# KENWOOD

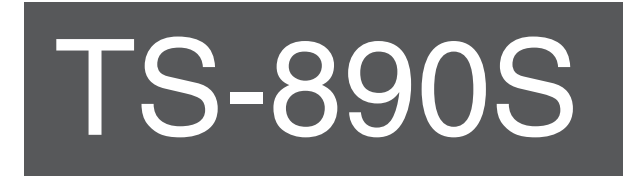

# **MANUALE DI ISTRUZIONI**

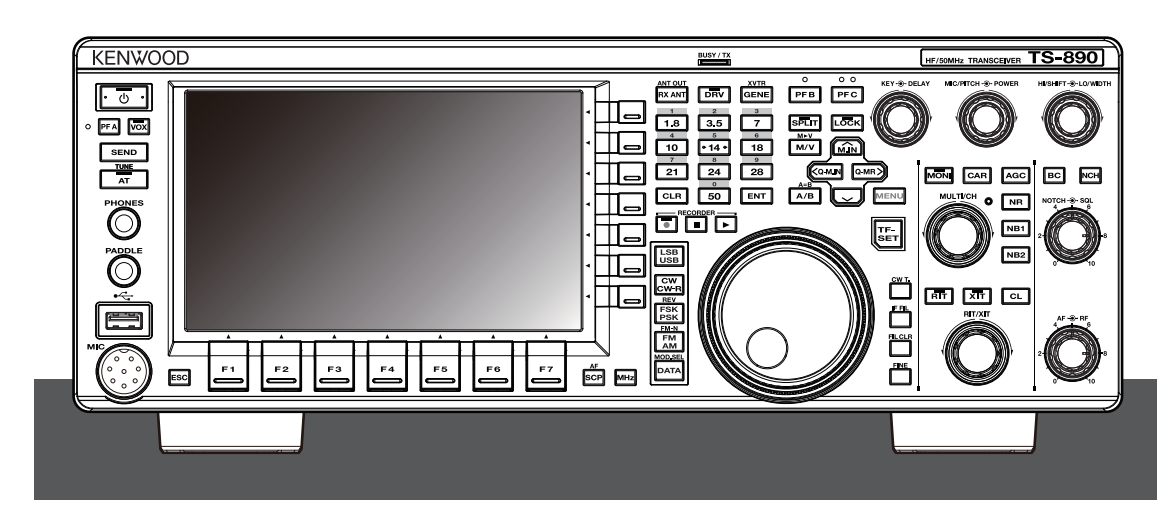

**JVCKENWOOD Corporation** 

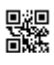

#### <span id="page-2-0"></span>**Grazie**

Grazie per aver scelto questo ricetrasmettitore TS-890S **KENWOOD**.

#### **CARATTERISTICHE**

- Un ricetrasmettitore pratico e di fascia alta con prestazioni di ricezione superiori che supera la sua classe, con funzioni multiple e con una sensazione di TS-990S
- Incorpora un display a colori TFT da 7" per un comodo controllo centralizzato delle operazioni utilizzando varie informazioni: modalità di scorrimento automatico, oscilloscopio del filtro, misuratore digitale TX, ecc.
- Prestazioni di base di ricezione di alto livello Copre tutte le bande di frequenza mediante il metodo di conversione in basso. Dotato di filtri di copertura standard da 15 kHz, 6 kHz, 2,7 kHz e 500 Hz (e di un'opzione da 270 Hz)
- $\bullet$  HF + 50 MHz + 70 MHz (tipo E)
- Potenza di uscita uso intensivo 100 W
- Sintonizzatore automatico di antenna incorporato (sistema a relè, abbinamento ad alta velocità)
- SSB, CW, FSK (RTTY), PSK31 (BPSK/QPSK), PSK63 (BPSK), AM, FM
- Capace di FSK, PSK31/63 nonché di decodifica/codifica CW
- Dotato di due algoritmi aritmetici DSP a 32 bit con virgola mobile per la trasmissione e la ricezione e la visualizzazione dell'oscilloscopio
- Dotato di porte LAN, USB e COM
- Connessione di display esterno (tramite connettore DVI-I)
- Funzionalità di controllo remoto (connessione IP diretta) senza l'utilizzo di un PC host. Il programma di controllo radio (ARCP-890) e il programma host radio (ARHP-890) sono anche forniti gratuitamente come prima
- Supporta audio USB. L'altoparlante e il microfono di un PC possono essere utilizzati durante il funzionamento audio USB usando il freeware USB Audio Controller (ARUA-10).

#### **Accessori in dotazione**

I seguenti accessori vengono forniti in dotazione con il ricetrasmettitore. Dopo aver aperto con cura la confezione del ricetrasmettitore, identificare gli accessori elencati nella tabella.

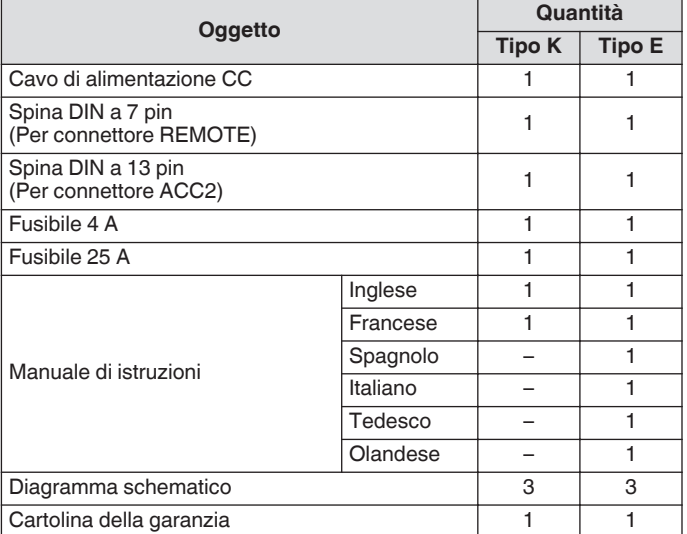

Si consiglia di conservare la scatola e tutto il materiale di imballaggio qualora fosse necessario confezionare nuovamente il ricetrasmettitore in futuro.

Non mettere il sacchetto di plastica utilizzato per l'imballaggio dell'apparecchio in una posizione alla portata di mano dei bambini piccoli. Diventerà una causa di soffocamento se viene indossato appiattito.

#### **Codici di mercato**

Tipo K : Le Americhe

#### Tipo E : Europa

Il codice di mercato viene indicato sulla scatola di cartone. Fare riferimento alle specifiche per informazioni sulle frequenze di funzionamento disponibili.

#### **Copyright per questo manuale**

- JVC KENWOOD Corporation detiene tutti i diritti d'autore e altri diritti di proprietà intellettuale per il prodotto e il software e per tutti i manuali e la documentazione fornita allegata al prodotto e al software.
- L'utente deve ottenere l'approvazione da parte di JVC KENWOOD Corporation, per iscritto, prima di ridistribuire questo documento su una pagina web personale o tramite comunicazione a pacchetto.
- All'utente è proibito assegnare, affittare, noleggiare o rivendere il documento.
- JVC KENWOOD Corporation non garantisce che la qualità e le funzioni descritte nel presente manuale siano conformi con lo scopo d'uso di ciascun utente e, se non specificatamente indicato nel presente manuale, JVC KENWOOD Corporation deve ritenersi esente da qualsiasi responsabilità per eventuali difetti e indennizzi per eventuali danni o perdite.

#### **Copyright del software**

Il diritto e la proprietà dei copyright sul software, inclusi, senza limitazioni, il firmware che potrebbe essere distribuito individualmente, per essere incorporato nelle memorie dei prodotti KENWOOD, sono riservati a JVC KENWOOD Corporation. Qualsiasi modifica, ingegneria inversa, copia, riproduzione o divulgazione su un sito web Internet del software sono severamente vietate.

L'utente deve ottenere l'approvazione da parte di JVC KENWOOD Corporation, per iscritto, prima di ridistribuire questo manuale su una pagina web personale o tramite comunicazione a pacchetto. Inoltre, qualsiasi rivendita, assegnazione o trasferimento del software sono anche severamente vietati senza incorporare il software nelle memorie del prodotto KENWOOD.

#### **Contratto di licenza software**

Il contratto di licenza del software contiene i termini e le condizioni d'uso del software incorporato nel ricetrasmettitore o usato con esso. L'utente ha il diritto di utilizzare il software sulla base dell'accettazione di questo Contratto di licenza del software da parte dell'utente. Inoltre, il presente Contratto di licenza del software stabilisce i termini e le condizioni di utilizzo di questo software incorporato nel ricetrasmettitore o usato con esso, e l'utente ha il diritto di utilizzare il ricetrasmettitore con il software incorporato in base alle leggi e ai regolamenti applicabili, alla descrizione definita nel presente manuale e alla scheda di garanzia.

Il Contratto di licenza del software può essere visualizzato nel seguente menu. (Fare riferimento al Capitolo 3 per il funzionamento del menu.)

**Menu avanzato [24] "Software License Agreement"**

#### **Informazioni importanti relative al Contratto di licenza software**

Il software incorporato in questo ricetrasmettitore è costituito da un numero multiplo di componenti e da software individuale. Il titolo e la proprietà dei copyright per ciascun componente software sono riservati a JVC KENWOOD Corporation e al rispettivo titolare in buona fede.

Questo prodotto utilizza il componente software in conformità con il Contratto di licenza dell'utente finale (di seguito denominato "EULA") stipulato dal JVC KENWOOD Corporation e/o dal rispettivo titolare in buona fede.

Vi è software gratuito stipulato e regolato da "EULA" e questo, una condizione di distribuzione del componente software in formato eseguibile secondo i termini e le condizioni contenuti in base alla Licenza pubblica generale GNU o alla Licenza pubblica generale minore (d'ora in poi denominate "GPL/LGPL"), richiede di rendere disponibile il codice sorgente per i componenti software pertinenti. Accedere all'URL di seguito per i dettagli del componente software stipulati in "GPL/LPGL".

#### **<http://www2.jvckenwood.com/gpl/index.html>**

Un avviso importante sul software può essere visualizzato nel seguente menu. (Fare riferimento al Capitolo 3 per il funzionamento del menu.)

**Menu avanzato [25] "Important Notices concerning Free Open Source"**

#### **Informazioni sulla licenza GPL/LPGL**

Il Contratto di licenza GPL/LGPL può essere visualizzato nel seguente menu. (Fare riferimento al Capitolo 3 per il funzionamento del menu.)

#### **Menu avanzato [26] "About Various Software License Agreements"**

Questo prodotto include tecnologia "Ubiquitous QuickBoot™" sviluppata da Ubiquitous Corp.

Ubiquitous QuickBoot™ è un marchio di fabbrica di Ubiquitous Corp.

Copyright © 2018 Ubiquitous Corp. Tutti i diritti riservati.

医胃胃肠胃 Ubiquitous

#### **Copyright per le registrazioni audio**

I contenuti trasmessi registrati in questo ricetrasmettitore non possono essere riutilizzati, tranne che per uso personale, senza previo consenso del titolare dei diritti in base alle leggi sul copyright.

#### **Marchi di fabbrica**

KENWOOD è un marchio di fabbrica registrato di JVC KENWOOD Corporation.

Tutti gli altri nomi di prodotto qui menzionati sono marchi di fabbrica o marchi di fabbrica registrati dei rispettivi produttori. Marchi come ™ e  $^{\textcircled{R}}$  sono omessi nel testo del corpo del manuale.

#### **Indennizzi**

● JVC KENWOOD Corporation prende tutte le misure appropriate per garantire che tutte le descrizioni contenute nel presente manuale siano accurate; tuttavia, il presente manuale potrebbe contenere ancora errori tipografici ("errori di battitura") ed espressioni che sono fuorvianti. JVC KENWOOD Corporation è completamente esente da qualsiasi responsabilità derivante da eventuali perdite o danni causati da tali errori di battitura o espressioni.

JVC KENWOOD Corporation ha il diritto di modificare o migliorare le specifiche del prodotto, ecc. descritte nel presente manuale senza preavviso.

JVC KENWOOD Corporation è completamente esente da qualsiasi responsabilità derivante da eventuali perdite o danni causati da tali modifiche e miglioramenti.

- JVC KENWOOD Corporation è completamente esente da qualsiasi responsabilità per eventuali guasti, danni o perdite derivanti da, o in connessione con, l'uso del ricetrasmettitore insieme a o collegato ad apparecchiature esterne.
- JVC KENWOOD Corporation non garantisce che la qualità e le funzioni descritte nel presente manuale siano conformi con lo scopo d'uso dell'utente e, se non specificatamente indicato nel presente manuale, JVC KENWOOD Corporation deve ritenersi esente da qualsiasi responsabilità per eventuali difetti e indennizzi per eventuali danni o perdite. La selezione e l'installazione di apparecchiature esterne sono realizzate a rischio e pericolo dell'utente. L'utente è completamente responsabile per l'uso e gli effetti di apparecchiature esterne.
- JVC KENWOOD Corporation deve ritenersi esente da qualsiasi responsabilità per eventuali perdite o danni accidentali, come mancate comunicazioni o opportunità di chiamata perse a causa di un guasto o di un errore delle prestazioni del ricetrasmettitore.

#### **Le domande su dispositivi esterni o PC collegati al ricetrasmettitore**

JVC KENWOOD Corporation sarà lieta di rispondere, nell'ambito dell'impegno aziendale che possiamo fornire, alle domande dell'utente sul funzionamento di questo ricetrasmettitore. Tenere presente che non possiamo rispondere a tutte le domande tecniche relative ai metodi di connessione, alla configurazione e al funzionamento di qualsiasi dispositivo esterno e PC al di fuori delle nostre conoscenze.

#### **Gestione dei dati importanti dell'utente**

Esiste sempre un rischio di perdere dati importanti dell'utente a causa di un guasto del ricetrasmettitore, del verificarsi di una circostanza imprevista, di un'operazione errata o di un comportamento errato del ricetrasmettitore. I dati, quali le informazioni operative, l'audio registrato, i messaggi, i dati di configurazione, i registri, ecc., devono essere sottoposti a backup come necessario da parte dell'utente e memorizzati in un dispositivo di memoria esterno, per esempio un'unità flash USB.

#### **Precauzioni**

Osservare le seguenti precauzioni per evitare il rischio di incendi, lesioni personali e danni al ricetrasmettitore:

- Collegare il ricetrasmettitore solo a una fonte di alimentazione come descritto in questo manuale o come indicato sul ricetrasmettitore stesso.
- Disporre tutti i cavi di alimentazione in modo sicuro. Assicurarsi che i cavi di alimentazione non possano essere calpestati o schiacciati da oggetti posti vicino o contro i cavi. Prestare particolare attenzione alle posizioni vicino alle prese CA, alle prese multiple CA e ai punti di ingresso al ricetrasmettitore.
- Prestare attenzione a non far cadere oggetti e a non versare liquidi nel ricetrasmettitore attraverso le aperture dell'involucro. Oggetti metallici, quali forcine per capelli o aghi, inseriti nel ricetrasmettitore potrebbero entrare in contatto con tensioni causando gravi scosse elettriche. Non consentire mai ai bambini di inserire oggetti nel ricetrasmettitore.
- Non tentare di annullare i metodi utilizzati per la messa a terra e la polarizzazione elettrica nel ricetrasmettitore, in particolare per quanto riguarda il cavo di ingresso dell'alimentazione.
- Collegare adeguatamente a terra tutte le antenne esterne per questo ricetrasmettitore usando metodi approvati. La messa a terra aiuta a proteggere dai picchi di tensione causati dai fulmini. Riduce anche la possibilità di accumulo di cariche elettrostatiche.

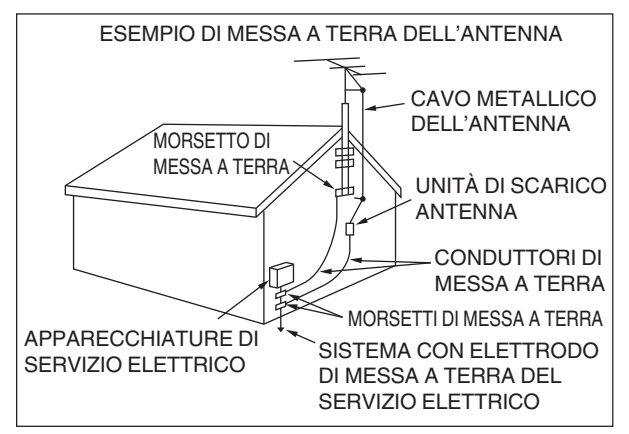

- La distanza minima consigliata dalle linee elettriche per un'antenna esterna è pari a una volta e mezza l'altezza verticale della struttura di supporto associata all'antenna. Questa distanza consente uno spazio adeguato dalle linee elettriche se la struttura di supporto si guasta per qualsiasi motivo.
- Posizionare il ricetrasmettitore in modo da non interferire con la sua ventilazione. Non collocare libri o altre apparecchiature sul ricetrasmettitore che potrebbero impedire il libero passaggio di aria. Lasciare almeno 10 cm fra il retro del ricetrasmettitore e la parete o lo scaffale del sistema operativo.
- Non utilizzare il ricetrasmettitore vicino all'acqua o a fonti di umidità. Per esempio, evitare l'uso vicino a una vasca da bagno, un lavandino, una piscina o in un seminterrato o una soffitta umidi.
- La presenza di un odore insolito o di fumo è spesso un segnale di un problema. Spegnere immediatamente l'alimentazione e scollegare il cavo di alimentazione. Contattare un centro di assistenza **KENWOOD** o il rivenditore per un consiglio.
- Posizionare il ricetrasmettitore lontano da fonti di calore, quali radiatori, stufe, amplificatori o altri dispositivi che producono una notevole quantità di calore.
- Non utilizzare sostanze volatili come alcol, solventi per vernici, benzina o benzene per pulire l'involucro del ricetrasmettitore. Utilizzare solo un panno pulito inumidito con acqua calda o un detergente delicato.
- Scollegare il cavo di alimentazione di ingresso dalla fonte di alimentazione quando il ricetrasmettitore non viene utilizzato per lunghi periodi di tempo.
- Rimuovere l'involucro del ricetrasmettitore solo per le installazioni di accessori descritte in questo manuale o nei manuali degli accessori. Seguire attentamente le istruzioni fornite per evitare scosse elettriche. Se non si ha familiarità con questo tipo di lavoro, cercare l'assistenza di un individuo esperto o chiedere a un tecnico professionista di eseguire l'operazione.
- Utilizzare i servizi di personale qualificato nei seguenti casi:
	- a) L'alimentazione o la spina sono danneggiati.
	- b) Oggetti sono caduti o del liquido è stato versato nel ricetrasmettitore.
	- c) Il ricetrasmettitore è stato esposto alla pioggia.
	- d) Il ricetrasmettitore funziona in modo anomalo o le prestazioni si sono gravemente deteriorate.
	- e) Il ricetrasmettitore è stato fatto cadere o l'involucro è danneggiato.
- Non collocare l'unità in aree eccessivamente polverose e/o umide e nemmeno su superfici instabili.
- Le antenne mobili HF/50/70 MHz sono più grandi e più pesanti delle antenne VHF/UHF. Pertanto, utilizzare un supporto robusto e rigido per installare in modo sicuro e sicuro l'antenna mobile HF/50/70 MHz.
- Non mettere il sacchetto di plastica utilizzato per l'imballaggio dell'apparecchio in una posizione alla portata di mano dei bambini piccoli. Diventerà una causa di soffocamento se viene indossato appiattito.
- Spegnere il ricetrasmettitore nelle seguenti posizioni: In aree a rischio di esplosione (gas infiammabile, particelle di polvere, polveri metalliche, polveri grosse, ecc.)

#### **Informazioni sul display a cristalli liquidi**

- La luminosità dello schermo LCD potrebbe apparire irregolare e potrebbe verificarsi sfarfallio a seconda del contenuto visualizzato. Questo non è un malfunzionamento.
- Lo schermo LCD è stato fabbricato utilizzando una tecnologia ad alta densità per ottenere più del 99,99% di pixel effettivi. Meno dello 0,01 % dei pixel potrebbe non essere illuminato o potrebbe rimanere sempre acceso. Questo non è un malfunzionamento.
- Quando si usa questo prodotto in una regione fredda o quando la temperatura dell'unità o dell'ambiente circostante è estremamente bassa potrebbero essere necessari alcuni minuti affinché il display LCD raggiunga il livello normale di luminosità dopo l'accensione dell'alimentazione. Questo non è un malfunzionamento. Quando ciò si verifica, spegnere l'alimentazione e consentire che l'ambiente circostante raggiunga la temperatura ambiente (da 10 ℃ a 30 ℃) prima di utilizzare l'unità.
- Se il display LCD è stato accidentalmente danneggiato e il liquido del display LCD schizza e entra in contatto con gli occhi o la bocca, sciacquare a fondo immediatamente con acqua e rivolgersi a un medico. Se il liquido viene a contatto con la pelle o i vestiti, pulire immediatamente con alcol, ecc. Se non viene rimosso, danneggerà la pelle o i vestiti.

#### **Avviso per l'utente**

Questo prodotto è progettato per il collegamento a un sistema di distribuzione di alimentazione IT.

#### **Notifica**

Questa apparecchiatura è conforme ai requisiti essenziali della direttiva 2014/53/UE.

#### **Limitazioni**

Questa apparecchiatura richiede una licenza ed è intesa per l'uso nei Paesi indicati di seguito.

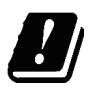

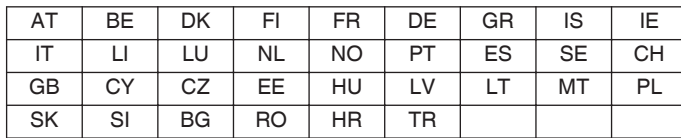

ISO3166

#### **Informazioni sull'eliminazione dei prodotti elettrici ed elettronici e delle batterie (per i Paesi che adottano la raccolta differenziata dei rifiuti)**

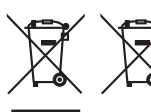

prodotti e le batterie recanti questa icona (bidone carrellato della spazzatura con il simbolo della croce) non devono essere eliminati come rifiuti solidi urbani. I prodotti elettrici ed elettronici e le batterie

devono essere riciclati presso centri idonei alla loro gestione e a quella dei rispettivi sottoprodotti.

Per informazioni sul centro di riciclaggio più vicino si suggerisce di rivolgersi alle autorità locali.

Se eseguiti adeguatamente, l'eliminazione e il riciclaggio dei rifiuti aiutano a conservare le risorse e al contempo impedire gli effetti nocivi sulla salute e l'ambiente.

#### **Copyright del firmware**

Il diritto e la proprietà dei copyright sul firmware incorporato nelle memorie del prodotto KENWOOD sono riservati alla JVC KENWOOD Corporation.

#### <span id="page-6-0"></span> **[PRIMA DELL'USO](#page-2-0)**

#### **[INDICE](#page-6-0)**

#### **[1 INSTALLAZIONE E CONNESSIONE](#page-12-0)**

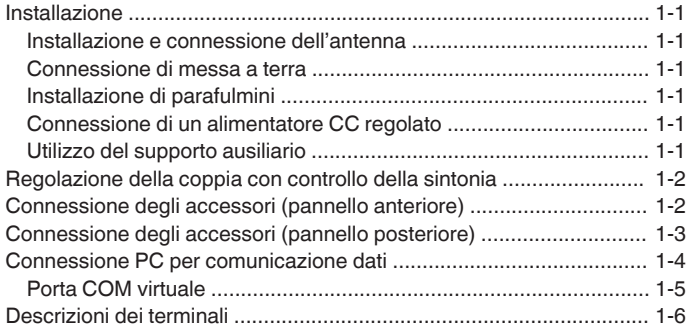

#### **[2 NOMI E FUNZIONI DELLE PARTI](#page-20-0)**

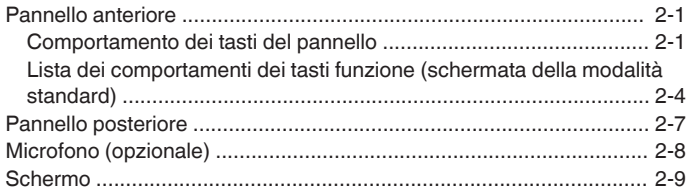

#### **[3 MENU](#page-32-0)**

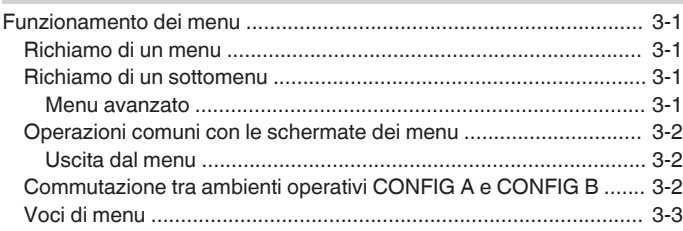

#### **[4 OPERAZIONI FONDAMENTALI](#page-44-0)**

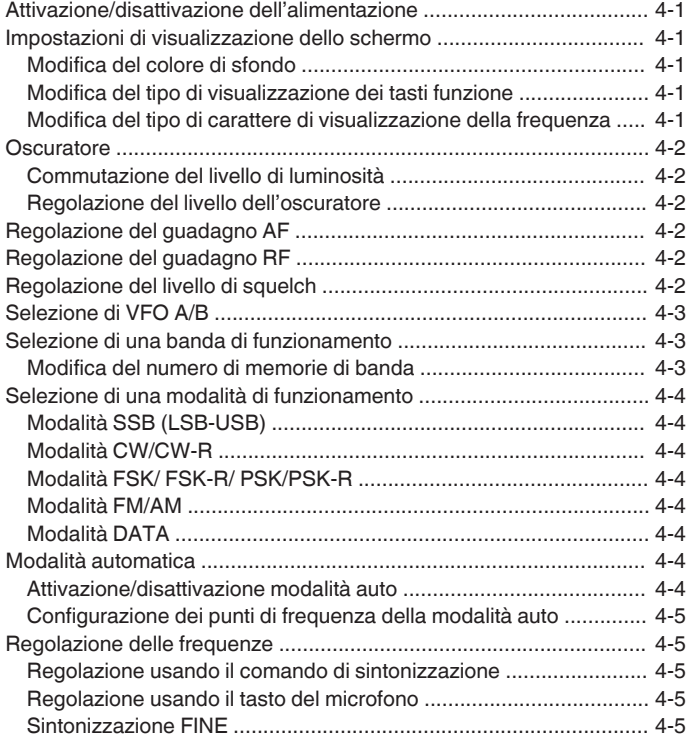

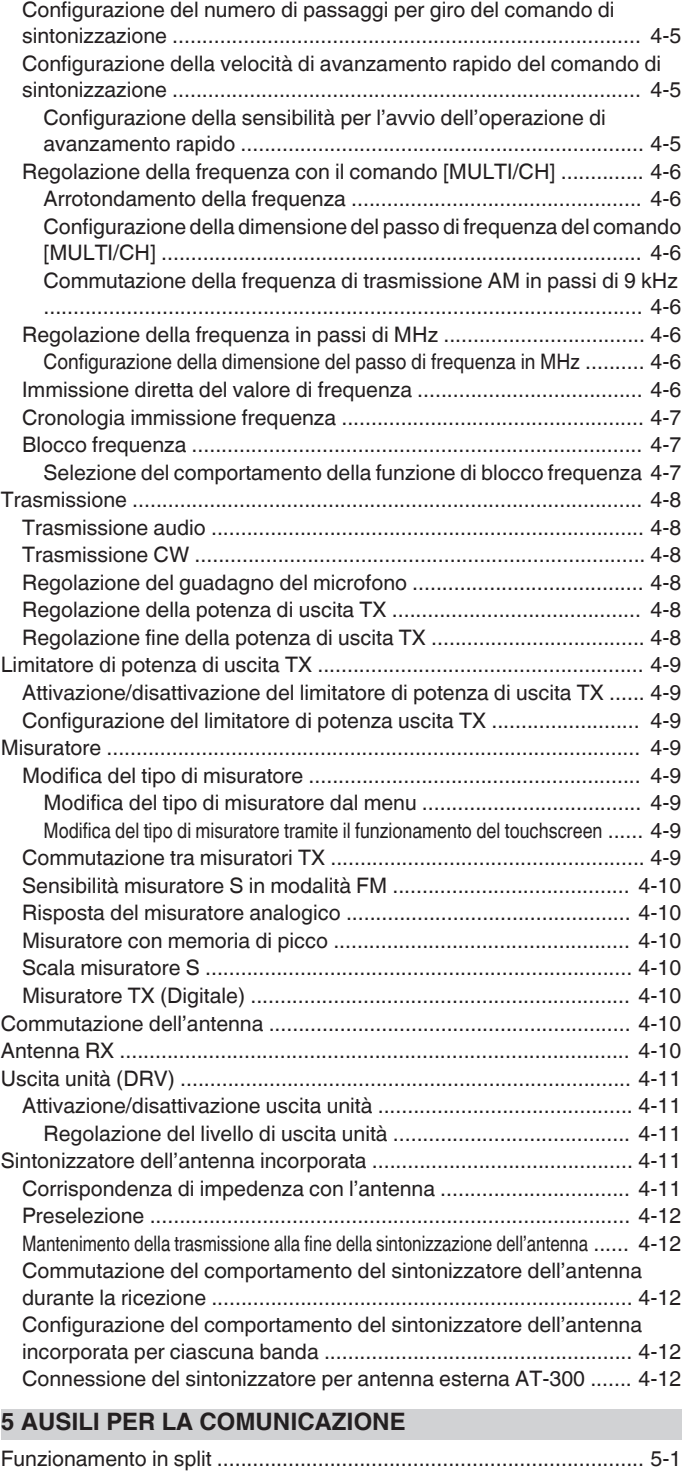

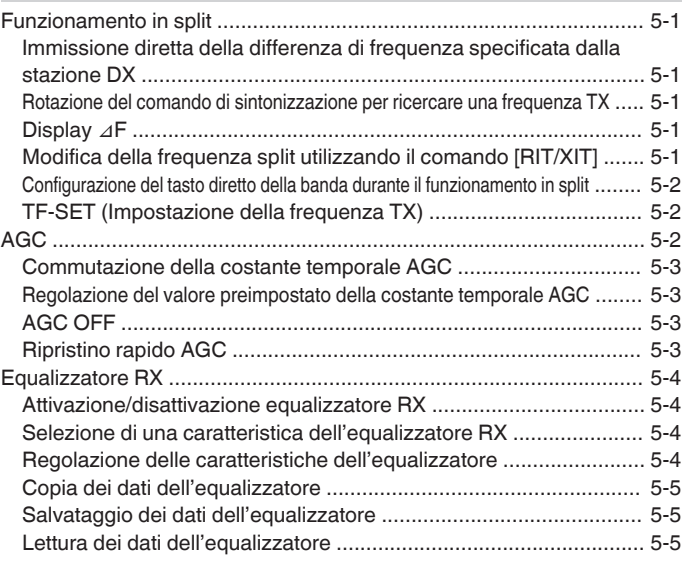

#### INDICE

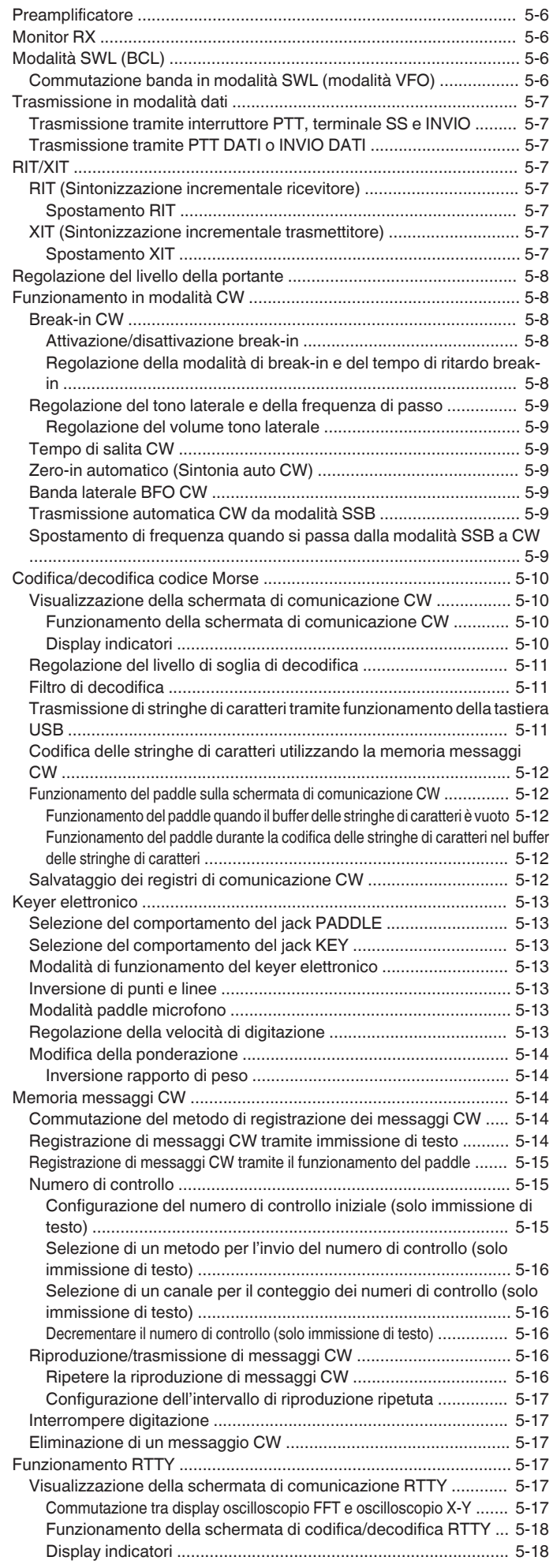

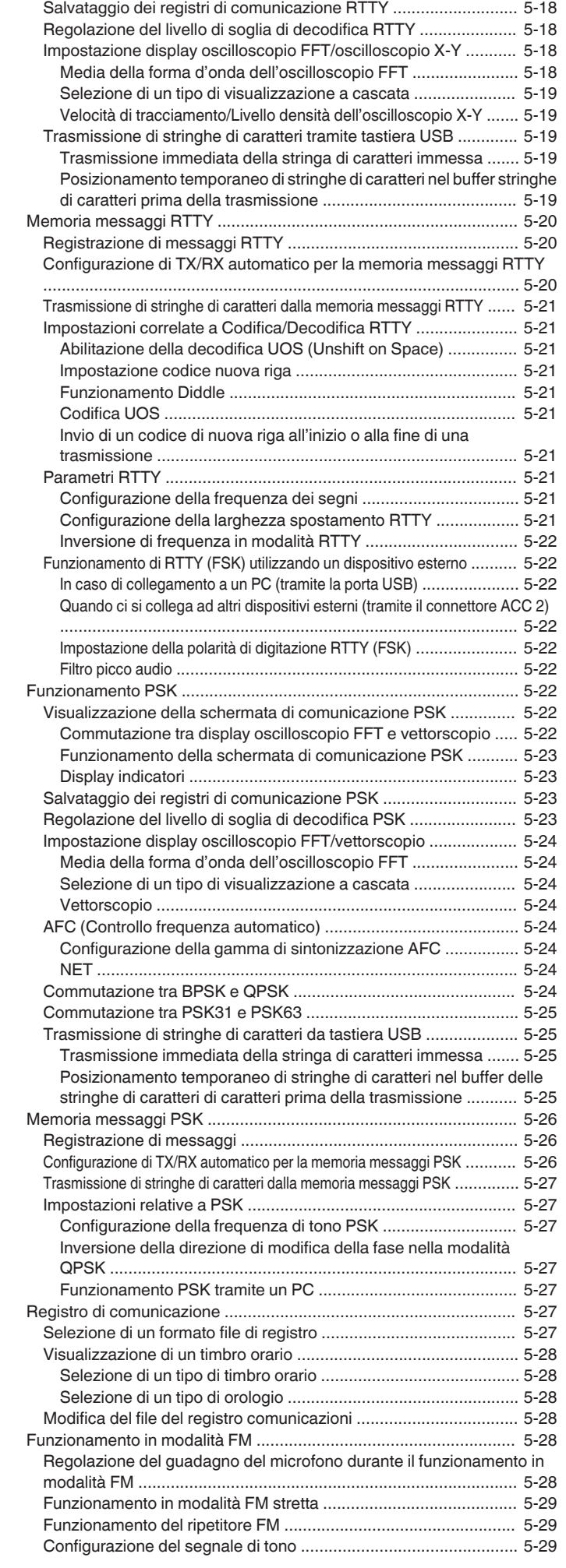

#### INDICE

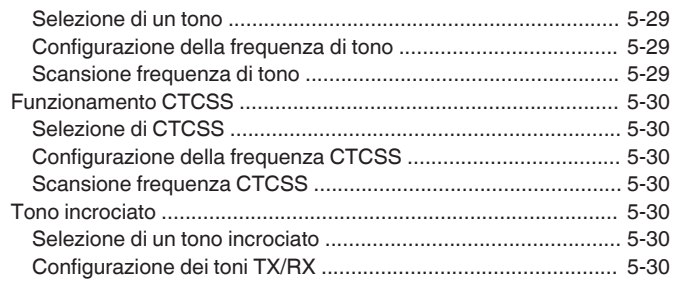

#### **[6 RIFIUTO DELLE INTERFERENZE](#page-86-0)**

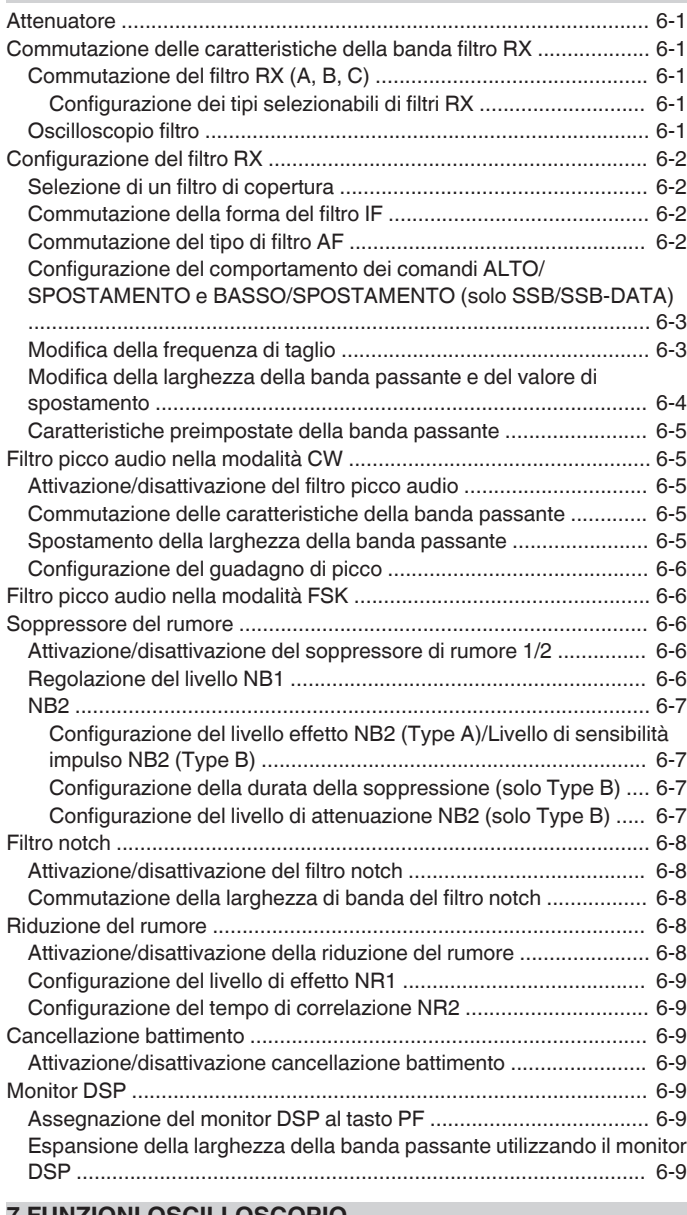

#### **[7 FUNZIONI OSCILLOSCOPIO](#page-96-0)**

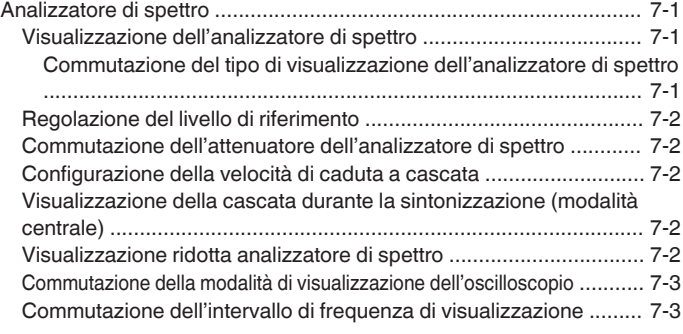

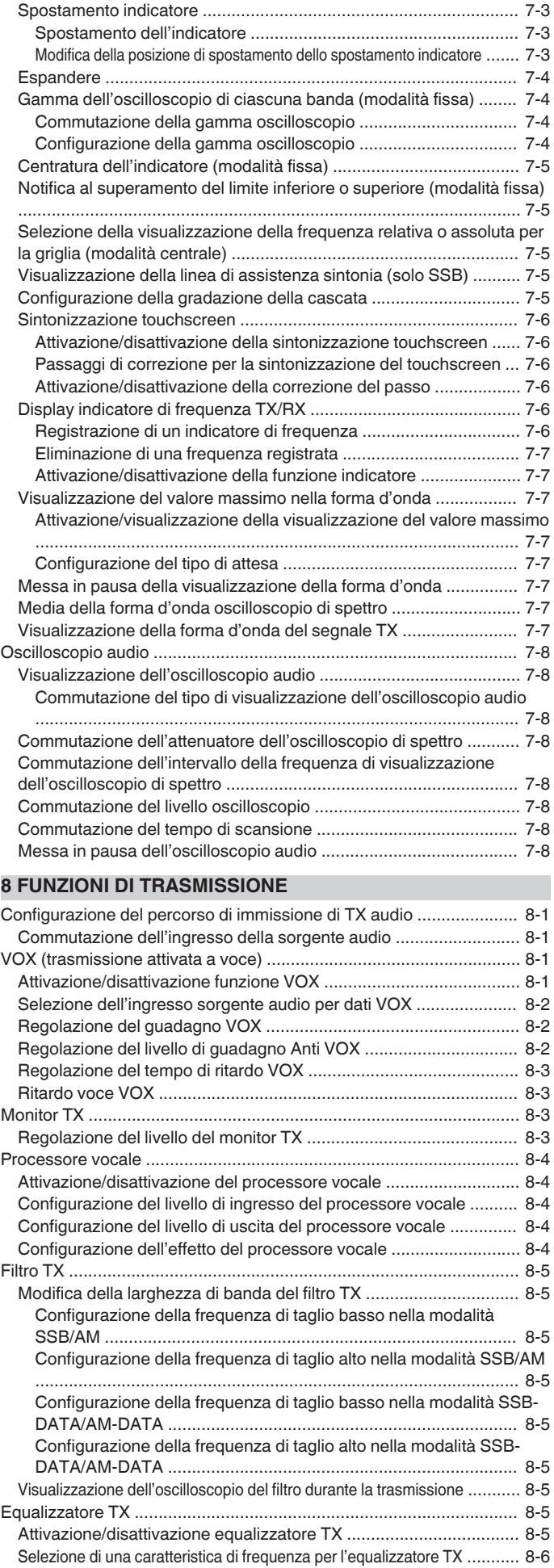

#### INDICE

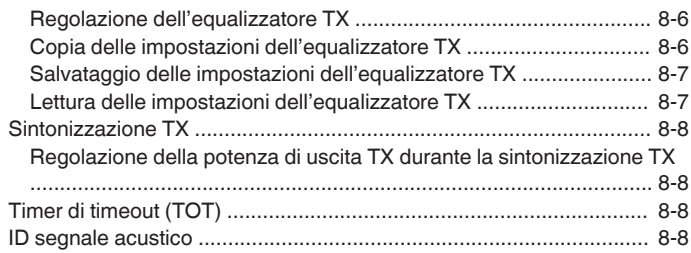

#### **[9 CANALI DI MEMORIA](#page-112-0)**

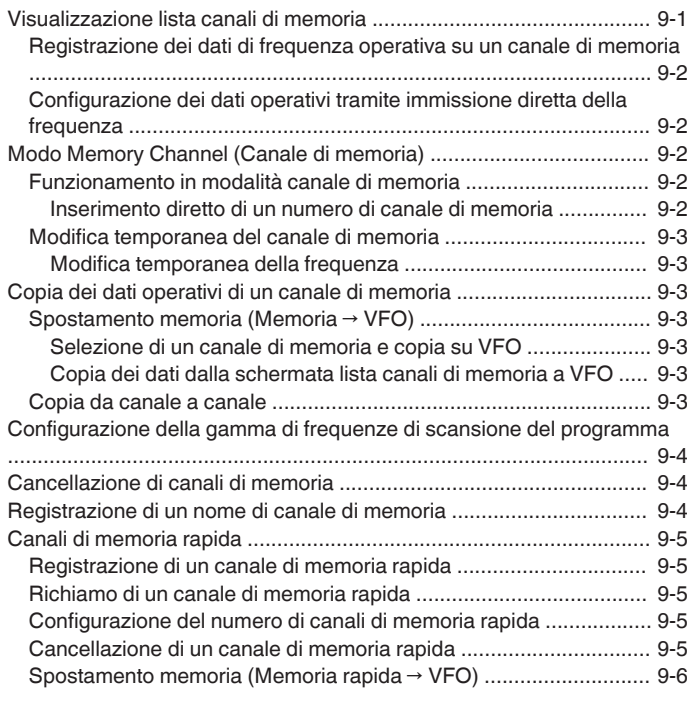

#### **[10 SCANSIONE](#page-118-0)**

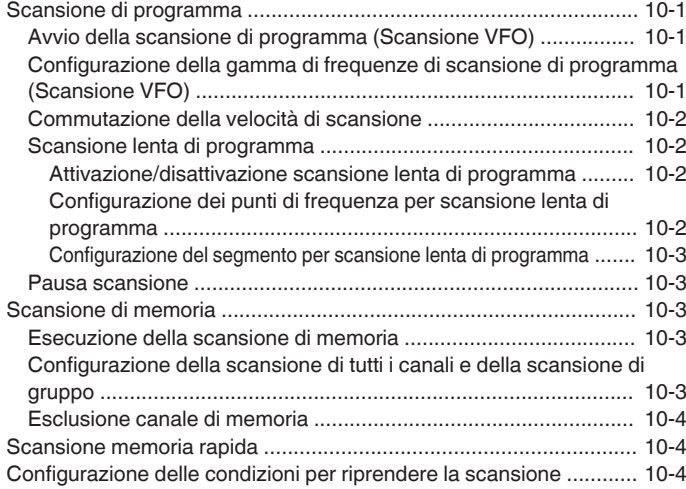

#### **[11 GESTIONE USB/FILE](#page-122-0)**

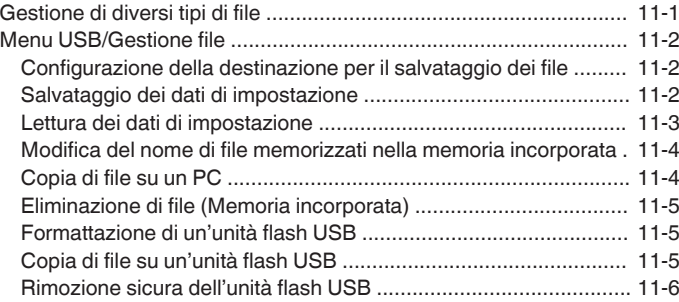

#### **[12 MESSAGGIO VOCALE/FILE AUDIO](#page-128-0)**

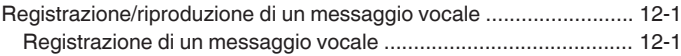

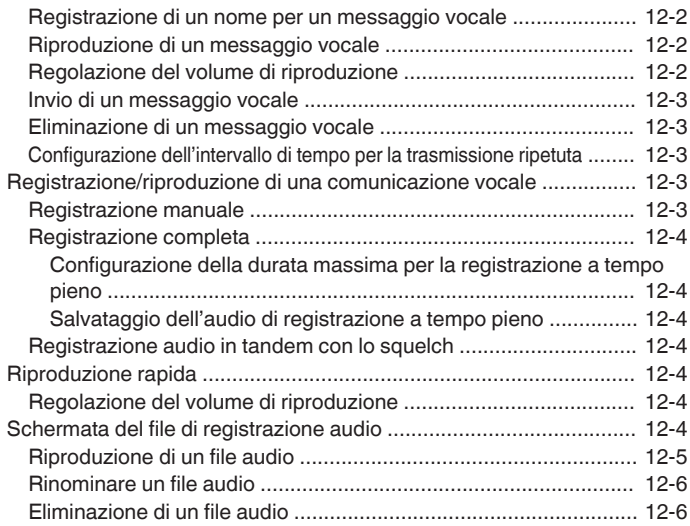

#### **[13 GUIDA VOCALE](#page-134-0)**

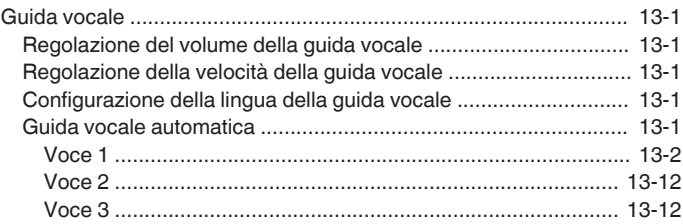

#### **[14 DISPLAY OROLOGIO/TIMER](#page-146-0)**

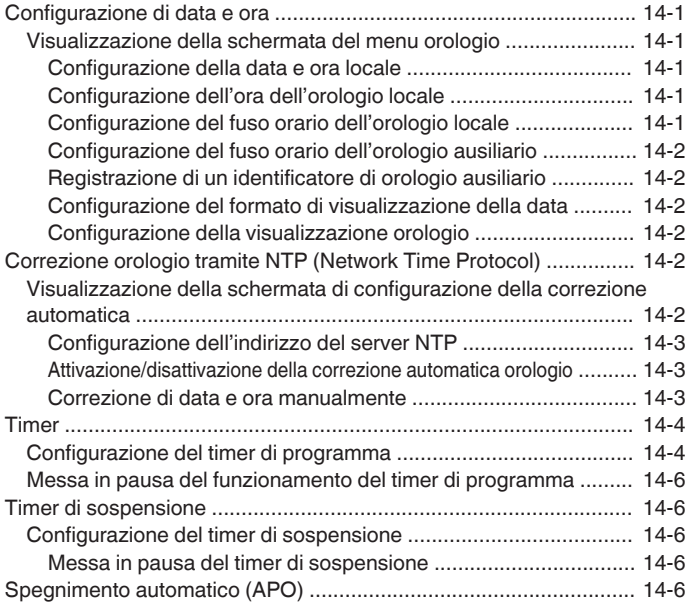

#### **[15 FUNZIONAMENTO DI RETE/KNS](#page-152-0)**

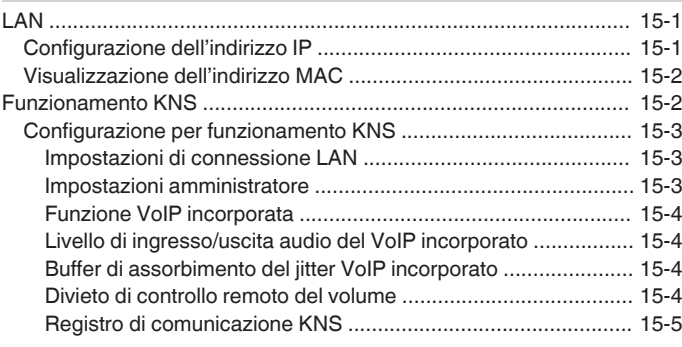

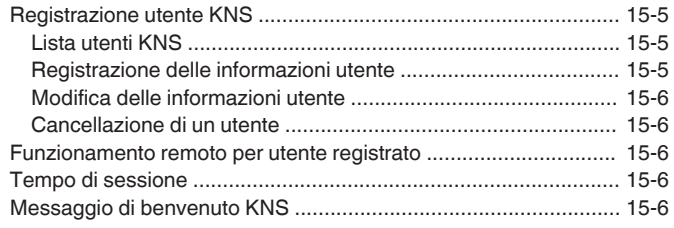

#### **[16 ALTRE FUNZIONI](#page-158-0)**

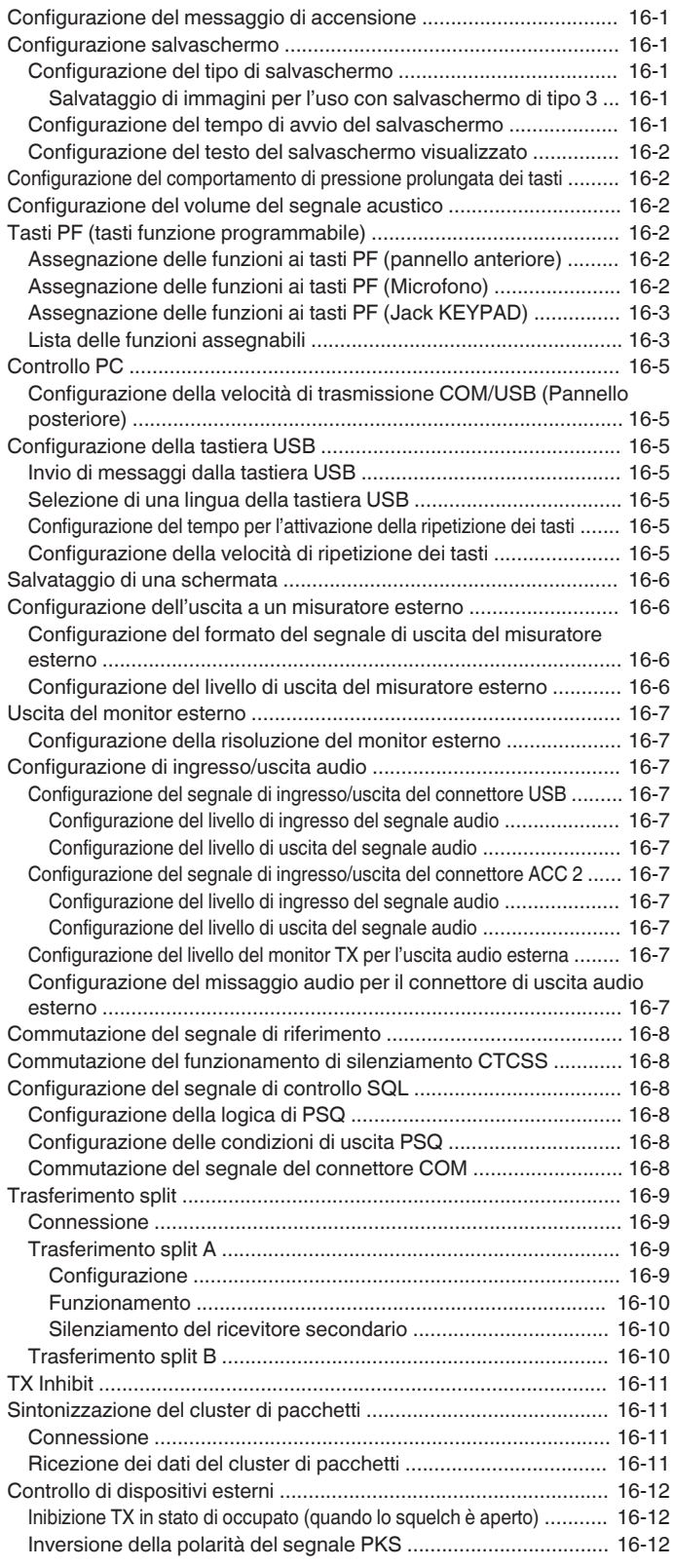

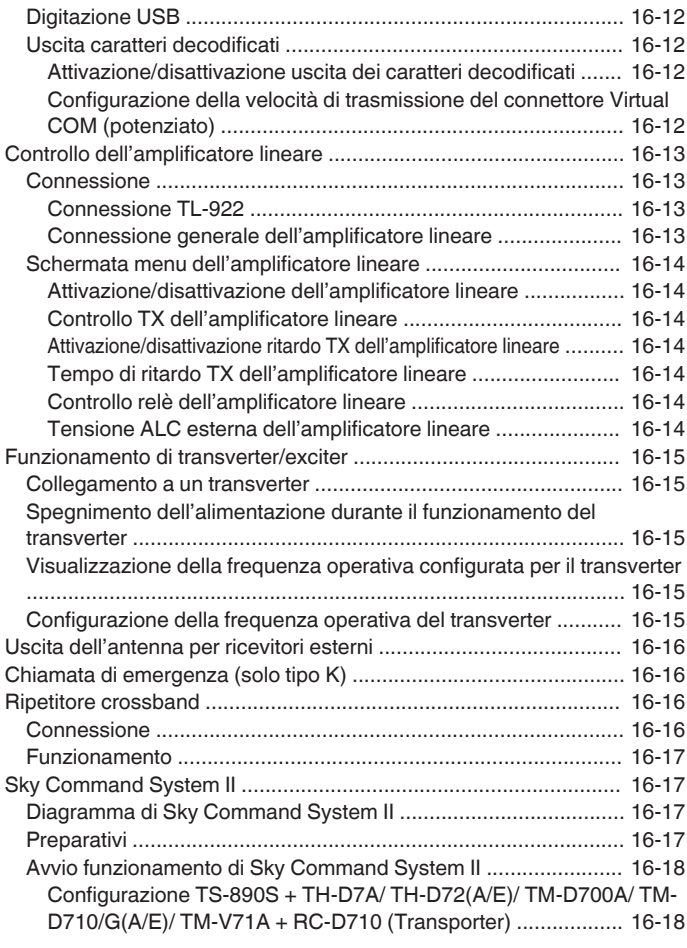

#### **[17 MANUTENZIONE E REGOLAZIONE](#page-176-0)**

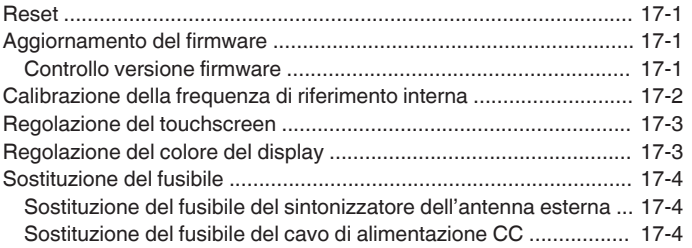

#### **[18 RISOLUZIONE DEI PROBLEMI](#page-180-0)**

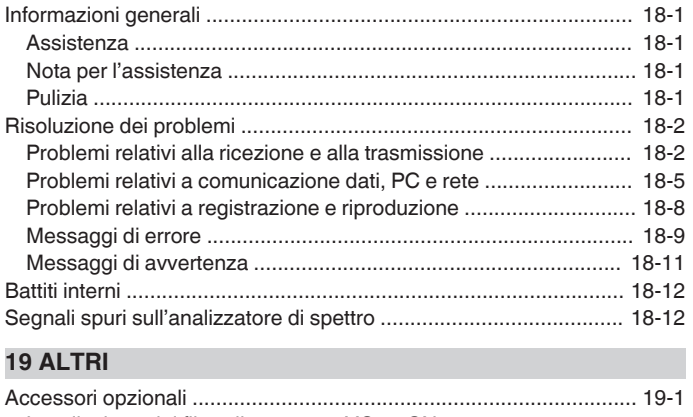

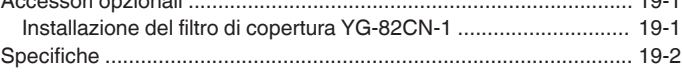

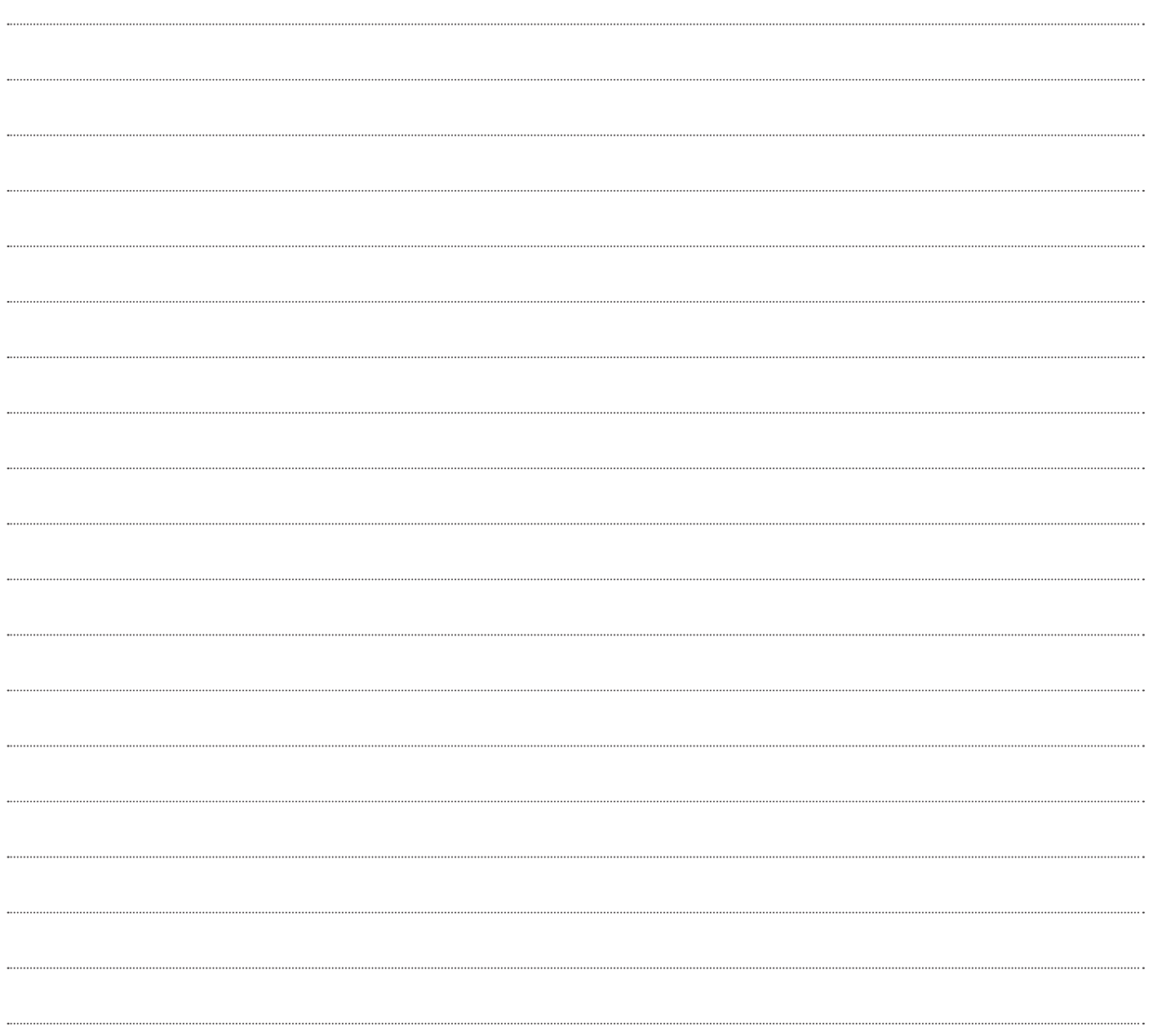

### <span id="page-12-0"></span>**INSTALLAZIONE E CONNESSIONE**

#### <span id="page-12-1"></span>**Installazione**

Non sollevare il ricetrasmettitore tenendo il comando di **Sintonizzazione** o altre manopole di controllo sul pannello anteriore o i connettori sul pannello posteriore. Farlo potrebbe provocare lesioni o danneggiare le manopole di comando.

#### <span id="page-12-2"></span>**Installazione e connessione dell'antenna**

Il sistema dell'antenna è costituito da antenna, cavi coassiali e un terminale di messa a terra. L'installazione attenta e corretta del sistema dell'antenna aiuta a ottimizzare le prestazioni del ricetrasmettitore.

- Utilizzare un'antenna da 50 Ω correttamente regolata, cavi coassiali da 50 Ω e connettori appropriati. Assicurarsi che tutti i collegamenti siano puliti e privi di sporco prima del fissaggio.
- Abbinare l'impedenza del cavo coassiale e dell'antenna in modo tale che SWR sia 1:1,5 o inferiore.
- Un alto SWR potrebbe abbassare la potenza di uscita TX, causando in tal modo interferenze radio con apparecchi elettrici come radio e TV, nonché il guasto di questo ricetrasmettitore.
- Se vengono ricevuti rapporti sulla distorsione del segnale, ciò significa che il ricetrasmettitore potrebbe non trasmettere in modo efficiente.
	- La trasmissione senza il collegamento dell'antenna potrebbe danneggiare il ricetrasmettitore. Prima della trasmissione, collegare un'antenna o un carico fittizio da 50 Ω a questo ricetrasmettitore.
		- Il circuito di protezione del ricetrasmettitore viene attivato se SWR dell'antenna supera 1,5. Utilizzare un'antenna con un basso SWR.
		- Quando è collegata un'antenna RX che fa uso di semiconduttori (per esempio un'antenna attiva), la trasmissione o la sintonizzazione dell'antenna non devono essere eseguite. Farlo fornisce alimentazione all'antenna e potrebbe danneggiare il circuito semiconduttori dell'antenna.

#### <span id="page-12-4"></span><span id="page-12-3"></span>**Connessione di messa a terra**

Collegare il terminale di messa a terra in modo corretto per evitare pericoli come le scosse elettriche.

Prima di tutto, interrare una o più barre di messa a terra o un grande foglio di rame e collegarli al terminale GND di questo ricetrasmettitore. Utilizzare un filo conduttore spesso o una banda di rame tagliata che sia la più corta possibile per questa connessione.

Tubi del gas, condotti per la distribuzione di energia elettrica, tubi dell'acqua in plastica e simili non devono essere utilizzati per la messa a terra. Non solo sono inefficaci per la messa a terra, ma possono anche provocare incidenti o incendi.

#### **Installazione di parafulmini**

Ţ

- Per evitare incendi, scosse elettriche, malfunzionamenti e lesioni a causa di fulmini, installare un dispositivo coassiale di arresto fulmini.
- Oltre a installare un dispositivo coassiale di arresto fulmini, scollegare il cavo dell'antenna dal ricetrasmettitore se si prevede che ci siano fulmini.

#### **Connessione di un alimentatore CC regolato**

● Assicurarsi di spegnere l'alimentazione

- dell'alimentatore CC regolato prima di collegare il cavo di alimentazione CC.
	- Non inserire la spina di alimentazione dell'alimentatore CC regolato nella presa CA fino al termine del lavoro di connessione.

Per l'utilizzo di questo ricetrasmettitore, è necessario un alimentatore CC regolato per CC 13,8 V. Non può essere collegato direttamente a una presa CA. Utilizzare il cavo di alimentazione CC in dotazione per collegare questo ricetrasmettitore all'alimentatore CC regolato.

- La capacità di corrente necessaria per l'alimentatore CC regolato è 22,5 A e superiore. Utilizzarne uno con capacità di corrente sufficiente.
- *1* **Collegare il cavo di alimentazione CC all'alimentatore CC regolato.**

Collegare il cavo rosso al terminale "+" e il cavo nero al terminale "-".

*2* **Quindi, collegare il cavo di alimentazione CC al connettore di alimentazione CC 13,8 V del ricetrasmettitore.**

Inserire il cavo di alimentazione completamente nel connettore.

#### **Utilizzo del supporto ausiliario**

Un supporto ausiliario è conservato all'interno della gamba anteriore del ricetrasmettitore. Tirare verso di sé se si desidera che il pannello sia rivolto leggermente verso l'alto.

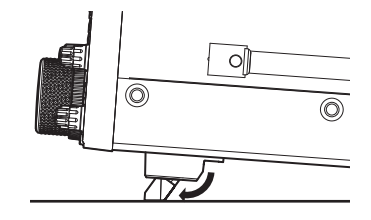

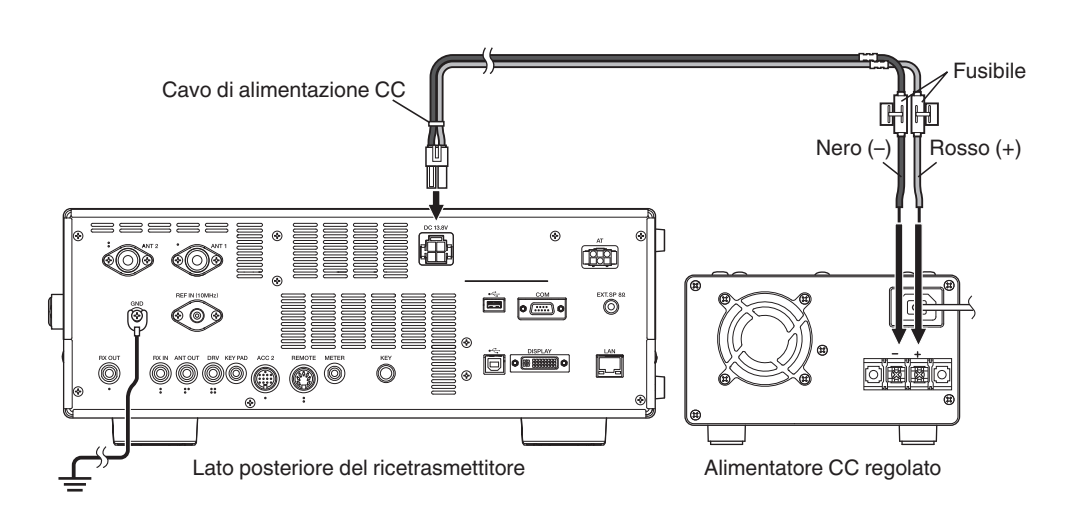

#### <span id="page-13-0"></span>**Regolazione della coppia con controllo della sintonia**

Il comando di **Sintonizzazione** consente di regolare la coppia di rotazione (peso) in base alle preferenze dell'utente. Con l'anello sulla base del comando di **Sintonizzazione** fissato, ruotando il comando di **Sintonizzazione** verso destra si aumenta la coppia di rotazione, mentre ruotandolo verso sinistra la si diminuisce.

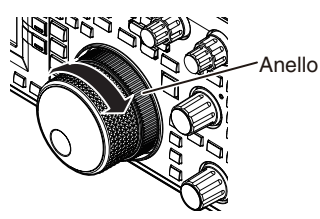

#### <span id="page-13-1"></span>**Connessione degli accessori (pannello anteriore)**

#### ■ **Cuffie (PHONES)**

Cuffie mono e stereo (da 4 a 32 Ω, standard: 8  $Ω$ /spina: Φ6,3 mm) possono essere utilizzate con questo ricetrasmettitore. Quando le cuffie sono collegate, il suono non verrà emesso dagli altoparlanti incorporati (o dagli altoparlanti esterni opzionali). Le seguenti cuffie opzionali sono compatibili con questo ricetrasmettitore.

#### $e$ HS-5  $e$ HS-6

- Il volume potrebbe essere più forte per le cuffie con
- 
- un'impedenza più alta. L'uscita audio è monofonica, anche quando sono collegate cuffie stereo.

#### ■ **Paddle (PADDLE)**

Per il funzionamento CW utilizzando il keyer elettronico incorporato, collegare un paddle del keyer al jack PADDLE. Per il paddle si utilizza una spina a tre poli da Φ6,3 mm. Inoltre, un tasto diretto può essere collegato al jack PADDLE. In questo caso, modificare l'impostazione del Menu [5-00] a "Tasto diretto". (Fare riferimento al Capitolo 3 per maggiori dettagli sul funzionamento del menu.)

#### ■ Unità flash USB/ tastiera USB ( $\leftarrow \leftarrow$ )

Per il collegamento di un'unità flash USB o di una tastiera USB disponibili in commercio. Inserire l'unità flash USB o la tastiera USB saldamente nel

connettore (USB-A).

- Non rimuovere l'unità flash USB durante la lettura o la scrittura di file o mentre nell'unità flash USB è in corso l'accesso dal ricetrasmettitore. Inoltre, non spegnere
- l'alimentazione del ricetrasmettitore. Rimuovere sempre l'unità flash USB dopo aver eseguito "[Rimozione sicura dell'unità flash USB](#page-127-0)" ([11-6](#page-127-0)) per evitare che i dati nell'unità flash USB vengano danneggiati. (Menu
- di gestione USB/File "Safe Removal of USB Flash Drive") Un'unità flash USB o una tastiera USB possono essere connesse al connettore sul pannello anteriore e sul pannello posteriore rispettivamente.

#### ■ **Microfono (MIC)**

È possibile utilizzare microfoni con un'impedenza da 250 Ω a 600 Ω. Inserire completamente la spina del microfono nel connettore MIC del ricetrasmettitore e serrarla saldamente utilizzando l'anello di fissaggio. I sequenti microfoni (venduti separatamente) sono compatibili con questo ricetrasmettitore.

●MC-43S ● MC-60A ● MC-90 ●MC-47

- I seguenti microfoni non sono compatibili con questo ricetrasmettitore.  $\bullet$ MC-44 $\bullet$ MC-44DM  $\bullet$ MC-45  $\bullet$ MC-45DM
	- La produzione del microfono MC-47 è stata interrotta.

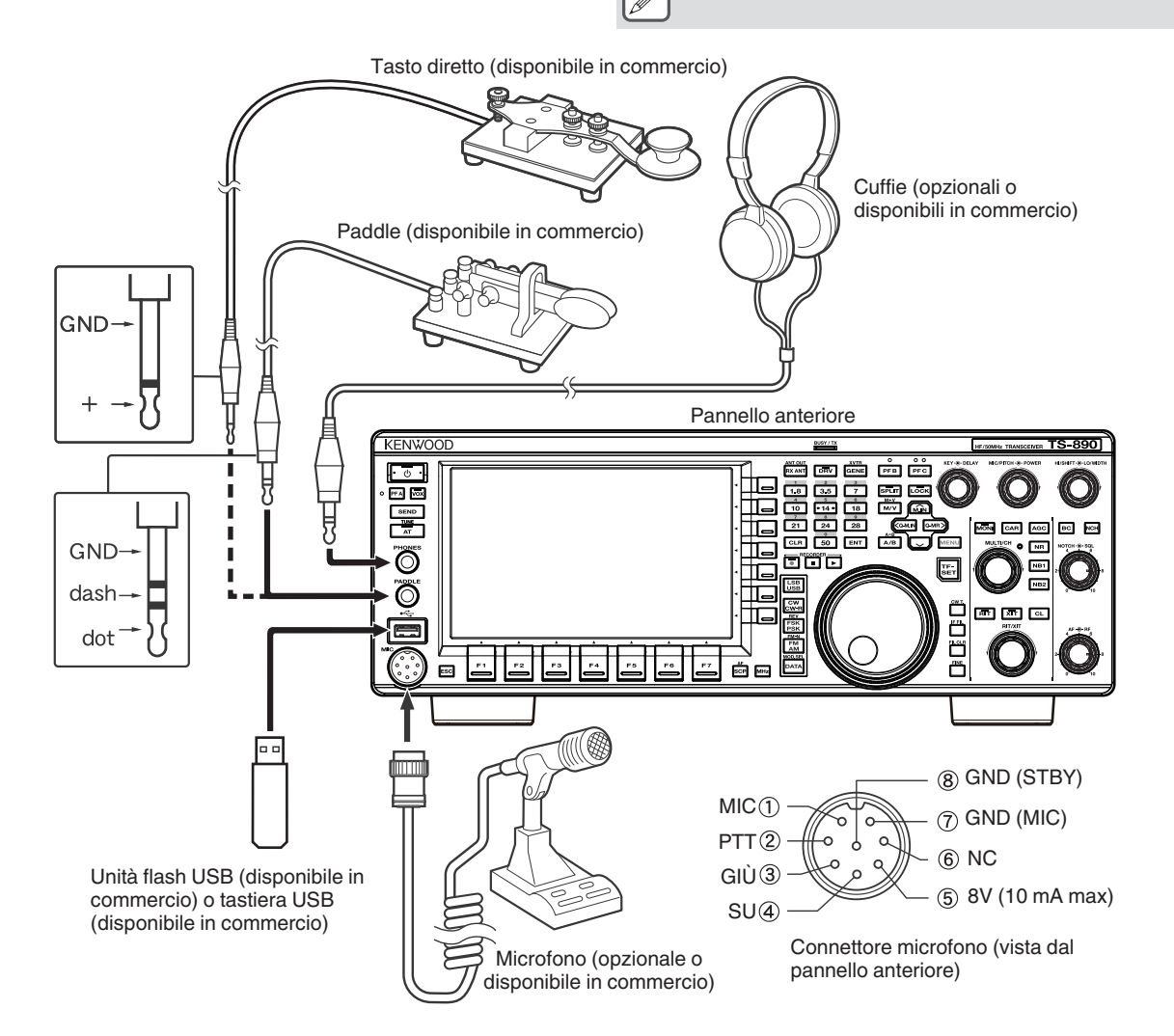

#### <span id="page-14-0"></span>**Connessione degli accessori (pannello posteriore)**

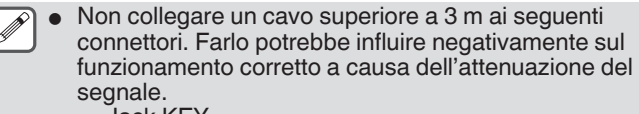

- Jack KEY
- Connettore ACC 2
- Connettore REMOTE
- Jack METER
- Connettore DRV
- Jack KEYPAD
- Connettore COM
- Jack EXT.SP
- Connettore DISPLAY
- Connettore LAN
- **Jack PHONES**
- Jack PADDLE
- Connettore MIC
- Connettore USB

#### ■ **Tasto per CW (KEY)**

Per il funzionamento di CW senza utilizzare il keyer elettronico integrato, collegare la spina di un tasto elettronico, un tasto semiautomatico, un keyer elettronico esterno o un keyer PC al jack KEY. Utilizzare una spina a due poli da Φ3,5 mm. La digitazione positiva deve essere utilizzata per i keyer elettronici esterni e i keyer PC. Utilizzare un cavo schermato per collegare il tasto e il ricetrasmettitore.

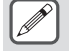

Per spiegazioni più dettagliate sul keyer incorporato, fare riferimento a "Keyer elettronico". [\(5-13](#page-68-0))

#### ■ Unità flash USB/tastiera USB ( $\leftarrow$ )

Per il collegamento di un'unità flash USB o di una tastiera USB disponibili in commercio. Inserire l'unità flash USB o la tastiera USB saldamente nel connettore (USB-A)  $\leftarrow$ .

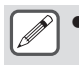

Un'unità flash USB o una tastiera USB possono essere connesse al connettore sul pannello anteriore e sul pannello posteriore rispettivamente.

#### ■ **Tastierino (KEYPAD)**

Per il collegamento di un tastierino PF autoprodotto.

#### ■ **Altoparlante esterno (EXT. SP 8Ω)**

Per il collegamento di un altoparlante esterno.

L'uscita EXT. SP 8  $\Omega$  viene utilizzata esclusivamente per collegare un altoparlante esterno. A causa della forte uscita audio, l'udito potrebbe essere compromesso quando si usano le cuffie. Non collegare le cuffie.

#### ■ **Display esterno (DISPLAY)**

Collegare il ricetrasmettitore con un display esterno utilizzando un cavo DVI disponibile in commercio.

In tal modo si abilita la visualizzazione sul display esterno delle informazioni visualizzate sullo schermo del ricetrasmettitore.

- 
- Usare un display esterno con una risoluzione di 800 x 600 o 848 x 480.
	- Questo ricetrasmettitore supporta uscite digitali e analogiche.
	- Se il display utilizza per la connessione un terminale Dsub, utilizzare un adattatore di conversione disponibile in commercio DVI/D-Sub.

#### ■ Misuratore esterno (METER)

Per il collegamento di un misuratore disponibile in commercio.

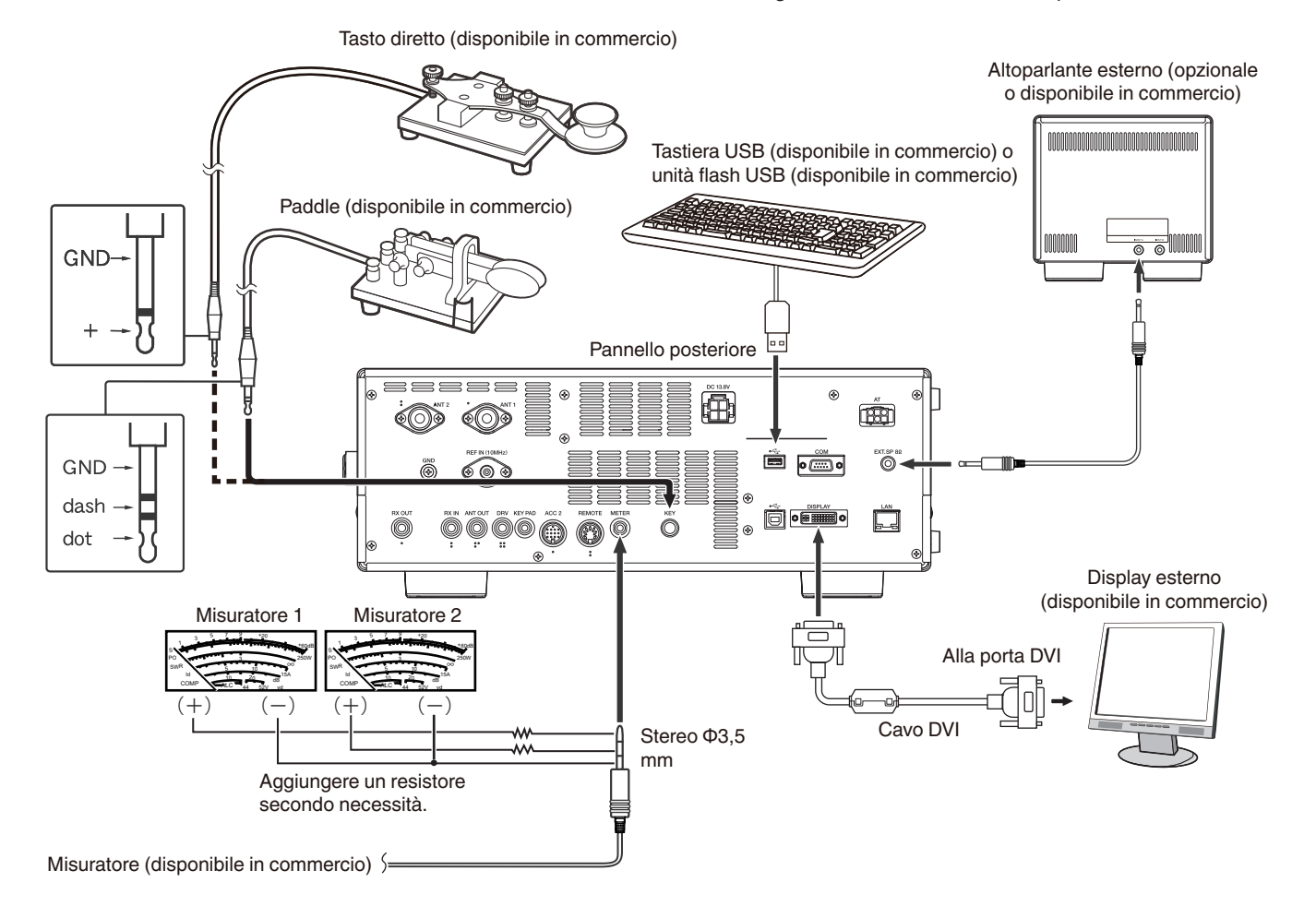

#### <span id="page-15-0"></span>**Connessione PC per comunicazione dati**

Questo ricetrasmettitore è dotato di connettori di comunicazione dati (USB e ACC2) per lo scambio di segnali audio con l'apparecchiatura ausiliaria e di connettori (USB e COM) per il controllo tramite comandi del PC quando si esegue la comunicazione di dati con un dispositivo esterno, come un PC, come apparecchiatura ausiliaria.

Per utilizzare la comunicazione di dati come RTTY (AFSK), PSK31, SSTV, JT65 e FT8 utilizzando un software di comunicazione dati che utilizza la funzione audio di un PC e con questo ricetrasmettitore configurato in modalità DATA (SSB-DATA, FM-DATA, AM-DATA), impostare la connessione come segue.

- Quando si utilizza la funzione audio USB: collegare al PC tramite un cavo USB. La comunicazione dei dati con la sola connessione del cavo USB è possibile utilizzando i dati VOX o i comandi PC ("TX1;" per avviare la trasmissione e "RX;" per terminare la trasmissione) per commutare tra trasmissione e ricezione. (Per informazioni dettagliate sulla configurazione della sorgente di suono in ingresso nella modalità DATA e sulla funzione VOX, fare riferimento a pagina [8-1](#page-104-5).)
- Quando si utilizza un connettore ACC 2: collegare la linea di uscita audio del PC al pin 11 (ANI) del connettore ACC 2 e la linea di ingresso audio del PC al pin 3 (ANO). Il pin 9 (PKS) del connettore ACC 2, i dati VOX o i comandi PC ("TX1;" per avviare la trasmissione e "RX;" per terminare la trasmissione) vengono utilizzati per commutare tra trasmissione e ricezione.
- Quando si controlla usando i comandi del PC, collegare al PC con un cavo rettilineo RS-232C o un cavo USB. Per il collegamento
- con un cavo USB, utilizzare la porta COM virtuale (standard). Per ulteriori dettagli, fare riferimento a "[Porta COM virtuale](#page-16-0)" [\(1-5](#page-16-0)). • Per eseguire la digitazione RTTY connettendo a un PC (o ad altri dispositivi esterni) mentre questo ricetrasmettitore è configurato sulla modalità FSK, fare riferimento a ["Funzionamento di RTTY \(FSK\) utilizzando un dispositivo esterno"](#page-77-1) [\(5-22](#page-77-1)).

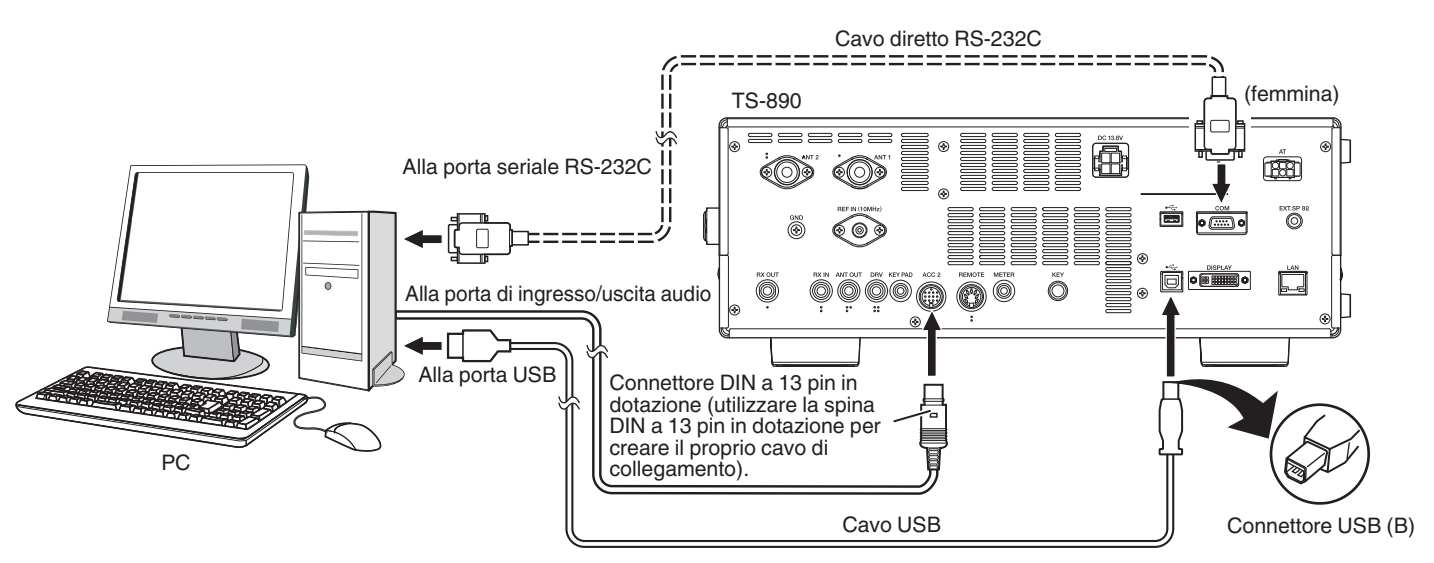

Configurare il ricetrasmettitore come segue, in base al metodo di connessione con il PC, alle specifiche del software utilizzato per la comunicazione dei dati e alle impostazioni, ecc.

#### ■ **Configurazione della velocità in baud per il controllo da PC**

Configurare la velocità in baud della porta COM/USB usata per il controllo dal PC come segue.

\* Fare riferimento a ["Configurazione della velocità di trasmissione COM/USB \(Pannello posteriore\)](#page-162-1)" ([16-5\)](#page-162-1).

- Quando si utilizza la porta USB: configurare nel Menu [7-01] "Baud Rate (Virtual Standard COM)".
- Quando si utilizza la porta COM: configurare nel Menu [7-00] "Baud Rate (COM Port)".

#### ■ **Configurazione ingresso sorgente audio**

Configurare l'ingresso della sorgente audio per la trasmissione dei dati tramite i comandi PC nella modalità SSB-DATA come segue. Fare riferimento a ["Configurazione del percorso di immissione di TX audio](#page-104-1)" ([8-1\)](#page-104-1).

- 1) Premere e tenere premuto **[DATA]** per visualizzare la schermata di ingresso della sorgente audio.
- 2) Premere **[DATA]** per commutare da "Data Mode Off" a "Data Mode On".
- Controllare l'impostazione "Rear" in "Audio Input" per "DATA SEND (PF)" in "TX Method".
- Quando si utilizza la funzione audio USB: configurare su "USB Audio" (predefinito).
- Quando si utilizza il connettore ACC 2: configurare su "ACC 2".

#### ■ **Regolazione del livello RX**

Regolare il livello di uscita dell'audio per la ricezione tramite comunicazione dati come necessario usando l'impostazione audio (dispositivo di registrazione) sul PC o utilizzando i seguenti menu sul ricetrasmettitore.

Fare riferimento a ["Configurazione di ingresso/uscita audio"](#page-164-2) [\(16-7](#page-164-2)). Quando si utilizza la funzione audio USB: configurare nel Menu [7-08] "USB: Audio Output Level". Quando si utilizza il connettore ACC 2: configurare nel Menu [7-09] "ACC 2: Audio Output Level".

#### ■ **Regolazione del livello TX**

Regolare il livello di uscita dell'audio per la trasmissione tramite comunicazione dati come necessario usando l'impostazione audio (dispositivo di riproduzione) sul PC o utilizzando i seguenti menu sul ricetrasmettitore.

\* Fare riferimento a ["Configurazione di ingresso/uscita audio"](#page-164-2) [\(16-7](#page-164-2)).

Quando si utilizza la funzione audio USB: configurare nel Menu [7-06] "USB: Audio Input Level". Quando si utilizza il connettore ACC 2: configurare nel Menu [7-07] "ACC 2: Audio Input Level".

#### ■ Configurazione per la commutazione della larghezza di banda RX

Configurare l'impostazione come segue per commutare la larghezza di banda RX tagliando le frequenze alte o basse entro la gamma di frequenza da 0 Hz a 5.000 Hz anche nella modalità SSB-DATA, come fatto nella modalità SSB, durante operazioni come FT8. \* Fare riferimento a ["Configurazione del comportamento dei comandi ALTO/SPOSTAMENTO e BASSO/SPOSTAMENTO \(solo SSB/](#page-88-0) [SSB-DATA\)](#page-88-0)" ([6-3\)](#page-88-0).

Configurare nel Menu [6-12] "Filter Control in SSB-DATA Mode (High/Low and Shift/Width)". Selezionare "High & Low Cut".

- Il cavo USB e il cavo RS-232C diretto non sono forniti in dotazione con questo ricetrasmettitore. Acquistare cavi disponibili in commercio.
	- Possono verificarsi ritardi quando si utilizza l'audio USB e possono anche verificarsi delle interruzioni audio a seconda delle prestazioni e del carico del PC.
	- Posizionare questo ricetrasmettitore abbastanza lontano dal PC in modo che il rumore non venga rilevato.
	- Per le impostazioni del software per la comunicazione dei dati, fare riferimento al manuale di istruzioni o al file della guida del software in uso.

#### <span id="page-16-0"></span>**Porta COM virtuale**

Il controllo tramite comando PC usando la porta COM virtuale e il controllo digitazione USB utilizzando il segnale RTS/DTR della porta COM virtuale possono essere eseguiti collegando questo ricetrasmettitore e il PC tramite un cavo USB.

- Per utilizzare la porta COM virtuale, sono richiesti Windows 10, Windows 8.1 o Windows 7. (da gennaio 2019)
- Installare il driver della porta COM virtuale sul PC prima di collegare il cavo USB. Scaricare il driver dal seguente URL.
- **[http://www.kenwood.com/i/products/info/amateur/software\\_download.html](http://www.kenwood.com/i/products/info/amateur/software_download.html)**
- Ci sono 2 tipi di porta COM virtuale su questo ricetrasmettitore, ovvero la porta COM virtuale (standard) e la porta COM virtuale (avanzata).
- I numeri delle porte COM della porta COM virtuale (standard) e della porta COM virtuale (avanzata) sul PC possono essere controllati utilizzando il seguente metodo.
	- Aprire Gestione dispositivi di Windows.
	- Collegare il ricetrasmettitore e il PC tramite un cavo USB. Le seguenti 2 porte COM vengono visualizzate in "Porte (COM e LPT)" in Gestione dispositivi.
		- "Silicon Labs CP210x USB to UART Bridge (COM x)"
		- "Silicon Labs CP210x USB to UART Bridge (COM y)"

x e y sono numeri. I numeri variano a seconda dell'ambiente del PC utilizzato. Di seguito è riportato l'esempio di visualizzazione delle porte COM virtuali su questo ricetrasmettitore assegnate a COM3 e COM4.

- ↓ Dorte (COM e LPT)
	- Porta di comunicazione (COM1)
	- Porta stampante ECP (LPT1) ₩
	- Silicon Labs CP210x USB to UART Bridge (COM3) ₩
	- Silicon Labs CP210x USB to UART Bridge (COM4)
- Fare doppio clic su queste in Gestione dispositivi per visualizzare la rispettiva finestra delle Proprietà.
- Selezionare la scheda "Dettagli" e quindi selezionare "Percorsi" dal menu a discesa.
- Spostare il cursore del mouse nella riga superiore visualizzata nella colonna "Valore" e controllare il numero tra parentesi all'estremità destra della stringa di caratteri.
- La porta visualizzata con il numero (1) è la porta COM virtuale (standard) di questo ricetrasmettitore.
- La porta visualizzata con il numero (2) è la porta COM virtuale (avanzata) di questo ricetrasmettitore.

Di seguito è riportato l'esempio di visualizzazione della finestra Proprietà di ciascuna porta COM quando la porta COM virtuale (standard) e la porta COM virtuale (avanzata) vengono assegnate rispettivamente a COM3 e COM4.

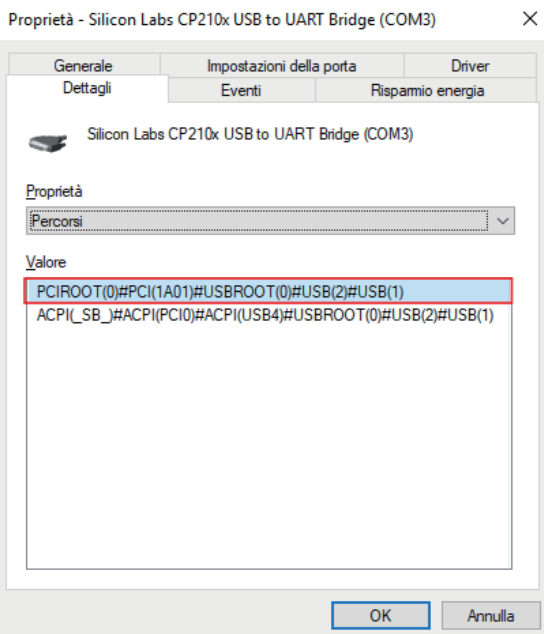

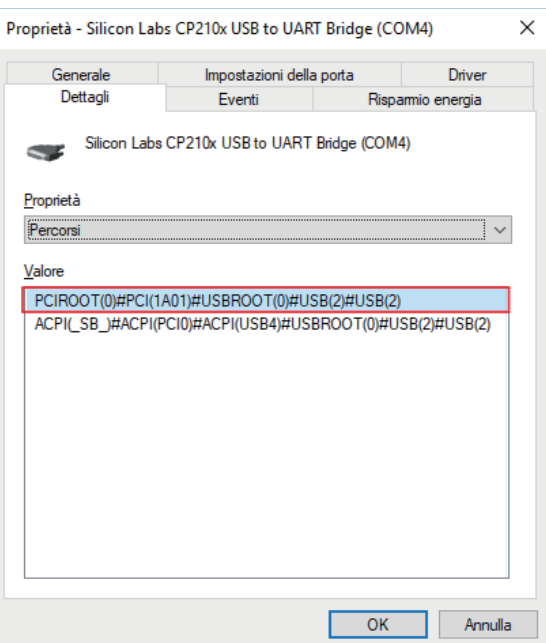

#### <span id="page-17-0"></span>**Descrizioni dei terminali**

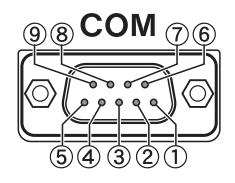

#### **Connettore COM**

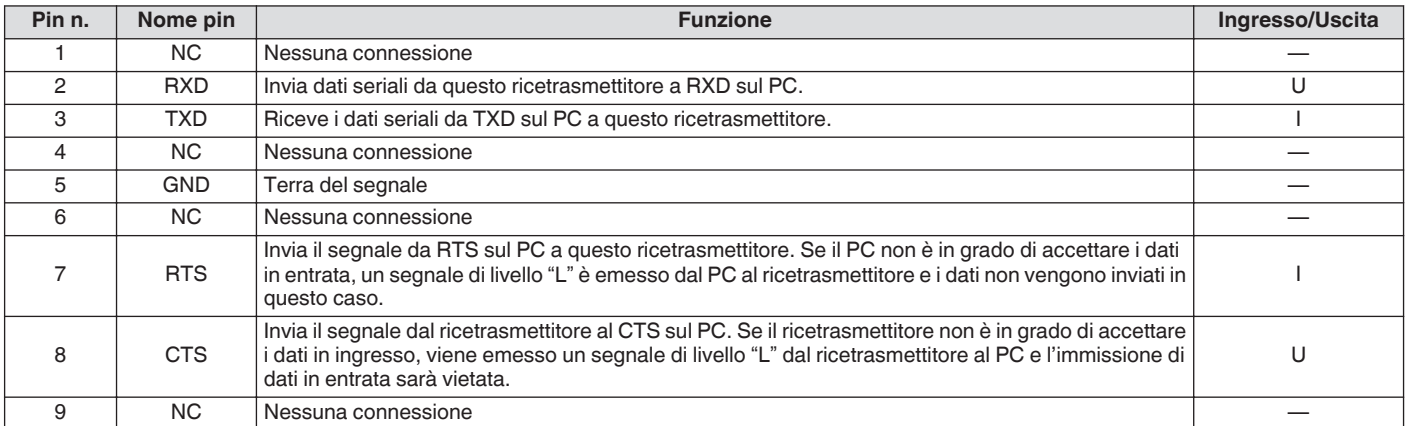

#### **REMOTE**

GND

**GND:**

Connettere allo schermo metallico.

#### **Connettore REMOTE**

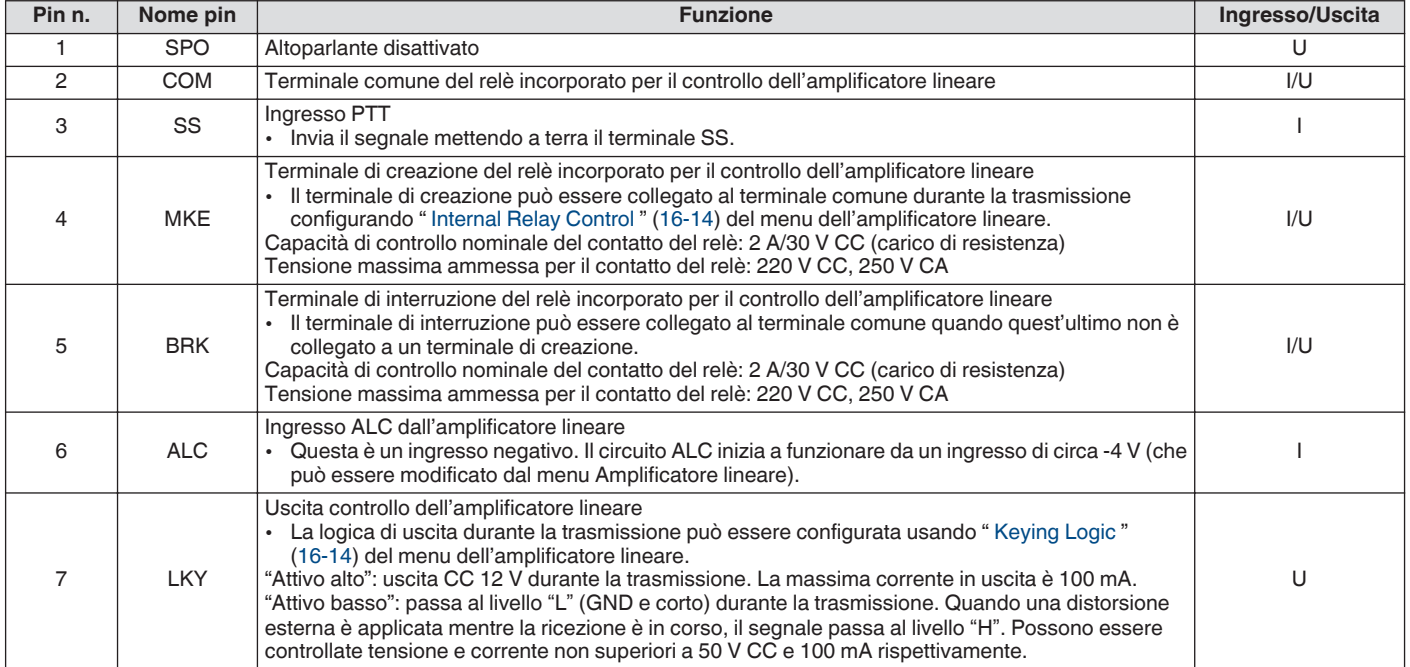

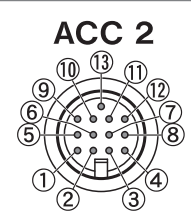

#### **Connettore ACC 2**

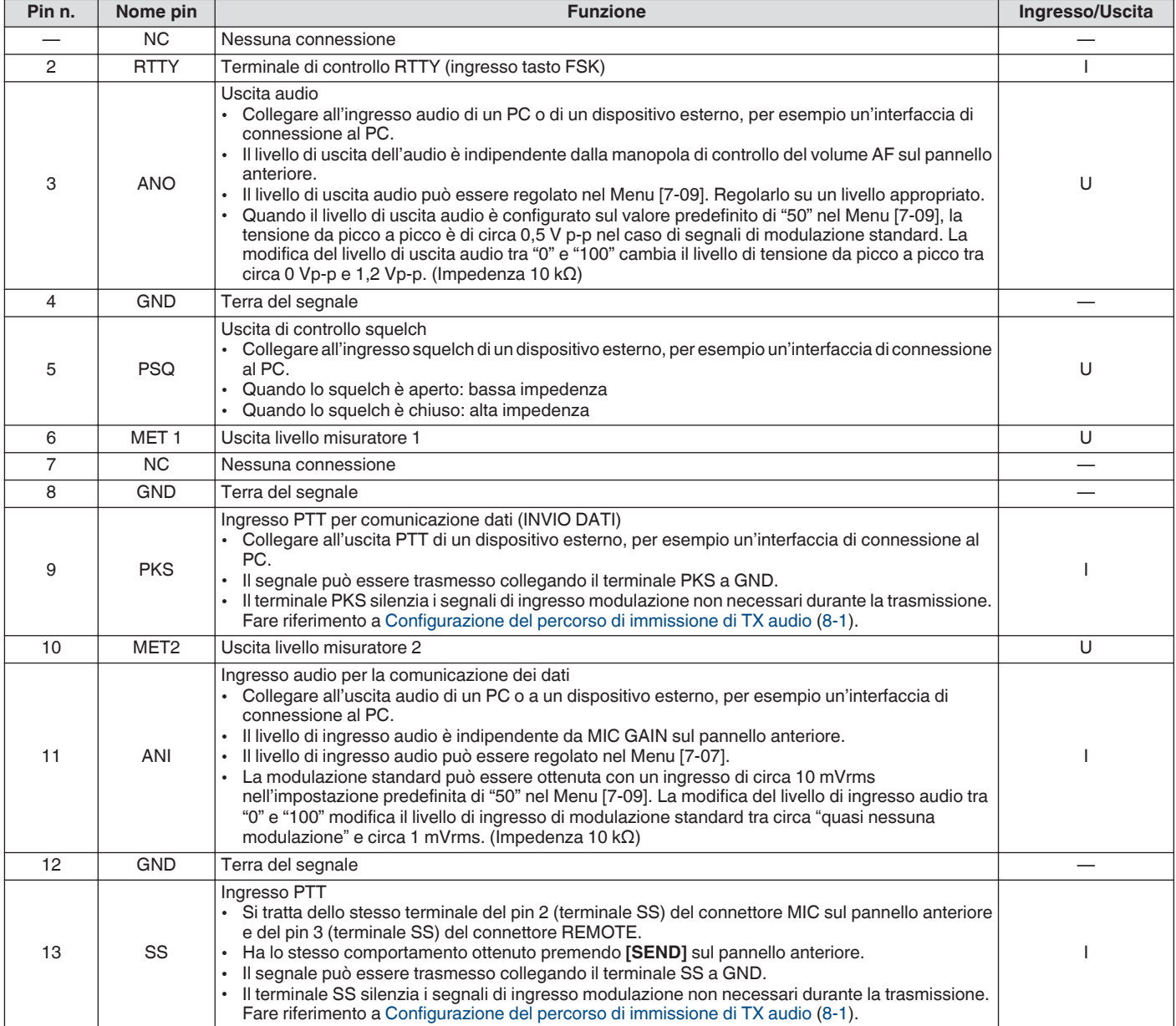

#### 1 INSTALLAZIONE E CONNESSIONE

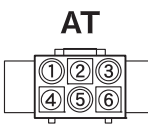

#### **Connettore EXT. AT**

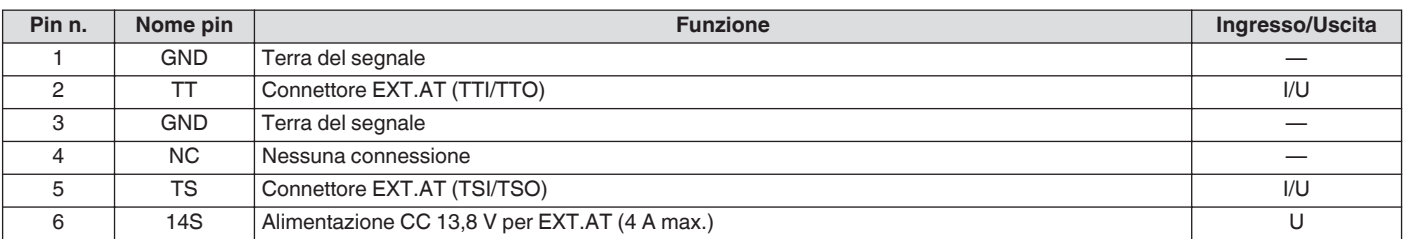

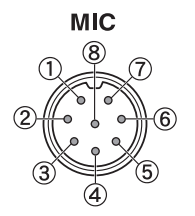

#### **Connettore MIC**

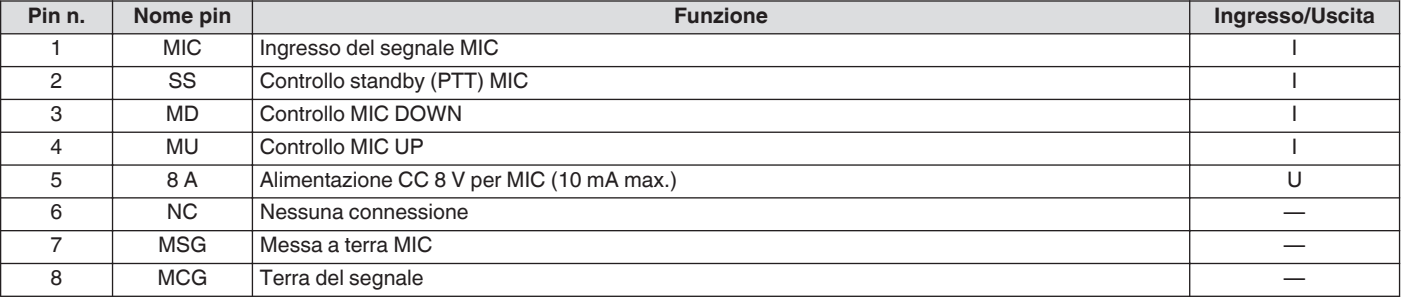

#### <span id="page-20-1"></span><span id="page-20-0"></span>**Pannello anteriore**

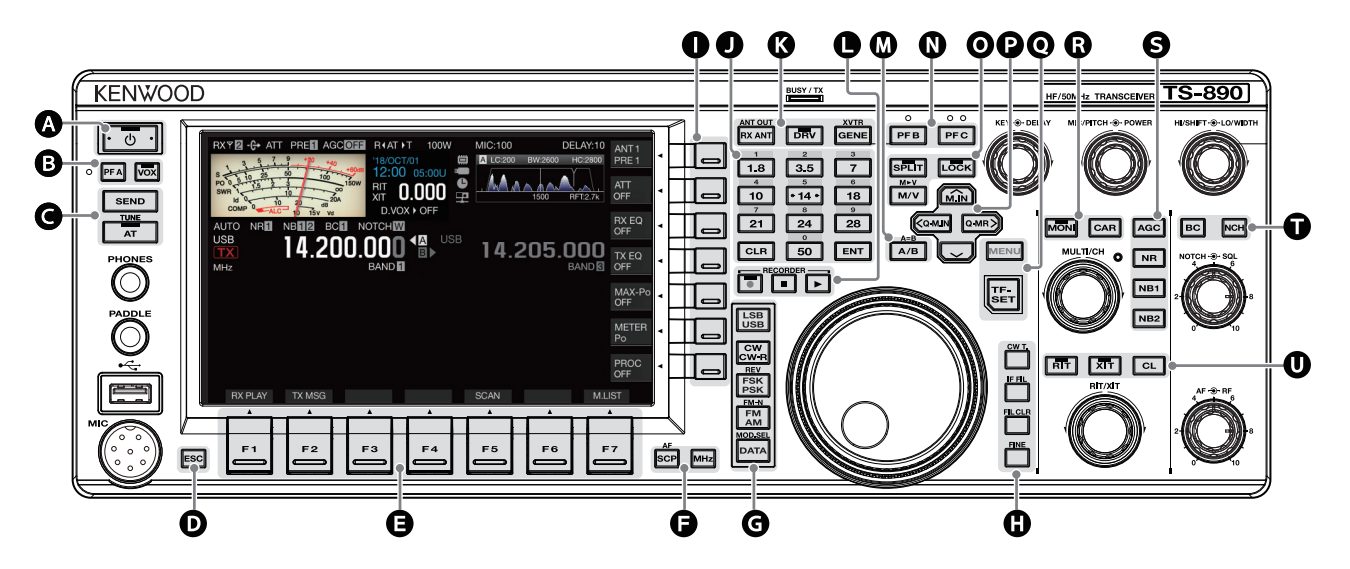

#### <span id="page-20-2"></span>**Comportamento dei tasti del pannello**

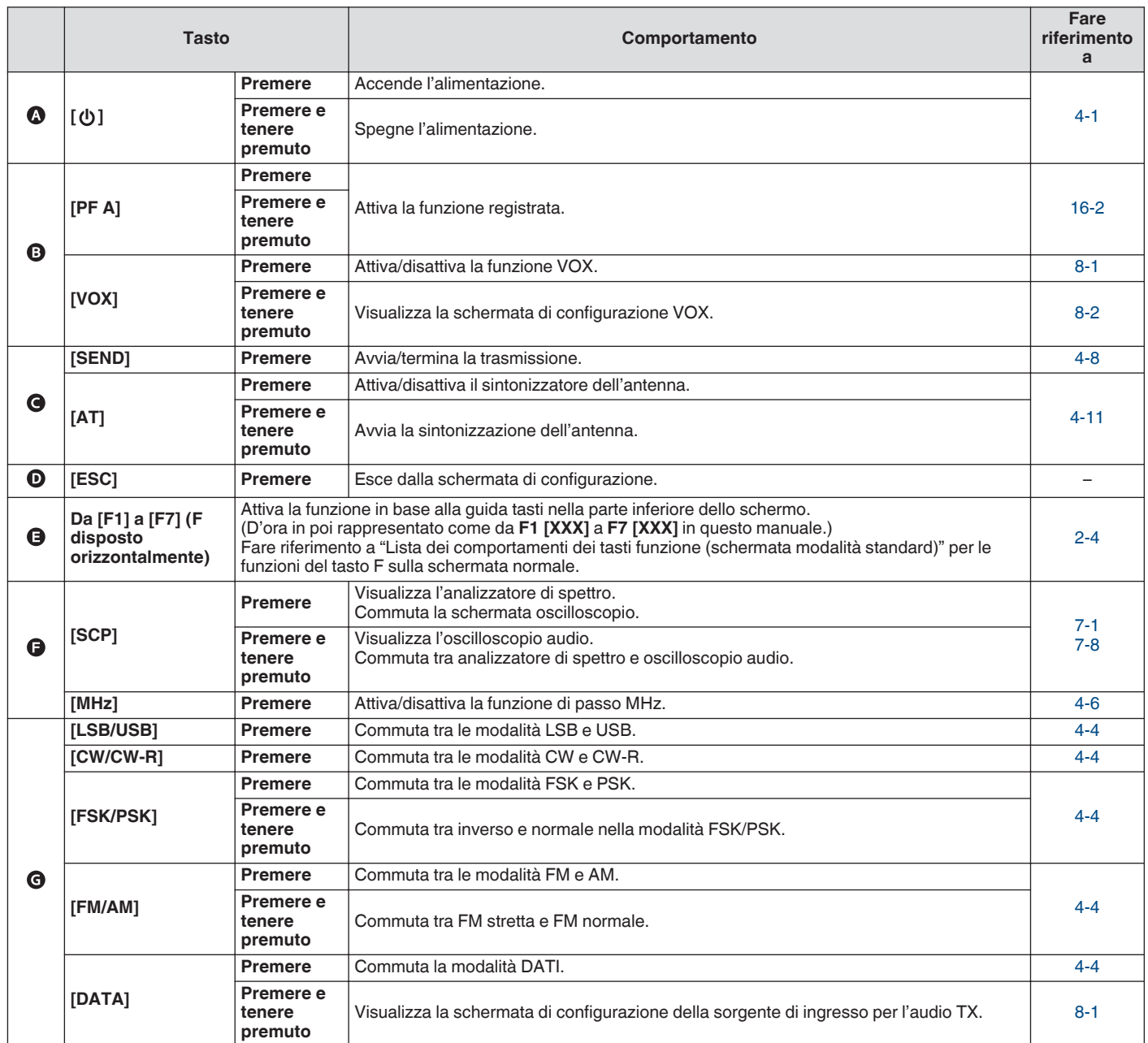

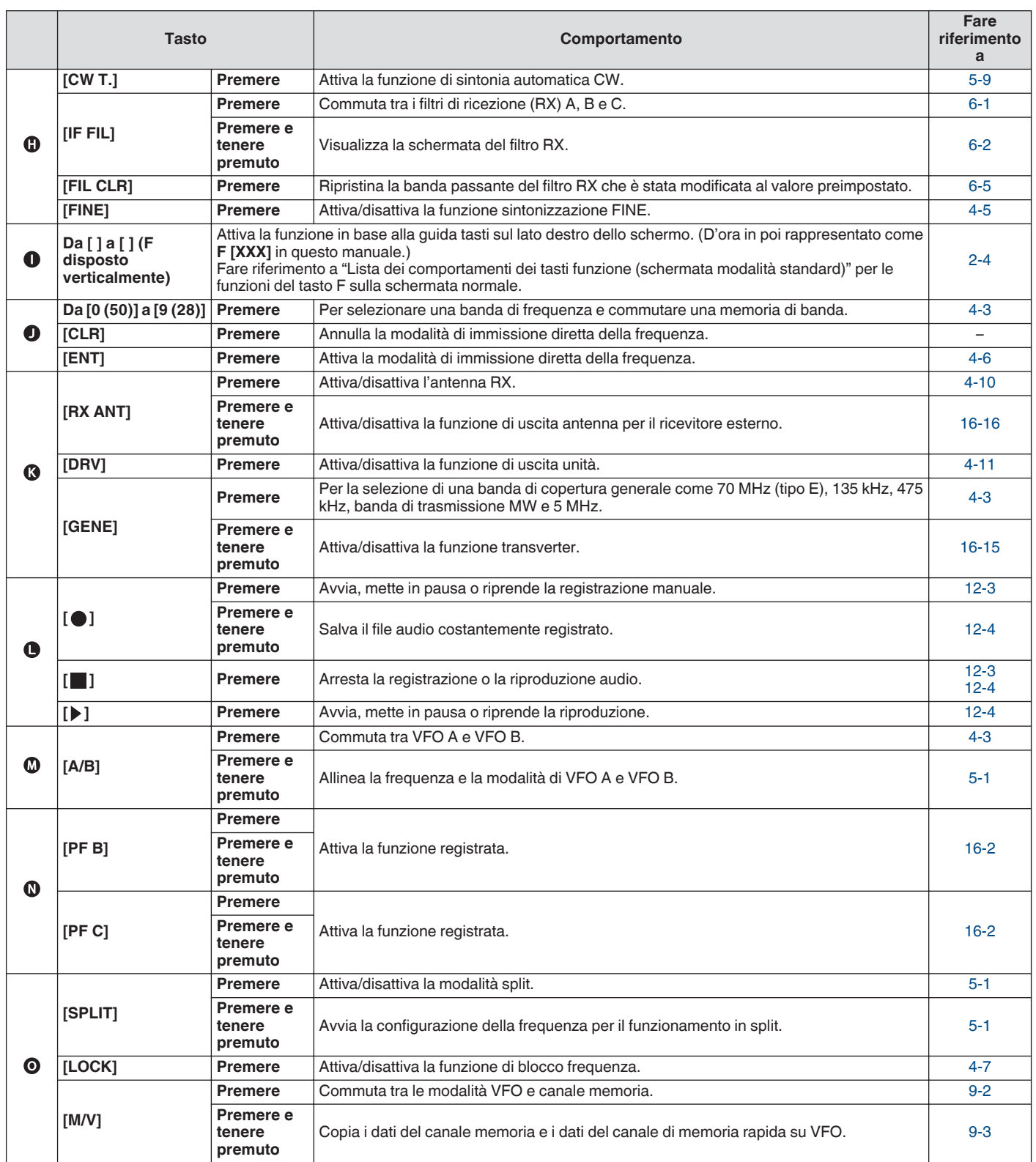

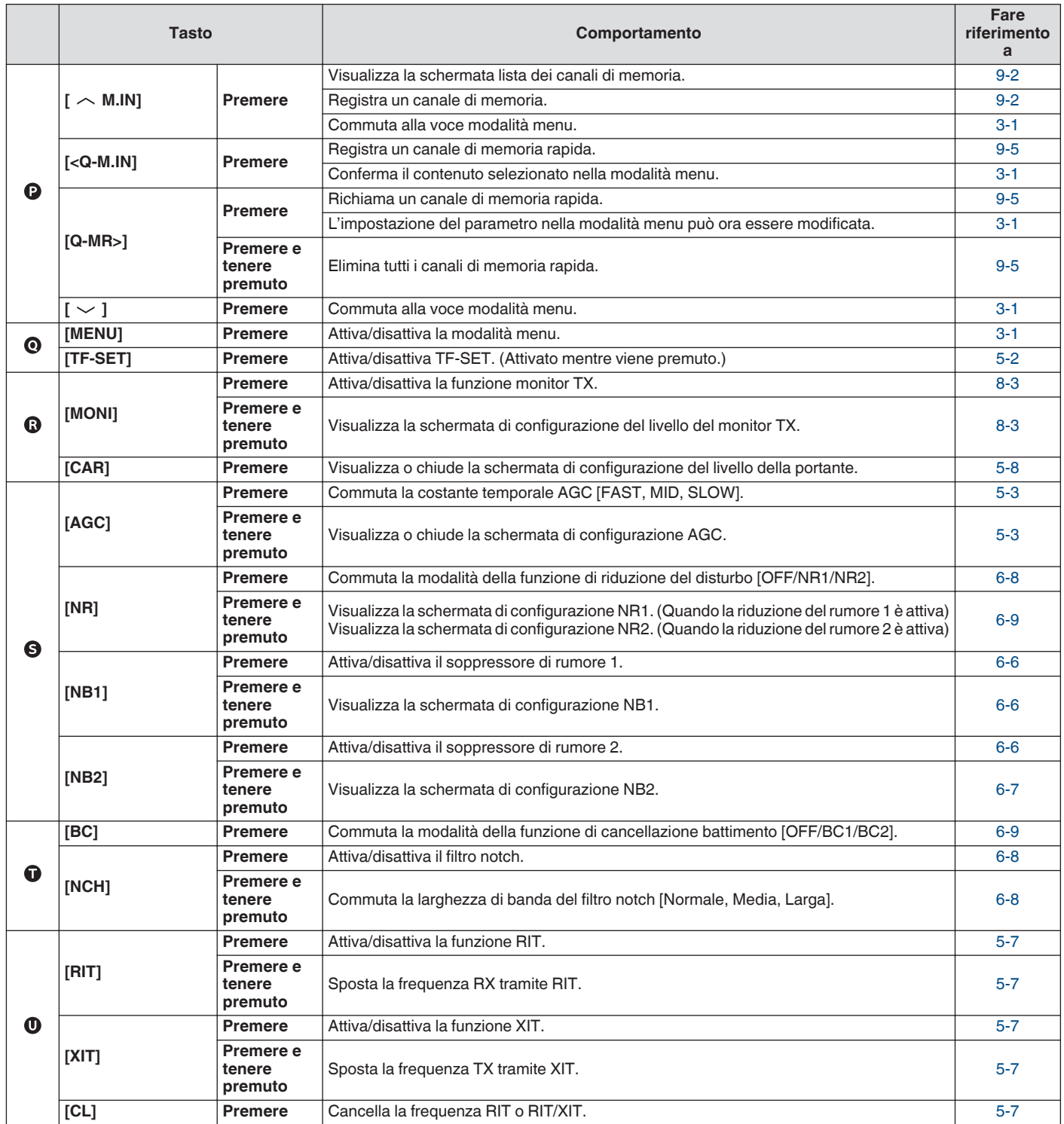

#### <span id="page-23-0"></span>**Lista dei comportamenti dei tasti funzione (schermata della modalità standard)**

#### **Tasti funzione (disposti verticalmente)**

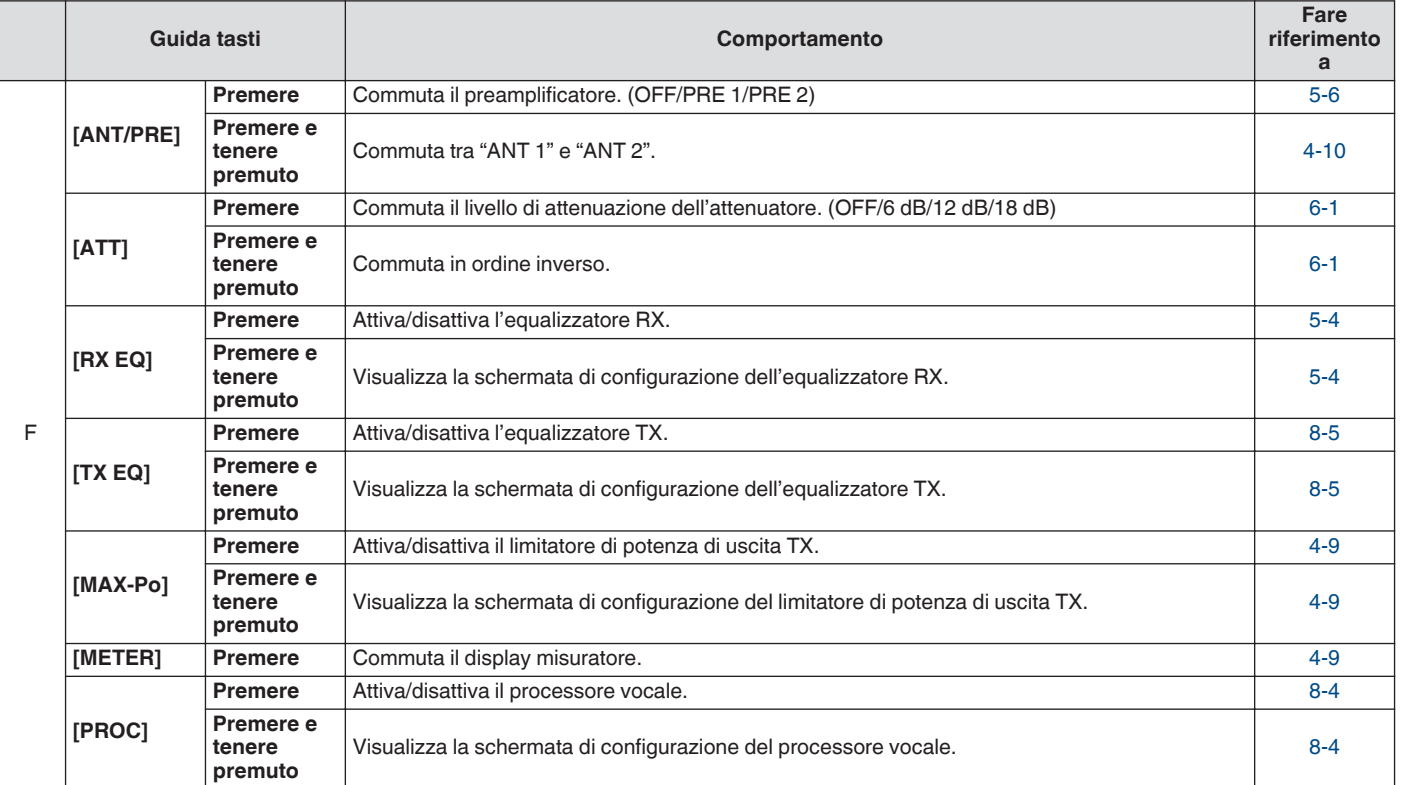

#### **Tasti funzione (disposti orizzontalmente)**

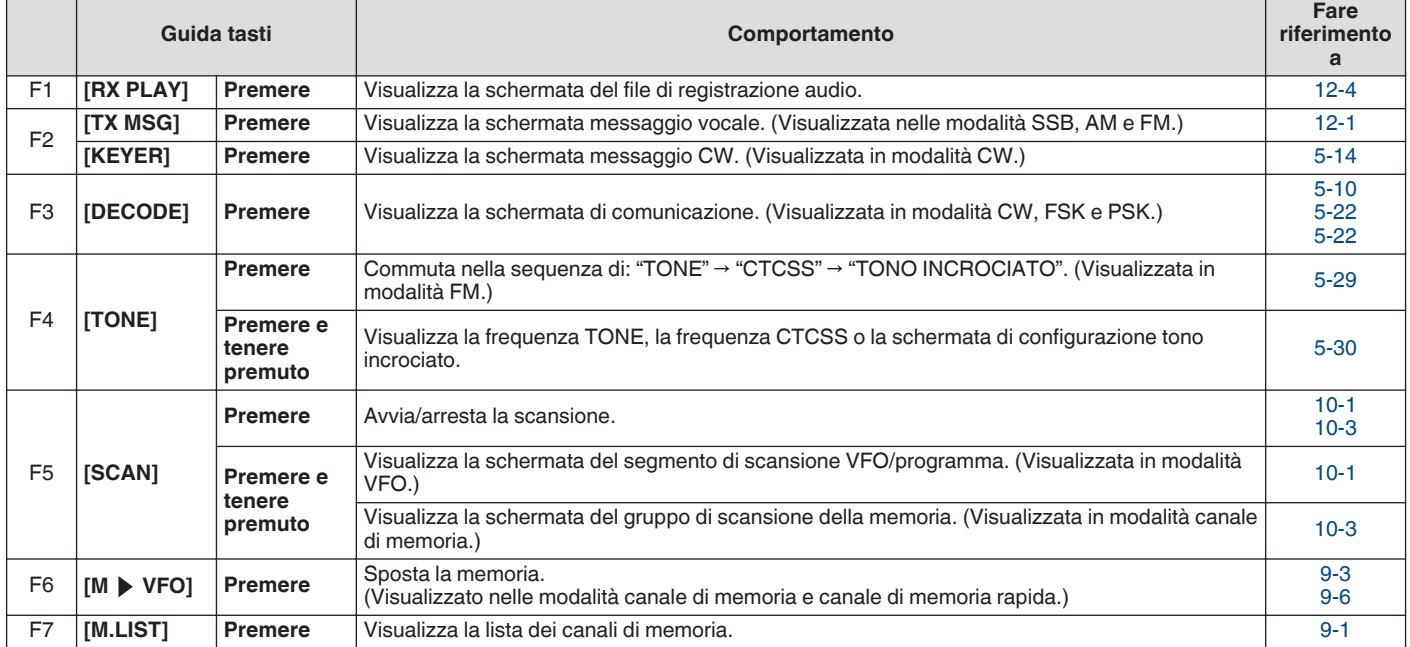

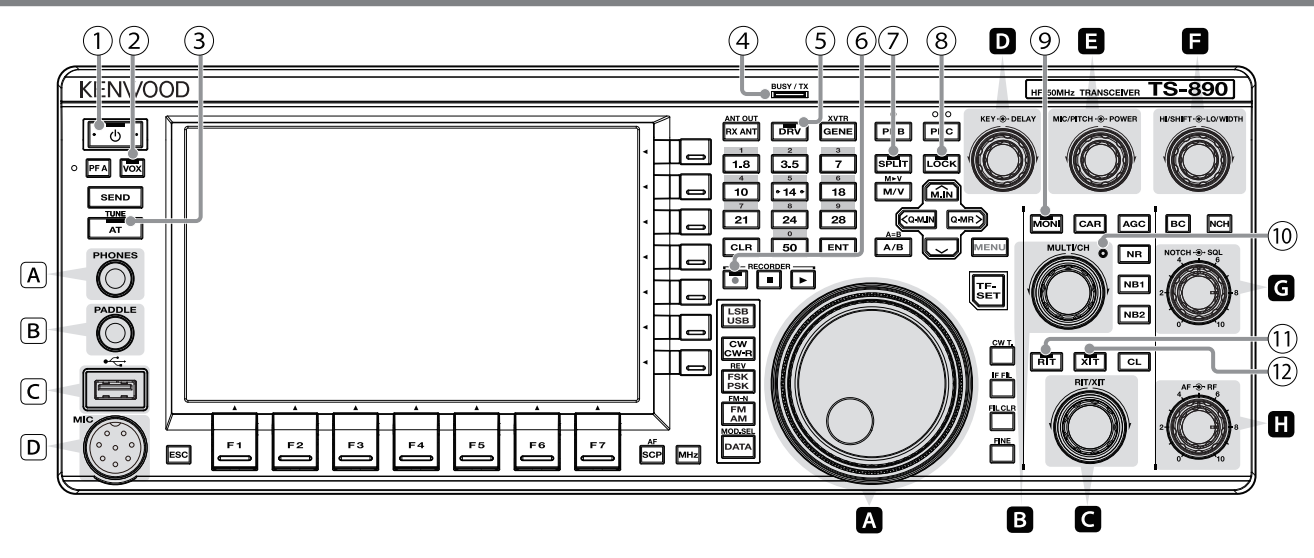

#### **Lista dei comportamenti delle manopole di comando**

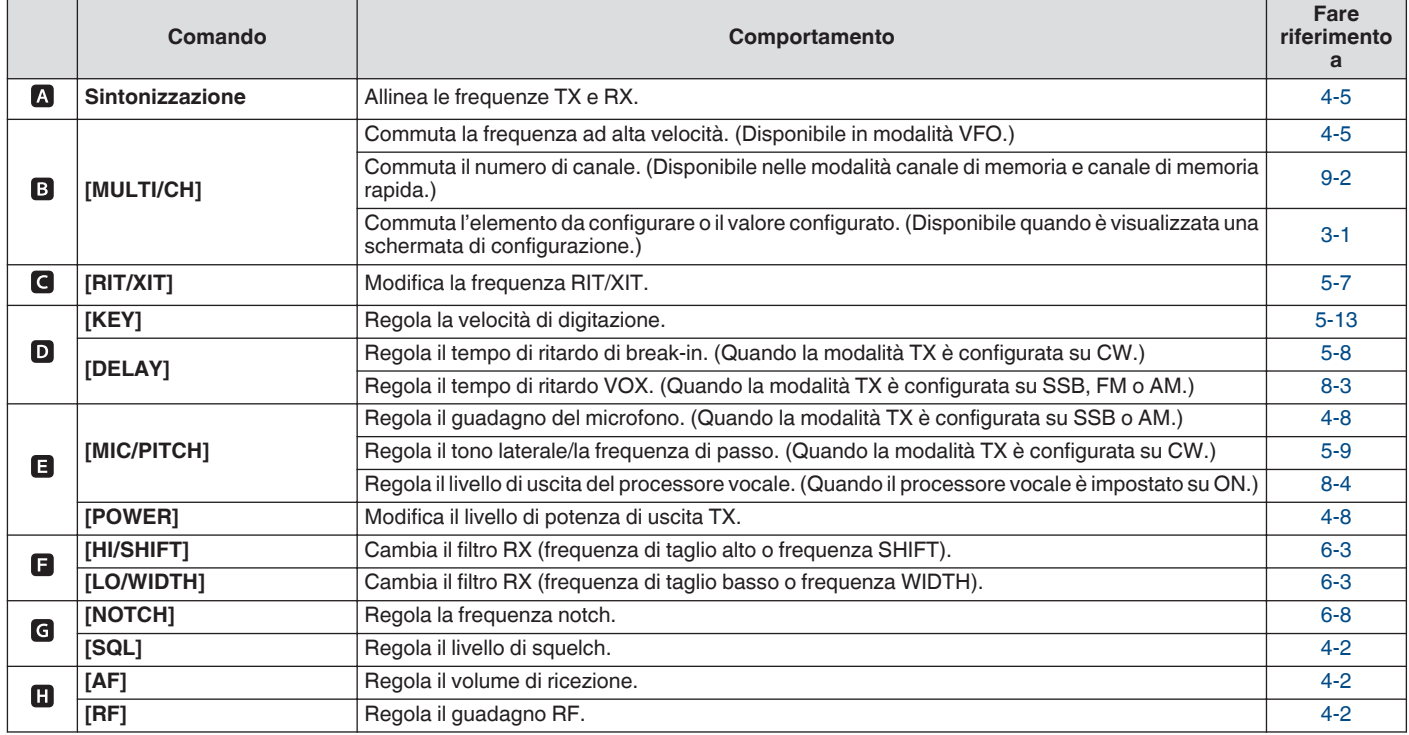

#### **Lista dei comportamenti LED**

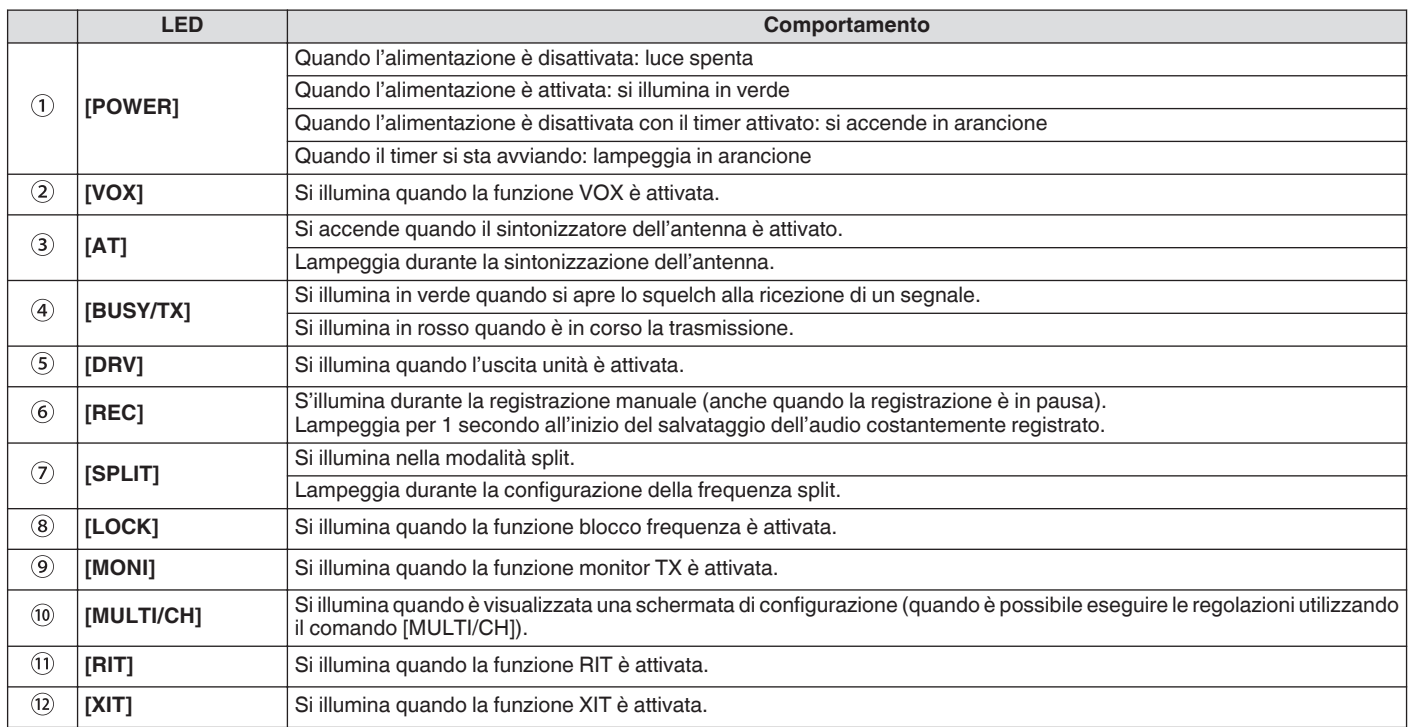

#### **Connettori e jack**

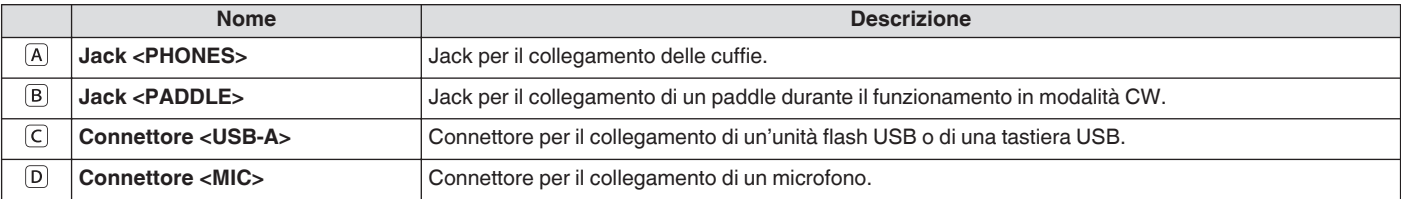

#### <span id="page-26-0"></span>**Pannello posteriore**

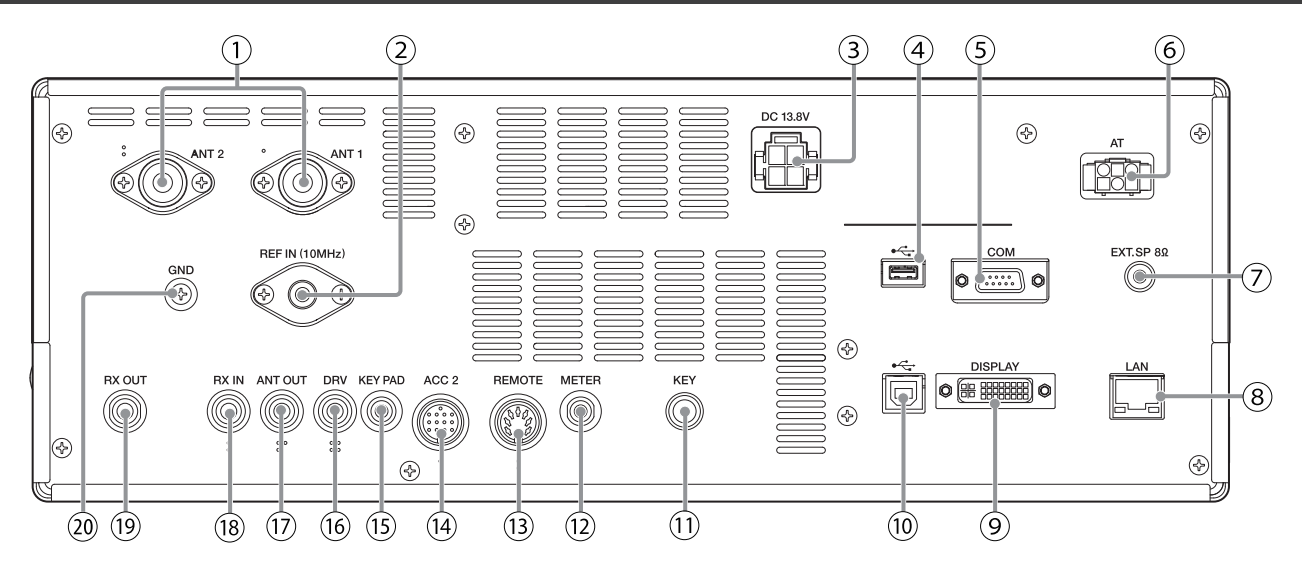

#### **Connettori e jack sul pannello posteriore**

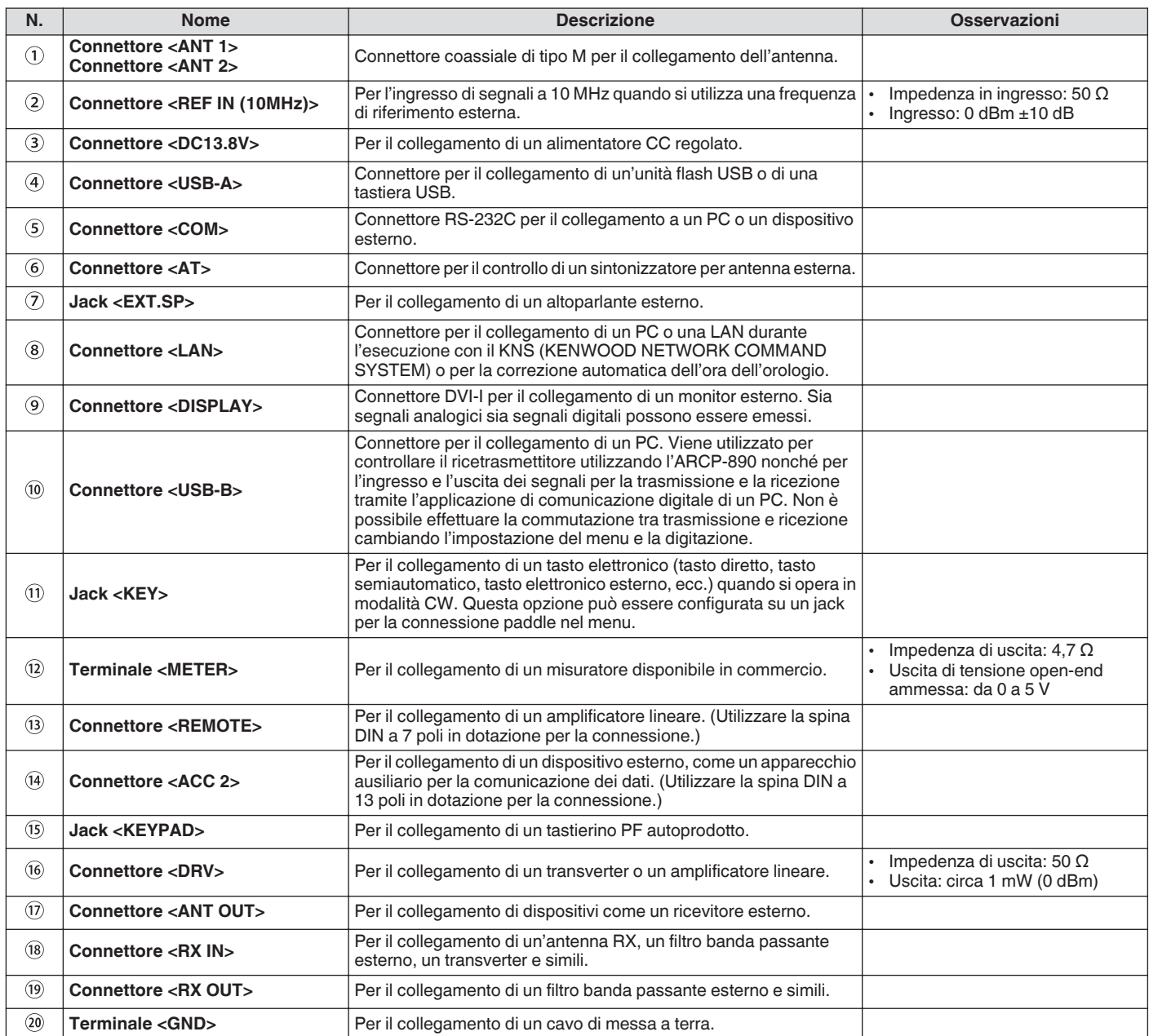

#### <span id="page-27-0"></span>**Microfono (opzionale)**

#### A **Interruttore PTT (Push-to-talk)**

Commuta allo stato di trasmissione mentre questo interruttore viene premuto. Rilasciando l'interruttore si ripristina il ricetrasmettitore allo stato di ricezione.

#### B **Tasti SU/GIÙ**

Per scorrere verso l'alto/il basso le voci in una delle seguenti modalità, per esempio per scorrere verso l'alto/il basso le frequenze VFO.

Premendo e tenendo premuto il tasto si consente lo scorrimento continuo. Può anche essere configurato per essere utilizzato come un tasto PF.

- Modalità VFO: scorre in alto/in basso le frequenze VFO<br>• Modalità canali di memoria: scorre in alto/in basso i num
- Modalità canali di memoria: scorre in alto/in basso i numeri dei canali di memoria
- Modalità di scorrimento memoria: scorre in alto/in basso i numeri di scorrimento della memoria<br>• Modalità paddle Mic: per ingresso paddle (punto/linea)
- Modalità paddle Mic: per ingresso paddle (punto/linea)
- Modalità menu: visualizza l'opzione precedente o quella successiva

#### C **Tasto LOCK (solo MC-60A/MC-90)**

Premendo questo tasto si attiva il blocco dei tasti e si commuta allo stato di trasmissione. Premere di nuovo per ripristinare il tasto alla posizione originale e commutare allo stato di ricezione.

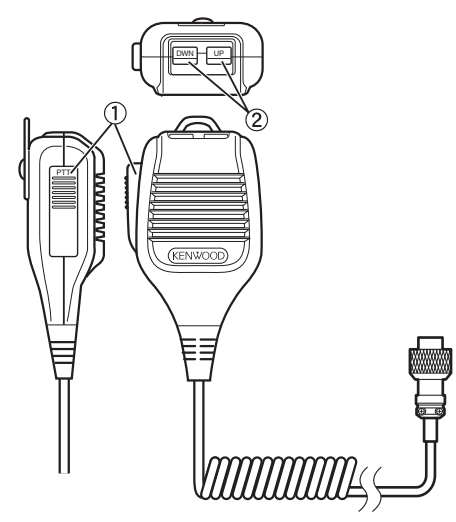

MC-43S

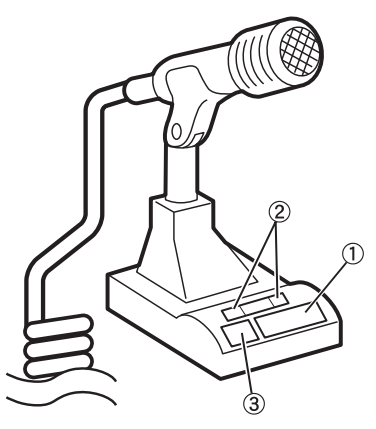

MC-60A/MC-90

#### <span id="page-28-0"></span>**Schermo**

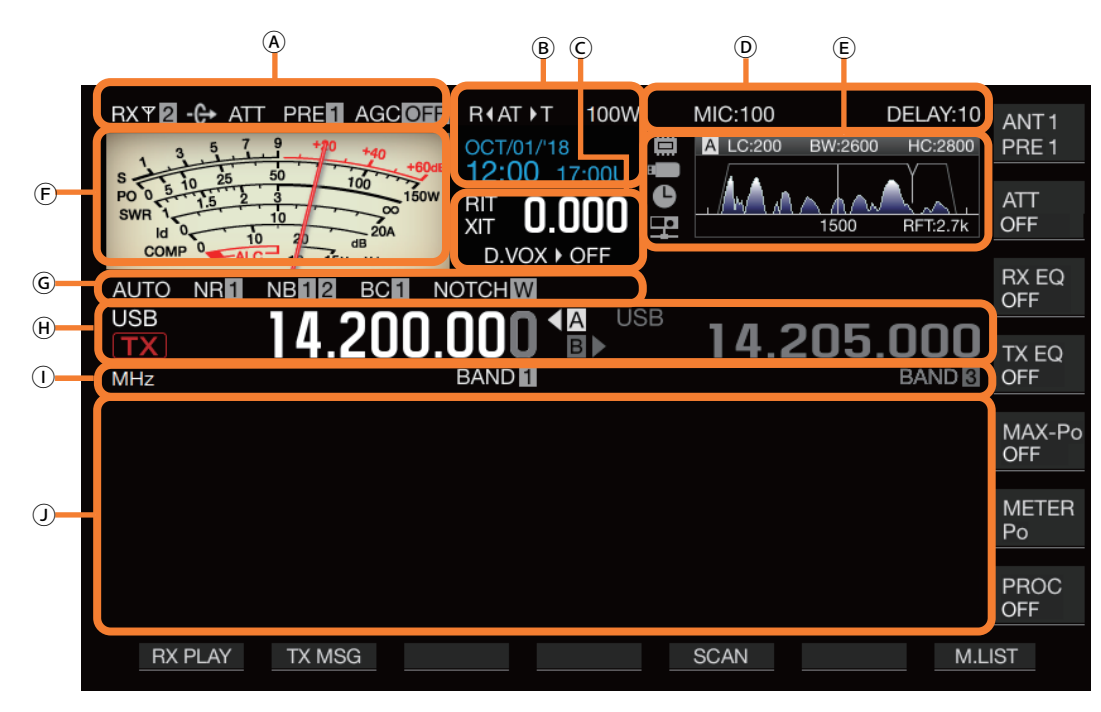

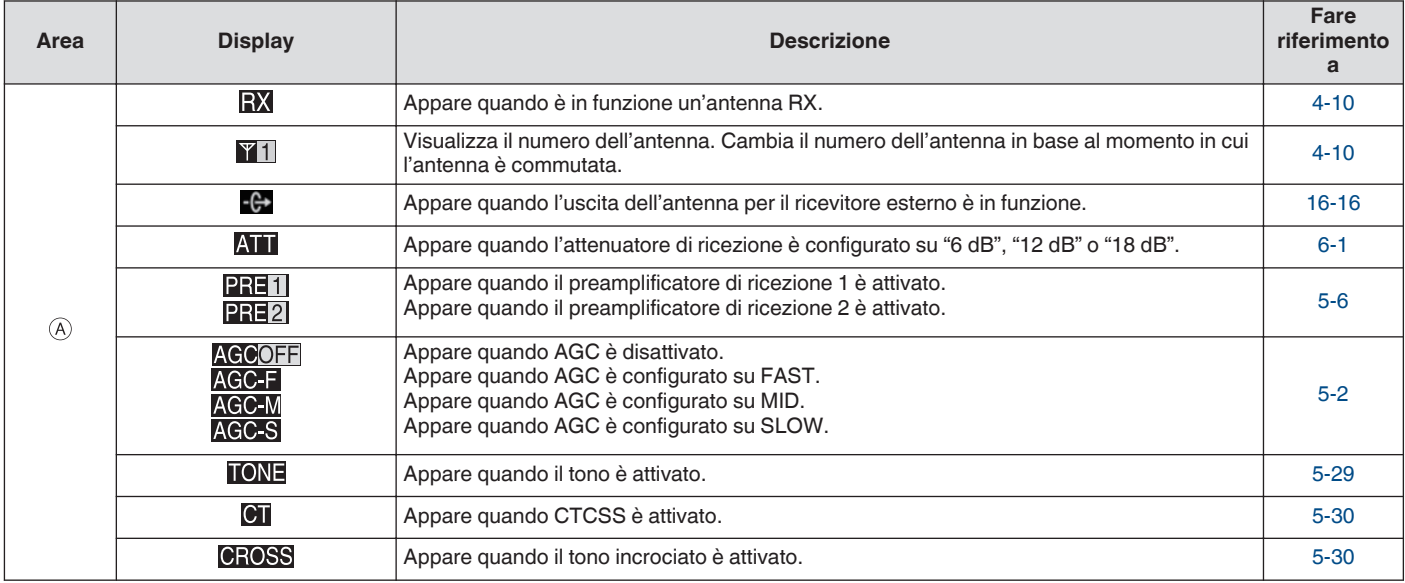

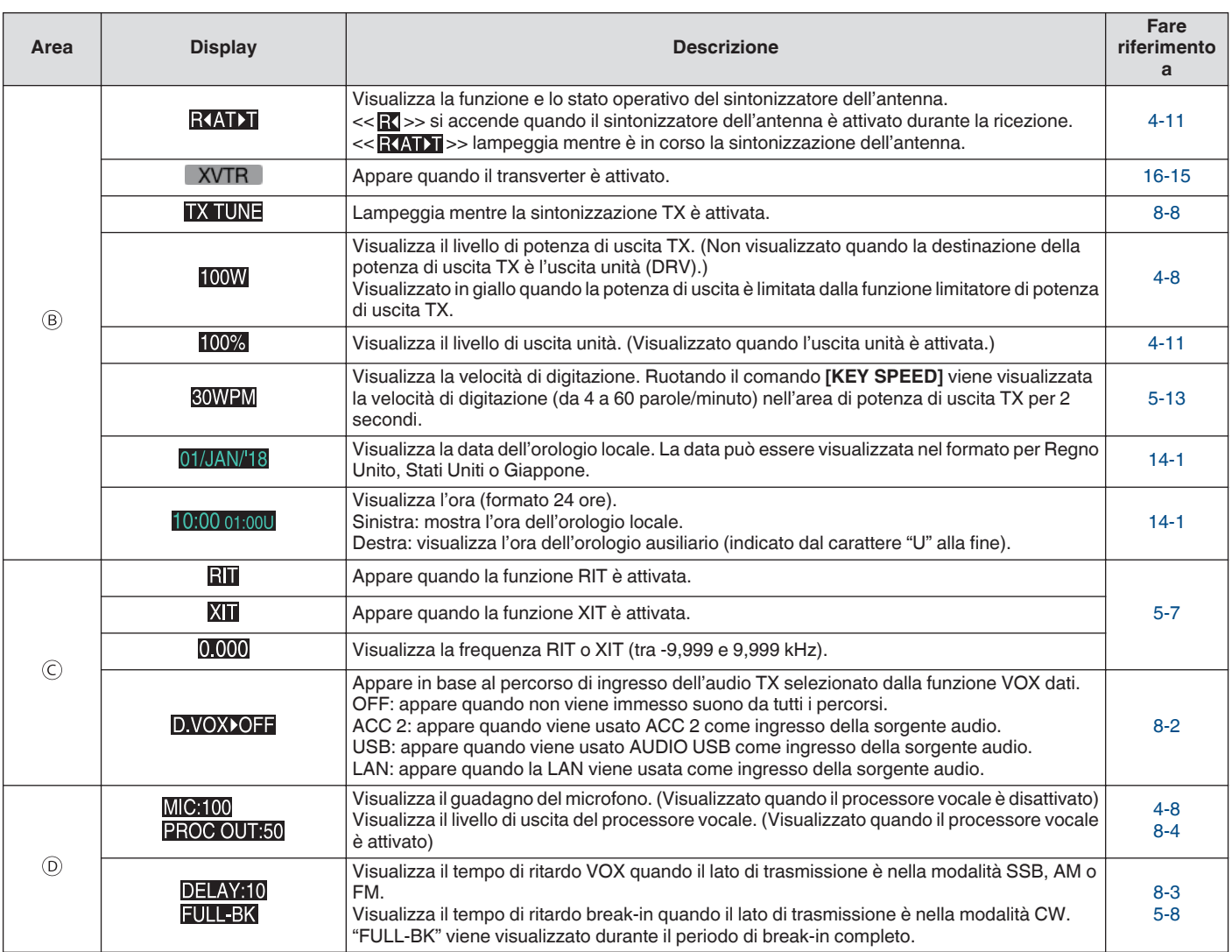

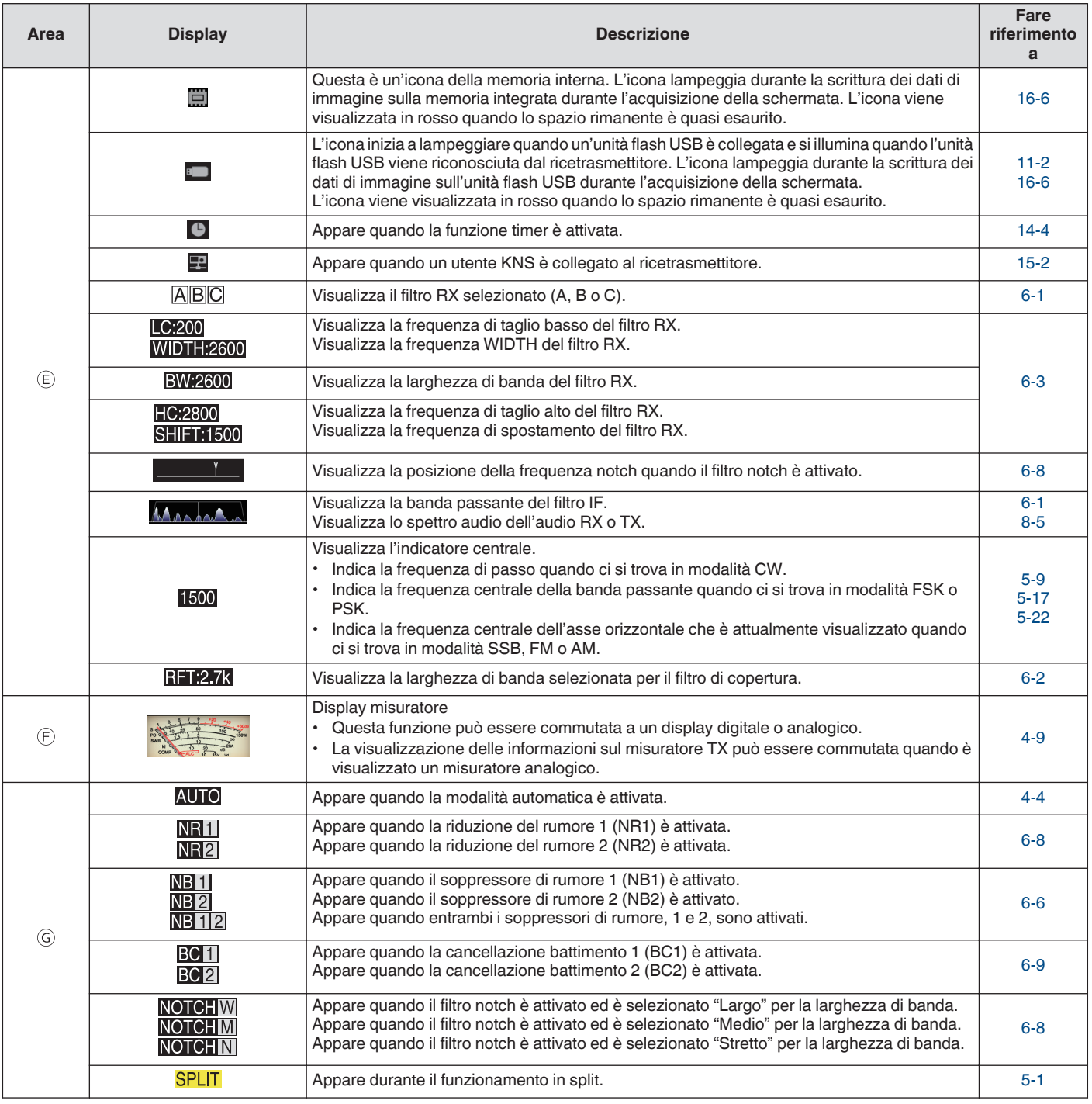

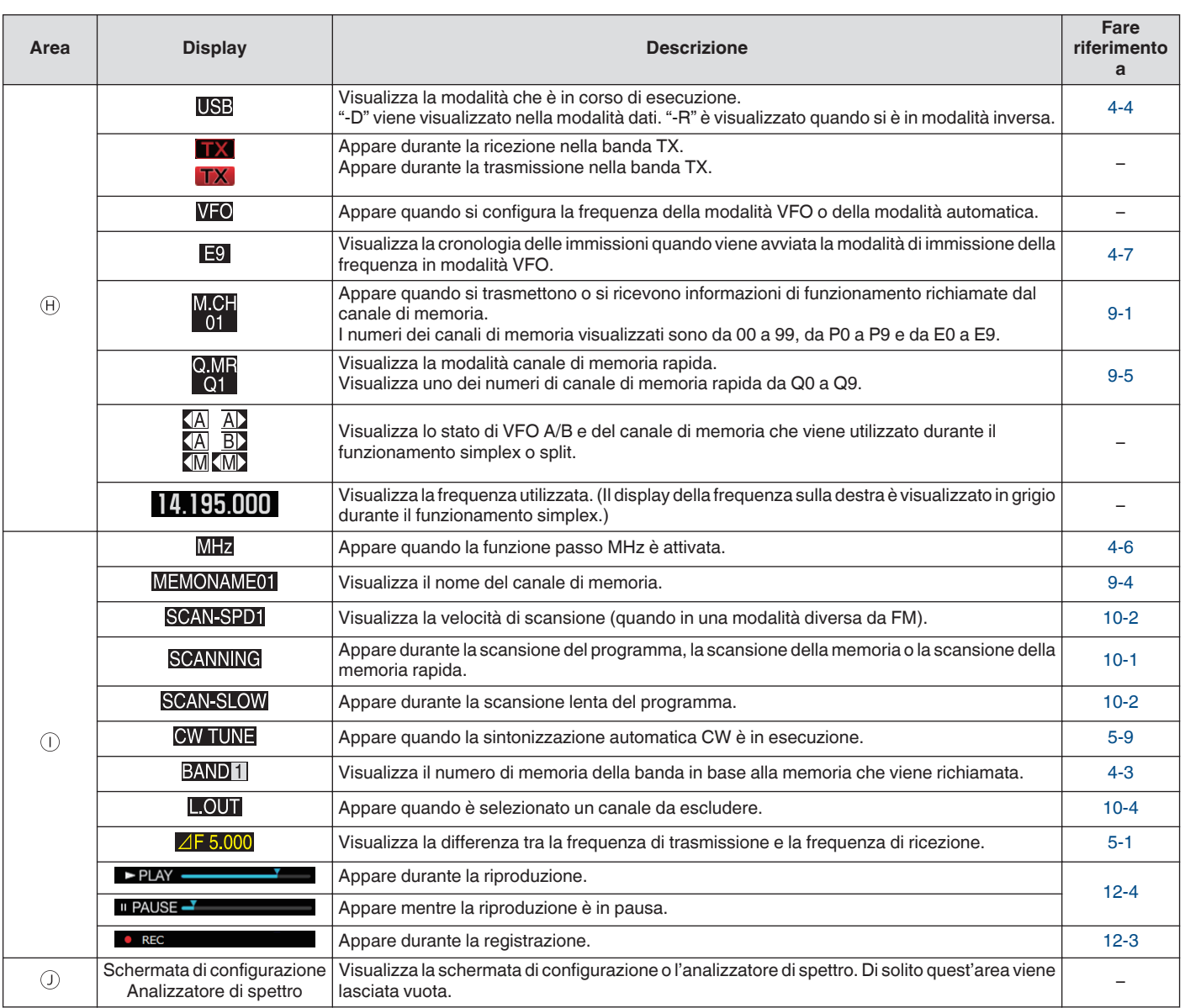

# <span id="page-32-0"></span>**3 MENU** and  $\overline{a}$  music  $\overline{a}$  music  $\overline{a}$  music  $\overline{a}$  music  $\overline{a}$  music  $\overline{a}$  music  $\overline{a}$  music  $\overline{a}$  music  $\overline{a}$  music  $\overline{a}$  music  $\overline{a}$  music  $\overline{a}$  music  $\overline{a}$  music  $\overline{a}$  music

#### <span id="page-32-1"></span>**Funzionamento dei menu**

Le impostazioni delle diverse funzioni del ricetrasmettitore possono essere modificate dal menu. Questo può essere usato anche per commutare l'ambiente operativo.

Vi è anche una lista di voci del menu usate frequentemente nonché dei "sottomenu" che sono ordinati in base alla funzione.

#### <span id="page-32-3"></span><span id="page-32-2"></span>**Richiamo di un menu**

*1* **Premere [MENU] per visualizzare la schermata del menu.**

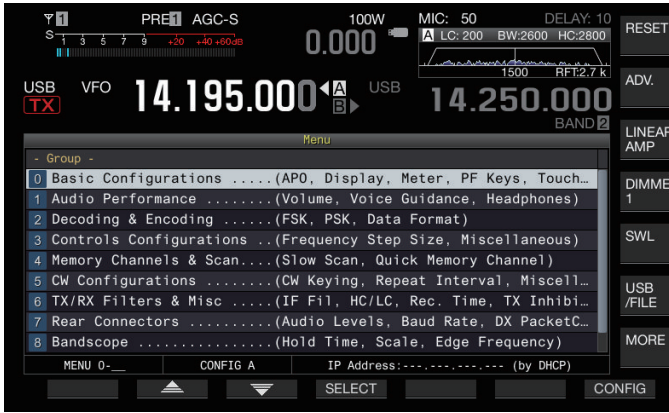

- 2 **Premere F2**  $[\triangleq]$  / F3  $[\nabla]$  o  $[\triangle M. \ln]$   $[\vee]$  per **selezionare un gruppo.**
- *3* **Premere F4 [SELECT] per visualizzare le voci di menu del gruppo selezionato.**

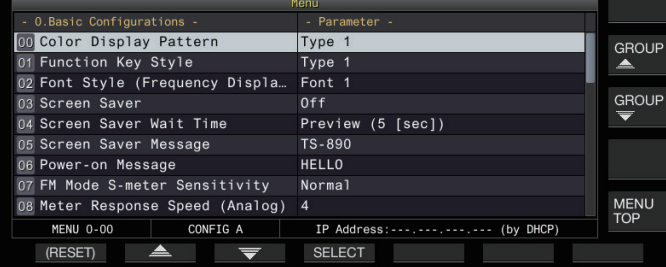

- *4* **Premere F2**  $\underline{\triangleright}$   $\underline{\triangleright}$   $\underline{\triangleright}$   $\underline{\triangleright}$   $\underline{\triangleright}$   $\underline{\triangleright}$   $\underline{\triangleright}$   $\underline{\triangleright}$   $\underline{\triangleright}$   $\underline{\triangleright}$   $\underline{\triangleright}$   $\underline{\triangleright}$   $\underline{\triangleright}$   $\underline{\triangleright}$ **oppure ruotare il comando [MULTI/CH] per selezionare la voce di menu desiderata.**
	- Premendo **F** [GROUP ▲ *I*F [GROUP <del>■</del> ] si cambia il gruppo. (Fare riferimento a [3-3 Voci di menu.](#page-34-0))
	- Premendo **F [MENU TOP]** si riporta in alto la schermata di menu.
- *5* **Premere F4 [SELECT] o [Q-MR>].** L'impostazione del parametro può ora essere modificata.
- *6* **Premere F4 [–]/ F5 [+] o [ M.IN]/ [ ], oppure ruotare il comando [MULTI/CH] per selezionare il valore di impostazione.**

<span id="page-32-4"></span>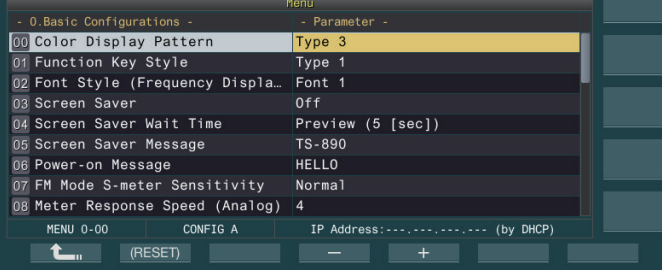

- L'impostazione passa a un'impostazione diversa.
- Per ripristinare l'impostazione predefinita del menu selezionato, premere e tenere premuto **F2 [(RESET)]**.
- *7* **Premere F1 [ ] o [<Q-M.IN].** Il contenuto selezionato viene confermato.
- *8* **Premere [MENU] o [ESC] per uscire dalla schermata del menu.**

Nelle descrizioni successive dei menu, verrà utilizzata l'espressione **"Configura nel Menu [X-XX] 'Xxxx xxxx xxxxx'"**.

(Esempio: configura nel Menu [3-06] "MHz Step")

#### **Richiamo di un sottomenu**

*1* **Premere [MENU] per visualizzare la schermata del menu.**

I tasti funzione del sottomenu sono visualizzati sul lato destro dello schermo.

*2* **Premere F [MORE] per commutare tra la selezione del sottomenu 1 e 2.**

#### *3* **Premere il tasto funzione desiderato.** Vengono visualizzati i seguenti sottomenu.

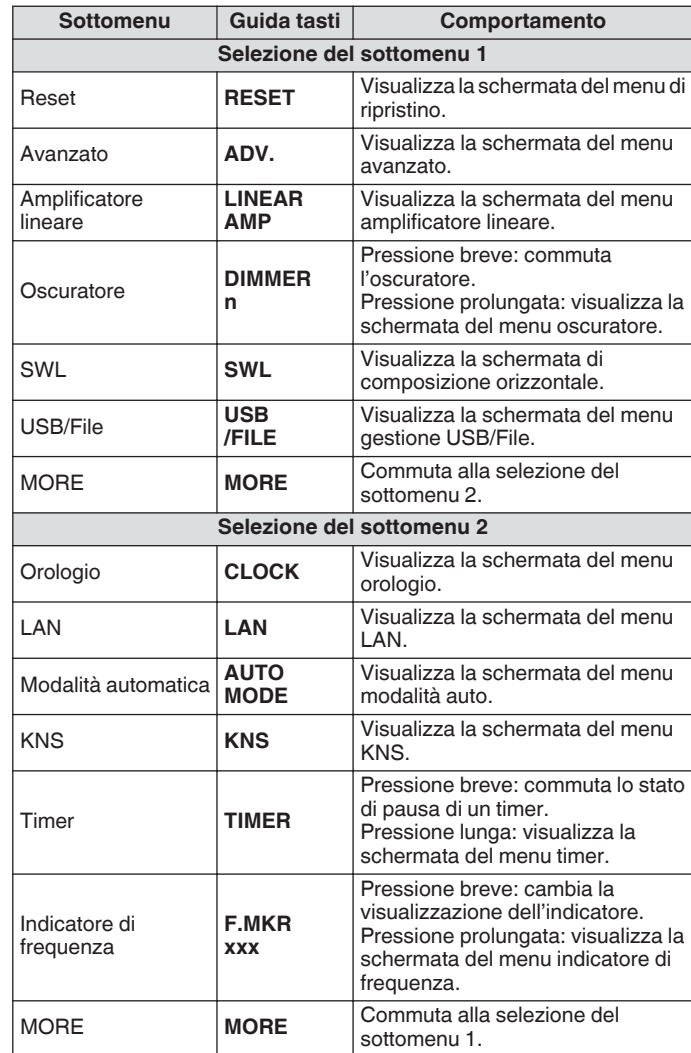

#### **Menu avanzato**

Nelle descrizioni successive dei menu avanzati, verrà utilizzata l'espressione **"Configura nel Menu avanzato [X-XX] 'Xxxx xxxx xxxxx'"**.

(Esempio: configurazione nel Menu avanzato [9] "Antenna Tuner Operation per Band")

#### <span id="page-33-0"></span>**Operazioni comuni con le schermate dei menu**

- Premendo **F [MENU TOP]** si riporta in alto la schermata di menu.
- **Premendo F [GROUP 4 ]/F [GROUP**  $\overline{\bullet}$  **] si commuta il** gruppo.
- La voce di menu può essere selezionata nei seguenti modi.
- Ruotare il comando **[MULTI/CH]**.
- **Premere F2 [**  $\triangleq$  **]/F3 [** $\overline{\nabla}$  ].
- Premere  $\left[ \sim M \right]$ .  $\left[ \sim \right]$ .
- Premere **[UP]** o **[DOWN]** sul microfono.
- Il valore di impostazione nel campo del parametro può essere selezionato nei modi seguenti.
	- Ruotare il comando **[MULTI/CH]**.<br>• Premere **[HPI** o **[DOWN]** sul micr
	- Premere **[UP]** o **[DOWN]** sul microfono.<br>• Premere **F4 I-1/F5 I+1**.
	- Premere **F4 [–]**/**F5 [+]**.
	- $Peremere$   $I \sim M.IN1/$   $I \sim I$ .
	- $\cdot$  Premere  $\begin{bmatrix} \frac{1}{2} \\ \frac{1}{2} \end{bmatrix}$
- Premendo e tenendo premuto **[(RESET)]** si ripristina il valore di impostazione modificato all'impostazione predefinita.
- Premendo **F [MORE]** si commuta la visualizzazione della guida tasti.
- Premendo **F** [  $\bigcirc$   $\bigcirc$   $\bigcirc$  **TOP**] durante la configurazione del sottomenu si riporta in alto la schermata del sottomenu.

#### <span id="page-33-1"></span>**Uscita dal menu**

Per uscire dalla configurazione o dalla modifica sulla schermata di menu o per terminare la configurazione di una voce di menu senza completarla, seguire i passaggi riportati di seguito. La schermata menu si chiude e il display torna alla schermata normale.

#### **Premere [MENU] o [ESC].**

- È possibile ripristinare solo le impostazioni di menu.
- Le voci di menu o i valori predefiniti possono essere alterati.
	- Quando si modifica il messaggio salvaschermo o il messaggio di accensione, premendo **[MENU]** non si esce dalla schermata del menu.

#### **Commutazione tra ambienti operativi CONFIG A e CONFIG B**

"Ambiente operativo" si riferisce collettivamente ai valori configurati nel menu nonché ai diversi dati delle impostazioni per il funzionamento. Due diversi tipi di ambiente operativo sono disponibili su questo ricetrasmettitore: CONFIG A e CONFIG B. Sia CONFIG A sia CONFIG B hanno le stesse funzioni e possono essere configurate indipendentemente l'una dall'altra. Per esempio, è possibile configurare CONFIG A per DX e CONFIG B per una conversazione prolungata e commutarli facilmente tra loro.

#### *1* **Premere [MENU] per visualizzare la schermata del menu.**

L'attuale ambiente operativo (CONFIG A o CONFIG B) viene visualizzato nella barra di stato della schermata del menu. Inoltre, i dati dell'ambiente operativo possono essere salvati su un ricetrasmettitore o un'unità flash USB o letti da questi.

#### *2* **Premere F7 [CONFIG].**

- Viene visualizzato un messaggio.
	- Premere **F7 [CANCEL]** per tornare alla schermata del menu.

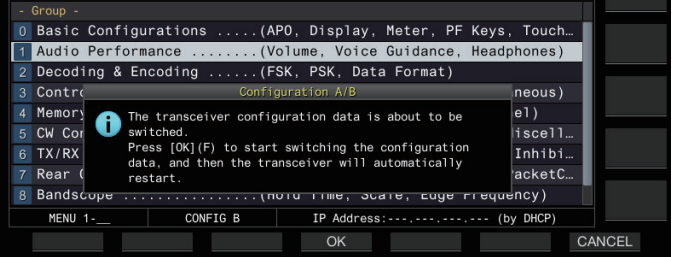

#### *3* **Premere F4 [OK].**

- Commuta da CONFIG A a CONFIG B o viceversa e il ricetrasmettitore si riavvia automaticamente dopo il completamento della commutazione.
	- Le seguenti impostazioni sono comuni tra CONFIG A e B.
		- Numero di canali di memoria rapida
		- Velocità di trasmissione della porta COM
		- Velocità di trasmissione del connettore USB (porta COM virtuale) sul pannello posteriore • Uscita caratteri decodificati
	- Informazioni e dati diversi da quelli riportati di seguito sono comuni tra CONFIG A e B.
		- Impostazioni del menu avanzato
		- Impostazioni del menu LAN
		- Impostazioni del menu dell'orologio
		- Impostazioni del menu dell'amplificatore lineare
		- Impostazioni del menu del timer
		- Dati del canale di memoria (compresi i dati della memoria rapida e quelli del punto di scansione lenta)
		- Dati memoria messaggi CW/RTTY/PSK
		- Memoria di banda (frequenza e modalità)
		- Dati di memoria della banda di trasmissione
		- Selezione dell'antenna (compresa la selezione dell'uscita unità e la selezione dell'uscita dell'antenna per il ricevitore esterno)
		- Dati preimpostati del sintonizzatore dell'antenna
		- Dati del file audio interno della funzione di registrazione (file wav)
		- Dati della memoria dei messaggi vocali (file wav)
	- Se l'ambiente operativo viene commutato mentre si richiama la memoria rapida premendo **[Q-MR>]** (memoria rapida), le impostazioni della memoria rapida verranno eliminate prima della commutazione dell'ambiente operativo.

#### <span id="page-34-0"></span>**Voci di menu**

#### **Menu**

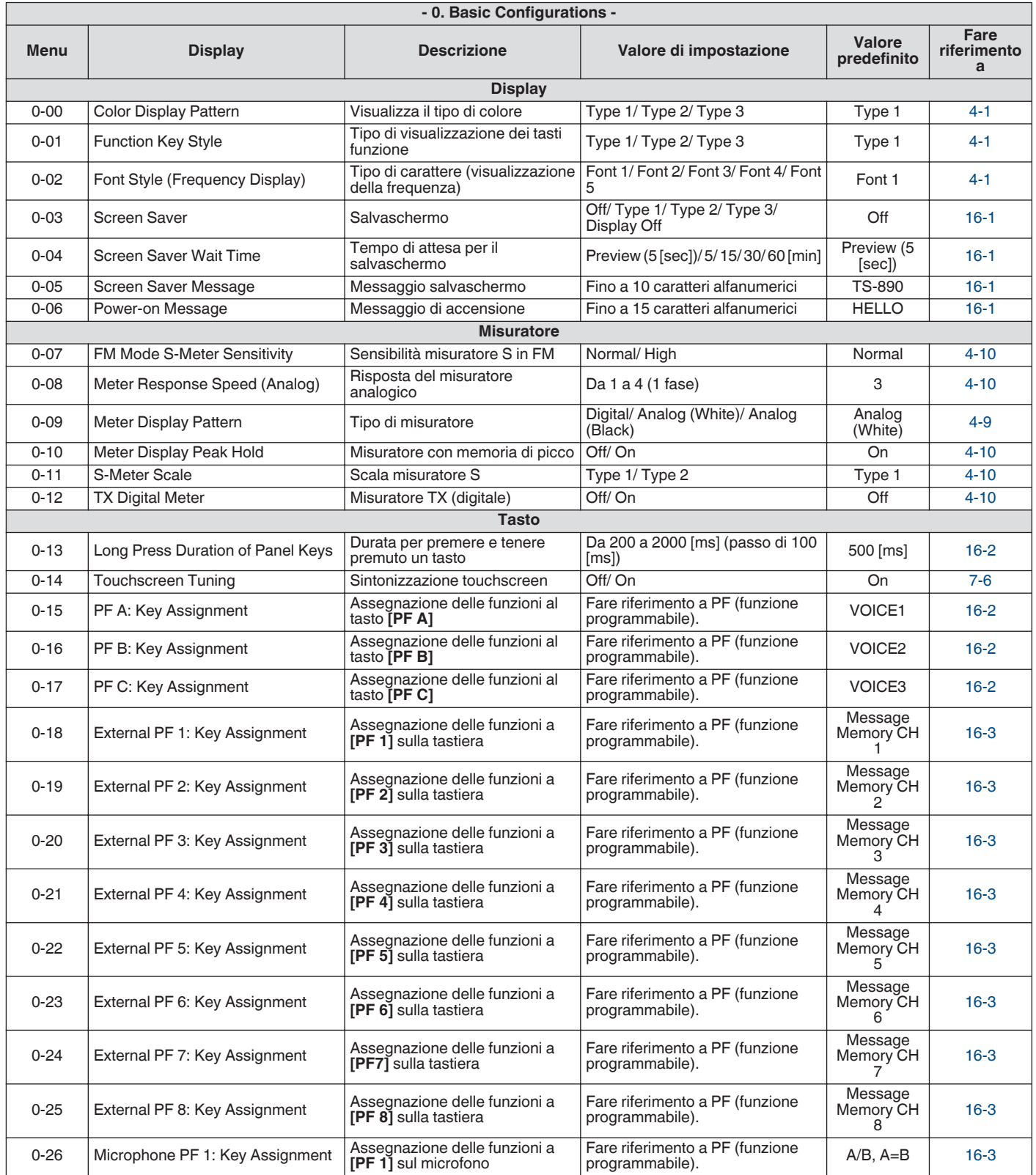

#### 3 MENU

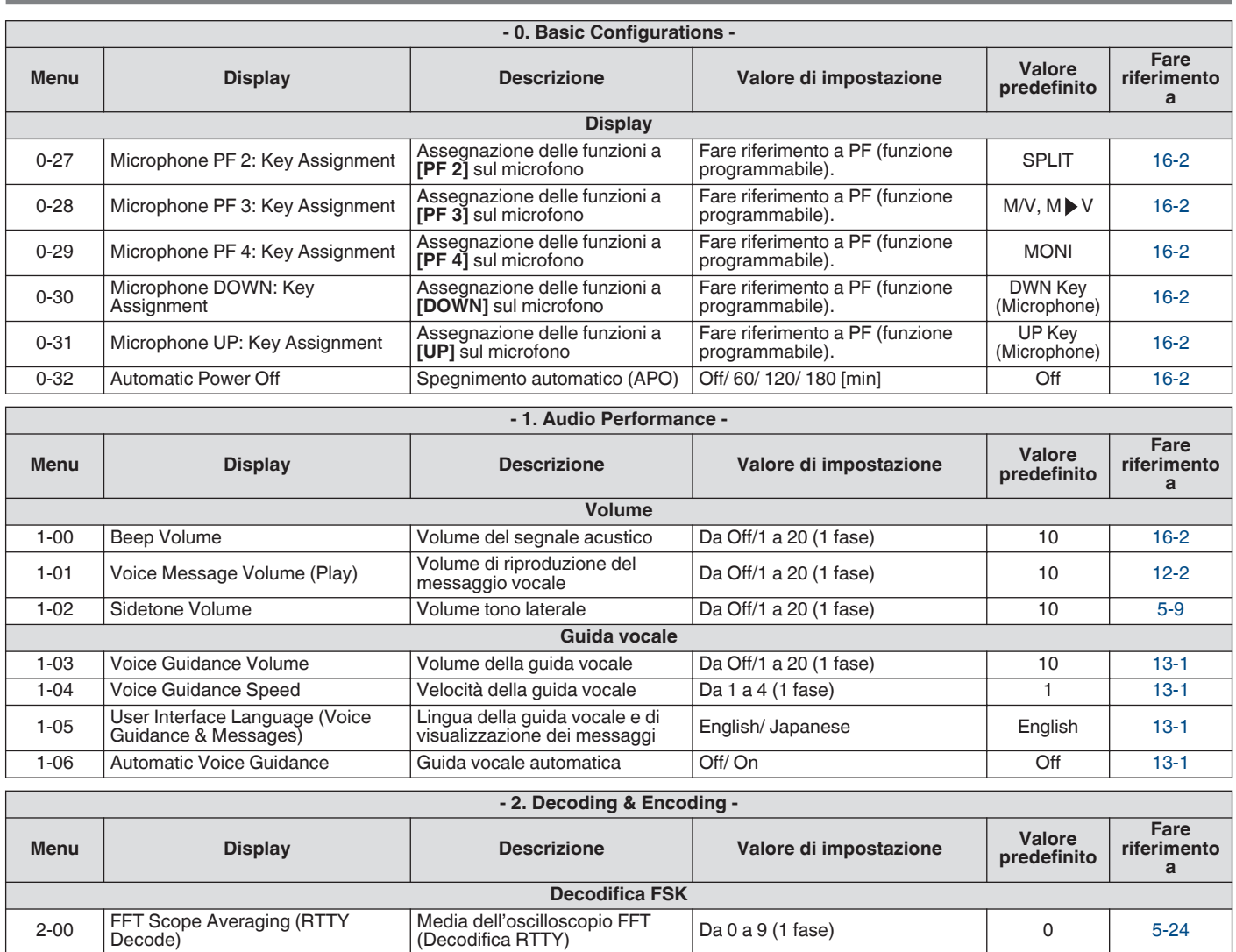

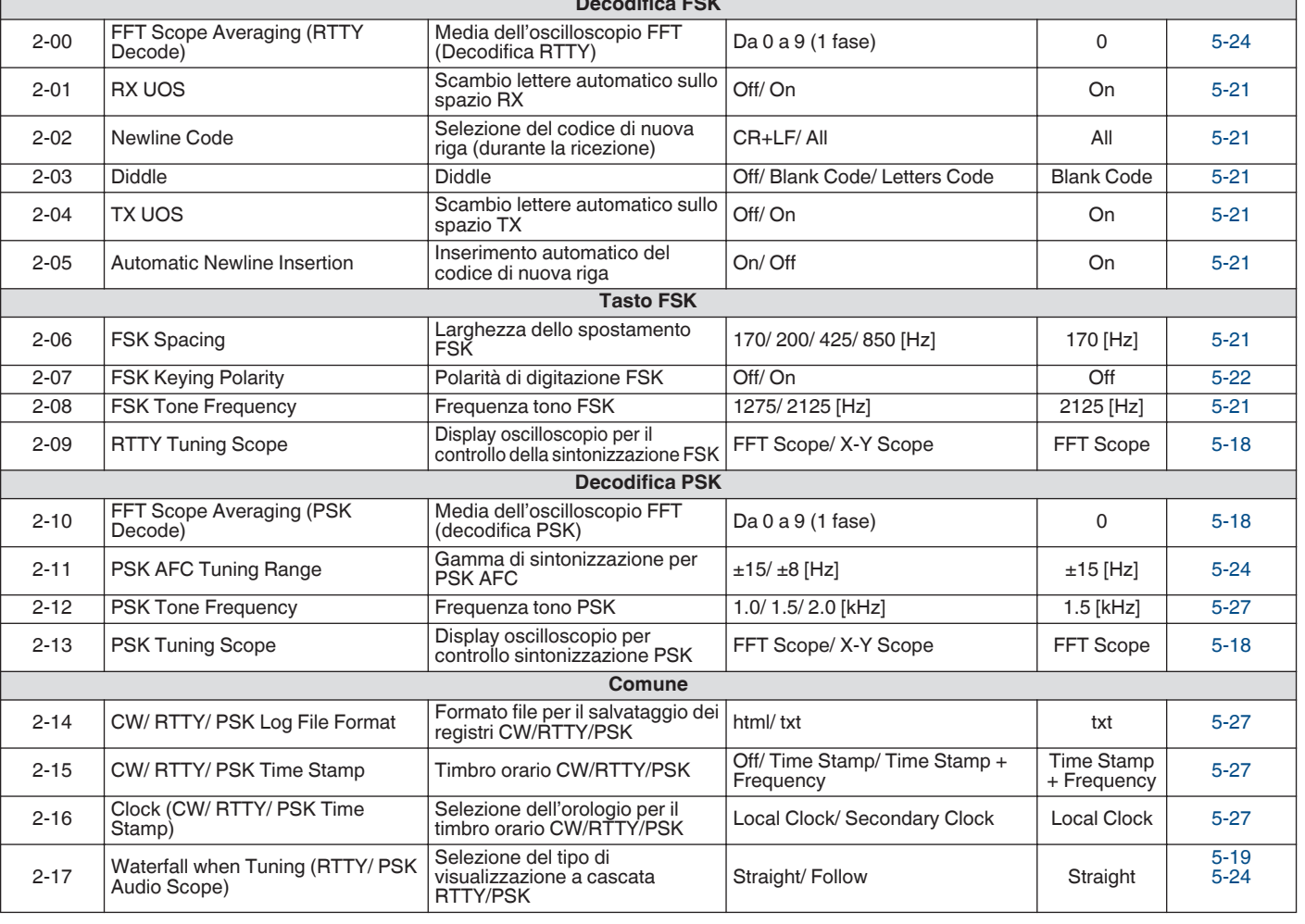
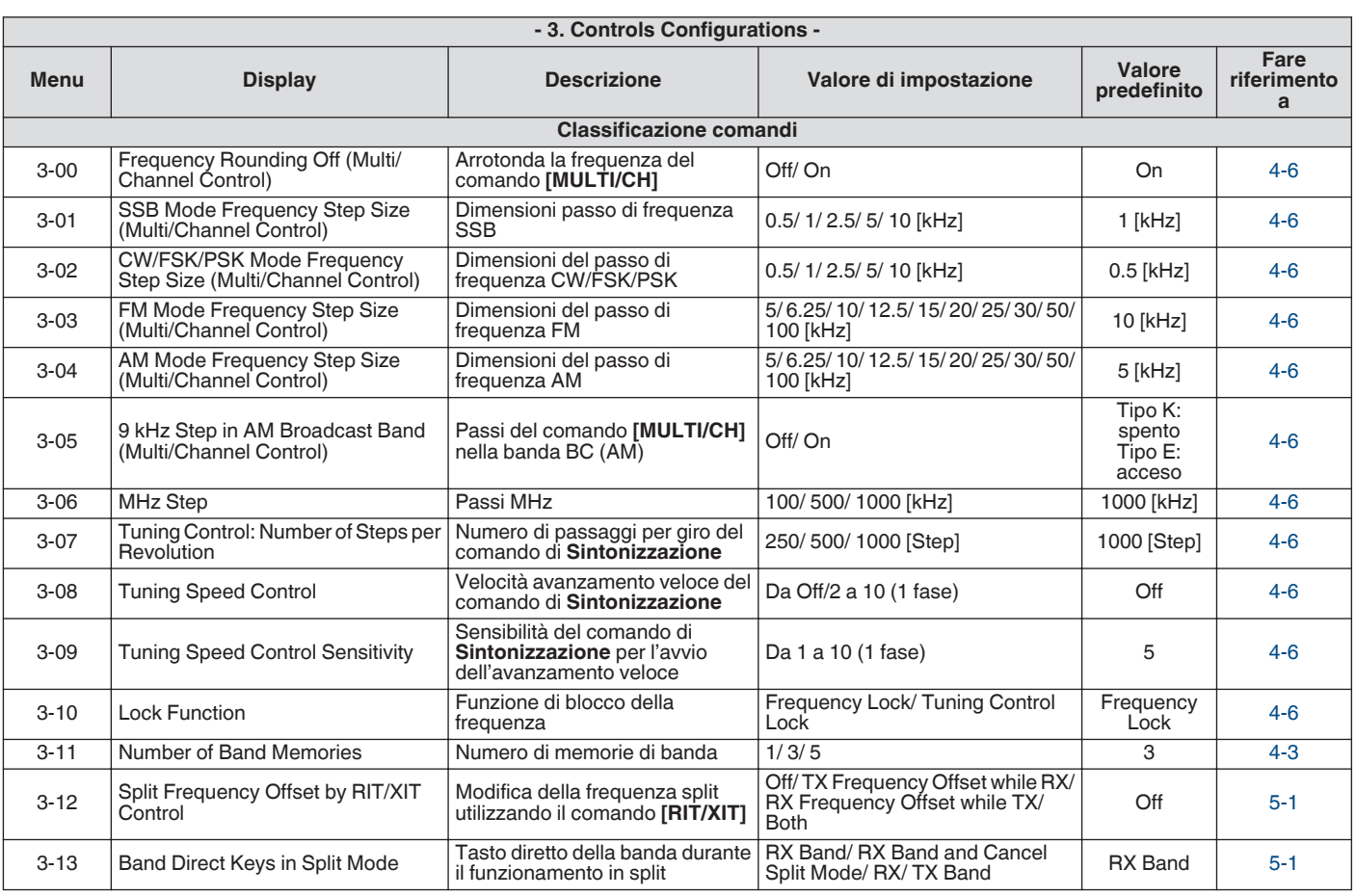

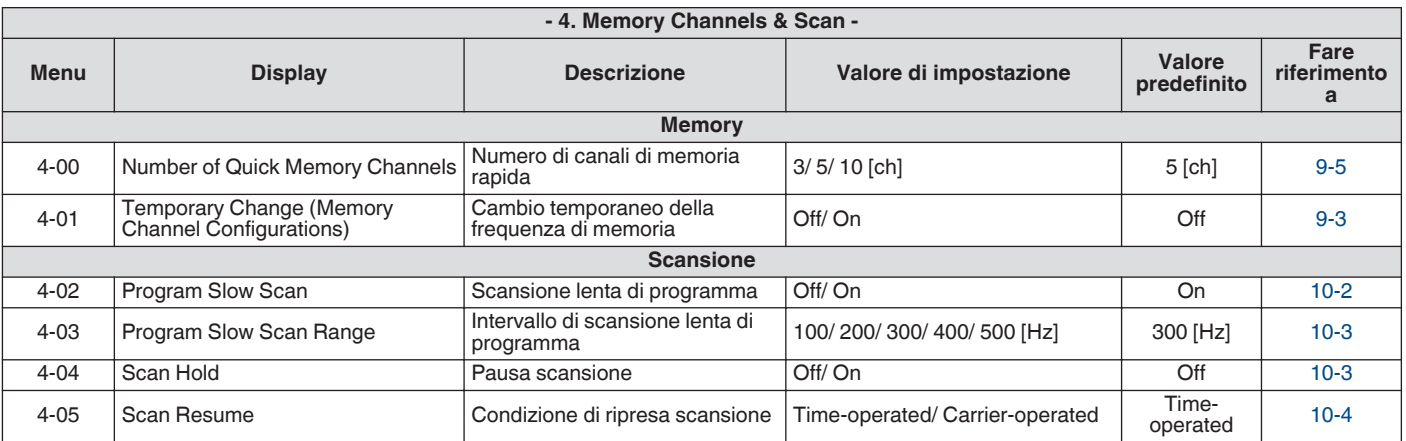

 $\overline{\phantom{a}}$ 

 $\Box$ 

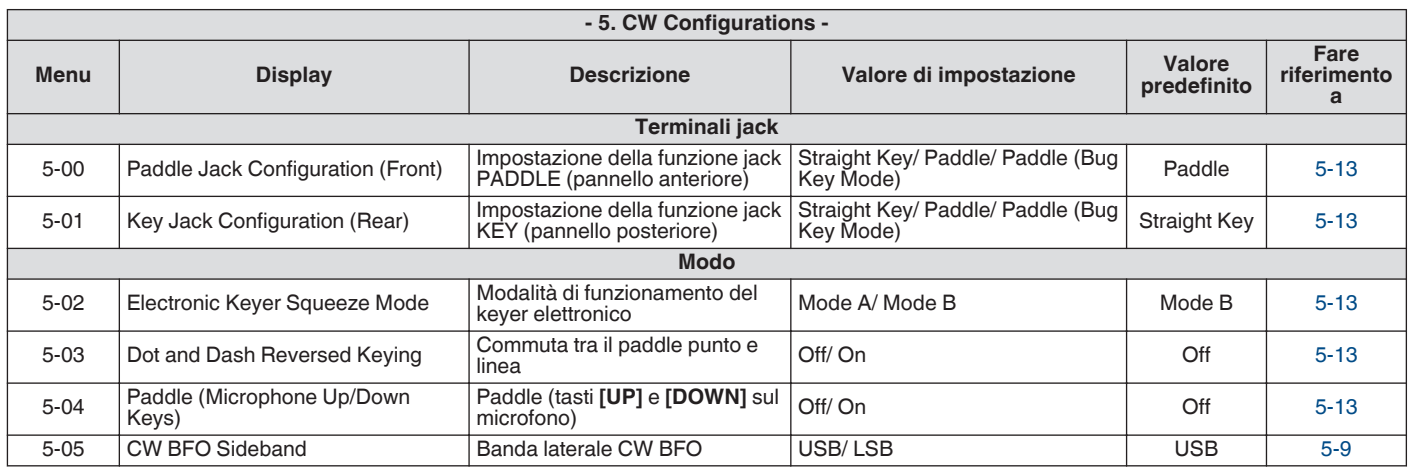

┑

 $\overline{\phantom{0}}$ 

## 3 MENU

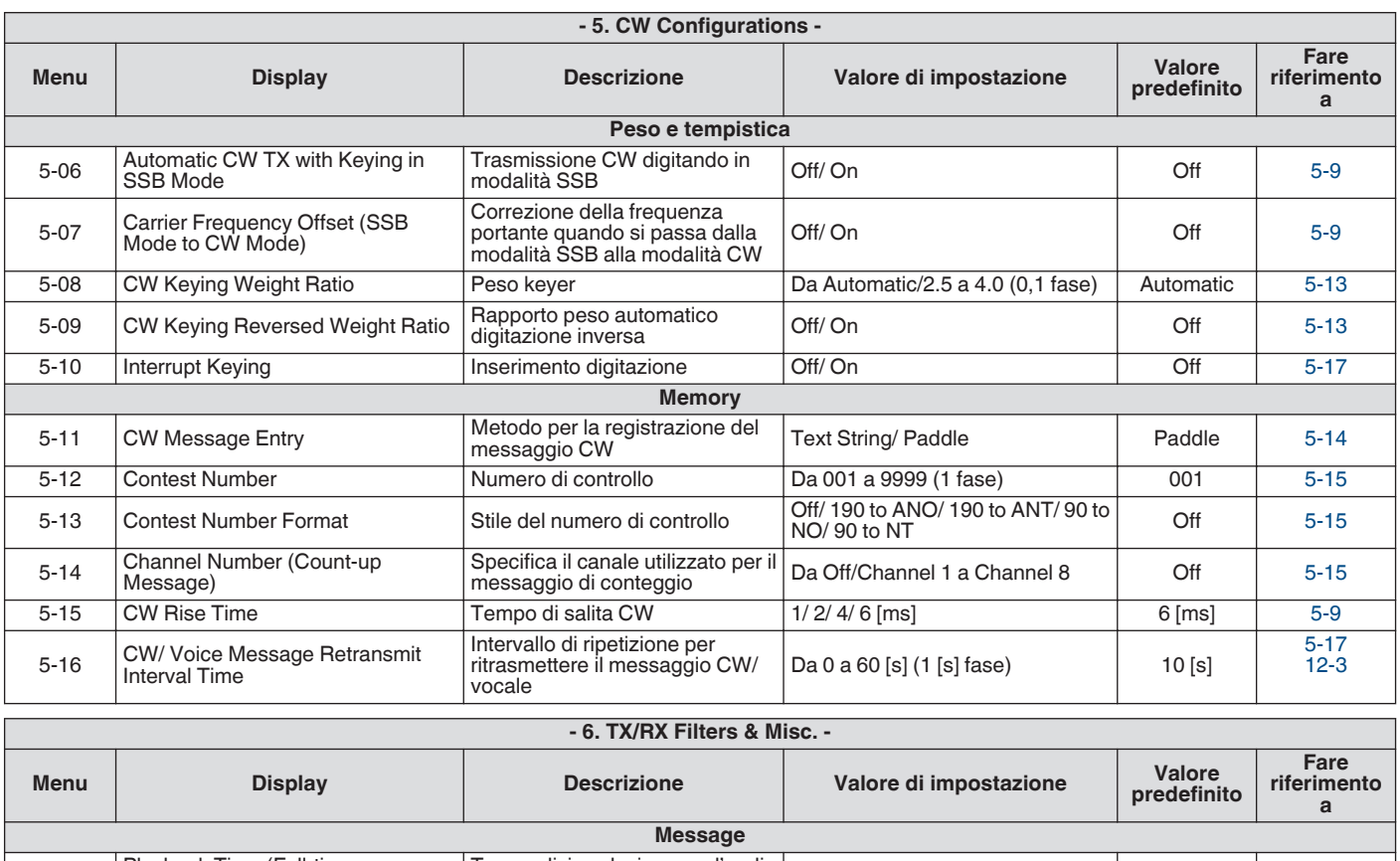

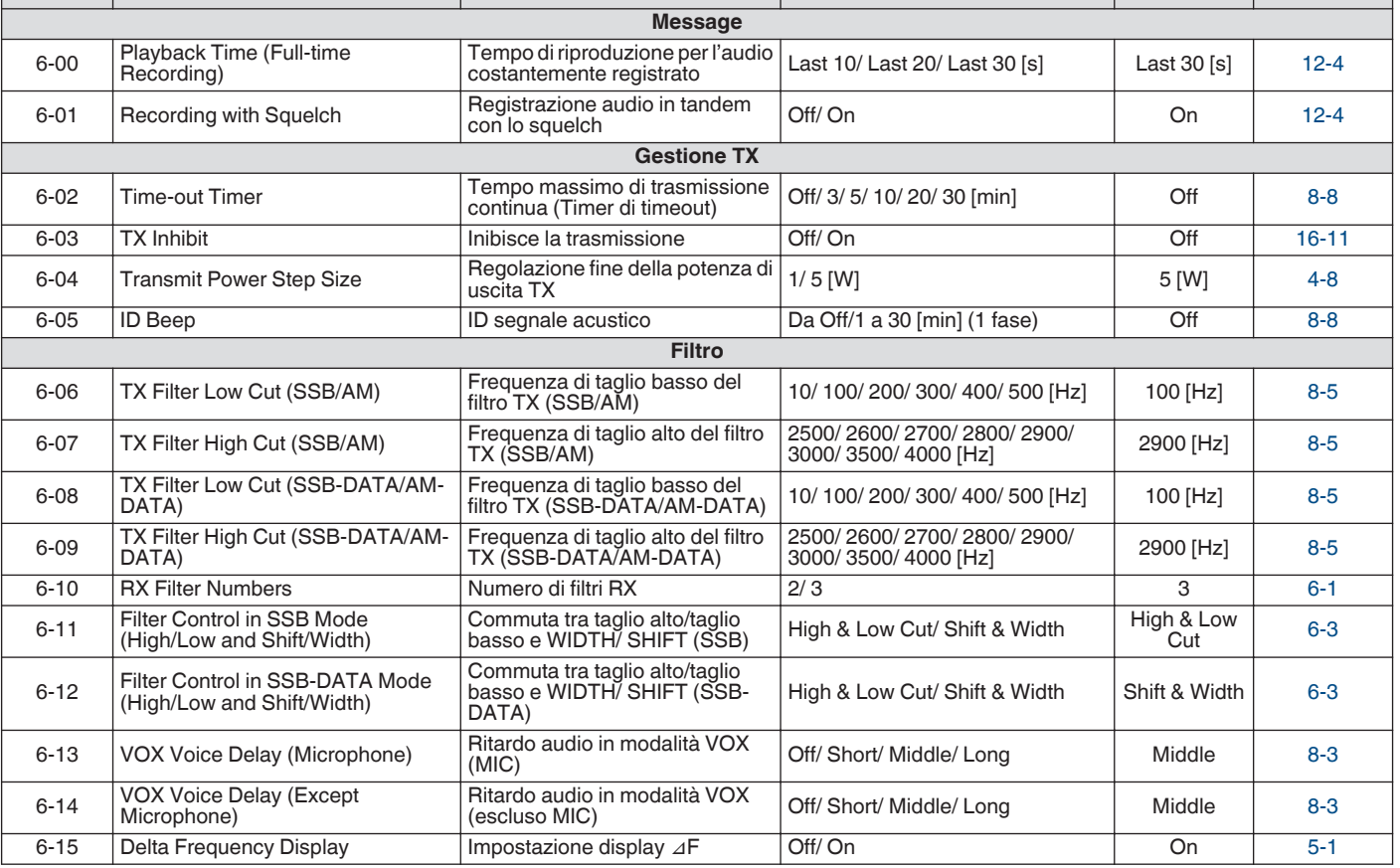

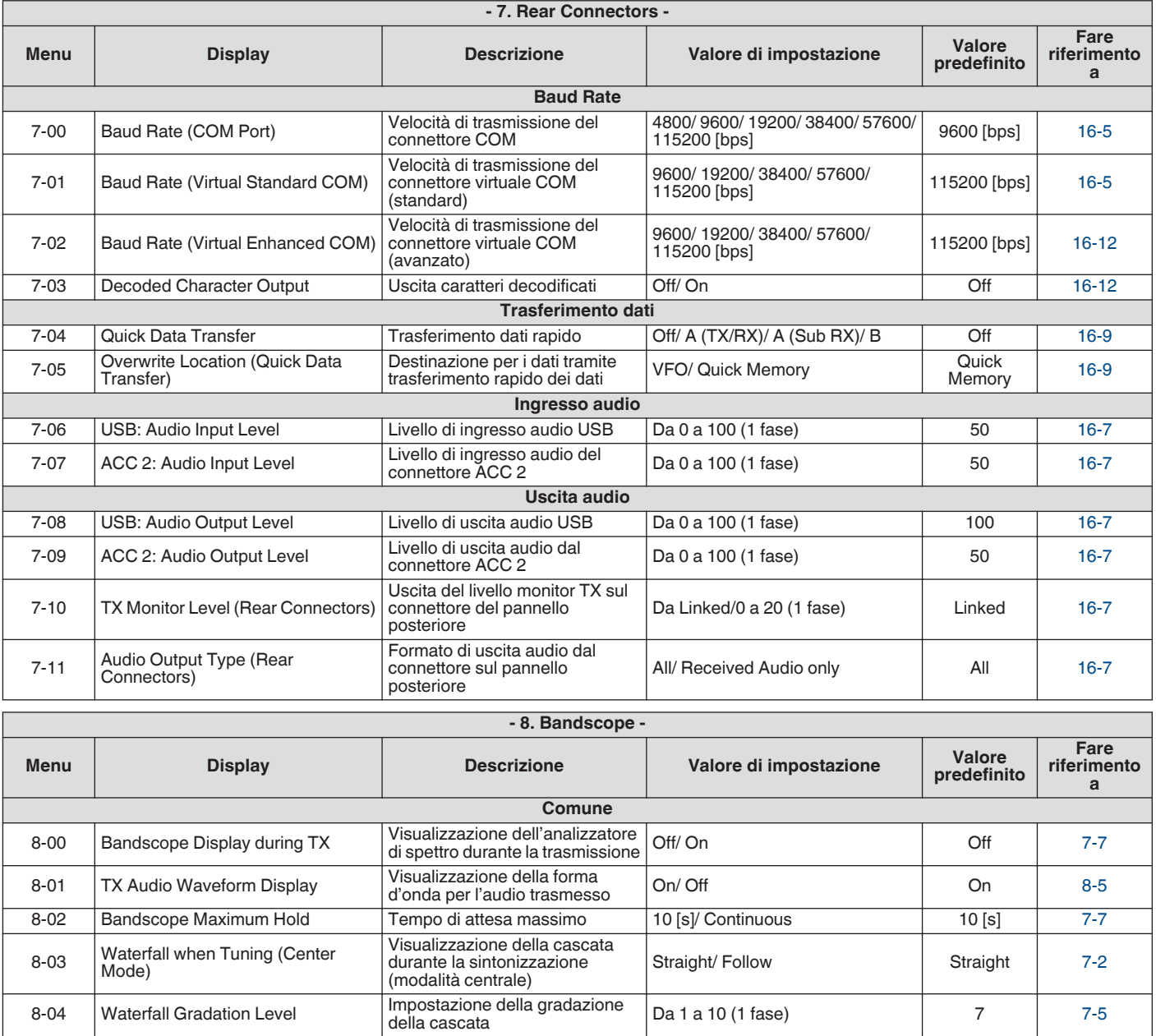

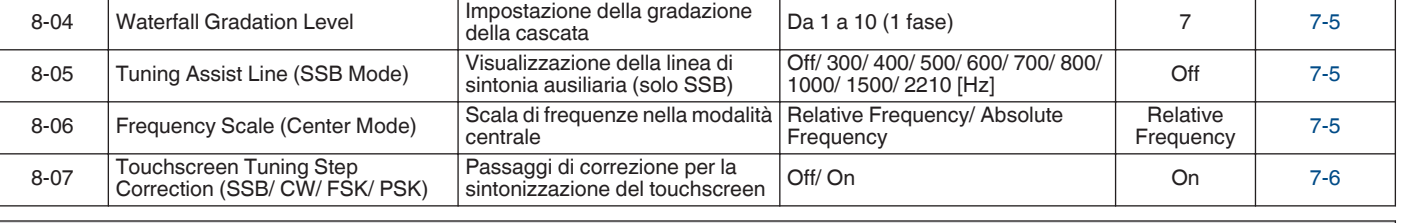

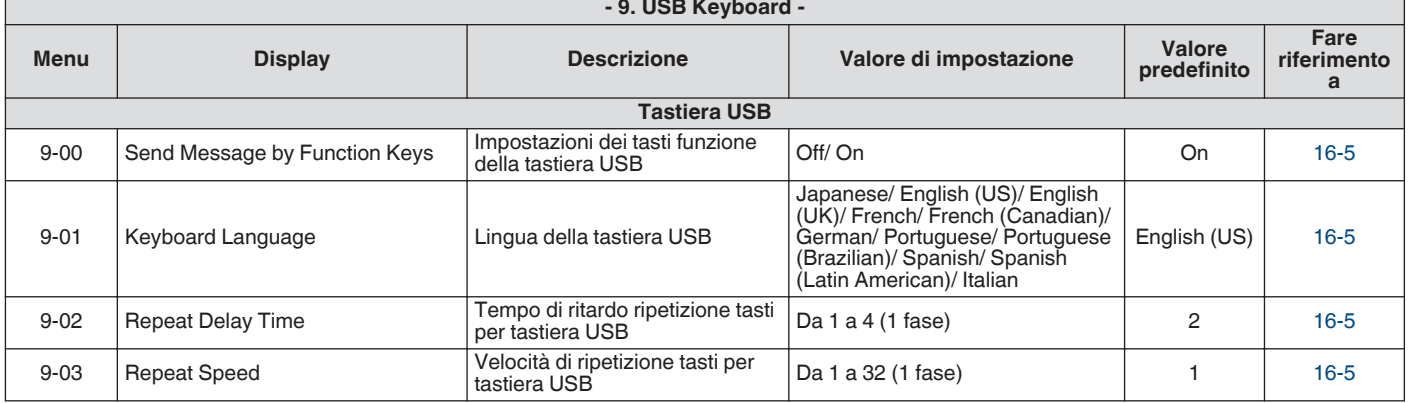

## **Voci del menu avanzato**

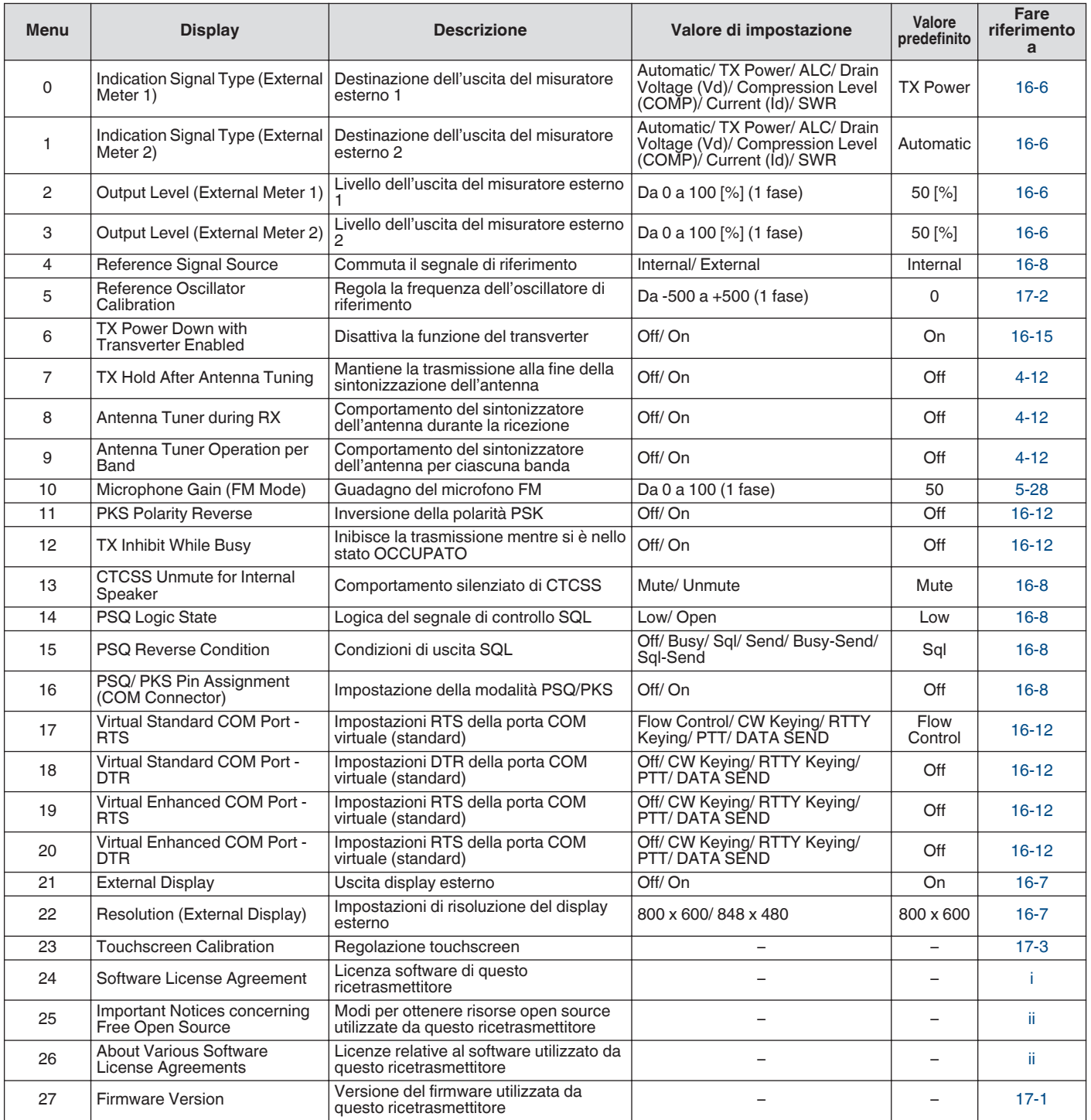

## **Ripristinare voci di menu**

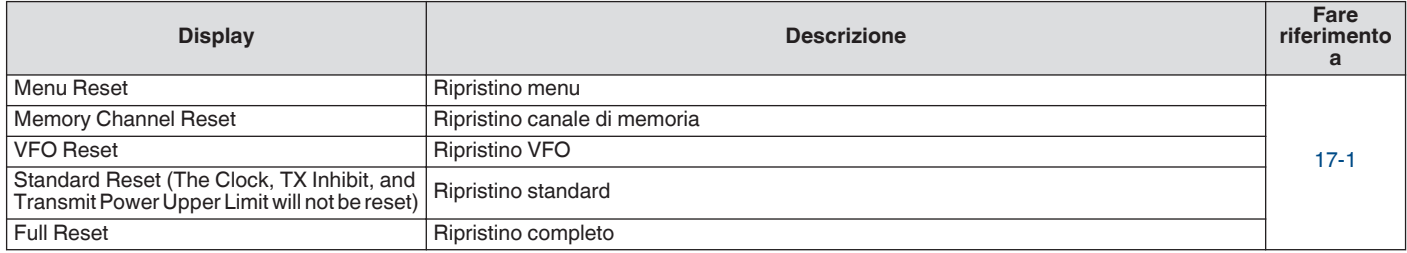

## **Voci di menu dell'amplificatore lineare**

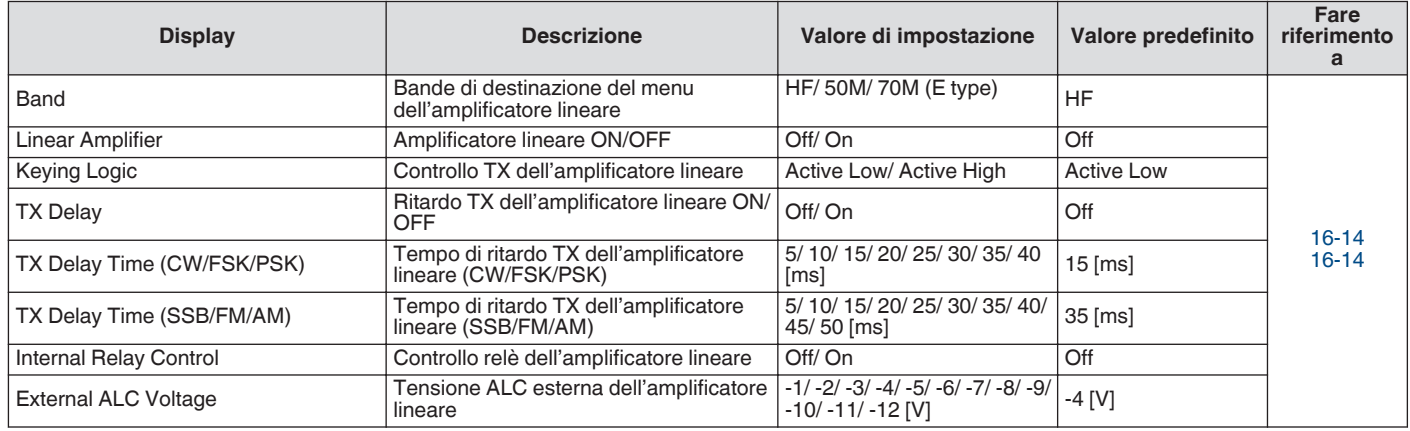

#### **Voci di menu oscuratore**

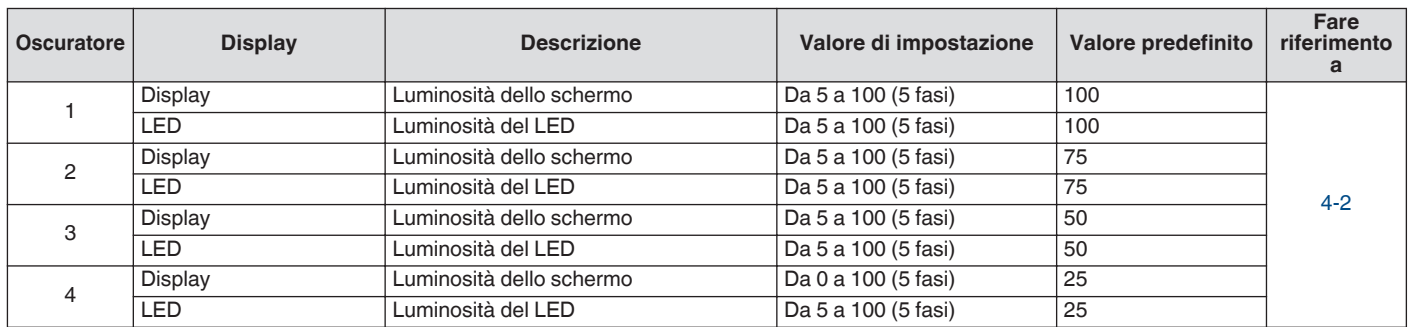

## **Voci menu di gestione USB/File**

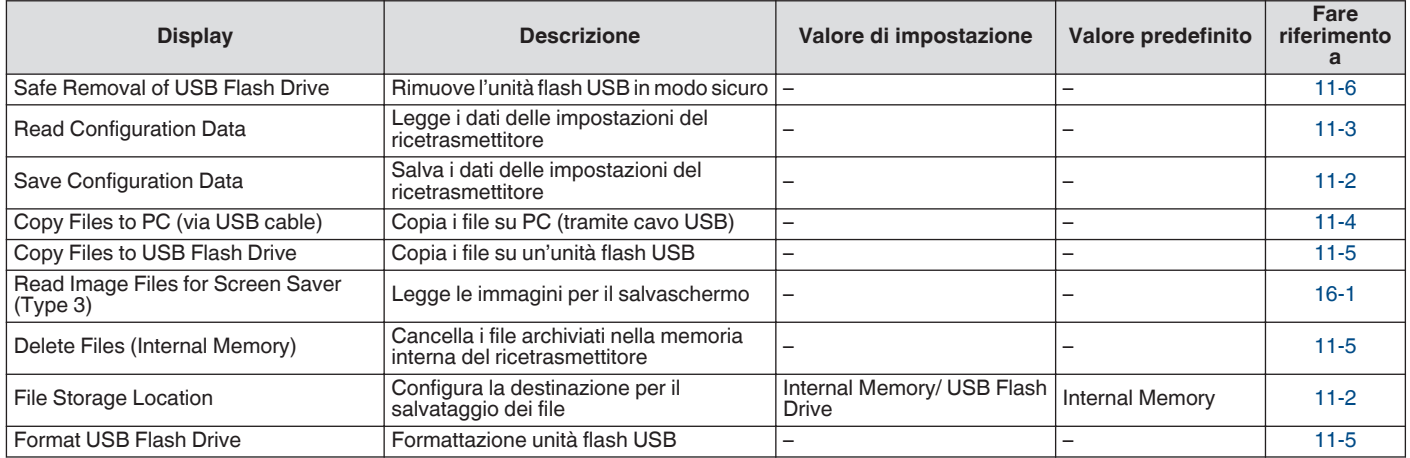

## **Voci del menu orologio**

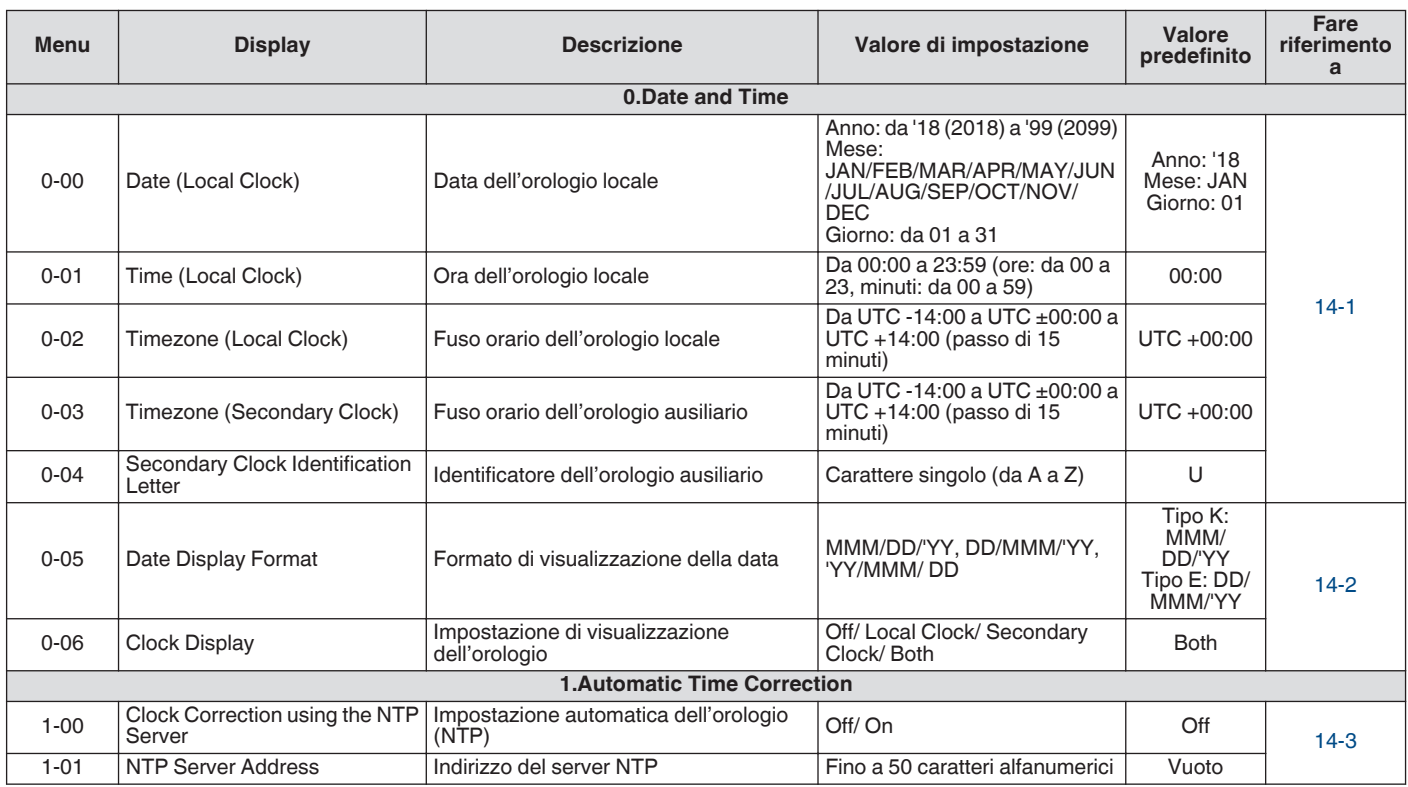

## **Voci del menu LAN**

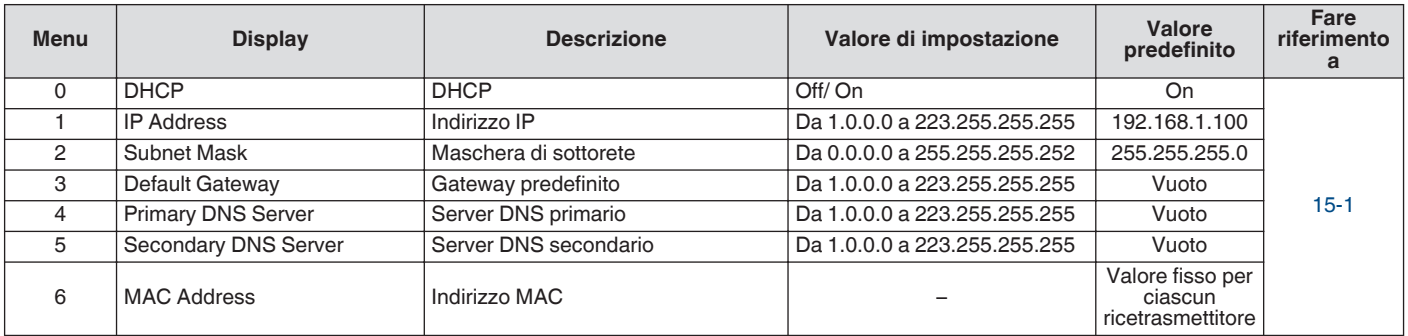

## **Voci del menu timer**

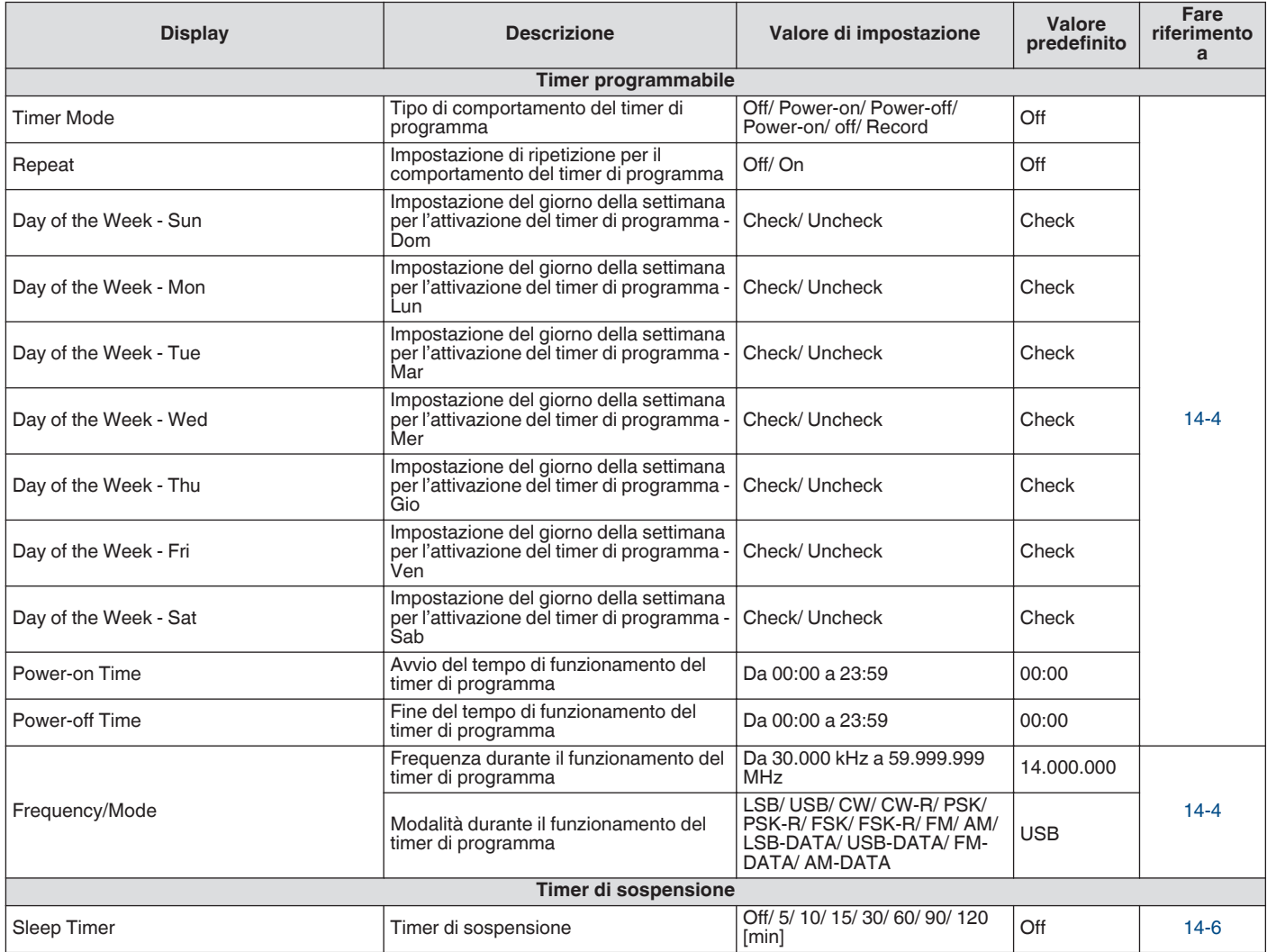

#### **Voci del menu modalità automatica**

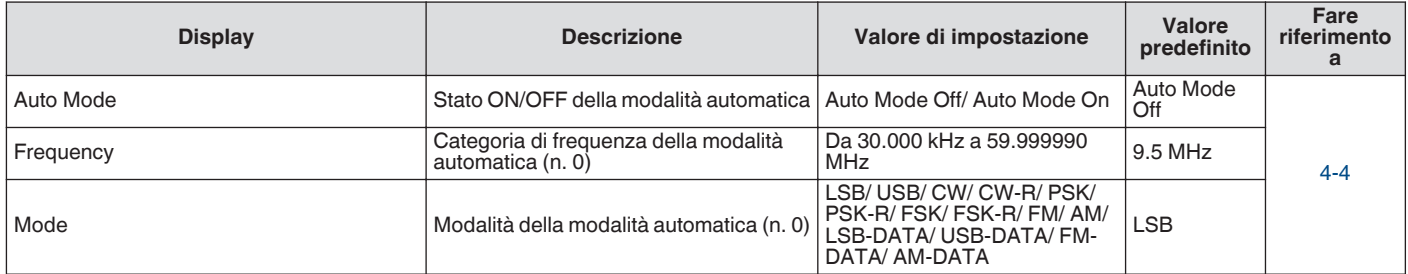

## 3 MENU

## **Voci del menu KNS**

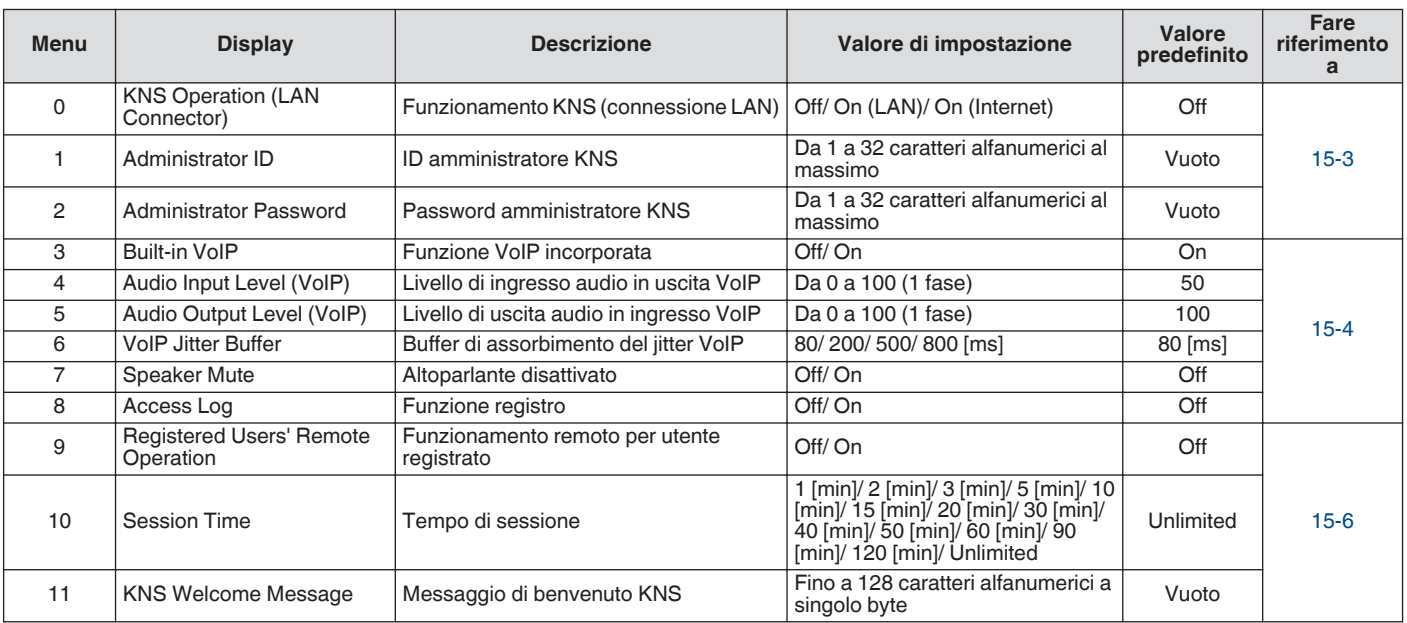

## **Voci del menu indicatore di frequenza**

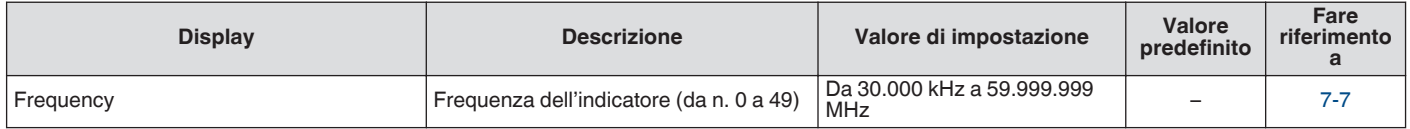

#### **Attivazione/disattivazione dell'alimentazione**

Verificare che i collegamenti siano corretti prima di accendere l'alimentazione dell'alimentatore CC regolato.

#### *1* **Premere [ ].**

Quando si accende l'alimentazione, il LED  $\lceil$  (l) si illumina in verde. La schermata del messaggio ("KENWOOD", "HELLO") appare sul display, seguita dalla visualizzazione della frequenza.

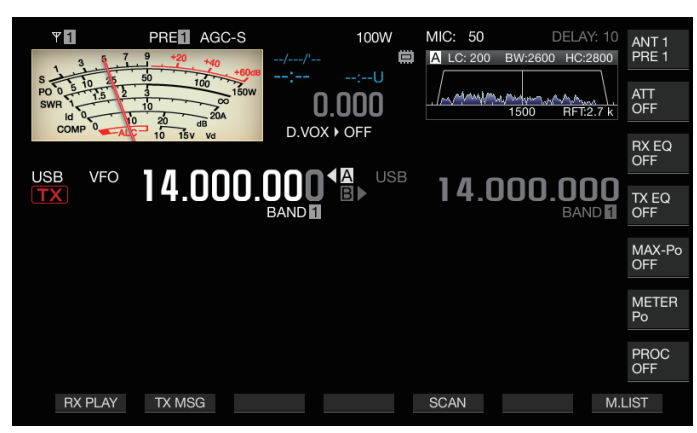

## *2* **Premere e tenere premuto [ ].**

L'alimentazione viene spenta.

- La schermata del messaggio "HELLO" può essere modificata. (Menu [0-06] "Power-on Message")
- Quando è applicata una tensione che supera circa CC 18 V, il circuito di protezione da sovratensione si attiva e l'alimentazione viene spenta automaticamente.
- Quando la temperatura del ricetrasmettitore o dell'ambiente circostante è estremamente bassa, potrebbe essere necessario un certo tempo prima che lo schermo raggiunga il livello normale di luminosità.

Per evitare danni ai dati interni, non spegnere l'alimentatore CC regolato lasciando acceso il TS-890S.

#### **Flusso di corrente quando l'alimentazione è disattivata**

Quando l'alimentazione dell'alimentatore esterno è attivata, una piccola quantità di corrente elettrica fluisce anche quando l'alimentazione del ricetrasmettitore è disattivata. La quantità di corrente che fluisce quando l'alimentazione è disattivata varia a seconda del fatto che il ricetrasmettitore è collegato a un PC o è collegato per il funzionamento KNS.

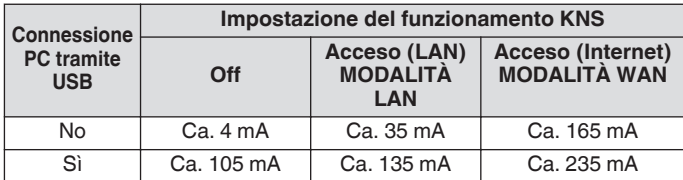

• Fare riferimento a [\(1-4](#page-15-0)) per i dettagli sul collegamento a un PC e a ([15-2\)](#page-153-0) per i dettagli sul funzionamento KNS.

#### **Impostazioni di visualizzazione dello schermo**

Il colore di sfondo della schermata, il display di guida dei tasti funzione e il tipo di carattere per il display delle frequenze possono essere modificati.

#### **Modifica del colore di sfondo**

Un colore di sfondo per la schermata può essere scelto fra tre opzioni disponibili.

#### **Configurare nel Menu [0-00] "Color Display Pattern"**

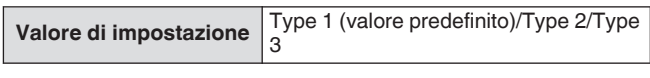

**Type 1:** Nero **Type 2:** Blu **Type 3:** Verde scuro

#### **Modifica del tipo di visualizzazione dei tasti funzione**

Un display dei tasti funzione può essere scelto tra le tre opzioni disponibili.

#### **Configurare nel Menu [0-01] "Function Key Style"**

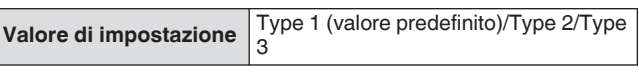

**Type 1:** Standard **Type 2:** Gradazione **Type 3:** Illuminato

#### **Modifica del tipo di carattere di visualizzazione della frequenza**

Il tipo di carattere per il display della frequenza può essere scelto tra le cinque opzioni disponibili.

#### **Configurare nel Menu [0-02] "Font Style (Frequency Display)"**

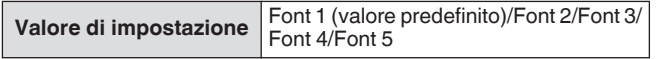

**Font 1:** Caratteri tipo 1 **Font 2:** Caratteri tipo 2 **Font 3:** Caratteri corsivi di tipo 1 **Font 4:** Caratteri corsivi di tipo 2 **Font 5:** Caratteri a 7 segmenti

#### **Oscuratore**

Di seguito sono illustrati i passaggi per regolare la luminosità dello schermo e dei LED.

#### **Commutazione del livello di luminosità**

La luminosità preimpostata dello schermo e dei LED può essere regolata in base alle condizioni circostanti.

- *1* **Premere [MENU].**
- *2* **Premere F [DIMMER].**
	- Se **F [DIMMER]** non è visualizzato, premere **F [MORE]** per visualizzare **F [DIMMER]**.

Premendo **F [DIMMER]** si commuta ogni volta l'impostazione oscuratore nella seguente sequenza: "DIMMER 1" → "DIMMER  $2" \rightarrow$  "DIMMER  $3" \rightarrow$  "DIMMER 4".

<span id="page-45-0"></span>*3* **Premere [MENU] o [ESC] per terminare il processo.**

#### **Regolazione del livello dell'oscuratore**

Ciascuno dei valori preimpostati per "Dimmer 1", "Dimmer 2", "Dimmer 3" e "Dimmer 4" può essere configurato su un valore diverso per "Display" (schermo) e "LED" rispettivamente.

- *1* **Premere [MENU].**
- *2* **Premere F [DIMMER].**
	- Se **F [DIMMER]** non è visualizzato, premere **F [MORE]** per visualizzare **F [DIMMER]**.
- *3* **Premere e tenere premuto F [DIMMER].** Appare la schermata di configurazione dell'oscuratore.

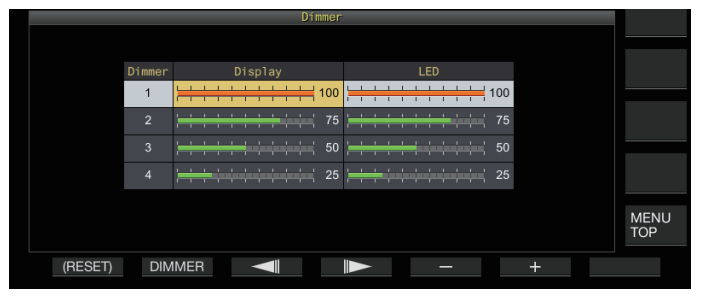

- *4* **Premere F2 [DIMMER] per selezionare una preimpostazione dell'oscuratore.**
- *5* Premere F3  $\left[ \bigcup_{n=1}^{\infty} \right]$  | per selezionare **"Display" o "LED".**
- *6* **Premere F5 [–]/F6 [+] o ruotare [MULTI/CH] per cambiare il valore di impostazione.**

I valori d'impostazione e i valori predefiniti sono indicati di seguito.

| Oscuratore | <b>Display</b> | Valore di impostazione | <b>Valore</b><br>predefinito |
|------------|----------------|------------------------|------------------------------|
|            | Display        | Da 5 a 100 (5 fasi)    | 100                          |
|            | LED            | Da 5 a 100 (5 fasi)    | 100                          |
| 2          | Display        | Da 5 a 100 (5 fasi)    | 75                           |
|            | LED            | Da 5 a 100 (5 fasi)    | 75                           |
| 3          | Display        | Da 5 a 100 (5 fasi)    | 50                           |
|            | LED            | Da 5 a 100 (5 fasi)    | 50                           |
| 4          | Display        | Da 0 a 100 (5 fasi)    | 25                           |
|            | LED            | Da 5 a 100 (5 fasi)    | 25                           |

<sup>●</sup> Configurare "Display" per "Dimmer 4" su "0" e uscire dal menu spegne completamente le luci sullo schermo. Premendo **[MENU]** in questo momento si cambia temporaneamente la luminosità dello schermo alla condizione in cui il valore impostato di "Display" è "5" e si consente che le informazioni visualizzate siano controllate.

*7* **Premere [MENU] o [ESC] per terminare il processo.**

## **Regolazione del guadagno AF**

Di seguito sono riportati i passi per regolare il volume in modo che sia possibile udire il suono dall'altoparlante.

#### **Ruotare il comando [AF].**

Ruotando il comando verso destra si alza il volume, mentre ruotandolo verso sinistra lo si abbassa.

Se non si sente alcun suono o se si sente solo un leggero rumore simile a un disturbo anche quando il comando **[AF]** è girato completamente a destra, lo squelch potrebbe essere chiuso. In questo caso, regolare il livello di squelch.

Il volume del segnale acustico, del tono laterale e dell'annuncio non può essere regolato con il comando **[AF]**.

## **Regolazione del guadagno RF**

Di seguito sono riportati i passi per regolare il guadagno dell'amplificatore RF. In circostanze normali, ruotare il comando **[RF]** a destra fino in fondo. Per migliorare la chiarezza quando vi sono rumori esterni o interferenze da altre stazioni, ruotare il comando leggermente a sinistra per abbassare il livello di guadagno.

#### **Ruotare il comando [RF].**

- Iniziare controllando la scala di picco del misuratore S, quindi ruotare il comando **[RF]** in senso antiorario senza abbassare il valore di picco del misuratore S. Ciò attenua i segnali più deboli di questo livello e facilita la ricezione dalla stazione desiderata.
- A seconda del tipo di antenna, del livello di guadagno e della condizione di banda, a volte si potrebbe ottenere un effetto migliore ruotando il comando **[RF]** leggermente a sinistra anziché fino in fondo verso destra.

● In modalità FM, ruotare il comando **[RF]** non modifica il livello di guadagno. In circostanze normali, ruotare il comando **[RF]** a destra fino in fondo.

## **Regolazione del livello di squelch**

Di seguito sono riportati i passaggi per regolare il livello di soglia dello squelch, una funzione per l'eliminazione del disturbo che si sente quando si riceve una frequenza senza alcun segnale.

#### **Ruotare il comando [SQL].**

Configurare il livello dello squelch sulla posizione in cui il rumore scompare. Quando si apre lo squelch alla ricezione di un segnale, il LED [BUSY/TX] si illumina in verde.

- La posizione del comando **[SQL]** alla quale il disturbo scompare varia a seconda dell'intensità del disturbo e delle condizioni circostanti, per esempio la temperatura.
	- La posizione della manopola di controllo alla quale il rumore scompare varia anche in base al fatto che questo ricetrasmettitore si trova nella modalità FM o in altre modalità.

#### **Selezione di VFO A/B**

Questo ricetrasmettitore è dotato di due VFO, A e B. I due VFO operano indipendentemente l'uno dall'altro, quindi possono essere configurati su frequenze e modalità differenti. Inoltre, un VFO può essere configurato sulla frequenza TX e l'altro sulla frequenza RX.

#### **Premere [A/B].**

Premendo **[A/B]** si commuta ogni volta tra "VFO A" e "VFO B". Il VFO attualmente selezionato è indicato come  $<<\blacksquare$ >> o <<<**-**B>>

• Premendo e tenendo premuto **[A/B]** si configura sia "VFO A" sia "VFO B" sulla stessa frequenza e modalità.

#### **Selezione di una banda di funzionamento**

Di seguito sono riportati i passaggi per selezionare la larghezza di banda della frequenza da utilizzare. Una larghezza di banda di frequenza diversa può essere selezionata per VFO A e VFO B. Utilizzando il tastierino numerico o il tasto **[GENE]**, è possibile richiamare una frequenza amatoriale tra 1,8 MHz e 50 MHz o una frequenza di banda generale come 70 MHz (tipo E), 135 kHz, 475 kHz, banda di trasmissione MW e 5 MHz con un solo tocco.

- Il ricetrasmettitore è dotato di una funzione di memoria di banda che è in grado di memorizzare fino a 5 coppie di frequenze e modalità (3 coppie nell'impostazione predefinita) che sono state utilizzate più di recente per ciascuna banda.
- **Premere da [1 (1,8)] a [0 (50)] o [GENE].**
	- Premendo uno dei tasti sopra si salva la frequenza e la modalità VFO attuali e contemporaneamente si richiama la banda di memoria successiva. Premendo il tasto si commuta ogni volta alla memoria di banda successiva in sequenza dalla memoria di banda 1 alla memoria di banda 5.
	- Le frequenze che sono al di fuori dell'intervallo della memoria di banda non saranno memorizzate.
	- I valori predefiniti per ciascuna delle memorie di banda sono i seguenti.

#### <span id="page-46-0"></span>**Tipo K**

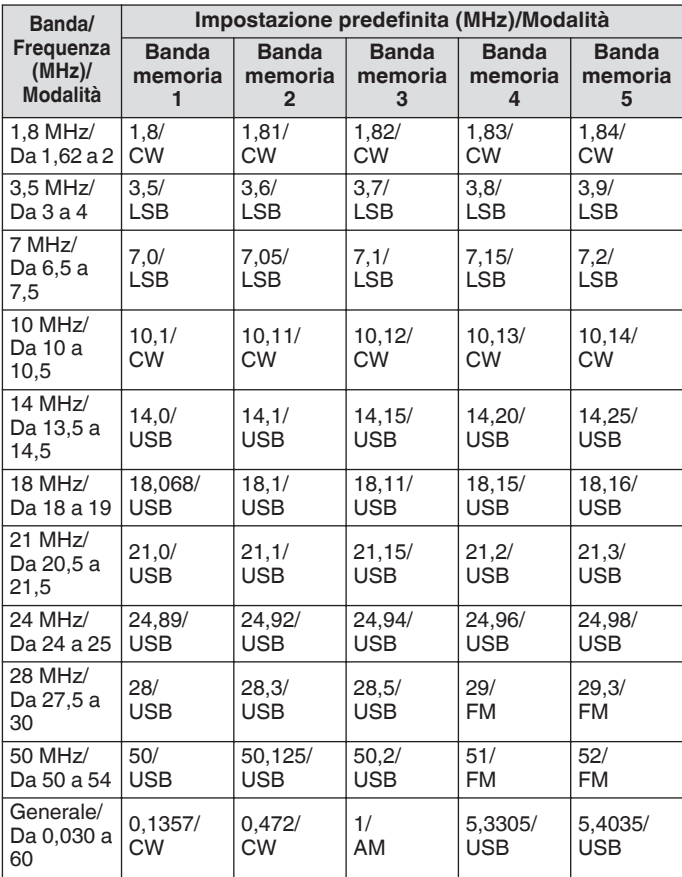

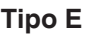

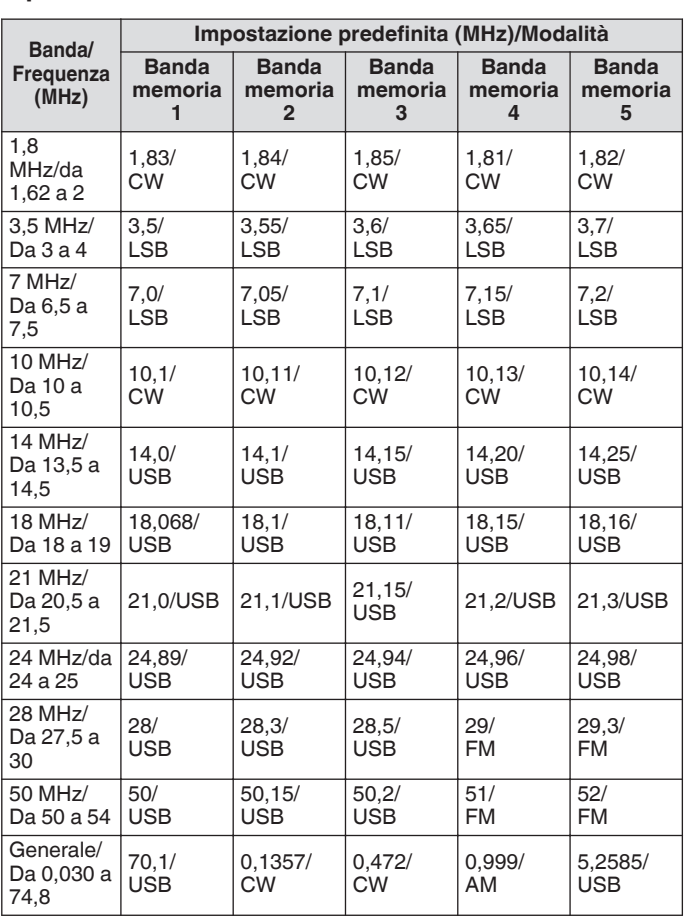

Quando il numero di memorie di banda viene ridotto, la modifica verrà applicata quando la memoria di banda viene commutata.

#### **Modifica del numero di memorie di banda**

Il numero di memorie di banda può essere modificato.

#### **Configurare nel Menu [3-11] "Number of Band Memories"**

Valore di impostazione 1/3 (valore predefinito)/5

#### **Selezione di una modalità di funzionamento**

I passaggi di seguito servono a selezionare una modalità operativa. È inoltre possibile configurare le modalità di funzionamento sulla modalità DATA per la comunicazione dei dati.

#### **Modalità SSB (LSB-USB)**

#### **Premere [LSB/USB].**

Premendo **[LSB/USB]** si commuta ogni volta tra "LSB" e"USB".

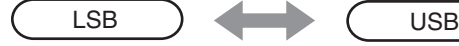

#### **Modalità CW/CW-R**

#### **Premere [CW/ CW-R].**

Premendo **[CW/ CW-R]** si commuta ogni volta tra "CW" e "CW-R".

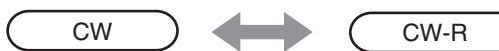

#### **Modalità FSK/ FSK-R/ PSK/PSK-R**

#### **Premere [FSK/PSK].**

Premendo **[FSK/PSK]** si commuta ogni volta tra "FSK" e "PSK". • Premendo e tenendo premuto **[FSK/PSK]** ogni volta nelle rispettive modalità, si commuta la modalità inversa (FSK-R e PSK-R).

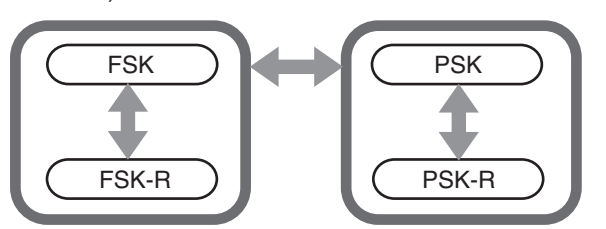

## <span id="page-47-0"></span>**Modalità FM/AM**

#### **Premere [FM/AM].**

Premendo **[FM/AM]** si commuta ogni volta tra "FM" e "AM". • Quando ci si trova in modalità FM, premendo e tenendo premuto **[FM/AM]** si commuta ogni volta tra "FM" e "FMN" (FM stretto).

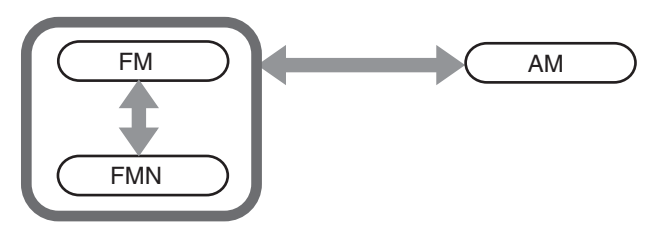

- La modalità e le impostazioni della modalità DATA vengono memorizzate nella memoria di banda.
	- Le impostazioni FM strette e normali sono memorizzate in ciascuna delle seguenti larghezze di banda: HF, 50 MHz e 70 MHz (tipo E).

#### **Modalità DATA**

Questa è una modalità per effettuare la comunicazione dei dati tramite la connessione di un dispositivo esterno.

*1* **Premere il tasto modalità per configurare sulla modalità FM, AM o SSB (LSB/USB).**

#### *2* **Premere [DATA].**

Premendo **[DATA]** si commuta ogni volta tra "DATA OFF" e "DATA ON".

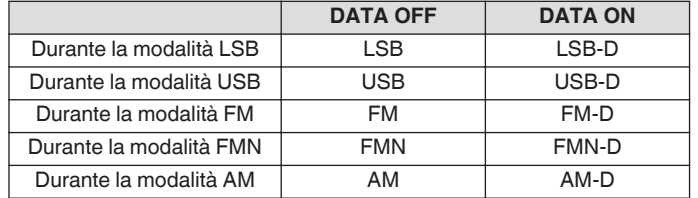

● Spegnere il processore vocale prima di eseguire la comunicazione dei dati.

Impostazioni come il metodo di standby e il silenziamento del percorso di ingresso audio che non viene utilizzato durante la trasmissione possono essere configurate per ciascuno degli stati DATI DISATTIVATI e DATI ATTIVATI.

#### **Modalità automatica**

Configurando in anticipo il punto di frequenza della modalità automatica e la modalità operativa corrispondente, la modalità operativa cambierà automaticamente quando la frequenza supera il punto di frequenza della modalità automatica dopo che è stata modificata.

- La modalità automatica è una funzione utile che consente la commutazione automatica della modalità di funzionamento in base al piano di banda.
- Fino a 32 punti possono essere configurati per la frequenza della modalità automatica.

#### **Attivazione/disattivazione modalità auto**

#### *1* **Premere [MENU].**

- *2* **Premere F [AUTO MODE] per visualizzare la schermata della modalità automatica.**
	- Se **F [AUTO MODE]** non è visualizzato, premere **F [MORE]**.

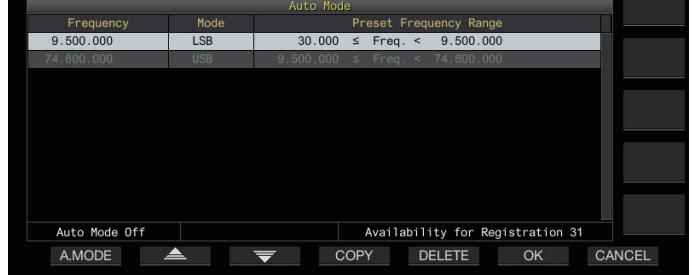

*3* **Premendo F1 [A.MODE] si commuta ogni volta la modalità automatica tra ON e OFF.** Quando la modalità automatica è attivata, viene visualizzato << **AUTO** >>. Il display scompare quando la modalità automatica è disattivata.

#### **Configurazione dei punti di frequenza della modalità auto**

- *1* **Visualizzare la schermata della modalità automatica.**
- *2* **Ruotare il comando di sintonizzazione per selezionare un punto di frequenza.** Allineare la frequenza della banda selezionata con la frequenza da registrare.
- *3* **Premere il tasto modalità oppure premere e tenere premuto il tasto per passare alla modalità sulla quale deve essere registrata la banda.**
- *4* **Premere F4 [COPY] per copiare la frequenza e la modalità.**
	- La frequenza e la modalità della banda selezionata vengono importate nella lista come nuova classificazione.
	- Per eliminare una classificazione registrata, premere **F2 [ ]**/ **F3 [ ]** o ruotare il comando **[MULTI/CH]** per selezionare la riga da eliminare, quindi premere **F5 [DELETE]** per cancellare la riga. In questo modo si spostano in alto le classificazioni dopo la riga eliminata nella lista.
- *5* **Ripetere i passaggi da 2 a 5 per configurare la frequenza e la modalità di tutti i punti.**

#### *6* **Premere F6 [OK].**

- *7* **Premere [MENU] o [ESC] per terminare il processo.**
- Quando la modalità automatica è attivata, la modalità che è stata assegnata ai rispettivi canali sarà selezionata automaticamente. In modalità SSB, la modalità LSB sarà selezionata per frequenze inferiori a 10,1 MHz e la modalità USB sarà selezionata per frequenze pari o superiori a 10,1 MHz.
- La tabella di seguito mostra un esempio quando la frequenza della modalità automatica è configurata sulla banda HF/50/70 MHz.

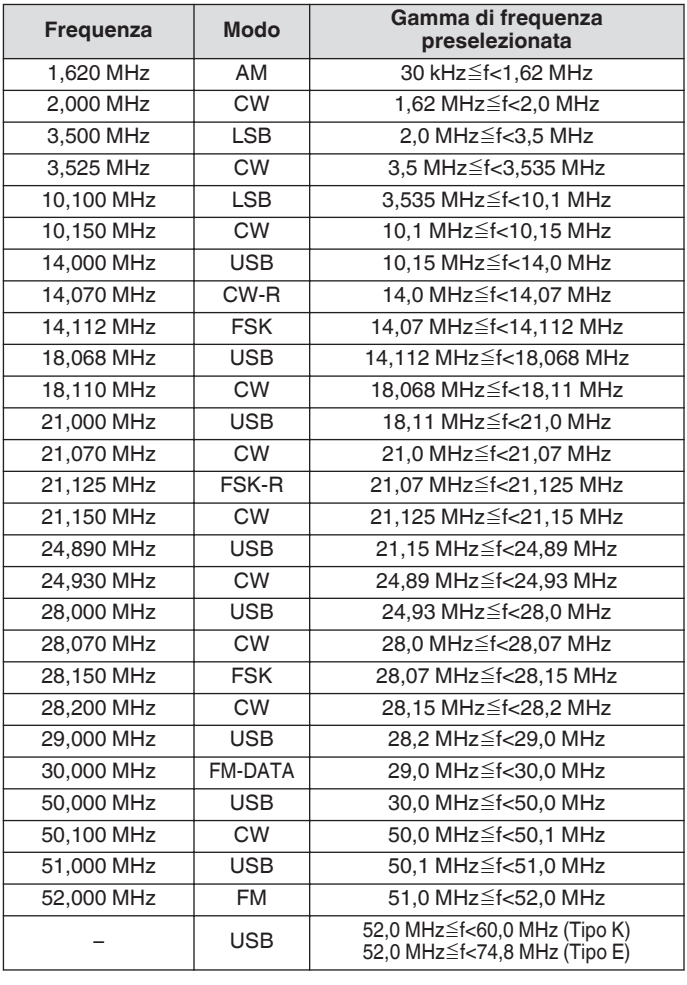

#### **Regolazione delle frequenze**

I passaggi per regolare le frequenze TX e RX sono descritti di seguito.

#### **Regolazione usando il comando di sintonizzazione**

**Ruotare il comando di sintonizzazione per aumentare o ridurre la frequenza.**

#### **Regolazione usando il tasto del microfono**

**Premere il tasto [UP] o [DWN] sul microfono per aumentare o ridurre la frequenza.**

#### **Sintonizzazione FINE**

La frequenza del passaggio del comando di **Sintonizzazione** può essere configurata su un decimo della dimensione del passaggio. Ciò consente la regolazione fine della frequenza.

#### **Premere [FINE].**

Premendo **[FINE]** si commuta ogni volta la sintonizzazione FINE tra ON e OFF.

- Quando la sintonizzazione fine è impostata su OFF, il display della frequenza della cifra di 1 Hz verrà visualizzato in grigio. Quando si è in modalità FM o AM, sia le cifre da 10 Hz sia quelle da 1 Hz vengono visualizzate in grigio. Impostando la sintonizzazione fine su ON, si spegne il display grigio e si visualizza pienamente la frequenza fino alla cifra di 1 Hz.
	- A seconda della frequenza di funzionamento, il display della cifra di 1 Hz potrebbe non essere visualizzato in grigio sul display della frequenza di funzionamento del transverter, anche quando la sintonizzazione fine è impostata su OFF.

#### **Configurazione del numero di passaggi per giro del comando di sintonizzazione**

È possibile modificare il numero di passaggi per giro del comando di **Sintonizzazione**.

**Configurare nel Menu [3-07] "Tuning Control: Number of Steps per Revolution"**

**Valore di impostazione** 250/500/1000 (valore predefinito) [Passaggio]

#### **Configurazione della velocità di avanzamento rapido del comando di sintonizzazione**

Questa funzione permette di aumentare la velocità del cambio di frequenza da 2 a 10 volte rispetto alla velocità di rotazione quando il comando di **Sintonizzazione** viene ruotato su una velocità elevata.

**Configurare nel Menu [3-08] "Tuning Speed Control"**

**Valore di impostazione** Off (valore predefinito)/da 2 a 10 (1 fase)

**Configurazione della sensibilità per l'avvio dell'operazione di avanzamento rapido**

La configurazione di un valore maggiore aumenta la sensibilità per l'avvio dell'operazione di avanzamento rapido.

**Configurare nel Menu [3-09] "Tuning Speed Control Sensitivity"**

**Valore di impostazione** Da 1 a 5 (valore predefinito) a 10 (1 fase)

#### **Regolazione della frequenza con il comando [MULTI/ CH]**

La rotazione del comando **[MULTI/CH]** consente di modificare rapidamente la frequenza. La frequenza aumenta o diminuisce in incrementi basati sulla dimensione del passo configurato.

#### **Ruotare il comando [MULTI/CH] per aumentare o ridurre la frequenza.**

La frequenza predefinita per passo è 1 kHz nella modalità SSB, 0,5 kHz nella modalità CW/FSK/PSK, 5 kHz nella modalità AM e 10 kHz nella modalità FM.

#### <span id="page-49-1"></span><span id="page-49-0"></span>**Arrotondamento della frequenza**

Quando la frequenza è regolata ruotando il comando **[MULTI/ CH]**, la nuova frequenza viene automaticamente arrotondata al numero intero multiplo della dimensione del passo. L'arrotondamento della frequenza può anche essere disattivato.

**Configurare nel Menu [3-00] "Frequency Rounding Off (Multi/Channel Control)"**

Valore di impostazione Off/On (valore predefinito)

#### **Configurazione della dimensione del passo di frequenza del comando [MULTI/CH]**

La frequenza per ogni passo quando il comando **[MULTI/CH]** viene ruotato può essere configurata o modificata a un valore diverso per ciascuna modalità.

#### **Modalità SSB**

**Configurare nel Menu [3-01] "SSB Mode Frequency Step Size (Multi/Channel Control)"**

**Valore di impostazione** 0.5/1 (valore predefinito)/2.5/5/10 [kHz]

#### **Modalità CW/FSK/PSK**

**Configurare nel Menu [3-02] "CW/FSK/PSK Mode Frequency Step Size (Multi/Channel Control)"**

Valore di impostazione 0.5 (valore predefinito)/1/2.5/5/10 [kHz]

#### **Modalità FM**

**Configurare nel Menu [3-03] "FM Mode Frequency Step Size (Multi/Channel Control)"**

**Valore di impostazione** 5/6.25/10 (valore predefinito)/ 12.5/15/20/25/30/50/100 [kHz]

#### **Modalità AM**

#### **Configurare nel Menu [3-04] "AM Mode Frequency Step Size (Multi/Channel Control)"**

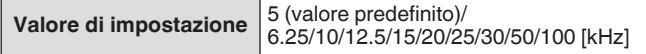

#### **Commutazione della frequenza di trasmissione AM in passi di 9 kHz**

Nella banda BC (banda di frequenza media) da 522 kHz a 1710 kHz e nella banda LF (banda di frequenza lunga) da 153 kHz a 279 kHz, la frequenza RX può essere regolata in passi di 9 kHz ruotando il comando **[MULTI/CH]**.

#### **Configurare nel Menu [3-05] "9 kHz Step in AM Broadcast Band (Multi/Channel Control)"**

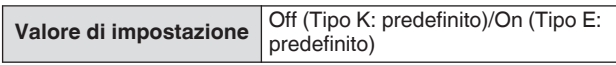

#### **Regolazione della frequenza in passi di MHz**

La frequenza può essere regolata in unità di MHz.

*1* **Premere [MHz].**

Premendo **[MHz]** si commuta ogni volta la funzione di passo MHz tra ON e OFF.

Quando la funzione è attivata,  $<<$   $\sqrt{M+Z}$  >> si accende.

*2* **Ruotare il comando [MULTI/CH] mentre la funzione è attivata.**

La frequenza aumenta o diminuisce in base al passo della frequenza MHz configurato nel Menu [3-06].

#### **Configurazione della dimensione del passo di frequenza in MHz**

#### **Configurare nel Menu [3-06] "MHz Step"**

**Valore di impostazione** 100/500/1000 (valore predefinito) [kHz]

#### **Immissione diretta del valore di frequenza**

Se la frequenza desiderata è molto lontana dal valore di frequenza attuale, il modo più rapido è quello di immettere il valore di frequenza direttamente con il tastierino numerico.

#### *1* **Premere [ENT].**

Una schermata per immettere la frequenza della banda operabile appare con tutte le cifre di frequenza visualizzate come "-".

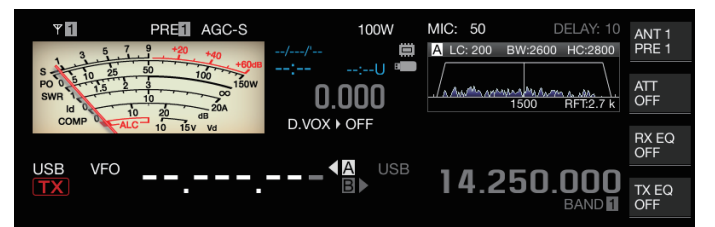

#### *2* **Digitare un valore di frequenza usando il tastierino numerico.**

- "-" cambia a un valore numerico quando viene premuto un tasto numerico e un valore può essere inserito a partire dalla cifra di ordine più alto.
- Per immettere 1,82 MHz, premere **[0/50]**, **[1/1.8]**, **[8/24]** seguito da **[2/3.5]**, quindi premere **[ENT]** quando l'immissione è completa.
- Per immettere una frequenza inferiore a 6 MHz per ricetrasmettitori di tipo K, iniziare digitando uno "0".
- Per immettere una frequenza inferiore a 8 MHz per ricetrasmettitori di tipo E, iniziare digitando uno "0".
- Premendo **[CLR]** a metà del processo di immissione si cancella l'immissione e si ripristina la visualizzazione della frequenza VFO precedente all'immissione.

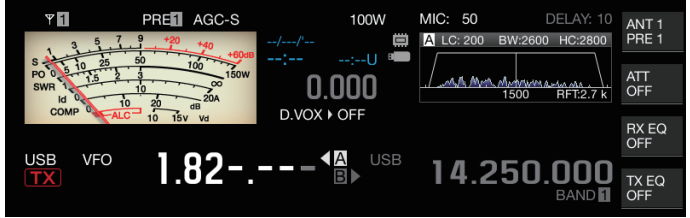

- Durante la sintonizzazione fine, è possibile immettere una frequenza fino a 59,99999 MHz (l'immissione di 60 MHz non è consentita).
- Premendo **[ENT]** a metà del processo di immissione, le cifre rimanenti vengono riempite con "0" e l'immissione viene completata.
- Quando viene immesso un valore di frequenza al di fuori della gamma TX e RX, viene emesso un allarme e il valore immesso viene automaticamente cancellato.
- Se il primo valore immesso è compreso tra 0 e 5, l'immissione inizia dalla cifra dei 10 MHz. Se il primo valore immesso è compreso tra 6 e 9, l'immissione inizia dalla cifra di 1 MHz.
- Lo "0" che viene immesso nella cifra dei 10 Hz non viene visualizzato come "0" sul display.
- L'immissione di un valore di frequenza commuta automaticamente RIT e XIT su OFF ma non cancella la frequenza di offset.
- Quando la sintonizzazione fine è disattivata, la più piccola cifra per l'immissione è la cifra di 10 Hz nelle modalità diverse da AM e FM e di 100 Hz nelle modalità AM e FM.
- Quando si è in modalità automatica, la modalità commuta automaticamente quando l'inserimento di frequenza è completo.

#### **Cronologia immissione frequenza**

Gli ultimi 10 valori di frequenza che sono stati immessi tramite il tastierino numerico sono memorizzati nel ricetrasmettitore. Per utilizzare lo stesso valore di frequenza, è possibile recuperarlo dalla cronologia.

- *1* **Premere [ENT] per abilitare l'immissione di un valore di frequenza.**
	- "-" viene visualizzato per tutte le cifre del valore di frequenza.
- *2* **Ruotare il comando [MULTI/CH] per visualizzare la cronologia.**
	- I valori di frequenza precedentemente immessi e il numero di registrazione (da E0 a E9) vengono visualizzati. Il primo valore di frequenza mostrato è l'immissione più recente.
	- Ruotando il comando a destra si salta ai successivi numeri di registrazione in ordine crescente. Maggiore è il numero di registrazione, più la registrazione è vecchia.

#### **USB** 21.000.000 個 14.250.000  $F1$

*3* **Premere [ENT] per configurare la frequenza selezionata su VFO.**

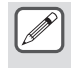

Quando sono stati registrati 10 valori di freguenza, l'immissione più vecchia nella cronologia verrà cancellata quando viene registrato un altro valore di frequenza.

#### **Blocco frequenza**

La funzione di blocco della frequenza disattiva il funzionamento di tasti o manopole di controllo specifici per impedire che la frequenza venga alterata accidentalmente a causa di un funzionamento errato del tasto o delle manopole di controllo.

#### **Premere [LOCK] per bloccare il valore di frequenza.**

Il LED [LOCK] si illumina in arancione. Premendo di nuovo **[LOCK]** quando ci si trova in stato di blocco si annulla lo stato di blocco.

Le seguenti operazioni sono disattivate quando il blocco della frequenza è attivato.

- Sintonizzazione della frequenza
- Cambio del canale di memoria
- Cambio del canale di memoria rapida
- Immissione diretta del valore di frequenza
- Registrazione del canale di memoria
- Avvio della scansione di programma o della scansione VFO • Avvio della scansione della memoria o della scansione della memoria rapida
- Commutazione tra le modalità VFO e canale di memoria
- Selezione della banda di frequenza
- Spostamento memoria
- Configurazione delle frequenze per VFO A e VFO B sullo stesso valore
- Commutazione tra modalità VFO A e VFO B
- Selezione della modalità
- Commutazione alla sintonizzazione FINE
- Sintonizzazione automatica CW
- Interruttore modalità canale di memoria rapida
- Registrazione di un canale di memoria rapida
- Sintonizzazione touchscreen

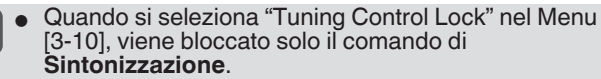

#### **Selezione del comportamento della funzione di blocco frequenza**

È possibile bloccare solo il comando di **Sintonizzazione** nella funzione di blocco frequenza.

#### **Configurare nel Menu [3-10] "Lock Function"**

**Valore di impostazione** Frequency Lock (valore predefinito)/<br>Tuning Control Lock

**Frequency Lock:** blocca sia il comando di **Sintonizzazione** sia il comando **[MULTI/CH]**. **Tuning Control Lock:** blocca solo il comando di **Sintonizzazione**.

#### **Trasmissione**

#### **Trasmissione audio**

- *1* **Premere e tenere premuto il tasto [PTT] sul microfono o premere il tasto [SEND].** Lo stato di trasmissione viene attivato e il LED [BUSY/TX] si illumina in rosso.
- *2* **Parlare nel microfono con il tono e il volume di voce normali.**
- *3* **Rilasciare il tasto [PTT] sul microfono o premere il tasto [SEND].**

In questo modo si ripristina lo stato di ricezione.

#### **Trasmissione CW**

Eseguendo i seguenti passaggi quando un tasto o un paddle sono connessi attiva la trasmissione nella modalità CW.

- *1* **Premere [CW/ CW-R] per selezionare la modalità CW.**
- <span id="page-51-0"></span>*2* **Premere [VOX] per attivare il break-in.**
- *3* **Azionare il keyer o il paddle.**

#### **Regolazione del guadagno del microfono**

Il guadagno del microfono può essere regolato nella modalità SSB o AM come segue facendo riferimento al display del misuratore ALC.

- *1* **Premere e tenere premuto il tasto [PTT] sul microfono o premere il tasto [SEND].**
	- Lo stato di trasmissione viene attivato e il LED [BUSY/TX] si illumina in rosso.
- *2* **Parlare nel microfono con il tono e il volume di voce normali.**
- *3* **Ruotare il comando [MIC/PITCH] per regolare il livello di guadagno del microfono.**

Il guadagno del microfono viene visualizzato come "MIC:nnn" nella parte superiore dello schermo. [nnn: da 0 a 100]

PRED AGCOFF 100W MIC:100 DELAY: 10  $_{\text{AMT 1}}$ 

#### **Quando si è in modalità SSB**

Ruotare il comando **[MIC/PITCH]** mentre si parla nel microfono. Il misuratore ALC fluttua in base al livello del volume. Assicurarsi che il livello massimo non superi la zona ALC durante la regolazione.

#### **Quando si è in modalità AM**

Ruotare il comando **[MIC/PITCH]** mentre si parla nel microfono. Regolare in modo tale che il misuratore PWR fluttui leggermente in base al livello del volume.

#### *4* **Rilasciare il tasto [PTT] sul microfono o premere il tasto [SEND].**

A seconda dell'impostazione del livello di squelch, il LED [BUSY/TX] potrebbe illuminarsi in verde o spegnersi.

- Parlare nel microfono con il tono e il volume di voce normali. Assicurarsi che la bocca non sia troppo vicina al microfono e non parlare a voce troppo alta. Farlo potrebbe aumentare l'entità della distorsione, causando così un peggioramento dell'udibilità all'estremità di ricezione.
	- Per utilizzare un processore vocale, fare riferimento a "[Processore vocale](#page-107-0)" [\(8-4](#page-107-0)).
	- Si noti che il livello di uscita tende a essere maggiore quando si utilizza un microfono con un amplificatore AF incorporato.
	- In modalità FM il guadagno del microfono può essere configurato nel Menu avanzato [10] "Microphone Gain (FM Mode)".

#### **Regolazione della potenza di uscita TX**

Mantenere un livello di potenza di uscita TX il più basso possibile, garantendo al tempo stesso che la comunicazione possa essere eseguita regolarmente. In questo modo si riduce la probabilità di interferenze con altre stazioni.

Il livello di potenza di uscita TX può essere regolato anche mentre è in corso la trasmissione.

#### **Ruotare il comando [POWER] per regolare la potenza di uscita TX.**

Ruotando il comando **[POWER]** a destra si aumenta il livello di uscita, mentre ruotandolo a sinistra si diminuisce il livello di uscita. La gamma selezionabile varia con la banda e la modalità in uso nel modo seguente.

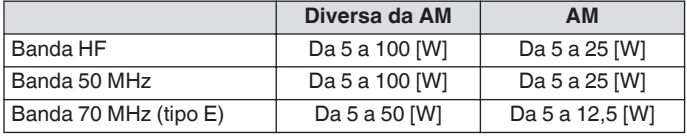

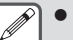

L'uscita viene visualizzata con una dimensione passo di 1 W. Un'uscita di 12,5 W sarà indicata come "12 W".

#### **Regolazione fine della potenza di uscita TX**

È possibile modificare la dimensione del passo quando si ruota il comando **[POWER]**.

#### **Configurare nel Menu [6-04] "Transmit Power Step Size"**

**Valore di impostazione** 1 [W]/5 (valore predefinito) [W]

**1[W]:** regola il livello di uscita TX in una dimensione passo di 1 W.

**5[W]:** regola il livello di uscita TX in una dimensione passo di 5 W (es. 5, 10, 15...).

#### **Limitatore di potenza di uscita TX**

Il limitatore di potenza di uscita TX può essere utilizzato per limitare la potenza di uscita TX. Questa è una funzione per evitare che il livello di potenza di uscita TX superi il livello preconfigurato per ciascuna banda quando si ruota il comando **[POWER]**. Può anche essere utilizzata per limitare la potenza di uscita TX solo nella modalità DATA con una banda specifica.

#### **Attivazione/disattivazione del limitatore di potenza di uscita TX**

#### **Premere F [MAX-Po].**

Premendo **F [MAX-Po]** si commuta ogni volta la funzione del limitatore di potenza di uscita TX tra ON e OFF.

- Quando il limitatore di potenza di uscita TX è attivato, premendo **F [MAX-Po]** viene visualizzata la schermata di conferma per la disattivazione del limitatore di potenza di uscita TX.
- Premendo **[F4](OK)** si spegne la funzione del limitatore di potenza di uscita TX. Premendo **[F7](CANCEL)** o **[ESC]** viene annullata l'operazione.

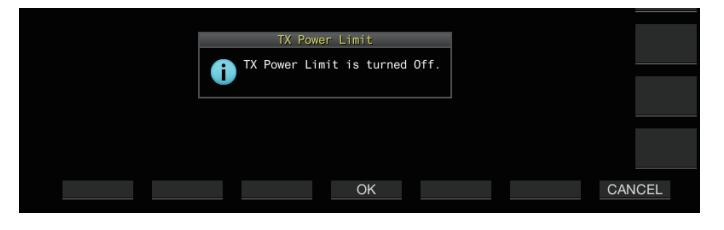

**Configurazione del limitatore di potenza uscita TX**

*1* **Premere e tenere premuto F [MAX-Po] per visualizzare la schermata del limitatore di potenza di uscita TX.**

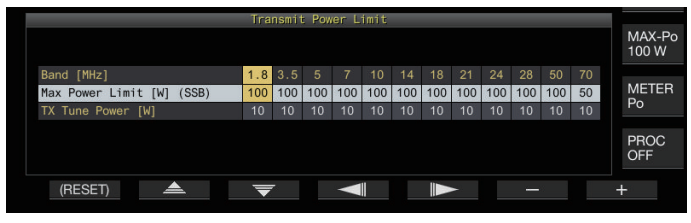

- *2* **Premere F4 [ ]/F5 [ ] per selezionare una banda di frequenza.**
- *3* **Premere F2 [ ]/F3 [ ] per selezionare la potenza di uscita TX da limitare.** Selezionare la potenza di uscita TX da limitare come segue. **Max Power Limit:** Per configurare il limite di potenza di uscita TX durante la trasmissione.
	- Il limite di potenza di uscita TX può essere configurato separatamente per le modalità SSB, CW, FSK/PSK, FM/AM e DATA.

**TX Tune Power:** Per configurare il limite di potenza di uscita TX durante la sintonizzazione TX.

- *4* **Premere F6 [–]/F7 [+] oppure ruotare il comando [MULTI/CH] per selezionare un valore limite per la potenza di uscita TX.**
	- Per ripristinare l'impostazione predefinita, premere e tenere premuto **F1 [(RESET)]**.
- *5* **Premere e tenere premuto F [MAX-Po] o premere [ESC] per terminare il processo.**
	- Non è possibile configurare un limite di potenza di uscita TX diverso per i connettori dell'antenna (antenna 1/2).
		- Se il Menu avanzato [6] "TX Power Down with Transverter Enabled" è configurato su "On", il display **F [MAX-Po]** e quello dei watt sul bordo destro dello schermo scompaiono quando l'uscita transverter o quella dell'unità è attivata.

#### **Misuratore**

Il misuratore visualizza la lettura misurata del misuratore S durante la ricezione e quella del misuratore selezionato durante la trasmissione.

#### **Modifica del tipo di misuratore**

Un misuratore digitale e due tipi di misuratori analogici sono disponibili per la selezione.

#### **Modifica del tipo di misuratore dal menu**

**Configurare nel Menu [0-09] "Meter Display Pattern"**

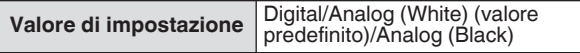

#### **Modifica del tipo di misuratore tramite il funzionamento del touchscreen**

**Toccare l'area di visualizzazione del misuratore mentre è visualizzato un misuratore analogico o digitale**

Toccando lo schermo si commuta ogni volta il misuratore nell'ordine seguente: "Digitale" → "Analogico (bianco)" → "Analogico (nero)".

• Quando si è in modalità compressa, toccando il misuratore non si cambia il display.

#### Misuratore digitale **Misuratore analogico** Misuratore analogico

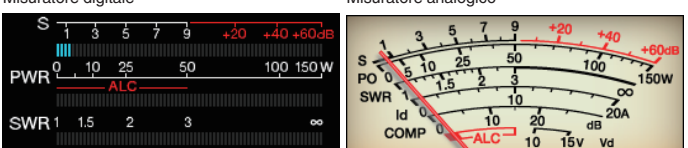

#### **Commutazione tra misuratori TX**

#### **Premere F [METER].**

Premendo **F [METER]** si commuta ogni volta il display nel modo seguente in base al tipo di misuratore. **Display del misuratore analogico quando il misuratore TX (digitale) è disattivato:**

"Po"  $\rightarrow$  "SWR"  $\rightarrow$  "Id"  $\rightarrow$  "COMP"\*  $\rightarrow$  "ALC"  $\rightarrow$  "Vd"  $\rightarrow$ ... **Visualizzato nella parte inferiore del misuratore TX (digitale) quando il misuratore TX (digitale) è attivato:**  $\text{``SWR''} \rightarrow \text{``Id''} \rightarrow \text{``COMP''} \rightarrow \text{``Vd''} \rightarrow \text{``TEMP''} \rightarrow \text{...}$ 

#### **L'ultima riga del display in modalità di visualizzazione del misuratore digitale:**

 $"SWR" \rightarrow "Id" \rightarrow "COMP" \rightarrow "Vd" \rightarrow "TEMP" \rightarrow ...$ **Quando è visualizzato un mini misuratore digitale:**

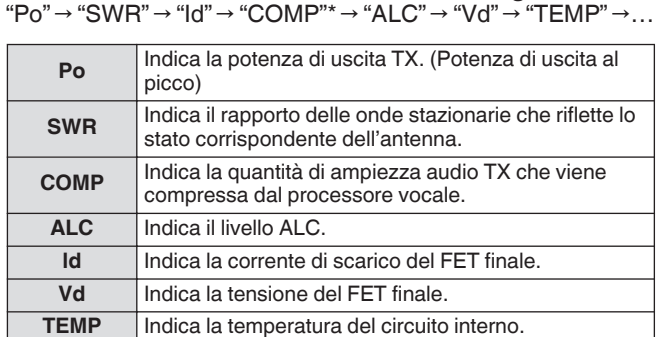

Può anche essere utilizzato un misuratore esterno per visualizzare il livello di segnale, collegando un misuratore analogico al terminale METER sul pannello posteriore.

● \*: il misuratore COMP può essere selezionato solo quando il processore vocale è attivato.

# 4 OPERAZIONI FONDAMENTALI

#### **Sensibilità misuratore S in modalità FM**

Il tipo di deflessione predefinita nella modalità FM è lo stesso di quello delle altre modalità. Selezionando "High" si commuta il ricetrasmettitore sullo stesso tipo di deflessione (alta sensibilità) dei nostri modelli tradizionali.

#### **Configurare nel Menu [0-07] "FM Mode S-Meter Sensitivity"**

**Valore di impostazione** Normal (valore predefinito)/High

Questa funzione è disponibile quando Menu [0-11] "S-Meter Scale" è configurato su "Type 1".

#### **Risposta del misuratore analogico**

Configurare la velocità di risposta dell'indicatore del misuratore analogico.

**Configurare nel Menu [0-08] "Meter Response Speed (Analog)"**

Valore di impostazione Da 1 a 3 (valore predefinito) a 4 (1 fase)

#### **Misuratore con memoria di picco**

Visualizzare la memoria di picco del misuratore digitale.

**Configurare nel Menu [0-10] "Meter Display Peak Hold"**

**Valore di impostazione** Off/On (valore predefinito)

#### **Scala misuratore S**

Cambiare il tipo di deflessione del misuratore S.

**Configurare nel Menu [0-11] "S-Meter Scale"**

Valore di impostazione | Type 1 (valore predefinito)/Type 2

**Type 1:** Stessa scala dei nostri prodotti HF.

**Type 2:** La deflessione iniziale è più sensibile rispetto a Type 1.

Note aggiuntive per "Type 2"

- L'indicatore del misuratore S apparirà sempre deviato in presenza di rumore esterno.
- Il movimento potrebbe non essere fluido in quanto è una pseudo rappresentazione della deflessione del misuratore S.
- Restringere il guadagno RF potrebbe disturbare la continuità da S0 a S4.

#### **Misuratore TX (Digitale)**

Oltre al display del misuratore analogico, è possibile visualizzare contemporaneamente un misuratore digitale a due livelli.

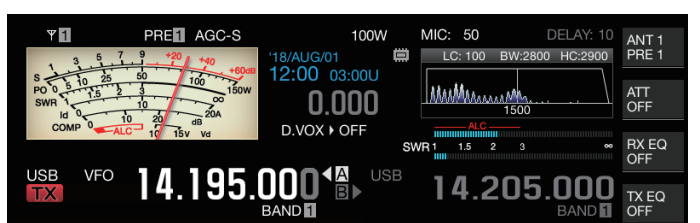

#### **Configurare nel Menu [0-12] "TX Digital Meter"**

Valore di impostazione Off (valore predefinito)/On

- Il misuratore TX (digitale) appare solo nella modalità di visualizzazione del misuratore analogico.
- Il misuratore TX (digitale) viene visualizzato in un formato a barre a due livelli. ALC è indicato nel livello superiore, mentre la visualizzazione nel livello inferiore varia in base all'impostazione del misuratore digitale **F [METER]**.
- Durante la trasmissione, il misuratore analogico visualizza sempre la potenza di uscita TX.

#### **Commutazione dell'antenna**

Attivare l'antenna che è collegata al connettore dell'antenna. Le impostazioni ANT 1/2, RX ANT e DRV vengono memorizzate automaticamente nella memoria di banda dell'antenna. Quando successivamente viene selezionata la stessa banda, verrà selezionata automaticamente la stessa antenna.

## **Premere e tenere premuto F [ANT/PRE].**

Premendo e tenendo premuto **F [ANT/PRE]**, l'opzione commuta tra "ANT 1" e "ANT 2".

Quando è selezionato "ANT 1", viene visualizzato <<  $\Pi$ 1 >>. Quando è selezionato "ANT 2", viene visualizzato << >>.

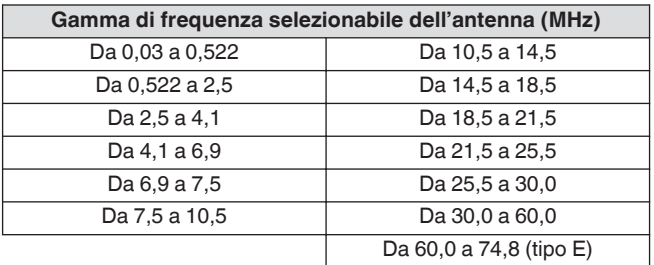

#### **Antenna RX**

Selezionare un'antenna RX.

Per utilizzare un'antenna RX come un'antenna Beverage a banda bassa HF o un'antenna ad anello direzionale, collegarla al terminale RX IN sul pannello posteriore. L'impedenza di ingresso è di 50 Ω. Tra i terminali RX IN e RX OUT è inoltre possibile inserire un filtro BPF o trappola autoprodotto o disponibile in commercio.

#### **Premere [RX ANT].**

Premendo **[RX ANT]** si attiva o disattiva ogni volta l'antenna RX della banda selezionata.

Quando l'antenna RX è attivata, << **EX** >> viene visualizzato sullo schermo.

## **Uscita unità (DRV)**

Le gamme di frequenze di uscita consentite dall'uscita unità (DRV) sono la banda da 135 kHz (da 135,700 kHz a 137,799 kHz), la banda da 475 kHz (da 472,000 kHz a 478,999 kHz) e le bande amatoriali tra 1,9 e 50/70 MHz. L'impedenza di uscita è di 50 Ω e il livello di potenza è di circa 1 mW (0 dBm).

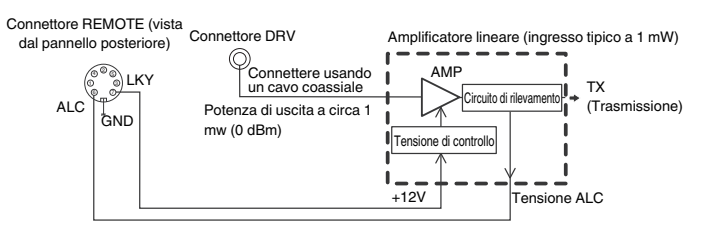

#### **Attivazione/disattivazione uscita unità**

#### **Premere [DRV].**

Premendo **[DRV]** si commuta ogni volta l'uscita unità tra ON e OFF.

- Quando l'uscita unità è attivata, il LED [DRV] si illumina in verde.
- Durante l'uscita dal terminale DRV, i segnali TX non saranno emessi dai connettori ANT 1 e ANT 2.
- La trasmissione dal terminale DRV non verrà visualizzata sul misuratore PWR. ALC (controllo automatico del livello) può essere azionato immettendo la tensione ALC da un dispositivo esterno al terminale ALC del connettore REMOTE. In questo caso lo stato operativo verrà visualizzato sul misuratore. Il livello di uscita DRV non è controllato quando non c'è alcun ingresso di tensione ALC. Di conseguenza, il livello di uscita è determinato in base all'ingresso MIC o alle impostazioni del comando **[CAR]**.

Prestare particolare attenzione alla connessione quando si utilizza l'uscita unità come descritto sopra.

#### **Regolazione del livello di uscita unità**

#### **Ruotare il comando [POWER].**

"nnn%" viene visualizzato in base al livello di uscita unità selezionato. [nnn: da 5 a 100]

- È possibile configurare un diverso livello di uscita unità per AM e per le modalità diverse dalla modalità AM.
- La risoluzione [1%/5%] per la modifica del livello di uscita unità può essere commutata utilizzando l'impostazione "Transmit Power Step Size" del Menu 6-04.

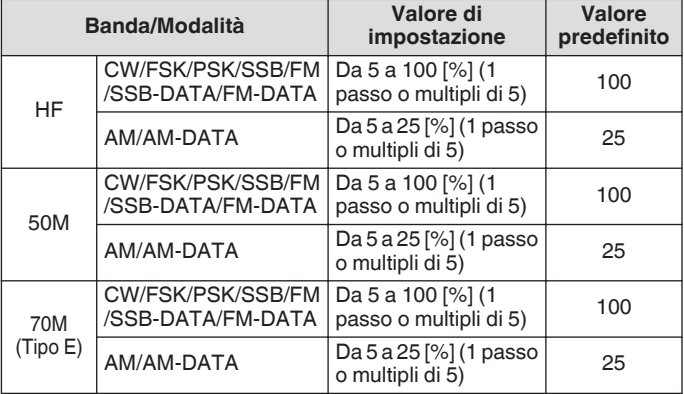

#### **Sintonizzatore dell'antenna incorporata**

È importante assicurarsi che l'impedenza del cavo coassiale e quella dell'antenna coincidano. Un sintonizzatore per antenna esterna o il sintonizzatore dell'antenna incorporata viene usato per regolare l'impedenza tra l'antenna e il ricetrasmettitore.

#### **Corrispondenza di impedenza con l'antenna**

- *1* **Selezionare una frequenza TX.**
- *2* **Premere e tenere premuto F [ANT/PRE] per selezionare un'antenna.**
	- Quando un sintonizzatore dell'antenna esterna è collegato al connettore ANT 1, selezionare ANT 2 se il sintonizzatore dell'antenna incorporata deve essere utilizzato.
	- Il sintonizzatore dell'antenna incorporata non può essere utilizzato con ANT 1 quando è collegato a un sintonizzatore dell'antenna esterna.
- *3* **Premere e tenere premuto [AT] per effettuare la sintonizzazione.**
	- Il ricetrasmettitore commuta alla modalità CW e si avvia la sintonizzazione. La potenza di uscita TX viene automaticamente configurata su 10 W e il misuratore SWR verrà selezionato come misuratore TX.
	- << **RATI >>** e il LED [AT] iniziano a lampeggiare. << R >> lampeggia quando il sintonizzatore dell'antenna è attivato durante la ricezione.
	- Per annullare la sintonizzazione, premere di nuovo **[AT]**.
	- Se SWR (rapporto d'onda stazionario) dell'antenna è estremamente alto (10:1 e oltre), verrà emesso un tono di allarme ("SWR" nel codice Morse) e il sintonizzatore dell'antenna incorporata sarà disattivato.
	- Regolare l'antenna per abbassare SWR prima di riavviare l'operazione di sintonizzazione.

#### *4* **Assicurarsi che la sintonizzazione sia completa.**

- Quando la sintonizzazione è stata completata con successo, viene emesso un tono del codice Morse "T".
- Quando la sintonizzazione è completa, << **RANDI** >> e il LED lampeggianti [AT] si accendono fissi.  $<< \mathbb{R}$  >> lampeggia quando il sintonizzatore dell'antenna è attivato durante la ricezione.
- Se la corrispondenza non viene raggiunta per una durata di 20 secondi, verrà emesso un tono di allarme (uscita continua di "5" nel codice Morse). In questo caso, controllare il misuratore SWR e premere **[AT]** per interrompere la sintonizzazione quando il valore SWR è basso.

La sintonizzazione del sintonizzatore dell'antenna incorporata non verrà eseguita al di fuori della gamma di frequenze TX consentite.

- Durante la trasmissione, premendo e tenendo premuto **[AT]** si avvia la sintonizzazione.
- Se la corrispondenza non viene ottenuta per una durata di 60 secondi, la sintonizzazione termina automaticamente. Quando ciò si verifica, il circuito del sintonizzatore dell'antenna si disattiva, << RIAT> $\blacktriangleright$ >> scompare e il LED [AT] si spegne.
- Se la sintonizzazione non termina automaticamente anche se SWR dell'antenna è 3:1 o inferiore, regolare il sistema dell'antenna per abbassare SWR e tentare di effettuare nuovamente la sintonizzazione.
- L'SWR potrebbe non raggiungere 1:1 anche se la sintonizzazione è terminata.

#### <span id="page-55-1"></span>**Preselezione**

I risultati della sintonizzazione possono essere memorizzati come informazioni preimpostate nel sintonizzatore dell'antenna incorporata in base alle categorie di frequenze preimpostate. Quando il sintonizzatore dell'antenna incorporata è attivo, l'informazione preselezionata che corrisponde all'attuale frequenza TX viene automaticamente configurata per il sintonizzatore dell'antenna incorporata.

#### **Premere [AT].**

- << >> appare sullo schermo. Quando è attivo il sintonizzatore dell'antenna durante la ricezione, viene visualizzato << >>. Le informazioni di preselezione che corrispondono all'attuale frequenza TX sono configurate per il sintonizzatore dell'antenna incorporata.
- Quando la frequenza TX viene modificata, l'informazione preselezionata che corrisponde alla categoria di frequenza selezionata viene automaticamente configurata per il sintonizzatore dell'antenna incorporata.
- Per spegnere il sintonizzatore dell'antenna incorporata, premere nuovamente **[AT]**.

<span id="page-55-2"></span>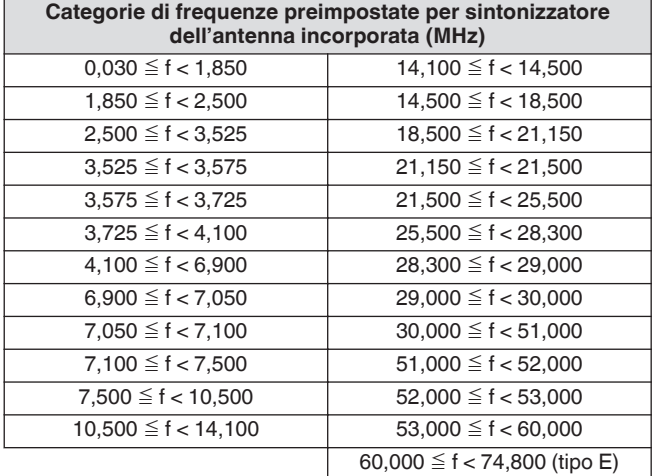

#### <span id="page-55-0"></span>**Mantenimento della trasmissione alla fine della sintonizzazione dell'antenna**

La trasmissione può essere mantenuta al termine della sintonizzazione dell'antenna.

**Configurare nel Menu avanzato [7] "TX Hold After Antenna Tuning"**

**Valore di impostazione** Off (valore predefinito)/On

**Off:** ritorna allo stato di ricezione al termine della sintonizzazione dell'antenna.

**On:** continua la trasmissione 10 [W] in modalità CW al termine della sintonizzazione dell'antenna.

Quando la trasmissione viene mantenuta al termine della sintonizzazione dell'antenna, lo stato di attesa verrà annullato quando vengono eseguite operazioni di trasmissione come **[SEND]** o **PF [DATA SEND]** o quando viene premuto **[AT]**.

#### **Commutazione del comportamento del sintonizzatore dell'antenna durante la ricezione**

I segnali ricevuti possono essere fatti passare attraverso il sintonizzatore dell'antenna incorporata. L'attivazione di questa funzione può aiutare a ridurre le interferenze di ricezione da parte di altre frequenze distanti.

#### **Configurare nel Menu avanzato [8] "Antenna Tuner during RX"**

Valore di impostazione Off (valore predefinito)/On

**Off:** I segnali ricevuti non passano attraverso il sintonizzatore dell'antenna incorporata.

**On:** I segnali ricevuti passano attraverso il sintonizzatore dell'antenna incorporata.

- Quando il break-in completo è attivato nella modalità CW, il sintonizzatore dell'antenna funzionerà durante la ricezione indipendentemente dall'impostazione di cui sopra.
	- Se le frequenze TX e RX sono diverse durante il funzionamento in split, il sintonizzatore dell'antenna non funzionerà durante la ricezione, indipendentemente dall'impostazione di cui sopra.

#### **Configurazione del comportamento del sintonizzatore dell'antenna incorporata per ciascuna banda**

Sono disponibili due opzioni per memorizzare lo stato ON/OFF del sintonizzatore dell'antenna incorporata separatamente per ciascuna categoria di banda o per memorizzare lo stesso stato per tutte le bande.

#### **Configurare nel Menu avanzato [9] "Antenna Tuner Operation per Band"**

Valore di impostazione Off (valore predefinito)/On

**Off:** memorizza lo stesso stato ON/OFF del sintonizzatore dell'antenna incorporata per tutte le bande. **On:** memorizza lo stato ON/OFF del sintonizzatore dell'antenna incorporata per ciascuna categoria di banda.

#### **Connessione del sintonizzatore per antenna esterna AT-300**

Per utilizzare il sintonizzatore d'antenna esterna AT-300, collegarlo al connettore ANT 1 e al connettore AT.

- AT-300 non funziona se è collegato al connettore ANT 2. Il connettore AT è un terminale di controllo che viene utilizzato esclusivamente per AT-300. Non può essere utilizzato per controllare altri sintonizzatori d'antenna esterna. Quando è collegato un sintonizzatore d'antenna esterna diverso da AT-300, utilizzare la sintonizzazione TX.
	-

● AT-300 non può essere utilizzato con la banda 50/70 MHz. Quando si utilizza un'antenna di banda 50/70 MHz, collegarla al connettore ANT 2.

- Quando AT-300 è collegato al connettore AT e viene utilizzato ANT 1, il segnale bypassa il circuito del sintonizzatore dell'antenna incorporata.
- La produzione dell'AT-300 è stata interrotta.

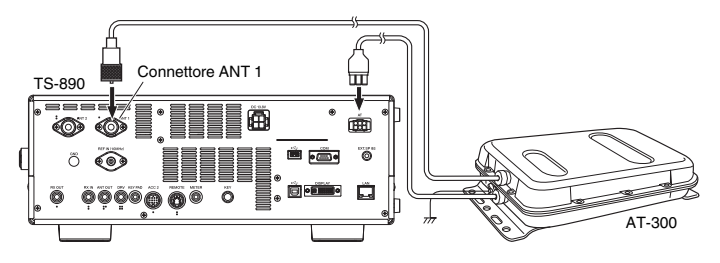

# **5 AUSILI PER LA COMUNICAZIONE**

## <span id="page-56-1"></span>**Funzionamento in split**

La stessa frequenza è utilizzata sia per la ricezione sia per la trasmissione durante la comunicazione normale. Selezionare VFO A o VFO B in questo caso. Tuttavia, a seconda delle circostanze, può essere scelta una frequenza diversa per la ricezione e la trasmissione. In questo caso, è necessario utilizzare due VFO. Questa funzione è nota come "funzionamento in split". "Il funzionamento in split" viene utilizzato per esempio quando si utilizza un ripetitore FM o quando si chiama una stazione DX.

#### *1* **Premere [SPLIT].**

<< **SPLIT** >> si illumina quando il ricetrasmettitore entra in modalità split.

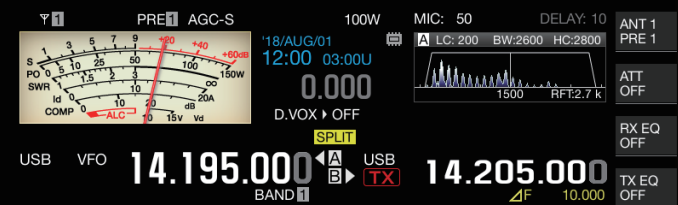

*2* **Premere [A/B] per selezionare "VFO A" o "VFO B".** Il valore a sinistra è la frequenza RX. (indicato da  $\triangleleft$ nell'esempio) Il valore a destra è la frequenza TX. (indicato da **B** 

nell'esempio)

- *3* **Selezionare una frequenza.**
	- Per copiare una frequenza VFO selezionata sull'altro VFO, premere e tenere premuto **[A/B]**.
- *4* **Premere [A/B] per selezionare l'altro VFO.**
- *5* **Selezionare una frequenza.**

#### **Uscita dal funzionamento in split**

*6* **Premere [SPLIT].**

Il ricetrasmettitore commuta alla modalità simplex e la spia di << SPLIT >> si spegne.

#### <span id="page-56-0"></span>**Immissione diretta della differenza di frequenza specificata dalla stazione DX**

Per configurare direttamente la differenza di frequenza tra la frequenza specificata dalla stazione DX e la frequenza RX, eseguire i passaggi seguenti durante la ricezione dei segnali dalla stazione DX.

*1* **Premere e tenere premuto [SPLIT].**

 $\cdot$  << SPLIT >> inizia a lampeggiare.

*2* **Immettere la frequenza specificata dalla stazione DX in unità di kHz.**

Per uscire dalla procedura di configurazione, premere **[CLR]**. Se la frequenza specificata dalla stazione DX è un valore positivo, immettere la frequenza specificata in unità di kHz usando la tastiera numerica. Se la frequenza specificata dalla stazione DX è un valore negativo, inserire "0" all'inizio del valore di frequenza.

Per esempio, se è specificato "+5 kHz", inserire "5". Se è specificato "-5 kHz", inserire "0" seguito da "5". Una volta completata l'immissione, la frequenza TX viene configurata e il funzionamento in split è ora attivato.

<< SPLIT >> cambia da un display lampeggiante a uno fisso.

#### **Rotazione del comando di sintonizzazione per ricercare una frequenza TX**

Per cercare una frequenza TX ruotando il comando di **Sintonizzazione**, eseguire i passaggi riportati di seguito durante la ricezione dei segnali dalla stazione DX.

- *1* **Premere e tenere premuto [SPLIT].** << SPLIT >> inizia a lampeggiare.
- *2* **Ruotare il comando di sintonizzazione per ricercare una frequenza TX.**

Per uscire dalla procedura di configurazione, premere **[CLR]**.

*3* **Premere [SPLIT].**

La frequenza che è stata individuata al passaggio 2 è configurata come la frequenza TX e il funzionamento in split è ora attivato.

<< SPLIT > > cambia da un display lampeggiante a uno fisso.

## **Display** ⊿**F**

Questa voce visualizza la differenza tra la frequenza RX e la frequenza TX durante il funzionamento in split.

#### **USB USB** 14.195.000 14.205.000 TX EQ

#### **Configurare nel Menu [6-15] "Delta Frequency Display"**

**Valore di impostazione** Off/On (valore predefinito)

- Quando il display ⊿F è attivato, << **⊿F** >> viene visualizzato sotto il display della frequenza TX durante il funzionamento in split.
- Quando  $<<$   $\angle$   $\vdash$  >> è visualizzato sotto la frequenza TX, il numero memoria di banda a destra non viene visualizzato.
- Quando RIT o XIT sono attivati, il valore ⊿F è la differenza tra la frequenza TX e la frequenza RX con la frequenza RIT o XIT aggiunta.

#### **Modifica della frequenza split utilizzando il comando [RIT/XIT]**

Mentre si è nella modalità split con la funzione RIT/XIT disattivata, la frequenza split può essere regolata ruotando il comando **[RIT/ XIT]**.

#### **Configurare nel Menu [3-12] "Split Frequency Offset by RIT/XIT Control"**

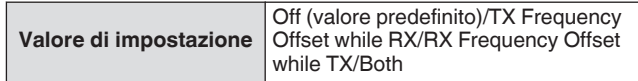

**TX Frequency Offset while RX:** la frequenza di trasmissione split può essere regolata durante la ricezione. Durante la ricezione di segnali da una stazione DX, ruotando il comando **[RIT/XIT]** si cambia in anticipo la frequenza TX alla frequenza specificata dalla stazione di destinazione.

**RX Frequency Offset while TX:** la frequenza di ricezione split può essere regolata durante la trasmissione. Quando la propria stazione sta trasmettendo come stazione DX, ruotando il comando **[RIT/XIT]** si cambia in anticipo la frequenza RX alla frequenza specificata per la stazione di destinazione. **Both:** attiva entrambi gli elementi precedenti.

La regolazione della frequenza split usando questa funzione è disattivata durante TF-SET.

#### **Configurazione del tasto diretto della banda durante il funzionamento in split**

Tre opzioni sono disponibili per la selezione in relazione al comportamento quando il tasto diretto di banda viene premuto durante il funzionamento in split.

#### **Configurare nel Menu [3-13] "Band Direct Keys in Split Mode"**

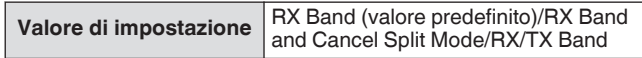

**RX Band:** cambia la banda di ricezione.

**RX Band and Cancel Split Mode:** cambia la banda di ricezione e annulla la modalità split. **RX**/**TX Band:**

- Cambia contemporaneamente la banda di ricezione e quella di trasmissione.
- Alla banda di trasmissione e alla banda di ricezione viene assegnato lo stesso numero di memoria.
- Ciascuna banda può essere regolata mantenendo lo stato split.

#### **TF-SET (Impostazione della frequenza TX)**

TF-SET è una funzione per la commutazione temporanea della frequenza TX e della frequenza RX. I segnali possono essere ricevuti alla propria frequenza mentre l'interruttore TF-SET viene tenuto premuto e anche la frequenza TX può essere cambiata in questo stato. Ciò consente di verificare se ci sono interferenze nella frequenza TX appena selezionata.

- Una chiamata alla stazione di destinazione viene effettuata quando non vi sono interferenze e con la tempistica corretta per garantire una comunicazione regolare con stazioni DX che stanno ricevendo chiamate da un gran numero di stazioni. In altre parole, lo stato di comunicazione della stazione DX in presenza di segnali di interferenza viene preso in considerazione e la trasmissione viene eseguita utilizzando la funzione TF-SET nell'istante in cui la stazione DX è nello stato di ricezione e non vi è alcuna trasmissione da altre stazioni. Utilizzare questa funzione consente la comunicazione con un numero maggiore di stazioni DX.
- *1* **Configurare la frequenza del funzionamento in split.**
- *2* **Premere e tenere premuto [TF-SET].** La frequenza RX e la frequenza TX vengono commutate.
- *3* **Ruotare il comando di sintonizzazione mentre si preme e si tiene premuto [TF-SET], oppure premere [UP]/[DWN] sul microfono.**
	- I segnali vengono ricevuti alla nuova frequenza TX.
- *4* **Rilasciare [TF-SET].**
	- La ricezione inizia alla frequenza RX originale.
	- La regolazione della frequenza split usando il comando **[RIT/XIT]** è disattivata durante TF-SET.
	- L'attivazione del blocco della frequenza prima di utilizzare la funzione TF-SET aiuta a evitare che il ricetrasmettitore perda la comunicazione con la stazione DX a causa di un'operazione errata.

## **AGC**

AGC (controllo automatico guadagno) è una funzione per controllare automaticamente il guadagno IF in modo da ridurre al minimo le fluttuazioni di intensità del segnale che è in fase di ricezione.

- La costante temporale AGC è configurata su FAST, MID o SLOW a seconda dello stato di ricezione e della modalità di funzionamento (diverso dalla modalità FM).
- Il circuito digitale AGC di questo ricetrasmettitore divide la costante temporale in 20 livelli da SLOW a FAST, dove "1" è la più veloce e "20" la più lenta.
- Generalmente, la costante temporale è configurata su una costante temporale veloce nelle modalità CW e FSK dove le fluttuazioni nella potenza del segnale sono ben definite, mentre una costante temporale lenta viene utilizzata nelle modalità SSB e AM dove le modifiche sono graduali.
- Tuttavia, una costante temporale veloce è utile anche nelle modalità SSB e AM per effettuare rapidamente la sintonizzazione o quando si ricevono segnali deboli.
- AGC può anche essere disattivato.
- Una costante temporale diversa per AGC è configurata per ciascuna modalità come mostrato di seguito.

#### **Impostazione predefinita costante temporale AGC**

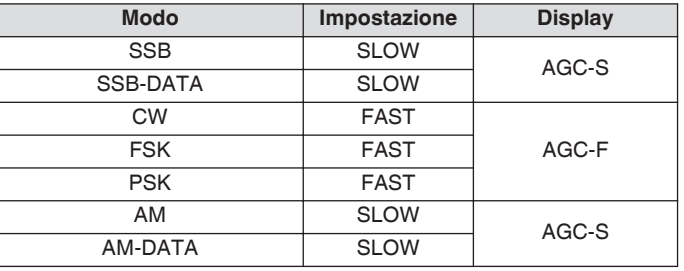

#### **Commutazione della costante temporale AGC**

- *1* **Selezionare una modalità diversa da FM.**
- *2* **Premere [AGC] per selezionare una costante temporale AGC.**

Premendo **[AGC]** si commuta ogni volta la selezione nella sequenza seguente: "AGC-F" → "AGC-M" → "AGC-S".

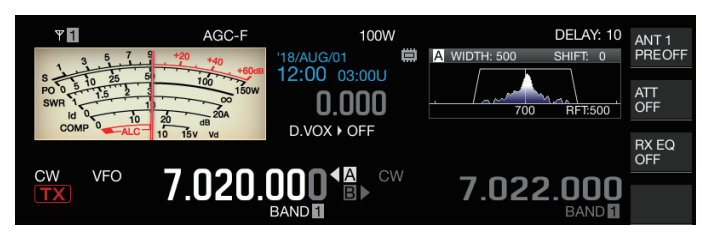

**Regolazione del valore preimpostato della costante temporale AGC**

*1* **Premere e tenere premuto [AGC] per visualizzare la schermata di configurazione AGC.**

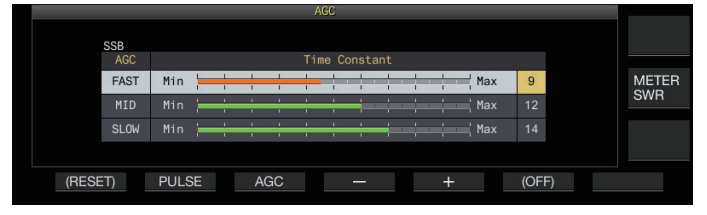

- *2* **Premere F3 [AGC] o [AGC] per selezionare "FAST", "MID" o "SLOW".**
- *3* **Premere F4 [–]/F5 [+] o ruotare il comando [MULTI/CH] per modificare la costante temporale AGC.**

Valore di impostazione Da 1 a 20

La costante temporale AGC ha la velocità massima quando è configurata su "1" e ha la velocità minima quando è configurata su "20".

• I valori predefiniti della costante temporale AGC nelle rispettive modalità di funzionamento sono i seguenti.

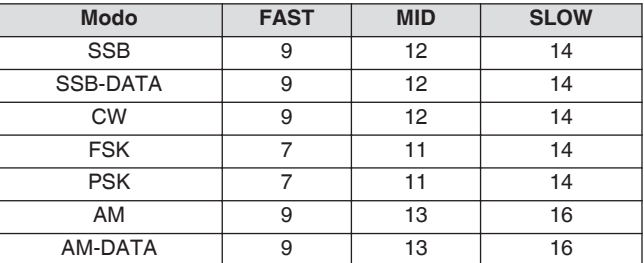

*4* **Premere e tenere premuto [AGC] o premere [ESC] per terminare il processo.**

#### **AGC OFF**

Disattiva AGC in base allo stato dei segnali ricevuti. Il guadagno RF viene fissato quando AGC è impostato su OFF, il che rende più facile sentire i segnali deboli in alcuni casi.

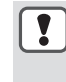

Se AGC viene disattivato mentre il misuratore S si sta deflettendo a causa del segnale, il suono potrebbe essere emesso all'altoparlante o alle cuffie a un volume inaspettatamente alto.

Ruotare il comando **[RF]** per abbassare il livello di guadagno RF in anticipo. Dopo aver spento AGC, regolare il guadagno RF ruotando il comando **[RF]** fino a udire chiaramente il segnale. Per disattivare AGC, eseguire i passaggi riportati di seguito.

- *1* **Premere e tenere premuto [AGC] per visualizzare la schermata di configurazione AGC.**
- *2* **Premere e tenere premuto F6 [(OFF)] per configurare AGC su OFF.** << **ACCOFF** >> si illumina e l'area di visualizzazione del valore preimpostato viene visualizzata in grigio.
- *3* **Premere e tenere premuto [AGC] o premere [ESC] per terminare il processo.**

#### **Ripristino rapido AGC**

Questa funzione esegue il recupero dalla soppressione che si verifica quando il segnale RX contiene rumori a impulsi.

- *1* **Premere e tenere premuto [AGC] per visualizzare la schermata di configurazione AGC.**
- *2* **Premere F2 [PULSE] per visualizzare la schermata di configurazione del recupero rapido AGC.**

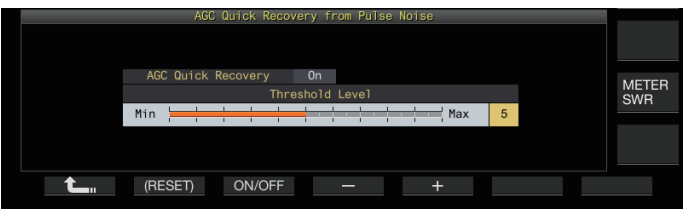

*3* **Premere F3 [ON/OFF] per impostare la funzione su "On".**

## *4* **Premere F4 [–]/F5 [+] o ruotare il comando [MULTI/CH] per modificare il livello di soglia.**

La configurazione di un valore superiore attiva questa funzione quando la differenza di livello del segnale tra il segnale RX e il rumore degli impulsi è bassa.

**Valore di impostazione** Da 1 a 5 (valore predefinito) a 10

- Questa funzione potrebbe non essere disponibile per il rumore a impulsi che si verifica in un breve intervallo di tempo.
	- La configurazione su un valore con un alto livello di soglia potrebbe provocare il malfunzionamento del ricetrasmettitore e distorcere l'audio RX, a seconda della condizione del segnale RX.
- *5* **Premere e tenere premuto [AGC] o premere [ESC] per terminare il processo.**

#### **Equalizzatore RX**

Questa funzione consente di modificare la qualità del suono regolando le caratteristiche della frequenza RX. Sono disponibili 6 tipi di equalizzatore RX, che possono essere configurati separatamente per ciascuna modalità. Un gruppo di caratteristiche dell'equalizzatore può essere configurato liberamente per ciascuna delle opzioni tra "User 1" e "User 3".

#### **Attivazione/disattivazione equalizzatore RX**

#### **Premere F [RX EQ].**

Premendo **F [RX EQ]** si commuta ogni volta l'equalizzatore RX tra ON e OFF.

#### **Selezione di una caratteristica dell'equalizzatore RX**

*1* **Premere e tenere premuto F [RX EQ] per visualizzare la schermata di configurazione dell'equalizzatore RX.**

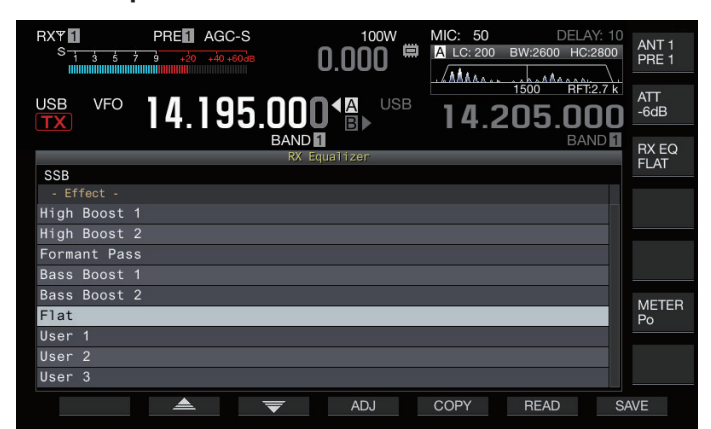

*2* **Premere F2[ ]/F3[ ] o ruotare il comando [MULTI/CH] per selezionare una caratteristica dell'equalizzatore.**

La caratteristica selezionata dell'equalizzatore si attiva.

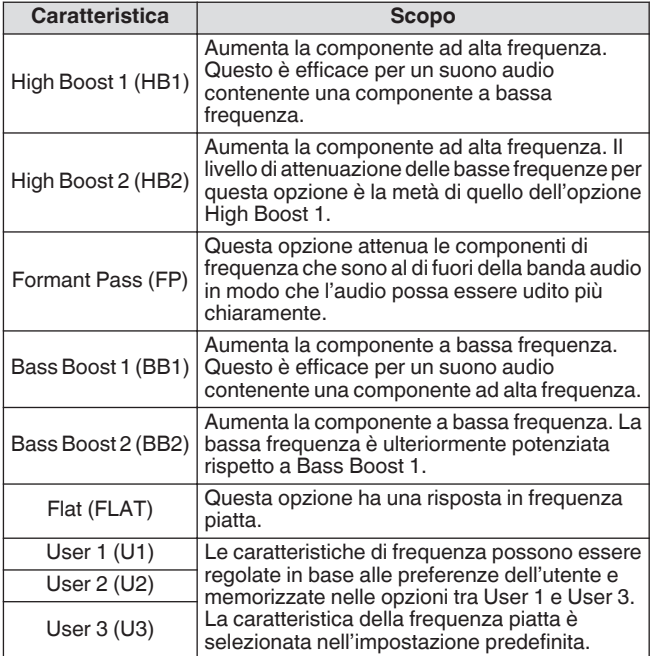

*3* **Premere e tenere premuto F [RX EQ] o premere [ESC] per terminare il processo.**

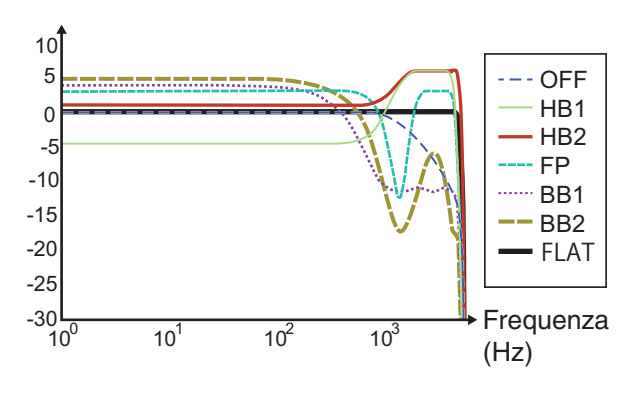

#### Curva caratteristica RX

- Quando l'equalizzatore RX DSP è impostato su ON, l'effetto ("HB1"/"HB2"/"FP"/"BB1"/"BB2"/"FLAT"/ "U1"/"U2"/"U3") viene visualizzato nella parte inferiore della guida tasti.
	- Quando l'equalizzatore RX DSP è impostato su OFF, "OFF" viene visualizzato nella parte inferiore della guida tasti.

#### **Regolazione delle caratteristiche dell'equalizzatore**

Le caratteristiche dell'equalizzatore possono essere personalizzate in base alle preferenze dell'utente. Inoltre, le caratteristiche personalizzate possono essere memorizzate come impostazioni definite dall'utente.

- *1* **Premere e tenere premuto F [RX EQ] per visualizzare la schermata di configurazione dell'equalizzatore RX.**
- *2* **Selezionare una caratteristica dell'equalizzatore.**
- *3* **Premere F4 [ADJ] per visualizzare la schermata di regolazione dell'equalizzatore RX.**

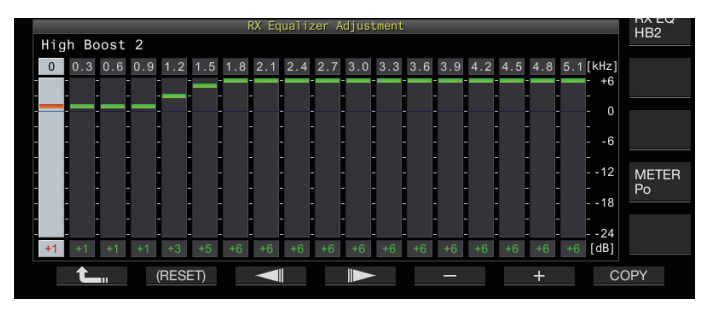

- *4* **Premere F3[ ]/F4[ ] per selezionare la frequenza da regolare.**
- *5* **Premere F5 [–]/F6 [+] oppure ruotare il comando [MULTI/CH] per regolare il livello della frequenza.**
	- Toccando un punto sulla schermata di regolazione dell'equalizzatore RX si seleziona la banda corrispondente e si cambia la frequenza al livello selezionato. Un modo alternativo è quello di toccare un punto approssimativo seguito dalla regolazione fine nelle fasi 3 e 4.
	- Premendo e tenendo premuto **F2 [(RESET)]** si ripristinano tutti i livelli di frequenza all'impostazione predefinita.
- *6* **Premere e tenere premuto F [RX EQ] o premere [ESC] per terminare il processo.**
	- Oltre alle opzioni da User 1 a User 3, le caratteristiche dell'equalizzatore delle altre opzioni possono anche essere modificate sulla schermata di regolazione equalizzatore RX.
		- Se il livello configurato dell'equalizzatore DSP RX si discosta dal livello configurato della frequenza adiacente, la quantità di attenuazione desiderata potrebbe non essere ottenuta.

#### **Copia dei dati dell'equalizzatore**

Le caratteristiche dell'equalizzatore personalizzato possono essere copiate su una delle opzioni da "User 1" a "User 3".

- *1* **Premere e tenere premuto F [RX EQ] per visualizzare la schermata di configurazione dell'equalizzatore RX.**
- 2 **Premere F2[ <u>▲</u> ]/F3[**  $\overline{•}$  **] per selezionare l'equalizzatore da salvare.**
	- Premendo **F4 [ADJ]** sulla schermata dell'equalizzatore RX viene visualizzata la schermata di regolazione dell'equalizzatore RX. I dati dell'equalizzatore possono essere copiati dalla schermata equalizzatore RX o dalla schermata di regolazione equalizzatore RX.

#### *3* **Premere F5 [COPY].**

Viene visualizzato un messaggio che chiede di confermare la destinazione in cui copiare le caratteristiche dell'equalizzatore.

• Premendo **F7 [CANCEL]** si termina l'operazione di copia dei dati dell'equalizzatore senza copiare e si ripristina la visualizzazione della schermata equalizzatore RX o della schermata regolazione equalizzatore RX.

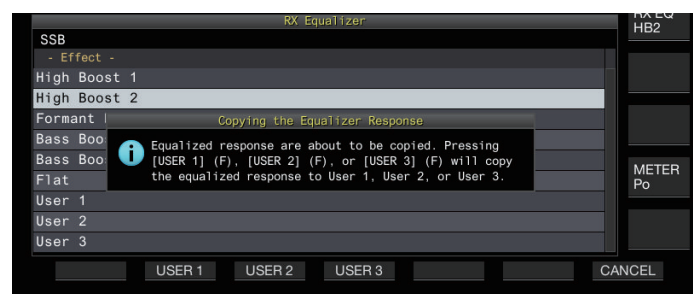

- *4* **Premere F2 [USER 1], F3 [USER 2] o F4 [USER 3] per specificare la destinazione per la copia dei dati.** L'equalizzatore selezionato al passaggio 2 viene copiato su
	- "USER 1", "USER 2" o "USER 3". • Al termine della copia, il messaggio per confermare la destinazione per la copia delle caratteristiche dell'equalizzatore scompare e il display ritorna alla schermata equalizzatore RX o alla schermata di regolazione equalizzatore RX.
- *5* **Premere e tenere premuto F [RX EQ] o premere [ESC] per terminare il processo.**

#### **Salvataggio dei dati dell'equalizzatore**

È possibile creare e salvare più gruppi di dati di impostazione personalizzati dell'equalizzatore DSP.

- Prima di ciò, configurare la destinazione per il salvataggio dei dati in "File Storage Location" del "[Menu USB/Gestione file](#page-123-0)" su "Internal Memory" o "USB Flash Drive". (Vedere [11-2\)](#page-123-0)
- Per salvare i dati su un'unità flash USB, inserire un'unità flash USB formattata usando questo ricetrasmettitore in  $\leftarrow$  (USB-A).
- *1* **Premere e tenere premuto F [RX EQ] per visualizzare la schermata di configurazione dell'equalizzatore RX.**
- 2 **Premere F2[** $\triangle$ **]/F3[**  $\overline{•}$ ] per selezionare **l'equalizzatore da salvare.**
- *3* **Premere F7 [SAVE].**

Viene visualizzato un messaggio che indica che il salvataggio è completo.

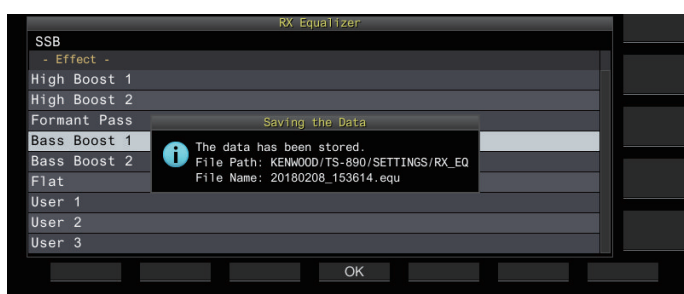

- *4* **Premere F4 [OK].**
- *5* **Premere e tenere premuto F [RX EQ] o premere [ESC] per terminare il processo.**
	- Il file salvato è denominato nel formato "aaaammgg\_hhmmss". L'estensione del file salvato è

"equ". (Esempio) Se la data è 10:20:30, 15 febbraio 2018: 20180215\_102030.equ

- Il nome della cartella di destinazione è il seguente. (Il nome varia a seconda della destinazione per il salvataggio dei file.)
	- Unità flash USB: "KENWOOD\TS-890\SETTINGS \RX\_EQ"
	- Memoria integrata: "SETTINGS\RX\_EQ"
- Quando si rimuove l'unità flash USB, assicurarsi di eseguire "[Rimozione sicura dell'unità flash USB](#page-127-0)"  $(11-6)$  $(11-6)$

#### **Lettura dei dati dell'equalizzatore**

I dati dell'equalizzatore DSP RX che vengono salvati nella memoria interna o nell'unità flash USB possono essere letti.

- Per leggere i dati da un'unità flash USB, inserire l'unità flash USB contenente i dati dell'equalizzatore RX in  $\leftarrow$  (USB-A).
- *1* **Premere e tenere premuto F [RX EQ] per visualizzare la schermata di configurazione dell'equalizzatore RX.**
- *2* **Premere F2[ ]/F3[ ] per selezionare l'equalizzatore da leggere.**
- *3* **Premere F6 [READ] per visualizzare la schermata di selezione del file da leggere.**

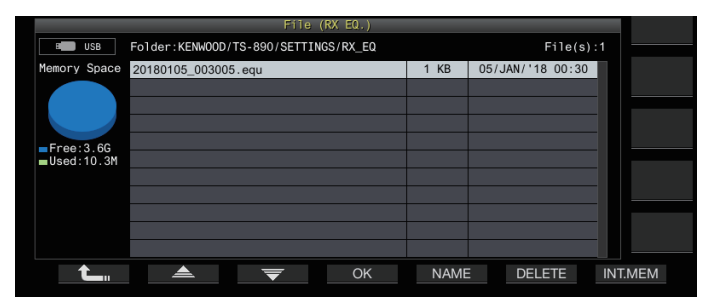

#### *4* **Selezionare il file da leggere.**

- Per leggere i dati dalla memoria interna, premere **F7 [INT.MEM]**.
- Per leggere i dati dall'unità flash USB, premere **F7 [USB.MEM]**. (Se non è collegata alcuna unità flash USB, verrà visualizzata una schermata di messaggio in cui si richiede di preparare l'unità flash USB.)
- Premendo **F5 [NAME]** è possibile cambiare il nome file.
- Premendo **F6 [DELETE]** viene visualizzato un messaggio per confermare l'eliminazione del file. Premendo **F4 [OK]** si elimina il file.
- *5* **Premere F2[ ]/F3[ ] per selezionare il file dei dati dell'equalizzatore RX da leggere.** In alternativa, il file dati dell'equalizzatore RX può anche essere selezionato ruotando il comando **[MULTI/CH]**.
- *6* **Premere F4 [OK].**
	- Dopo che i dati dell'equalizzatore RX sono stati letti con successo, viene visualizzato un messaggio che indica che la lettura è stata completata.
- *7* **Premere nuovamente F4 [OK].**
- *8* **Premere e tenere premuto F [RX EQ] o premere [ESC] per terminare il processo.**

#### **Preamplificatore**

Il preamplificatore può essere configurato su una delle due opzioni: tipo a basso guadagno che pone la priorità su IMD (PRE 1) e tipo ad alto guadagno che pone la priorità sulla sensibilità (PRE 2).

#### **Premere F [ANT/PRE].**

Premendo **F [ANT/PRE]** si commuta ogni volta la selezione nella sequenza seguente: "PRE 1" → "PRE 2" → "OFF".

- La selezione del preamplificatore viene memorizzata per ciascuna banda di selezione dell'antenna.
- I valori predefiniti sono i seguenti. Meno di 7,5 MHz: OFF Da 7,5 MHz a meno di 21,5 MHz: PRE 1 Più di 21,5 MHz: PRE 2

#### **Monitor RX**

Se vengono ricevuti segnali deboli mentre lo squelch è chiuso, i segnali tendono a essere interrotti. Inoltre, a volte si potrebbe desiderare di monitorare la condizione della frequenza RX mentre si è nella modalità di attesa CTCSS. In questo caso, il monitor RX viene utilizzato per aprire temporaneamente lo squelch. "RX Monitor" (Menu da [0-15] a [0-31]) può essere assegnato a un tasto PF. Mentre il tasto PF al quale è assegnato "RX Monitor"

viene tenuto premuto, lo squelch si apre e la frequenza RX può essere monitorata. Il monitor RX si spegne quando il tasto viene rilasciato.

La scansione è messa in pausa mentre **PF [RX Monitor]** viene premuto.

#### **Modalità SWL (BCL)**

La modalità SWL (BCL) è intesa per SWL (ascolto a onde corte) e BCL (ascolto trasmissione) visualizzando il quadrante orizzontale del ricevitore di comunicazione "9R-59" sullo schermo.

#### *1* **Premere [MENU].**

*2* **Premere F [SWL] per visualizzare la schermata SWL.**

• Se **F [SWL]** non è visualizzato, premere **F [MORE]**.

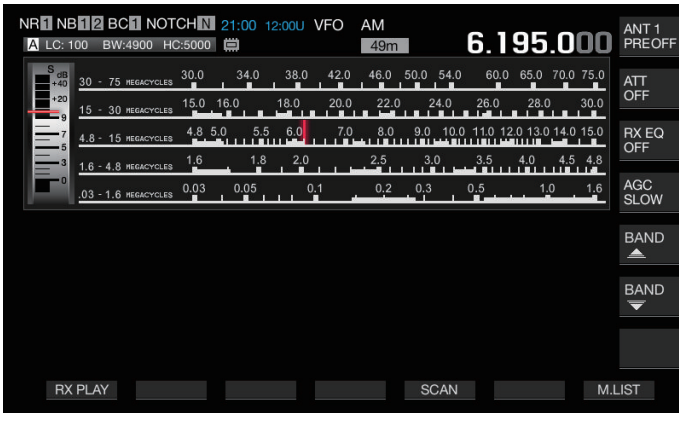

## *3* **Premere [MENU] seguito da F [SWL].**

Ritorna alla schermata normale.

- La commutazione alla modalità SWL non è possibile mentre il transverter è attivato.
	- Non viene visualizzato un indicatore se viene richiamato un canale di memoria non registrato.

• Restrizioni vengono applicate alle seguenti funzioni in modalità SWL.

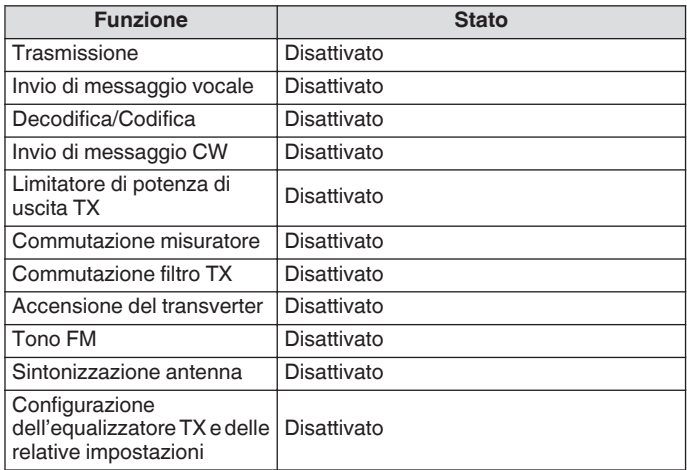

#### **Commutazione banda in modalità SWL (modalità VFO)**

#### **Premere F [BAND**  $\triangleq$  **]/F [BAND**  $\overline{\blacktriangledown}$  **].**

• La "banda di trasmissione/misuratore" viene visualizzata quando la frequenza rientra nella gamma di banda. Le bande di trasmissione preselezionate sono mostrate nella tabella di seguito.

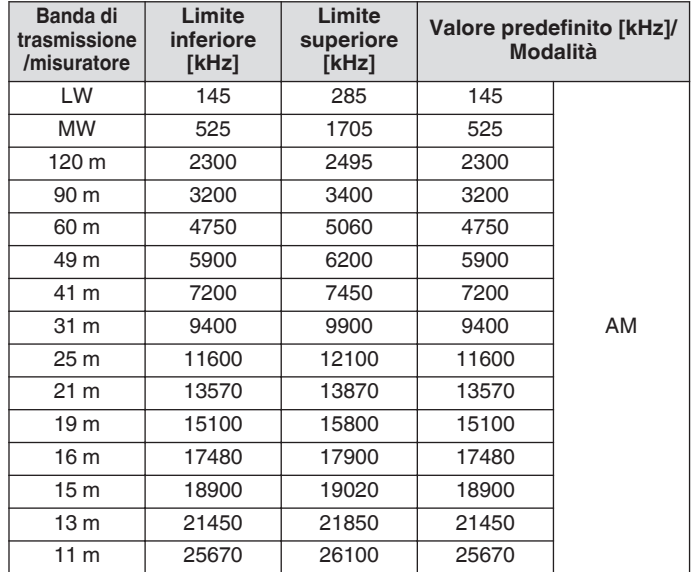

• I segmenti di banda della modalità SWL che è preconfigurata su questo ricetrasmettitore sono rappresentati in un modo leggermente diverso rispetto alle tradizionali bande dei misuratori. Diversi segmenti di banda sono utilizzati in modo da ottenere una copertura più ampia per includere le bande di trasmissione delle diverse regioni e altre bande.

#### **Trasmissione in modalità dati**

#### **Trasmissione tramite interruttore PTT, terminale SS e INVIO**

Commutare la trasmissione utilizzando l'interruttore **[PTT]** sul microfono, il terminale SS del connettore REMOTE e **[SEND]** sul pannello anteriore. In circostanze normali, l'audio del microfono viene trasmesso tramite questa operazione.

- Il ricetrasmettitore continua a trasmettere segnali mentre **[PTT]** sul microfono viene mantenuto premuto.
- Il ricetrasmettitore trasmette segnali quando il terminale SS del connettore REMOTE è in cortocircuito a GND.
- Premendo **[SEND]** si commuta ogni volta tra trasmissione e ricezione.

#### **Trasmissione tramite PTT DATI o INVIO DATI**

PTT DATI (terminale PKS del connettore ACC 2) o il tasto PF al quale è assegnato "INVIO DATI" vengono utilizzati per commutare tra trasmissione e ricezione. Per ulteriori dettagli, fare riferimento a "[Tasti PF \(tasti funzione programmabile\)](#page-159-0)" [\(16-2](#page-159-0)).

Questa funzione è utile quando si trasmettono audio o dati da un dispositivo esterno.

Questa operazione trasmette normali segnali audio o segnali audio che sono immessi nel terminale ANI del connettore ACC 2. È possibile specificare un percorso audio diverso. Per ulteriori dettagli, fare riferimento a ["Configurazione del percorso di](#page-104-0) [immissione di TX audio"](#page-104-0) ([8-1\)](#page-104-0).

- Questo ricetrasmettitore continua a trasmettere segnali mentre PTT DATI (terminale PKS del connettore ACC 2) è in cortocircuito a GND.
- Premendo il tasto PF al quale è assegnato "DATA SEND", si commuta tra trasmissione e ricezione.

#### **RIT/XIT**

#### **RIT (Sintonizzazione incrementale ricevitore)**

RIT è una funzione per la regolazione fine solo della frequenza RX in passi di 10 Hz all'interno della gamma ± 9,99 kHz senza alterare la frequenza TX. Viene utilizzata per esempio quando la frequenza TX della stazione con cui questo ricetrasmettitore sta comunicando diventa leggermente deviata.

• Quando la modalità FINE è attivata, la frequenza di offset di RIT commuta a una dimensione passo di 1 Hz. RIT funziona nello stesso modo in tutte le modalità, come pure quando la modalità VFO o di memoria è in uso.

#### *1* **Premere [RIT].**

Il LED [RIT] si accende e la frequenza di offset RIT viene visualizzata.

#### *2* **Ruotare il comando [RIT/XIT].**

Regolare finemente la frequenza RX per RIT.

- Per cancellare l'offset di frequenza per RIT, premere **[CL]**. Il valore di frequenza di offset RIT viene ripristinato a 0.
- *3* **Premere [RIT] per terminare il processo.** RIT viene spento. La frequenza RX viene ripristinata al valore precedente all'esecuzione del passaggio 1.

#### **Spostamento RIT**

Questa è una funzione per impostare la frequenza regolata con RIT su una banda RX.

**Premere e tenere premuto [RIT].** La frequenza RX regolata usando RIT è impostata su una banda RX. La frequenza RIT viene quindi cancellata e la funzione RIT viene spenta.

#### **XIT (Sintonizzazione incrementale trasmettitore)**

XIT è una funzione per la regolazione fine solo della frequenza TX in passi di 10 Hz all'interno della gamma ± 9,99 kHz senza alterare la frequenza RX.

• Quando la modalità FINE è attivata, la frequenza di offset di XIT commuta a una dimensione passo di 1 Hz.

#### *1* **Premere [XIT].**

Il LED [XIT] si accende e la frequenza di offset XIT viene visualizzata.

#### *2* **Ruotare il comando [RIT/XIT].**

Regolare finemente la frequenza TX per XIT.

- Per cancellare la frequenza di offset per XIT, premere **[CL]**. Il valore di frequenza di offset XIT viene ripristinato a 0.
- *3* **Premere [XIT] per terminare il processo.** XIT viene spento. La frequenza TX viene ripristinata al valore precedente all'esecuzione del passaggio 1.

#### **Spostamento XIT**

Questa è una funzione per passare dal funzionamento tramite XIT alla modalità split con un solo tocco.

#### **Premere e tenere premuto [XIT].**

Quando la frequenza TX che viene regolata utilizzando XIT è impostata su una banda TX, il funzionamento commuta contemporaneamente alla modalità split. La frequenza XIT viene quindi cancellata e la funzione XIT viene spenta.

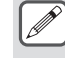

Se la frequenza viene modificata nella modalità di immissione, la funzione RIT/XIT viene automaticamente disattivata.

#### **Regolazione del livello della portante**

I passaggi per regolare il livello della portante nelle modalità CW, FSK, PSK e AM sono i seguenti.

*1* **Premere [CAR] per visualizzare la schermata di configurazione del livello della portante.**

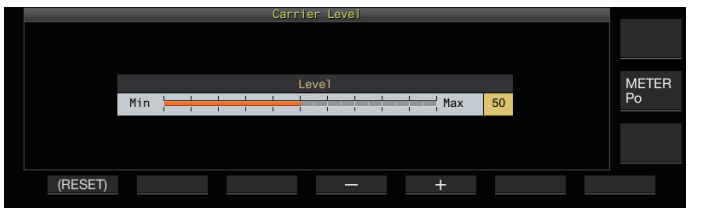

- *2* **Trasmettere in modalità CW, FSK, PSK o AM.**
- *3* **Premere F4 [–]/F5 [+] oppure ruotare il comando [MULTI/CH] per regolare il livello della portante mentre si fa riferimento al misuratore ALC.**

**Valore di impostazione**  $\begin{bmatrix} Da & 0 & a & 50 \\ fa & 2 & 0 \end{bmatrix}$  (valore predefinito) a 100 (1) fase)

- Modalità CW/FSK: regolare il livello della portante assicurandosi che la lettura del misuratore ALC non superi la zona ALC.
- Modalità AM/PSK: regolare il livello della portante fino a quando la lancetta del misuratore ALC non inizia a deviare.
- Modalità SSB/FM: il valore del livello della portante è fisso. (non può essere regolato)

#### *4* **Premere [CAR] o [ESC] per terminare il processo.**

Si noti che l'uscita TX sarà disattivata se il valore di impostazione del livello della portante è "0".

## **Funzionamento in modalità CW**

Nel mondo della radio amatoriale, vi è un'attiva comunicazione nella modalità CW. Questo perché questa modalità di comunicazione consuma meno energia di SSB e può essere considerata il tipo più semplice di comunicazione digitale che combini l'uso di "punti" e "linee".

- Il keyer elettronico incorporato di questo ricetrasmettitore offre un'ampia gamma di funzioni per supportare il funzionamento da parte degli utenti. Per ulteriori dettagli, fare riferimento a ["Keyer](#page-68-1) [elettronico"](#page-68-1) ([5-13\)](#page-68-1).
- *1* **Selezionare la banda e la frequenza.** Selezionare una banda di frequenza e configurare la frequenza.
- *2* **Premere [CW/ CW-R] per selezionare la modalità CW.**
- *3* **Premere [SEND] per trasmettere.**
- *4* **Azionare il keyer elettronico o il paddle per trasmettere un segnale di codice Morse.** Mentre la trasmissione è in corso, un tono laterale per il monitoraggio del codice Morse della propria stazione può essere ascoltato. La frequenza del tono laterale cambia in tandem con la frequenza di passo.
- *5* **Dopo aver trasmesso il codice Morse, premere [SEND] per terminare la trasmissione.** Il ricetrasmettitore viene ripristinato allo stato di ricezione.

Il volume del tono laterale può essere regolato nel Menu [1-02] "Sidetone Volume".

#### **Break-in CW**

Break-in è una comoda funzione che colloca il ricetrasmettitore in modalità TX semplicemente passando allo stato key-down in modalità CW e ripristina il ricetrasmettitore alla modalità RX quando si commuta allo stato di key-up. Il break-in è suddiviso in 2 tipi, break-in completo e semi break-in.

#### **Break-in completo**

Commuta il ricetrasmettitore dalla modalità TX alla modalità RX quasi allo stesso tempo del funzionamento di key-up.

#### **Semi break-in**

Il ricetrasmettitore non ritorna alla modalità RX immediatamente dopo l'operazione di key-up, ma rimane in modalità TX e passa alla modalità RX solo dopo che è trascorso il tempo di ritardo preconfigurato.

#### **Attivazione/disattivazione break-in**

#### **Premere [VOX].**

Premendo **[VOX]** si commuta ogni volta il break-in tra gli stati ON e OFF

• Quando il break-in è attivato, il LED [VOX] si accende.

#### **Regolazione della modalità di break-in e del tempo di ritardo break-in**

- *1* **Premere [VOX] per impostare il break-in su ON.**
- *2* **Ruotare il comando [DELAY] per regolare il tempo di ritardo dopo il key-up.**

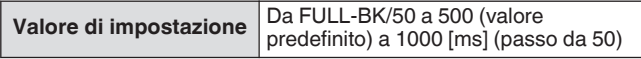

- Ruotando il comando **[DELAY]** completamente a sinistra, la modalità break-in completo viene attivata quando "FULL-BK" è visualizzato.
- Ruotando il comando verso destra si allunga il tempo di ritardo, mentre ruotandolo verso sinistra lo si abbrevia.
- "FULL-BK" o "DELAY:nn" ([nn: da 1 a 20 (equivalente a da 50 ms a 1000 ms)]) viene visualizzato nell'angolo in alto a destra dell'area informazioni filtro.

#### *3* **Azionare il keyer elettronico o il paddle.**

La trasmissione/ricezione viene ripetuta automaticamente in base al codice Morse di punti e linee.

- Prima di utilizzare il ricetrasmettitore in combinazione con un amplificatore lineare, controllare se l'amplificatore lineare supporta il break-in completo. Se la sua compatibilità con il break-in completo è sconosciuta o se non è compatibile, azionare usando la modalità semi break-in.
	- Break-in completo e semi break-in non possono essere utilizzati contemporaneamente.

#### **Regolazione del tono laterale e della frequenza di passo**

- Durante il key-down in modalità CW, si può sentire un tono dall'altoparlante del ricetrasmettitore. Questo tono è noto come tono laterale. Quando si sente questo tono, significa che è possibile monitorare il codice Morse trasmesso dalla propria stazione.
- Nella modalità CW per la digitazione diretta della portante, è necessario un BFO (oscillatore a frequenza di battimento) per convertire l'onda portante in suono udibile. La differenza di frequenza tra il BFO e l'onda portante può essere sentita sotto forma di battito. Questa differenza di frequenza è chiamata passo RX.
- Sia il tono laterale sia il passo RX hanno la stessa frequenza.
- <span id="page-64-0"></span>**Ruotare il comando [MIC/PITCH].** Configurare su una frequenza di tono laterale che possa essere ascoltata più chiaramente. Ruotando il comando **[MIC/ PITCH]** verso destra si aumenta la frequenza, mentre ruotandolo verso sinistra la si diminuisce.

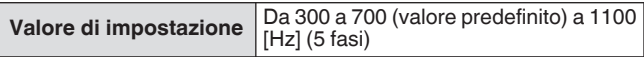

#### **Regolazione del volume tono laterale**

#### **Configurare nel Menu [1-02] "Sidetone Volume"**

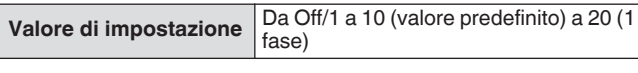

Il volume del tono laterale, come il volume di riproduzione del messaggio CW, non può essere modificato usando il comando **[AF]**.

#### <span id="page-64-1"></span>**Tempo di salita CW**

Il tempo di salita di CW si riferisce all'intervallo di tempo dal keydown al punto in cui la forma d'onda di uscita raggiunge il picco più alto.

#### **Configurare nel Menu [5-15] "CW Rise Time"**

Valore di impostazione | 1/2/4/6 (valore predefinito) [ms]

• L'impostazione predefinita (6 [ms]) è adatta per la digitazione da bassa a media velocità. Per la digitazione ad alta velocità, configurare su "4 [ms]", "2 [ms]" o "1 [ms]".

#### **Zero-in automatico (Sintonia auto CW)**

Questa funzione sintonizza automaticamente la frequenza TX in modo da coincidere con la frequenza RX della stazione di destinazione per comunicare con una stazione di ricezione nella modalità CW.

- *1* **Ruotare il comando di sintonizzazione e regolare approssimativamente fino ad ascoltare l'audio RX di CW.**
- *2* **Premere [CW T.] per impostare lo zero-in automatico (sintonia automatica CW) su ON.**

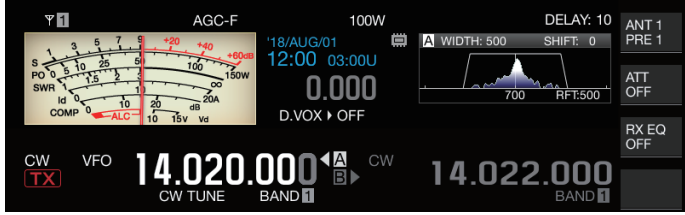

- << CW TUNE >> inizia a lampeggiare.
- La frequenza TX viene regolata automaticamente in modo da corrispondere alla frequenza della stazione di destinazione e il passo del segnale RX coincide con il tono laterale e con la frequenza di passo RX.
- Dopo che lo zero-in automatico (sintonia automatica CW) è terminato, << **OW TUNE** >> scompare. Se non è possibile avviare lo zero-in automatico (sintonia automatica CW), la frequenza viene riportata al valore originale.
- $\overline{\mathscr{P}}$ ● L'uso dello zero-in automatico (sintonia automatica CW) consente la sintonizzazione fino a + 50 Hz dalla frequenza RX della stazione di destinazione.
	- Lo zero-in automatico (sintonia automatica CW) potrebbe non avere successo quando la velocità di digitazione alla stazione ricevente è lenta, quando c'è interferenza o quando i segnali sono deboli.
	- Quando RIT è attivo, lo zero-in automatico (sintonia automatica CW) funziona rispetto alla frequenza spostata usando RIT.
	- La gamma operativa dello zero-in automatico (sintonia automatica CW) varia a seconda dello stato della ricezione. Per esempio, se la larghezza del filtro DSP è di 500 Hz, lo zero-in automatico (sintonia automatica CW) funzionerà rispetto ai segnali RX entro un intervallo approssimativo di frequenza di passo RX di  $\pm$  300 Hz.

#### **Banda laterale BFO CW**

Questa è una funzione per la commutazione di CW (USB) e CW-R (LSB) con CW (LSB) e CW-R (USB).

Esempio: impostare il punto della portante CW su LSB in modo che il tono RX CW salga nello stesso momento in cui sale la frequenza

**Configurare nel Menu [5-05] "CW BFO Sideband"**

**Valore di impostazione** USB (valore predefinito)/LSB

#### **Trasmissione automatica CW da modalità SSB**

Quando il menu riportato sotto è configurato su ON e il paddle o il key-down del keyer elettronico viene eseguito durante il funzionamento in modalità SSB, la modalità SSB commuta automaticamente alla modalità CW e la trasmissione è attivata in modalità CW. La modalità commuta automaticamente da USB a CW o da LSB a CW-R.

- Quando ci si sposta dalla modalità SSB alla modalità CW, l'offset della frequenza portante funzionerà anche quando "Offset frequenza portante (da modalità SSB a modalità CW)" è impostato su OFF. Per questo motivo, per chiamare una stazione che ha trasmesso un CW dopo che il CW è stato ricevuto durante il funzionamento in modalità SSB, ciò può essere fatto facilmente usando il funzionamento del paddle o del keyer elettronico.
- **Configurare nel Menu [5-06] "Automatic CW TX with Keying in SSB Mode"**

**Valore di impostazione** Off (valore predefinito)/On

• Il Menu [5-06] "Automatic CW TX with Keying in SSB Mode" non funziona durante la trasmissione e quando si è in modalità split.

#### **Spostamento di frequenza quando si passa dalla modalità SSB a CW**

Quando si passa alla modalità CW per comunicare con una stazione che ha trasmesso un CW dopo la ricezione del segnale CW durante il funzionamento in modalità SSB, in genere è necessario correggere la frequenza ruotando leggermente il comando di **Sintonizzazione**. Tuttavia, l'attivazione di questa funzione attiva la frequenza da correggere automaticamente.

#### **Configurare nel Menu [5-07] "Carrier Frequency Offset (SSB Mode to CW Mode)"**

**Valore di impostazione** Off (valore predefinito)/On

#### **Codifica/decodifica codice Morse**

Di seguito sono riportati i passaggi per decodificare i segnali RX di CW e visualizzarli come stringhe di caratteri sullo schermo. I dettagli dei segnali CW trasmessi vengono anche visualizzati come stringhe di caratteri.

#### **Visualizzazione della schermata di comunicazione CW**

#### *1* **Impostare sulla modalità CW.**

- *2* **Premere F3 [DECODE] per visualizzare la schermata di comunicazione CW.**
	- Se **F3 [DECODE]** non viene visualizzato nella guida tasti, premere **[ESC]** per uscire dalla schermata di configurazione e dall'analizzatore di spettro.

#### **Decodifica in corso (decodifica e visualizza il segnale ricevuto)**

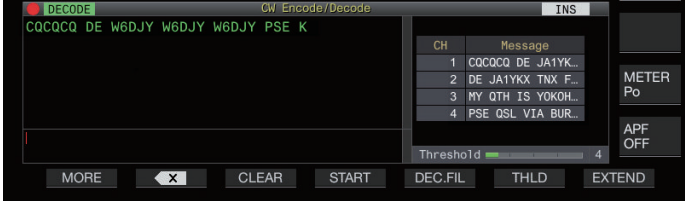

#### **Codifica in corso (analizza e visualizza il codice di trasmissione)**

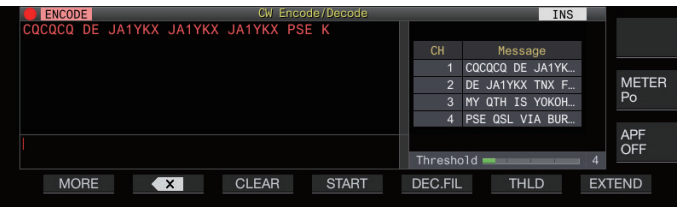

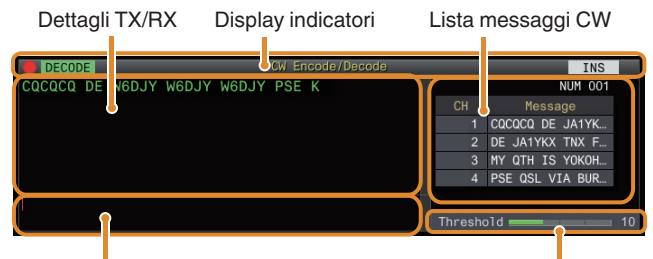

Buffer delle stringhe di caratteri Livello di soglia

**Display indicatori**

Indica lo stato della funzione.

## **Dettagli TX/RX**

Visualizza le stringhe di caratteri che vengono trasmesse o ricevute.

#### **Buffer delle stringhe di caratteri**

Visualizza le stringhe di caratteri da trasmettere.

#### **Lista messaggi CW**

Visualizza le frasi fisse che sono registrate nella memoria dei messaggi CW. Il numero dei canali visualizzati varia in base alle dimensioni dello schermo del display. (Standard: 4CH, Espanso: 8CH)

#### **Livello di soglia**

Visualizza il valore di regolazione del livello di soglia per la decodifica.

#### **Funzionamento della schermata di comunicazione CW**

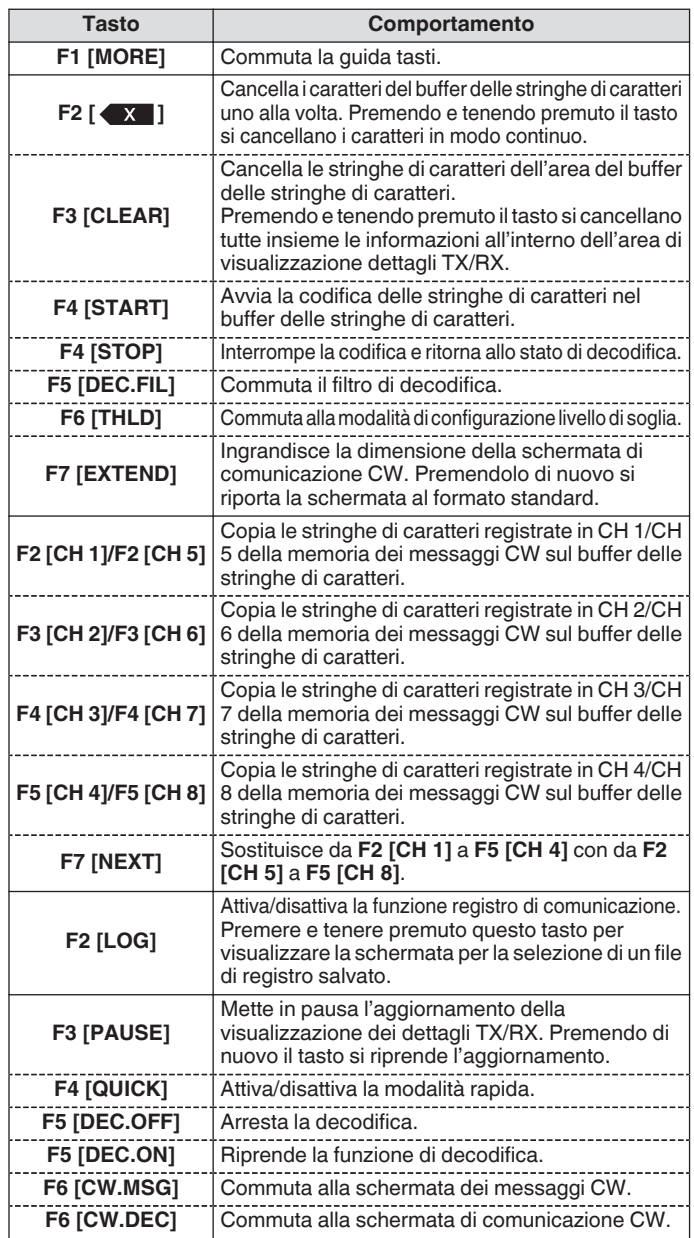

#### **Display indicatori**

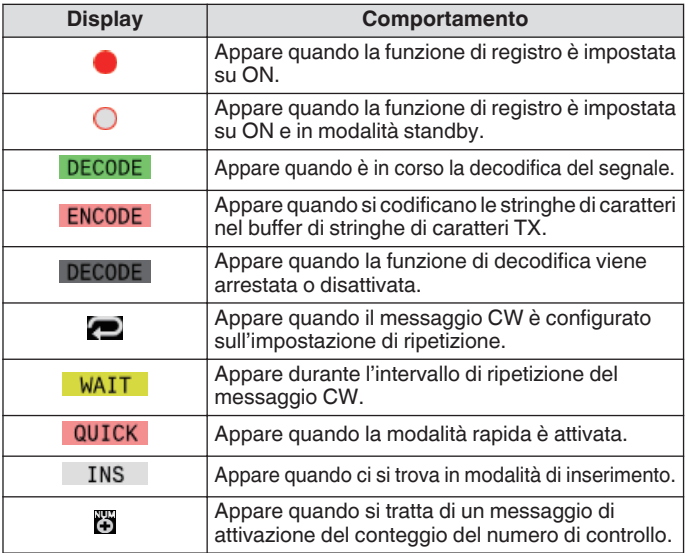

- Sono supportate otto abbreviazioni di codice, cioè BT, AR, AS, HH, SK, KN, BK e SN.
- L'abbreviazione del codice ricevuto è visualizzata in 2 caratteri alfabetici. Per esempio, quando viene ricevuto "AR" (codice senza spazio tra "A" e "R"), viene visualizzato "AR".
- I codici potrebbero non essere decodificati correttamente a seconda della qualità del segnale.
- Se la velocità di digitazione del segnale di destinazione cambia durante il percorso, i caratteri subito prima o dopo il cambio non possono essere decodificati correttamente.
- I caratteri che non possono essere decodificati sono indicati con un trattino basso (\_).
- Le informazioni su timbro orario e frequenza possono essere aggiunte all'area di visualizzazione dettagli TX/RX. ([5-28\)](#page-83-1)
- Questo ricetrasmettitore non supporta i caratteri giapponesi.
- Premere **[Page Up]**/**[Page Down]** sulla tastiera USB per scorrere le informazioni visualizzate nell'area di visualizzazione dettagli TX/RX.
- La riduzione del rumore 1, la riduzione del rumore 2, il filtro del picco audio e l'equalizzatore DSP RX non funzionano durante la decodifica CW.

#### **Regolazione del livello di soglia di decodifica**

Il valore di soglia per l'intensità del segnale per attivare la decodifica può essere regolato come segue. Alzando il livello di soglia si potrebbe ridurre il rilevamento errato dovuto al rumore.

- *1* **Premere F6 [THLD] nella schermata di comunicazione CW per passare alla modalità di configurazione del livello di soglia.**
	- Se **F6 [THLD]** non viene visualizzato nella guida tasti, premere **F1 [MORE]** per commutare il display della guida tasti.

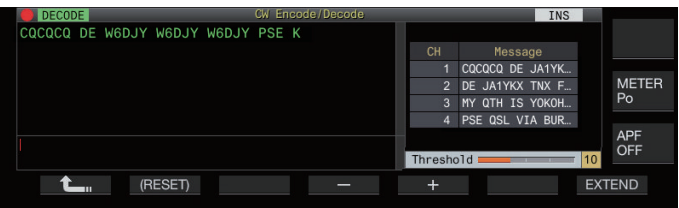

*2* **Premere F4 [–]/F5 [+] o ruotare il comando [MULTI/CH] per selezionare un livello di soglia.**

**Valore di impostazione** Da 1 a 10 (valore predefinito) a 30 (1 fase)

- Regolare il valore di soglia in ordine ascendente in base allo stato di ricezione del rumore, per esempio. Avviare da un piccolo valore nell'intervallo compreso tra 1 e 30 e configurare il valore di soglia su un punto in cui la ricezione è buona.
- Premendo e tenendo premuto **F2 [(RESET)]** si ripristina il livello di soglia all'impostazione predefinita.
- *3* **Premere F1 [ ] per terminare il processo.**

#### **Filtro di decodifica**

Un filtro di decodifica (filtro a banda stretta usato esclusivamente per la decodifica) può essere usato quando ci sono un'interferenza significativa o del rumore mentre si decodifica il codice Morse.

- **Premere F5 [DEC.FIL] nella schermata di comunicazione CW.**
	- Se **F5 [DEC.FIL]** non viene visualizzato nella guida tasti, premere **F1 [MORE]** per commutare il display della guida tasti.

Premendo **F5 [DEC.FIL]** si commuta ogni volta la modalità di decodifica del filtro (Off/Normal/Narrow).

• La modalità selezionata viene visualizzata per circa 2 secondi.

#### **Trasmissione di stringhe di caratteri tramite funzionamento della tastiera USB**

Il testo inserito con la tastiera USB può essere trasmesso in codice Morse.

*1* **Collegare la tastiera USB (disponibile in commercio) al ricetrasmettitore.**

#### *2* **Premere F4 [QUICK].**

• Se **F4 [QUICK]** non viene visualizzato nella guida tasti, premere **F1 [MORE]** per commutare il display della guida tasti.

Premendo **F4 [QUICK]** si commuta ogni volta la modalità rapida tra ON e OFF.

- << **QUICK** > appare quando la modalità rapida è attivata.
- *3* **Inserire una stringa di caratteri tramite la tastiera USB.**

#### **Quando la modalità rapida è attivata:**

I caratteri immessi tramite la tastiera USB vengono visualizzati nel buffer delle stringhe di caratteri e la codifica inizia immediatamente.

#### **Quando la modalità rapida è disattivata:**

I caratteri immessi tramite la tastiera USB vengono visualizzati nel buffer delle stringhe di caratteri. Per avviare la codifica, premere **[Enter]** sulla tastiera USB o il tasto **F4 [START]**.

- L'invio di una stringa di caratteri tramite la tastiera USB mentre l'aggiornamento della visualizzazione dettagli TX/RX è in pausa annulla lo stato di pausa.
- Il numero massimo di caratteri che possono essere inseriti nel buffer delle stringhe di caratteri è 4300 caratteri.
- Per inviare un codice consecutivo (abbreviazione del codice), inserire i caratteri dopo aver inserito "~" (tilde). I caratteri sono codificati come un codice consecutivo fino all'inserimento di uno spazio.
- Per esempio, quando vengono inseriti "~ HH" e "~ OSO", questi diventano le abbreviazioni del codice rispettivamente per il codice di correzione e la comunicazione di emergenza.
- Per avviare la codifica da un codice consecutivo mentre la modalità rapida è attivata, immettere il primo carattere del codice consecutivo nell'intervallo di tempo equivalente a 7 punti (spazio tra le parole) dopo l'inserimento di "~" (tilde).

#### **Codifica delle stringhe di caratteri utilizzando la memoria messaggi CW**

Le frasi fisse possono essere registrate nella memoria dei messaggi CW per l'uso durante la trasmissione.

- Usare la memoria dei messaggi CW quando si trasmette una frase fissa. Altrimenti, la tastiera USB può anche essere usata per immettere la stringa di caratteri.
- **Premere da F2 [CH 1] a F5 [CH 4] o da F2 [CH 5] a F5 [CH 8] nella schermata di comunicazione CW.**
	- Se da **F2 [CH 1]** a **F5 [CH 4]** o da **F2 [CH 5]** a **F5 [CH 8]** non vengono visualizzati nella guida tasti, premere **F1 [MORE]** per commutare il display della quida tasti.
	- Premere **F7 [NEXT]** per commutare da **F2 [CH 1]** a **F5 [CH 4]** e da **F2 [CH 5]** a **F5 [CH 8]**.

La frase registrata nel canale del messaggio corrispondente viene visualizzata nel buffer delle stringhe di caratteri e la codifica inizia immediatamente.

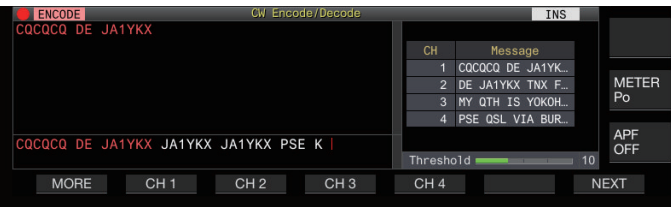

- Se esiste già una stringa di caratteri nel buffer delle stringhe di caratteri, la codifica inizia dopo che la frase fissa viene aggiunta alla fine della stringa di caratteri.
- Se la codifica di una stringa di caratteri è già in corso, la frase fissa viene aggiunta alla fine della stringa di caratteri e la codifica continua.
- Uno spazio viene inserito prima della frase fissa quando questa viene aggiunta alla fine di una stringa di caratteri esistente.
- Il messaggio CH supporta solo i messaggi registrati tramite immissione di testo. (Anche quando è selezionato "Paddle" per la registrazione di messaggi nel menu, le informazioni messaggio CH registrate tramite immissione di testo utilizzando la tastiera USB vengono visualizzate sulla schermata di comunicazione CW.)
- Se il messaggio visualizzato nella lista dei messaggi è troppo lungo per adattarsi al campo del display, questo sarà indicato da un display "..." a destra del messaggio troncato.

#### **Funzionamento di codifica del canale dei messaggi con funzione di ripetizione attivata**

- Dopo aver premuto il tasto corrispondente a un canale di messaggio per il quale la funzione di ripetizione è attivata, <<  $\bigcirc$ >> si illumina.
- Al termine della codifica delle stringhe di caratteri nel buffer delle stringhe di caratteri, il ricetrasmettitore commuta alla modalità di "attesa ripetizione". Quando l'intervallo di tempo specificato è trascorso, le stesse stringhe di caratteri del canale per il quale è attivata la funzione di ripetizione sono codificate nuovamente, e questo processo continua.
- << >> si accende mentre si è nella modalità di "attesa ripetizione".
- Quando l'intervallo di tempo specificato dopo essere entrati nello stato "attesa ripetizione" è trascorso, << WAIT >> scompare e l'operazione di codifica riprende.
- Premendo **F4 [STOP]** o **[ESC]** sulla tastiera USB si arresta l'operazione di codifica o lo stato di "attesa ripetizione" e si riporta il ricetrasmettitore allo stato di decodifica.
- Mentre <<<<>>> è illuminato, non possono essere aggiunte stringhe di caratteri utilizzando la tastiera USB o i tasti da **F2 [CH 1]** a **F5 [CH 4]**.
- Mentre <<  $\geq$  >> è illuminato, i caratteri non possono essere cancellati utilizzando il tasto di ritorno della tastiera USB oppure il tasto **F2 [ ]**.

#### **Comportamento del numero di controllo**

- Per utilizzare un numero di controllo, "%N" deve essere incorporato nel messaggio del canale del messaggio.
- La parte "%N" verrà sostituita con il numero di controllo corrente durante la codifica.
- Il numero di controllo viene conteggiato dopo che tutti i contenuti nel buffer delle stringhe di caratteri sono stati codificati.

#### **Funzionamento del paddle sulla schermata di comunicazione CW**

Il codice Morse immesso tramite il funzionamento di paddle (tasto diretto, tasto semiautomatico, ecc.) può essere convertito in testo e visualizzato sullo schermo. Questa funzione può essere utilizzata anche per esercitarsi nell'immissione del codice Morse.

#### **Funzionamento del paddle quando il buffer delle stringhe di caratteri è vuoto**

- Quando il break-in è attivato, il codice Morse immesso viene trasmesso e le informazioni che sono digitate vengono visualizzate nell'area di visualizzazione dettagli TX carattere per carattere.
- Quando il break-in è disattivato, il codice Morse immesso non viene trasmesso e le informazioni che sono digitate vengono visualizzate nel buffer delle stringhe di caratteri carattere per carattere.
	- La codifica non si avvia nemmeno quando la modalità rapida è impostata su ON.
		- La codifica non si avvia nemmeno quando i caratteri vengono aggiunti utilizzando la tastiera USB dopo le stringhe di caratteri che vengono aggiunte tramite l'operazione del paddle.
		- Per attivare la codifica delle stringhe di caratteri visualizzate nel buffer delle stringhe di caratteri, premere **F4 [START]** o **[Enter]** sulla tastiera USB.

#### **Funzionamento del paddle durante la codifica delle stringhe di caratteri nel buffer delle stringhe di caratteri**

- Quando l'interruzione digitazione è attivata, la codifica delle stringhe di caratteri viene temporaneamente interrotta e riprende solo dopo aver completato la digitazione.
- Quando l'interruzione digitazione è disattivata, la codifica delle stringhe di caratteri viene interrotta.
- Se i segnali immessi tramite l'operazione del paddle sono codici che non possono essere convertiti in testo, i caratteri non vengono visualizzati.

#### **Salvataggio dei registri di comunicazione CW**

Le schermate di comunicazione CW, RTTY e PSK possono essere salvate utilizzando la funzione del registro di comunicazione. Fare riferimento a "Registro comunicazioni" a pagina [5-27.](#page-82-0)

#### <span id="page-68-1"></span>**Keyer elettronico**

Questo ricetrasmettitore è dotato di un keyer elettronico incorporato che può essere usato semplicemente collegando un paddle al jack PADDLE sul pannello anteriore. A seconda delle impostazioni, può essere utilizzato anche come un tasto semiautomatico (keyer elettronico semiautomatico).

<span id="page-68-0"></span>• Anche un tasto diretto può essere collegato al jack PADDLE.

#### **Selezione del comportamento del jack PADDLE**

Selezionare il dispositivo da connettere al jack PADDLE.

**Configurare il comportamento nel Menu [5-00]**

## **"Paddle Jack Configuration (Front)"**

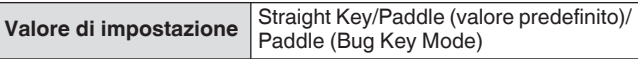

#### **Selezione del comportamento del jack KEY**

Per il funzionamento in modalità CW senza utilizzare il keyer elettronico incorporato, collegare la spina di un tasto diretto, un tasto semiautomatico, un keyer elettronico esterno o un keyer PC al jack "KEY". Il keyer elettronico incorporato può essere utilizzato anche collegando un paddle al jack "KEY".

Selezionare il dispositivo da collegare al jack "KEY" sul pannello posteriore.

#### **Configurare nel Menu [5-01] "Key Jack Configuration (Rear)"**

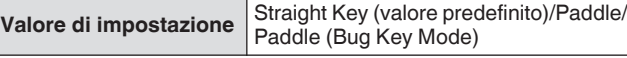

- Collegare un keyer di PC o un keyer elettronico esterno con un cavo a polarità positiva utilizzando un cavo schermato.
	- Comportamento quando è selezionato Paddle (modalità tasto semiautomatico)
		- Mentre i punti vengono combinati in base al normale keyer, le linee vengono digitate mentre il paddle viene premuto.
		- La velocità di digitazione è variabile, ma la funzione memoria messaggi non funziona.
	- Quando sia i punti sia le linee sono configurati su ON allo stesso tempo, viene data priorità alle linee.

#### **Modalità di funzionamento del keyer elettronico**

2 modalità operative del keyer elettronico incorporato sono disponibili per la selezione (A o B).

#### **Configurare nel Menu [5-02] "Electronic Keyer Squeeze Mode"**

**Valore di impostazione** Mode A/Mode B (valore predefinito)

**Mode A:** Quando entrambi i paddle sono aperti, la trasmissione del codice termina dopo la trasmissione degli elementi del codice (punti o linee). Le memorie sia di punti sia di linee non sono attive.

**Mode B:** Quando entrambi i paddle sono aperti, la trasmissione del codice termina dopo che una linea (o un punto) viene trasmessa seguendo il punto (o la linea) che viene attualmente trasmesso. Le memorie sia di punti sia di linee sono attive.

#### **Inversione di punti e linee**

È possibile invertire punto e linea del paddle senza dover effettuare di nuovo il cablaggio del keyer elettronico. L'inversione della posizione per l'azionamento del paddle in base alle preferenze dell'operatore o alla mano dominante aiuta a facilitare la digitazione.

#### **Configurare nel Menu [5-03] "Dot and Dash Reversed Keying"**

Valore di impostazione Off (valore predefinito)/On

• Punto e linea sono invertiti quando questa funzione è impostata su "On".

● Questa impostazione si applica sia alla modalità paddle mic sia al paddle collegato al jack PADDLE o KEY.

#### **Modalità paddle microfono**

I tasti [UP] e [DOWN] del microfono sono utilizzati al posto del paddle per la digitazione.

#### **Configurare nel Menu [5-04] "Paddle (Microphone Up/Down Keys)"**

**Valore di impostazione** Off (valore predefinito)/On

• Quando questo è impostato su "On", la digitazione può essere eseguita usando i tasti [UP] e [DOWN] del microfono.

La risposta sarà più lenta nella modalità paddle mic rispetto alla normale operazione del paddle.

● Nell'impostazione predefinita, al tasto [DOWN] vengono assegnati i punti e al tasto [UP] le linee.

#### **Regolazione della velocità di digitazione**

La velocità di digitazione del keyer elettronico può essere regolata a piacere.

Per garantire che CW venga trasmesso in modo preciso, è necessario regolare la velocità di digitazione in base al livello di abilità dell'operatore. Inoltre, si raccomanda che la velocità di digitazione sia più allineata possibile con la velocità CW della stazione di destinazione.

**Ruotare il comando [KEY] per regolare la velocità di digitazione.**

La velocità di digitazione può essere regolata in una gamma da 4 a 60 [wpm] (da 20 a 300 caratteri/minuto).

- Ruotando il comando **[KEY]** verso destra si aumenta la velocità di digitazione, mentre ruotandolo verso sinistra la si diminuisce.
- La velocità di digitazione viene visualizzata mentre il comando **[KEY]** viene utilizzato.
- Dopo aver azionato il comando **[KEY]**, il display della potenza di uscita TX mostra la velocità di digitazione per una durata di 2 secondi.
- Solo i punti sono supportati nella modalità tasto semiautomatico.

#### **Modifica della ponderazione**

Il keyer elettronico consente di regolare automaticamente la ponderazione punto-linea. La ponderazione è il rapporto tra la lunghezza della linea e la lunghezza del punto.

- Sono disponibili 2 modalità di ponderazione: la modalità di "ponderazione automatica" cambia automaticamente il rapporto in tandem con la velocità di digitazione, mentre il rapporto è fisso nella modalità di "ponderazione manuale" e non è influenzato dalla velocità di digitazione.
- Quando è selezionato da [2,5] (1:2,5) a [4,0] (1:4), il rapporto di ponderazione punto-linea è fisso indipendentemente dalla velocità di digitazione.

#### <span id="page-69-0"></span>**Configurare nel Menu [5-08] "CW Keying Weight Ratio"**

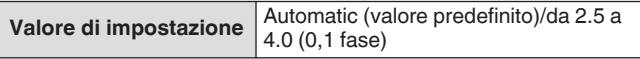

• Quando questo è configurato su "Automatico", le impostazioni della velocità di digitazione e del rapporto di ponderazione sono le seguenti.

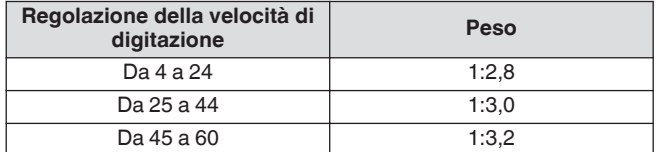

#### **Inversione rapporto di peso**

Quando la modalità di ponderazione è configurata su "Automatica", aumentando la velocità di digitazione si aumenta il rapporto di ponderazione. Configurando il menu di seguito su ON si diminuisce il rapporto di ponderazione quando aumenta la velocità di digitazione.

#### **Configurare nel Menu [5-09] "CW Keying Reversed Weight Ratio"**

**Valore di impostazione** Off (valore predefinito)/On

• Quando l'inversione del peso è abilitata nella modalità di ponderazione "Automatica", le impostazioni di velocità di digitazione e rapporto di peso sono le seguenti.

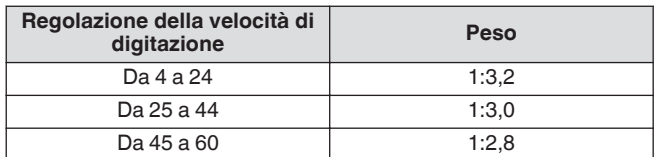

#### **Memoria messaggi CW**

Il ricetrasmettitore viene fornito con canali di memoria in grado di memorizzare fino a 8 messaggi CW. Oltre al funzionamento del paddle, è possibile registrare un messaggio immettendo un testo tramite la tastiera USB o tramite il funzionamento di questo ricetrasmettitore.

• I canali di memoria dei messaggi CW sono utili per i messaggi che vengono trasmessi ripetutamente, poiché la registrazione dei messaggi in anticipo consente loro di essere usati ripetutamente, per esempio durante il controllo.

#### **Commutazione del metodo di registrazione dei messaggi CW**

Un metodo per registrare i messaggi può essere selezionato dalle opzioni indicate di seguito.

#### **Configurare nel Menu [5-11] "CW Message Entry"**

**Valore di impostazione** Text String/Paddle (valore predefinito)

**Text String:** registra i messaggi usando le stringhe di testo. **Paddle:** registra i messaggi tramite l'operazione del paddle.

#### **Registrazione di messaggi CW tramite immissione di testo**

Controllare per assicurarsi che il metodo di registrazione del messaggio nel Menu [5-11] sia configurato su "Text String", seguito dall'esecuzione dei passaggi di seguito per registrare un messaggio CW. I messaggi CW possono essere memorizzati in uno qualsiasi dei canali da 1 a 8.

#### *1* **Premere F2 [KEYER] per visualizzare la schermata dei messaggi CW (per l'inserimento del testo).**

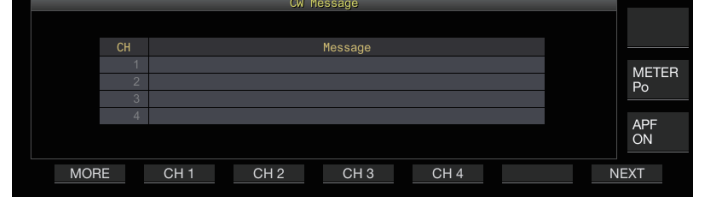

- Quando il ricetrasmettitore si trova in una modalità diversa da CW, **F2 [KEYER]** non viene visualizzato nella guida tasti. Premere **[CW/CW-R]**.
	- Se il canale per registrare il messaggio CW non è visualizzato nella guida tasti, premere **F1 [MORE]**. Fare ciò commuta la guida tasti.
- *2* **Premere e tenere premuto da F2 [CH 1] a F5 [CH 4], F2 [CH 5] o F5 [CH 8] per selezionare il canale per registrare il messaggio CW.**

Viene visualizzata la schermata di modifica del messaggio CW. • Ogni volta che si preme **F7 [NEXT]** si commuta da **F2 [CH 1]** a **F5 [CH 4]** e da **F2 [CH 5]** a **F5 [CH 8]**.

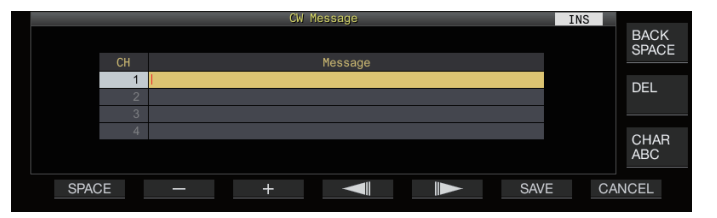

#### *3* **Utilizzare i tasti funzione, il comando [MULTI/CH] o la tastiera USB per immettere un messaggio CW.**

• Immettere un messaggio contenente non più di 50 caratteri. L'impostazione predefinita è vuota.

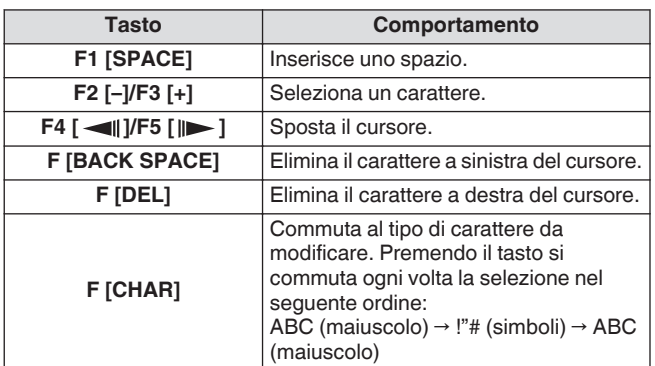

• Premendo **F7 [CANCEL]** si ritorna alla schermata del messaggio CW senza registrare il messaggio inserito.

- Quando "%N" viene salvato come parte di un messaggio CW, questo verrà sostituito con un numero di controllo durante la trasmissione.
- Una stringa di testo continua che viene inserita dopo "~" e fino a quella prima di uno spazio inserito diventa un codice consecutivo come AR o BT.
- I caratteri che possono essere immessi sono i seguenti.

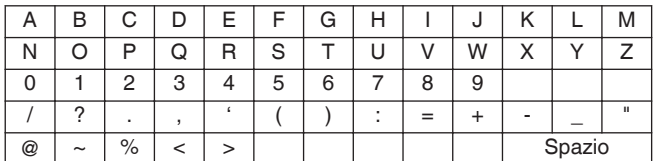

#### *4* **Premere F6 [SAVE] per salvare il messaggio CW.**

#### **Registrazione di messaggi CW tramite il funzionamento del paddle**

Controllare per assicurarsi che il metodo di registrazione del messaggio nel Menu [5-11] sia configurato su "Paddle", seguito dall'esecuzione dei passaggi di seguito per registrare un messaggio CW. I messaggi CW possono essere memorizzati in uno qualsiasi dei canali da 1 a 8.

#### *1* **Premere F2 [KEYER] per visualizzare la schermata del messaggio CW.**

<span id="page-70-0"></span>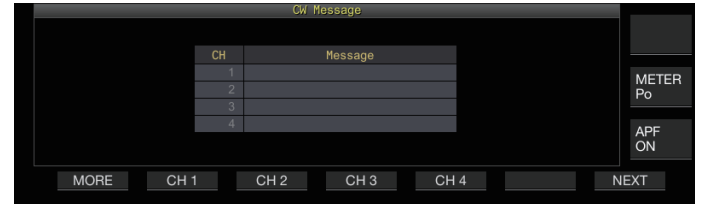

#### *2* **Premere e tenere premuto da F2 [CH 1] a F5 [CH 4], F2 [CH 5] o F5 [CH 8] per selezionare il canale per registrare il messaggio CW.**

Viene visualizzato un messaggio che richiede la registrazione di un messaggio CW.

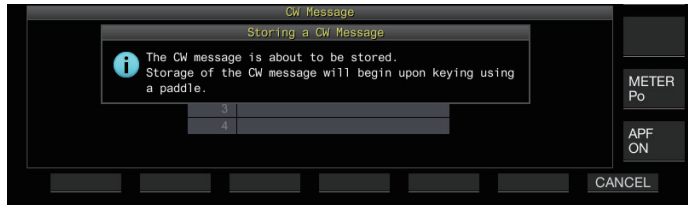

• Quando ci si trova in modalità di standby immissione, premendo **F7 [CANCEL]** si riporta il display alla schermata del messaggio CW senza registrare il messaggio.

#### *3* **Registrare un messaggio CW tramite digitazione con un paddle.**

Quando si digita utilizzando un paddle, il display commuta a una schermata di registrazione (paddle) del messaggio CW. Continuando la digitazione in questo stato si registra il messaggio CW. Durante la registrazione di un messaggio CW, l'utilizzo della memoria (%) viene visualizzato sullo schermo.

Se l'operazione del paddle non viene eseguita durante il processo di registrazione, verrà inserito uno spazio a ogni intervallo equivalente a 7 punti.

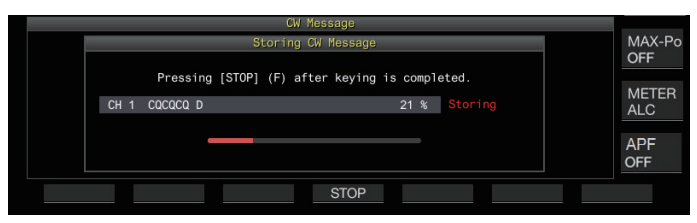

#### *4* **Premere F6 [STOP] per terminare la registrazione del messaggio CW.**

- Il display torna alla schermata del messaggio CW.
- Se la memoria è esaurita (indicata come 100%), il processo di registrazione del messaggio CW termina automaticamente anche se è ancora in corso.
- Il codice Morse immesso viene convertito in stringhe di testo e visualizzato nella lista dei canali della schermata messaggi CW.
- Per i canali che non contengono alcun messaggio CW, i corrispondenti numeri di canale vengono visualizzati in grigio.
	- I messaggi CW non possono essere registrati se il jack PADDLE o KEY non è configurato sulla modalità PADDLE. Utilizzare il paddle per registrare un messaggio CW.
	- Il codice Morse visualizzato nella lista dei canali utilizza le stesse funzioni di "Decodifica del codice Morse". Per questo motivo, la spaziatura potrebbe essere più larga o caratteri diversi potrebbero essere visualizzati a seconda delle abitudini e della velocità dell'operatore nell'eseguire la digitazione.
	- Anche il simbolo "\*" e le abbreviazioni del codice vengono visualizzati allo stesso modo di "Decodifica del codice Morse".
	- I testi giapponesi possono essere registrati ma non saranno visualizzati correttamente.

#### **Numero di controllo**

#### **Configurazione del numero di controllo iniziale (solo immissione di testo)**

Il numero di controllo iniziale può essere configurato quando i numeri di controllo sono numeri seriali a 3 cifre a partire da 001 (metodo 001).

#### **Configurare nel Menu [5-12] "Contest Number"**

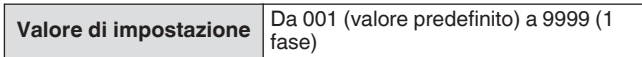

#### **Selezione di un metodo per l'invio del numero di controllo (solo immissione di testo)**

Quando un messaggio CW che contiene un'immissione "%N" viene trasmesso, i valori numerici "1", "9" e "0" sono convertiti in lettere "A", "N" e "O" (o "T"), rispettivamente, nel formato codice Morse e inviati come un numero di controllo.

#### **Configurare nel Menu [5-13] "Contest Number Format"**

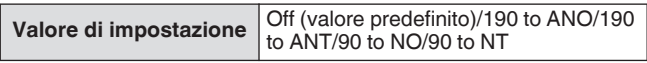

#### **Esempio di codifica**

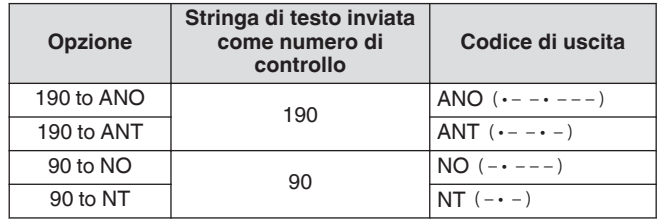

#### **Selezione di un canale per il conteggio dei numeri di controllo (solo immissione di testo)**

Il canale dei messaggi CW per il quale vengono conteggiati i numeri di controllo può essere registrato utilizzando questa impostazione.

**Configurare nel Menu [5-14] "Channel Number (Count-up Message)"**

**Valore di impostazione** Off (valore predefinito)/da Channel 1 a Channel 8

#### **Decrementare il numero di controllo (solo immissione di testo)**

Se la comunicazione non viene stabilita dopo che un numero di controllo è stato inviato alla stazione ricevente, il numero di controllo inviato successivamente sarà diminuito (ridotto) di 1.

*1* **Premere F2 [KEYER] per visualizzare la schermata del messaggio CW.**

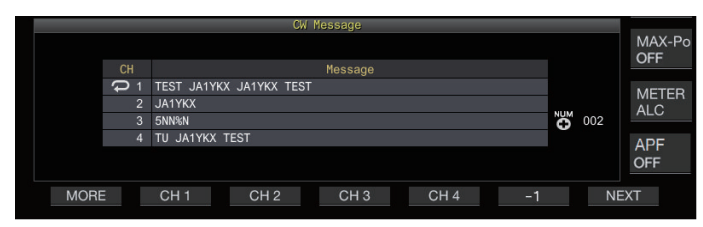

- *2* **Premere F7 [NEXT] per selezionare un gruppo di canali per il quale si desidera visualizzare i numeri di controllo.**
	- << F3> viene visualizzato accanto al canale per il conteggio del numero di controllo e **F6 [-1]** viene visualizzato nella guida tasti.
	- Ogni volta che si preme **F7 [NEXT]** si commuta da **F2 [CH 1]** a **F5 [CH 4]** e da **F2 [CH 5]** a **F5 [CH 8]**.
- *3* **Premere F6 [-1] per ridurre il numero di controllo di 1.**
- Quando l'impostazione del canale per il conteggio del numero di controllo nel Menu [5-14] è configurata su "Off", << >> non viene visualizzato e anche **F6 [-1]** non viene mostrato nella guida tasti.

#### **Riproduzione/trasmissione di messaggi CW**

Questo ricetrasmettitore può essere configurato come segue per riprodurre o trasmettere un messaggio CW registrato. La schermata del messaggio CW e i display dei tasti funzione sono diversi quando il Menu [5-11] "CW Message Entry" è configurato su "Paddle" e quando è configurato su "Text String". Le descrizioni contenute in questo manuale si basano sulle impostazioni "Paddle", ma i passaggi sono gli stessi quando è configurato su "Stringa di testo". Inoltre, un messaggio CW deve essere registrato in anticipo prima poter essere riprodotto o trasmesso.

- *1* **Premere F2 [KEYER] per visualizzare la schermata del messaggio CW.**
- *2* **Per riprodurre un messaggio CW, premere [VOX] per impostare il break-in su OFF.**
	- Quando il break-in è impostato su OFF, la luce del LED [VOX] si spegne.
	- Per trasmettere un messaggio CW, impostare il break-in su ON. Quando il break-in è impostato su ON, la luce del LED [VOX] si accende.
- *3* **Premere da F2 [CH 1] a F5 [CH 4] o da F2 [CH 5] a F5 [CH 8] per selezionare un messaggio CW.**
	- La riproduzione o la trasmissione si avviano. Per annullare l'operazione, premere **F5 [STOP]**.

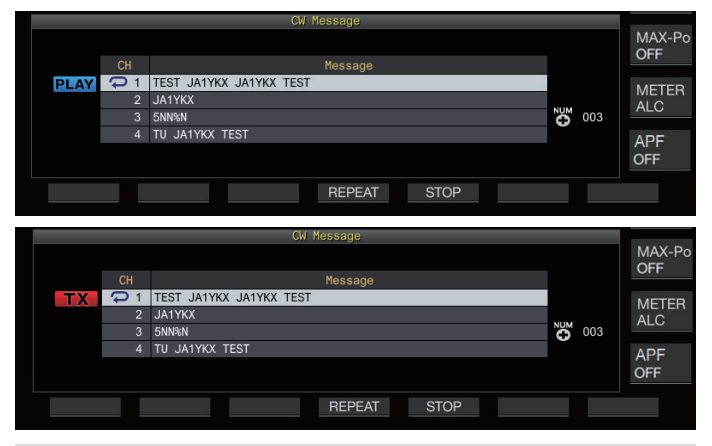

- Quando il Menu [5-14] "Channel Number (Count-up Message)" è configurato su un'impostazione diversa da "Off", il numero di controllo viene aggiunto immediatamente dopo che la riproduzione o la trasmissione del messaggio CW per il canale selezionato è terminata.
	- Il funzionamento del paddle mentre Menu [5-10] "Interrupt Keying" è "On" mette in pausa la riproduzione o la trasmissione della memoria dei messaggi. Al termine dell'operazione del paddle, la riproduzione o la trasmissione riprendono dallo stato di pausa. Il funzionamento del paddle mentre è configurato "Off" arresta la riproduzione o la trasmissione della memoria dei messaggi.
	- Per trasmettere un messaggio CW senza l'uso di breakin, premere **[SEND]** invece di eseguire il passaggio 2.

#### **Ripetere la riproduzione di messaggi CW**

#### **Premere F4 [REPEAT].**

Premendo **F4 [REPEAT]** si commuta ogni volta la funzione di ripetizione tra ON e OFF.

Quando la modalità di ripetizione è attivata,  $<< \rightarrow >$ si accende per la memoria messaggi CW selezionata.
#### **Configurazione dell'intervallo di riproduzione ripetuta**

L'intervallo di tempo per la riproduzione ripetuta di un messaggio CW può essere configurato.

#### **Configurare nel Menu [5-16] "CW/Voice Message Retransmit Interval Time"**

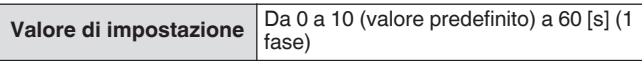

La configurazione su un valore maggiore allunga l'intervallo di riproduzione.

#### **Interrompere digitazione**

Il funzionamento del paddle mentre la riproduzione o la trasmissione di un messaggio CW sono in corso consente di interrompere il processo di riproduzione o trasmissione del messaggio CW per l'immissione del codice Morse da inserire utilizzando il paddle.

# **Configurare nel Menu [5-10] "Interrupt Keying"**

**Valore di impostazione** Off (valore predefinito)/On

# **Eliminazione di un messaggio CW**

I passaggi per cancellare un messaggio CW registrato da Canale 1 a Canale 8 sono i seguenti.

- *1* **Premere F2 [KEYER] per visualizzare la schermata del messaggio CW.**
- *2* **Selezionare un numero di canale che contiene il messaggio CW da eliminare.**
- *3* **Premere e tenere premuto F5 [(DELETE)] per cancellare il messaggio CW.**

# **Funzionamento RTTY**

Il ricetrasmettitore è dotato di un demodulatore per il funzionamento RTTY, un decodificatore RX e un codificatore TX incorporati. È possibile azionare in modo indipendente in RTTY (FSK) combinando l'uso di una tastiera USB disponibile in commercio. Inoltre, è possibile azionare nella modalità RTTY collegando un dispositivo esterno.

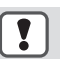

Prima di operare in modalità RTTY, regolare il livello della portante controllando il misuratore ALC.

#### **Visualizzazione della schermata di comunicazione RTTY**

#### *1* **Premere [FSK/PSK] per selezionare la modalità RTTY (FSK).** *2* **Premere F3 [DECODE].**

Viene visualizzata la schermata di comunicazione RTTY.

#### **Area di visualizzazione testo + oscilloscopio FFT**

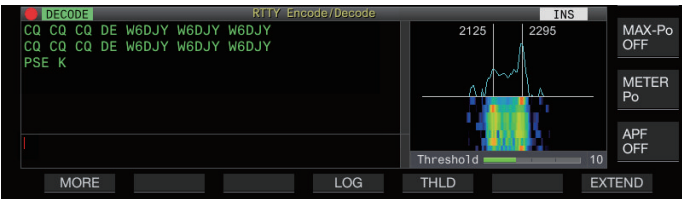

# **Area di visualizzazione testo + oscilloscopio X-Y**

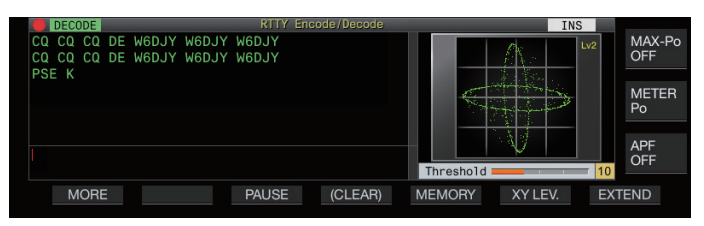

# **Commutazione tra display oscilloscopio FFT e oscilloscopio X-Y**

Il display commuta tra l'oscilloscopio FFT e l'oscilloscopio X-Y ogni volta che si tocca il display oscilloscopio.

● La schermata di comunicazione RTTY non verrà Ţ visualizzata se il Menu [2-06] "FSK Spacing" non è configurato su "170 [Hz]".

● Riduzione rumore 1, Riduzione rumore 2, Cancellazione battimento 1, Cancellazione battimento 2, filtro di picco audio ed equalizzatore DSP RX non funzionano durante la decodifica dei messaggi RTTY.

La disposizione della schermata di comunicazione RTTY è come segue.

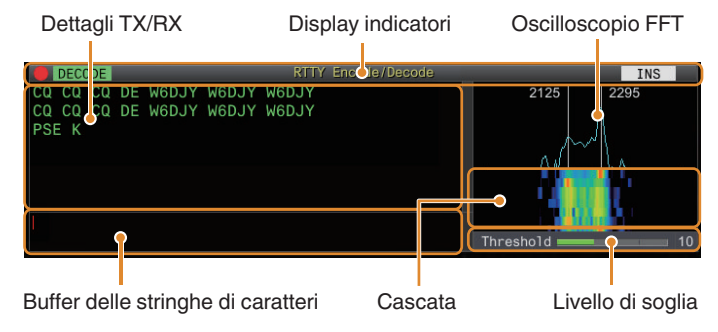

**Display indicatori**

Indica lo stato della funzione.

# **Dettagli TX/RX**

Visualizza le stringhe di caratteri che vengono trasmesse o ricevute.

# **Buffer delle stringhe di caratteri**

Stringhe di caratteri da trasmettere.

# **Oscilloscopio FFT**

L'oscilloscopio FFT audio viene utilizzato per visualizzare lo stato di sintonizzazione.

Le due linee verticali a sinistra e a destra rappresentano le frequenze di marcatura e di spazio rispettivamente. Regolare la frequenza di sintonizzazione mentre viene ricevuto un segnale in modo che i due picchi si sovrappongano in maniera uniforme con le due linee.

# **Cascata**

La cascata è una visualizzazione di serie temporali dello spettro del segnale RX che funziona in tandem con l'oscilloscopio FFT. L'intero display a cascata può anche essere spostato in tandem con le modifiche della frequenza RX.

# **Oscilloscopio X-Y**

L'oscilloscopio X-Y visualizza lo stato di sintonizzazione nella modalità RTTY (FSK) in uno schema incrociato. Gli schemi incrociati si dividono ad angoli retti (90 gradi) quando il ricetrasmettitore è sintonizzato correttamente sul segnale.

# **Livello di soglia**

Visualizza il valore di soglia del livello del segnale RX per la decodifica.

#### **Funzionamento della schermata di codifica/ decodifica RTTY**

Le seguenti operazioni sono attivate quando si apre la schermata di comunicazione RTTY.

• Premendo il tasto **[Page Up]** o **[Page Down]** si scorre il display dei dettagli RX o TX.

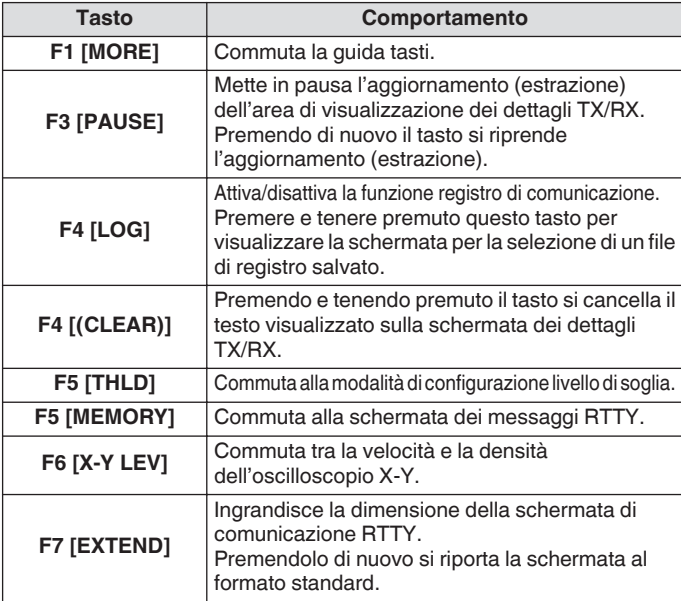

# **Display indicatori**

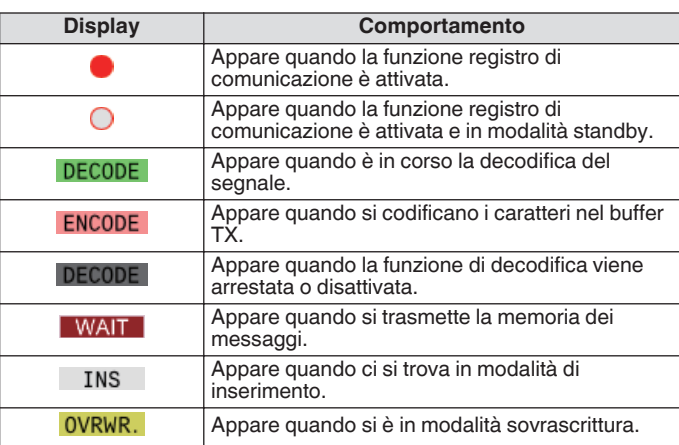

# **Salvataggio dei registri di comunicazione RTTY**

Le schermate di comunicazione CW, RTTY e PSK possono essere salvate utilizzando la funzione del registro di comunicazione. Fare riferimento a "Registro comunicazioni" a pagina [5-27.](#page-82-0)

# **Regolazione del livello di soglia di decodifica RTTY**

Il rumore che si verifica quando non vi è alcun segnale potrebbe talvolta essere erroneamente rilevato come testo, il che causa la visualizzazione di testo indesiderato. Per ridurre il verificarsi di tali problemi, regolare il livello di soglia.

• Alzare il livello di soglia quando si verificano frequenti errori di rilevamento a causa del rumore.

# *1* **Premere F5 [THLD].**

L'impostazione del livello di soglia può essere ora regolata.

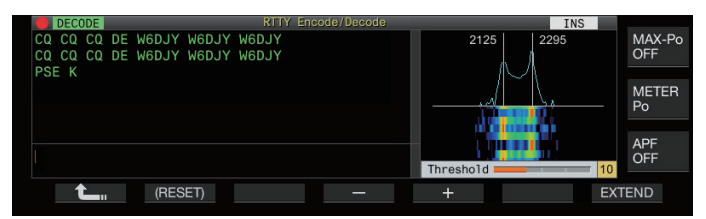

# *2* **Premere F4 [–]/F5 [+] oppure ruotare il comando [MULTI/CH] per regolare il livello.**

**Valore di impostazione** Da 1 a 10 (valore predefinito) a 30 (1 fase)

- Regolare il valore di soglia in ordine ascendente in base allo stato di ricezione del rumore, per esempio. Avviare da un piccolo valore nell'intervallo compreso tra 1 e 30 e configurare il valore di soglia su un punto in cui la ricezione è buona.
- Per ripristinare l'impostazione predefinita, premere e tenere premuto **F2 [(RESET)]**.
- *3* **Premere F1 [ ] per terminare il processo.**

#### **Impostazione display oscilloscopio FFT/ oscilloscopio X-Y**

L'oscilloscopio di sintonizzazione visualizzato sullo schermo di comunicazione RTTY può essere impostato su un display "Oscilloscopio FFT" o "Oscilloscopio X-Y".

# **Configurare nel Menu [2-09] "RTTY Tuning Scope"**

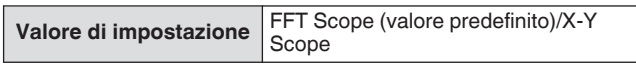

• La visualizzazione commuta tra "FFT Scope" e "X-Y Scope" ogni volta che il display oscilloscopio sullo schermo viene toccato.

# **Media della forma d'onda dell'oscilloscopio FFT**

Si può ottenere la media della forma d'onda visualizzata sull'oscilloscopio FFT. La media della forma d'onda riduce il rumore casuale e rende più semplice l'osservazione del segnale di destinazione.

#### **Configurare nel Menu [2-00] "FFT Scope Averaging (RTTY Decode)"**

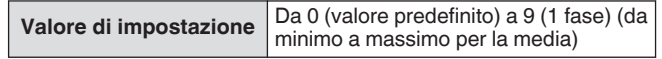

# **Selezione di un tipo di visualizzazione a cascata**

# **Configurare nel Menu [2-17] "Waterfall when Tuning (RTTY/PSK Audio Scope)"**

**Valore di impostazione** Straight (valore predefinito)/Follow

**Straight:** utilizza una linea retta per mostrare la transizione nel livello del segnale di destinazione visualizzato sulla cascata quando la frequenza RX viene modificata.

**Follow:** traccia e visualizza l'ultimo livello oscilloscopio FFT nella parte in cui la cascata inizia a scorrere quando la frequenza RX viene modificata.

#### **Velocità di tracciamento/Livello densità dell'oscilloscopio X-Y**

Commutare tra la velocità e la densità dell'oscilloscopio X-Y.

#### **Premere F6 [XY LEV.].**

Ogni volta che si preme **F6 [XY LEV.]** si commuta il livello. La velocità di tracciamento viene visualizzata sul display dell'oscilloscopio X-Y.

**Valore di impostazione** Lv1/Lv2 (valore predefinito)/Lv3

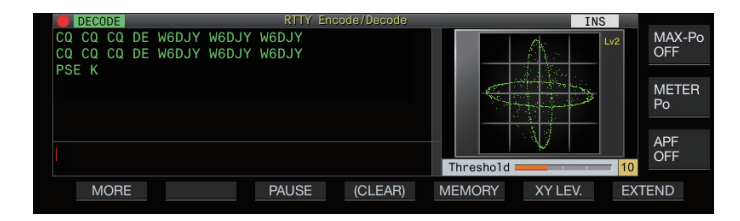

# **Trasmissione di stringhe di caratteri tramite tastiera USB**

Una tastiera USB disponibile in commercio può essere usata per l'immissione e la trasmissione delle stringhe di caratteri.

#### **Trasmissione immediata della stringa di caratteri immessa**

- 1 Collegare la tastiera USB a  $\leftarrow \leftarrow$  (USB-A).
- *2* **Premere F3 [DECODE] per visualizzare la schermata di comunicazione RTTY.**
- *3* **Premere [F12] sulla tastiera USB per entrare in modalità TX.**

Il LED [BUSY/TX] si illumina in rosso e << ENCODE >> viene visualizzato nella barra di stato.

- *4* **Inserire una stringa di caratteri tramite la tastiera USB.**
	- La stringa di caratteri inserita viene visualizzata nel buffer delle stringhe di caratteri e trasmessa immediatamente.
	- Nel buffer delle stringhe di caratteri, il colore dei singoli caratteri cambia in successione una volta che sono stati trasmessi.
	- I caratteri che sono stati trasmessi appaiono successivamente nell'area di visualizzazione dettagli TX/RX.
- *5* **Premere [F12] sulla tastiera USB per terminare la trasmissione.**
- Se rimangono caratteri nel buffer delle stringhe dei caratteri che non sono stati trasmessi quando si è premuto **[F12]** nel passaggio 5, << **WAIT** >> viene visualizzato nella barra di stato. Quando la trasmissione di tutte le stringhe di caratteri è stata completata, il ricetrasmettitore passa alla modalità RX e la luce del LED [BUSY/TX] e il display << WAIT >> si spengono.

**Posizionamento temporaneo di stringhe di caratteri nel buffer stringhe di caratteri prima della trasmissione**

- 1 Collegare la tastiera USB a  $\leftarrow \leftarrow$  (USB-A).
- *2* **Premere F3 [DECODE] per visualizzare la schermata di comunicazione RTTY.**
- *3* **Inserire una stringa di caratteri tramite la tastiera USB.**

La stringa di caratteri immessa viene visualizzata e posizionata temporaneamente nel buffer delle stringhe di caratteri.

- *4* **Premere [F12] sulla tastiera USB per inviare la stringa di caratteri.**
	- Le stringhe di caratteri memorizzate nel buffer delle stringhe di caratteri vengono inviate dal ricetrasmettitore.
	- Al momento dell'ingresso in modalità TX, il LED [BUSY/TX] si illumina in rosso e << ENCODE >> viene visualizzato nella barra di stato.
	- Nel buffer delle stringhe di caratteri, il colore dei singoli caratteri cambia in successione una volta che sono stati trasmessi. Le stringhe caratteri che sono state trasmesse appaiono successivamente nell'area di visualizzazione dettagli TX/RX.

#### *5* **Premere [F12] sulla tastiera USB per terminare la trasmissione.**

- Se rimangono caratteri nel buffer delle stringhe dei caratteri che non sono stati trasmessi quando si è premuto **[F12]** nel passaggio 5, << **WAIT** >> viene visualizzato nella barra di stato. Quando la trasmissione di tutte le stringhe di caratteri è stata completata, il ricetrasmettitore passa alla modalità RX e la luce del LED [BUSY/TX] e il display << WAIT >> si spengono.
	- Premendo **[ESC]** mentre la trasmissione delle stringhe di caratteri è in corso, si commuta il ricetrasmettitore alla modalità RX. La trasmissione delle stringhe di caratteri si arresta e le stringhe di caratteri nel buffer delle stringhe di caratteri che non sono ancora state trasmesse vengono cancellate.
	- Le informazioni su timbro orario e frequenza possono essere aggiunte ai dati TX o RX visualizzati nell'area di visualizzazione dettagli TX. Fare riferimento a ["Visualizzazione di un timbro orario](#page-83-0)" [\(5-28](#page-83-0)).
	- L'invio di una stringa di caratteri tramite la tastiera USB mentre il display TX/RX è messo in pausa premendo **F3 [PAUSE]** annulla lo stato di pausa.
	- Le stringhe di caratteri che possono essere posizionate temporaneamente nel buffer delle stringhe di caratteri possono contenere un massimo di 4300 caratteri.
	- I caratteri alfanumerici e i simboli che possono essere inseriti tramite una tastiera USB sono i seguenti.

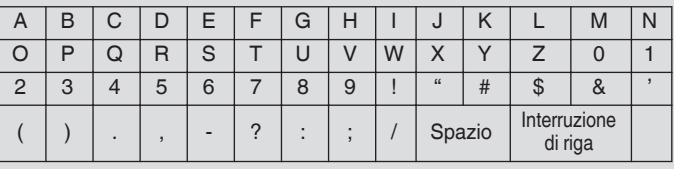

# **Memoria messaggi RTTY**

Le frasi fisse che sono spesso utilizzate nella modalità RTTY possono essere registrate in anticipo come messaggio RTTY nella memoria dei messaggi RTTY. La configurazione di un messaggio da salvare su trasmissione automatica (Auto TX) o su ricezione automatica (Auto RX) consente di trasmettere il messaggio RTTY tramite una semplice operazione. Fino a 8 tipi di messaggi RTTY possono essere registrati sui Canali da 1 a 8 nella memoria.

# **Registrazione di messaggi RTTY**

*1* **Premere F5 [MEMORY] sulla schermata di comunicazione RTTY per visualizzare la schermata messaggi RTTY.**

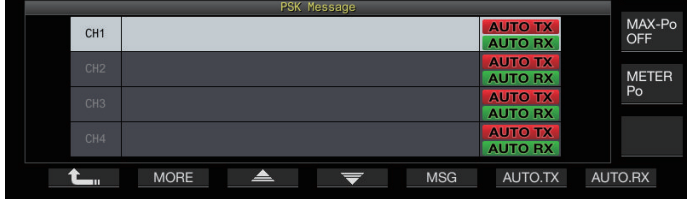

- *2* **Premere F3[ ]/F4[ ] o ruotare il comando [MULTI/CH] per selezionare il canale per il salvataggio del messaggio RTTY.**
- *3* **Premere F5 [MSG] per accedere alla modalità di modifica della memoria dei messaggi RTTY.**

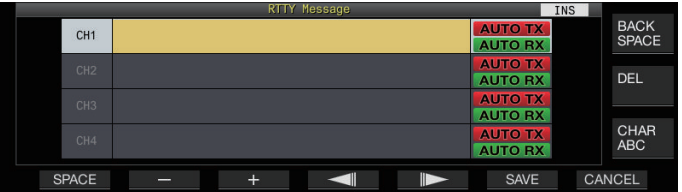

*4* **Utilizzare i tasti funzione, il comando [MULTI/CH] o la tastiera USB per inserire una stringa di caratteri.**

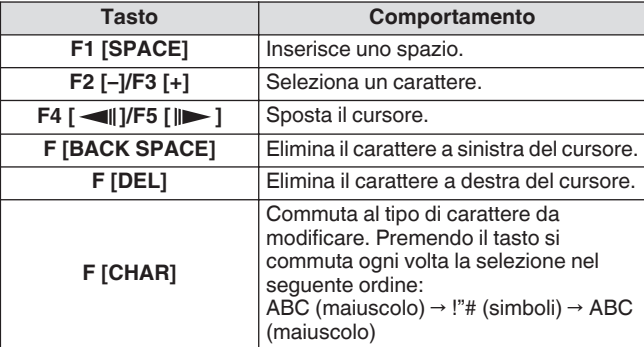

- *5* **Premere F6 [SAVE] per salvare il messaggio RTTY.** • Premendo **F7 [CANCEL]** si elimina il contenuto che si sta
	- attualmente modificando e si esce dalla modalità di immissione della stringa di caratteri.
	- Caratteri alfanumerici e simboli che possono essere immessi (fino a 70 caratteri)

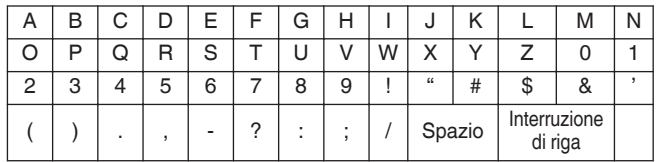

# **Configurazione di TX/RX automatico per la memoria messaggi RTTY**

Il comportamento di trasmissione e ricezione può essere configurato quando viene selezionato un canale di memoria messaggi RTTY.

- TX automatico colloca questo ricetrasmettitore in modalità TX prima di trasmettere un messaggio quando è selezionato un canale di memoria messaggi e mantiene la modalità TX dopo che tutti i messaggi sono stati inviati.
- Per RX automatico, premendo **[F12]** dopo aver selezionato un canale di memoria dei messaggi per la trasmissione, si pone questo ricetrasmettitore nella modalità TX. Quando il messaggio è stato inviato, il ricetrasmettitore viene ripristinato automaticamente alla modalità RX.
- La combinazione di TX automatico e RX automatico consente di eseguire automaticamente sia la trasmissione sia la ricezione.
- *1* **Premere F3[ ]/F4[ ] o ruotare il comando [MULTI/CH] per selezionare il messaggio per TX/RX automatico.**

#### *2* **Premere F6 [AUTO.TX] per impostare TX automatico su ON.**

<< **AUTO TX** >> viene visualizzato a destra del messaggio RTTY.

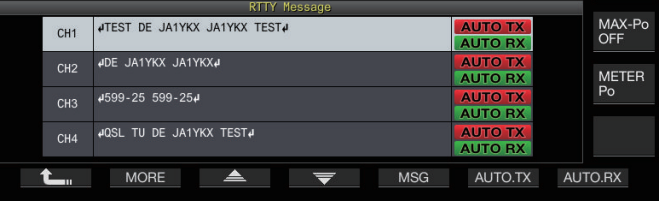

• Quando TX automatico è impostato su OFF, il display << **AUTO TX** >> si spegne e il messaggio RTTY del canale è temporaneamente collocato nel buffer delle stringhe di caratteri ma non viene trasmesso automaticamente.

# *3* **Premere F7 [AUTO.RX] per impostare RX automatico su ON.**

<< >> viene visualizzato a destra del messaggio RTTY.

- Quando RX automatico è impostato su OFF, il display << AUTO RX >> si spegne e il ricetrasmettitore non viene riportato nella modalità RX dopo che il messaggio RTTY per il canale è stato inviato.
	- Per inviare un messaggio RTTY per il quale "AUTO TX" è configurato su "OFF", selezionare il canale in cui il messaggio RTTY è memorizzato. Controllare che la stringa di caratteri (messaggio RTTY) venga inviato al buffer delle stringhe di caratteri, seguito dalla pressione di **[F12]** sulla tastiera USB.
	- Per commutare il ricetrasmettitore alla modalità RX dopo aver trasmesso un messaggio RTTY per il quale "AUTO RX" è impostato su OFF, premere **[F12]** sulla tastiera USB dopo che il messaggio RTTY è stato inviato.

### **Trasmissione di stringhe di caratteri dalla memoria messaggi RTTY**

Un messaggio registrato nella memoria dei messaggi RTTY può essere trasmesso come segue.

# *1* **Premere F5 [MEMORY] per visualizzare la schermata messaggi RTTY.**

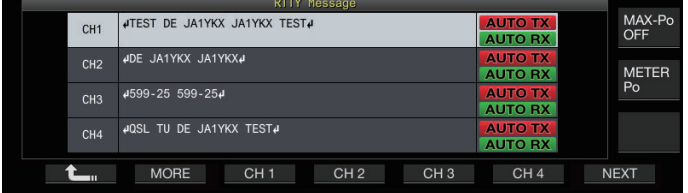

*2* **Premere da F3 [CH 1] a F6 [CH 4] o da F3 [CH 5] a F6 [CH 8] per selezionare il canale che contiene il messaggio da trasmettere.**

Il messaggio RTTY del canale corrispondente al tasto funzione viene trasmesso automaticamente.

- Se la guida canali non è visualizzata, premere **F2 [MORE]**.
- Ogni volta che si preme **F7 [NEXT]** si commuta da **F3 [CH 1]** a **F6 [CH 4]** e da **F3 [CH 5]** a **F6 [CH 8]**.
- Dopo la trasmissione del messaggio RTTY che è indicata da un display  $<<$  **AUTO RX**  $>>$  accanto a esso, il ricetrasmettitore torna alla modalità RX.

# **Impostazioni correlate a Codifica/Decodifica RTTY**

# **Abilitazione della decodifica UOS (Unshift on Space)**

Se un carattere di spazio è incluso nel segnale RTTY ricevuto, il carattere che segue lo spazio può essere interpretato forzatamente come un codice di carattere (lettera dell'alfabeto). In RTTY possono apparire caratteri confusi dovuti alla potenza del segnale o al rumore. Per evitare quanto più possibile che ciò accada, il carattere dopo un carattere di spazio viene interpretato come un codice di carattere usato più di frequente (lettera dell'alfabeto).

# **Configurare nel Menu [2-01] "RX UOS"**

**Valore di impostazione** Off/On (valore predefinito)

**On:** codifica i caratteri di spazio.

**Off:** non codifica i caratteri di spazio.

• Per ricevere un valore numerico o un simbolo che segue immediatamente un carattere di spazio, disattivare la funzione UOS.

# **Impostazione codice nuova riga**

Configurare il codice di nuova riga quando si riceve un segnale RTTY.

# **Configurare nel Menu [2-02] "Newline Code"**

**Valore di impostazione** CR+LF/All (valore predefinito)

**All:** inserisce un'interruzione di riga per ogni codice di nuova riga.

**CR+LF:** inserisce un'interruzione di riga solo quando viene ricevuto un codice CR+LF.

# **Funzionamento Diddle**

Diddle consente all'utente di selezionare il tipo di codice da trasmettere quando i caratteri da inviare si esauriscono durante la trasmissione nella modalità RTTY (FSK).

# **Configurare nel Menu [2-03] "Diddle"**

**Valore di impostazione** Off/Blank Code (valore predefinito)/ Letters Code

**Off:** non invia un codice carattere. **Blank Code:** invia un carattere di spazio. **Letters Code:** invia un codice carattere.

# **Codifica UOS**

Questa funzione viene utilizzata per inviare un valore numerico o un simbolo che segue immediatamente uno spazio durante la trasmissione in modalità RTTY (FSK). L'attivazione di questa funzione consente alla stazione ricevente di riconoscere il codice che viene dopo uno spazio come valore numerico o simbolo, riducendo in tal modo il verificarsi di caratteri confusi.

#### **Configurare nel Menu [2-04] "TX UOS"**

Valore di impostazione | Off/On (valore predefinito)

**On:** utilizza la codifica UOS. **Off:** non utilizza la codifica UOS.

#### **Invio di un codice di nuova riga all'inizio o alla fine di una trasmissione**

Un codice di nuova riga (CR+LF) può essere inviato quando la codifica/decodifica RTTY inizia o finisce. Un'interruzione di riga viene inserita prima e dopo il messaggio RTTY sulla schermata di decodifica della stazione ricevente, il che facilita l'identificazione del messaggio RTTY trasmesso.

#### **Configurare nel Menu [2-05] "Automatic Newline Insertion"**

Valore di impostazione **Off/On (valore predefinito)** 

**On:** invia un codice nuova riga. **Off:** non invia un codice nuova riga.

# **Parametri RTTY**

# **Configurazione della frequenza dei segni**

Configurare la frequenza del segnale di riferimento che viene utilizzato per la comunicazione in modalità RTTY (FSK). La frequenza di 1275 Hz viene definita come tono basso, la frequenza 2125 Hz come tono alto. Il tono alto viene utilizzato in circostanze normali.

# **Configurare nel Menu [2-08] "FSK Tone Frequency"**

**Valore di impostazione** 1275/2125 (valore predefinito) [Hz]

# **Configurazione della larghezza spostamento RTTY**

La differenza tra la frequenza del segnale di riferimento e la frequenza del segnale di spazio è detta ampiezza di spostamento. Configurare l'ampiezza di spostamento durante la comunicazione nella modalità RTTY.

# **Configurare nel Menu [2-06] "FSK Spacing"**

**Valore di impostazione** 170 (valore predefinito)/200/425/850  $[Hz]$ 

- L'ampiezza dello spostamento RTTY non può essere modificata quando la schermata di comunicazione RTTY è aperta.
- Quando la larghezza dello spostamento in RTTY supera 170 Hz, il filtro del picco audio per la banda selezionata non può essere impostato su ON.

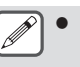

Per operare in modalità RTTY utilizzando il demodulatore, l'encoder e il decoder integrati di questo ricetrasmettitore, configurare l'impostazione su "170 [Hz]".

# **Inversione di frequenza in modalità RTTY**

La decodifica non può essere eseguita correttamente quando il segnale RTTY ricevuto è nello stato inverso (le frequenze del segnale di riferimento e del segnale di spazio sono invertite). Quando ciò si verifica, premere e tenere premuto **[FSK/ PSK]** per invertire il segnale RTTY ricevuto in modo che il segnale invertito possa essere decodificato.

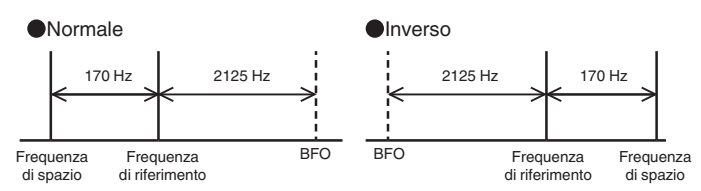

# **Funzionamento di RTTY (FSK) utilizzando un dispositivo esterno**

Per il funzionamento in modalità RTTY utilizzando un PC o altri dispositivi esterni (come un dispositivo RTTY dispositivo o un'interfaccia di connessione al PC) invece delle funzioni codificatore e decodificatore incorporate del ricetrasmettitore, mentre il ricetrasmettitore è configurato sulla modalità RTTY (FSK), effettuare il collegamento tramite la porta USB o il connettore ACC 2 sul pannello posteriore del ricetrasmettitore.

# **In caso di collegamento a un PC (tramite la porta USB)**

- Digitazione RTTY: configurare la funzione di digitazione USB su "RTTY Keying".
- Controllo TX: utilizzare i comandi del PC ("TX;" per avviare la trasmissione e "RX;" per terminare la trasmissione). O configurare la funzione di digitazione USB su "PTT".
- Uscita audio: selezionare "USB AUDIO CODEC" del dispositivo di registrazione tramite l'impostazione audio sul PC.

Per ulteriori dettagli sulla funzione di digitazione USB, fare riferimento a "[Digitazione USB](#page-169-0)" ([16-12\)](#page-169-0).

# **Quando ci si collega ad altri dispositivi esterni (tramite il connettore ACC 2)**

- Digitazione RTTY: collegare il pin 2 (RTTY) del connettore ACC 2 alla linea di uscita digitazione del dispositivo esterno.
- Controllo TX: collegare il pin 13 (SS) del connettore ACC 2 alla linea di controllo TX (PTT) del dispositivo esterno.
- Uscita audio: collegare il pin 3 (ANO) del connettore ACC 2 alla linea di ingresso demodulazione del dispositivo esterno. \* Per ulteriori dettagli sul connettore ACC 2, fare riferimento a ["Connettore ACC 2"](#page-18-0) [\(1-7](#page-18-0)).

Per ulteriori dettagli su altre connessioni e impostazioni, fare riferimento a "[Connessione PC per comunicazione dati"](#page-15-0) [\(1-4](#page-15-0)).

# **Impostazione della polarità di digitazione RTTY (FSK)**

# **Configurare nel Menu [2-07] "FSK Keying Polarity"**

Valore di impostazione Off (valore predefinito)/On

- Configurare la polarità della digitazione RTTY in base alle specifiche del dispositivo esterno. Quando il Menu [2-07] "FSK Keying Polarity" è configurato su "Off" e il pin 2 (RTTY) è in cortocircuito a GND, i segnali vengono trasmessi alla frequenza di riferimento configurata nel Menu [2-08] "FSK Tone Frequency".
- Quando il Menu [2-07] "FSK Keying Polarity" è configurato su "On", i segnali vengono trasmessi come segnali di spazio con la frequenza di riferimento spostata della quantità configurata in Menu [2-06] "FSK Spacing".

# **Filtro picco audio**

L'utilizzo del filtro di picco audio può aiutare a migliorare la decodificabilità dei messaggi RTTY quando si opera in modalità RTTY (FSK) con il ricetrasmettitore collegato a un dispositivo esterno.

#### **Premere F [APF] per impostare il filtro picco audio su ON.**

- Quando il filtro picco audio è attivato, "ON" viene visualizzato nella riga inferiore di **F [APF]**.
- Quando il filtro picco audio è disattivato, "OFF" viene visualizzato nella riga inferiore di **F [APF]**.

# **Funzionamento PSK**

Il ricetrasmettitore è dotato di demodulatore, encoder e decodificatore incorporati per il funzionamento nelle modalità PSK31 e PSK63. Il funzionamento in modalità PSK31 o PSK63 può essere eseguito facilmente collegando una tastiera USB disponibile in commercio. PSK può anche essere azionato utilizzando un programma software di comunicazione dati che consente di usare la funzione audio di un PC.

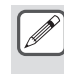

- Quando si trasmette in modalità PSK, regolare la portante fino a quando il misuratore ALC non inizia a deviare.
- Quando è utilizzato un dispositivo esterno, regolare il livello del segnale audio dal dispositivo esterno, seguito dalla regolazione del misuratore ALC finché non inizia a deviare.

**Visualizzazione della schermata di comunicazione PSK**

- *1* **Premere [FSK/PSK] per selezionare la modalità PSK.**
- *2* **Premere F3 [DECODE].** Viene visualizzata la schermata di comunicazione PSK.

# **Area di visualizzazione testo + oscilloscopio FFT**

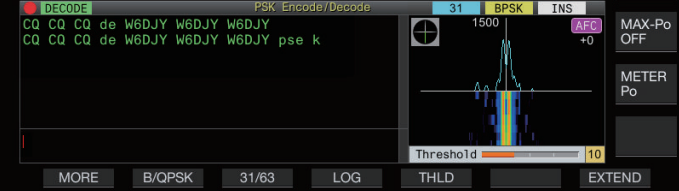

# **Area di visualizzazione testo + vettorscopio**

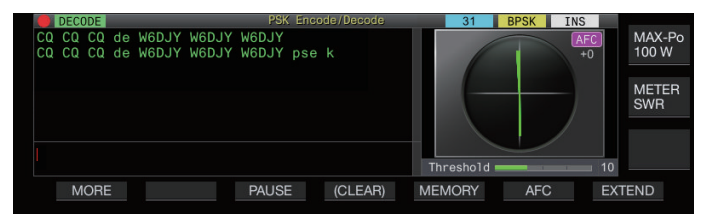

# **Commutazione tra display oscilloscopio FFT e vettorscopio**

La visualizzazione commuta tra "FFT scope" e "Vector Scope" ogni volta che il display oscilloscopio sullo schermo viene toccato.

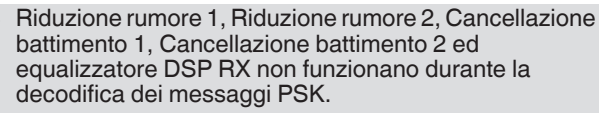

La disposizione della schermata di comunicazione PSK è come segue.

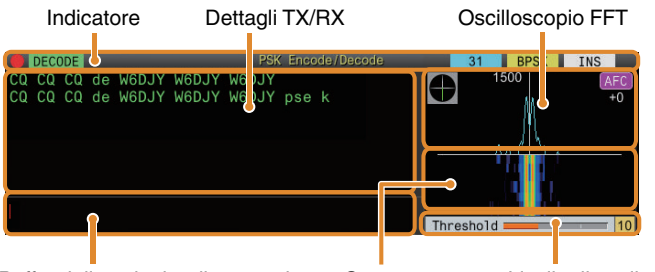

. Buffer delle stringhe di caratteri Cascata Livello di soglia

# **Indicatore**

Indica lo stato della funzione.

# **Dettagli TX/RX**

Visualizza le stringhe di caratteri che vengono trasmesse o ricevute.

# **Buffer delle stringhe di caratteri**

Stringhe di caratteri da trasmettere.

# **Oscilloscopio FFT**

L'oscilloscopio FFT audio viene utilizzato per visualizzare lo stato di sintonizzazione.

Se ci sono più segnali nella banda, il segnale di destinazione viene sintonizzato in modo tale che diventi un tono di 1500 Hz. Lo zero-in deve essere eseguito con precisione nella modalità PSK. Eseguire lo zero-in del segnale di destinazione mentre si controlla l'oscilloscopio FFT e il vettorscopio.

#### **Cascata**

Visualizza la transizione nello spettro del segnale audio TX in tandem con l'oscilloscopio FFT.

# **Vettorscopio**

Il vettorscopio indica il modo in cui i segnali PSK ricevuti vengono sintonizzati. È utile quando si sintonizza il segnale della stazione di destinazione mentre si controlla la forma d'onda sul vettorscopio.

# **Livello di soglia**

Visualizza il valore di soglia del livello di ingresso del segnale RX per la decodifica.

#### **Funzionamento della schermata di comunicazione PSK**

Le seguenti operazioni sono attivate quando si apre la schermata di comunicazione PSK.

• Premendo il tasto **[Page Up]** o **[Page Down]** si scorre il display dei dettagli RX o TX.

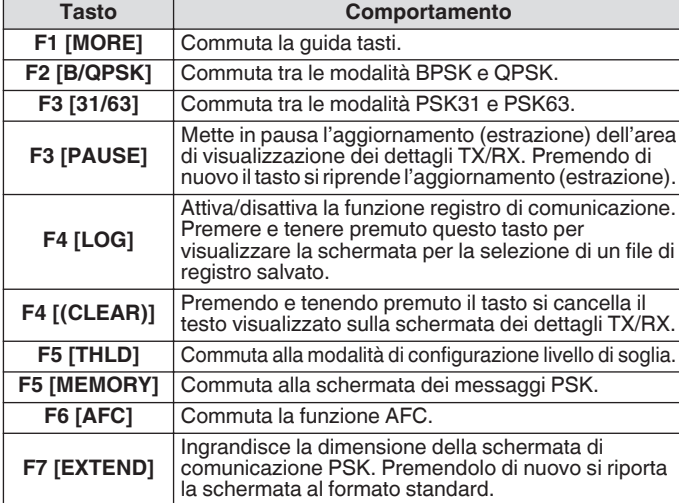

# **Display indicatori**

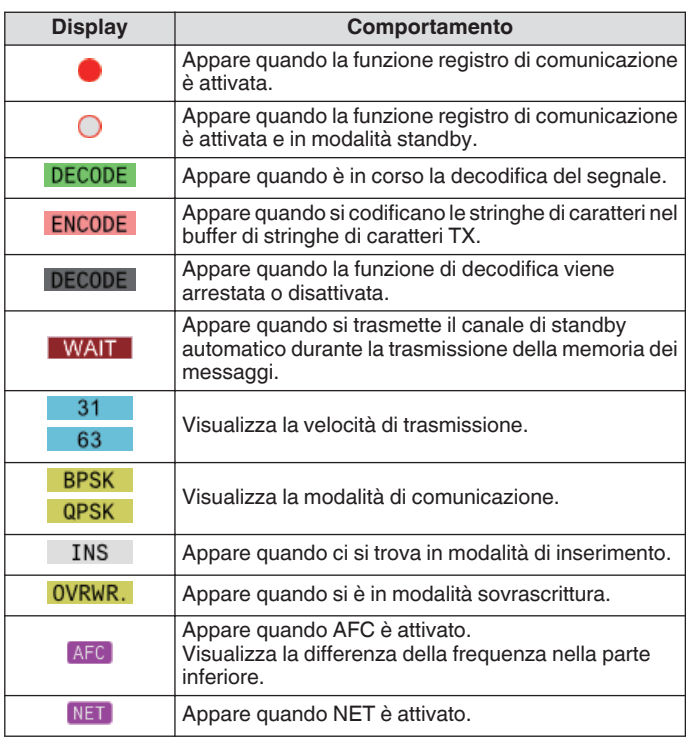

# **Salvataggio dei registri di comunicazione PSK**

Le schermate di comunicazione CW, RTTY e PSK possono essere salvate utilizzando la funzione del registro di comunicazione. Fare riferimento a "Registro comunicazioni" a pagina [5-27.](#page-82-0)

# **Regolazione del livello di soglia di decodifica PSK**

Il rumore che si verifica quando non vi è alcun segnale potrebbe talvolta essere erroneamente rilevato come testo, il che causa la visualizzazione di testo indesiderato. Per ridurre il verificarsi di tali problemi, regolare il livello di soglia. Alzare il livello di soglia quando si verificano frequenti errori di rilevamento a causa del rumore.

# *1* **Premere F5 [THLD].**

L'impostazione del livello di soglia può essere ora regolata.

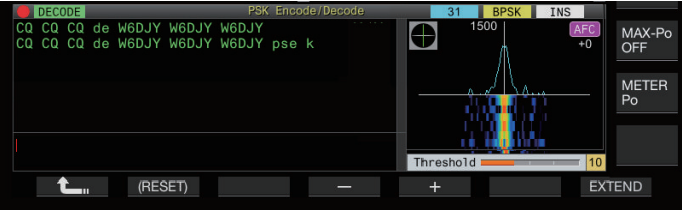

#### *2* **Premere F4 [–]/F5 [+] oppure ruotare il comando [MULTI/CH] per regolare il livello.**

**Valore di impostazione**  $\begin{bmatrix} Da 1 a 10 (valore predefinition) a 30 (1) \end{bmatrix}$ fase)

- Regolare il valore di soglia in ordine ascendente in base allo stato di ricezione del rumore, per esempio. Avviare da un piccolo valore nell'intervallo compreso tra 1 e 30 e configurare il valore di soglia su un punto in cui la ricezione è buona.
- *3* **Premere F1 [ ] per terminare il processo.**

# **Impostazione display oscilloscopio FFT/ vettorscopio**

L'oscilloscopio di sintonizzazione visualizzato sullo schermo di comunicazione PSK può essere impostato su un display "Oscilloscopio FFT" o "Vettorscopio".

# **Configurare nel Menu [2-13] "PSK Tuning Scope"**

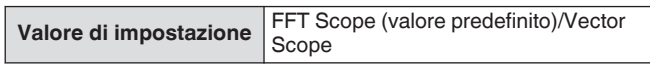

• La visualizzazione commuta tra "FFT scope" e "Vector Scope" ogni volta che il display oscilloscopio sullo schermo viene toccato.

# **Media della forma d'onda dell'oscilloscopio FFT**

Si può ottenere la media della forma d'onda visualizzata sull'oscilloscopio FFT. La media della forma d'onda riduce il rumore casuale e rende più semplice l'osservazione del segnale di destinazione.

**Configurare nel Menu [2-10] "FFT Scope Averaging (PSK Decode)"**

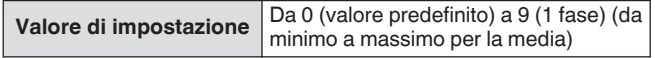

# **Selezione di un tipo di visualizzazione a cascata**

# **Configurare nel Menu [2-17] "Waterfall when Tuning (RTTY/PSK Audio Scope)"**

**Valore di impostazione** Straight (valore predefinito)/Follow

**Straight:** utilizza una linea retta per mostrare la transizione nel livello del segnale di destinazione visualizzato sulla cascata quando la frequenza RX viene modificata.

**Follow:** traccia e visualizza l'ultimo livello oscilloscopio FFT nella parte in cui la cascata inizia a scorrere quando la frequenza RX viene modificata.

# **Vettorscopio**

Ruotare il comando di **Sintonizzazione** per effettuare la sintonizzazione in modo che le linee di emissione visualizzate sul vettorscopio si diffondano dal centro verso la stessa direzione.

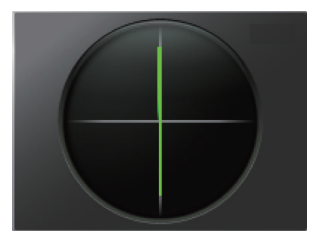

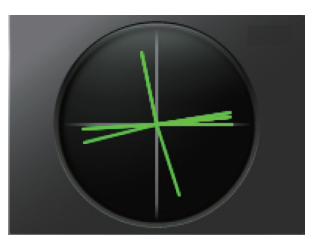

Sintonizzato (BPSK) Sintonizzato (QPSK)

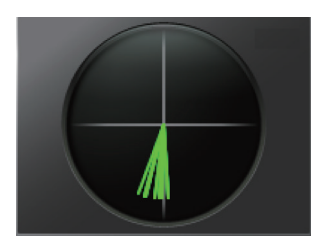

Segnale inattivo di BPSK o QPSK Segnale portante non modulato

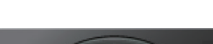

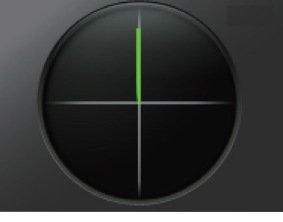

- Utilizzare la funzione di regolazione fine se c'è difficoltà nell'effettuare la sintonizzazione.
	- Mentre la trasmissione è in corso, il vettorscopio non funziona e punta verso la direzione delle ore 12.

# **AFC (Controllo frequenza automatico)**

La funzione AFC (controllo frequenza automatico) può essere usata per sintonizzare il segnale PSK che è in fase di ricezione.

#### **Premere F6 [AFC] per impostare la funzione AFC su "On".**

- Ogni volta che si preme **F6 [AFC]** si commuta l'opzione nella seguente sequenza: "OFF" → "AFC ON" →" AFC&NET ON"  $\rightarrow$  "OFF"
- Quando la funzione AFC è attivata, il display  $<<$  AFC  $>>$  si accende. La quantità di correzione della frequenza effettuata dalla funzione AFC viene visualizzata sotto "AFC".
- Premendo e tenendo premuto **F6[AFC]** mentre la funzione AFC è attivata, è possibile aumentare o ridurre la frequenza visualizzata che indica la quantità di correzione effettuata tramite la funzione AFC.

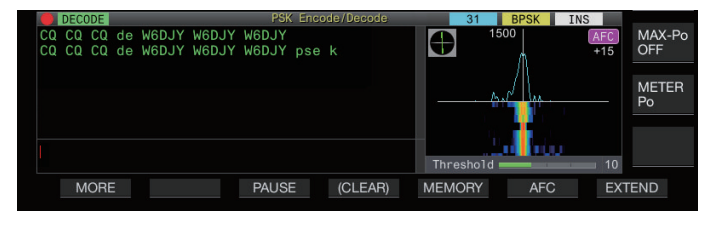

# **Configurazione della gamma di sintonizzazione AFC**

Configurare la gamma di frequenza per la sintonizzazione dei segnali PSK ricevuti utilizzando la funzione AFC.

**Configurare nel Menu [2-11] "PSK AFC Tuning Range"**

**Valore di impostazione**  $\pm 8/\pm 15$  (valore predefinito) [Hz]

# **NET**

La funzione NET trasmette i segnali applicando la frequenza automaticamente sintonizzata da AFC.

# **Premere F6 [AFC] per selezionare "AFC & NET".**

- Ogni volta che si preme **F6 [AFC]** si commuta l'opzione nella seguente sequenza: "OFF" → "Funzione AFC ON" → " Funzione AFC & funzione NET ON" → "OFF".
- << AFC >> e << NET >> si accendono.

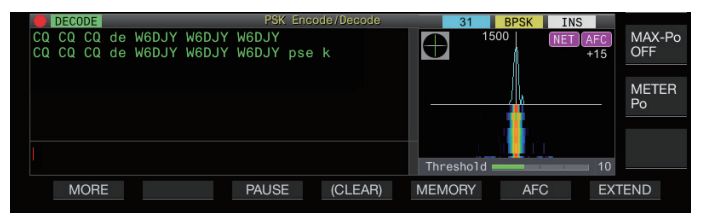

# **Commutazione tra BPSK e QPSK**

La modalità PSK è ulteriormente suddivisa in 2 sotto-modalità, ovvero BPSK e QPSK. BPSK è la modalità più comunemente utilizzata. QPSK eccelle nel correggere gli errori e vanta un tasso di decodifica più alto di BPSK.

# **Premere F2 [B/QPSK].**

Ogni volta che si preme il tasto si commuta la modalità tra BPSK e QPSK. Il display a destra della barra di stato commuta tra << BPSK >> e << QPSK >> quando la modalità viene commutata.

● Questa è fissata su BPSK quando viene selezionata la modalità PSK63.

# **Commutazione tra PSK31 e PSK63**

Questo ricetrasmettitore supporta PSK31 e PSK63. Quest'ultimo ha una velocità di trasferimento doppia rispetto alla modalità BPSK. Eseguire il seguente passaggio per commutare tra PSK31 e PSK63.

**Premere F3 [31/63].**

È possibile commutare tra BPSK31 e BPSK63 o tra QPSK31 e QPSK63. Il display a destra della barra di stato commuta tra  $<<$  31 >> e  $<<$  63 >> quando la modalità viene commutata.

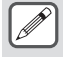

● Questa è fissata su BPSK quando viene selezionata la modalità PSK63.

# **Trasmissione di stringhe di caratteri da tastiera USB**

Una tastiera USB disponibile in commercio può essere usata per l'immissione e la trasmissione delle stringhe di caratteri.

#### **Trasmissione immediata della stringa di caratteri immessa**

- 1 Collegare la tastiera USB a  $\leftarrow$  (USB-A).
- *2* **Premere F3 [DECODE] per visualizzare la schermata di comunicazione PSK.**
- *3* **Premere [F12] sulla tastiera USB per commutare il ricetrasmettitore alla modalità TX.** Il LED [BUSY/TX] si illumina in rosso e << ENCODE >> viene visualizzato nella barra di stato.
- *4* **Inserire una stringa di caratteri tramite la tastiera USB.**
	- La stringa di caratteri inserita viene visualizzata nel buffer delle stringhe di caratteri e trasmessa immediatamente.
	- Nel buffer delle stringhe di caratteri, il colore dei singoli caratteri cambia in successione una volta che sono stati trasmessi.
	- I caratteri che sono stati trasmessi appaiono successivamente nell'area di visualizzazione dettagli TX/RX.
- *5* **Premere [F12] sulla tastiera USB per commutare il ricetrasmettitore alla modalità RX.**
	- Se rimangono caratteri nel buffer delle stringhe dei caratteri che non sono stati trasmessi quando si è premuto **[F12]** nel passaggio 5, << **WAIT** >> viene visualizzato nella barra di stato. Quando la trasmissione di tutte le stringhe di caratteri è stata completata, il ricetrasmettitore passa alla modalità RX e la luce del LED [BUSY/TX] e il display << WAIT >> si spengono.

**Posizionamento temporaneo di stringhe di caratteri nel buffer delle stringhe di caratteri di caratteri prima della trasmissione**

- 1 **Collegare la tastiera USB a ←←** (USB-A).
- *2* **Premere F3 [DECODE] per visualizzare la schermata di comunicazione PSK.**
- *3* **Inserire una stringa di caratteri tramite la tastiera USB.** La stringa di caratteri inserita viene temporaneamente memorizzata nel buffer delle stringhe di caratteri.
- *4* **Premere [F12] sulla tastiera USB per inviare la stringa di caratteri che è memorizzata nel buffer delle stringhe di caratteri.**
	- Al momento dell'ingresso in modalità TX, il LED [BUSY/TX] si illumina in rosso  $e \ll$  **ENCODE** >> viene visualizzato nella barra di stato.
	- Nel buffer delle stringhe di caratteri, il colore dei singoli caratteri cambia in successione una volta che sono stati trasmessi.
- *5* **Premere [F12] sulla tastiera USB per commutare il ricetrasmettitore alla modalità RX.**
	- Se rimangono caratteri nel buffer delle stringhe dei caratteri che non sono stati trasmessi quando si è premuto **[F12]** nel passaggio 5, << **WAIT** >> viene visualizzato nella barra di stato. Quando la trasmissione di tutte le stringhe di caratteri è stata completata, il ricetrasmettitore passa alla modalità RX e la luce del LED [BUSY/TX] e il display << WAIT >> si spengono.
		- Premendo **[ESC]** mentre la trasmissione delle stringhe di caratteri è in corso, si commuta il ricetrasmettitore alla modalità RX. La trasmissione delle stringhe di caratteri si arresta e le stringhe di caratteri nel buffer delle stringhe di caratteri che non sono ancora state trasmesse vengono cancellate.
		- Le informazioni su timbro orario e frequenza possono essere aggiunte ai dati TX o RX visualizzati nell'area di visualizzazione dettagli TX/RX.
		- L'invio di una stringa di caratteri tramite la tastiera USB mentre il display TX/RX è messo in pausa premendo **F3 [PAUSE]** annulla lo stato di pausa.
		- Le stringhe di caratteri che possono essere posizionate temporaneamente nel buffer delle stringhe di caratteri possono contenere un massimo di 4300 caratteri.
		- I caratteri e i simboli che possono essere inseriti tramite una tastiera USB sono i seguenti.

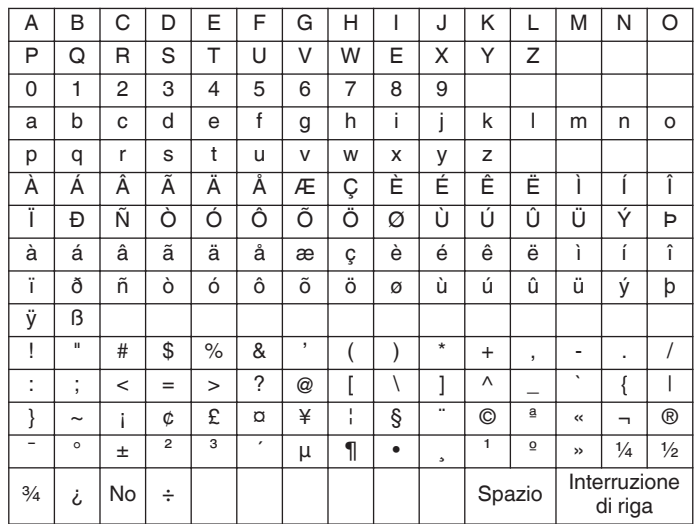

• La tabella qui sopra mostra i caratteri e i simboli che possono essere inseriti quando "English" è selezionato nel Menu [9-01]. Per immettere caratteri giapponesi, scaricare e fare riferimento al manuale di istruzioni giapponese dal nostro sito web.

# **Memoria messaggi PSK**

Le frasi fisse che sono spesso utilizzate nella modalità PSK possono essere registrate in anticipo come messaggio nella memoria dei messaggi. Aggiungendo le funzioni TX automatico e RX automatico alle frasi fisse, i messaggi possono essere inviati tramite una semplice operazione.

• Fino a 8 tipi di messaggi possono essere registrati.

# **Registrazione di messaggi**

- *1* **Premere F3 [DECODE] per visualizzare la schermata di comunicazione PSK.**
- *2* **Premere F5 [MEMORY] per visualizzare la schermata dei messaggi PSK.**

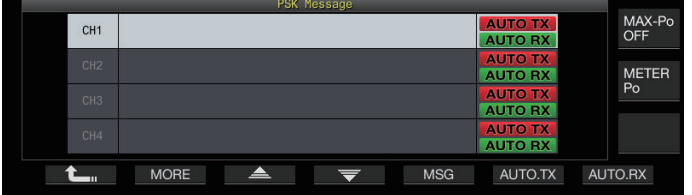

- *3* **Premere F3 [ ]/F4 [ ] oppure ruotare il comando [MULTI/CH] per selezionare il canale per la registrazione del messaggio.**
	- Se **F3 [ ]** e **F4 [ ]** non vengono visualizzati nella guida tasti, premere **F2 [MORE]** per commutare il display della guida tasti.
- *4* **Premere F5 [MSG].**

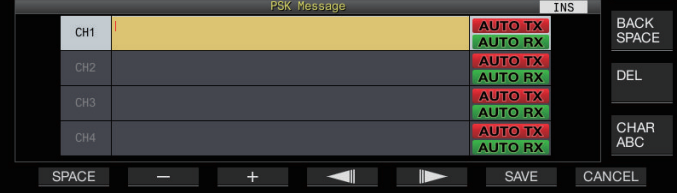

*5* **Utilizzare i tasti funzione, il comando [MULTI/CH] o la tastiera USB per inserire una stringa di caratteri.**

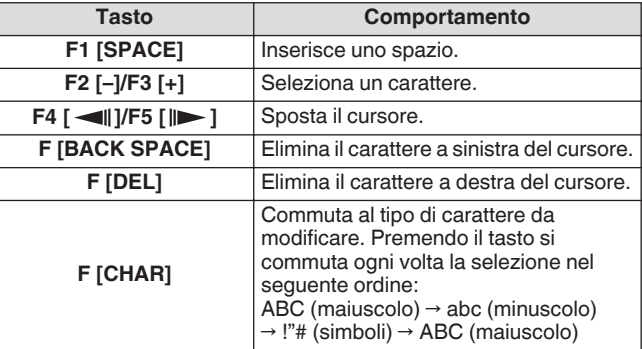

- Premendo **F7 [CANCEL]** si elimina il contenuto che si sta attualmente modificando e si esce dalla modalità di immissione della stringa di caratteri.
- *6* **Premere F6 [SAVE] per salvare il messaggio modificato.**

#### **Configurazione di TX/RX automatico per la memoria messaggi PSK**

Il comportamento di trasmissione e ricezione può essere configurato quando viene selezionato un canale di memoria dei messaggi PSK.

- TX automatico colloca questo ricetrasmettitore in modalità TX prima di trasmettere un messaggio quando è selezionato un canale di memoria messaggi e mantiene la modalità TX dopo che tutti i messaggi sono stati inviati.
- Per RX automatico, premendo **[F12]** dopo aver selezionato un canale di memoria dei messaggi per la trasmissione, si pone questo ricetrasmettitore nella modalità TX. Quando il messaggio è stato inviato, il ricetrasmettitore viene ripristinato automaticamente alla modalità RX.
- La combinazione di TX automatico e RX automatico consente di eseguire automaticamente sia la trasmissione sia la ricezione.
- *1* **Premere F3 [DECODE] per visualizzare la schermata di comunicazione PSK.**
- *2* **Premere F5 [MEMORY] per visualizzare la schermata dei messaggi PSK.**
- *3* **Premere F3[ ]/F4[ ] o ruotare il comando [MULTI/CH] per selezionare il canale contenente il messaggio per TX/RX automatico.**
- *4* **Premere F6 [AUTO.TX] per impostare TX automatico su ON.**

<< **AUTO TX** >> viene visualizzato a destra del messaggio PSK.

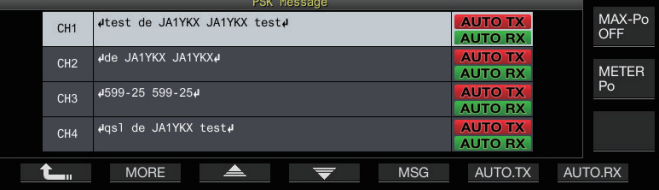

• Quando TX automatico è impostato su OFF, il display << **AUTO TX** >> si spegne e il messaggio PSK del canale è temporaneamente collocato nel buffer delle stringhe di caratteri ma non viene trasmesso automaticamente.

# *5* **Premere F7 [AUTO.RX] per impostare RX automatico su ON.**

<< **AUTO RX** >> viene visualizzato a destra del messaggio **PSK.** 

- Quando RX automatico è impostato su OFF, il display << AUTO RX >> si spegne e il ricetrasmettitore non viene riportato nella modalità RX dopo che il messaggio PSK per il canale è stato inviato.
- Per inviare un messaggio PSK per il quale "AUTO TX" è impostato su ON, selezionare il canale in cui il messaggio PSK è memorizzato. Controllare che la stringa di caratteri (messaggio PSK) venga inviata al buffer delle stringhe di caratteri, seguita dalla pressione di **[F12]** sulla tastiera USB.
	- Per commutare il ricetrasmettitore alla modalità RX dopo aver trasmesso un messaggio PSK per il quale "AUTO RX" è impostato su OFF, premere **[F12]** sulla tastiera USB dopo che il messaggio PSK è stato inviato.

#### <span id="page-82-0"></span>**Trasmissione di stringhe di caratteri dalla memoria messaggi PSK**

Un messaggio registrato nella memoria dei messaggi PSK può essere trasmesso come segue.

- *1* **Premere F3 [DECODE] per visualizzare la schermata di comunicazione PSK.**
- *2* **Premere F5 [MEMORY] per visualizzare la schermata dei messaggi PSK.**

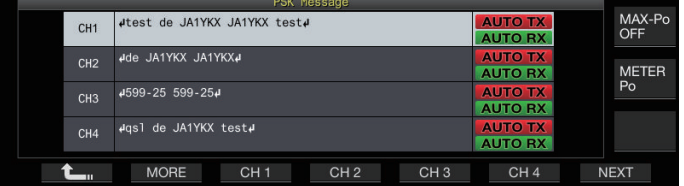

*3* **Premere da F3 [CH 1] a F6 [CH 4] o da F3 [CH 5] a F6 [CH 8] per selezionare il canale che contiene il messaggio da trasmettere.**

Il messaggio PSK del canale corrispondente al tasto funzione viene trasmesso automaticamente.

- Tuttavia, il messaggio PSK non verrà trasmesso
- automaticamente se TX automatico è impostato su OFF. • Se la guida canali non è visualizzata, premere **F2 [MORE]**.
- Ogni volta che si preme **F7 [NEXT]** si commuta da **F3 [CH 1]** a **F6 [CH 4]** e da **F3 [CH 5]** a **F6 [CH 8]**.
- Dopo la trasmissione del messaggio PSK che è indicata da un display  $<<$  **AUTO RX**  $>>$  accanto a esso, il ricetrasmettitore torna alla modalità RX.

# **Impostazioni relative a PSK**

# **Configurazione della frequenza di tono PSK**

Configurare la frequenza del tono quando si ricevono segnali nella modalità PSK.

# **Configurare nel Menu [2-12] "PSK Tone Frequency"**

Valore di impostazione 1.0/1.5 (valore predefinito)/2.0 [kHz]

# **Inversione della direzione di modifica della fase nella modalità QPSK**

- Quando il segnale QPSK ricevuto non può essere decodificato correttamente, provare a decodificarlo con la frequenza BFO commutata dal lato LSB al lato USB.
- La decodifica non può essere eseguita correttamente quando la frequenza BFO del segnale PSK ricevuto è nello stato inverso (le frequenze delle bande laterali inferiore e superiore sono invertite).
- Premendo e tenendo premuto il tasto della modalità **[FSK/ PSK]** si attiva la decodifica dei segnali invertiti.

# **Funzionamento PSK tramite un PC**

Per i dettagli sul funzionamento in modalità PSK utilizzando un programma software di comunicazione dati che utilizza la funzione audio di un PC al posto delle funzioni dell'encoder e del decoder incorporati del ricetrasmettitore mentre questo ricetrasmettitore è configurato sulla modalità SSB-DATA, fare riferimento a "[Connessione PC per comunicazione dati"](#page-15-0) ([1-4\)](#page-15-0).

- - Poiché l'audio da un ingresso esterno non può essere trasmesso in modalità PSK, utilizzare la modalità SSB o SSB-DATA.
	- In alternativa, l'audio proveniente da un dispositivo esterno può essere trasmesso anche tramite la funzione DATA VOX.

# **Registro di comunicazione**

Le schermate di comunicazione CW, RTTY e PSK possono essere salvate utilizzando la funzione del registro di comunicazione.

- Prima di fare ciò, configurare la destinazione per il salvataggio dei dati in "File Storage Location" del ["Menu USB/Gestione](#page-123-0) [file](#page-123-0)" [\(11-2](#page-123-0)) su "Internal Memory" o "USB Flash Drive".
- Per salvare i dati su un'unità flash USB, inserire un'unità flash USB formattata usando questo ricetrasmettitore in  $\leftarrow$  (USB-A).
- *1* **Impostare sulla modalità CW, RTTY (FSK) o PSK.**
- *2* **Premere F3 [DECODE] per visualizzare la corrispondente schermata di comunicazione.**
- *3* **Premere F4 [LOG] per impostare la funzione registro di comunicazione su "On".** Ogni volta che si preme **F4 [LOG]** si commuta la funzione di registro di comunicazione tra ON e OFF.
	- "Log: On" appare sulla schermata di comunicazione per circa 1 secondo quando la funzione registro di comunicazione è attivata e "Log: Off" viene visualizzato per circa 1 secondo quando la funzione è disattivata.
	- Quando la funzione registro comunicazioni è attiva in modalità ON, l'indicatore ON registro comunicazioni viene visualizzato sulla barra del titolo.
	- Quando la funzione registro comunicazioni è attivata e il ricetrasmettitore è in modalità standby, " $\bigcap$ " viene visualizzato sulla barra del titolo. (Quando non c'è spazio sufficiente nell'unità flash USB o quando un'unità flash USB non è inserita quando la destinazione per il salvataggio dei registri è configurata per un'unità flash USB.)
	- Il nome file è composto di data e ora in formato numerico insieme con un trattino basso. L'estensione del file si basa sulla selezione effettuata nel Menu [2-14] "CW/ RTTY/PSK Log File Format". La data e l'ora sono espresse nella seguente sequenza: aaaammgg\_hhmmss.
		- (Esempio)
		- Se la data è 10:20:30, 15 febbraio 2018:
		- 20180215\_102030.txt
		- Il file viene memorizzato nella seguente cartella.
			- CW: KENWOOD\TS-890\DECODE\CW
			- RTTY: KENWOOD\TS-890\DECODE\RTTY
			- PSK: KENWOOD\TS-890\DECODE\PSK
	- Quando si rimuove l'unità flash USB, assicurarsi di eseguire "[Rimozione sicura dell'unità flash USB](#page-127-0)"  $(11-6)$  $(11-6)$ .

# **Selezione di un formato file di registro**

Selezionare un formato per il file di registro da salvare.

**Configurare nel Menu [2-14] "CW/RTTY/PSK Log File Format"**

**Valore di impostazione** html/txt (valore predefinito)

**html:** salva il file di registro in formato html. **txt:** salva il file di registro in formato di testo.

# <span id="page-83-0"></span>**Visualizzazione di un timbro orario**

Un timbro orario viene inserito quando c'è una modifica nello stato di codifica o decodifica.

# **Selezione di un tipo di timbro orario**

È possibile selezionare se visualizzare solo il timbro orario o visualizzare sia il timbro orario sia la frequenza.

### **Configurare nel Menu [2-15] "CW/RTTY/PSK Time Stamp"**

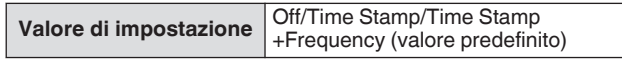

**Off:** non visualizza un timbro orario.

**Time Stamp:** visualizza solo il timbro orario.

**Time Stamp+Frequency:** visualizza sia il timbro orario sia la frequenza.

# **Selezione di un tipo di orologio**

Configurare l'orologio per la visualizzazione del timbro orario su un "Local Clock" o un "Secondary Clock".

**Configurare nel Menu [2-16] "Clock (CW/RTTY/PSK Time Stamp)"**

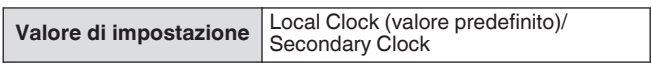

• Quando inizia la codifica o decodifica, verranno inseriti un'interruzione di riga e un timbro orario prima di visualizzare la stringa di caratteri codificata o decodificata.

# **Modifica del file del registro comunicazioni**

*1* **Nella schermata di comunicazione CW, premere e tenere premuto F2 [LOG]. Nelle schermate di comunicazione RTTY e PSK, premere e tenere premuto F4 [LOG].**

Viene visualizzata la schermata per la selezione del file di registro.

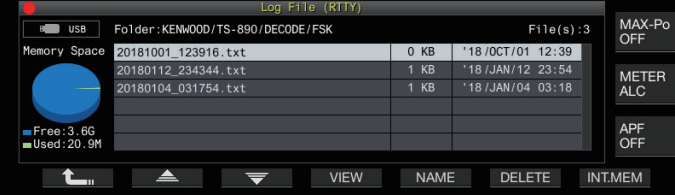

2 Premere F2[ **▲** ]/F3[ ▼ ] per selezionare un file. • Premendo **F4 [VIEW]** vengono visualizzate le informazioni di registro del file selezionato.

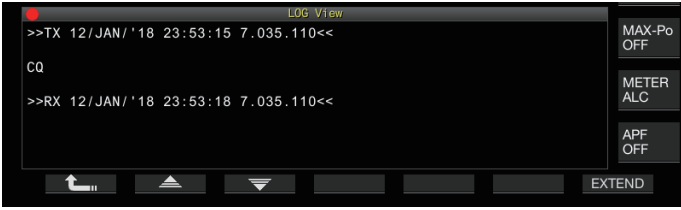

- Per leggere i dati dalla memoria interna, premere **F7 [INT.MEM]**.
- Per leggere i dati dall'unità flash USB, premere **F7 [USB.MEM]**. (Se non è collegata alcuna unità flash USB, verrà visualizzato un messaggio in cui si richiede di preparare l'unità flash USB.)
- Premendo **F5 [NAME]** è possibile cambiare il nome file.
- Premendo **F6 [DELETE]** viene visualizzato un messaggio per confermare l'eliminazione del file. Premendo **F4 [OK]** si elimina il file.

# **Funzionamento in modalità FM**

Il funzionamento in modalità FM attiva le comunicazioni vocali di alta qualità nonché le comunicazioni resistenti al rumore. La comunicazione in modalità FM è supportata anche sulle bande 29 MHz, 50 MHz e 70 MHz (tipo E). Per comunicare con una stazione distante per la quale la comunicazione non può essere stabilita direttamente, farlo tramite un ripetitore.

**Regolazione del guadagno del microfono durante il funzionamento in modalità FM**

- *1* **Regolare la frequenza.**
- *2* **Premere [FM/AM/FM-N] per selezionare la modalità FM.**
- *3* **Premere [MENU].**
- *4* **Premere F [ADV.] per visualizzare la schermata Menu avanzato.**
	- Se **F [ADV.]** non è visualizzato, premere **F [MORE]** per visualizzare **F [ADV.]**.
- *5* **Selezionare Menu avanzato [10] "Microphone Gain (FM Mode)".**
- *6* **Premere [SEND] o premere e tenere premuto [PTT] sul microfono.**

Il ricetrasmettitore viene posto in modalità TX e un indicatore di livello viene visualizzato.

- *7* **Parlare nel microfono con il tono e il volume di voce normali.**
- *8* **Premere F4 [–]/F5 [+] oppure ruotare il comando [MULTI/CH] per regolare il guadagno del microfono.**

**Valore di impostazione** Da 0 a 50 (valore predefinito) a 100 (1 fase)

- Regolare il livello di guadagno del microfono in modo che il valore di picco del misuratore di livello sia all'interno della zona.
- *9* **Premere [SEND] o rilasciare [PTT] sul microfono.** In questo modo si mette il ricetrasmettitore nella modalità RX.

# *10***Premere F1 [ ].**

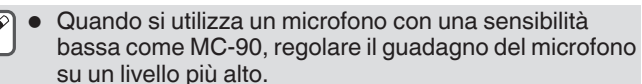

Quando si utilizza un microfono con sensibilità bassa, il fattore di modulazione potrebbe stabilizzarsi impostando il processore vocale su ON.

# **Funzionamento in modalità FM stretta**

È possibile passare a una larghezza di banda stretta durante il funzionamento in modalità FM. La larghezza di banda occupata e il fattore di modulazione massimo sono mostrati nella tabella di seguito. La selezione di FM stretto in base al fattore di modulazione della stazione di destinazione aiuta ad evitare la distorsione e il deterioramento della chiarezza dell'audio RX.

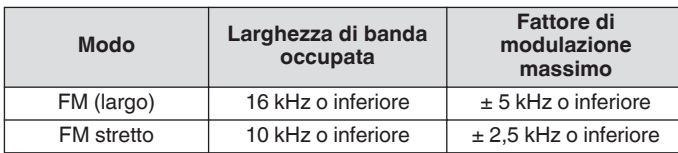

#### **Premere e tenere premuto [FM/AM].**

Premendo e tenendo premuto **[FM/AM]** si commuta ogni volta tra "FM" e "FMN (stretto)".

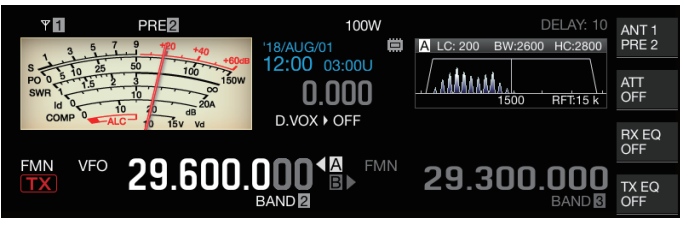

# **Funzionamento del ripetitore FM**

Se si commuta il ricetrasmettitore al funzionamento in split e si attiva il segnale acustico mentre si è in modalità FM, il ricetrasmettitore può essere utilizzato nella modalità operativa di ripetitore.

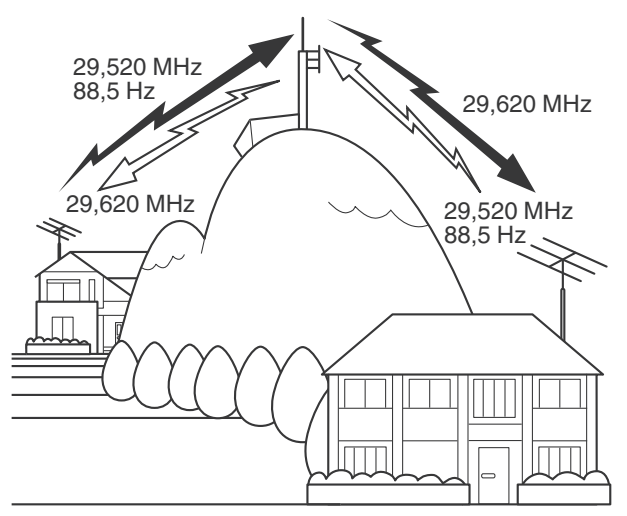

# **Configurazione del segnale di tono**

- La registrazione delle impostazioni del tono su un canale di memoria e il richiamo della frequenza o le informazioni di funzionamento dal canale di memoria eliminano la necessità di configurare la frequenza di tono ogni volta. Per ulteriori dettagli sulle impostazioni del canale di memoria, fare riferimento a ["CANALI DI MEMORIA](#page-112-0)" ([9-1\)](#page-112-0).
	- La frequenza del tono potrebbe variare a seconda del Paese o della regione in cui il ricetrasmettitore è in uso.

# **Selezione di un tono**

**Premere F4 [TONE] per selezionare "TONE".** Ogni volta che si preme **F4 [TONE]** si commuta la selezione del segnale del tono nel seguente ordine: "TONE" → "CTCSS (CT)" → "CROSS" → Vuoto (deselezionato).

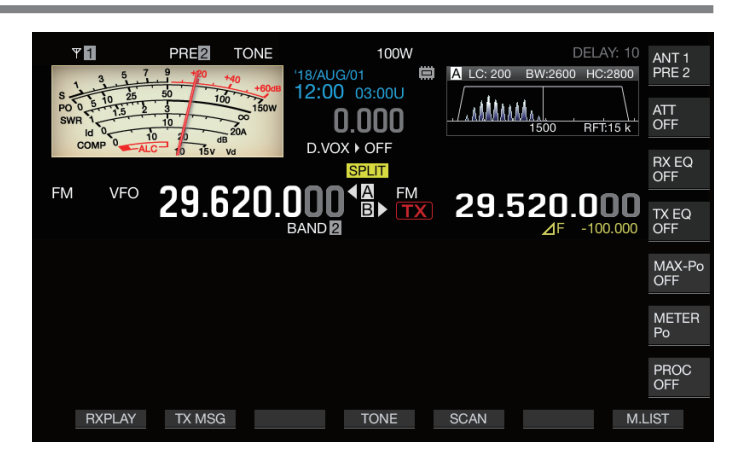

# **Configurazione della frequenza di tono**

*1* **Premere e tenere premuto F4 [TONE] mentre "TONE" è selezionato per visualizzare la schermata Frequenza di tono FM.**

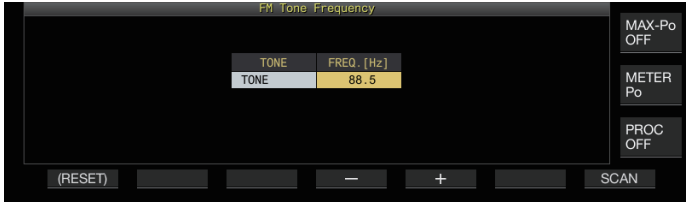

*2* **Premere F4 [–]/F5 [+] oppure ruotare il comando [MULTI/CH] per selezionare la frequenza di tono.**

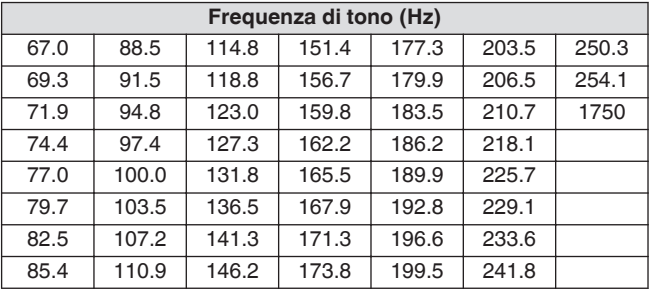

- L'impostazione predefinita è "88.5 Hz".
- Per ripristinare l'impostazione predefinita, premere e tenere premuto **F1 [(RESET)]**.

# *3* **Premere [ESC] per terminare il processo.**

# **Scansione frequenza di tono**

La frequenza di tono che è contenuta nei segnali ricevuti in modalità FM può essere ricercata e visualizzata con i seguenti passaggi. Questo è utile se è necessario conoscere la frequenza di tono della stazione ripetitore.

- *1* **Premere e tenere premuto F4 [TONE] mentre "TONE" è selezionato per visualizzare la schermata Frequenza di tono FM.**
- *2* **Premere F7 [SCAN] per avviare la scansione della frequenza di tono.**
	- La scansione si arresta quando una frequenza di tono viene rilevata e la banda di frequenze viene visualizzata nel campo "FREQ. [Hz]".
	- Premendo **F7 [SCAN]** mentre è in corso la scansione della frequenza di tono, si arresta l'operazione di scansione. Premere nuovamente **F7 [SCAN]** per riprendere la scansione.
	- L'operazione di scansione si arresta quando il segnale RX viene interrotto durante la scansione della frequenza di tono. La scansione riprende quando viene rilevato un segnale RX dal ricetrasmettitore.
- *3* **Premere [ESC] per terminare il processo.**

# **Funzionamento CTCSS**

CTCSS è l'abbreviazione di Sistema squelch codificato tono continuo. Viene utilizzato per aggiungere una frequenza di tono CTCSS determinata in anticipo con la stazione di destinazione al segnale audio da trasmettere. Quando la frequenza di tono CTCSS contenuta nel segnale RX ricevuto dalla stazione di destinazione coincide con la frequenza di tono CTCSS della propria stazione, lo squelch si apre e l'audio RX può essere ascoltato.

- Un valore diverso può essere selezionato per la frequenza di tono CTCSS e la frequenza tono, ma CTCSS e il tono non possono essere utilizzati contemporaneamente.
- Frequenza di tono CTCSS: lo squelch si apre dopo aver ricevuto un tono CTCSS per il quale l'onda FM viene sovrapposta con la stessa frequenza di tono CTCSS di quella configurata su questo ricetrasmettitore.
- Durante la scansione frequenza CTCSS, è possibile rilevare la frequenza di tono CTCSS contenuta nel segnale RX.
- Quando un segnale viene ricevuto mentre la scansione della frequenza di tono CTCSS è in corso, l'audio RX può essere udito anche quando la frequenza di tono CTCSS non coincide con quella configurata su questo ricetrasmettitore.

# **Selezione di CTCSS**

**Premere F4 [TONE] per selezionare "CTCSS (CT)".** Ogni volta che si preme **F4 [TONE]** si commuta la selezione del segnale del tono nel seguente ordine: "TONE" → "CTCSS (CT)" → "CROSS" → Vuoto (deselezionato).

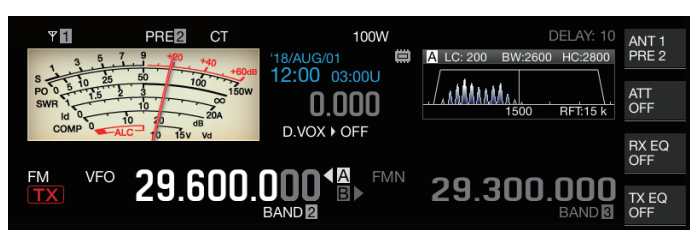

# **Configurazione della frequenza CTCSS**

*1* **Premere e tenere premuto F4 [TONE] mentre "CTCSS" è selezionato per visualizzare la schermata Frequenza di tono FM.**

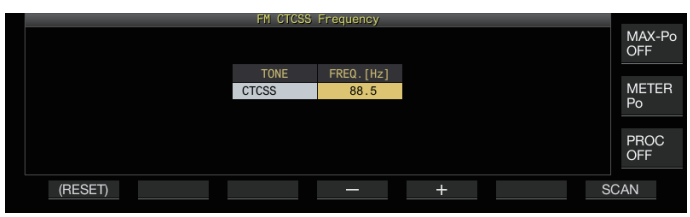

*2* **Premere F4 [–]/F5 [+] oppure ruotare il comando [MULTI/CH] per selezionare la frequenza CTCSS.**

| <b>Frequenza CTCSS (Hz)</b> |       |       |       |       |       |       |
|-----------------------------|-------|-------|-------|-------|-------|-------|
| 67.0                        | 88.5  | 114.8 | 151.4 | 177.3 | 203.5 | 250.3 |
| 69.3                        | 91.5  | 118.8 | 156.7 | 179.9 | 206.5 | 254.1 |
| 71.9                        | 94.8  | 123.0 | 159.8 | 183.5 | 210.7 |       |
| 74.4                        | 97.4  | 127.3 | 162.2 | 186.2 | 218.1 |       |
| 77.0                        | 100.0 | 131.8 | 165.5 | 189.9 | 225.7 |       |
| 79.7                        | 103.5 | 136.5 | 167.9 | 192.8 | 229.1 |       |
| 82.5                        | 107.2 | 141.3 | 171.3 | 196.6 | 233.6 |       |
| 85.4                        | 110.9 | 146.2 | 173.8 | 199.5 | 241.8 |       |

<sup>•</sup> L'impostazione predefinita è "88.5 Hz".

- Per ripristinare l'impostazione predefinita, premere e tenere premuto **F1 [(RESET)]**.
- *3* **Premere [ESC] per terminare il processo.**

# **Scansione frequenza CTCSS**

La frequenza CTCSS che è contenuta nei segnali ricevuti in modalità FM può essere ricercata e visualizzata con i seguenti passaggi. Questo è utile se è necessario conoscere la frequenza CTCSS della stazione mobile.

- *1* **Premere e tenere premuto F4 [TONE] mentre "CTCSS" è selezionato per visualizzare la schermata Frequenza CTCSS.**
- *2* **Premere F7 [SCAN] per avviare la scansione della frequenza di tono.**
	- La scansione si arresta quando una frequenza CTCSS viene rilevata e la frequenza è visualizzata nel campo "FREQ. [Hz]".
	- Premendo **F7 [SCAN]** mentre è in corso la scansione della frequenza CTCSS, si arresta l'operazione di scansione. Premere nuovamente **F7 [SCAN]** per riprendere la scansione.
	- L'operazione di scansione si arresta quando il segnale RX viene interrotto durante la scansione della frequenza CTCSS. La scansione riprende quando viene rilevato un segnale RX dal ricetrasmettitore.

# *3* **Premere [ESC] per terminare il processo.**

#### **Tono incrociato**

Utilizzare il tono incrociato per la comunicazione con un ripetitore che richiede un tono diverso per la trasmissione al ripetitore (uplink) e la ricezione dal ripetitore (downlink).

- La frequenza del tono incrociato utilizza la frequenza di tono durante la trasmissione e la frequenza CTCSS durante la ricezione.
- Lo squelch di tono opera utilizzando la frequenza CTCSS durante la ricezione, mentre la frequenza di tono preconfigurata viene utilizzata per trasmettere un tono durante la trasmissione.

# **Selezione di un tono incrociato**

**Premere F4 [TONE] per selezionare "CROSS".** Ogni volta che si preme **F4 [TONE]** si commuta la selezione del segnale del tono nel seguente ordine: "TONE" → "CTCSS (CT)" → "CROSS" → Vuoto (deselezionato).

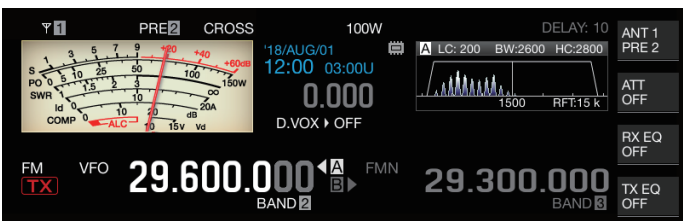

# **Configurazione dei toni TX/RX**

*1* **Premere e tenere premuto F4 [TONE] mentre "CROSS" è selezionato per visualizzare la schermata Frequenza di tono incrociato FM.**

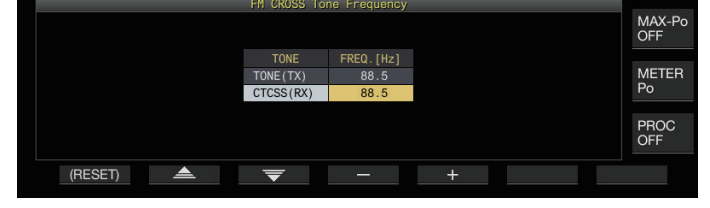

- *2* **Premere F2 [ ]/F3 [ ] per selezionare "TONE (TX)" o "CTCSS (RX)".**
- *3* **Premere F4 [–]/F5 [+] oppure ruotare il comando [MULTI/CH] per selezionare la frequenza di tono o la frequenza CTCSS.**
- Per ripristinare l'impostazione predefinita della riga selezionata, premere e tenere premuto **F1 [(RESET)]**.
- *4* **Premere [ESC] per terminare il processo.**

# **6 RIFIUTO DELLE INTERFERENZE**

# **Attenuatore**

L'attenuatore è una funzione per attenuare i segnali RX. Se si verificano interferenze dovute a segnali forti vicino al segnale di destinazione, l'attivazione dell'attenuatore contribuisce a ridurre le interferenze causate dalle frequenze vicine.

È inoltre utile in situazioni in cui l'audio RX è distorto quando il segnale RX è troppo forte. Questo ricetrasmettitore viene fornito con tre diversi tipi di attenuatori.

# **Premere F [ATT].**

Ogni volta che si preme **F [ATT]** si commuta il livello di attenuazione.

Valore di impostazione | Off (valore predefinito)/6 dB/12 dB/18 dB

- Premendo e tenendo premuto **F [ATT]** ogni volta si cambiano le opzioni nella sequenza inversa.
- Il livello di attenuazione viene memorizzato per ciascuna banda di selezione dell'antenna.
- Lo stato dell'attenuatore (livello di attenuazione) viene visualizzato nella guida tasti.

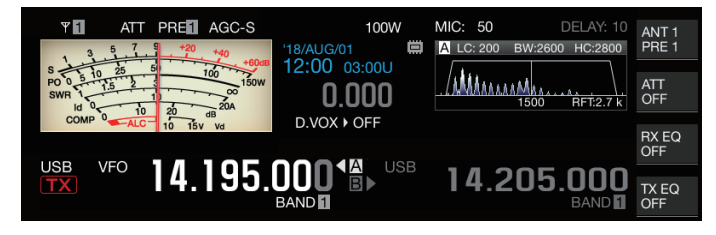

# **Commutazione delle caratteristiche della banda filtro RX**

# **Commutazione del filtro RX (A, B, C)**

L'impostazione per caratteristiche di banda del filtro RX su questo ricetrasmettitore può essere modificata con un solo tocco in base allo stato operativo a uno dei tre tipi (A, B o C).

• Le caratteristiche di banda sono configurate combinando il filtro di copertura o il filtro IF e AF, il taglio alto/taglio basso e WIDTH/ SHIFT. Una diversa impostazione del filtro RX (A, B o C) può essere memorizzata per ciascuna delle modalità SSB, CW, FSK, PSK, FM e AM.

# **Premere [IF FIL].**

Ogni volta che si preme **[IF FIL]** si commuta il filtro RX nell'ordine di "A", "B" e "C".

• Il filtro selezionato viene visualizzato nella parte superiore sinistra dell'oscilloscopio del filtro.

Il filtro RX non commuta a Tipo C se il Menu [6-10] "RX Filter Numbers" di seguito è configurato su "2".

# **Configurazione dei tipi selezionabili di filtri RX**

I tipi di filtri RX selezionabili possono essere configurati su tre (A, B e C) o due (A e B). Configurare nel Menu [6-10] "RX Filter Numbers"

**Valore di impostazione** 2/3 (valore predefinito)

# **Oscilloscopio filtro**

Le seguenti informazioni sono visualizzate sulla schermata dell'oscilloscopio del filtro.

- Filtro RX selezionato (A, B o C)
- Immagine delle caratteristiche della banda passante del filtro RX (trapezoidale)
- Spettro audio dell'audio RX
- I parametri, compresa la larghezza della banda passante del filtro IF
- Frequenza di passo in modalità CW
- Punto notch del filtro notch
- Larghezza banda passante del filtro di copertura

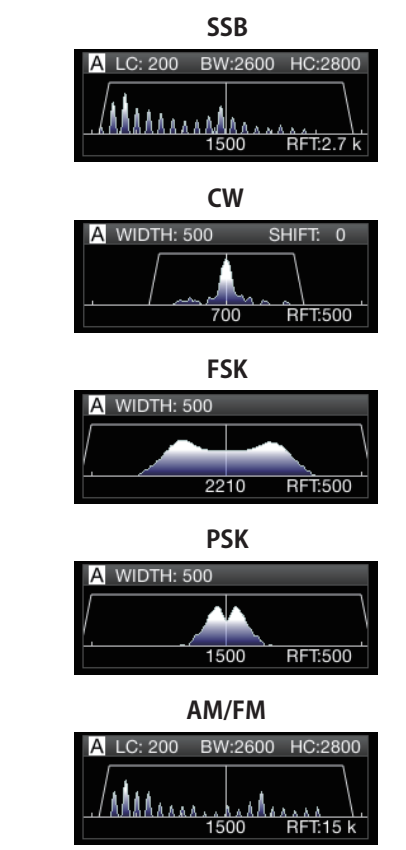

- Lo spettro audio non viene mostrato sull'oscilloscopio filtro mentre è visualizzata la schermata oscilloscopio audio.
	- Lo spettro audio non viene mostrato sull'oscilloscopio filtro mentre è visualizzata la schermata di comunicazione RTTY/PSK.
	- Un indicatore di fuori gamma < > viene visualizzato quando l'immagine della banda passante non può essere visualizzata entro l'area di visualizzazione poiché la quantità di spostamento del filtro nella modalità CW è grande.
	- Lo spettro audio viene di solito visualizzato all'interno dell'immagine della banda passante. Tuttavia, potrebbe essere visualizzato al di fuori dell'immagine della banda passante se ci sono segnali in ingresso eccessivamente alti.
	- Quando il filtro notch è attivato, l'indicatore che rappresenta il punto notch viene visualizzato in bianco. L'indicatore viene visualizzato in bianco quando il punto notch si trova sul lato positivo dell'onda portante in modalità AM. Se il punto notch si sposta verso il lato negativo dell'onda portante, l'indicatore diventa arancione e si sposta dal lato sinistro dello schermo al lato destro.

# **Configurazione del filtro RX**

I passaggi per configurare le impostazioni per i diversi tipi di filtri RX sono i seguenti.

# **Selezione di un filtro di copertura**

Un filtro di copertura aiuta a ridurre i forti segnali di interferenza che si trovano vicino al segnale di destinazione.

# *1* **Premere e tenere premuto [IF FIL] per visualizzare la schermata del filtro RX.**

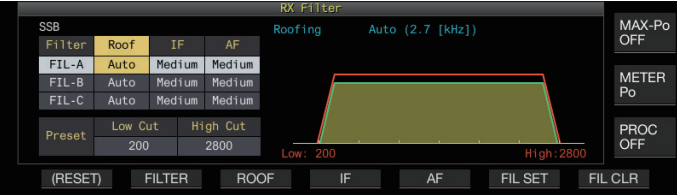

*2* **Premere [IF FIL] o F2 [FILTER] per selezionare un filtro RX (FIL-A/B/C).**

# *3* **Premere F3 [ROOF].**

Ogni volta che si preme **F3 [ROOF]** si commuta la larghezza della banda passante.

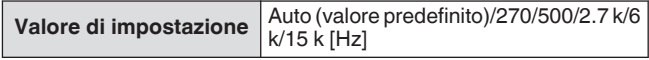

**Auto:** Un filtro di copertura con una larghezza di banda più ampia della larghezza della banda passante del filtro DSP viene selezionato automaticamente usando taglio alto/basso o larghezza/spostamento. (Se sono presenti 2 o più larghezze di banda che soddisfano le condizioni, viene selezionata quella più stretta.)

- In modalità AM, un filtro di copertura da 6 kHz viene selezionato automaticamente se l'alta frequenza di taglio è di 3 kHz o inferiore e un filtro di copertura da 15 kHz è selezionato se l'alta frequenza di taglio è superiore a 3 kHz.
- Nella modalità FM, l'opzione viene fissata su 15 kHz e non può essere modificata.
- 270 Hz è disponibile per la selezione quando è collegato YG-82CN-1 opzionale.
- Premendo e tenendo premuto **F3 [ROOF]** ogni volta si cambiano le opzioni nella sequenza inversa.
- La larghezza della banda passante può anche essere modificata ruotando il comando **[MULTI/CH]**.
- "RFT:xxxx" viene visualizzato nella parte inferiore destra dell'oscilloscopio del filtro. [xxxx:270/ 500/ 2.7k/ 6k/ 15k]
- *4* **Premere e tenere premuto [IF FIL] o premere [ESC] per terminare il processo.**

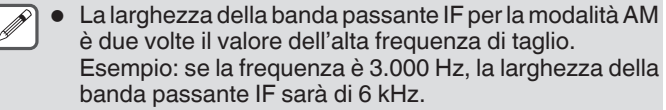

# **Commutazione della forma del filtro IF**

3 tipi di forme di filtro IF sono disponibili per la selezione in base alla condizione di interferenza e funzionamento.

# *1* **Premere e tenere premuto [IF FIL] per visualizzare la schermata del filtro RX.**

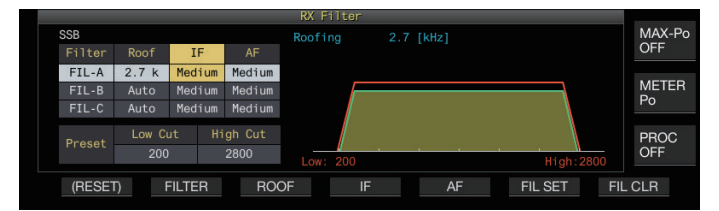

*2* **Premere [IF FIL] o F2 [FILTER] per selezionare un filtro RX.**

# *3* **Premere F4 [IF].**

Premendo **F4 [IF]** ogni volta si cambia la forma del filtro.

Valore di impostazione Medium (valore predefinito)/Soft/Sharp

- Premendo e tenendo premuto **F4 [IF]** ogni volta si cambiano le opzioni nella sequenza inversa.
- Anche la forma del filtro può essere modificata ruotando il comando **[MULTI/CH]**.
- L'opzione filtro IF viene visualizzata come "-" e non può essere modificata nel modo FM.
- *4* **Premere e tenere premuto [IF FIL] o premere [ESC] per terminare il processo.**

# **Commutazione del tipo di filtro AF**

3 tipi di bande passanti di frequenza audio sono disponibili per la selezione.

#### *1* **Premere e tenere premuto [IF FIL] per visualizzare la schermata del filtro RX.**

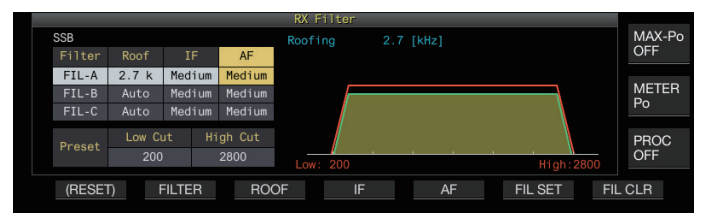

*2* **Premere [IF FIL] o F2 [FILTER] per selezionare un filtro RX.**

# *3* **Premere F5 [AF].**

Premendo **F5 [AF]** ogni volta si commuta la forma del filtro IF.

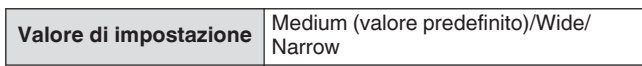

- Premendo e tenendo premuto **F5 [AF]** ogni volta si cambiano le opzioni nella sequenza inversa.
- *4* **Premere e tenere premuto [IF FIL] o premere [ESC] per terminare il processo.**

# **Configurazione del comportamento dei comandi ALTO/SPOSTAMENTO e BASSO/SPOSTAMENTO (solo SSB/SSB-DATA)**

La selezione di taglio alto/taglio basso nella modalità SSB e la selezione di spostamento/larghezza nella modalità SSB-DATA sono preconfigurate nell'impostazione predefinita, ma possono essere modificate nel menu.

# **Modalità SSB**

# **Configurare nel Menu [6-11] "Filter Control in SSB Mode (High/Low and Shift/Width)"**

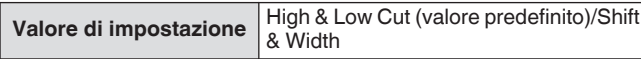

# **Modalità SSB-DATA**

**Configurare nel Menu [6-12] "Filter Control in SSB-DATA Mode (High/Low and Shift/Width)"**

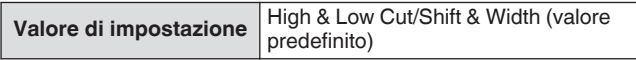

# **Modifica della frequenza di taglio**

Nelle modalità SSB, AM e FM, la larghezza della banda passante del filtro può essere modificata cambiando la frequenza di taglio (bassa o alta).

La larghezza della banda passante può essere modificata in modo che il segnale di interferenza cada al di fuori della larghezza di banda del filtro.

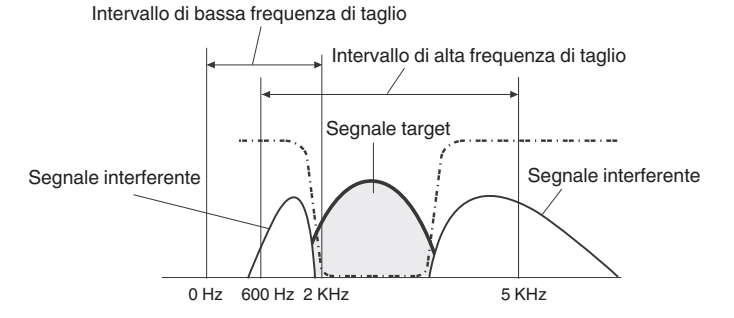

- *1* **Premere il tasto modalità per selezionare la modalità LSB, USB, FM o AM.**
- *2* **Premere e tenere premuto [IF FIL] per visualizzare la schermata del filtro RX.**
- *3* **Ruotare il comando [HI/SHIFT] o [LO/WIDTH].** Ruotando il comando **[HI/SHIFT]** verso destra si aumenta la frequenza di taglio (alta) mentre ruotandolo verso sinistra si diminuisce la frequenza
	- Girando il comando **[LO/WIDTH]** verso destra si aumenta la frequenza di taglio (bassa) mentre ruotandolo verso sinistra si diminuisce la frequenza.
	- L'entità di variazione e la forma del filtro vengono visualizzate sulla schermata dell'oscilloscopio del filtro e del Filtro RX.

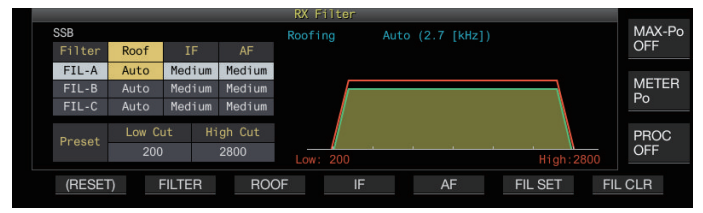

*4* **Premere e tenere premuto [IF FIL] o premere [ESC] per terminare il processo.**

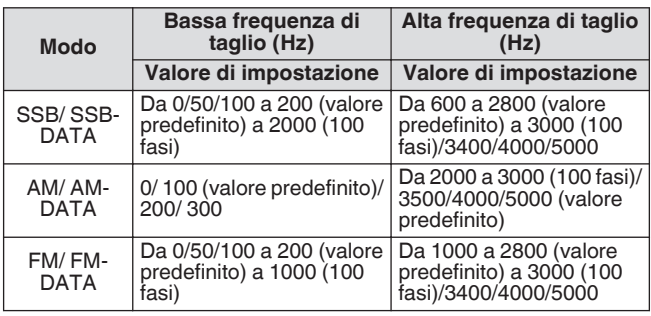

- Se configurato su "Auto", un filtro di copertura con una larghezza di banda più ampia della larghezza della banda passante del filtro DSP viene selezionato usando taglio alto/taglio basso o larghezza/spostamento.
	- Quando "Auto" è configurato nella modalità AM, un filtro di copertura da 6 kHz viene selezionato automaticamente se l'alta frequenza di taglio è di 3 kHz o inferiore e un filtro di copertura da 15 kHz è selezionato se l'alta frequenza di taglio è superiore a 3 kHz.
	- Nella modalità FM, l'opzione viene fissata su 15 kHz e non può essere modificata.
	- Quando la bassa frequenza di taglio viene aumentata fino a raggiungere l'alta frequenza di taglio, anche questa cambierà allo stesso tempo mantenendo nel contempo la larghezza della banda passante a 0 Hz.
	- Quando l'alta frequenza di taglio viene diminuita fino a raggiungere la bassa frequenza di taglio, anche questa cambierà allo stesso tempo mantenendo nel contempo la larghezza della banda passante a 0 Hz.

# **Modifica della larghezza della banda passante e del valore di spostamento**

Quando si è in modalità CW o SSB-DATA, la larghezza della banda passante e il valore di spostamento del filtro DSP non possono essere modificati. Quando si è in modalità RTTY (FSK) o PSK, è possibile modificare la larghezza della banda passante. La larghezza della banda passante può essere modificata in modo che il segnale di interferenza cada al di fuori della larghezza di banda del filtro.

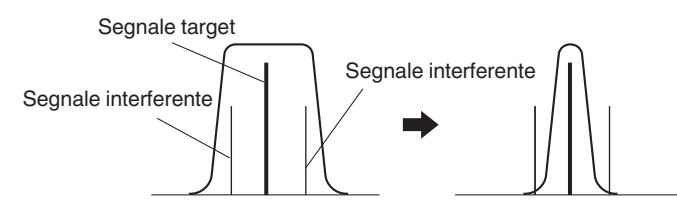

- *1* **Premere il tasto modalità per selezionare la modalità CW, USB-DATA, LSB-DATA, FSK o PSK.**
- *2* **Premere e tenere premuto [IF FIL] per visualizzare la schermata del filtro RX.**
- *3* **Ruotare il comando [LO/WIDTH] per modificare la larghezza della banda passante.**

Ruotando il comando verso destra si allarga la larghezza della banda passante, mentre ruotandolo verso sinistra la si restringe.

*4* **Ruotare il comando [HIGH/SHIFT] per spostare la banda di frequenza.**

Ruotando il comando verso destra si sposta la frequenza verso la larghezza di banda alta, mentre ruotandolo verso sinistra la si sposta verso la larghezza di banda bassa.

- La banda di frequenza spostata non può essere regolata nelle modalità FSK e PSK.
- La variazione e la forma del filtro vengono visualizzate sulla schermata dell'oscilloscopio del filtro e del Filtro RX.

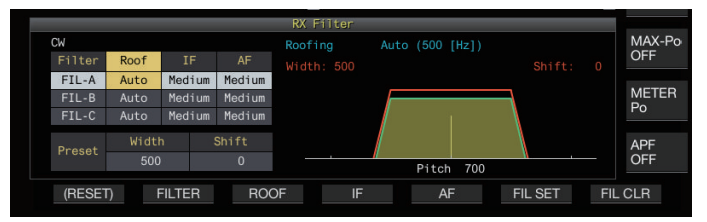

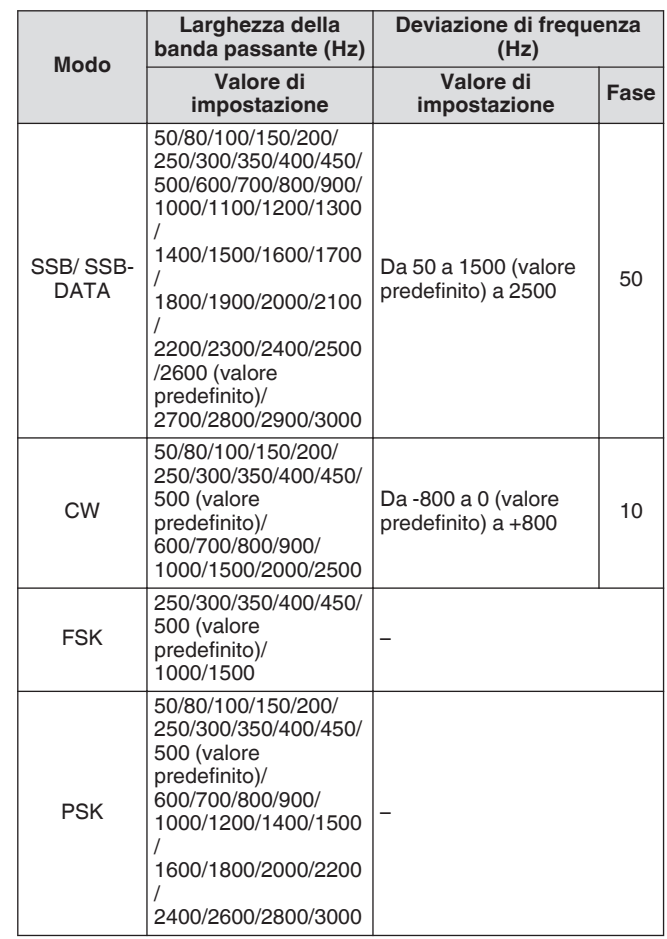

*5* **Premere e tenere premuto [IF FIL] o premere [ESC] per terminare il processo.**

# **Caratteristiche preimpostate della banda passante**

Le impostazioni dei filtri utilizzate frequentemente (taglio alto, taglio basso e WIDTH/SHIFT) possono essere preimpostate in base allo stile con cui viene utilizzato questo ricetrasmettitore.

#### *1* **Premere e tenere premuto [IF FIL] per visualizzare la schermata del filtro RX.**

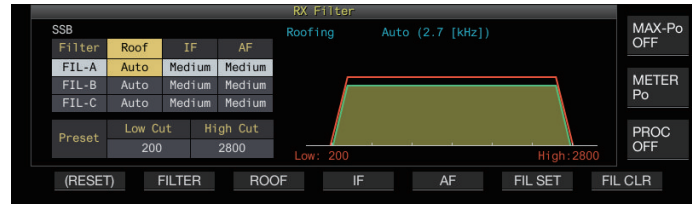

*2* **Premere [IF FIL] o F2 [FILTER] per selezionare un filtro RX.**

# *3* **Premere F6 [FIL SET].**

Le impostazioni correnti del filtro (taglio alto, taglio basso e WIDTH/SHIFT) vengono memorizzate come valori preimpostati.

- Quando vengono applicati i valori predefiniti, questi verranno evidenziati sul display per circa 0,5 secondi.
- Premendo **F7 [FIL CLR]** si ripristina la larghezza della banda passante modificata utilizzando i comandi **[HI/ SHIFT]** e **[LO/WIDTH]** sul valore predefinito.
- *4* **Premere e tenere premuto F [IF FIL] o premere [ESC] per terminare il processo.**

# **Filtro picco audio nella modalità CW**

Durante la ricezione nella modalità CW, se l'intelligibilità del segnale si deteriora a causa del rumore o di altri motivi, consentendo al segnale RX di passare attraverso la larghezza di banda con la frequenza del passo come frequenza centrale, si aiuta a migliorare l'intelligibilità del segnale RX.

# **Attivazione/disattivazione del filtro picco audio**

# *1* **Selezionare la modalità CW.**

# *2* **Premere F [APF].**

- Premendo **F [APF]** ogni volta si commuta il filtro picco audio della banda selezionata tra ON e OFF.
- Quando il filtro picco audio è attivato, viene visualizzato "ON" sul tasto guida. "OFF" viene visualizzato quando il filtro picco audio viene spento.

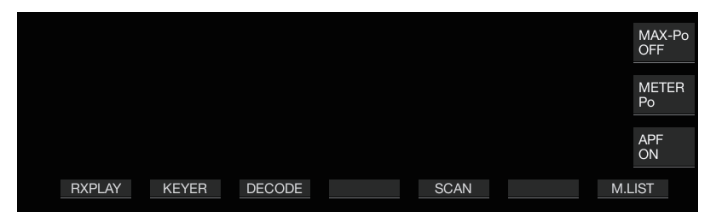

#### **Commutazione delle caratteristiche della banda passante**

3 tipi di frequenza di bande passanti sono disponibili per la selezione del filtro picco audio.

- *1* **Selezionare la modalità CW.**
- *2* **Premere e tenere premuto F [APF] per visualizzare la schermata del filtro picco audio (APF).**

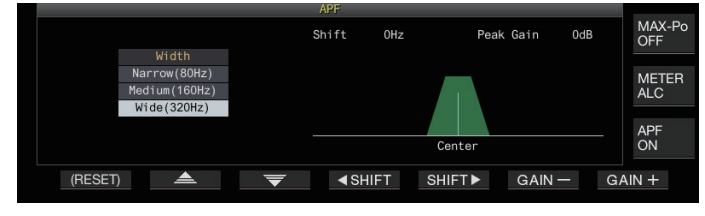

*3* **Premere F2[ ]/F3[ ] per selezionare una larghezza della banda passante.**

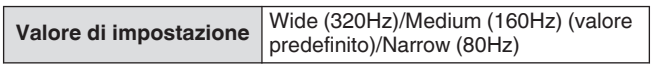

*4* **Premere e tenere premuto F [APF] o premere [ESC] per terminare il processo.**

#### **Spostamento della larghezza della banda passante**

Spostare la larghezza della banda passante del filtro picco audio consente di evitare interferenze con le frequenze vicine.

- *1* **Selezionare la modalità CW.**
- *2* **Premere e tenere premuto F [APF] per visualizzare la schermata del filtro picco audio (APF).**

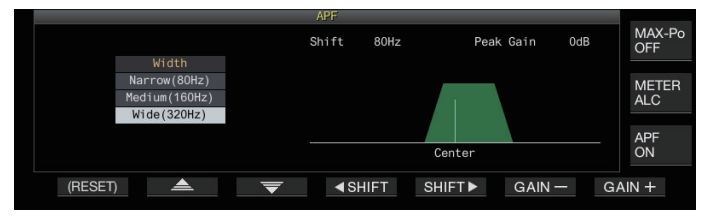

- *3* **Premere F2 [ ]/ F3 [ ] per selezionare la larghezza della banda passante da spostare.**
- *4* **Premere F4[ SHIFT] o F5[SHIFT ] oppure ruotare il comando [MULTI/CH] per spostare la larghezza della banda passante.**

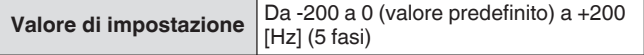

- La quantità di spostamento della larghezza della banda passante è ± 200 Hz con la frequenza di passo come frequenza centrale.
- La larghezza della banda passante selezionata per il filtro del picco audio si sposta dalla frequenza del picco verso una larghezza di banda superiore o inferiore.
- *5* **Premere e tenere premuto F [APF] o premere [ESC] per terminare il processo.**

# **Configurazione del guadagno di picco**

Per migliorare ulteriormente il segnale CW target, aumentare il livello di guadagno.

- *1* **Selezionare la modalità CW.**
- *2* **Premere e tenere premuto F [APF] per visualizzare la schermata del filtro picco audio (APF).**
- *3* **Premere F6 [GAIN +] o F7 [GAIN -] per regolare il livello di guadagno.**

**Valore di impostazione** Da 0dB (valore predefinito) a +6dB

*4* **Premere e tenere premuto F [APF] o premere [ESC] per terminare il processo.**

# **Filtro picco audio nella modalità FSK**

Quando si ricevono i segnali nella modalità FSK, consentendo sia alle frequenze di riferimento che a quelle spaziali di avere un picco si aiuta a ridurre il verificarsi di caratteri confusi, migliorando così la decodificabilità. Questo filtro di picco audio è compatibile sia con il tono alto (frequenza di riferimento di 2125 Hz) che con il tono basso (frequenza di riferimento di 1275 Hz).

# *1* **Selezionare la modalità FSK.**

# *2* **Premere F [APF].**

- Premendo **F [APF]** ogni volta si commuta il filtro picco audio della banda selezionata tra ON e OFF.
- Quando il filtro picco audio è attivato, viene visualizzato "ON" sul tasto guida. "OFF" viene visualizzato quando il filtro picco audio viene spento.
- Quando la larghezza dello spostamento in RTTY supera 170 Hz, il filtro del picco audio per la banda selezionata non può essere impostato su ON.
	- I segnali internamente demodulati non vengono elaborati per il filtro audio nella modalità FSK.
	- Non è possibile spostare la banda passante per il filtro picco audio nella modalità FSK.

# **Soppressore del rumore**

Il soppressore di rumore viene usato per ridurre il rumore degli impulsi. Questo ricetrasmettitore è dotato di due tipi di soppressori di rumore: NB1 che impiega l'elaborazione del segnale analogico e NB2 che esegue il DSP (elaborazione del segnale digitale) al livello IF. Inoltre, due tipi di NB2 con diversi principi di funzionamento sono disponibili per la selezione. NB1 e NB2 possono essere selezionati per l'uso in base alle condizioni del rumore. Possono anche essere utilizzati contemporaneamente.

Il soppressore di rumore non può essere utilizzato in modalità FM.

### **Attivazione/disattivazione del soppressore di rumore 1/2**

# **Premere [NB1] o [NB2].**

Premendo **[NB1]** o **[NB2]** ogni volta si commuta il soppressore di rumore 1 e 2 rispettivamente tra ON e OFF.

- Quando il soppressore di rumore 1 o 2 è attivato, sulla schermata viene visualizzato << >> o << >>.
- Quando entrambi i soppressori di rumore 1 e 2 sono accesi, sulla schermata viene visualizzato << $\sqrt{3}$ 1|2|>>.

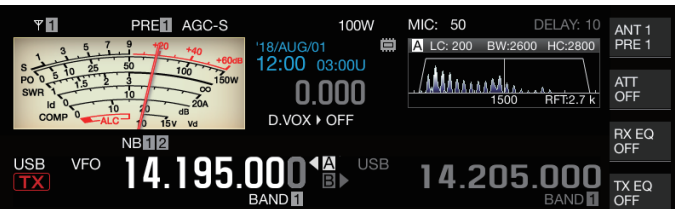

# **Regolazione del livello NB1**

*1* **Premere e tenere premuto [NB1] per visualizzare la schermata di configurazione del soppressore di rumore 1.**

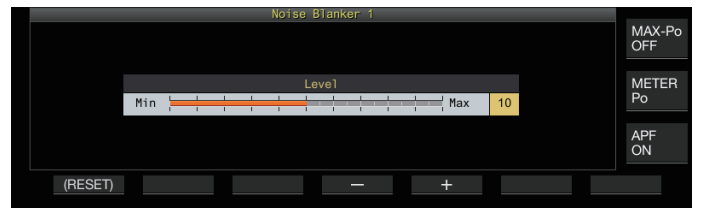

*2* **Premere F4 [–] o F5 [+] oppure ruotare il comando [MULTI/CH] per modificare il livello.**

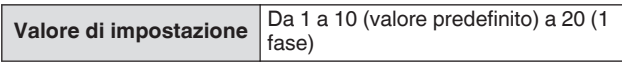

- La configurazione a un valore maggiore riduce ulteriormente il rumore.
- La configurazione del soppressore di rumore su un valore più grande potrebbe provocare il malfunzionamento del ricetrasmettitore e distorcere l'audio RX, a seconda della condizione del segnale RX o del segnale di interferenza.
- *3* **Premere e tenere premuto [NB1] o premere [ESC] per terminare il processo.**

# **NB2**

NB2 è una funzione per la riduzione del rumore degli impulsi con una larghezza di impulso lunga che non può essere ridotta da NB1. NB2 è ulteriormente suddiviso in Type A e Type B, che possono essere impiegati in base alle circostanze. NB2 può anche essere utilizzato insieme a NB1.

# **Type A**

Rumore degli impulsi Type A sopprime principalmente il rumore degli impulsi senza azzerare il segnale target. Il livello dell' effetto (livello) può essere regolato. Type A Segnale target Poiché il rumore degli impulsi rimane dopo la riduzione quando si utilizza "Type A", il rumore degli impulsi potrebbe essere udibile quando il segnale target è forte o quando vi è una forte interferenza all'interno della banda passante. Anche in questo caso, si ottiene l'effetto di aumentare il segnale target quando il guadagno AGC è basso a causa del rumore degli impulsi.

● "Type A" è più efficace nei casi in cui i segnali target deboli sono coperti da un forte rumore degli impulsi.

# **Type B**

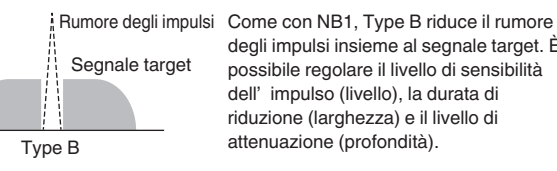

degli impulsi insieme al segnale target. È possibile regolare il livello di sensibilità dell' impulso (livello), la durata di riduzione (larghezza) e il livello di

Quando il rumore degli impulsi con una larghezza di impulso lunga viene ridotto utilizzando "Type B", l'intervallo di tempo per il quale viene rimosso il segnale target diventa più lungo a causa del lungo tempo di riduzione, e ciò fa risaltare il periodo di silenzio.

*1* **Premere e tenere premuto [NB2] per visualizzare la schermata di configurazione del soppressore di rumore 2.**

# *2* **Premere F6 [TYPE].**

Premendo **F6 [TYPE]** ogni volta si commuta la schermata tra "Type A" e"Type B".

**Schermata Type A**

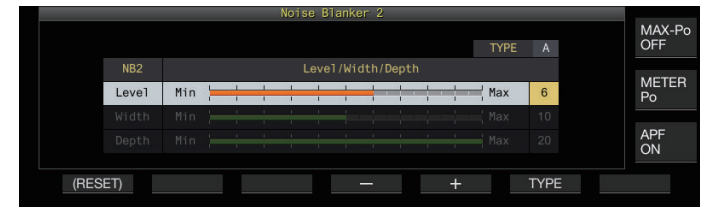

# **Schermata Type B**

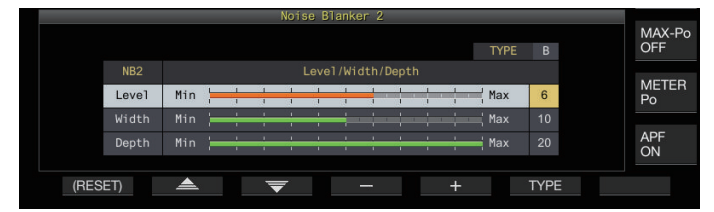

- *3* **Premere e tenere premuto [NB2] o premere [ESC] per terminare il processo.**
	- Premendo e tenendo premuto [NB2] viene visualizzata la schermata del soppressore di rumore 2 che mostra il tipo corrente in uso.
		- L'impostazione predefinita è "Type A".<br>● La selezione del tipo può essere configu
		- La selezione del tipo può essere configurata separatamente per la modalità audio (SSB/AM (inclusa la modalità DATI)) e la modalità senza audio (CW/FSK/PSK).

#### **Configurazione del livello effetto NB2 (Type A)/ Livello di sensibilità impulso NB2 (Type B)**

- *1* **Premere e tenere premuto [NB2] per visualizzare la schermata di configurazione del soppressore di rumore 2.**
- *2* **Mentre viene visualizzata la schermata del tipo B,** premere F2 [**▲**]/F3 [  $\overline{=}$  ] per selezionare **"Livello".**
- *3* **Premere F4 [–]/F5 [+] o ruotare il comando [MULTI/CH] per modificare il livello.**

Valore di impostazione Da 1 a 6 (valore predefinito) a 10 (1 fase)

- Type A: la configurazione a un valore maggiore riduce ulteriormente il rumore.
- Type B: la configurazione su un valore più grande cancella i rumori di impulso con una piccola differenza di livello dal segnale RX.
- *4* **Premere e tenere premuto [NB2] o premere [ESC] per terminare il processo.**
	- La configurazione a un valore con un più alto livello di effetto soppressore di rumore potrebbe provocare il malfunzionamento e distorcere l'audio RX, a seconda della condizione del segnale RX o del segnale di interferenza.

# **Configurazione della durata della soppressione (solo Type B)**

- *1* **Premere e tenere premuto [NB2] per visualizzare la schermata di configurazione del soppressore di rumore 2.**
- *2* **Mentre viene visualizzata la schermata Type A, premere F6 [TYPE] per passare a Type B.**
- *3* **Premere F2 [ ]/F3 [ ] per selezionare "Width".**
- *4* **Premere F4 [–]/F5 [+] o ruotare il comando [MULTI/CH] per modificare la durata della riduzione.**

**Valore di impostazione** Da 1 a 10 (valore predefinito) a 20 (1 fase)

- La configurazione a un valore maggiore allunga il tempo di riduzione.
- *5* **Premere e tenere premuto [NB2] o premere [ESC] per terminare il processo.**

# **Configurazione del livello di attenuazione NB2 (solo Type B)**

- *1* **Premere e tenere premuto [NB2] per visualizzare la schermata di configurazione del soppressore di rumore 2.**
- *2* **Mentre viene visualizzata la schermata Type A, premere F6 [TYPE] per passare a Type B.**
- *3* **Premere F2 [ ]/F3 [ ] per selezionare "Depth".**
- *4* **Premere F4 [–]/F5 [+] o ruotare il comando [MULTI/CH] per modificare il livello di attenuazione.**

**Valore di impostazione** Da 1 a 20 (valore predefinito) (1 fase)

- La configurazione a un valore maggiore aumenta il livello di attenuazione.
- *5* **Premere e tenere premuto [NB2] o premere [ESC] per terminare il processo.**

# **Filtro notch**

Il filtro notch è in grado di sopprimere l'interferenza del battimento al livello IF.

Può essere utilizzato per eliminare il rumore del battimento e richiamare segnali deboli o durante il funzionamento mentre si controlla la condizione del rumore.

Il filtro notch può essere utilizzato nelle modalità SSB, CW, FSK, PSK e AM.

# **Attivazione/disattivazione del filtro notch**

# *1* **Premere [NCH].**

Premendo **[NCH]** ogni volta si commuta il filtro notch tra ON e OFF.

- Quando il filtro notch è attivo, "NOTCH" viene visualizzato sullo schermo.
- Quando il filtro notch è attivo, un indicatore che mostra il punto notch viene visualizzato nelle caratteristiche della banda passante del filtro RX all'interno dell'oscilloscopio del filtro.

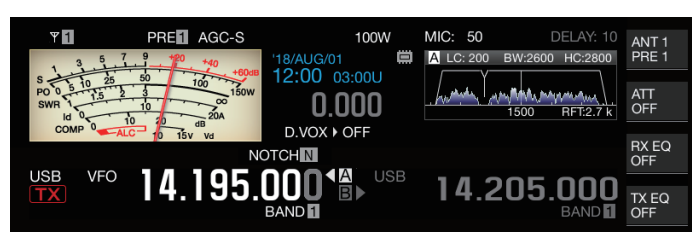

# *2* **Ruotare il comando [NOTCH].**

Regolare la frequenza del notch fino al punto in cui è

- necessario sopprimere il battimento o l'interferenza. • L'indicatore del punto notch si sposta al cambiare della
- frequenza notch.
- Una volta che il punto notch è stato impostato nella modalità CW, la modifica dei valori PITCH e SHIFT non modificherà il punto notch impostato per la soppressione del battimento.

# **Commutazione della larghezza di banda del filtro notch**

La larghezza di banda della banda di arresto per il filtro notch può essere configurata su normale, media o ampia. Le bande medie e larghe sono più larghe della larghezza della normale banda di due e tre volte rispettivamente.

# **Premere e tenere premuto [NCH].**

Premendo e tenendo premuto **[NCH]** ogni volta si cambia la larghezza di banda e si cambia la visualizzazione come segue.  $<<$  NOTCH N  $>>$  (normale)  $\rightarrow <<$  NOTCH M  $>>$  (media)  $\rightarrow <<$ NOTCH W >> (ampia)

# **Riduzione del rumore**

Questo ricetrasmettitore è dotato di due tipi di funzioni di riduzione rumore NR1 e NR2 che sono efficaci per ridurre il rumore continuo. Quando viene usato NR1, il metodo ottimale è attivato in base alla modalità in uso.

# **Riduzione rumore 1 (NR1)**

- Nelle modalità SSB, FM e AM, la riduzione del rumore utilizza un sistema di sottrazione dello spettro che pone l'accento sulla chiarezza.
- Nelle modalità CW, FSK e PSK, la riduzione del rumore utilizza un sistema di filtro LMS che enfatizza il segnale periodico.
- L'effetto di riduzione del rumore per NR1 può essere regolato.

# **Riduzione rumore 2 (NR2)**

- NR2 impiega un sistema SPAC per tutte le modalità che estraggono il segnale periodico. Questo sistema rileva i segnali periodici contenuti nei segnali RX, collega i segnali periodici rilevati e li riproduce come parte dell'audio RX. Per questa ragione, questo metodo è efficace per segnali con un'unica frequenza come i segnali CW.
- NR2 consente la configurazione delle condizioni RX ottimali variando il tempo di autocorrelazione per il rilevamento periodico del segnale.
- NR2 è più efficace nella modalità CW. (L'uso di NR1 è consigliato per modalità diverse da CW.)
	- Anche i segnali di battimento vengono soppressi quando NR1 viene utilizzato nelle modalità SSB, FM e AM poiché sopprime i segnali stazionari. Si tratta di un comportamento teorico e non è un malfunzionamento.
		- Quando NR2 è impostato su ON nella modalità SSB, la chiarezza del segnale potrebbe deteriorarsi, oppure potrebbero verificarsi rumori o distorsioni da impulso. Si tratta di un comportamento teorico e non è un malfunzionamento.
		- NR2 non può essere utilizzato in modalità FM.

# **Attivazione/disattivazione della riduzione del rumore**

# *1* **Premere [NR].**

Premendo **[NR]** ogni volta si commuta l'opzione nella seguente sequenza: "NR1" → "NR2" → "OFF".

Quando è acceso NR1 o NR2, sulla schermata viene visualizzato << $N$  1 >> 0 << $N$  2 >>.

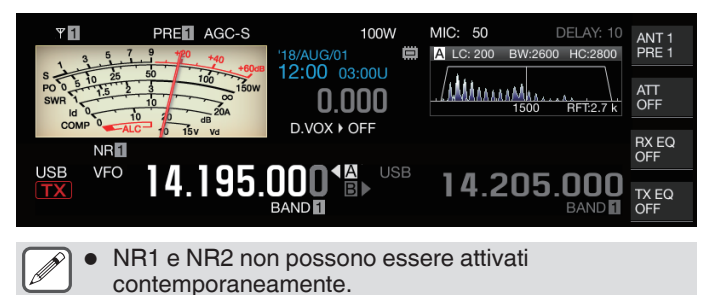

# **Configurazione del livello di effetto NR1**

- *1* **Premere [NR] per selezionare Riduzione rumore 1.**
- *2* **Premere e tenere premuto [NR] per visualizzare la schermata di configurazione del livello di effetto di riduzione del rumore 1.**

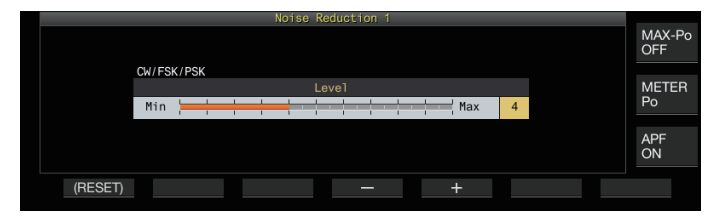

*3* **Premere F4 [–]/F5 [+] o ruotare il comando [MULTI/CH] per modificare il livello di effetto.**

**Valore di impostazione** Da 1 a 5 (valore predefinito) a 10 (1 fase)

- Per NR1, la configurazione a un valore maggiore riduce ulteriormente il rumore. Tuttavia, poiché anche l'impatto sull'audio RX diventa più forte se il livello di effetto è troppo alto, regolarlo a un livello adeguato.
- *4* **Premere e tenere premuto [NR] o premere [ESC] per terminare il processo.**

# **Configurazione del tempo di correlazione NR2**

- *1* **Premere [NR] per selezionare Riduzione rumore 2.**
- *2* **Premere e tenere premuto [NR] per visualizzare la schermata di configurazione della costante di tempo NR2.**

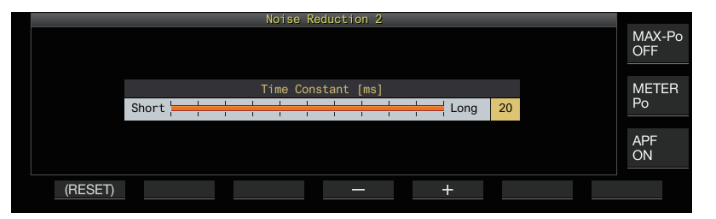

*3* **Premere F4 [–]/F5 [+] o ruotare il comando [MULTI/CH] per modificare il tempo di correlazione.**

**Valore di impostazione** Da 2 a 20 (valore predefinito) [ms] (2 fasi)

- Poiché il tempo di correlazione ottimale varia con il segnale RX e il tipo di rumore quando viene utilizzato NR2, configurare il tempo di correlazione durante la ricezione dei segnali.
- *4* **Premere e tenere premuto [NR] o premere [ESC] per terminare il processo.**

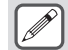

● NR2 regola il tempo di correlazione per l'estrazione periodica del segnale. È diverso da NR1, che regola il livello dell'effetto.

# **Cancellazione battimento**

L'azzeratore di battimento è in grado di sopprimere più segnali interferenti periodici (battiti) all'interno della larghezza di banda RX attraverso l'elaborazione digitale al livello AF.

Questa funzione può essere utilizzata nelle modalità SSB, AM e FM.

# **Attivazione/disattivazione cancellazione battimento**

#### **Premere [BC].**

Premendo **[BC]** ogni volta si passa alla modalità azzeratore di battimento nella seguente sequenza: "Azzeratore di battimento 1" → "Azzeratore di battimento 2" → "OFF".

- Quando l'azzeratore di battimento 1 o 2 è acceso,  $<< 301$ >>  $0 \ll$  **BC** 2 >> viene visualizzato sullo schermo.
- Azzeratore di battimento 1 elimina i battimenti deboli e quelli continui. Azzeratore di battimento 2 sopprime i battimenti intermittenti come i segnali CW.

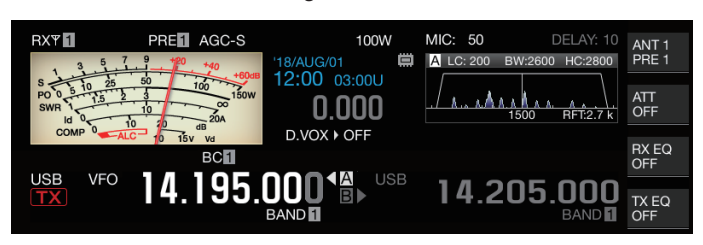

● Sebbene l'azzeratore di battimento sopprima il battimento uditivo generale, il guadagno del segnale target non può essere recuperato usando la funzione AGC. Quindi, se il battimento del segnale è più grande del segnale target, utilizzando un filtro notch si attiva la funzione AGC al fine di potenziare la chiarezza del segnale target.

# **Monitor DSP**

Il monitor DSP è una funzione che consente di espandere temporaneamente la larghezza della banda passante del filtro IF e del filtro AF tramite DSP per monitorare le condizioni del segnale delle frequenze vicine, ad esempio quando si riceve una frequenza specifica utilizzando un filtro con larghezza della banda passante ridotta durante il controllo.

# **Assegnazione del monitor DSP al tasto PF**

**Registrare "MONITOR DSP" nel Menu [0-15] "PF A: Key Assignment" su Menu [0-31] "Microphone UP: Key Assignment"**

**Espansione della larghezza della banda passante utilizzando il monitor DSP**

**Premere e tenere premuto il tasto PF assegnato con la funzione monitor DSP.**

La larghezza della banda passante del filtro si espande quando il tasto viene tenuto premuto.

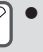

● Durante il monitoraggio DSP, il filtro del picco audio viene forzatamente disattivato.

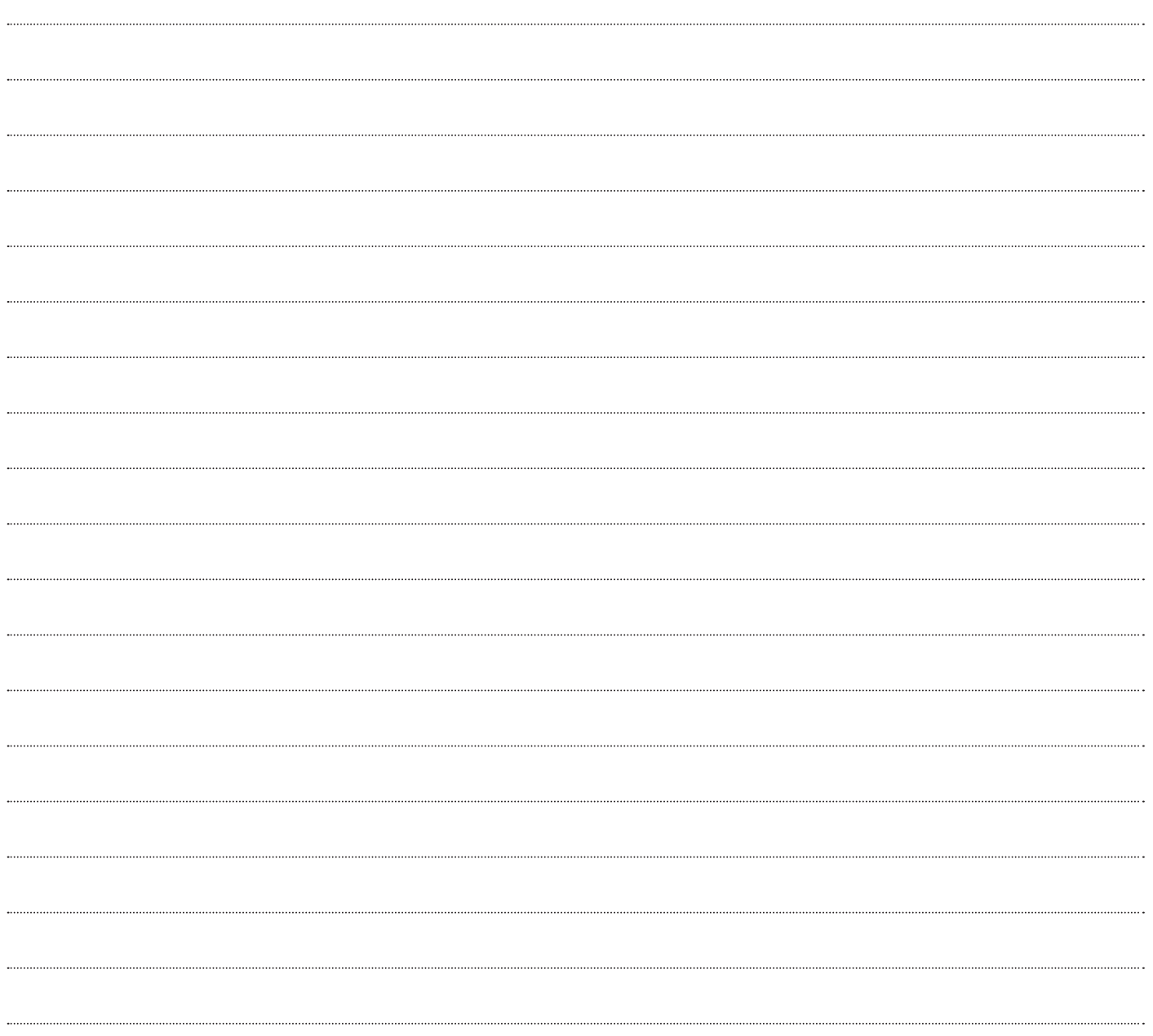

# **7 FUNZIONI OSCILLOSCOPIO**

# **Analizzatore di spettro**

Con la forza del segnale rappresentata sull'asse verticale e la frequenza sull'asse orizzontale, l'analizzatore di spettro fornisce una rappresentazione visiva della condizione della banda di frequenza RX.

• L'analizzatore di banda di questo ricetrasmettitore viene fornito nelle seguenti 3 modalità.

**Modalità di scorrimento automatico:** una modalità nella quale i limiti inferiore e superiore della banda di frequenza da visualizzare sono fissati e l'intervallo dell'oscilloscopio scorre automaticamente quando l'indicatore supera il limite superiore o inferiore dell'intervallo dell'oscilloscopio.

**Modalità fissa:** una modalità in cui i limiti inferiore e superiore della banda di frequenza da visualizzare sono fissi per ciascuna banda amatoriale.

**Modalità centro:** una modalità in cui la frequenza RX risulta sempre al centro dell'asse orizzontale.

- Visualizzando una cascata al di sotto del display dell'oscilloscopio di spettro, è possibile visualizzare la frequenza RX, le condizioni circostanti nonché la transizione nella potenza del segnale nel tempo.
- L'asse verticale del display a cascata rappresenta il tempo mentre l'asse orizzontale rappresenta la frequenza.
- La potenza del segnale nel display a cascata è rappresentata in una gradazione di colore nell'ordine da verde a blu (debole), da rosso a giallo (media) e bianco (forte). La quantità di cambiamento del colore rispetto alla potenza del segnale può essere modificata nel menu. Fare riferimento a ["Configurazione](#page-100-0) [della gradazione della cascata](#page-100-0)" ([7-5\)](#page-100-0).
- La velocità della discesa della cascata può essere cambiata in 4 diversi livelli di velocità. Fare riferimento a "[Configurazione](#page-97-0) [della velocità di caduta a cascata"](#page-97-0) [\(7-2](#page-97-0)).
- Quando viene visualizzata la cascata, l'altezza della visualizzazione dell'oscilloscopio di spettro si riduce a un terzo della dimensione originale.
- Il filtro passabanda è costantemente rappresentato da un display traslucido nell'analizzatore di spettro.

# **Visualizzazione dell'analizzatore di spettro**

**Premere [SCP] per visualizzare la schermata dell'oscilloscopio.**

Premendo e tenendo premuto **[SCP]** ogni volta si commuta la visualizzazione tra "Analizzatore di spettro" e "Oscilloscopio audio".

# **Analizzatore di spettro**

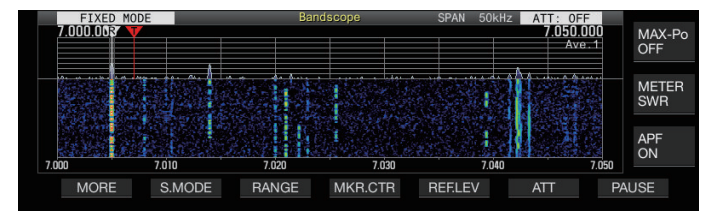

# **Oscilloscopio audio**

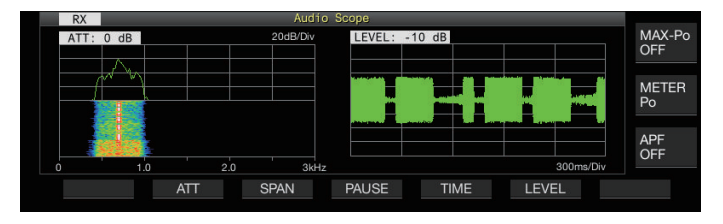

# **Commutazione del tipo di visualizzazione dell'analizzatore di spettro**

*1* **Mostrare l'analizzatore di spettro.**

# *2* **Premere [SCP].**

Premendo **[SCP]** ogni volta si commuta la selezione nella seguente sequenza.

# **"Oscilloscopio di spettro + Cascata" (Dimensione standard)**

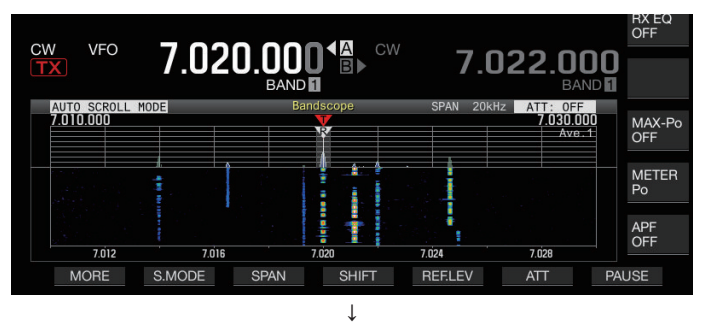

# **"Oscilloscopio di spettro + Cascata" (Dimensione ingrandita)**

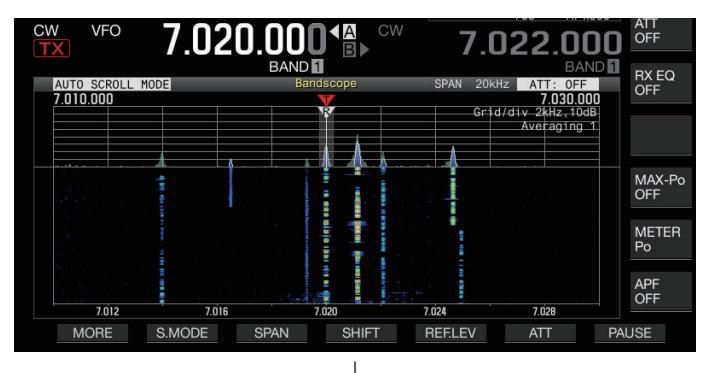

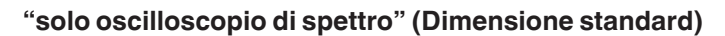

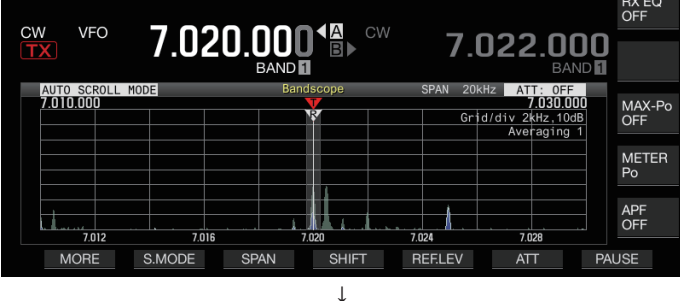

# **Nessuna visualizzazione dell'oscilloscopio (termina la visualizzazione dell'oscilloscopio)**

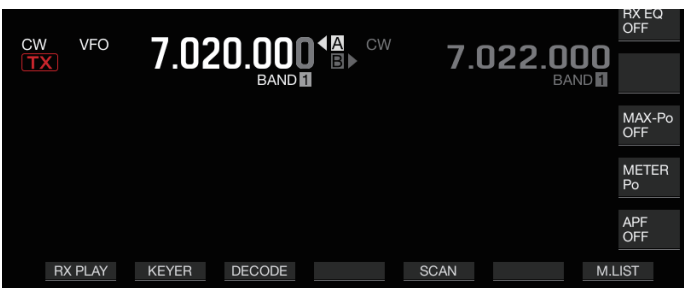

• Mentre è visualizzato un analizzatore di spettro, premendo **[ESC]** si termina la visualizzazione dello stesso.

# <span id="page-97-0"></span>**Regolazione del livello di riferimento**

Regolare il livello di riferimento dell'analizzatore di banda per rendere più facile distinguere il segnale di destinazione dal rumore.

- *1* **Premere F5 [REF.LEV] per visualizzare il valore di impostazione del livello di riferimento al centro della schermata dell'analizzatore di spettro.**
	- Se **F5 [REF.LEV]** non è visualizzato, premere **F1 [MORE]** per visualizzare **F5 [REF.LEV]**.
- *2* **Ruotare il comando [MULTI/CH] per regolare il livello di riferimento osservando la forma d'onda dell'oscilloscopio di spettro e il livello di colore della cascata sulla schermata dell'analizzatore di banda.**

**Valore di impostazione**  $\begin{bmatrix} Da & -20 & a & 0 \\ a & 2 & a & \end{bmatrix}$  (valore predefinito) a +10 dB  $(fase 0.5 dB)$ 

- *3* **Premere F5 [REF.LEV] per terminare la regolazione del livello di riferimento.**
	- Il livello di riferimento viene leggermente compensato per ciascun intervallo internamente su questo ricetrasmettitore, in modo che la visualizzazione della cascata non cambi neanche quando cambia l'intervallo della frequenza di visualizzazione. Per questo motivo, anche l'altezza della forma d'onda sull'oscilloscopio di spettro cambia gradualmente quando l'intervallo viene commutato.
		- Il valore di regolazione del livello di riferimento è memorizzato per ciascuna banda amatoriale.

#### **Commutazione dell'attenuatore dell'analizzatore di spettro**

Se il segnale target non può essere identificato sulla schermata dell'analizzatore di spettro anche dopo aver regolato il livello di riferimento a causa dei segnali di ingresso eccessivamente alti, attenuare il livello di ingresso all'analizzatore di spettro, passando a un attenuatore diverso per l'analizzatore di spettro.

- **Premere F6 [ATT] per passare a un diverso attenuatore.**
	- Se **F6 [ATT]** non è visualizzato, premere **F1 [MORE]** per visualizzare **F6 [ATT]**.

Premendo F6 [ATT] ogni volta si cambia l'attenuatore.

**Valore di impostazione** Off (valore predefinito)/10 dB/20 dB/30 dB

- Premendo e tenendo premuto **F6 [ATT]** ogni volta si cambiano le opzioni nella sequenza inversa.
- L'attuale impostazione del livello dell'attenuatore viene visualizzata nella parte superiore dell'analizzatore di spettro.
- "SCP OVF" (eccesso dell'oscilloscopio) potrebbe essere visualizzato nella barra degli strumenti della schermata dell'analizzatore di banda se l'ingresso all'analizzatore di banda diventa eccessivo. In questi casi, premere **F6 [ATT]** per configurare l'attenuatore per l'analizzatore di banda in modo da abbassare il livello di ingresso all'analizzatore di banda.
	- Il cambio di attenuatore per l'analizzatore di spettro non influisce sulla sensibilità RX.
	- Il valore di impostazione dell'attenuatore dell'analizzatore di banda viene memorizzato per ciascuna banda amatoriale.

# **Configurazione della velocità di caduta a cascata**

La velocità di scorrimento della cascata può essere selezionata tra le opzioni disponibili.

- **Premere F1 [MORE] seguito da F4 [SPEED].**
- Premendo **F4 [SPEED]** ogni volta si cambia la velocità del flusso.

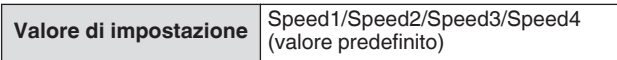

- Dopo la modifica della velocità, "Speed n" viene visualizzato nella zona della cascata per circa 1 secondo.
- Premendo e tenendo premuto **F4 [SPEED]** si cambiano le opzioni nella sequenza inversa.

#### **Visualizzazione della cascata durante la sintonizzazione (modalità centrale)**

Questa è una funzione per cambiare il comportamento del display a cascata quando si modifica la frequenza nella modalità centro.

**Configurare nel Menu [8-03] "Waterfall when Tuning (Center Mode)"**

**Valore di impostazione** Straight (valore predefinito)/Follow

**Straight:** Utilizza una linea retta per mostrare la transizione nel livello del segnale target visualizzato sulla cascata quando la frequenza viene modificata.

**Follow:** Traccia e visualizza l'ultimo livello FFT nella parte in cui la cascata inizia a scorrere quando la frequenza viene modificata.

# **Visualizzazione ridotta analizzatore di spettro**

Un piccolo analizzatore di spettro (con un display a cascata) può essere visualizzato su schermi come quelli per le diverse impostazioni, la comunicazione RTTY e la comunicazione PSK.

*1* **Visualizza il menu, le modalità di configurazione tranne la configurazione dell'equalizzatore e la schermata di comunicazione RTTY/PSK.**

# *2* **Premere [SCP].**

Viene visualizzato un piccolo analizzatore di spettro.

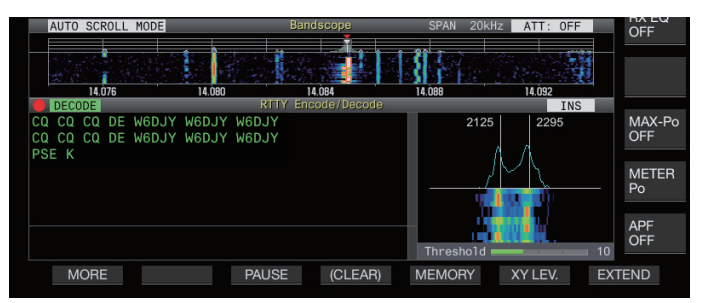

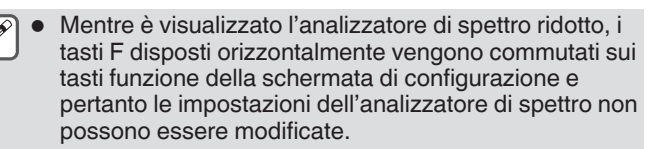

#### **Commutazione della modalità di visualizzazione dell'oscilloscopio**

*1* **Visualizzare la schermata dell'analizzatore di spettro.**

# *2* **Premere F2 [S.MODE].**

• Se **F2 [S.MODE]** non è visualizzato, premere **F1 [MORE]** per visualizzare **F2 [S.MODE]**.

Premendo **F2 [S.MODE]** si cambia ogni volta la selezione a "Modalità scorrimento automatico", "Modalità fissa" e "Modalità centro", in sequenza.

# **Modalità di scorrimento automatico (AUTO SCROLL MODE)**

Sposta l'indicatore della frequenza di sintonia entro l'intervallo dell'oscilloscopio. Se viene superato il limite inferiore o superiore dell'intervallo di visualizzazione, l'intervallo dell'oscilloscopio viene automaticamente fatto scorrere di mezzo schermo.

# **Modalità fissa (FIXED MODE)**

Sposta l'indicatore della frequenza di sintonia entro l'intervallo dell'oscilloscopio preconfigurato per ciascuna banda amatoriale. È possibile preconfigurare fino a 3 intervalli dell'oscilloscopio per una singola banda amatoriale.

# **Modalità centro (CENTER MODE)**

L'indicatore della frequenza di sintonizzazione normalmente è fissato al centro.

# **Modalità di scorrimento automatico**

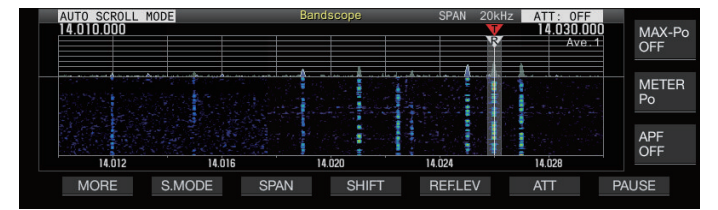

# **Modalità fissa**

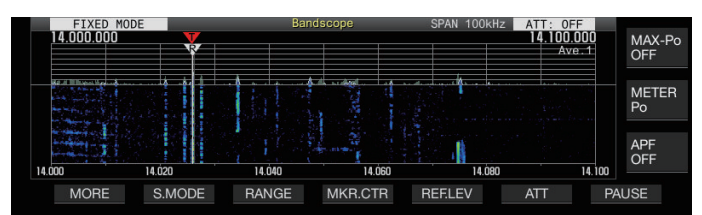

# **Modalità centro**

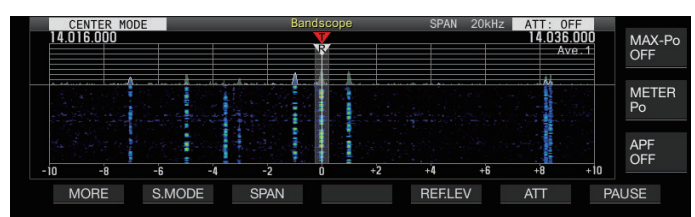

#### **Commutazione dell'intervallo di frequenza di visualizzazione**

Quando l'analizzatore di spettro viene visualizzato nella modalità scorrimento automatico o nella modalità centro, è possibile regolare l'intervallo di frequenza di visualizzazione (la larghezza tra i limiti di frequenza inferiore e superiore nella schermata dell'analizzatore di banda).

#### **Premere F3 [SPAN].**

• Se **F3 [SPAN]** non è visualizzato, premere **F [MORE]** per visualizzare **F3 [SPAN]**.

Premendo **F3[SPAN]** ogni volta si commuta l'intervallo di frequenza.

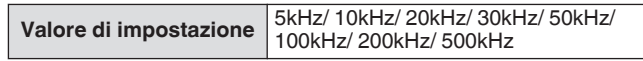

- L'intervallo di frequenza di visualizzazione può essere configurato separatamente per la modalità audio (SSB/AM/FM (inclusa la modalità DATA)) e la modalità non audio (CW/FSK/PSK).
- Le impostazioni predefinite della modalità audio e della modalità non audio sono rispettivamente "50 Hz  $(\pm 25$  Hz)" e "10 kHz (± 5 Hz)".
- Premendo e tenendo premuto **F3[SPAN]** ogni volta si cambiano le opzioni nella sequenza inversa.
- L'intervallo di frequenza di visualizzazione selezionato viene visualizzato nella barra degli strumenti dello schermo dell'analizzatore di spettro come "SPAN 50kHz", ad esempio.

#### **Spostamento indicatore**

Questa funzione sposta l'intervallo dell'oscilloscopio nella modalità di scorrimento automatico in modo che l'indicatore sia visualizzato in una posizione facilmente osservabile.

# **Spostamento dell'indicatore**

#### **Premere F4 [SHIFT].**

• Se **F4 [SHIFT]** non è visualizzato, premere **F [MORE]** per visualizzare **F4 [SHIFT]**.

L'indicatore si sposta vicino alla posizione di spostamento preimpostata (il valore predefinito è il centro).

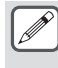

A seconda della relazione tra la frequenza RX e l'intervallo, potrebbe verificarsi una deviazione di 1 griglia a sinistra o a destra nell'operazione di spostamento.

#### **Modifica della posizione di spostamento dello spostamento indicatore**

- *1* **Premere e tenere premuto F4 [SHIFT].**
	- Se **F4 [SHIFT]** non è visualizzato, premere **F [MORE]** per visualizzare **F4 [SHIFT]**.

Il ricetrasmettitore entra in modalità di configurazione della posizione di spostamento. Viene visualizzato il valore che indica la posizione della linea della griglia verticale selezionata.

- *2* **Spostare la posizione di spostamento nella posizione desiderata utilizzando il comando [MULTI/CH].**
	- Premendo e tenendo premuto **F4 [SHIFT]** la posizione di spostamento passa alla posizione centrale.

#### *3* **Premere F4 [SHIFT].**

Il ricetrasmettitore esce dalla modalità di configurazione della posizione di spostamento.

Quando si osserva la condizione della frequenza di chiamata della stazione DX o la condizione nella banda passante RX durante una comunicazione digitale come FT8, modificare la posizione di spostamento dell'indicatore per visualizzare l'indicatore di frequenza RX sul margine. Facendo questo, si amplia la larghezza per la visualizzazione del segnale rispetto a quando l'indicatore è vicino al centro.

# **Espandere**

Questa funzione espande l'intervallo di frequenze per l'analisi spettrale per impedire che il display a cascata venga interrotto quando la frequenza viene cambiata mentre si è in modalità di scorrimento automatico o in modalità centro (quando il display a cascata durante la sintonizzazione è configurato su "Straight").

**Premere F1 [MORE] seguito da F2 [EXPAND].** Premendo **F2 [EXPAND]** ogni volta si commuta la funzione di espansione tra ON e OFF.

- Quando la funzione di espansione è attiva, "Expand" viene visualizzato al di sotto della visualizzazione del limite inferiore di frequenza.
- Quando la funzione di espansione è attiva, l'immagine diventa leggermente sgranata.

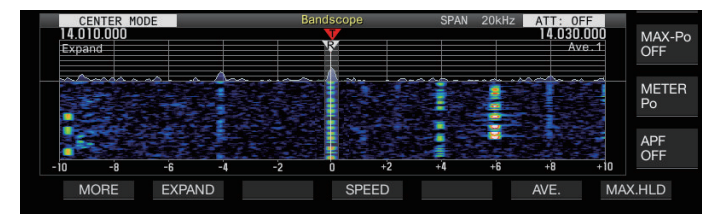

# **Gamma dell'oscilloscopio di ciascuna banda (modalità fissa)**

Di seguito sono descritte le fasi per configurare l'intervallo dell'oscilloscopio per ciascuna banda amatoriale quando l'oscilloscopio di banda è visualizzato nella modalità Fissa. Sono disponibili tre tipi di gamma dell'oscilloscopio per la selezione per ciascuna banda.

# **Commutazione della gamma oscilloscopio**

#### **Premere F3 [RANGE].**

• Se **F3 [RANGE]** non è visualizzato, premere **F [MORE]** per visualizzare **F3 [RANGE]**.

Premendo **F3 [RANGE]** ogni volta si commuta la gamma dell'oscilloscopio.

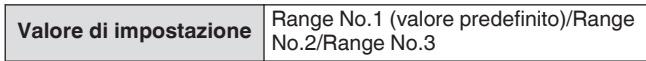

# **Configurazione della gamma oscilloscopio**

*1* **Premere e tenere premuto F3 [RANGE] per visualizzare la schermata di configurazione della gamma dell'oscilloscopio nella Modalità fissa.**

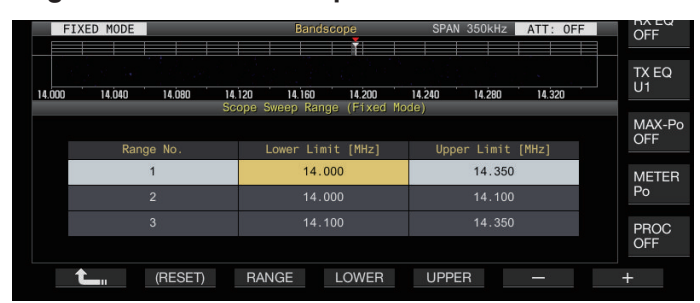

- *2* **Premere F3 [RANGE] per selezionare la gamma dell'oscilloscopio "Range No.1", "Range No.2" e "Range No.3".**
- *3* **Premere F4 [LOWER] o F5 [UPPER] per selezionare la frequenza da regolare.**
- *4* **Premere F6 [–]/F7 [+] oppure ruotare il comando [MULTI/CH] per selezionare la frequenza.**

• I dettagli della gamma di frequenza configurabile sono mostrati nella tabella di seguito.

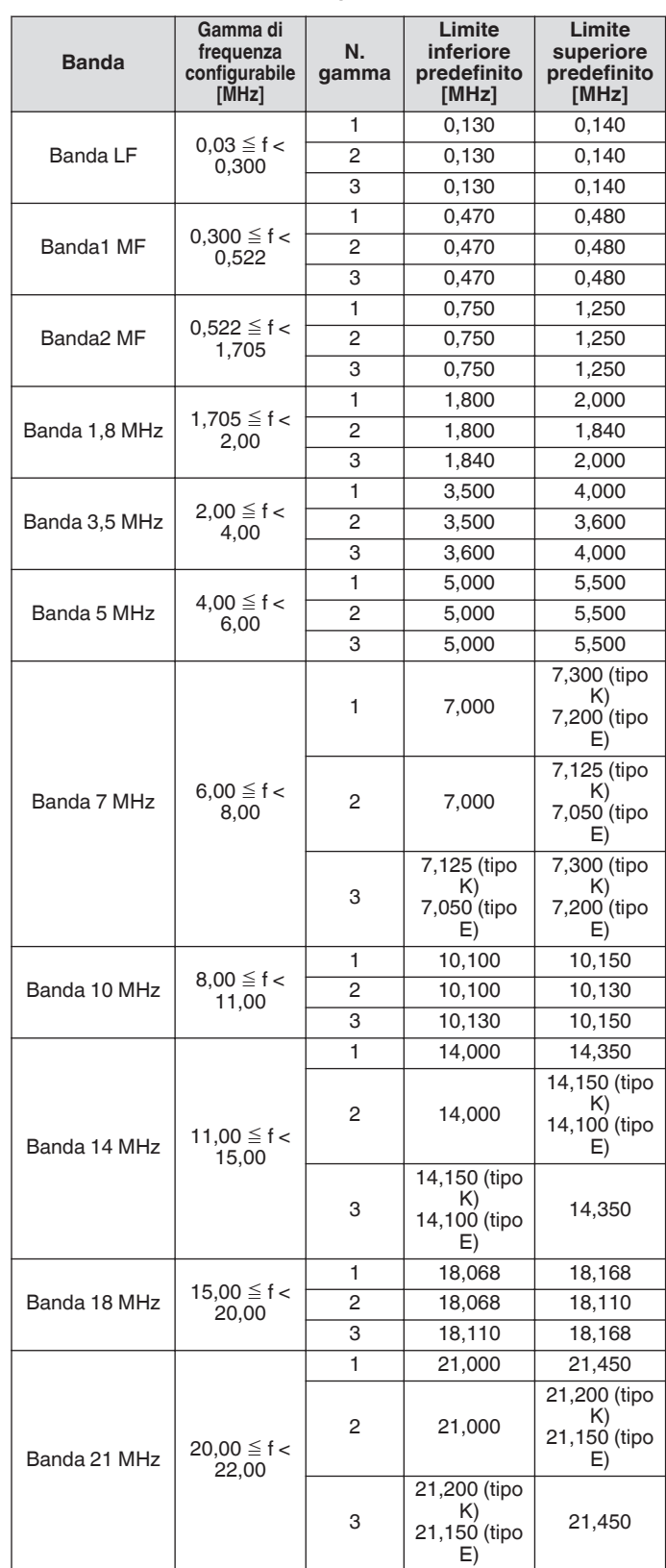

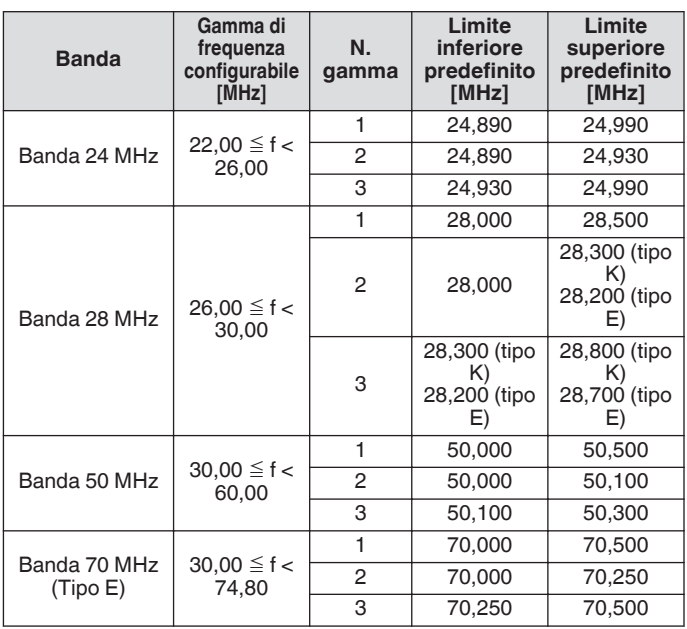

# **Centratura dell'indicatore (modalità fissa)**

La gamma dell'oscilloscopio può essere spostata temporaneamente con l'intervallo di frequenza del display mantenuto in modo tale che l'indicatore della banda amatoriale selezionata sia visualizzato vicino al centro (all'interno di una griglia a sinistra o a destra dal centro).

#### **Premere F4 [MKR.CTR].**

- Se **F4 [MKR.CTR]** non è visualizzato, premere **F [MORE]** per visualizzare **F4 [MKR.CTR]**.
- La gamma dell'oscilloscopio viene spostata con l'intervallo di frequenza mantenuto.

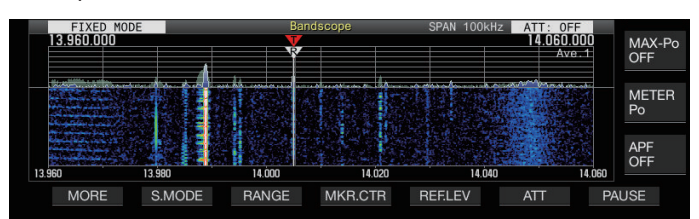

Le modifiche dei limiti di frequenza inferiore e superiore dovuti all'operazione di centraggio del contrassegno sono temporanee e non alterano i limiti di frequenza inferiore e superiore preconfigurati della banda di portata in questione.

#### **Notifica al superamento del limite inferiore o superiore (modalità fissa)**

<span id="page-100-0"></span>Se la frequenza del contrassegno non rientra nell'intervallo di visualizzazione dell'analizzatore di spettro quando sullo stesso viene visualizzato un contrassegno di frequenza in Modalità fissa, viene visualizzato un display per informare l'utente che il contrassegno si è spostato fuori dalla gamma dell'analizzatore di spettro. Un'icona " $\langle$ " appare sul bordo sinistro della schermata dell'analizzatore di spettro se il valore della frequenza del contrassegno è inferiore al limite di frequenza inferiore e un " $\triangleright$ " appare sul bordo destro se il valore della frequenza del contrassegno è maggiore del limite di frequenza superiore. I contrassegni che indicano che il limite inferiore o superiore è superato sono codificati da colori come segue. Bianco: frequenza RX

#### Rosso: frequenza TX

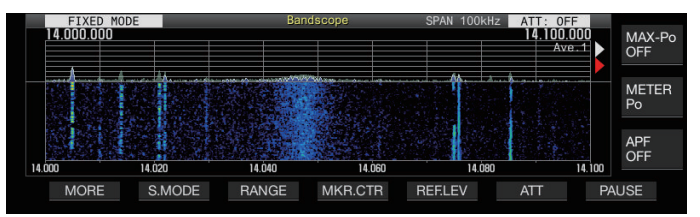

#### **Selezione della visualizzazione della frequenza relativa o assoluta per la griglia (modalità centrale)**

Durante la visualizzazione del centro del punto di supporto nella Modalità centro, la modalità di visualizzazione della scala della frequenza nella parte inferiore dell'analizzatore di spettro può essere impostata su una delle opzioni disponibili.

#### **Configurare nel Menu [8-06] "Frequency Scale (Center Mode)"**

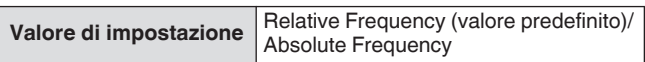

**Relative Frequency:** La visualizzazione della scala di frequenza nella parte inferiore dell'area dell'oscilloscopio rappresenta la frequenza relativa rispetto al centro dello stesso. **Absolute Frequency:** La visualizzazione della scala della frequenza nella parte inferiore dell'area dell'oscilloscopio rappresenta la frequenza assoluta.

#### **Visualizzazione della linea di assistenza sintonia (solo SSB)**

Una linea ausiliaria di sintonizzazione (gialla) chiamata linea di assistenza può essere visualizzata parallelamente all'indicatore di frequenza RX durante il funzionamento in modalità SSB. Impostare la linea di assistenza da 400 Hz a 500 Hz (vicino al picco di un tipico spettro di frequenza di una voce umana) per la comunicazione vocale e alla frequenza della sottoportante per la comunicazione dei dati. Lo zero-in può essere eseguito facilmente regolando la linea di assistenza sul punto più forte dello spettro sulla cascata.

# **Configurare nel Menu [8-05] "Tuning Assist Line (SSB Mode)"**

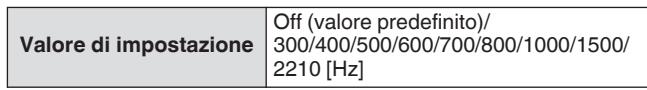

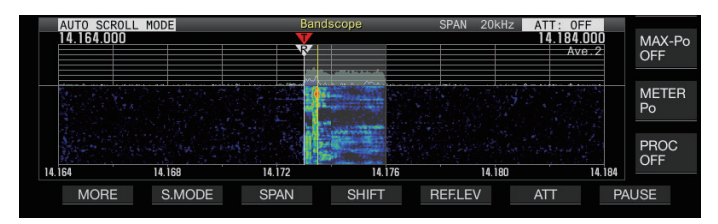

- Questa funzione funziona in Modalità centro solo quando Menu [8-03] "Waterfall when Tuning (Center Mode)" è configurato su "Straight".
	- La linea di assistenza alla sintonizzazione viene visualizzata sul lato superiore rispetto al punto portante nel caso di USB e sul lato inferiore nel caso di LSB.

# **Configurazione della gradazione della cascata**

La quantità di cambiamento colore rispetto alla potenza del segnale nel display a cascata può essere configurata su una scala da 1 a 10.

La configurazione di un valore più grande aumenta la quantità di cambiamento colore rendendo più semplice trovare i segnali deboli. La configurazione di un valore inferiore riduce la quantità di cambiamento colore, rendendo più semplice l'osservazione di segnali forti.

# **Configurare nel Menu [8-04] "Waterfall Gradation Level"**

**Valore di impostazione** Da 1 a 7 (valore predefinito) a 10 (1 fase)

# **Sintonizzazione touchscreen**

Questa funzione consente di ricevere i segnali toccando il punto desiderato nell'area di visualizzazione dell'oscilloscopio di spettro o nell'area di visualizzazione a cascata.

- Quando si è in modalità di scorrimento automatico e in modalità fissa, toccando un punto si sposta l'indicatore sulla frequenza corrispondente.
- Quando si è in Modalità centro, sfiorando un punto si imposta la frequenza corrispondente come frequenza centrale.

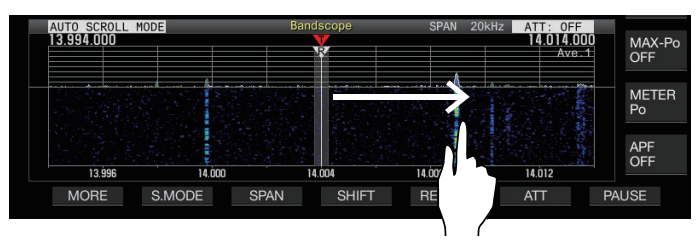

# **Attivazione/disattivazione della sintonizzazione touchscreen**

# **Configurare nel Menu [0-14] "Touchscreen Tuning"**

**Valore di impostazione** Off/On (valore predefinito)

- Le seguenti operazioni sono proibite anche quando la sintonizzazione con touchscreen è attiva.
	- Quando la funzione di blocco frequenza è attiva.
	- Quando i canali di memoria sono vuoti o quando il cambio temporaneo dei canali di memoria è disabilitato.
	- Quando viene toccata un'area al di fuori dell'intervallo di frequenza del canale di memoria per specifici segmenti di banda.
	- Durante la trasmissione.
	- Quando la frequenza TX viene ricevuta da TF-SET mentre solo XIT è acceso durante il funzionamento simplex.

# **Passaggi di correzione per la sintonizzazione del touchscreen**

- **Toccare con un dito il punto corrispondente nel display dell'oscilloscopio di spettro o sulla schermata del display a cascata dove il segnale deve essere ricevuto.**
	- La correzione del passo viene eseguita in base alla dimensione del passo della frequenza del comando **[MULTI/CH]** configurato nel Menu [3-01] su [3-05] per ciascuna modalità.
	- Toccando e tenendo premuto in modalità CW, si attiva la funzione di sintonizzazione automatica CW.
	- La correzione passo viene eseguita sempre in modalità FM/ AM.
	- Per la modalità SSB/CW/FSK/PSK, configurare per attivare/ disattivare l'operazione di correzione del passo nel Menu [8-7] come seque.

# **Attivazione/disattivazione della correzione del passo**

Configurare per attivare/disattivare l'operazione di correzione di passo durante la sintonizzazione del touchscreen in modalità SSB/ CW/ FSK/ PSK.

#### **Configurare nel menu [8-07] Correzione fase sintonizzazione touchscreen (SSB/CW/FSK/PSK)**

**Valore di impostazione** Off/On (predefinito)

#### **Display indicatore di frequenza TX/RX**

Le posizioni delle frequenze TX e RX sono indicate come contrassegni sulla schermata dell'oscilloscopio. Durante il funzionamento in split, la frequenza TX può essere cambiata facilmente spostando il contrassegno di frequenza TX sulla frequenza desiderata mentre si controlla la schermata dell'oscilloscopio.

Gli indicatori sono codificati in base al colore come segue. Bianco: frequenza RX

Rosso: frequenza TX

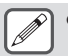

La frequenza RX prima che venga eseguito TF-SET appare come una linea viola mentre si preme **[TF-SET]**.

# **Registrazione di un indicatore di frequenza**

Quando una frequenza preferita (fino a 50 voci) è registrata nell'elenco dei contrassegni di frequenza, la frequenza registrata è indicata da un contrassegno sull'oscilloscopio (linea tratteggiata bianca). Registrando la frequenza limite della banda di frequenza utilizzata in un piano di banda o durante la competizione, è più facile controllare la frequenza limite sull'analizzatore di banda.

# *1* **Premere [MENU].**

- *2* **Premere e tenere premuto F [F.MKR] per visualizzare la schermata dell'elenco dei contrassegni di frequenza.**
	- Se **F [F.MKR]** non è visualizzato, premere **F [MORE]** per visualizzare **F [F.MKR]**.

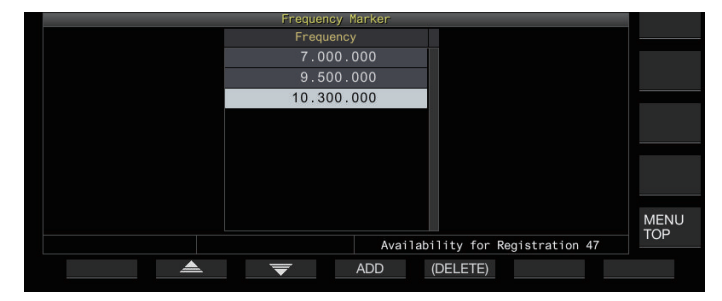

# *3* **Allineare con la frequenza da registrare.**

# *4* **Premere F4 [ADD] per registrare.**

- L'attuale frequenza VFO viene aggiunta all'elenco.
- Quando RIT è attivo, viene registrata la frequenza di visualizzazione con RIT aggiunto.
- La lista è ordinata automaticamente in ordine crescente a partire dalla frequenza più bassa.
- Se la frequenza da aggiungere è già registrata, allora non sarà registrata due volte e non vi saranno risposte anche se **F4 [ADD]** viene premuto.
- Se sono già presenti 50 voci di frequenza nella lista, la frequenza non sarà registrata e premendo **F4 [ADD]** non si avrà alcuna risposta.

# **Eliminazione di una frequenza registrata**

- *1* **Premere F2 [ ]/F3 [ ] o ruotare il comando [MULTI/CH] per selezionare la frequenza che si desidera eliminare.**
- *2* **Premere e tenere premuto F5 [(DELETE)] per cancellare.**

# **Attivazione/disattivazione della funzione indicatore**

# *1* **Premere [MENU].**

- *2* **Premere F [F.MKR].**
	- Se **F [F.MKR]** non è visualizzato, premere **F [MORE]** per visualizzare **F [F.MKR]**.
	- Premendo **F [F.MKR]** ogni volta si commuta la funzione contrassegno tra ON e OFF.

#### **Visualizzazione del valore massimo nella forma d'onda**

È possibile visualizzare il valore massimo della forma d'onda visualizzata sulla schermata dell'oscilloscopio di spettro per ottenere una migliore comprensione dello stato del segnale.

#### **Attivazione/visualizzazione della visualizzazione del valore massimo**

**Premere F1 [MORE] seguito da F7 [MAX.HLD].** Premendo **F7 [MAX.HLD]** ogni volta si commuta la visualizzazione del valore massimo tra ON e OFF.

# **Configurazione del tipo di attesa**

Selezionare il metodo di visualizzazione del valore massimo della forma d'onda.

#### **Configurare nel Menu [8-02] "Bandscope Maximum Hold"**

**Valore di impostazione** 10 [s] (valore predefinito)/Continuous

**10 [s]:** Le informazioni sul valore massimo vengono cancellate dopo 10 secondi.

**Continuous:** Le informazioni sul valore massimo non vengono cancellate.

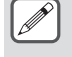

● Le informazioni sul valore massimo vengono cancellate automaticamente se l'intervallo della portata visualizzato cambia, indipendentemente dal fatto che sia selezionato "10 [s]" o "Continuous".

### **Messa in pausa della visualizzazione della forma d'onda**

La visualizzazione della forma d'onda sulla schermata dell'analizzatore di spettro può essere messa in pausa.

- **Premere F7 [PAUSE] per mettere in pausa la visualizzazione della forma d'onda.**
	- Quando la visualizzazione della forma d'onda viene messa in pausa,  $<<$  PAUSE  $>>$  viene visualizzato sullo schermo.

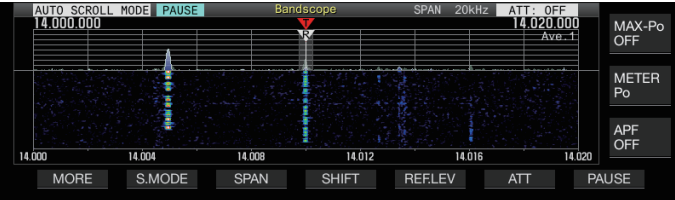

• Premendo di nuovo **F7 [PAUSE]** si annulla lo stato di pausa.

# **Media della forma d'onda oscilloscopio di spettro**

Calcolando la media della forma d'onda sull'oscilloscopio di spettro si attenuano i cambiamenti nella visualizzazione della forma d'onda, rendendo più facile osservare i segnali intermittenti.

- **Premere F1 [MORE], quindi premere F6 [AVE.] per cambiare il livello medio.**
	- Premendo **F6 [AVE.]** ogni volta la selezione cambia nel sequente ordine: "Off" (media disattivata)  $\rightarrow$  "1" (minimo)  $\rightarrow$ "2" →"3" (massimo) → "Off". Il livello medio selezionato viene visualizzato nell'angolo in alto a destra della griglia.
	- Premendo e tenendo premuto **F6 [AVE.]** ogni volta si cambiano le opzioni nella sequenza inversa.
	- Il livello medio può essere configurato separatamente per la modalità audio (SSB/AM/FM (inclusa la modalità DATA)) e la modalità non audio (CW/FSK/PSK).
	- Le impostazioni predefinite della modalità audio e della modalità non audio sono rispettivamente "2" e "1".

# **Visualizzazione della forma d'onda del segnale TX**

Una forma d'onda per il segnale TX può essere visualizzata quando un analizzatore di spettro per la trasmissione è visualizzato nella Modalità centro.

# **Configurare nel Menu [8-00] "Bandscope Display during TX"**

**Valore di impostazione** Off (valore predefinito)/On

**On:** Visualizza la forma d'onda TX nel l'analizzatore di spettro mentre la trasmissione è in corso.

**Off:** Non visualizza la forma d'onda nell'analizzatore di spettro quando la trasmissione è in corso.

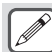

L'impostazione per questa funzione non può essere commutata mentre è in corso la trasmissione.

# **Oscilloscopio audio**

L'audio TX/RX può essere visualizzato su una "schermata oscilloscopio audio" in cui sono visualizzati un oscilloscopio di spettro e un oscilloscopio, nonché su una "schermata multi oscilloscopio" in cui una visualizzazione ridotta dell'analizzatore di banda appare in alto insieme alla "schermata oscilloscopio audio".

#### **Visualizzazione dell'oscilloscopio audio**

**Premere e tenere premuto [SCP] per visualizzare la schermata Oscilloscopio audio.**

Premendo e tenendo premuto **[SCP]** ogni volta si commuta la visualizzazione tra "Oscilloscopio audio" e "Oscilloscopio".

# **Schermata dell'oscilloscopio audio**

A sinistra: oscilloscopio di spettro A destra: oscilloscopio

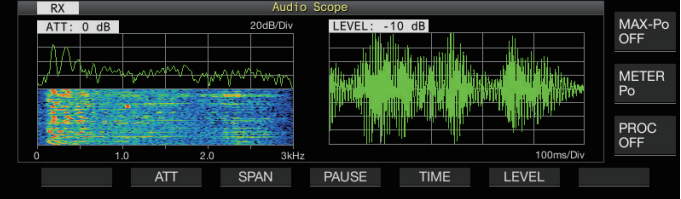

# **Commutazione del tipo di visualizzazione dell'oscilloscopio audio**

# *1* **Visualizzare la schermata Oscilloscopio audio.**

#### *2* **Premere [SCP].**

Premendo **[SCP]** ogni volta si commuta la selezione nella seguente sequenza.

"Schermata dell'oscilloscopio audio" ↓

"Schermata multi-oscilloscopio"

↓ Nessuna visualizzazione dell'oscilloscopio (termina la visualizzazione dell'oscilloscopio)

# **Schermata multi-oscilloscopio**

- In alto: visualizzazione ridotta analizzatore di spettro
- A sinistra: oscilloscopio di spettro
- A destra: oscilloscopio

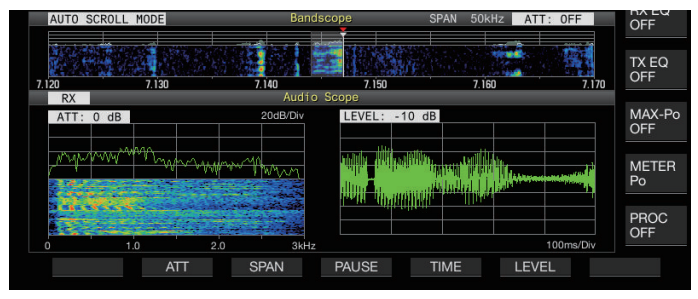

# *3* **Premere [ESC] per terminare la visualizzazione.**

#### **Commutazione dell'attenuatore dell'oscilloscopio di spettro**

Commutando l'attenuatore dell'oscilloscopio di spettro, la visualizzazione dello spettro può essere regolata a un livello facile da vedere.

# **Premere F2 [ATT].**

Premendo **F2 [ATT]** ogni volta si cambia l'attenuatore.

**Valore di impostazione** Off (valore predefinito)/10 dB/20 dB/30 dB

- Premendo e tenendo premuto **F2 [ATT]** ogni volta si cambiano le opzioni nella sequenza inversa.
- L'impostazione attuale viene visualizzata nella parte superiore dell'oscilloscopio di spettro.

#### **Commutazione dell'intervallo della frequenza di visualizzazione dell'oscilloscopio di spettro**

L'intervallo di frequenza del display dell'oscilloscopio di spettro può essere configurato su 3 kHz o 8 kHz. Configurare l'intervallo di frequenza del display su un'impostazione appropriata in base all'impostazione della banda del filtro e alla frequenza da osservare.

# **Premere F3 [SPAN].**

Premendo **F3 [SPAN]** ogni volta si commuta l'intervallo tra "3 kHz (valore predefinito)" e "8 kHz".

Visualizzare quando è selezionato 3 kHz Visualizzare quando è selezionato 8 kHz

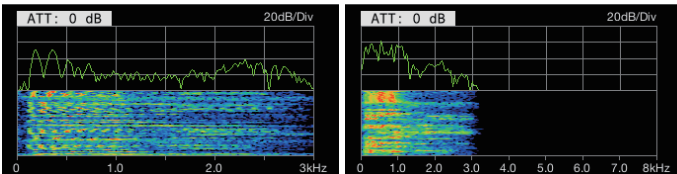

#### **Commutazione del livello oscilloscopio**

Cambiando il livello verticale dell'oscilloscopio, l'ampiezza della forma d'onda può essere regolata a una dimensione facile da vedere.

#### **Premere F6 [LEVEL].**

Ogni volta che si preme **F6 [LEVEL]** si commuta il livello.

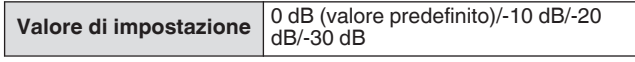

- Premendo e tenendo premuto **F6 [LEVEL]** ogni volta si cambiano le opzioni nella sequenza inversa.
- L'impostazione attuale viene visualizzata nella parte superiore dell'oscilloscopio.

#### **Commutazione del tempo di scansione**

La commutazione del tempo di scansione dell'oscilloscopio altera l'intervallo temporale del display dell'oscilloscopio. Il tempo di scansione può essere regolato in base allo stato del segnale da osservare.

# **Premere F5 [TIME].**

Premendo **F5 [TIME]** ogni volta si cambia il tempo di scansione.

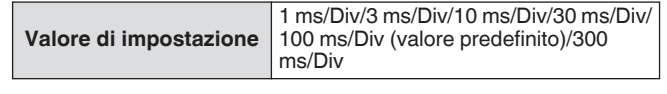

- Premendo e tenendo premuto **F5 [TIME]** ogni volta si cambiano le opzioni nella sequenza inversa.
- Il tempo di scansione è visualizzato nella parte inferiore dell'oscilloscopio.

# **Messa in pausa dell'oscilloscopio audio**

Quando la forma d'onda visualizzata nella schermata dell'oscilloscopio audio è in pausa, la forma d'onda viene mantenuta fino a quando viene annullata la pausa. L'oscilloscopio audio può essere messo in pausa per consentire l'analisi della forma d'onda senza essere interrotto ogni volta che il display viene aggiornato.

#### **Premere F4 [PAUSE] per mettere in pausa la visualizzazione della forma d'onda.**

- Quando il display della forma d'onda viene messo in pausa, viene visualizzato << PAUSE >> e sia l'oscilloscopio di spettro sulla sinistra sia l'oscilloscopio sulla destra arrestano temporaneamente l'aggiornamento.
- Premendo di nuovo **F4 [PAUSE]** si annulla lo stato di pausa.

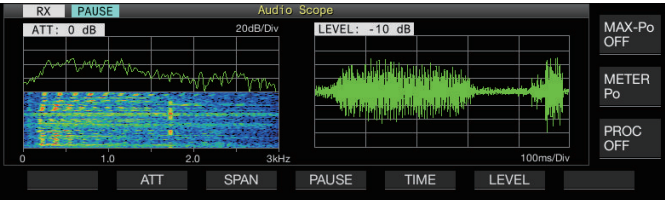

# **8 FUNZIONI DI TRASMISSIONE**

# **Configurazione del percorso di immissione di TX audio**

Il metodo di trasmissione per la sorgente audio in ingresso al connettore MIC sul pannello anteriore, nonché i connettori ACC 2, (USB-B) e LAN sul pannello posteriore di questo ricetrasmettitore possono essere configurati.

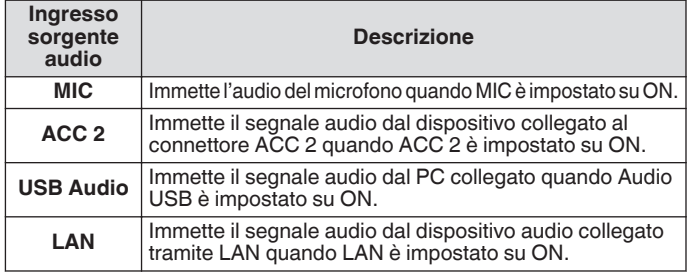

# **Commutazione dell'ingresso della sorgente audio**

Le fasi per configurare l'audio (ingresso sorgente audio) da trasmettere tramite PTT/SS/SEND e DATA PTT/DATA SEND sono le seguenti.

- È possibile configurare un'impostazione separata quando la modalità DATI è nello stato OFF e ON.
- *1* **Premere e tenere premuto [DATA] per visualizzare la schermata di ingresso della sorgente audio.** L'attuale stato di attivazione/disattivazione della modalità DATA alla fine della trasmissione viene visualizzato nell'angolo superiore sinistro.

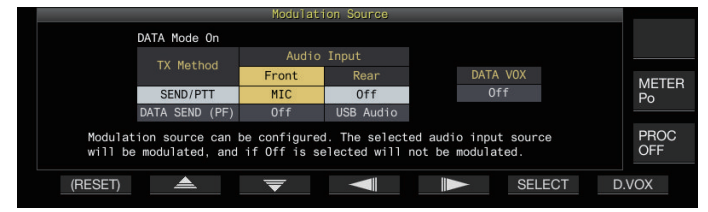

- *2* **Premere F2 [ ], F3 [ ], F4 [ ] o F5 [ ] per selezionare la voce da configurare; "SEND/PTT" e "DATA SEND (PF)" per "TX Method" (riga) e "Front" e "Rear" per "Audio Input" (colonna).**
- *3* **Premere F6 [SELECT] o ruotare il comando [MULTI/ CH] per modificare il valore di impostazione.**
	- Premendo e tenendo premuto **F1 [(RESET)]** si ripristinano entrambe le impostazioni di ingresso audio del metodo di trasmissione selezionato ai valori predefiniti.
	- L'impostazione predefinita varia come segue quando la modalità DATA si trova nello stato ON e OFF.

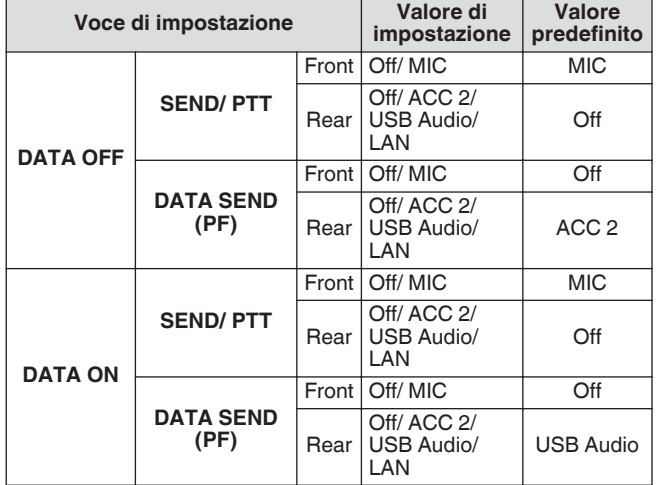

*4* **Premere e tenere premuto [DATA] o premere [ESC] per terminare il processo.**

- Si noti che alcune combinazioni di impostazione  $\mathbf{y}$ potrebbero attivare la trasmissione non intenzionale da parte di questo ricetrasmettitore. Inoltre, quando il ricetrasmettitore è collegato a un PC o a un'altra fonte audio tramite audio USB, LAN o ACC 2 e quando DATA VOX è attivato, il suono emesso dalla sorgente audio potrebbe attivare la trasmissione da questo ricetrasmettitore.
- Queste impostazioni sono comuni per le modalità SSB, AM e FM. Sebbene le impostazioni possano essere modificate anche durante il funzionamento quando la modalità di funzionamento al termine della trasmissione è configurata su CW, PSK o FSK, le impostazioni visualizzate sullo schermo sono quelle di quando la modalità DATA è disattivata.

# **VOX (trasmissione attivata a voce)**

VOX (voce) è una funzione che automaticamente avvia la trasmissione quando l'utente parla nel microfono e ritorna allo stato di ricezione quando l'immissione vocale si arresta. Dopo aver parlato al microfono, fare una breve pausa prima di tornare allo stato di ricezione.

Per VOX dati, anche i dati che vengono immessi da una sorgente audio diversa dal connettore MIC possono essere trasmessi allo stesso modo.

# **Attivazione/disattivazione funzione VOX**

La funzione VOX commuta automaticamente tra trasmissione e ricezione in base all'ingresso audio dal microfono nella modalità SSB, FM o AM.

# **Premere [VOX].**

Premendo **[VOX]** ogni volta si commuta la funzione VOX tra ON e OFF.

Quando la funzione VOX è attiva, il LED [VOX] si illumina in verde.

- Durante la trasmissione mediante la funzione VOX, l'ingresso audio dal microfono viene trasmesso indipendentemente dalle impostazioni d'ingresso della sorgente audio.
- Nel caso in cui trasmissione e ricezione non siano eseguite automaticamente quando la funzione VOX è impostata su ON, provare a regolare il livello di guadagno VOX, aumentando la distanza tra il microfono e l'altoparlante, spostarsi più vicino al microfono quando si parla o abbassare il livello del volume per le chiamate in arrivo. Se i metodi precedenti non funzionano, utilizzare una cuffia.

#### **Selezione dell'ingresso sorgente audio per dati VOX**

Lo stato della trasmissione può essere attivato automaticamente quando l'audio dei dati oltre un determinato livello viene immesso dal terminale ANI del connettore ACC 2,  $\leftarrow$  (USB-A o USB-B) o dal connettore LAN sul pannello posteriore di questo ricetrasmettitore nella modalità SSB, FM o AM. Questa funzione è conosciuta come VOX dati.

L'ingresso di origine audio che viene attivato con la funzione VOX dati può essere commutato usando le fasi riportate di seguito.

# *1* **Premere e tenere premuto [DATA] per visualizzare la schermata di ingresso della sorgente audio.**

*2* **Premere F7 [D.VOX].** Premendo **F7 [D.VOX]** ogni volta si commuta la sorgente audio VOX dati.

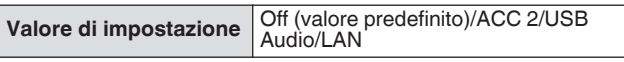

• "OFF", "ACC 2", "USB" o "LAN" viene visualizzato a destra di "D.VOX" nella parte superiore dello schermo.

#### *3* **Premere e tenere premuto [DATA] o premere [ESC] per terminare il processo.**

- Se questo ricetrasmettitore viene lasciato collegato ad una sorgente audio, quale ad esempio un PC quando VOX dati è configurato su una sorgente audio di ingresso impostata a un valore diverso da "OFF", questo ricetrasmettitore può essere posto nello stato di trasmissione dai segnali provenienti dalla sorgente audio.
	- Quando questo ricetrasmettitore deve essere lasciato collegato alla sorgente audio, impostare l'ingresso della sorgente audio VOX dati su OFF per impedire la trasmissione non intenzionale.

# **Esempio di configurazione**

Trasmissione via PTT modulando i segnali da MIC in modalità SSB o trasmissione via DATA VOX modulando i segnali da un PC tramite USB Audio nella modalità SSB-DATA. Impostazioni quando la modalità DATI è disattiva:

- SEND/PTT Front: MIC, Rear: Off
- DATA SEND (PF) Front: Off, Rear: USB Audio
- DATA VOX: Off
- Impostazioni quando la modalità DATI è attiva:
- SEND/PTT Front: MIC, Rear: Off
- DATA SEND (PF) Front: Off, Rear: USB Audio
- DATA VOX: USB Audio

# **Regolazione del guadagno VOX**

Il guadagno VOX della funzione VOX consente di regolare il livello di guadagno VOX in base al volume dell'ingresso audio dal connettore MIC o al rumore nell'ambiente circostante. Il guadagno VOX dei dati di ingresso dal terminale ANI del connettore ACC 2, ●<del>∕</del>⊖ (USB-A o USB-B) o del connettore LAN sul pannello posteriore di questo ricetrasmettitore può essere regolato nella modalità VOX dati.

# *1* **Premere e tenere premuto [VOX] per visualizzare la schermata di configurazione VOX.**

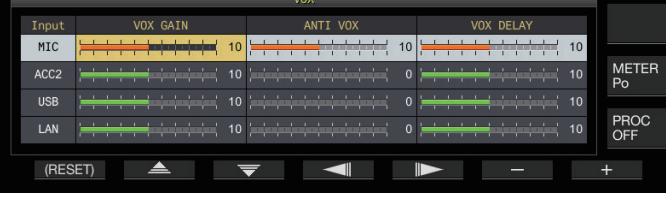

Nella schermata di configurazione VOX, le righe orizzontali rappresentano l'ingresso della sorgente audio mentre le colonne verticali rappresentano la voce di impostazione.

- *2* **Premere F2 [ ]/F3 [ ] per selezionare l'ingresso della sorgente audio (riga orizzontale).** Selezionare la riga di ingresso della sorgente audio da regolare fra "MIC", "ACC 2", "USB" e "LAN".
- *3* **Premere F4 [ ]/F5 [ ] per selezionare il "VOX GAIN".**

#### *4* **Premere F6 [–]/F7 [+] oppure ruotare il comando [MULTI/CH] per regolare il livello VOX.** Immettere il segnale dalla fonte audio selezionata alla fase 2 e

regolare il livello per attivare la trasmissione quando i segnali audio vengono immessi.

**Valore di impostazione** Da 0 a 10 (valore predefinito) a 20 (1 fase)

*5* **Premere e tenere premuto [VOX] o premere [ESC] per terminare il processo.**

La schermata di configurazione VOX termina quando il terminale di trasmissione è configurato su una modalità (modalità non audio) diversa dalla modalità SSB, AM e FM.

# **Regolazione del livello di guadagno Anti VOX**

Quando la funzione VOX è attiva, la trasmissione può essere attivata con il suono di riproduzione dall'altoparlante in alcuni casi, oltre all'audio dal microfono. L'audio degli altoparlanti può essere trasmesso se il volume dell'altoparlante è configurato su un livello alto. Questa funzione può essere utilizzata per impedire la trasmissione accidentale mediante la configurazione del livello anti VOX per regolare il limite inferiore per l'attivazione della funzione VOX rispetto al suono di riproduzione dall'altoparlante.

- *1* **Premere e tenere premuto [VOX] per visualizzare la schermata di configurazione VOX.**
- *2* **Premere F2 [ ]/F3 [ ] per selezionare l'ingresso della sorgente audio.**
- *3* **Premere F4 [ ]/F5 [ ] per selezionare "ANTI VOX".**
- *4* **Premere F6 [–]/F7 [+] oppure ruotare il comando [MULTI/CH] per regolare la sensibilità del guadagno anti VOX.**

Regolare la sensibilità del livello anti VOX in modo che la trasmissione non venga attivata tramite il suono di riproduzione dall'altoparlante.

Valore di impostazione Da 0 a 20 (1 fase)

- Più piccolo è il valore di guadagno anti VOX, più il ricetrasmettitore sarà suscettibile a riprodurre il suono dall'altoparlante.
- Le impostazioni predefinite sono le seguenti.
	- Microfono: 10
	- ACC 2: 0
	- USB: 0
	- LAN: 0
- *5* **Premere e tenere premuto [VOX] o premere [ESC] per terminare il processo.**
	- Quando sono collegate le cuffie al connettore PHONES, la funzione VOX (trasmissione) non verrà attivata dall'audio dell'altoparlante indipendentemente dalla sorgente audio e dalle impostazioni del livello anti VOX.
		- Il guadagno anti VOX si applica a sorgenti audio diverse da VOX dati.
		- Il livello di uscita dell'altoparlante viene confrontato con il livello ANTI VOX per qualsiasi linea di ingresso.

# **Regolazione del tempo di ritardo VOX**

Durante la trasmissione di audio o pacchetti di dati utilizzando la funzione VOX, il ricetrasmettitore potrebbe a volte essere ripristinato allo stato di ricezione e di conseguenza la parte finale dell'audio che viene tagliata potrebbe non essere trasmessa. Per impedire che ciò accada, il tempo di ritardo può essere regolato per inserire una pausa congrua prima della commutazione dallo stato di trasmissione a quello di ricezione.

- *1* **Premere e tenere premuto [VOX] per visualizzare la schermata di configurazione VOX.**
- *2* **Premere F2 [ ]/F3 [ ] per selezionare l'ingresso della sorgente audio (riga orizzontale).** Selezionare la riga di ingresso della sorgente audio da regolare fra "MIC", "ACC 2", "USB" e "LAN".
- *3* **Premere F4 [ ]/F5 [ ] per selezionare il "VOX DELAY".**
- *4* **Premere F6 [–]/F7 [+] oppure ruotare il comando [MULTI/CH] per selezionare il tempo di ritardo.** Immettere il segnale dalla fonte audio selezionata nella fase 2 e regolare il tempo di ritardo prima di tornare allo stato di ricezione dopo che l'immissione audio è terminata.

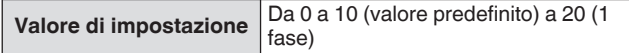

- Quando è selezionato "MIC", regolare il tempo di ritardo mentre si parla al microfono.
- Il tempo di ritardo per "MIC" può essere regolato anche ruotando il comando **[DELAY]**.
- *5* **Premere e tenere premuto [VOX] o premere [ESC] per terminare il processo.**

# **Ritardo voce VOX**

Quando la funzione VOX è attiva, ci potrebbe essere un periodo di ritardo prima dell'inizio della trasmissione dopo che si è avviato l'ingresso vocale. Per questo motivo, la parte iniziale dell'audio potrebbe venire tagliata. Per evitare che questo fenomeno si verifichi laddove possibile, è possibile configurare un tempo di ritardo vocale VOX tra il momento in cui viene attivata la trasmissione e prima che i segnali audio vengano inviati.

#### **Quando si utilizza un microfono come ingresso di sorgente audio per la trasmissione:**

**Configurare nel Menu [6-13] "VOX Voice Delay (Microphone)"**

**Quando si utilizzano dispositivi diversi da un microfono come ingresso di sorgente audio per la trasmissione:**

# **Configurare nel Menu [6-14] "VOX Voice Delay (Except Microphone)"**

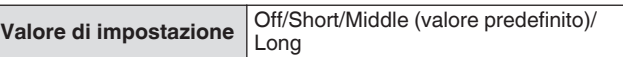

# **Monitor TX**

L'audio TX può essere monitorato mentre è in corso la trasmissione. Questo è uno strumento utile per verificare l'effetto del processore vocale o dell'equalizzatore TX. Nelle modalità FSK e PSK, è possibile monitorare i segnali FSK e PSK trasmessi da questo ricetrasmettitore.

#### **Premere [MONI] per accendere e spegnere il monitor TX**

Il LED [MONI] si illumina in verde quando il monitor TX viene attivato.

- Lo stato ON/OFF del monitor TX e il livello del monitor sono memorizzati nella memoria per ciascuno dei gruppi di modalità seguenti. Durante il funzionamento in split, verrà monitorata la modalità alla fine della trasmissione.
	- SSB/FM/AM • SSB-DATA/FM-DATA/AM-DATA
	- FSK/PSK
- Ogni volta che c'è una modifica nella modalità, il ricetrasmettitore torna allo stato ON/OFF del monitor TX memorizzato in ciascun gruppo. Il monitor TX è sempre OFF nella modalità CW.

# **Regolazione del livello del monitor TX**

Il livello del volume può essere regolato durante il monitoraggio dell'audio TX.

*1* **Premere e tenere premuto [MONI] per visualizzare la schermata di configurazione del livello del monitor TX.**

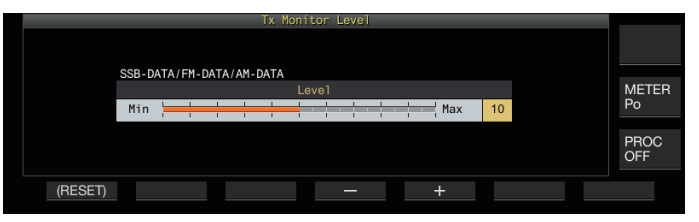

*2* **Premere F4 [–]/F5 [+] oppure ruotare il comando [MULTI/CH] per selezionare il livello del monitor TX.**

**Valore di impostazione** Da 0 a 10 (valore predefinito) a 20 (1 fase)

- *3* **Premere e tenere premuto [MONI] o premere [ESC] per terminare il processo.**
	- Si potrebbe verificare un feedback quando un altoparlante viene usato nella modalità SSB, AM o FM. Utilizzare invece una cuffia.
		- La trasmissione di messaggi CW non può essere monitorata utilizzando il monitor TX. Per monitorare i messaggi CW, utilizzare il sidetone CW.
		- Nelle modalità FM, FSK e PSK, l'audio del monitor TX potrebbe differire da quello del segnale che viene effettivamente trasmesso.

# **Processore vocale**

Nella modalità SSB, la potenza di uscita TX varia in base al volume dell'audio proveniente dal ricetrasmettitore di trasmissione, il che a volte può causare il deterioramento dell'udibilità sul

ricetrasmettitore ricevente. In questo caso è possibile utilizzare un processore vocale per comprimere i segnali tramite l'elaborazione del segnale digitale per aumentare la potenza media.

Analogamente, l'utilizzo del processore di velocità in modalità AM o FM stabilizza il grado di modulazione indipendentemente dal volume dell'audio proveniente dal ricetrasmettitore trasmittente e contribuisce a migliorare l'intelligibilità.

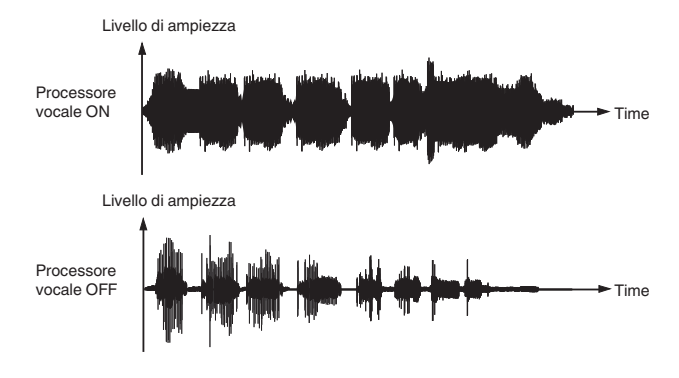

#### **Attivazione/disattivazione del processore vocale**

# *1* **Premere il tasto modalità per selezionare la modalità SSB, AM o FM.**

# *2* **Premere F [PROC].**

Premendo **F [PROC]** ogni volta si commuta il processore vocale tra ON e OFF.

- Quando il processore è impostato su ON, "PROC OUT:nnn" viene visualizzato nella parte superiore dello schermo. [nnn: da 0 a 100]
- Il processore vocale funziona anche per quanto riguarda l'ingresso audio dal terminale ANI del connettore ACC 2 o del connettore  $\leftarrow$  (USB-B) sul pannello posteriore di questo ricetrasmettitore.

#### **Configurazione del livello di ingresso del processore vocale**

*1* **Premere e tenere premuto F [PROC] per visualizzare la schermata di configurazione del processore vocale**

# **Modalità SSB/SSB-DATA/AM/AM-DATA**

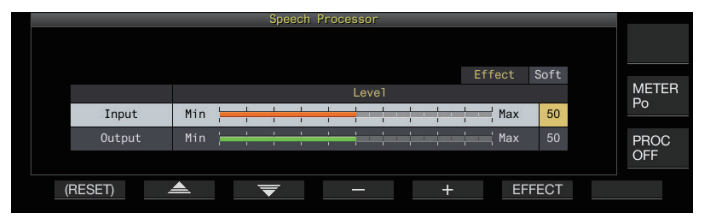

# **Modalità FM/FM-DATA**

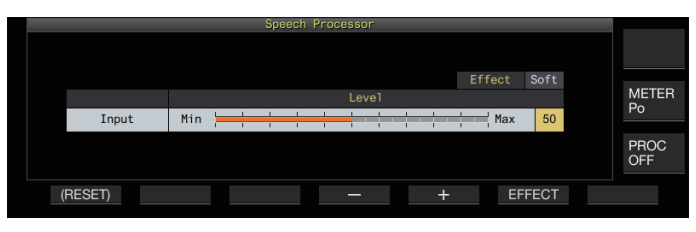

Commutando la modalità alla parte finale della trasmissione su una modalità non audio mentre è visualizzata la schermata di configurazione del processore vocale, si termina tale schermata.

- *2* **Premere F2 [ ]/F3 [ ] per selezionare "Ingresso".**
- *3* **Premere F4 [–]/F5 [+] oppure ruotare il comando [MULTI/CH] per regolare il livello di ingresso.**

**Valore di impostazione** Da 0 a 50 (valore predefinito) a 100 (1 fase)

*4* **Premere e tenere premuto F [PROC] o premere [ESC] per terminare il processo.**

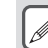

- Il livello di ingresso del processore vocale viene utilizzato per regolare il livello di ingresso dell'audio misto tra l'ingresso della sorgente audio configurata per il guadagno del microfono e quello configurato sulla schermata di ingresso della sorgente audio.
- Commutando la modalità alla parte finale della trasmissione su una modalità non audio mentre è visualizzata la schermata di configurazione del processore vocale, si termina tale schermata.

#### **Configurazione del livello di uscita del processore vocale**

- *1* **Premere e tenere premuto F [PROC] per visualizzare la schermata di configurazione del processore vocale.**
- *2* **Premere F2 [ ]/F3 [ ] per selezionare "Output".**
	- "Output" non viene visualizzato quando il ricetrasmettitore trasmittente si trova in modalità FM.
- *3* **Premere F4 [–]/F5 [+] oppure ruotare il comando [MULTI/CH] per regolare il livello di uscita.**
	- Il livello di uscita può essere regolato anche ruotando il comando **[MIC/PITCH)]**.

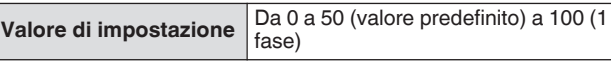

- *4* **Premere e tenere premuto F [PROC] o premere [ESC] per terminare il processo.**
	- La configurazione dell'uscita su un livello troppo alto causa la distorsione dei segnali TX e il deterioramento della qualità delle onde radio.
		- Il livello di uscita del processore vocale viene applicato sia all'ingresso audio dal microfono sia alla sorgente audio configurata sulla schermata di ingresso della sorgente audio.
		- Il livello di uscita del processore vocale è fisso e non modificabile nella modalità FM.

# **Configurazione dell'effetto del processore vocale**

È possibile configurare il modo in cui i segnali TX devono essere elaborati dal processore vocale.

#### **Premere F6 [EFECT].**

Premendo **F6 [EFECT]** ogni volta si commuta il tipo di effetto.

**Valore di impostazione** Soft (valore predefinito)/Hard

**Hard:** dà priorità all'innalzamento della potenza media, sebbene i segnali possano rimanere distorti.

**Soft:** dà priorità alla riduzione del livello di distorsione con un effetto minimo sull'aumento della potenza media.

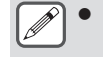

L'effetto del processore vocale selezionato è lo stesso in ciascuna modalità.
# **Filtro TX**

Configurare la larghezza di banda del filtro TX SSB/AM o SSB-DATA/AM-DATA su una frequenza di taglio bassa o alta.

# **Modifica della larghezza di banda del filtro TX**

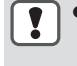

Utilizzare il filtro TX assicurandosi che la larghezza di banda occupata nella modalità SSB rientri nell'intervallo consentito, come stabilito dalle leggi pertinenti.

#### **Configurazione della frequenza di taglio basso nella modalità SSB/AM**

**Configurare nel Menu [6-06] "TX Filter Low Cut (SSB/AM)"**

**Valore di impostazione** 10/100 (valore predefinito)/ 200/300/400/500 [Hz]

#### **Configurazione della frequenza di taglio alto nella modalità SSB/AM**

**Configurare nel Menu [6-07] "TX Filter High Cut (SSB/AM)"**

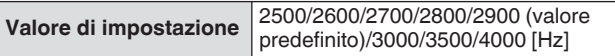

#### **Configurazione della frequenza di taglio basso nella modalità SSB-DATA/AM-DATA**

**Configurare nel Menu [6-08] "TX Filter Low Cut (SSB-DATA/AM-DATA)"**

**Valore di impostazione** 10/100 (valore predefinito)/ 200/300/400/500 [Hz]

#### **Configurazione della frequenza di taglio alto nella modalità SSB-DATA/AM-DATA**

**Configurare nel Menu [6-09] "TX Filter High Cut (SSB-DATA/AM-DATA)"**

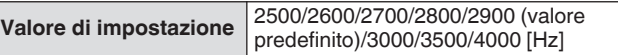

#### **Visualizzazione dell'oscilloscopio del filtro durante la trasmissione**

Durante la trasmissione, sull'oscilloscopio del filtro è possibile visualizzare un'immagine della banda passante per il filtro TX e dello spettro dell'audio TX.

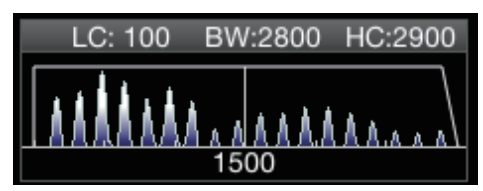

#### **Configurare nel Menu [8-01] "TX Audio Waveform Display"**

**Valore di impostazione** Off/On (valore predefinito)

**On:** visualizza un'immagine della banda passante per il filtro TX e lo spettro audio dell'audio TX sull'oscilloscopio del filtro durante la trasmissione in modalità SSB/FM/AM. **Off:** L'area dell'oscilloscopio del filtro mantiene l'ultima visualizzazione durante la trasmissione e la forma d'onda non viene visualizzata.

- Durante la trasmissione nelle modalità CW, PSK e FSK viene mantenuta l'immagine delle caratteristiche del filtro passabanda durante la ricezione. In modalità diverse da quelle indicate sopra, un'immagine delle caratteristiche del filtro passabanda viene visualizzata in base all'impostazione di taglio ALTO/BASSO del filtro TX. Nella modalità FM (incluso DATI), viene visualizzata un'immagine delle caratteristiche della banda passante per il filtro fisso.
	- Quando viene visualizzata la schermata oscilloscopio audio, lo spettro audio nell'oscilloscopio del filtro non viene visualizzato.
	- L'impostazione per questa funzione non può essere commutata mentre è in corso la trasmissione.
- Quando si aziona HI/SHIFT o LO/WIDTH durante la trasmissione mentre il display dell'oscilloscopio del filtro durante la trasmissione è attivato, il valore di impostazione del filtro RX cambia e il display del filtro RX appare temporaneamente.

# **Equalizzatore TX**

Questa voce può essere usata per alterare le caratteristiche di frequenza dell'audio TX tramite l'elaborazione del suono DSP. Consente la correzione delle caratteristiche della frequenza del microfono nonché la trasmissione della qualità audio in base alle proprietà audio o alle preferenze dell'utente.

#### **Attivazione/disattivazione equalizzatore TX**

#### *1* **Premere il tasto modalità per selezionare la modalità SSB, AM o FM.**

*2* **Premere F [TX EQ].**

Premendo **F [TX EQ]** ogni volta si commuta l'equalizzatore TX tra ON e OFF.

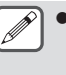

L'equalizzatore TX si spegne automaticamente quando questo ricetrasmettitore è configurato su una modalità diversa da SSB, AM o FM.

#### **Selezione di una caratteristica di frequenza per l'equalizzatore TX**

Questo ricetrasmettitore viene fornito con 6 tipi di caratteristiche di frequenza per l'equalizzatore TX. Inoltre, vi sono 3 diversi tipi che possono essere personalizzati in base alle preferenze dell'utente. È possibile effettuare una selezione tra queste opzioni.

## *1* **Premere e tenere premuto F [TX EQ] per visualizzare la schermata dell'equalizzatore TX.**

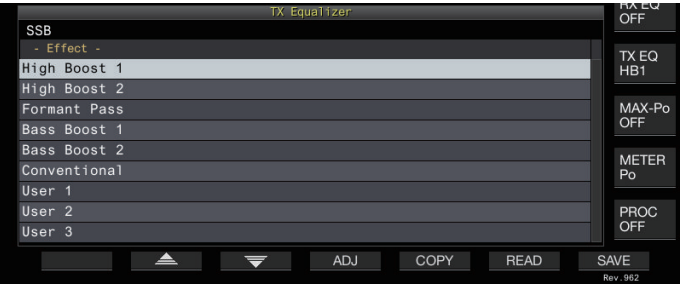

#### *2* **Premere F2 [ ]/F3 [ ] o ruotare il comando [MULTI/CH] per selezionare una caratteristica.**

• Effettuare una selezione in base alla effetti

dell'equalizzatore nella tabella di seguito.

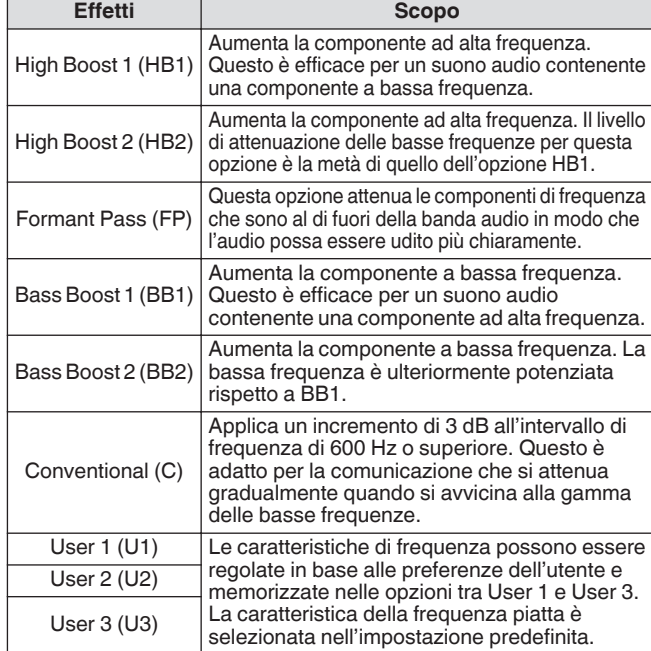

#### *3* **Premere e tenere premuto F [TX EQ] o premere [ESC] per terminare il processo.**

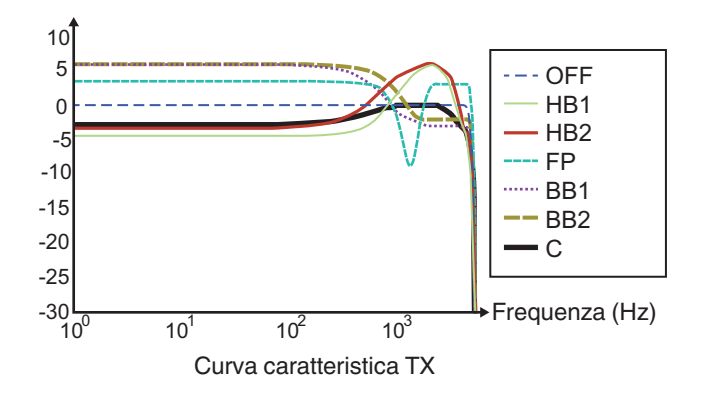

# **Regolazione dell'equalizzatore TX**

Le caratteristiche di frequenza dell'equalizzatore TX possono essere regolate per produrre la qualità sonora desiderata.

- *1* **Premere e tenere premuto F [TX EQ] per visualizzare la schermata dell'equalizzatore TX.**
- *2* **Premere F2 [ ]/F3 [ ] o ruotare il comando [MULTI/CH] per selezionare una caratteristica.**
- *3* **Premere F3 [ADJ] per visualizzare la schermata di regolazione dell'equalizzatore TX.**

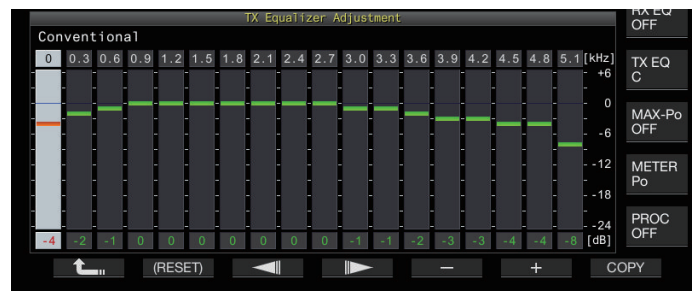

- *4* **Premere F3 [ ]/F4 [ ] per selezionare la banda di frequenza da regolare.**
- *5* **Premere F5 [–]/F6 [+] oppure ruotare il comando [MULTI/CH] per regolare il livello di ciascuna banda di frequenza.**
	- Toccando un punto sulla schermata di regolazione dell'equalizzatore RX si seleziona la banda corrispondente e si cambia la frequenza al livello selezionato. Un modo alternativo è quello di toccare un punto approssimativo seguito dalla regolazione fine nelle fasi 3 e 4. Premendo e tenendo premuto **F2 [(RESET)**] si ripristinano tutti i livelli di frequenza all'impostazione predefinita.
- *6* **Premere e tenere premuto F [TX EQ] o premere [ESC] per terminare il processo.**

# **Copia delle impostazioni dell'equalizzatore TX**

Gli effetti dell'equalizzatore configurati in base alle preferenze dell'utente possono essere copiati e salvati come impostazioni definite dall'utente.

- *1* **Premere e tenere premuto F [TX EQ] per visualizzare la schermata dell'equalizzatore TX.**
- *2* **Premere F2 [ ]/F3 [ ] o ruotare il comando [MULTI/CH] per selezionare una caratteristica.**

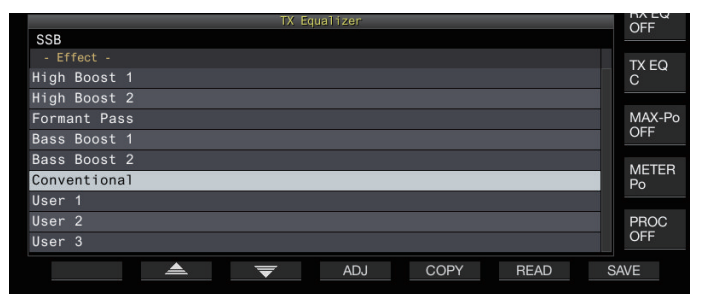

# *3* **Premere F5 [COPY].**

Viene visualizzato un messaggio con le istruzioni su come specificare la destinazione per il salvataggio delle impostazioni.

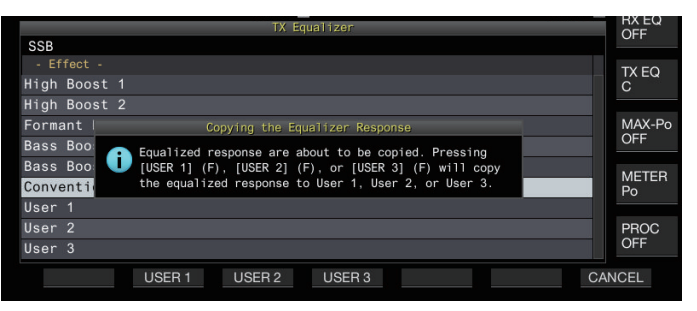

- Per copiare dopo aver regolato le impostazioni dell'equalizzatore TX, premere **F5 [COPY]** sulla schermata di regolazione dell'equalizzatore TX.
- *4* **Premere F2 [USER1], F3 [USER2] o F4 [USER3] per specificare la destinazione per il salvataggio delle impostazioni.**
	- La copia delle impostazioni dell'equalizzatore TX è completata e il display torna alla schermata dell'equalizzatore TX.
	- Premendo **F7 [CANCEL]** si ritorna alla schermata dell'equalizzatore TX senza copiare le impostazioni.
- *5* **Premere e tenere premuto F [TX EQ] o premere [ESC] per terminare il processo.**

# **Salvataggio delle impostazioni dell'equalizzatore TX**

Le fasi per scrivere i dati delle impostazioni dell'equalizzatore TX sono le seguenti.

- Prima di ciò, configurare la destinazione per il salvataggio dei dati in "File Storage Location" del "[Menu USB/Gestione file](#page-123-0)" [\(11-2](#page-123-0)) su "Internal Memory" o "USB Flash Drive".
- Per salvare i dati su un'unità flash USB, inserire un'unità flash USB formattata usando questo ricetrasmettitore in  $\leftarrow$  (USB-A).
- *1* **Premere e tenere premuto F [TX EQ] per visualizzare la schermata dell'equalizzatore TX.**
- *2* **Premere F2 [ ]/F3 [ ] o ruotare il comando [MULTI/CH] per selezionare una caratteristica.**

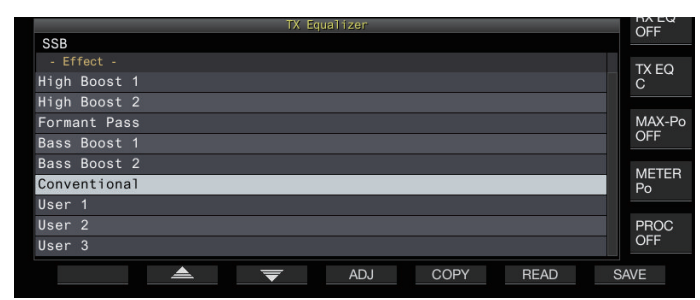

# *3* **Premere F7 [SAVE].**

Viene visualizzato un messaggio che indica che il salvataggio è completo.

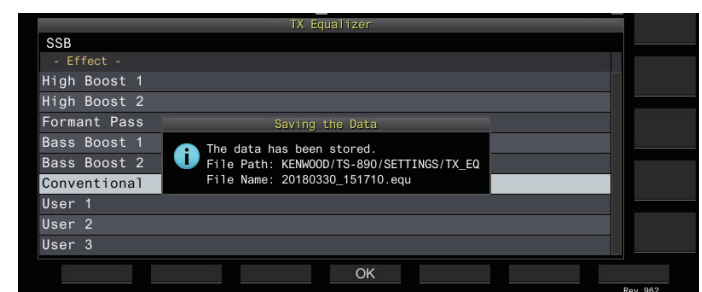

# *4* **Premere F4 [OK].**

- *5* **Premere e tenere premuto F [TX EQ] o premere [ESC] per terminare il processo.**
	- Il file salvato è denominato nel formato "aaaammgg\_hhmmss". L'estensione del file salvato è "equ". (Esempio) Se la data è 10:20:30, 15 febbraio 2018:
		- 20180215\_102030.equ ● Il nome della cartella di destinazione è il seguente. (Il nome varia a seconda della destinazione per il salvataggio dei file.) Unità flash USB: "KENWOOD\TS-890\SETTINGS \RX\_EQ"
			- Memoria integrata: "SETTINGS\RX\_EQ"
		- Quando si rimuove l'unità flash USB, assicurarsi di eseguire ["Rimozione sicura dell'unità flash USB](#page-127-0)" ([11-6\)](#page-127-0).

# **Lettura delle impostazioni dell'equalizzatore TX**

Le fasi per leggere le impostazioni dell'equalizzatore TX che sono salvate nella memoria interna o nell'unità flash USB sono le seguenti.

- Per leggere i dati da un'unità flash USB, inserire l'unità flash USB contenente i dati dell'equalizzatore TX in  $\leftarrow$  (USB-A).
- *1* **Premere e tenere premuto F [TX EQ] per visualizzare la schermata dell'equalizzatore TX.**
- 2 **Premere F2[**  $\triangle$   $|$ /F3[  $\neq$  ] o ruotare il **comando [MULTI/CH] per selezionare una caratteristica dell'equalizzatore da leggere.**

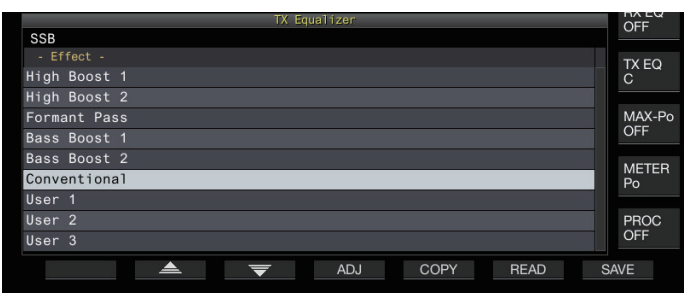

# *3* **Premere F6 [READ] per visualizzare la schermata del file (TX EQ.).**

• Viene visualizzata la schermata del file (equalizzatoreTX).

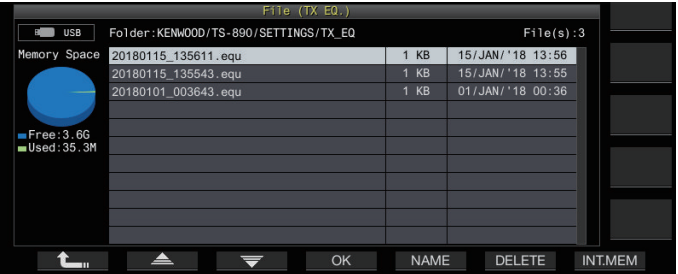

- Per leggere i dati dalla memoria interna, premere **F7 [INT.MEM]**.
- Per leggere i dati dall'unità flash USB, premere **F7 [USB.MEM]**.
- Premendo F1 [1, 1] si esce dalla selezione del file dati e si riporta la visualizzazione alla schermata dell'equalizzatore TX.
- Premendo **F6 [DELETE]** viene visualizzato un messaggio per confermare l'eliminazione del file. Premendo **F4 [OK]** si elimina il file.
- Premendo **F5 [NAME]** è possibile cambiare il nome file.
- *4* **Premere F2 [ ]/F3 [ ] o ruotare il comando [MULTI/CH] per selezionare un file.**
- *5* **Premere F4 [OK] per leggere i dati di impostazione.** • Mentre è in corso la lettura appare un messaggio di "lettura", che cambia in un messaggio di "lettura completata" quando la lettura è terminata.
- *6* **Premere F4 [OK].**
- *7* **Premere e tenere premuto F [TX EQ] o premere [ESC] per terminare il processo.**
	- Quando si rimuove l'unità flash USB, assicurarsi di eseguire "[Rimozione sicura dell'unità flash USB](#page-127-0)" [\(11-6](#page-127-0)).
	- I dati delle impostazioni letti verranno sovrascritti anche se il tipo di equalizzatore della destinazione di applicazione impostazione selezionato nel passo 2 varia dal tipo di equalizzatore della sorgente di applicazione impostazione selezionato nel passo 3.

# **Sintonizzazione TX**

Questa è una funzione che trasmette continuamente il vettore di uscita indipendentemente dalla modalità TX corrente. Viene utilizzato per scopi quali la regolazione di sintonizzatori di antenna esterni o di amplificatori lineari.

Assegnare la sintonizzazione TX ("TX Tune 1" o "TX Tune 2") a un tasto PF. Per ulteriori dettagli, fare riferimento a ["Tasti PF \(tasti](#page-159-0) [funzione programmabile\)](#page-159-0)" [\(16-2](#page-159-0)).

#### **Come commutare tra trasmissione e ricezione ogni volta che si preme il tasto:**

- *1* **Premere il tasto PF contrassegnato con "TX Tune 1".**
	- Trasmette con un vettore continuo nella modalità CW.
	- << >> inizia a lampeggiare.
	- Il misuratore passa a SWR.
- *2* **Premere nuovamente il tasto PF contrassegnato con "TX Tune 1".**

La trasmissione si arresta e ritorna alla modalità originale.

#### **Attivazione della trasmissione solo mentre il tasto è premuto:**

- *1* **Premere il tasto PF contrassegnato con "TX Tune 2".**
	- Trasmette in modalità CW finché si tiene premuto il tasto.
	- << X TUNE >> inizia a lampeggiare.
	- Il misuratore passa a SWR.
- *2* **Rilasciare il tasto PF contrassegnato con "TX Tune 2".**

La trasmissione si arresta e ritorna alla modalità originale.

#### **Regolazione della potenza di uscita TX durante la sintonizzazione TX**

*1* **Premere e tenere premuto F [MAX-Po] per visualizzare la schermata del limite di potenza trasmissione.**

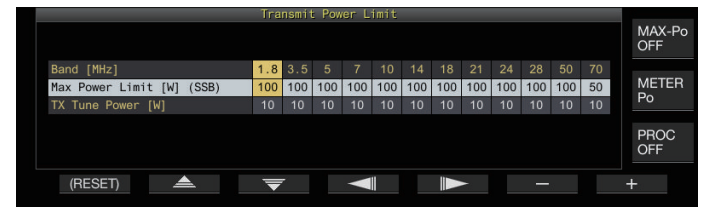

*2* **Premere F4 [ ]/F5 [ ] per selezionare una banda di frequenza.** Le impostazioni della colonna della banda di frequenza

selezionata possono essere modificate.

- *3* **Premere F2 [ ]/F3 [ ] per selezionare la "Potenza sintonizzazione TX" (riga orizzontale).**
- *4* **Premere F6 [–]/F7 [+] oppure ruotare il comando [MULTI/CH] per selezionare una potenza in uscita TX.**

**Valore di impostazione** Da 5 a 10 (valore predefinito) a 100 [W] (1 fase)

*5* **Premere e tenere premuto F [MAX-Po] o premere [ESC] per terminare il processo.**

# **Timer di timeout (TOT)**

Questa funzione interrompe forzatamente la trasmissione e ripristina lo stato di ricezione quando viene superato il tempo TX preconfigurato.

#### **Configurare nel Menu [6-02] "Time-out Timer"**

**Valore di impostazione** Off (valore predefinito)/3/5/10/20/30 [min]

#### **ID segnale acustico**

Durante la trasmissione continua tramite il tasto **[SEND]**, **[PTT]** sul microfono o la funzione SS/PKS sul pannello posteriore, viene emesso un segnale acustico (ID ID "  $\cdot \cdot$   $- \cdot \cdot$   $\cdot \cdot$   $- \cdot \cdot \cdot$  ") ogni volta che viene superata la durata preconfigurata dall'ora di inizio della trasmissione.

#### **Configurare nel Menu [6-05] "ID Beep"**

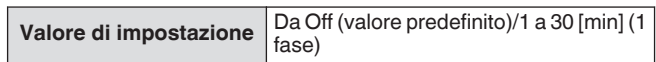

● In alcuni casi, il ricetrasmettitore potrebbe non funzionare come previsto in quanto potrebbe ritornare allo stato di ricezione durante l'interruzione CW o la trasmissione VOX.

# **9 CANALI DI MEMORIA**

Questo ricetrasmettitore è dotato di 120 canali di memoria, ognuno dei quali può essere utilizzato per la registrazione dei dati di funzionamento.

I 120 canali di memoria sono divisi in 3 tipi che sono contrassegnati rispettivamente con i seguenti numeri di canale: da 00 a 99, da P0 a P9 e da E0 a E9. Di seguito è riportata una descrizione generale dei rispettivi tipi canali di memoria.

# **Da 00 a 99 (canali di memoria standard):**

Per la registrazione dei dati di funzionamento che vengono utilizzati di frequente.

#### **Da P0 a P9 (canali di memoria per specifici segmenti di banda):**

Per registrare intervalli programmabili di frequenza di scansione VFO o di programma.

# **Da E0 a E9 (canali di memoria espansi):**

Questi possono essere usati nello stesso modo dei canali di memoria standard.

I dati che possono essere registrati in ciascuno dei canali di memoria sono i seguenti.

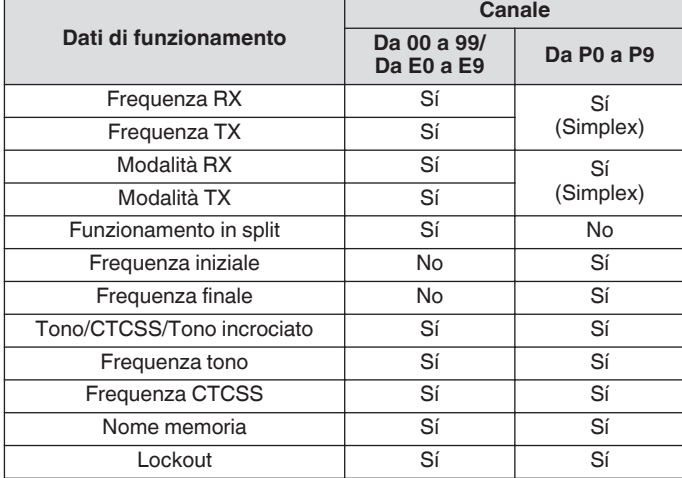

# **Visualizzazione lista canali di memoria**

Le impostazioni registrate in un canale di memoria possono essere visualizzate sulla schermata Lista canali di memoria. Il canale per la registrazione di dati frequenza di funzionamento o il canale da utilizzare possono essere selezionati sulla schermata Lista canali di memoria.

I canali di memoria possono essere contrassegnati con dei nomi in questa schermata.

Un canale di memoria può essere selezionato sulla schermata Lista canali di memoria.

#### *1* **Premere F7 [M.LIST] per visualizzare la schermata Lista canali di memoria.**

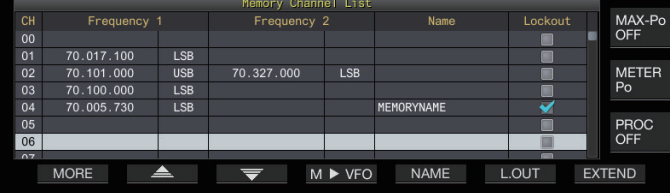

- Il canale di memoria selezionato viene indicato in colore bianco. Quando si registrano i dati sul canale di memoria, cambia in un display rosa.
- Premendo **F7 [EXTEND]** si ingrandisce la schermata della Lista dei canali di memoria. Premendolo di nuovo si ripristina la schermata al formato originale.
- *2* **Premere F2 [ ]/F3 [ ] o ruotare il comando [MULTI/CH] per selezionare un canale di memoria.** I dati frequenza di funzionamento che vengono visualizzati sulla schermata Lista canali di memoria sono i seguenti.

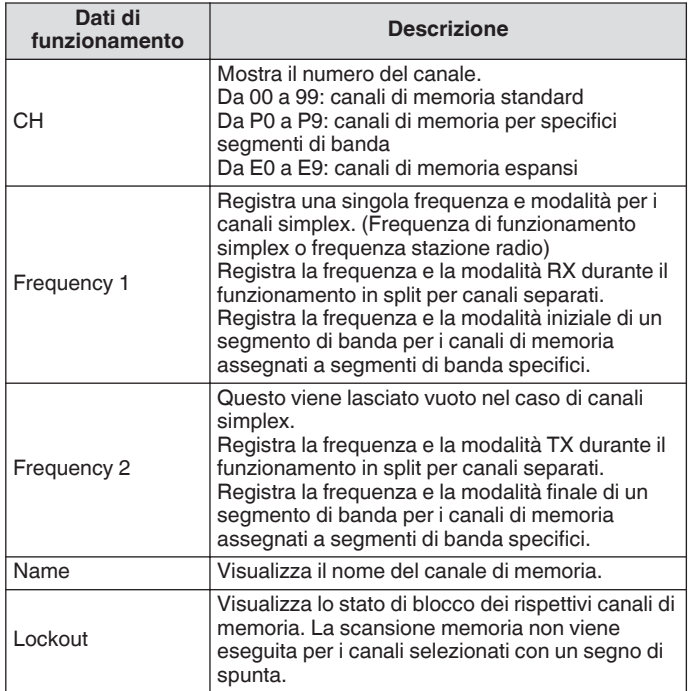

#### **Registrazione dei dati di frequenza operativa su un canale di memoria**

Le fasi per registrare la frequenza e la modalità per il canale di memoria sono le seguenti.

- Per registrare un canale separato, premere **[SPLIT]** per passare alla modalità in split e agire di conseguenza.
- *1* **Configurare la frequenza e la modalità per la registrazione.**
- *2* **Premere F7 [M.LIST] per visualizzare la schermata Lista canali di memoria.**
- *3* **Premere [ M.IN].**
- *4* **Premere F2 [ ]/F3 [ ] o ruotare il comando [MULTI/CH] per selezionare il canale di memoria per la registrazione dei dati di funzionamento.** • Scegliere un canale di memoria da 00 a 99 o da E0 a E9.
- *5* **Premere [ M.IN] o F4 [M.IN] per registrare i dati di funzionamento.**
	- Premendo **F1 [CANCEL]** o **[ESC]** si esce dalla schermata Lista canali di memoria senza registrare i dati di funzionamento sul canale di memoria.

#### **Configurazione dei dati operativi tramite immissione diretta della frequenza**

Il tastierino numerico può essere usato per registrare una frequenza su un canale di memoria o per apportare modifiche a dati di funzionamento già registrati su un canale di memoria. Questo è utile per regolare la frequenza su una stazione con una frequenza fissa.

- *1* **Ruotare il comando [MULTI/CH] per selezionare il canale di memoria (da 00 a 99 o da E0 a E9) per registrare i dati di funzionamento.**
- *2* **Premere [ENT] per attivare l'uso del tastierino numerico.**
	- La modalità di immissione della frequenza si avvia nella banda corrispondente con tutte le cifre della frequenza che appaiono come "-".
	- Per cambiare la modalità di funzionamento, premere il tasto modalità.

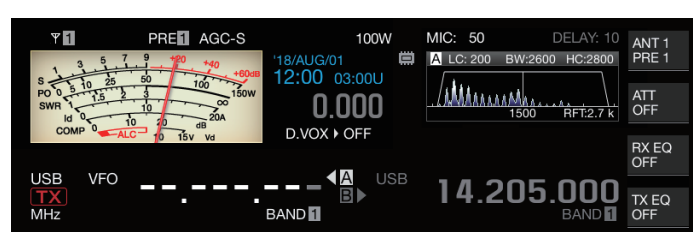

#### *3* **Digitare un valore di frequenza usando il tastierino numerico.**

- "-" cambia a un valore numerico quando viene premuto un tasto numerico e un valore può essere inserito a partire dalla cifra di ordine più alto.
- Per immettere 1,82 MHz, premere **[0/50]**, **[1/1.8]**, **[8/24]** seguito da **[2/3.5]**, quindi premere **[ENT]** quando l'immissione è completa.
- Per immettere una frequenza inferiore a 6 MHz per ricetrasmettitori di tipo K, iniziare digitando uno "0".
- Per immettere una frequenza inferiore a 8 MHz per ricetrasmettitori di tipo E, iniziare digitando uno "0".
- Premendo **[CLR]** si cancella l'immissione e si esce dalla modalità di immissione della frequenza.

# *4* **Premere [ENT] per registrare i dati di funzionamento.**

I dati di funzionamento vengono ora registrati sul canale di memoria selezionato nella fase 2.

# **Modo Memory Channel (Canale di memoria)**

I dati di funzionamento possono essere richiamati da un canale di memoria per la trasmissione o la ricezione. I dati di funzionamento, quali le frequenze TX e RX, la modalità e il tono possono essere temporaneamente modificati.

# **Funzionamento in modalità canale di memoria**

Seguire le fasi riportate di seguito per richiamare i dati di funzionamento di un canale di memoria. I dati di funzionamento che sono registrati nel canale di memoria selezionato nella lista dei canali di memoria vengono richiamati.

# *1* **Premere [M/V] nella modalità VFO per passare alla modalità canale di memoria.**

Commuta la banda selezionata per il rilevamento dei dati di funzionamento che viene registrata nel canale di memoria della lista dei canali di memoria, e il numero del canale di memoria utilizzato viene visualizzato sullo schermo.

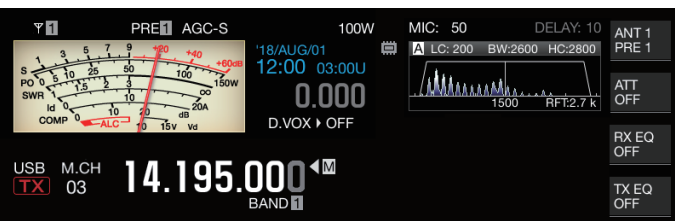

- *2* **Premere [UP] o [DOWN] sul microfono o ruotare il comando [MULTI/CH] per passare al canale di memoria di destinazione.**
- *3* **Premendo nuovamente [M/V] si esce dalla modalità canale di memoria.**

Il ricetrasmettitore torna alla modalità VFO.

# **Inserimento diretto di un numero di canale di memoria**

Un numero di canale di memoria può essere selezionato premendo il numero corrispondente sul tastierino numerico.

- *1* **Immettere la cifra delle decine del canale di memoria usando il tastierino numerico.**
	- La cifra delle decine del numero di canale viene immessa per la banda selezionata mentre la cifra delle unità appare come "-".
- *2* **Immettere la cifra delle unità del canale di memoria usando il tastierino numerico.**
	- I dati di funzionamento corrispondenti al numero immesso viene richiamata e la modalità di immissione numero canale termina.
	- Premendo **[CLR]** si cancella l'immissione e si esce dalla modalità di immissione del numero canale.

#### **Modifica temporanea del canale di memoria**

Durante il funzionamento in modalità canale di memoria, è possibile modificare la frequenza e la modalità temporaneamente senza influenzare le impostazioni dei canali di memoria registrate.

#### **Modifica temporanea della frequenza**

Seguire le fasi riportate di seguito per cambiare la frequenza temporaneamente.

*1* **Configurare Menu [4-01] "Temporary Change (Memory Channel Configurations)" su "On".**

**Valore di impostazione** Off (valore predefinito)/On

- *2* **Premere [M/V] per passare alla modalità Canale di memoria.**
- *3* **Ruotare il comando Sintonizzazione per modificare la frequenza.**

Per registrare una frequenza che è stata modificata, conservarla in un altro canale di memoria.

- Per i canali di memoria assegnati a segmenti di banda specifici, la modifica della frequenza o della modalità modifica i dati di funzionamento registrati nel canale di memoria corrispondente indipendentemente da questa impostazione.
	- I dati di funzionamento relativi alla modalità di funzionamento e al tono FM possono essere modificati temporaneamente indipendentemente da questa impostazione.

# **Copia dei dati operativi di un canale di memoria**

I dati di funzionamento di un canale di memoria possono essere copiati su un VFO o su un altro canale di memoria.

#### **Spostamento memoria (Memoria → VFO)**

I dati di funzionamento di un canale di memoria possono essere copiati su un VFO. Ciò risulta utile quando la frequenza da usare si trova vicino alla frequenza registrata in un canale di memoria.

#### **Selezione di un canale di memoria e copia su VFO**

- *1* **Ruotare il comando [MULTI/CH] nella modalità canale di memoria per selezionare un canale di memoria.**
- *2* **Premere e tenere premuto [M/V] oppure premere F6 [M VFO] per copiare i dati di funzionamento sul VFO.**

I dati di funzionamento del canale di memoria selezionato vengono copiati nel VFO.

- Il ricetrasmettitore esce dalla modalità canale di memoria ed entra nella modalità VFO.
- Quando i dati di funzionamento sono modificati temporaneamente, quelli modificati vengono copiati nel VFO.
- I dati di funzionamento dei canali di memoria assegnati a specifici segmenti di banda non possono essere copiati su un VFO.
- I dati di funzionamento registrati in "Frequency 1" vengono copiati nel VFO.
- Eseguire lo spostamento della memoria di un canale di memoria separato consente di copiare le informazioni di Frequency 1 su VFO A e quelle di Frequency 2 su VFO B e di commutare la modalità VFO allo stato di split.

**Copia dei dati dalla schermata lista canali di memoria a VFO**

- *1* **Premere F7 [M.LIST] per visualizzare la schermata Lista canali di memoria.**
- *2* **Premere F2 [ ]/F3 [ ] o ruotare il comando [MULTI/CH] per selezionare un canale di memoria.**
- *3* **Premere e tenere premuto [M/V] oppure premere F4 [M VFO] per copiare i dati di funzionamento sul VFO.**
	- Dopo che i dati di funzionamento vengono copiati su un VFO, i dati alla fonte verranno cancellati.
	- Il ricetrasmettitore esce dalla modalità canale di memoria ed entra nella modalità VFO.
	- I dati di funzionamento dei canali di memoria assegnati a specifici segmenti di banda non possono essere copiati su un VFO.
	- Quando ci si trova nella modalità VFO, i dati di funzionamento registrati nel canale di memoria selezionato sulla schermata Lista canali di memoria vengono copiati nel VFO.

#### **Copia da canale a canale**

I dati di funzionamento di un canale di memoria possono essere copiati anche su un altro canale di memoria. Ciò è utile, ad esempio, quando si ordinano i canali di memoria registrati in una determinata sequenza.

- *1* **Premere F7 [M.LIST] per visualizzare la schermata Lista canali di memoria.**
- *2* **Premere F2 [ ]/F3 [ ] o ruotare il comando [MULTI/CH] per selezionare il canale di memoria per il quale i dati di funzionamento devono essere copiati.**
- *3* **Premere F6 [COPY] per copiare i dati di funzionamento.**
	- Il canale di memoria che viene copiato cambia in un display rosa.
- *4* **Premere F2[ ]/F3[ ] o ruotare il comando [MULTI/CH] per selezionare il canale di memoria per registrare i dati di funzionamento copiati.**

#### *5* **Premere F4 [M.IN] per terminare il processo.**

- I dati di funzionamento del canale di memoria selezionato nella fase 2 vengono copiati nel canale di memoria selezionato nella fase 4.
- Premendo **F1 [CANCEL]** o **[ESC]** ai termina l'operazione senza copiare i dati di funzionamento.
- I dati di funzionamento dei canali di memoria standard (da 00 a 99) e dei canali di memoria espansi (da E0 a E9) non possono essere copiati su canali di memoria assegnati a segmenti di banda specifici (da P0 a P9). Lo stesso vale per la copia da canali di memoria per specifici segmenti di banda su canali di memoria standard ed espansi.
	- I dati di funzionamento non possono essere copiati da canali di memoria che non sono registrati con dati di funzionamento.

# <span id="page-115-0"></span>**Configurazione della gamma di frequenze di scansione del programma**

L'intervallo di frequenza per VFO programmabile o per scansione programma può essere registrato sui canali di memoria da P0 a P9. Registrare la frequenza iniziale e la frequenza finale in anticipo per abilitare le modifiche alla frequenza o alla operazione di scansione entro un intervallo specifico. Per maggiori dettagli sulla scansione di programma, fare

riferimento al capitolo 10.

- *1* **Quando ci si trova in modalità VFO, ruotare il comando Sintonizzazione o [MULTI/CH] per allineare la frequenza VFO con la frequenza alla quale avviare la scansione.**
- *2* **Premere [ M.IN] per visualizzare la schermata Lista canali di memoria.**
- *3* **Premere F2 [ ]/F3 [ ] o ruotare il comando [MULTI/CH] per selezionare il canale di memoria (da P0 a P9) per la registrazione della gamma di frequenza.**
- *4* **Premere F4 [M.IN] o [ M.IN] per registrare la frequenza iniziale.**

La frequenza iniziale è registrata su "Frequency 1".

- *5* **Ruotare il comando Sintonizzazione o [MULTI/CH] per allineare la frequenza VFO con la frequenza finale.**
- *6* **Premere F4 [M.IN] o [ M.IN] per registrare la frequenza finale.** La frequenza finale è registrata su "Frequency 2" e il

ricetrasmettitore esce dalla schermata Lista canali di memoria.

# **Cancellazione di canali di memoria**

I dati di un canale di memoria registrato possono essere cancellati.

- *1* **Premere F7 [M.LIST] per visualizzare la schermata Lista canali di memoria.**
- *2* **Premere F2 [ ]/F3 [ ] o ruotare il comando [MULTI/CH] per selezionare un canale di memoria da cancellare.**
- *3* **Premere e tenere premuto F4 [(CLEAR)] per cancellare i dati di funzionamento.**
	- Quando i dati di funzionamento di un canale di memoria sono cancellati durante il funzionamento in modalità canale di memoria, il numero del canale corrispondente verrà mantenuto, ma all'interno non vi sarà alcun dato registrato.
		- Per cancellare tutti i canali di memoria, eseguire il ripristino del canale di memoria.

# **Registrazione di un nome di canale di memoria**

Anche a ciascun canale di memoria può essere assegnato un nome. Il nome non dovrebbe contenere più di 10 caratteri (caratteri alfanumerici e simboli).

- *1* **Premere F7 [M.LIST] per visualizzare la schermata Lista canali di memoria.**
- *2* **Premere F2 [ ]/F3 [ ] o ruotare il comando [MULTI/CH] per selezionare il canale di memoria da nominare.**
- *3* **Premere F4 [NAME].**

.

- *4* **Utilizzare i tasti funzione, il comando [MULTI/CH] o il tastierino USB per immettere un nome.**
	- Immettere un nome contenente non più di 10 caratteri.

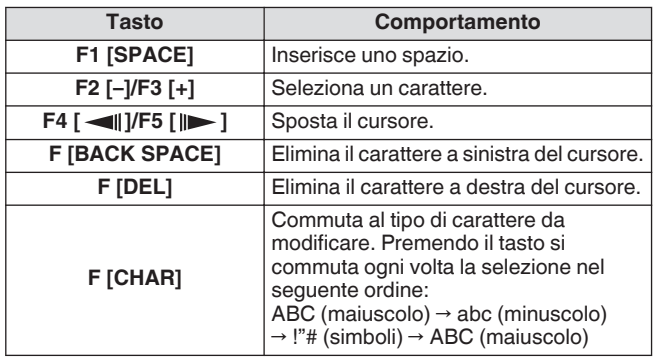

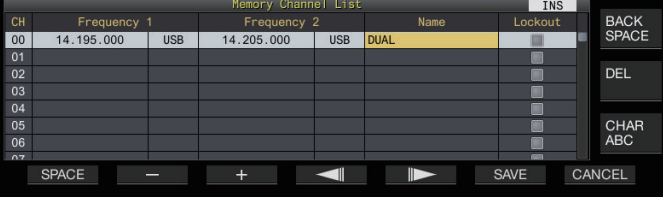

# *5* **Premere F6 [SAVE] per registrare il nome.**

- Premendo **F7 [CANCEL]** si riporta il display alla schermata Lista canali di memoria senza assegnare un nome al canale di memoria.
- I caratteri che possono essere utilizzati sono caratteri che possono essere inseriti usando la tastiera selezionata nel menu [9-01] "Keyboard Language (USB Keyboard)".
	- Ai canali di memoria veloce non può essere assegnato un nome.
	- Solo ai canali di memoria che contengono dati di funzionamento può essere assegnato un nome.

# **Canali di memoria rapida**

La memoria veloce è una funzione che consente la rapida registrazione di dati temporanei senza specificare un canale di memoria. Per esempio, questa funzione è utile per registrare i dati di funzionamento della stazione mobile che comunica con questo ricetrasmettitore quando ci si sposta all'interno di una banda specifica per cercare una stazione DX.

Un canale di memoria rapido può essere richiamato solo durante il funzionamento in modalità VFO. I seguenti tipi di dati di funzionamento possono essere registrati su un canale di memoria rapido.

- Frequenza/Modalità di VFO A e VFO B<br>• Funzioni TX e BX
- Funzioni TX e RX
- Stato della funzione RIT
- Stato della funzione XIT
- Frequenza RIT/XIT
- Stato della funzione sintonizzazione-FINE
- Stato dello smorzatore di rumore
- Stato di riduzione del rumore
- Stato dell'azzeratore di battimento
- Stato della funzione filtro notch
- **Filtro RX**

#### **Registrazione di un canale di memoria rapida**

Su questo ricetrasmettitore è possibile registrare fino a 10 canali di memoria veloce (da Q0 a Q9). Gli ultimi dati di funzionamento registrati sono assegnati a "Q0". Ogni volta che vengono registrati dei nuovi dati di funzionamento, i dati correnti registrati in "Q0" saranno spostati su "Q1", mentre i dati appena registrati occuperanno il canale "Q0".

**Premere [<Q-M.IN] per registrare i dati di funzionamento sul canale di memoria veloce.**

- Quando si è in modalità VFO, premendo **[<Q-M.IN]** si registrano i dati di funzionamento sul canale 0.
- Quando si è in modalità canale di memoria veloce, premendo **[<Q-M.IN]** si registrano i dati di funzionamento sul canale di memoria veloce selezionato.
- Ogni volta che vengono registrati nuovi dati di funzionamento, i dati attualmente registrati verranno spostati sul successivo numero di canale più grande.
	- Quando la modalità canale di memoria è attiva, premendo **[<Q-M.IN]** non si registrano dei dati su canale di memoria veloce.
	- Se tutti i canali di memoria veloce sono occupati con dati registrati, premendo **[<Q-M.IN]** si cancellano i dati di funzionamento più vecchi che sono memorizzati nel numero di canale di memoria veloce più grande.

#### **Richiamo di un canale di memoria rapida**

Seguire le fasi riportate di seguito per richiamare un canale di memoria veloce registrato.

- *1* **Premere [Q-MR>] per richiamare i dati di funzionamento dal canale di memoria veloce.** Mostra il numero del canale di memoria veloce.
- *2* **Ruotare il comando [MULTI/CH] per commutare il canale di memoria veloce.**
	- Premendo nuovamente **[Q-MR>]** si esce dalla modalità canale di memoria veloce e si riporta il ricetrasmettitore alla modalità VFO.
- Quando i dati vengono recuperati da un canale di memoria per l'uso o quando i dati di funzionamento non sono registrati nel canale di memoria veloce, premendo **[Q-MR>]** non si richiama il canale di memoria veloce.
- È possibile apportare modifiche temporanee alla frequenza e ad altri dati di funzionamento senza influire sui dati di funzionamento registrati nel canale di memoria veloce. Per registrare i dati di funzionamento dopo aver effettuato le modifiche, premere **[<Q-M.IN]** per registrarli su una memoria veloce.

#### **Configurazione del numero di canali di memoria rapida**

Questo ricetrasmettitore viene fornito con 10 canali di memoria veloce (da Q0 a Q9). Tuttavia, è possibile personalizzare il numero di canali di memoria veloce per la registrazione dei dati.

# **Configurare nel Menu [4-00] "Number of Quick Memory Channels"**

**Valore di impostazione** 3/5 (valore predefinito)/10 [ch]

- Quando il numero di canali di memoria veloce viene ridotto da un numero più grande a uno più piccolo, i dati registrati che superano il numero più piccolo di canali verranno cancellati.
	- Il numero preconfigurato di canali di memoria veloce non può essere modificato quando viene richiamato un canale di memoria veloce.

#### **Cancellazione di un canale di memoria rapida**

Seguire le fasi riportate di seguito per cancellare tutti i dati di funzionamento registrati dai canali di memoria veloce.

*1* **Premere [Q-MR>] per richiamare un canale di memoria veloce.**

#### *2* **Premere e tenere premuto [Q-MR>].**

Viene visualizzato un messaggio che chiede all'utente di confermare l'eliminazione di tutti i dati di funzionamento nei canali di memoria veloce.

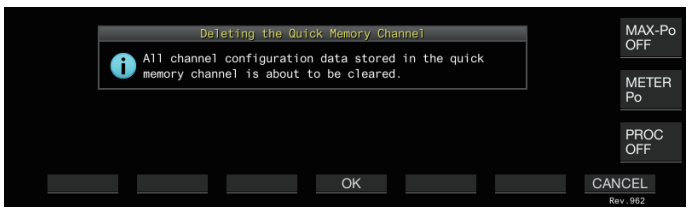

# *3* **Premere F4 [OK] per cancellare i dati di funzionamento.**

- I dati di funzionamento vengono cancellati dai canali di memoria veloce e il ricetrasmettitore passa alla modalità VFO.
- Premendo **F7 [CANCEL]** si cancella il messaggio di conferma senza cancellare i dati di funzionamento dai canali di memoria veloce.

# **Spostamento memoria (Memoria rapida → VFO)**

Seguire le fasi riportate di seguito per copiare i dati di funzionamento di un canale di memoria veloce sul VFO.

- *1* **Premere [Q-MR>] per richiamare un canale di memoria veloce.**
- *2* **Ruotare il comando [MULTI/CH] per selezionare il canale di memoria veloce sul quale copiare i dati di funzionamento.**
- *3* **Premere e tenere premuto [M/V] oppure premere F6 [M VFO].**
	- I dati di funzionamento vengono copiati dai canali di memoria veloce al VFO e il ricetrasmettitore passa alla modalità VFO.
	- Quando i dati di funzionamento sono modificati temporaneamente, quelli modificati vengono copiati nel VFO.

# **10 SCANSIONE**

La scansione è una funzione che cerca i segnali alterando automaticamente la frequenza. Questo ricetrasmettitore utilizza i seguenti metodi di scansione per cercare segnali.

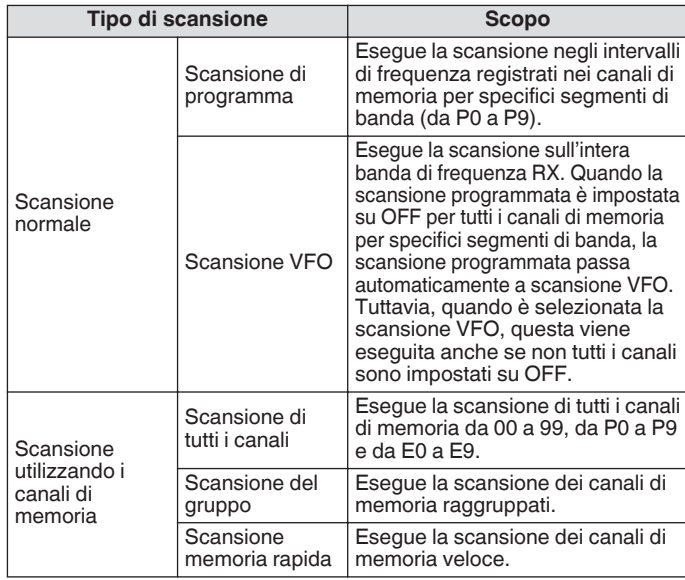

# **Scansione di programma**

La scansione programma esegue la scansione tra l'intervallo specificato dalle frequenze iniziale e finale registrate in ciascuno dei canali di memoria per specifici segmenti di banda (da P0 a P9).

- Configurare l'intervallo di frequenza per la scansione programma nei canali di memoria per specifici segmenti di banda (da P0 a P9). È possibile preconfigurare fino a 10 intervalli di frequenza trasmessi da stazioni specifiche. Se si abilita lo standby in una frequenza vicina, è facile eseguire la sintonizzazione su una stazione specifica quando la stazione inizia a comunicare nell'intervallo di frequenza preconfigurato.
- 

La scansione programma esegue la scansione tra le frequenze iniziale e finale di un canale di memoria per specifici segmenti di banda e passa al canale successivo al termine della scansione dell'intervallo di frequenza specificato.

- Mentre la scansione è in corso, ruotando il comando di **Sintonizzazione** o il comando **[MULTI/CH]** è possibile modificare rapidamente la frequenza. La stessa operazione può inoltre essere usata per cambiare la direzione di scansione.
- La scansione viene eseguita in ordine ascendente da bassa ad alta frequenza. Configurando la frequenza finale su un valore inferiore alla frequenza iniziale ruotando il comando di **Sintonizzazione** o il comando **[MULTI/CH]** si inverte la direzione di scansione (da alta a bassa frequenza).
- La scansione viene eseguita in base alla frequenza del passaggio del comando di **Sintonizzazione** quando si trova nelle modalità SSB, CW, FSK, e PSK, mentre si basa sulla frequenza del passaggio del comando **[MULTI/CH]** quando si trova è in modalità FM e fisso su 100 Hz nella modalità AM.
- La scansione si interrompe quando vengono ricevuti segnali durante l'esecuzione della scansione di programma (scansione VFO) in modalità FM o durante la scansione memoria (scansione di tutti i canali o scansione di gruppo) o durante la scansione memoria veloce indipendentemente dalla modalità di funzionamento. Per ulteriori informazioni sulle condizioni per riprendere la scansione, fare riferimento a ["Configurazione delle condizioni per riprendere la](#page-121-0) [scansione](#page-121-0)" [\(10-4](#page-121-0))
- Durante lo standby per il tono CTCSS in modalità FM, la scansione si arresta solo quando è presente un tono CTCSS corrispondente.
- Quando il comando **[SQL]** è ruotato verso destra a un livello che supera il livello di soglia dello squelch quando ci si trova in modalità FM, la scansione potrebbe non arrestarsi anche a un canale in cui è presente un segnale. Configurare il livello dello squelch fino a un punto che sia vicino alla soglia dello squelch.

**Avvio della scansione di programma (Scansione VFO)**

- *1* **Premere [M/V] per passare alla modalità VFO.**
- *2* **Premere F5 [SCAN] per avviare la scansione programma (scansione VFO).**
	- Premendo **F5 [SCAN]** di nuovo o **[ESC]** si termina la scansione di programma (scansione VFO).

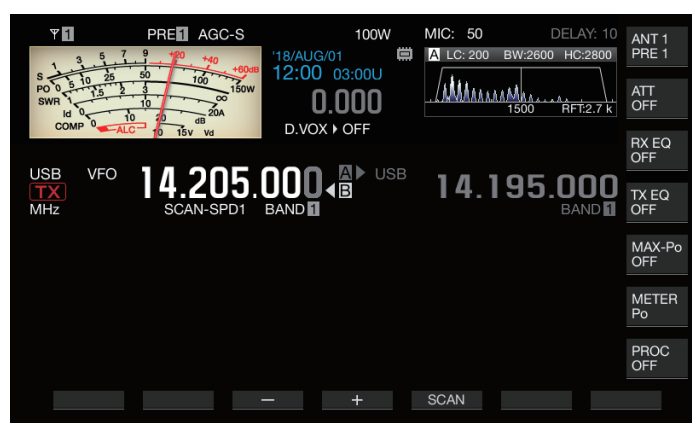

# **Configurazione della gamma di frequenze di scansione di programma (Scansione VFO)**

La scansione può essere configurata sull'intervallo di frequenza specificato nei canali di memoria per specifici segmenti di banda (scansione programma) o sull'intera banda di frequenza RX (scansione VFO).

Per eseguire la scansione del programma, registrare i canali di memoria per specifici segmenti di banda.

- *1* **Premere [M/V] per passare alla modalità VFO.**
- *2* **Premere e tenere premuto F5 [SCAN] per visualizzare la schermata di configurazione della Scansione VFO/Programma.**

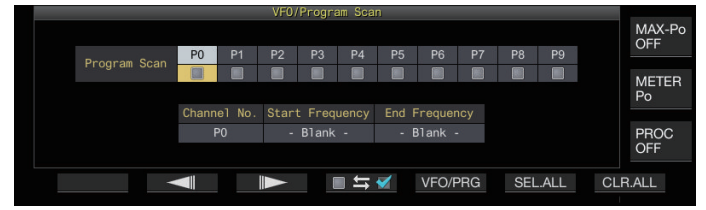

- *3* **Premere F5 [VFO/PROG] per visualizzare la schermata del segmento per la Scansione programma.**
- *4* **Premere F2 [ ]/F3 [ ] per selezionare un canale di memoria per segmenti di banda specifici.**
- *5* **Premere F4 [ ] per selezionare se eseguire la scansione del canale di memoria per specifici segmenti di banda.**
	- Premendo **F4 [ ]** ogni volta si seleziona (esegue la scansione) o deseleziona (non esegue la scansione) la casella di controllo.
	- Quando si esegue la scansione VFO, deselezionare le caselle di controllo per tutti i canali di memoria per specifici segmenti di banda, oppure premere **[VFO/PRG]** per passare alla visualizzazione di "VFO SCAN".
	- Premendo **F6 [SEL.ALL]** si selezionano le caselle di controllo per tutti i canali di memoria per specifici segmenti di banda.
	- Premendo **F7 [CLR.ALL]** si deselezionano le caselle di controllo per tutti i canali di memoria per specifici segmenti di banda.
- *6* **Premere [ESC] per terminare il processo.**

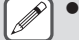

- Esempi sulla configurazione della scansione programmi e della scansione VFO:
	- Configurare i canali di memoria per specifici segmenti di banda in modo tale che siano selezionate le caselle di controllo per P1, P3 e P5. Quindi, premere **F5 [SCAN]**. La scansione programma inizia e viene eseguita nell'intervallo di frequenza registrato per i rispettivi canali.
	- Configurare i canali di memoria per specifici segmenti di banda in modo tale che tutte le caselle di controllo siano deselezionate e premere **F [SCAN]**. Oppure premere **[VFO/PRG]** per passare alla visualizzazione di "VFO SCAN". La scansione VFO viene eseguita sull'intera banda di frequenza RX.
	- La casella di controllo resterà deselezionata per i canali di memoria che non contengono dati di funzionamento. Queste caselle di controllo non possono essere selezionate.
	- Per ulteriori dettagli sulla registrazione di canali di memoria per segmenti specifica di banda, fare riferimento a ["Configurazione della gamma di](#page-115-0) [frequenze di scansione del programma"](#page-115-0) a pagina  $Q - \Delta$

# **Commutazione della velocità di scansione**

L'intervallo di tempo per la commutazione della frequenza di scansione programma (scansione VFO) può essere configurato in modalità diverse da FM.

*1* **Premere F3 [–] o F4 [+] mentre la scansione programma (o scansione VFO) è in corso.** La velocità di scansione viene mostrata sotto il display della frequenza.

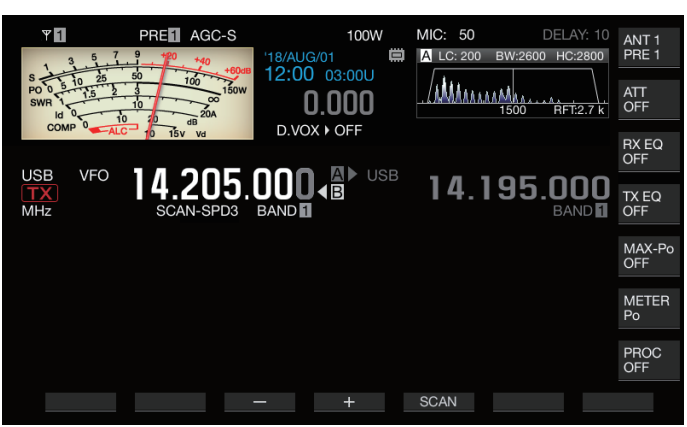

L'intervallo di frequenza di commutazione cambia come segue.

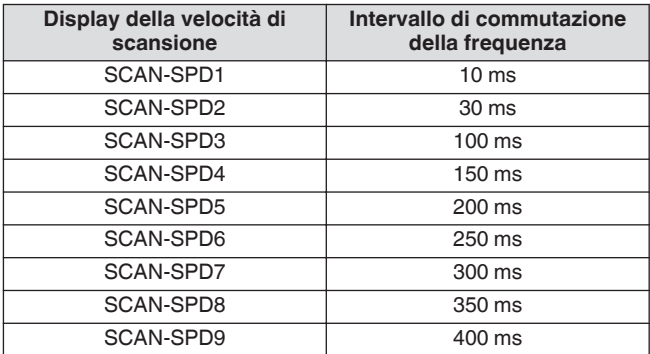

#### **Scansione lenta di programma**

La scansione lenta programma è una funzione che estende l'intervallo di commutazione della frequenza (esegue una scansione più lentamente) utilizzando la frequenza preconfigurata per eseguire la scansione programma (punto di frequenza) e le frequenze prima e dopo questo punto (segmento). La commutazione lenta tra la frequenza specificata (punto di frequenza) e il segmento corrispondente consente di verificare dettagliatamente lo stato della comunicazione.

• Per eseguire la scansione lenta programma, registrare un intervallo di frequenza su un canale di memoria per specifici segmenti di banda in anticipo.

# **Attivazione/disattivazione scansione lenta di programma**

Per combinare l'uso della scansione lenta programma mentre è in esecuzione la scansione programma, impostare anticipatamente la scansione lenta programma su ON.

- Quando la frequenza scansionata cade nel segmento per la scansione lenta programma durante la scansione programma, sullo schermo viene visualizzato "SCAN-SLOW" e la velocità di commutazione della frequenza rallenta.
- **Configurare nel Menu [4-02] "Program Slow Scan"**

Valore di impostazione | Off/On (valore predefinito)

#### **Configurazione dei punti di frequenza per scansione lenta di programma**

I punti di frequenza per l'estensione dell'intervallo di commutazione di frequenza durante la scansione lenta del programma possono essere configurati come segue.

- È possibile configurare fino a 5 punti di frequenza per ciascun canale di memoria assegnato a segmenti di banda specifici (da P0 a P9).
- Per configurare i punti di frequenza, registrare in anticipo un segmento di banda su un canale di memoria per specifici segmenti di banda.
- *1* **Premere [M/V] per passare alla modalità Canale di memoria.**
- *2* **Premere F7 [M.LIST] per visualizzare la schermata Lista canali di memoria.**

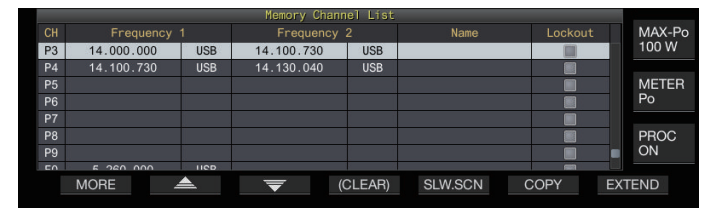

- *3* **Premere F2 [ ] o F3 [ ] oppure ruotare il comando [MULTI/CH] per selezionare un canale di memoria per segmenti di banda specifici.**
- *4* **Premere F5 [SLW.SCN] per visualizzare la schermata di scansione lenta del programma.**

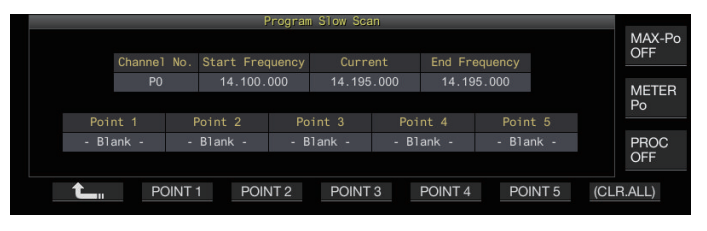

- *5* **Ruotare il comando Sintonizzazione e allineare la frequenza "Corrente" come punto di frequenza per la scansione lenta del programma.**
- *6* **Premere uno dei tasti funzione (da F2 [POINT 1] a F6 [POINT 5]) per configurare il punto centrale dell'intervallo di frequenza preferito per eseguire la scansione lenta programma.**
	- Premendo e tenendo premuto il tasto si cancella il punto di frequenza memorizzato.
	- Premendo e tenendo premuto **F7 [(CLR ALL)]** vengono cancellati tutti i punti di frequenza.
- *7* **Premere F1 [ ] per visualizzare la schermata di scansione lenta programma.**

Il display torna alla schermata Elenco canali di memoria.

*8* **Premere [ESC] per uscire dalla schermata Lista canali di memoria.**

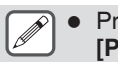

● Premendo un tasto funzione (da **F2 [Point 1]** a **F6 [POINT 5]**) che contiene già un punto di frequenza, si sovrascrive il punto di frequenza con il nuovo ingresso.

● Quando si configura un punto di frequenza, le frequenze inferiori a 10 Hz vengono arrotondate.

#### **Configurazione del segmento per scansione lenta di programma**

L'intervallo di commutazione della frequenza durante la scansione programma rallenta nel segmento preconfigurato che contiene frequenze prima e dopo il punto di frequenza per la scansione lenta programma.

**Configurare nel Menu [4-03] "Program Slow Scan Range"**

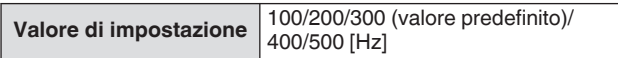

• Per esempio, quando è selezionato 500 [Hz], l'intervallo di commutazione frequenza viene esteso a un intervallo di ± 500 Hz dal punto di frequenza.

#### **Pausa scansione**

Mentre la scansione programma (scansione VFO) viene eseguita in una modalità diversa da FM, cambiando la frequenza tramite la rotazione del comando di **Sintonizzazione** o **[MULTI/CH]** si mette in pausa la scansione per 5 secondi.

I segnali possono essere ricevuti temporaneamente senza interrompere la scansione.

# **Configurare nel Menu [4-04] "Scan Hold"**

Valore di impostazione Off (valore predefinito)/On

Se Pausa scansione è impostato su "On", i segnali vengono ricevuti con scansione programma in pausa per 5 secondi.

# **Scansione di memoria**

La scansione memoria consente di cambiare automaticamente il canale di memoria registrato a un intervallo di tempo specifico per la scansione.

Ci sono 2 tipi di modalità di scansione memoria. La scansione di tutti i canali esegue la scansione su tutti i canali di memoria registrati con dati di funzionamento, mentre la scansione di gruppo esegue la scansione su un gruppo selezionato tra i canali di memoria.

#### **Esecuzione della scansione di memoria**

*1* **Premere [M/V] per passare alla modalità Canale di memoria.**

#### *2* **Premere F5 [SCAN] per avviare la scansione memoria.**

- Ruotando il comando **[MULTI/CH]** si consente al canale di scansione di passare rapidamente ai canali successivi o precedenti.
- Premendo di nuovo **F5 [SCAN]** o premendo **[ESC]** si termina la scansione memoria.
- La direzione di scansione è fissata in ordine ascendente.
- L'intervallo di commutazione della frequenza durante la
	- scansione memoria è di 400 ms. Tuttavia, quando viene ricevuto un tono CTCSS in modalità FM, l'intervallo di commutazione della frequenza è esteso a 600 ms. Durante la scansione memoria, "SCANNING" viene visualizzato al posto della velocità di scansione.

**Configurazione della scansione di tutti i canali e della scansione di gruppo**

- *1* **Premere [M/V] per passare alla modalità Canale di memoria.**
- *2* **Premere e tenere premuto F5 [SCAN] per visualizzare la schermata del gruppo scansione memoria.**

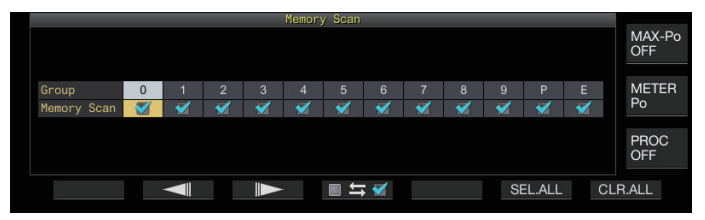

- *3* **Premere F2 [ ] o F3 [ ] per selezionare un gruppo di memoria.**
- *4* **Premere F4 [ ] o ruotare il comando [MULTI/CH] per selezionare se iniziare la scansione dei canali di memoria che appartengono a un gruppo di memoria.**
	- Premendo **F4 [ ]** ogni volta si seleziona (esegue la scansione) o deseleziona (non esegue la scansione) la casella di controllo.
	- Quando si esegue la scansione di tutti i canali, selezionare le caselle di controllo per tutti i gruppi di memoria.
	- Premendo **F6 [SEL.ALL]** si selezionano le caselle di controllo per tutti i gruppi di memoria.
	- Premendo **F7 [CLR.ALL]** si deselezionano le caselle di controllo per tutti i gruppi di memoria.
	- I canali di memoria sono classificati in gruppi di memoria come segue. La classificazione dei gruppi e dei canali di memoria non può essere modificata.

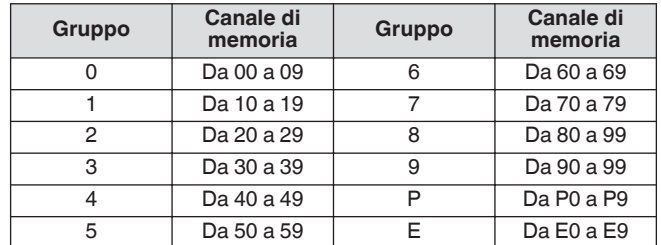

*5* **Premere [ESC] per terminare il processo.**

- Premendo F5 [SCAN] non si avvia l'operazione di scansione quando i gruppi di memoria da sottoporre a scansione sono configurati come segue.
	- Quando le caselle di controllo per tutti i gruppi di memoria sono deselezionate.
	- Quando i dati di funzionamento non sono memorizzati nei canali di memoria di un gruppo di memoria, anche se le caselle di controllo del gruppo di memoria sono selezionate.
	- Quando tutti i canali di memoria che appartengono a un gruppo di memoria sono bloccate, anche se le caselle di controllo del gruppo di memoria sono selezionate.
	- Esempi sulla configurazione della scansione di tutti i canali e della scansione di gruppo:
		- Quando sono selezionate le caselle di controllo per i gruppi di memoria 1 e 5, premendo **F5 [SCAN]** si attiva la scansione di gruppo. In questo caso, viene eseguita la scansione dei canali di memoria inclusi nei gruppi di memoria 1 e 5.
		- Quando sono selezionate le caselle di controllo per tutti i gruppi di memoria, premendo **F5 [SCAN]** si attiva la scansione di tutti i canali.

# **Esclusione canale di memoria**

I canali di memoria selezionati possono essere omessi (bloccati) in anticipo prima di eseguire la scansione memoria.

- *1* **Premere F7 [M.LIST] per visualizzare la lista dei canali di memoria.**
- *2* **Premere F2 [ ] o F3 [ ] oppure ruotare il comando [MULTI/CH] per selezionare un canale di memoria.**
- <span id="page-121-0"></span>*3* **Premere F6 [L.OUT] per bloccare il canale di memoria.**
	- Il blocco è applicato ai canali di memoria per i quali è selezionata la casella di controllo "Blocco".
	- Premendo di nuovo **F6 [L.OUT]** si annulla la modalità di blocco.
	- "L.OUT" si illumina nella schermata della modalità standard e in quella della modalità di compressione.

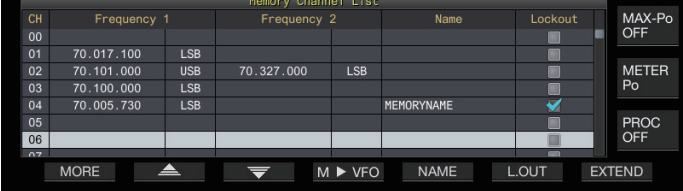

*4* **Premere [ESC] per terminare il processo.**

# **Scansione memoria rapida**

La scansione memoria veloce consente di cambiare automaticamente il canale di memoria veloce registrato a un intervallo di tempo specifico per la scansione.

#### *1* **Premere [Q-MR>] per richiamare un canale di memoria veloce.**

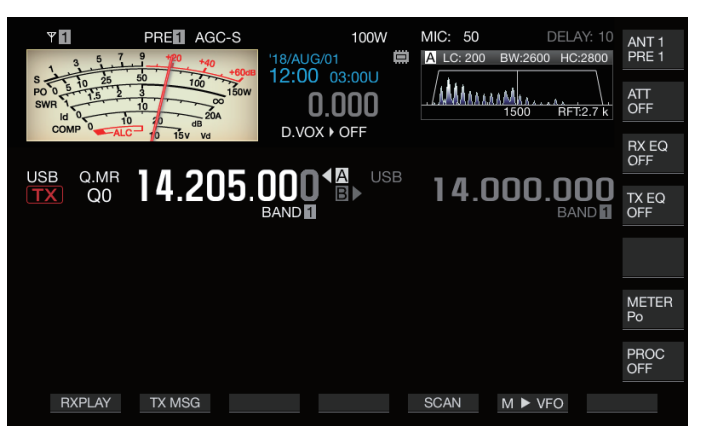

# *2* **Premere F5 [SCAN] per avviare la scansione della memoria veloce.**

- Ruotando il comando **[MULTI/CH]** si consente al canale di scansione di passare rapidamente ai canali successivi o precedenti.
- Premendo di nuovo **F5 [SCAN]** o premendo **[ESC]** si termina la scansione memoria veloce.
- La direzione di scansione è fissata in ordine ascendente.

# **Configurazione delle condizioni per riprendere la scansione**

La scansione si interrompe quando vengono ricevuti segnali durante l'esecuzione della scansione programma (scansione VFO) in modalità FM o durante la scansione memoria o durante la scansione memoria veloce indipendentemente dalla modalità di funzionamento.

• È possibile configurare le condizioni per la ripresa della scansione la sua interruzione.

#### **Funzionamento a tempo (modalità a tempo):**

Sospende la scansione per 3 secondi dopo la ricezione dei segnali. Continua a tenere in pausa la scansione per altri 3 secondi se la ricezione del segnale è ancora in corso dopo 3 secondi. La scansione riprende dopo questo intervallo anche se la ricezione è ancora in corso. (La durata massima per mettere in pausa la scansione utilizzando la modalità a tempo è di 6 secondi).

#### **Funzionamento a portante (modalità con portante):**

Mette in pausa la scansione mentre i segnali vengono ricevuti. La scansione riprende quando non sono ricevuti segnali per una durata di 2 secondi.

# **Configurare nel Menu [4-05] "Scan Resume"**

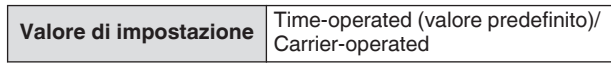

# **Gestione di diversi tipi di file**

I seguenti dati possono essere salvati come file su questo ricetrasmettitore.

- Dati delle impostazioni del ricetrasmettitore
- Dati delle impostazioni degli equalizzatori TX e RX
- Dati audio di registrazioni manuali e complete
- Dati audio delle registrazioni via timer
- Dati immagine acquisiti da schermo (possono essere memorizzati ma non possono essere visualizzati su questo ricetrasmettitore)
- Dati del registro di comunicazione CW, RTTY e PSK
- Dati del registro di comunicazione KNS (possono essere memorizzati ma non possono essere visualizzati su questo ricetrasmettitore)

# **Destinazione per il salvataggio dei file**

I file sono memorizzati nella memoria integrata del ricetrasmettitore (capacità massima di 1 GB) come impostazione predefinita. Tuttavia, le impostazioni possono essere modificate per il salvataggio di file in un'unità flash USB collegata al ricetrasmettitore.

#### **Copia dei file memorizzati nella memoria integrata su una sorgente esterna**

I file memorizzati nella memoria integrata del ricetrasmettitore possono essere copiati su un PC collegato a questo ricetrasmettitore tramite un cavo USB.

# **Configurazione della cartella della memoria integrata**

Quando si copiano i file su un PC tramite un cavo USB, la memoria integrata del ricetrasmettitore viene riconosciuta sul PC come dispositivo rimovibile con il nome "TS-890". La configurazione della cartella del dispositivo rimovibile "TS-890" è la seguente.

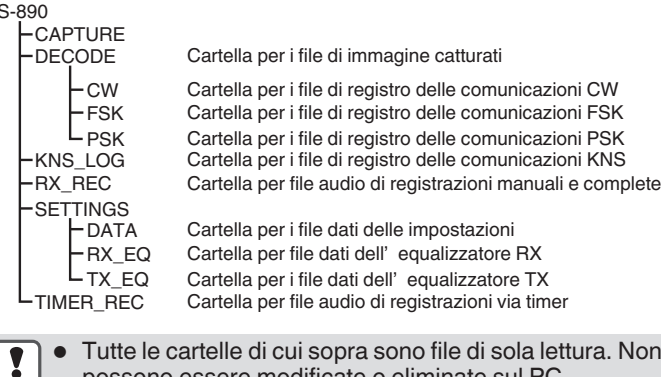

● Tutte le cartelle di cui sopra sono file di sola lettura. Non possono essere modificate o eliminate sul PC. Tra le cartelle sopra elencate, solo quelle selezionate

dalle operazioni in "[Copia di file su un PC"](#page-125-0) (vedi [11-4](#page-125-0)) appariranno sotto il dispositivo rimovibile "TS-890".

# **Configurazione della cartella dell'unità flash USB**

#### $L_{TS}$ **KENWOOD**

 $\overline{1}$ 

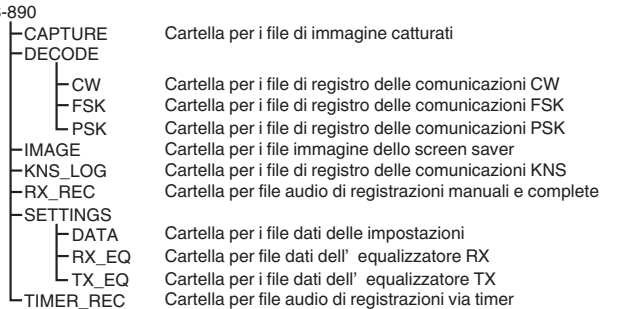

# **File di immagini da utilizzare come screensaver**

Scrivere i file di immagine da usare come screen saver (tipo 3) in anticipo sulla cartella "File di immagine per lo screen saver (IMMAGINE)" dell'unità flash USB, ad esempio tramite un PC prima di caricarli nella memoria integrata del ricetrasmettitore.

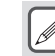

Per ulteriori dettagli sul metodo di configurazione, fare riferimento a "[Configurazione salvaschermo](#page-158-0)". [\(16-1](#page-158-0))

#### **Salvataggio dei file (sia per unità flash USB che per memoria integrata)**

- Se la data e l'ora non sono state configurate nel menu OROLOGIO, la data e l'ora in cui il file viene salvato è determinata con l'orario nel quale questo ricetrasmettitore è acceso al 1 gennaio 2018, 00:00.
- In ciascuna cartella è possibile memorizzare un numero massimo di 255 file. Quando si tenta di salvare i file che superano questo numero, si verifica un errore e viene visualizzata una schermata che mostra "Insufficient Memory Size".
- Se l'unità flash USB è protetta da scrittura durante la masterizzazione di file sull'unità flash USB, si verifica un errore e viene visualizzata una schermata che mostra "Insufficient Memory Size".

# **Unità flash USB compatibili**

- Questo ricetrasmettitore non è fornito con un'unità flash USB in dotazione. Utilizzare un'unità flash USB disponibile in commercio.
- L'unità flash USB deve essere formattata da questo ricetrasmettitore prima di poter essere utilizzata. Una volta completata la formattazione, viene creata automaticamente una cartella nell'unità flash USB. (Formattata su FAT32)
- Quando viene eseguita la formattazione, qualunque file presente nell'unità flash USB verrà cancellato. Per evitare che i dati vadano persi, eseguire il backup dei file necessari su dispositivi quali un PC prima di formattare.
- Quando un'unità flash USB è collegata a questo ricetrasmettitore, tutti i dati che non è stato possibile individuare nella configurazione della cartella verranno creati automaticamente.
- Se più unità flash USB sono collegate al ricetrasmettitore contemporaneamente, solo l'unità flash USB riconosciuta per prima può essere utilizzata.
	- Anche un'unità flash USB e una tastiera USB possono essere collegate contemporaneamente tramite un hub USB.
		- Il connettore USB-A di questo ricetrasmettitore supporta lo standard USB 1.1. L'unità flash USB è in grado di funzionare alla velocità di trasferimento piena (massimo 12 Mbps).
		- Non forniamo garanzie relativamente al funzionamento e all'alimentazione di tutti i dispositivi USB disponibili in commercio.
		- Quando si usa una prolunga, utilizzarne una conforme allo standard USB di lunghezza non superiore a 3 m.
		- Se il consumo di energia del dispositivo collegato è superiore alla corrente consentita di questo ricetrasmettitore (0,5 A), viene visualizzata una "schermata errore di alimentazione bus USB".
		- Questo ricetrasmettitore non supporta unità flash USB con sicurezza abilitata.

# <span id="page-123-0"></span>**Menu USB/Gestione file**

#### **Configurazione della destinazione per il salvataggio dei file**

Seguire le fasi riportate di seguito per selezionare la destinazione per il salvataggio di file quali i dati del ricetrasmettitore e le registrazioni audio.

# *1* **Premere [MENU].**

- *2* **Premere F [USB/FILE] per visualizzare la schermata del menu USB/Gestione file.**
	- Se **F [USB/FILE]** non è visualizzato, premere **F [MORE]** per visualizzare **F [USB/FILE]**.

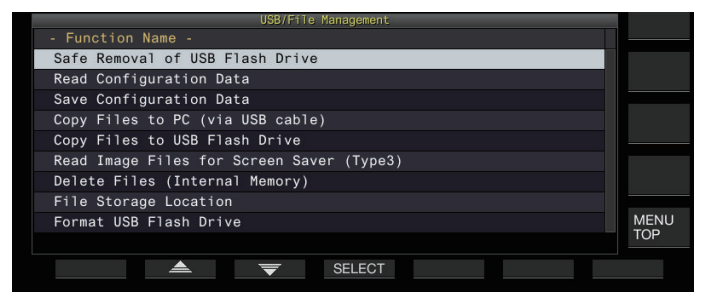

- *3* **Premere F2 [ ]/F3 [ ] per selezionare "File Storage Location".**
- *4* **Premere F4 [SELECT].**
- *5* **Premere F4 [–]/F5 [+] oppure ruotare il comando [MULTI/CH] per selezionare la destinazione per il salvataggio del file.**

**Valore di impostazione** Internal Memory (valore predefinito)/USB Flash Drive

**Internal Memory:** salva i file nella memoria integrata del ricetrasmettitore.

**USB Flash Drive:** salva i file in un'unità flash USB.

#### *6* **Premere [ESC] per terminare il processo.**

La destinazione per il salvataggio dei file non può essere modificata mentre è in corso la registrazione manuale o la registrazione del registro di comunicazione CW/ RTTY/PSK. Premendo **F4 [SELECT]** in questo caso viene visualizzato un "Errore di modifica della destinazione del file" sullo schermo.

# **Salvataggio dei dati di impostazione**

I dati delle impostazioni o i dati audio creati con questo ricetrasmettitore possono anche essere scritti nella memoria integrata o su un'unità flash USB.

- Per salvare i dati su un'unità flash USB, inserire un'unità flash USB formattata usando questo ricetrasmettitore in  $\leftarrow$  (USB-A).
- << >> inizia a lampeggiare quando un'unità flash USB è collegata e << >> si illumina quando l'unità flash USB viene riconosciuta da questo ricetrasmettitore.
- *1* **Premere [MENU].**
- *2* **Premere F [USB/FILE] per visualizzare la schermata del menu USB/Gestione file.**
	- Se **F [USB/FILE]** non è visualizzato, premere **F [MORE]** per visualizzare **F [USB/FILE]**.
- *3* **Premere F2 [ ]/ F3 [ ] per selezionare "Save Configuration Data".**
- *4* **Premere F4 [SELECT].** Inizia il salvataggio del file.
	- Durante il salvataggio del file, sullo schermo viene visualizzata una schermata "in corso". (Questo non viene visualizzato se la durata della procedura di salvataggio è molto breve.)
- *5* **Quando viene visualizzato la "schermata completamento salvataggio dati", premere F4 [OK].**
- *6* **Premere [ESC] per terminare il processo.**
	- I dati delle impostazioni contengono i dati di tutte le impostazioni attualmente configurate su questo ricetrasmettitore. Tuttavia, è escluso quanto segue.
		- I dati che vengono memorizzati nell'ambiente operativo (CONFIG A o B) che non sono attualmente selezionati. • File immagine acquisiti da schermo
		- File dati audio di registrazioni manuali, di registrazioni complete e di registrazioni via timer
		- File dati delle impostazioni degli equalizzatori TX e RX
		- File di registro di comunicazione CW/TTY/PSK
		- File di registro di comunicazione KNS
		- File di immagine per screen saver (tipo 3)
		- La cartella di destinazione non può essere selezionata. Unità flash USB: "\KENWOOD\TS-890\SETTINGS\DATA"
		- Memoria integrata: "\SETTINGS\DATA"
		- L'estensione del file salvato è "dat".
		- Il file salvato viene assegnato con un nome utilizzando la data e l'ora nel seguente formato:
		- "aaaammgg\_hhmmss.dat".
		- (Esempio)
			- 20180215\_102030.dat (File salvato il 15 febbraio 2018, 10:20:30)
		- Per salvare i file su un'unità flash USB, controllare quanto segue in anticipo.
			- L'unità flash USB è formattata da questo ricetrasmettitore.
			- L'unità flash USB è correttamente inserita in questo ricetrasmettitore.
			- Vi è sufficiente spazio libero sull'unità flash USB.
			- L'unità flash USB non è protetta da scrittura o il file system non è danneggiato.
		- Se la memoria è insufficiente, "Insufficient Memory Size" viene visualizzato sullo schermo.
		- Se l'unità flash USB viene rimossa durante il salvataggio di file in essa, sullo schermo viene visualizzato "Salvataggio in unità flash USB fallito".
		- Se l'unità flash USB per il salvataggio di file è protetto da scrittura, sullo schermo viene visualizzato "Insufficient Memory Size".

#### **Lettura dei dati di impostazione**

Seguire le fasi riportate di seguito per leggere i file dati di impostazione del ricetrasmettitore che sono memorizzati nella memoria integrata o in un'unità flash USB.

- Per leggere i dati da un'unità flash USB, inserire l'unità flash USB contenente i dati delle impostazioni in  $\leftarrow$  (USB-A).
- *1* **Premere [MENU].**
- *2* **Premere F [USB/FILE] per visualizzare la schermata del menu USB/Gestione file.**
	- Se **F [USB/FILE]** non è visualizzato, premere **F [MORE]** per visualizzare **F [USB/FILE]**.
- *3* **Premere F2 [ ]/ F3 [ ] per selezionare "Read Configuration Data".**

# *4* **Premere F4 [SELECT].**

Appare una schermata per selezionare il file (DATI) da leggere.

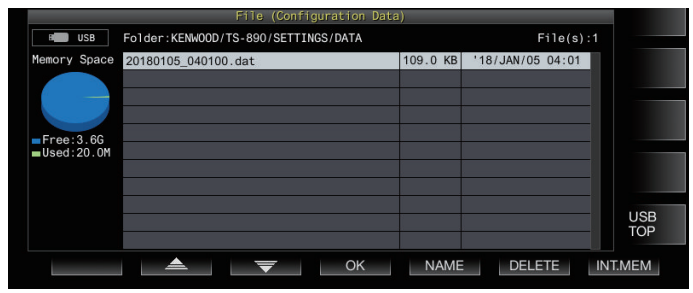

- Le informazioni di posizione dalla quale leggere i file (memoria integrata o unità flash USB) selezionati per ultimi sono visualizzate su questa schermata. Tuttavia, se un'unità flash USB non è collegata o non può essere riconosciuta correttamente, verranno visualizzate le informazioni della memoria integrata.
- Se nessun file viene trovato, sulla schermata viene visualizzato "No file is found.".

#### *5* **Selezionare il file da leggere.**

- Per leggere i dati dalla memoria interna, premere **F7 [INT.MEM]**. • Per leggere i dati dall'unità flash USB, premere **F7 [USB.MEM]**. (Se non è collegata alcuna unità flash USB, verrà visualizzato un messaggio in cui si richiede di preparare l'unità flash USB.)
- Premendo **F5 [NAME]** è possibile cambiare il nome file.
- Premendo **F6 [DELETE]** viene visualizzato un messaggio per confermare l'eliminazione del file. Premendo **F4 [OK]** si elimina il file.
- *6* **Premere F2 [ ]/F3 [ ] o ruotare il comando [MULTI/CH] per selezionare il file dati di impostazione da leggere.**
- *7* **Premere F4 [OK] per visualizzare la schermata di selezione (DATI) per la lettura dei dati.**
	- Premendo **F7 [CANCEL]** si termina l'operazione senza leggere un file.

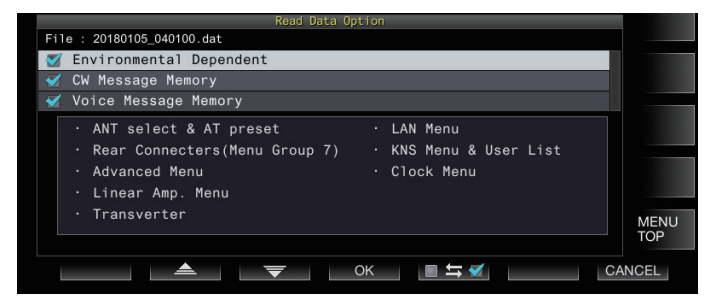

*8* **Premere F2 [ ] o F3 [ ] oppure ruotare il comando [MULTI/CH] per selezionare un gruppo funzione da leggere.**

# *9* **Premere F5 [ ] per selezionare la casella di controllo a sinistra del nome dei dati impostazioni.**

• Premendo nuovamente **F5 [ ]** si deseleziona la casella di controllo. (I dati delle impostazioni non verranno letti)

#### *10* **Ripetere i passaggi 8 e 9 per selezionare le caselle di controllo corrispondenti per i dati di impostazione da leggere.**

# *11***Premere F4 [OK] per avviare la lettura dei file.**

Inizia la lettura dei file dati delle impostazioni con un segno di spunta. Quando inizia la lettura, viene visualizzata una schermata di lettura in corso.

- Premendo **F7 [CANCEL]** si esce dalla schermata di selezione del file senza iniziare la lettura e si ritorna alla schermata del menu USB/Gestione file.
- Dopo che i file dati delle impostazioni sono stati letti con successo, viene visualizzato un messaggio che indica che la lettura è completata.

# *12***Premere F4 [OK] per terminare il processo.**

Questo ricetrasmettitore si riavvia automaticamente.

- I dati che non vengano creati da questo ricetrasmettitore non possono essere letti.
	- I seguenti gruppi di funzioni possono essere esclusi dal processo di lettura.
		- Dati "Environmental Dependent" (dati delle impostazioni che variano in base all'ambiente di installazione)
			- Dati di selezione dell'antenna e dati preimpostati del sintonizzatore dell'antenna
		- Impostazioni per le voci nel gruppo di menu 6 (impostazioni relative ai terminali posteriori)
		- Impostazioni del menu avanzato
		- Impostazioni del menu dell'amplificatore lineare
		- Impostazioni del transverter
		- Impostazioni del menu LAN
		- Impostazioni del menu KNS e lista degli utenti registrati KNS
		- Impostazioni del menu dell'orologio
		- Dati "CW/RTTY/PSK Message Memory" (memoria messaggi CW/RTTY/PSK)
		- Dati "Voice Message Memory" (dati dei messaggi vocali)
	- Se il file dati delle impostazioni viene salvato in un ricetrasmettitore con una versione firmware più recente, premendo **F4 [OK]** nel passaggio 7 si genera un errore. Viene visualizzata una "schermata di errore di lettura dei dati dovuta alla mancata corrispondenza tra versioni del firmware nuove e vecchie" e la lettura non viene eseguita.
	- Se il file dati delle impostazioni è danneggiato, premendo **F4 [OK]** nel passaggio 7 si genera un errore. Viene visualizzata una "schermata di lettura file NG" e la lettura non viene eseguita.
	- Se viene rilevata una mancata corrispondenza dei dati dopo la lettura di un file dati delle impostazioni, viene visualizzata una "schermata dati danneggiati rilevati". Quando ciò si verifica, premendo **F4 [OK]** si esegue un ripristino completo e si riavvia il ricetrasmettitore.

#### <span id="page-125-0"></span>**Modifica del nome di file memorizzati nella memoria incorporata**

Il nome file dei dati delle impostazioni memorizzato sul ricetrasmettitore può essere modificato dall'utente per facilitare l'identificazione.

- *1* **Premere [MENU].**
- *2* **Premere F [USB/FILE] per visualizzare la schermata del menu USB/Gestione file.**
	- Se **F [USB/FILE]** non è visualizzato, premere **F [MORE]** per visualizzare **F [USB/FILE]**.
- *3* **Premere F2 [ ]/ F3 [ ] per selezionare "Read Configuration Data".**
- *4* **Premere F4 [SELECT] per visualizzare la schermata di selezione del file (DATI) da leggere.**

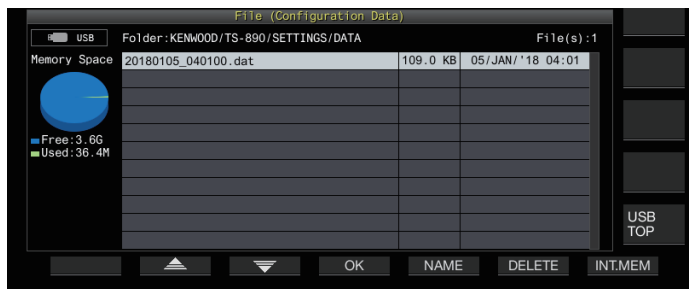

# *5* **Premere F5 [NAME].**

- Viene visualizzata la schermata di modifica del nome del file. *6* **Utilizzare i tasti funzione e il comando [MULTI/CH]**
- **per modificare il nome del file.**

• Immettere un nome contenente non più di 255 caratteri.

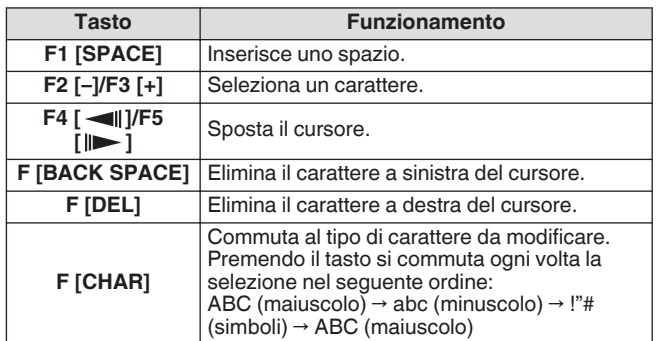

# *7* **Premere F6 [SAVE] per salvare il nome del file.**

- Premendo **F7 [CANCEL]** si eliminano le informazioni modificate e si riporta il display alla schermata del menu USB/Gestione file.
- *8* **Premere [ESC] per terminare il processo.**

# **Copia di file su un PC**

I file memorizzati nella memoria integrata di questo ricetrasmettitore possono essere copiati su un PC.

- Collegare il connettore USB-B sul pannello posteriore del ricetrasmettitore a un PC utilizzando un cavo USB disponibile in commercio. (Vedere [1-4\)](#page-15-0)
- *1* **Premere [MENU].**
- *2* **Premere F [USB/FILE] per visualizzare la schermata del menu USB/Gestione file.**
	- Se **F [USB/FILE]** non è visualizzato, premere **F [MORE]** per visualizzare **F [USB/FILE]**.
- *3* **Premere F2 [ ]/ F3 [ ] per selezionare "Copy Files to PC (via USB Cable)".**

#### *4* **Premere F4 [SELECT].**

Viene visualizzata una schermata per selezionare i file da copiare.

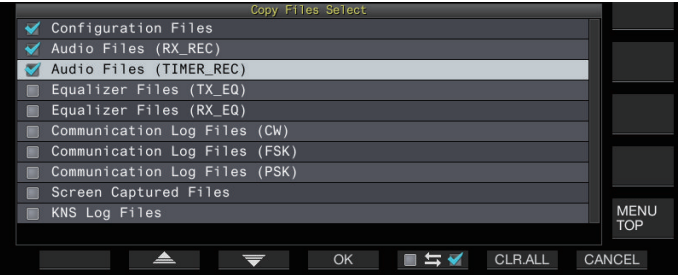

# *5* **Premere F2 [ ]/F3 [ ] o ruotare il comando [MULTI/CH] per selezionare gli elementi da copiare.**

#### *6* **Premere F5 [ ] per selezionare la casella di controllo a sinistra del nome dei dati impostazioni.**

- Premendo nuovamente **F5 [ ]** si deseleziona la casella di controllo. (I file in eccesso non verranno copiati.) • Premendo **F6 [CLR.ALL]** si deselezionano tutte le caselle
- di controllo. Selezionare almeno 1 voce da copiare dalle seguenti.

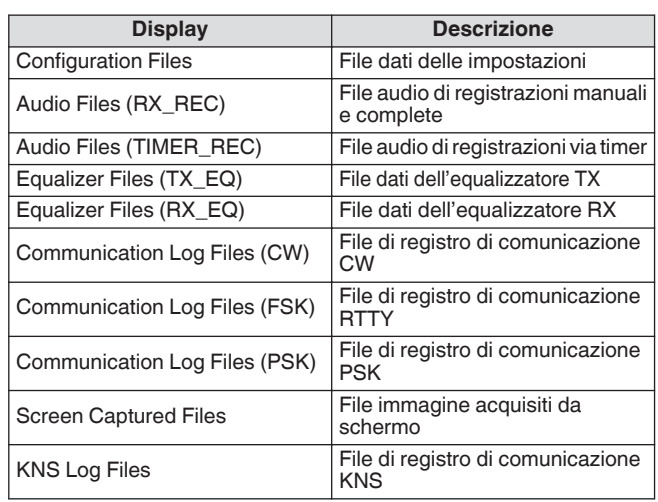

# *7* **Premere F4 [OK].**

Viene visualizzata una schermata che indica "preparazione alla copia". Un "tono di conferma" viene emesso una volta completata la preparazione della copia e viene visualizzata una "schermata di PC in standby della copia".

Quindi, un dispositivo rimovibile con il nome "TS-890" compare sul PC.

- Quando la memoria integrata è selezionata come destinazione per il salvataggio dei file e durante la registrazione manuale o la registrazione del registro di comunicazione CW/RTTY/PSK, la selezione di un file da copiare seguita dalla pressione di **F4 [OK]** causerà un errore e verrà visualizzato un messaggio "Impossibile copiare".
	- Premendo **F7 [CANCEL]** mentre è visualizzata la schermata "Preparazione alla copia" si avvia l'operazione di annullamento della copia. Quando l'operazione di annullamento della copia è completa, il display torna alla schermata del menu USB/Gestione file.
	- Dopo che viene visualizzata la schermata "Preparazione alla copia", viene emesso un "tono di conferma" quando la preparazione alla copia è completa e sul PC viene visualizzata una schermata di copia in standby. Quindi, un dispositivo rimovibile denominato "TS-890" compare sul PC.
	- Quando un utente remoto accede tramite la funzione KNS e il registro delle comunicazioni è impostato su ON, selezionando "KNS Log Files" e premendo **F4 [OK]** si verificherà un errore e verrà visualizzato un messaggio "Impossibile copiare".
- *8* **Accedere alla configurazione denominata "TS-890" dal PC e copiare i file o le cartelle sul PC.**
- *9* **Al termine della copia, rimuovere il dispositivo rimovibile ("TS-890") dal PC in modo sicuro.**

I file potrebbero non venire copiati correttamente se le fasi corrette per rimuovere in modo sicuro il dispositivo dal PC non vengono rispettate.

#### *10***Premere F4 [EXIT].**

Viene visualizzata una schermata di conferma della cancellazione batch dei file.

Le voci per le quali le caselle di controllo sono selezionate sullo schermo per selezionare i file da copiare possono essere cancellate dalla memoria integrata.

- Premendo e tenendo premuto **F4 [(DELETE)]** si esegue l'operazione di cancellazione file.
- Premendo **F7 [KEEP]** si lascia intatto il file e si ritorna alla schermata del menu USB/Gestione file.

# *11***Premere [ESC] per terminare il processo.**

# **Eliminazione di file (Memoria incorporata)**

Seguire le fasi riportate di seguito per eliminare dati di impostazione o dati audio dalla memoria integrata. La cancellazione si applicherà alle cartelle di funzione che contengono i file corrispondenti.

- *1* **Premere [MENU].**
- *2* **Premere F [USB/FILE] per visualizzare la schermata del menu USB/Gestione file.**
	- Se **F [USB/FILE]** non è visualizzato, premere **F [MORE]** per visualizzare **F [USB/FILE]**.
- *3* **Premere F2 [ ]/ F3 [ ] per selezionare "Delete Files (Internal Memory)".**
- *4* **Premere F4 [SELECT].** Viene visualizzata una schermata per la selezione dei file da eliminare.

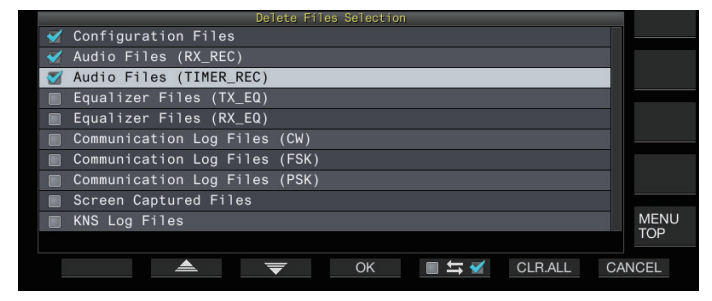

- *5* **Premere F2 [ ]/F3 [ ] o ruotare il comando [MULTI/CH] per selezionare gli elementi da eliminare.**
- *6* **Premere F5 [ ] per selezionare la casella di controllo a sinistra del nome dei dati impostazioni.**
	- Premendo nuovamente **F5 [ ]** si deseleziona la casella di controllo. (I file non vengono cancellati.)
	- Premendo **F6 [CLR.ALL]** si deselezionano tutte le caselle di controllo.
	- Selezionare almeno 1 voce da eliminare.
	- Premendo **F7 [CANCEL]** si riporta il display alla schermata del menu USB/Gestione file.
- *7* **Premere F4 [OK].**

Viene visualizzata una schermata di conferma di eliminazione file. *8* **Premere F4 [OK].**

- Inizia la cancellazione del file.
- Premendo **F7 [CANCEL]** si riporta il display alla schermata di conferma eliminazione file senza cancellare i file.

# *9* **Premere [ESC] per terminare il processo.**

- Quando la memoria integrata viene selezionata come destinazione per il salvataggio dei file e la voce da eliminare coincide con quella di un elemento per il quale la registrazione manuale o la registrazione del registro comunicazione CW/RTTY/PSK è in corso, premendo **F4 [OK]** si causerà un errore e verrà visualizzato un messaggio "Impossibile eliminare".
	- Quando un utente remoto accede tramite la funzione KNS e il registro delle comunicazioni è impostato su ON, selezionando "KNS Log Files" come voce da eliminare e premendo **F4 [OK]** si verificherà un errore e verrà visualizzato un messaggio "Impossibile eliminare".

# **Formattazione di un'unità flash USB**

L'unità flash USB deve essere formattata da questo ricetrasmettitore prima di poter essere utilizzata. Le unità flash USB non possono essere riconosciute se non sono formattate da questo ricetrasmettitore.

● Formattando un'unità flash USB tramite questo ricetrasmettitore si eliminano tutti i dati presenti nella stessa. Perciò, accertarsi di salvare i dati necessari su un PC o su altri dispositivi di memorizzazione esterni prima di eseguire l'eliminazione.

- 1 **Inserire l'unità flash USB nel connettore**  $\leftarrow$  (USB-A). << >> inizia a lampeggiare e si illumina quando l'unità flash USB viene riconosciuta da questo ricetrasmettitore.
- *2* **Selezionare "Format USB Flash Drive" nel menu USB/Gestione file.**
- *3* **Premere F4 [SELECT] per avviare la formattazione.**
	- Un messaggio per confermare l'inizio della procedura di formattazione viene visualizzato.
	- Premendo **F7 [CANCEL]** si termina l'operazione senza formattare l'unità flash USB.
- *4* **Premere F4 [OK].**

Al termine della formattazione, il display torna alla schermata del menu USB/Gestione file.

# **Copia di file su un'unità flash USB**

I file memorizzati nella memoria integrata di questo ricetrasmettitore possono essere copiati su un'unità flash USB.

- Inserire un'unità flash USB formattata tramite questo
- ricetrasmettitore in  $\leftarrow$  (USB-A).
- *1* **Premere [MENU].**
- *2* **Premere F [USB/FILE] per visualizzare la schermata del menu USB/Gestione file.**
	- Se **F [USB/FILE]** non è visualizzato, premere **F [MORE]** per visualizzare **F [USB/FILE]**.

<span id="page-127-0"></span>*3* **Premere F2 [ ]/ F3 [ ] per selezionare "Copy Files to USB Flash Drive".**

# *4* **Premere F4 [SELECT].**

Viene visualizzata una schermata per selezionare i file da copiare.

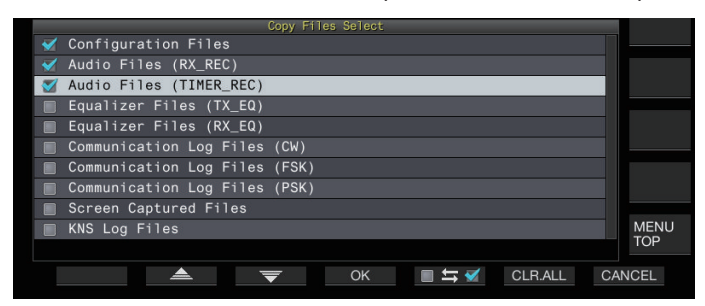

- *5* **Premere F2[ ] o F3[ ] oppure ruotare il comando [MULTI/CH] per selezionare gli elementi da copiare.**
- *6* **Premere F5 [ ] per selezionare la casella di controllo a sinistra del nome dei dati impostazioni.**
	- Premendo nuovamente **F5 [ ]** si deseleziona la casella di controllo. (I file in eccesso non verranno copiati.) • Premendo **F6 [CLR.ALL]** si deselezionano tutte le caselle
	- di controllo.
	- Le voci che possono essere copiate sono le stesse indicate nella tabella in "[Copia di file su un PC](#page-125-0)". Selezionare almeno 1 voce.

#### *7* **Premere F4 [OK].**

La copia ha inizio e viene visualizzata una schermata di copia in corso. Quando la copia del file è ultimata, viene visualizzata una schermata di conferma della cancellazione batch dei file. Le voci per le quali le caselle di controllo sono selezionate sullo schermo per selezionare i file da copiare possono essere cancellate dalla memoria integrata.

- Premendo e tenendo premuto **F4 [(DELETE)]** si esegue l'operazione di cancellazione file.
- Premendo **F7 [KEEP]** si lascia intatto il file e si ritorna alla schermata del menu USB/Gestione file.

#### *8* **Premere [ESC] per terminare il processo.**

- Se il numero di file supera i 255 mentre la copia è in corso, l'operazione di copia si arresta.
	- Quando si rimuove l'unità flash USB, assicurarsi di eseguire "[Rimozione sicura dell'unità flash USB"](#page-127-0) ([11-6\)](#page-127-0).
- Se lo stesso file sulla posizione sorgente viene trovato anche nella unità flash USB di destinazione, quest'ultimo file verrà sovrascritto.
	- Se nell'unità flash USB la memoria è insufficiente per copiare tutti i file, premendo **F4 [OK]** si causerà un errore e "Insufficient Memory Size" sarà visualizzato sullo schermo.
	- Premendo **F7 [CANCEL]** mentre è in corso la copia si avvia l'operazione di annullamento della copia. Quando l'operazione di annullamento della copia è completa, il display torna alla schermata del menu USB/Gestione file.
	- Mentre è in corso la registrazione manuale o la registrazione del registro delle comunicazioni CW/ RTTY/PSK, selezionando un file da copiare e quindi premendo **F4 [OK]** si verificherà un errore e verrà visualizzato un messaggio "Impossibile copiare".
	- Quando un utente remoto accede tramite la funzione KNS e il registro delle comunicazioni è impostato su ON, selezionando "KNS Log Files" e premendo **F4 [OK]** si verificherà un errore e verrà visualizzato un messaggio "Impossibile copiare".

# **Rimozione sicura dell'unità flash USB**

Durante la rimozione di un'unità flash USB da questo ricetrasmettitore, assicurarsi di seguire le fasi riportate di seguito per rimuovere il dispositivo in sicurezza. La mancata osservanza di tali precauzioni potrebbe provocare il danneggiamento dell'unità flash USB, dei file dati delle impostazioni e dei file dati audio o il malfunzionamento di questo ricetrasmettitore.

- *1* **Premere [MENU].**
- *2* **Premere F [USB/FILE] per visualizzare la schermata del menu USB/Gestione file.**
	- Se **F [USB/FILE]** non è visualizzato, premere **F [MORE]** per visualizzare **F [USB/FILE]**.
- *3* **Premere F2 [ ]/ F3 [ ] per selezionare "Safe Removal of USB Flash Drive".**

#### *4* **Premere F4 [SELECT].**

Viene visualizzato un messaggio di rimozione sicura dell'unità flash USB.

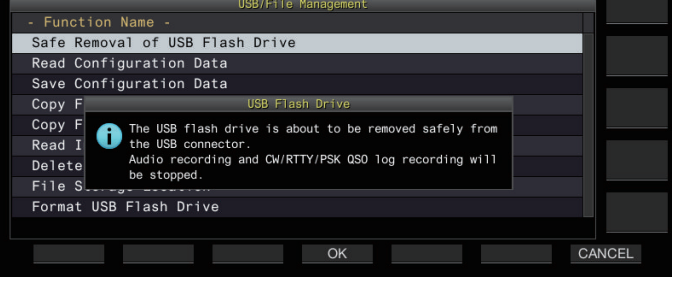

• Premendo **F7 [CANCEL]** si termina l'operazione senza eseguire la rimozione sicura dell'unità flash USB.

# *5* **Premere F4 [OK].**

Inizia la rimozione sicura.

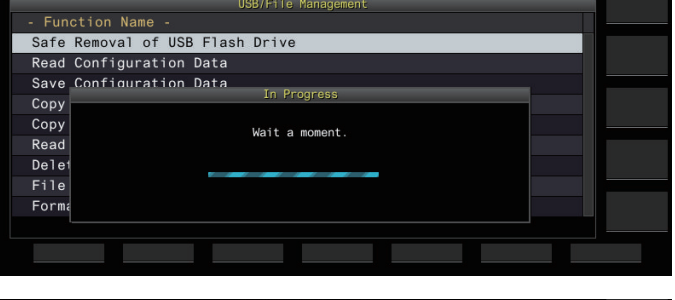

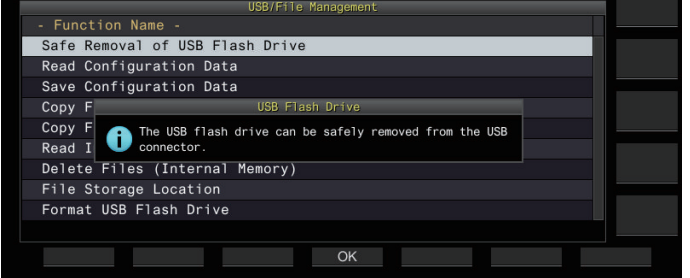

#### *6* **Premere F4[OK].**

L'unità flash USB può ora essere rimossa.

*7* **Premere [ESC] per terminare il processo.**

# **Registrazione/riproduzione di un messaggio vocale**

Questo ricetrasmettitore è dotato di una funzione di registrazione, riproduzione e trasmissione di messaggi vocali standard nonché di una funzione di registrazione e riproduzione audio trasmessi o ricevuti.

I messaggi vocali possono essere registrati su un massimo di 6 canali. Possono anche essere trasmessi messaggi registrati con un microfono.

• Ciò è utile durante le operazioni di una spedizione DX o di un controllo in cui è necessario effettuare chiamate ripetute per un lungo periodo di tempo o per regolare un'antenna o un ricetrasmettitore trasmettendo un'onda radio di prova. Il tempo massimo di registrazione è di 100 secondi. In altre parole, la registrazione su tutti i canali è possibile fino a una durata di 100 secondi in totale.

# **Registrazione di un messaggio vocale**

Seguire le fasi riportate di seguito per registrare un messaggio vocale a un canale di messaggio vocale (da TX CH 1 a TX CH 6).

- *1* **Premere il tasto modalità per selezionare la modalità SSB, FM o AM.**
- *2* **Premere F2 [TX MSG] per visualizzare la schermata dei messaggi vocali.**

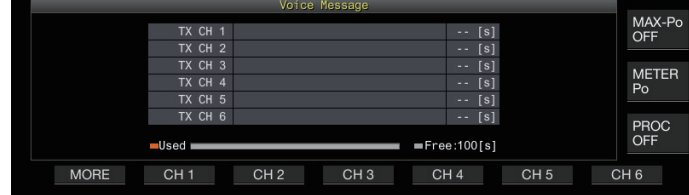

*3* **Premere e tenere premuto il tasto funzione (da F2 [CH 1] a F7 [CH 6]) corrispondente al canale per memorizzare il messaggio vocale.**

Appare un messaggio per confermare l'inizio della registrazione di messaggi vocali.

• Se da **F2 [CH 1]** a **F7 [CH 6]** non viene visualizzato, premere **F1 [MORE]**.

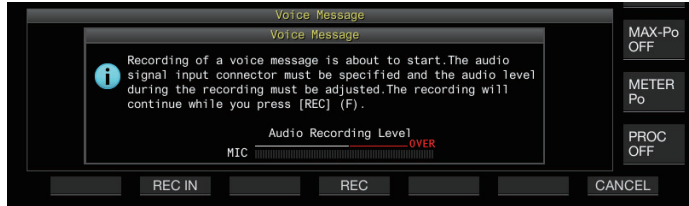

#### *4* **Premere F2 [REC IN].**

• Premendo **F2 [REC IN]** ogni volta si commuta al percorso di ingresso audio.

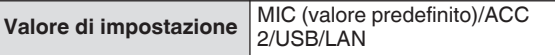

- Per regolare il livello di registrazione, ruotare il comando **[MIC]**. Regolare il livello di registrazione mentre si controlla il livello di registrazione del picco sul misuratore del livello di registrazione, in modo che il picco non appaia nella zona rossa.
- Premendo **F7 [CANCEL]** si termina la registrazione.

#### *5* **Premere e tenere premuto F4 [REC].**

La registrazione continua e il tempo di registrazione del messaggio vocale viene visualizzato mentre **F4 [REC]** viene premuto e tenuto premuto.

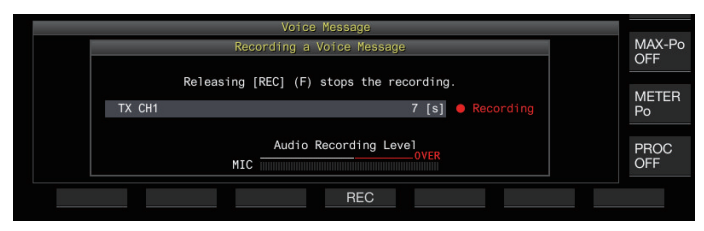

#### *6* **Rilasciando F4 [REC] si termina la registrazione e si salva il messaggio vocale.**

- La registrazione termina automaticamente quando il tempo di registrazione totale di tutti i canali è superiore a 100 secondi anche se il tasto **F4 [REC]** viene ancora premuto.
	- Questo ricetrasmettitore non consente la registrazione continua di messaggi vocali utilizzando più canali.
	- Quando viene registrato un nuovo messaggio, il messaggio vocale già esistente sul canale verrà sovrascritto.

# **Registrazione di un nome per un messaggio vocale**

Ai messaggi vocali registrati può essere assegnato un nome.

*1* **Premere F2 [TX MSG] per visualizzare la schermata dei messaggi vocali.**

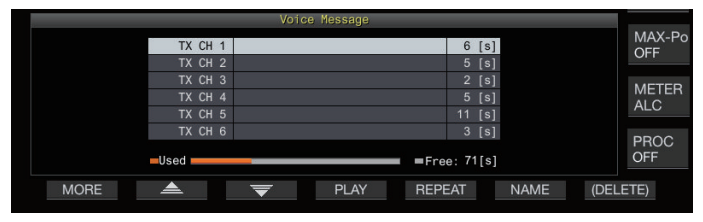

# *2* **Selezionare il messaggio vocale per nome.**

#### *3* **Premere F6 [NAME].**

Ciò consente di modificare il nome del messaggio vocale.

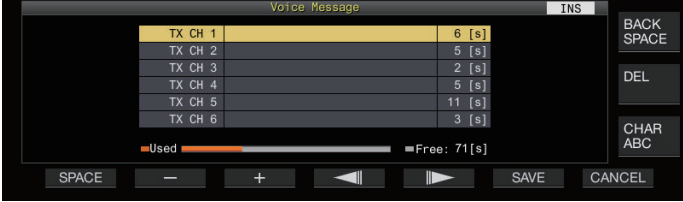

*4* **Utilizzare i tasti funzione, il comando [MULTI/CH] o il tastierino USB per immettere i caratteri.**

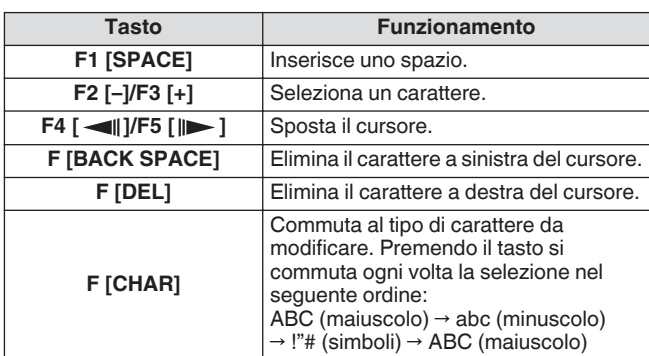

- *5* **Premere F6 [SAVE] per salvare il nome del messaggio vocale.**
	- Premendo **F7 [CANCEL]** si eliminano i caratteri immessi e si esce dalla modalità di modifica del nome del messaggio vocale.

#### **Riproduzione di un messaggio vocale**

Seguire le fasi riportate di seguito per riprodurre un messaggio vocale registrato.

- *1* **Selezionare un canale di messaggio vocale da riprodurre.**
- *2* **Premere F4 [PLAY] per riprodurre il messaggio vocale.**

Viene visualizzata la schermata di riproduzione del messaggio vocale.

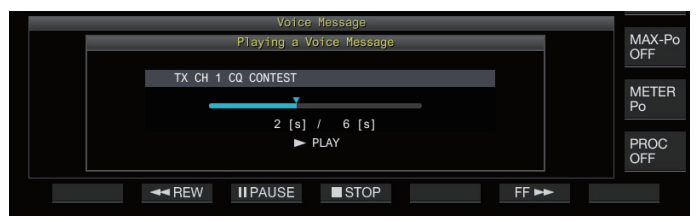

Sono possibili le seguenti operazioni mentre un messaggio vocale è in fase di riproduzione.

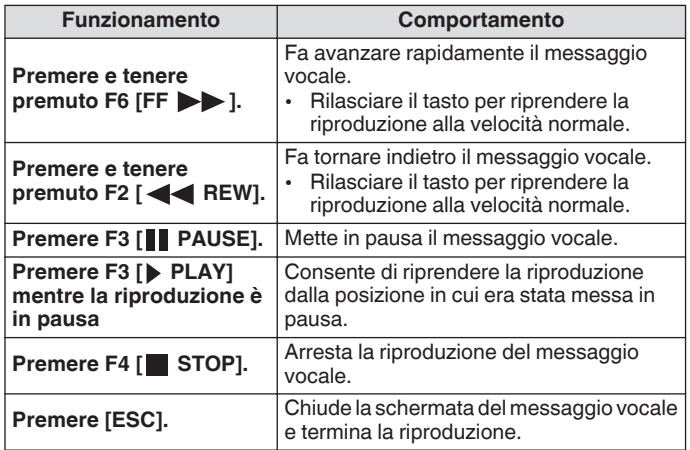

#### **Regolazione del volume di riproduzione**

Configurare il livello del volume durante la riproduzione di un messaggio vocale.

**Configurare nel Menu [1-01] "Voice Message Volume (Play)"**

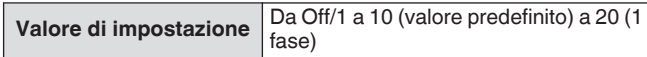

La configurazione a un valore maggiore aumenta il livello del volume. Selezionando "Off" si disattiva il suono di riproduzione.

Quando il monitor TX è acceso, il messaggio vocale viene emesso come audio del monitor TX in modo che il volume cambi in tandem con il livello del monitor TX. ● Per ulteriori informazioni sulla regolazione del livello del

monitor TX, fare riferimento a [\(8-3](#page-106-0)).

#### **Invio di un messaggio vocale**

Un messaggio vocale registrato può essere trasmesso mentre è in riproduzione.

- *1* **Premere F2 [TX MSG] per visualizzare la schermata dei messaggi vocali.**
- *2* **Premere e tenere premuto il tasto funzione (da F2 [CH 1] a F7 [CH 6]) corrispondente al canale contenente il messaggio vocale da trasmettere.**
	- Viene visualizzata la schermata di riproduzione di un messaggio vocale e il messaggio vocale viene trasmesso.

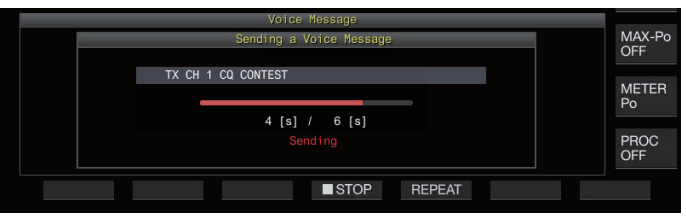

- Ruotando il comando **[MIC/PITCH]** durante la trasmissione di un messaggio vocale si consente il livello di guadagno del microfono usato esclusivamente per i messaggi vocali da regolare.
- Sono possibili le seguenti operazioni mentre un messaggio vocale è in fase di trasmissione.

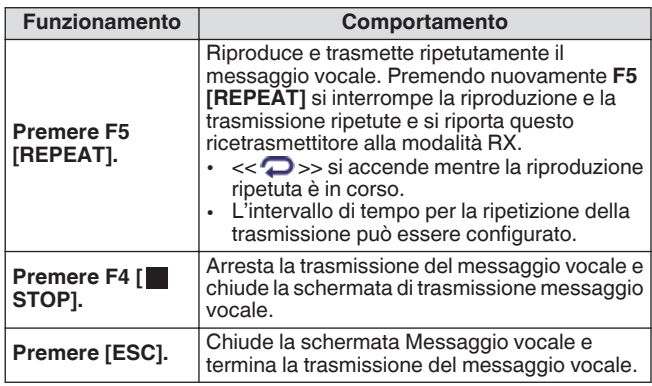

#### **Eliminazione di un messaggio vocale**

Seguire le fasi riportate di seguito per cancellare un messaggio vocale registrato.

*1* **Selezionare un canale che contiene il messaggio vocale da eliminare.**

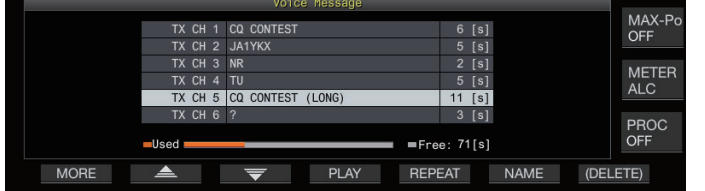

*2* **Premere e tenere premuto F7 [(DELETE)] per eliminare il messaggio vocale selezionato.**

#### **Configurazione dell'intervallo di tempo per la trasmissione ripetuta**

L'intervallo di tempo per la riproduzione ripetuta di un messaggio vocale può essere configurato.

**Configurare nel Menu [5-16] "CW/Voice Message Retransmit Interval Time"**

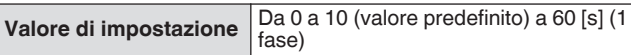

La configurazione su un valore maggiore allunga l'intervallo di riproduzione.

# **Registrazione/riproduzione di una comunicazione vocale**

Questo ricetrasmettitore può essere utilizzato per registrare la comunicazione vocale o ascoltare le registrazioni. Le funzioni di registrazione che possono essere usate con questo ricetrasmettitore sono le seguenti.

# **Registrazione manuale**

- Le registrazioni vocali fino a 9 ore per file possono essere salvate nella memoria integrata di questo ricetrasmettitore. Poiché la memoria integrata è inoltre utilizzata da altre funzioni, il tempo di registrazione massimo varia a seconda dello spazio restante disponibile.
- Quando viene utilizzata un'unità flash USB è possibile registrare dati vocali fino a 18 ore per file. Se la registrazione continua per una durata maggiore di 18 ore per file, verrà creato un nuovo file non appena si raggiungono 18 ore e la registrazione prosegue.

# **Registrazione completa**

Questa funzione di registrazione consente di registrare i dati vocali più recenti fino agli ultimi 30 secondi in un file audio.

# **Registrazione via timer (solo unità flash USB)**

Questa funzione registra l'audio in base alla durata e alle condizioni preconfigurate. Per ulteriori dettagli sull'operazione di registrazione via timer, fare riferimento a ["Timer](#page-149-0)" ([14-4\)](#page-149-0).

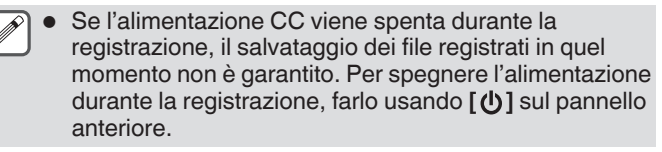

# **Registrazione manuale**

I tasti **[ ]** e **[ ]** possono essere utilizzati per avviare o arrestare la registrazione di comunicazione tramite questo ricetrasmettitore.

#### *1* **Premere [ ] per avviare la registrazione.**

• " REC" viene visualizzato sullo schermo e il LED [REC] si accende.

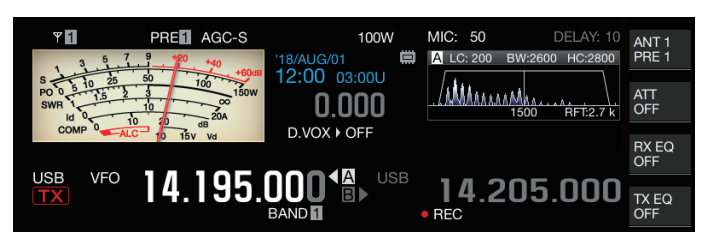

# *2* **Premere [ ] per terminare la registrazione.**

• " REC" scompare dallo schermo e il LED [REC] si spegne.

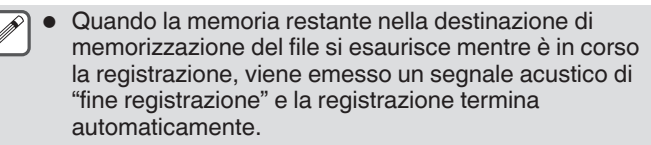

# **Registrazione completa**

Questa funzione di registrazione consente di registrare l'audio delle comunicazioni più recenti fino agli ultimi 30 secondi. Ciò permette all'utente di verificare il contenuto delle più recenti comunicazioni vocali.

#### **Configurazione della durata massima per la registrazione a tempo pieno**

## **Configurare nel Menu [6-00] "Playback Time (Fulltime Recording)"**

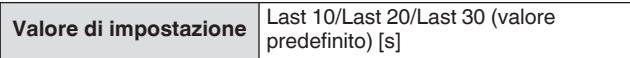

#### **Salvataggio dell'audio di registrazione a tempo pieno**

#### **Premere e tenere premuto [ ].**

- Il LED [REC] inizia a lampeggiare per circa 1 secondo.
- L'audio più recente finché **[ ]** viene premuto e tenuto premuto viene registrato nella memoria integrata o nell'unità flash USB in base alla durata massima preconfigurata (numero di secondi) per la registrazione completa.
	- Premendo **F1 [RX PLAY]** non si attiva la registrazione completa se la registrazione manuale è in corso.
	- Quando la memoria restante alla destinazione di memorizzazione del file si sta esaurendo, un messaggio di "spazio di memoria insufficiente" viene visualizzato sulla schermata e la registrazione termina automaticamente.
	- Quando la registrazione audio in tandem con lo squelch è attivata e lo squelch non è mai stato aperto, premendo e tenendo premuto **[ ]** non si attiva la registrazione.

#### **Registrazione audio in tandem con lo squelch**

La registrazione dell'audio RX può essere attivata in tandem con l'operazione squelch.

#### **Configurare nel Menu [6-01] "Recording with Squelch"**

**Valore di impostazione** Off/On (valore predefinito)

**Off:** Esegue la registrazione anche quando non viene ricevuto il segnale.

**On:** Eseque la registrazione solo quando si apre lo squelch. (Chiudere lo squelch mentre la registrazione è in corso fa entrare in pausa l'operazione di registrazione.)

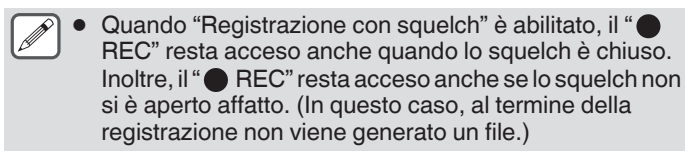

# **Riproduzione rapida**

Questa funzione consente la riproduzione della registrazione manuale più recente o del file audio di registrazione completa.

# **Riproduzione**

- **Premere [ ] per riprodurre il file audio più recente.**
	- Appaiono " PLAY" e la barra di avanzamento della riproduzione.
	- **USB VFO 95.000.8** Л 205  $\sqrt{2}$ TX EQ
	- Il file audio selezionato viene riprodotto quando viene visualizzata la schermata del file audio.

#### **Messa in pausa della riproduzione**

- **Premere [ ] durante la riproduzione per mettere in pausa il file audio.**
	- << >> si accende.

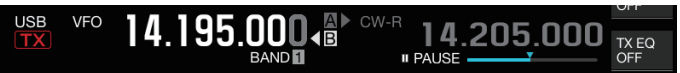

Se si preme nuovamente **[ ]** viene ripresa la riproduzione.

#### **Interruzione della riproduzione**

- **Premere [ ] per interrompere la riproduzione del file audio.**
	- La spia di " $\blacktriangleright$  PLAY" e quella della barra di avanzamento della riproduzione si spengono.

#### **Regolazione del volume di riproduzione**

Ruotare il comando **[AF]** per regolare il volume di riproduzione.

# **Schermata del file di registrazione audio**

Su questa schermata è possibile utilizzare i file audio salvati tramite registrazione manuale, registrazione completa o registrazione via timer.

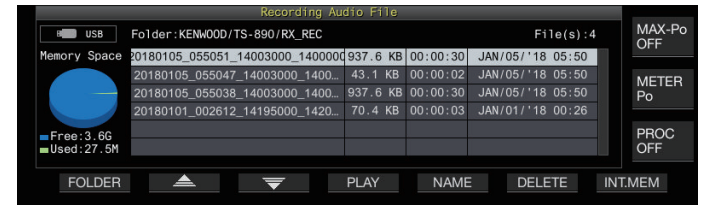

## **Riproduzione di un file audio**

Seguire le fasi riportate di seguito per riprodurre i file audio memorizzati nella memoria integrata o in un'unità flash USB. Per utilizzare un'unità flash USB, inserirla nel  $\leftarrow$  (USB-A) in anticipo e assicurarsi che venga riconosciuta da questo ricetrasmettitore.

- *1* **Premere F1 [RX PLAY] per visualizzare la schermata file di registrazione audio.**
- *2* **Premere F7 [INT.MEM] o F7 [USB.MEM] per commutare tra le schermate della memoria integrata e di un'unità flash USB.**
	- Premendo **F7 [INT.MEM]** viene visualizzata la schermata del file audio (memoria integrata). "Internal" viene visualizzato sullo schermo.
	- Premendo **F7 [USB.MEM]** viene visualizzata la schermata del file audio (unità flash USB). "USB" viene visualizzato sullo schermo.
	- Per modificare la cartella da sfogliare, premere **F1 [FOLDER]**.
	- I file registrati utilizzando la funzione di prenotazione registrazione con timer vengono memorizzati nella cartella TIMER\_REC, mentre tutte le altre registrazioni vengono memorizzate nella cartella RX\_REC.
- *3* **Premere F2[ ]/F3[ ] o ruotare il comando [MULTI/CH] per selezionare il file audio da riprodurre.**
- *4* **Premere F4 [PLAY] o [ ] per riprodurre il file audio.**

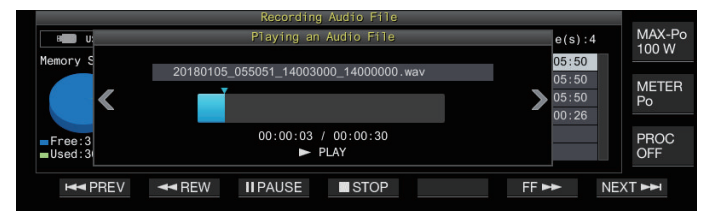

Sono possibili le seguenti operazioni mentre un file audio è in fase di riproduzione.

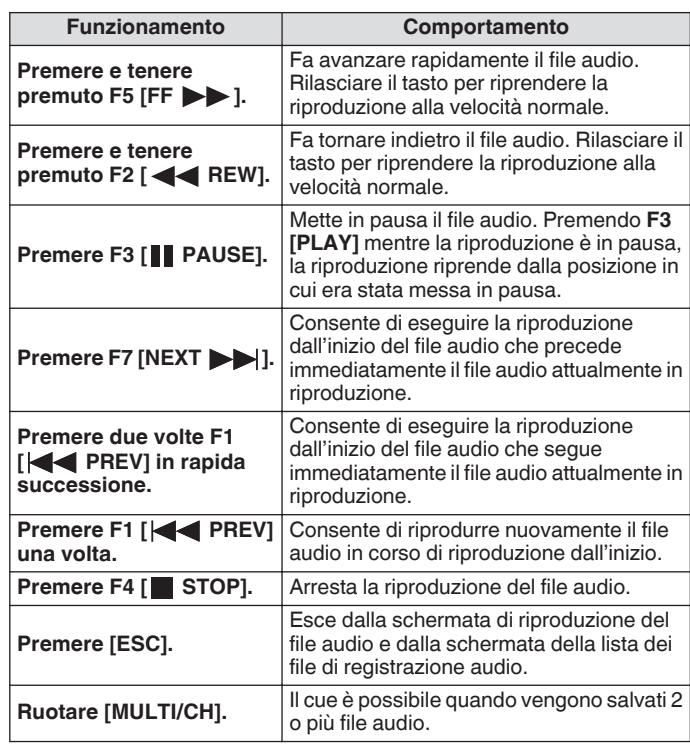

L'audio RX viene silenziato durante la riproduzione di un file audio.

Anche la trasmissione è disabilitata.

- È possibile modificare la posizione di riproduzione toccando la barra di avanzamento mentre si riproduce un file audio.
- Quando si rimuove l'unità flash USB, assicurarsi di eseguire ["Rimozione sicura dell'unità flash USB](#page-127-0)" [\(11-6](#page-127-0)).

# **Rinominare un file audio**

Il nome dei file audio salvati tramite registrazione manuale, registrazione completa o una registrazione via timer può essere modificato.

- *1* **Premere F1 [RX PLAY] per visualizzare la schermata file di registrazione audio.**
- *2* **Premere F2[ ]/F3[ ] o ruotare il comando [MULTI/CH] per selezionare il file audio del quale è necessario cambiare il nome.**
- *3* **Premere F5 [NAME].**

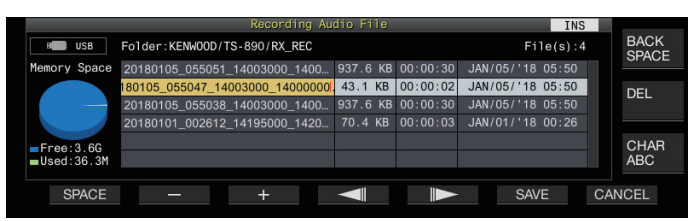

*4* **Utilizzare i tasti funzione, il comando [MULTI/CH] o il tastierino USB per immettere un nome.**

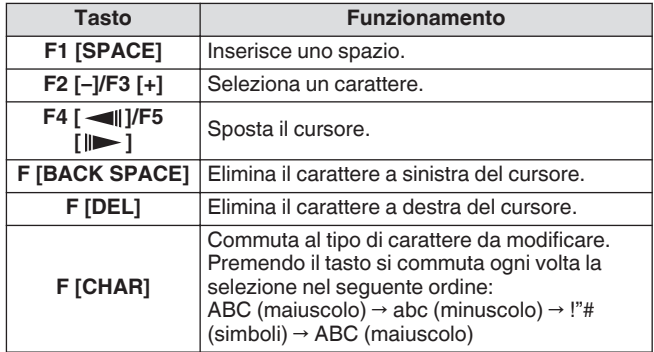

- *5* **Premere F6 [SAVE] per salvare il nome del file.**
	- Premendo **F7 [CANCEL]** si eliminano le informazioni immesse e si esce dalla modalità di immissione del nome del file audio.
	- Quando si rimuove l'unità flash USB, assicurarsi di eseguire ["Rimozione sicura dell'unità flash USB"](#page-127-0) ([11-6\)](#page-127-0).

# **Eliminazione di un file audio**

Seguire le fasi riportate di seguito per eliminare i file audio memorizzati nella memoria integrata o in un'unità flash USB. Per utilizzare un'unità flash USB, inserirla nel  $\leftarrow$  (USB-A) in anticipo e assicurarsi che venga riconosciuta da questo ricetrasmettitore.

- *1* **Premere F1 [RX PLAY] per visualizzare la schermata file audio.**
- *2* **Premere F2[ ]/F3[ ] o ruotare il comando [MULTI/CH] per selezionare il file audio da eliminare.**
- *3* **Premere F6 [DELETE].**

Un messaggio di conferma della cancellazione del file viene visualizzato.

- *4* **Premere F4 [OK] per eliminare il file audio.**
	- Premendo **F7 [CANCEL]** si riporta il display alla schermata file audio senza eliminare il file audio.

Questo ricetrasmettitore è dotato di una guida vocale che invia una notifica vocale sullo stato di funzionamento che viene visualizzato sullo schermo.

Il contenuto della guida vocale è descritto nel seguente stile in questo manuale.

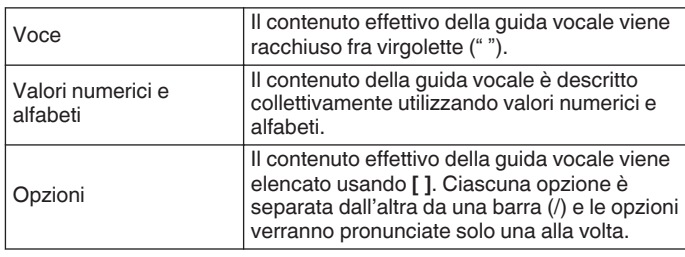

# **Guida vocale**

Premendo il tasto PF assegnato con la funzione di voce guida si emette una voce guida sullo stato di funzionamento tramite l'altoparlante integrato.

Sono disponibili i seguenti 4 tipi di voce guida.

# **VOICE1**

Annuncia la frequenza corrente e lo stato di funzionamento. L'impostazione predefinita è **[PF A]**.

# **VOICE2**

Annuncia lo stato del misuratore S e del misuratore di potenza. L'impostazione predefinita è **[PF B]**.

# **VOICE3**

Annuncia lo stato del misuratore selezionato in **F [METER]** tranne che per il misuratore di potenza. L'impostazione predefinita è **[PF C]**.

**Annuncio automatico**

Annuncia automaticamente quando viene eseguita un'operazione specifica o quando si accede a uno stato specifico. L'impostazione predefinita è "OFF".

#### **Regolazione del volume della guida vocale**

Regolare il livello del volume della guida vocale. Quando il volume della guida vocale è impostato su OFF, premendo il tasto PF corrispondente non viene emesso un annuncio della guida vocale da questo ricetrasmettitore.

#### **Configurare nel Menu [1-03] "Voice Guidance Volume"**

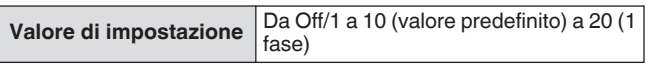

• La configurazione a un valore maggiore aumenta il livello del volume.

#### **Regolazione della velocità della guida vocale**

#### Regolare la velocità dell'annuncio.

**Configurare nel Menu [1-04] "Voice Guidance Speed"**

**Valore di impostazione** Da 1 (valore predefinito) a 4 (1 fase)

• Maggiore è il valore, più alta è la velocità dell'annuncio. (1:1x (velocità normale), 2:1,15x, 3:1,3x, 4:1,45x)

Aumentando la velocità della guida vocale si potrebbe causare il deterioramento dell'udibilità a seconda del contenuto dell'annuncio.

# **Configurazione della lingua della guida vocale**

La lingua della guida vocale può essere configurata su inglese o giapponese.

#### **Configurare nel Menu [1-05] "User Interface Language (Voice Guidance & Messages)"**

**Valore di impostazione** English (valore predefinito)/Japanese

# **Guida vocale automatica**

Quando la guida vocale automatica è impostata su ON, la guida vocale viene emessa automaticamente quando viene eseguita un'operazione specifica.

#### **Configurare nel Menu [1-06] "Automatic Voice Guidance"**

Valore di impostazione **Off** (valore predefinito)/On

- Quando questa funzione è nello stato OFF, accendendo l'alimentazione del ricetrasmettitore mentre si preme il tasto **[PF A]** si accende [Auto Voice Guidance].
- Quando la guida vocale automatica è ON, la guida vocale viene emessa nell'ordine seguente.
- : annuncia il VFO ("A" o "B") attualmente in funzione.
- \*2 : "X" viene pronunciato quando XIT è ON, "R" viene pronunciato quando RIT è ON e "XR" viene annunciato seguito dalle frequenze RIT/XIT quando sia XIT che RIT sono ON. I valori numerici delle "frequenze RIT/XIT" sono annunciati in sequenza a partire dalla cifra kHz. "Punto" viene pronunciato dopo il valore kHz. Se la frequenza è un valore negativo, "Meno" viene pronunciato all'inizio.
- \*3 : [USB/LSB/CW/FSK/PSK/FM/AM/Dati USB/Dati LSB/CW inverso/FSK inverso/PSK inverso/Dati FM/Dati AM]
- \*4 : quando ci si trova nella modalità SWL, "SWL" viene aggiunto all'inizio dell'annuncio.

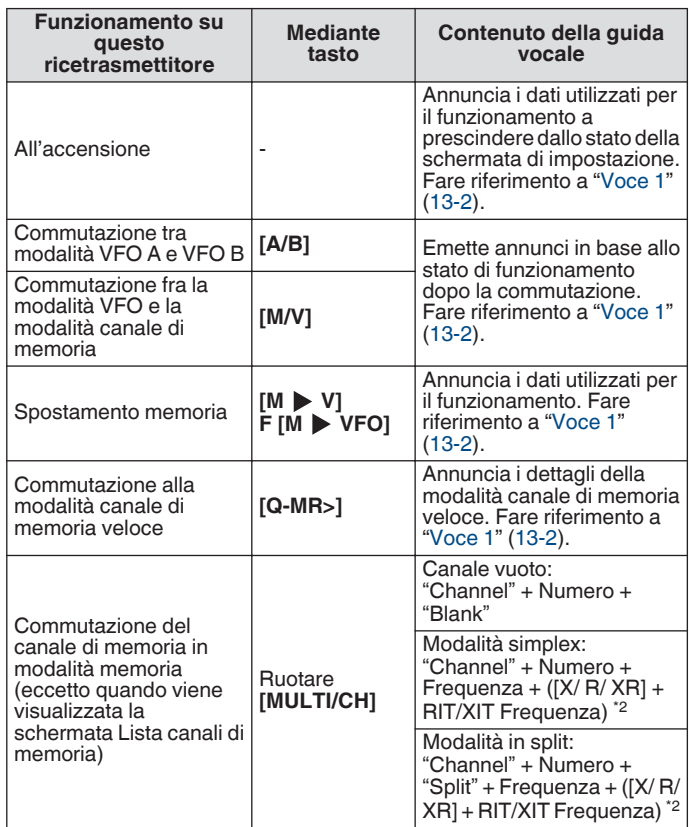

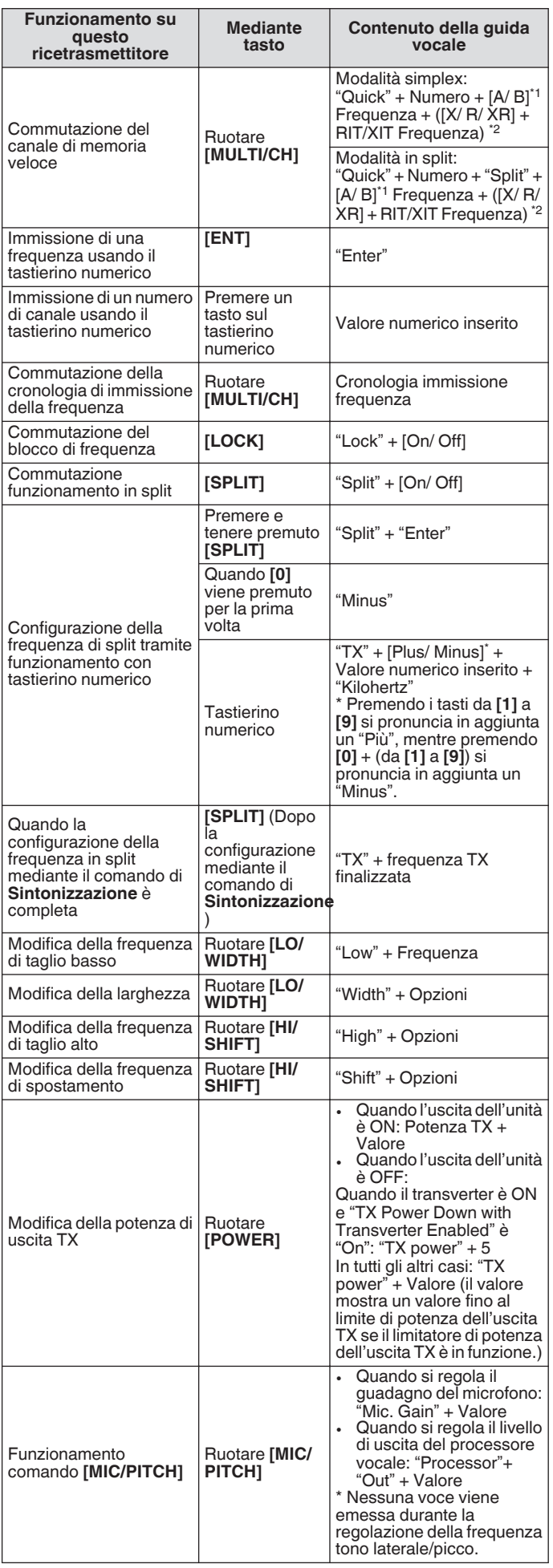

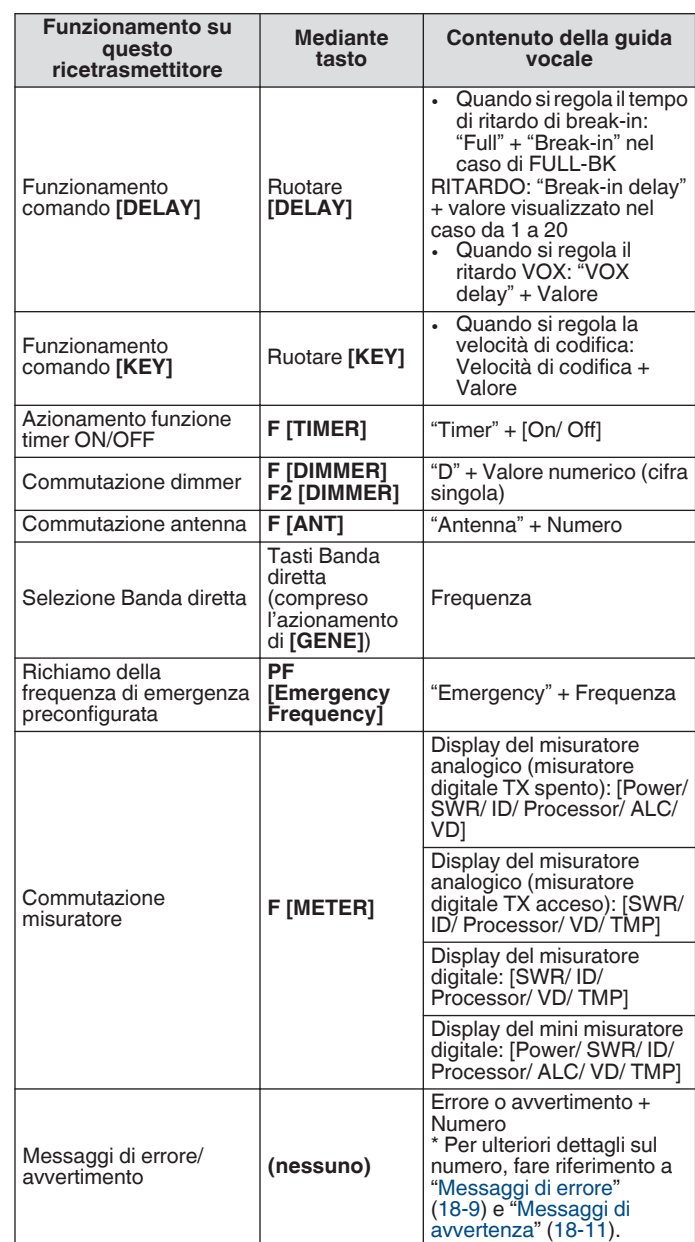

# **Voce 1**

<span id="page-135-0"></span>Voice 1 annuncia la frequenza visualizzata, il numero del canale, i dettagli delle rispettive modalità di configurazione e lo stato delle impostazioni del menu.

Annuncia le cifre delle frequenze del VFO e del canale di memoria superiori a 10 Hz quando la sintonizzazione fine è OFF. "Punto" viene pronunciato dopo l'annuncio delle cifre MHz. Quando viene selezionato un canale che non contiene dati di funzionamento durante lo scorrimento della memoria, viene pronunciato "Vuoto".

- **Premere il tasto PF contrassegnato con "VOICE1".** Annuncia lo stato di funzionamento. Annuncia il valore di impostazione mentre la configurazione è in corso sulla schermata di configurazione.
	- Premendo il tasto PF a cui è assegnato "VOICE1", "VOICE2" o "VOICE3" durante l'annuncio si arresta l'annuncio.
		- Modificare la frequenza ruotando il comando di **Sintonizzazione** o **[MULTI/CH]** durante un annuncio causa l'arresto dell'annuncio.
		- Per ulteriori dettagli su come modificare l'assegnazione dei tasti PF, fare riferimento a "[Tasti PF \(tasti funzione](#page-159-0) [programmabile\)"](#page-159-0) [\(16-2](#page-159-0)).
		- L'annuncio non viene emesso quando la scansione è in corso.

Premendo "VOICE1" si emette un annuncio come segue. Il contenuto dell'annuncio varia con la schermata che viene visualizzata.

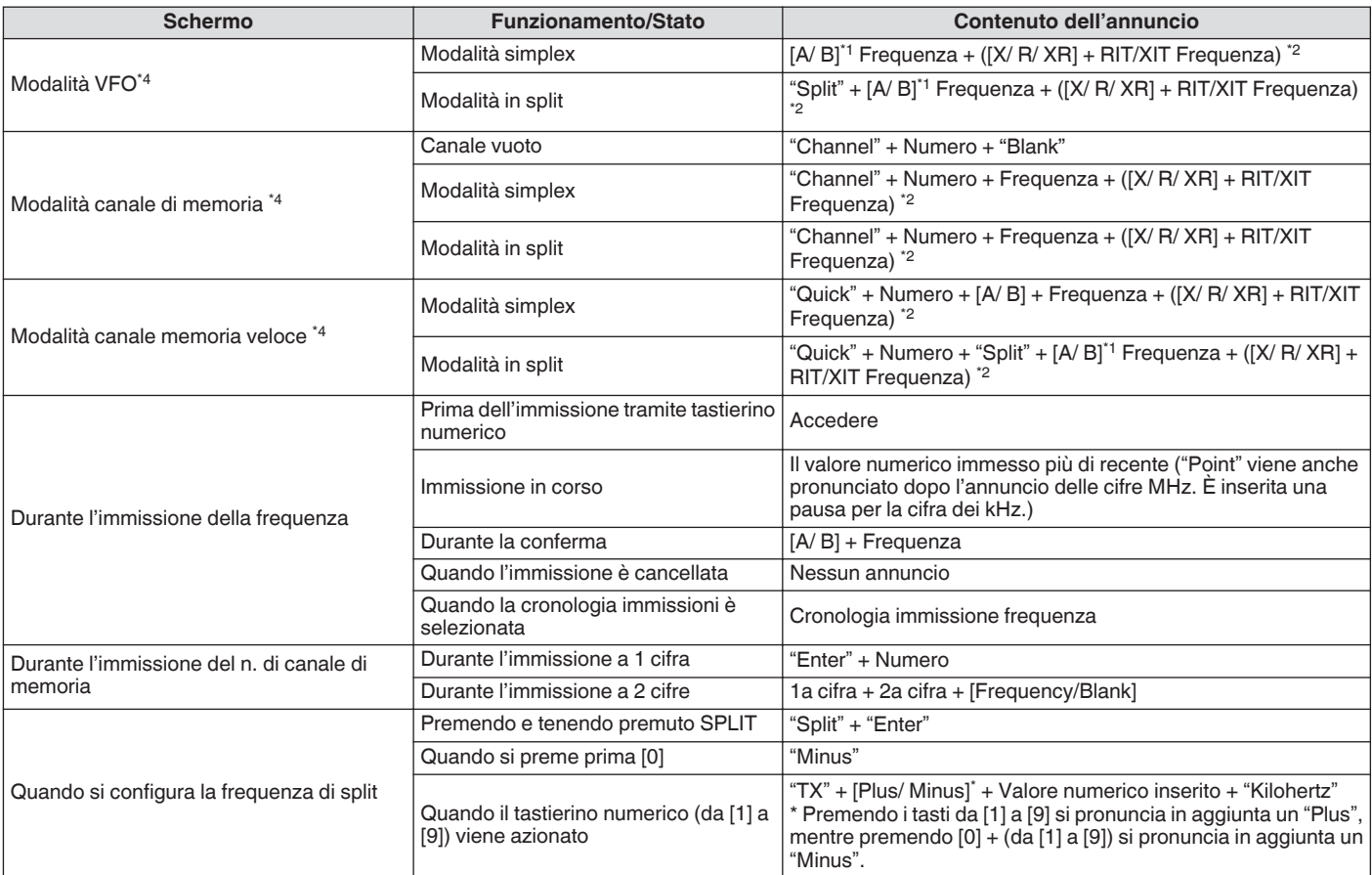

# **Annunci relativi alla frequenza di funzionamento (compreso il contenuto di annunci automatici)**

#### **Annunci durante la visualizzazione delle schermate di configurazione (compreso il contenuto di annunci automatici)**

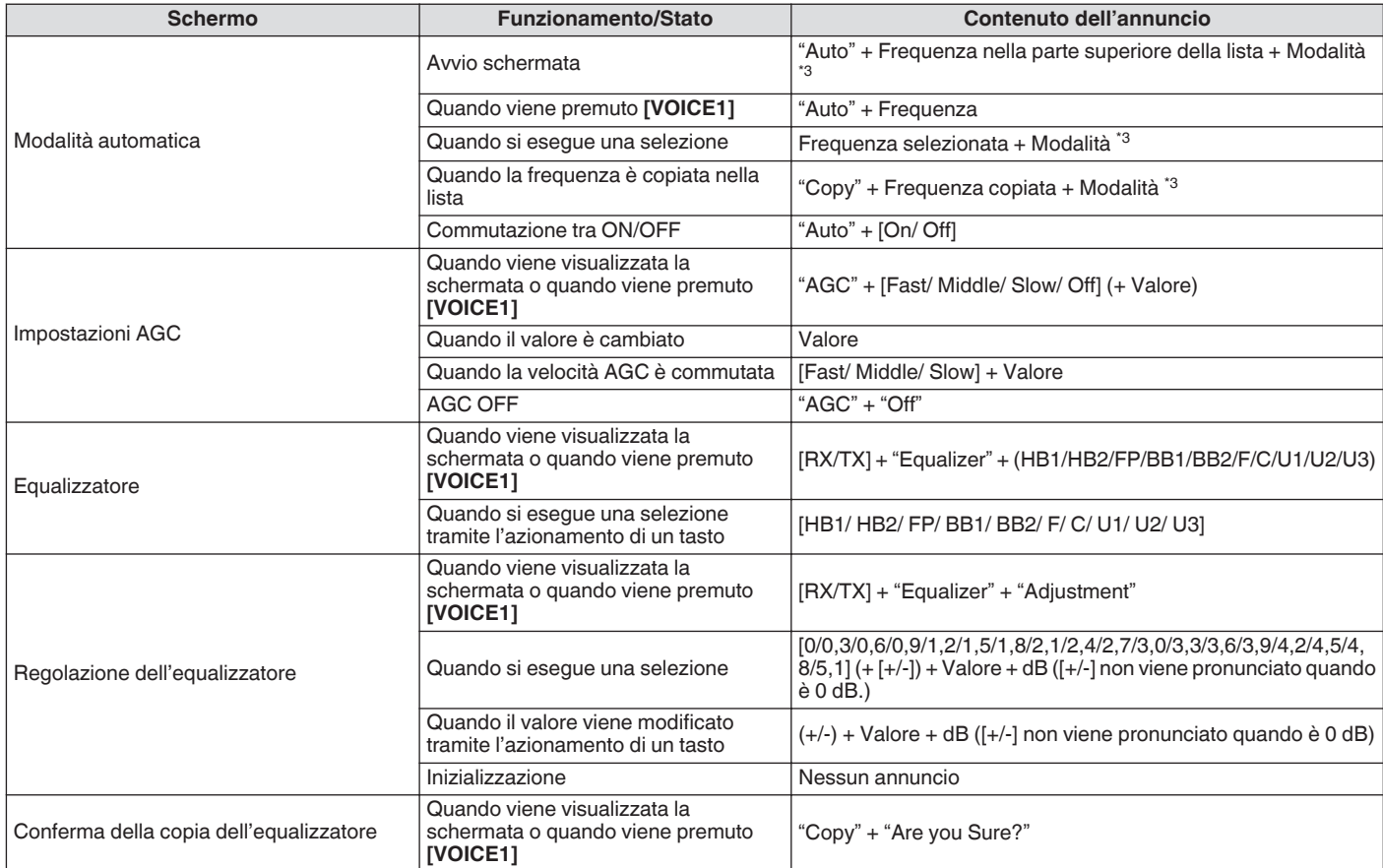

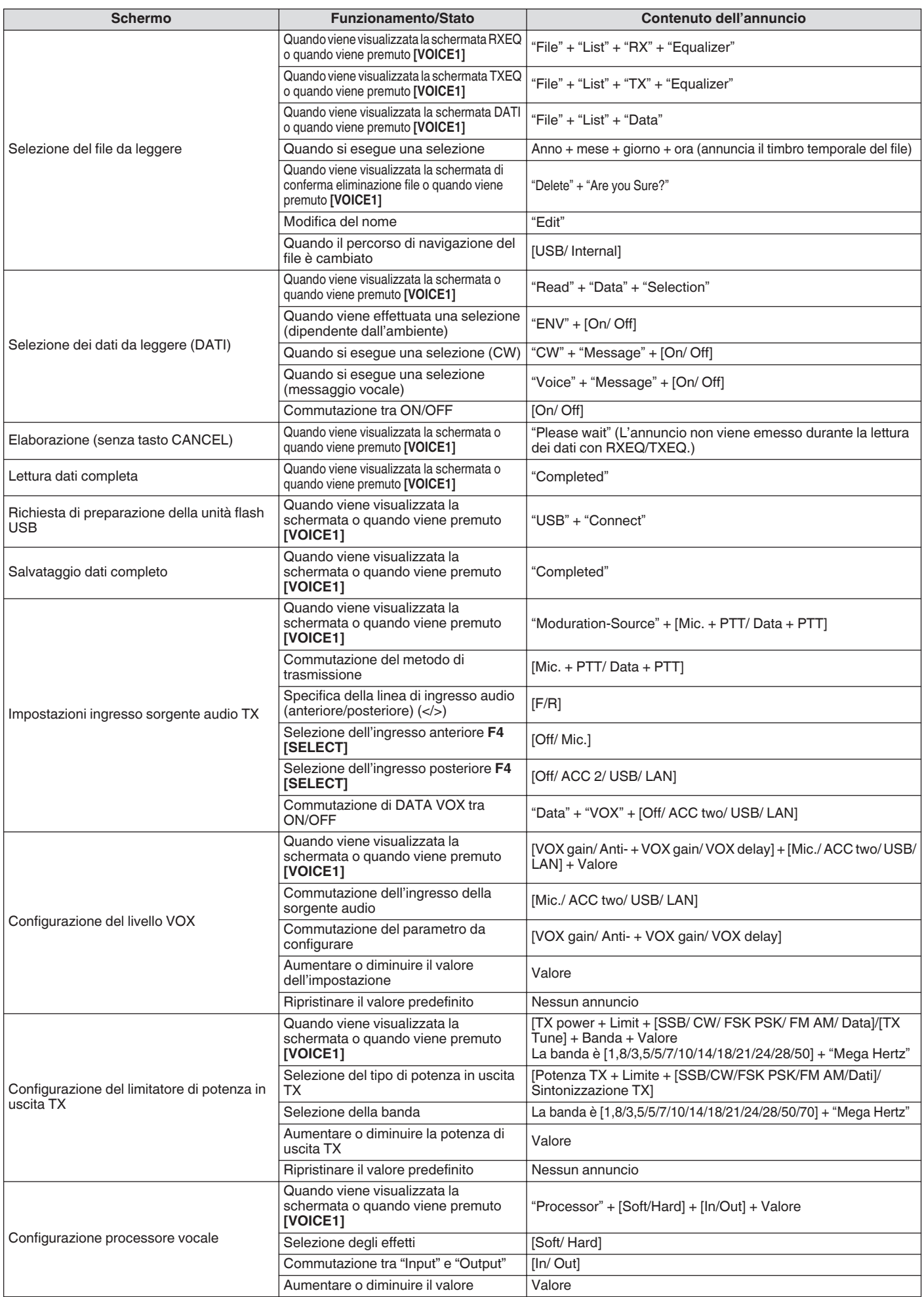

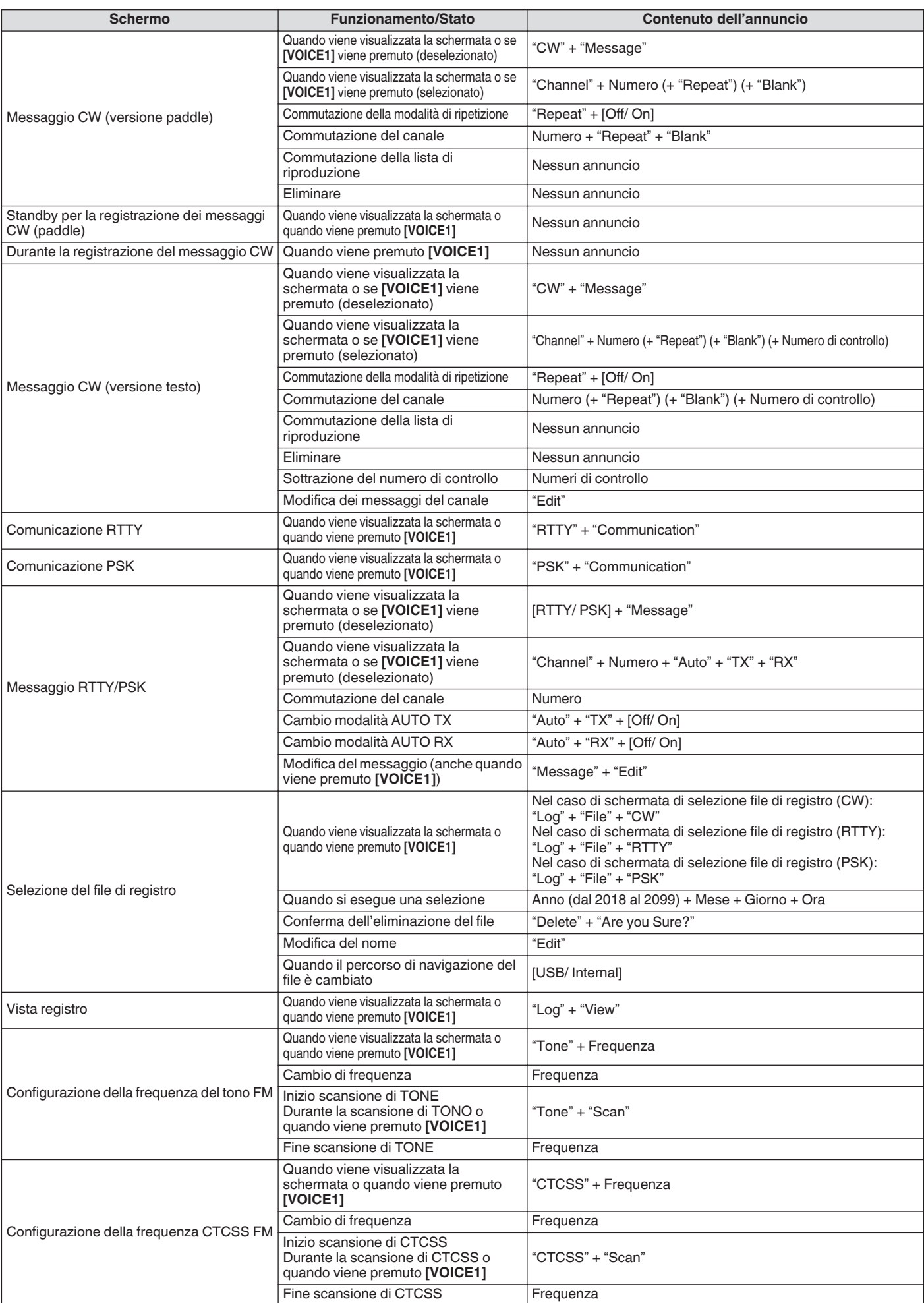

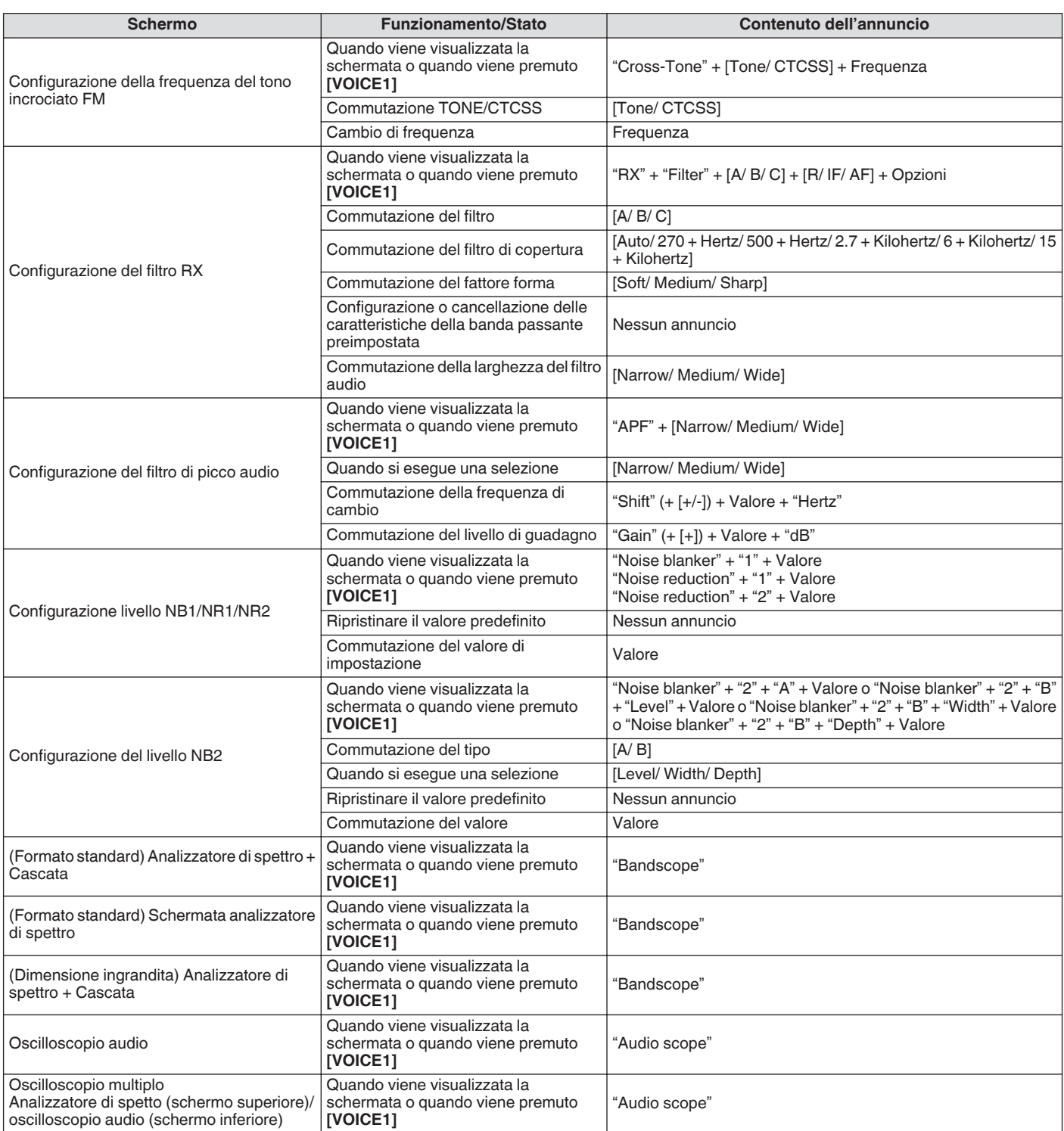

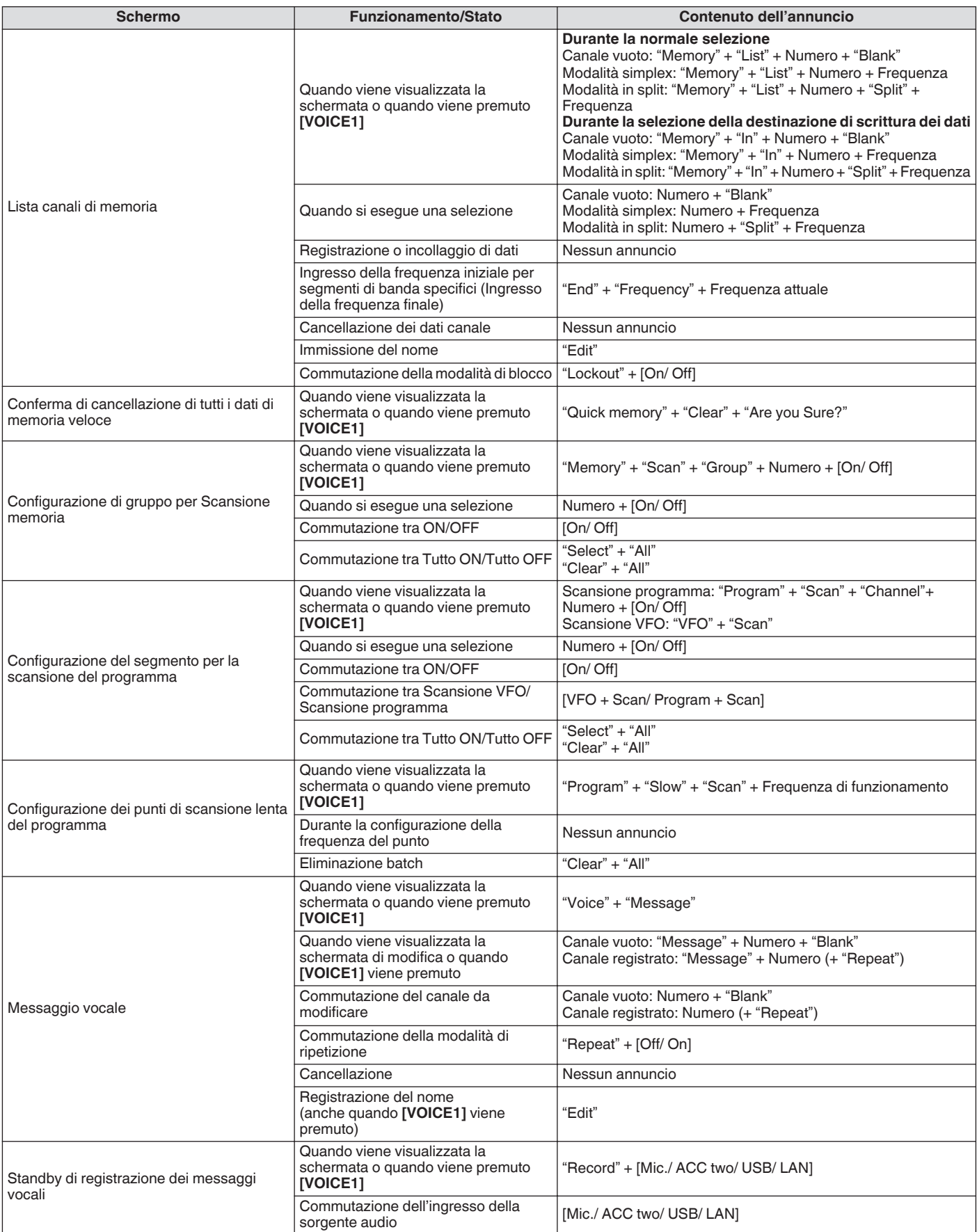

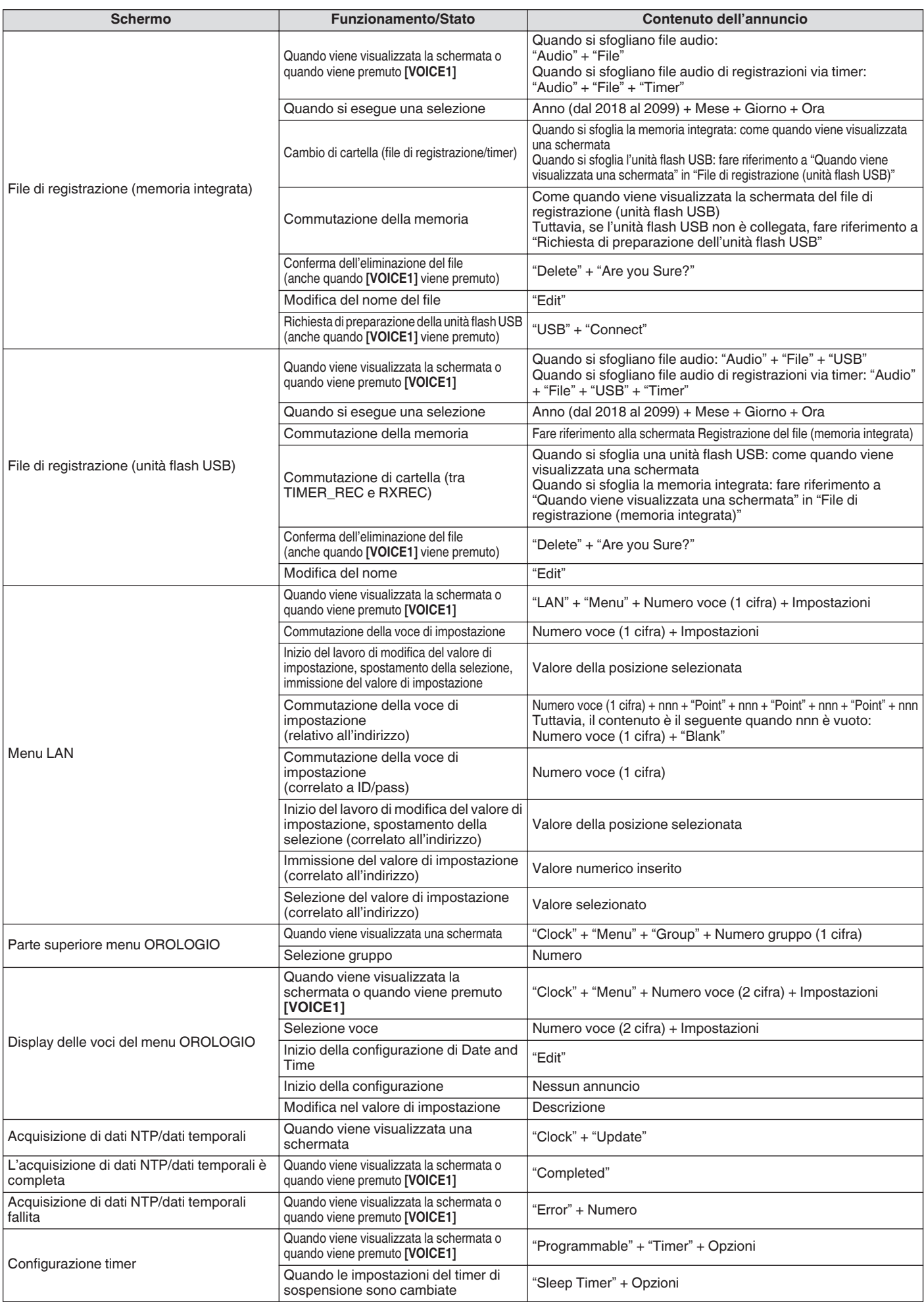

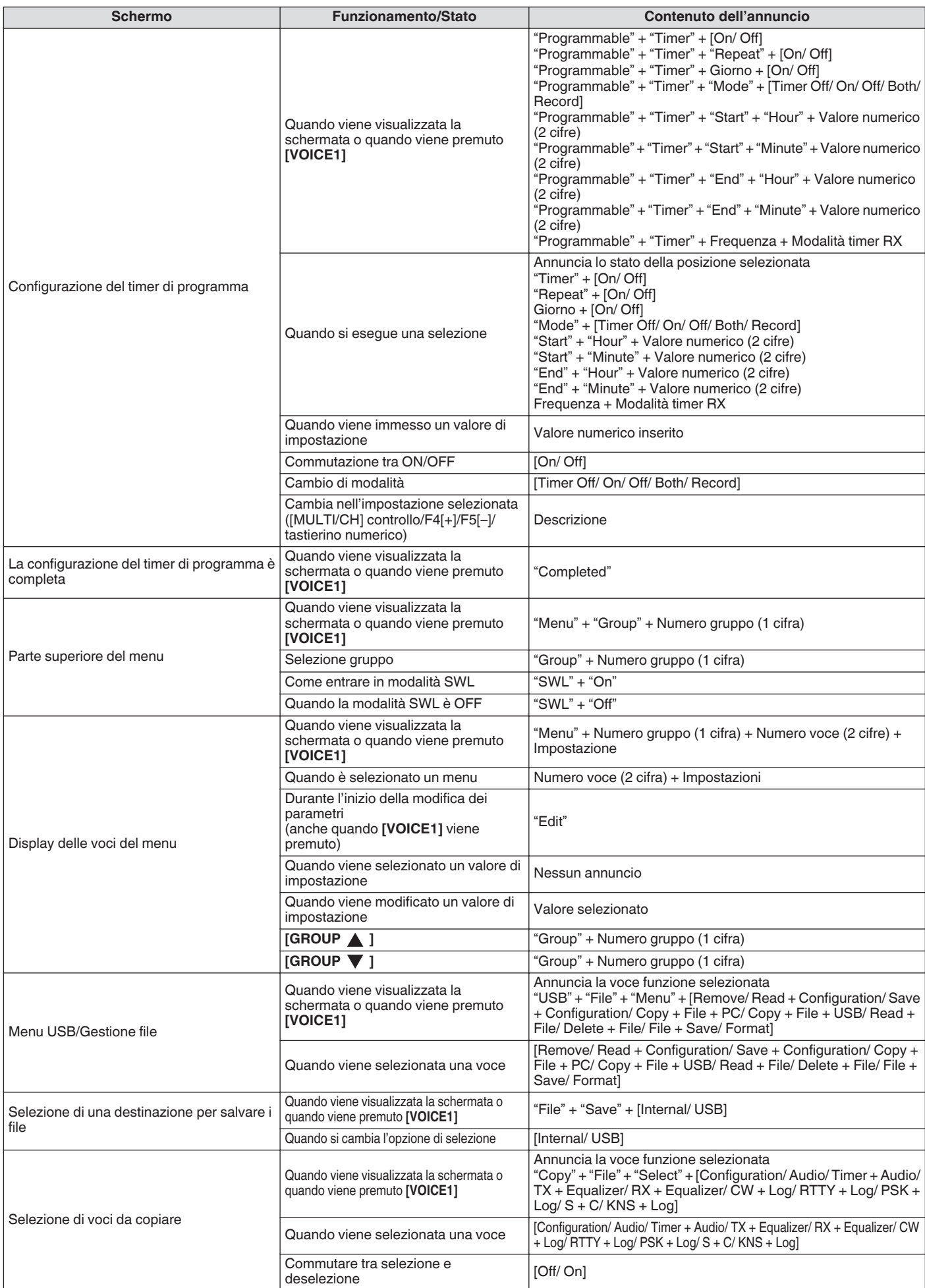

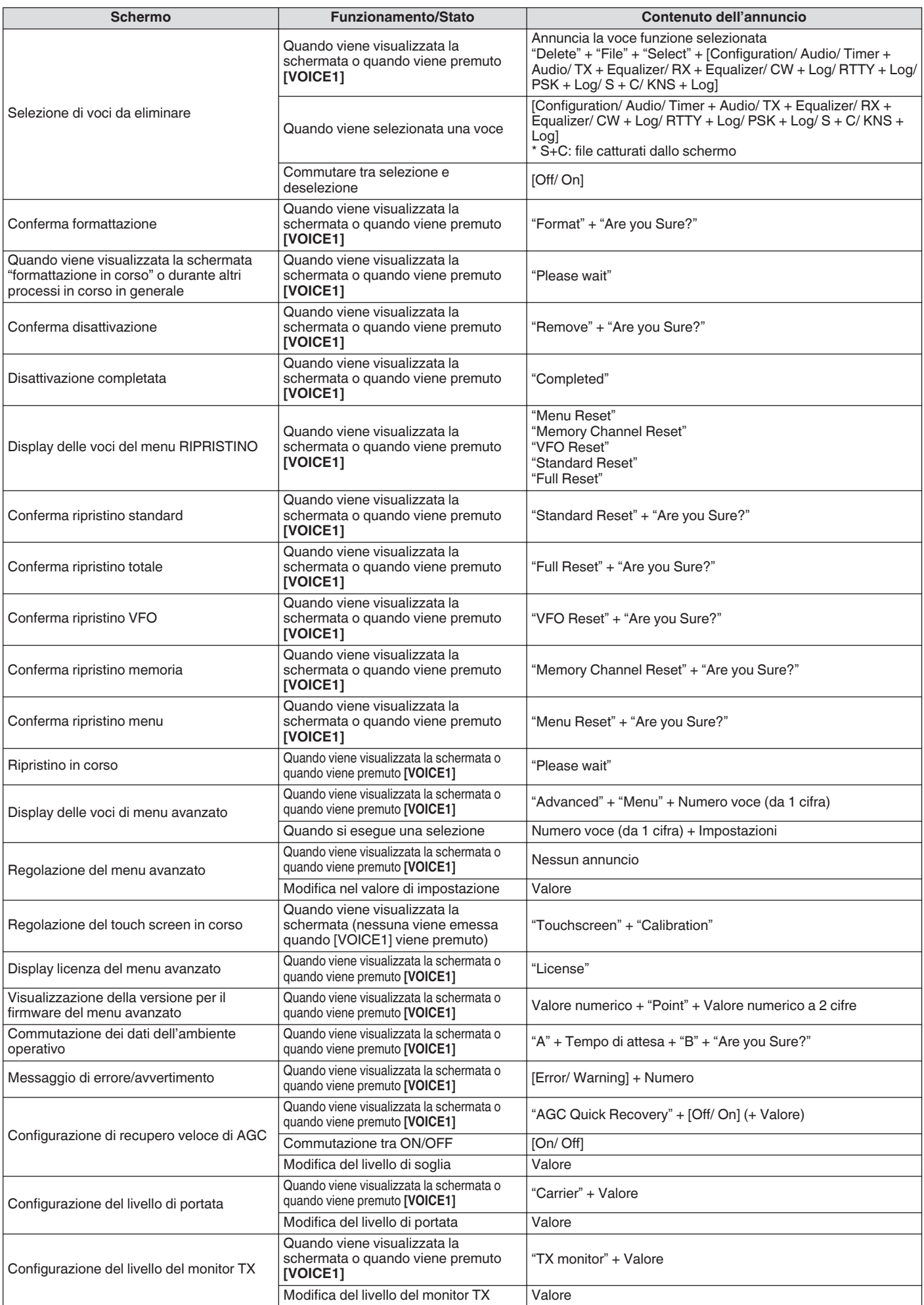
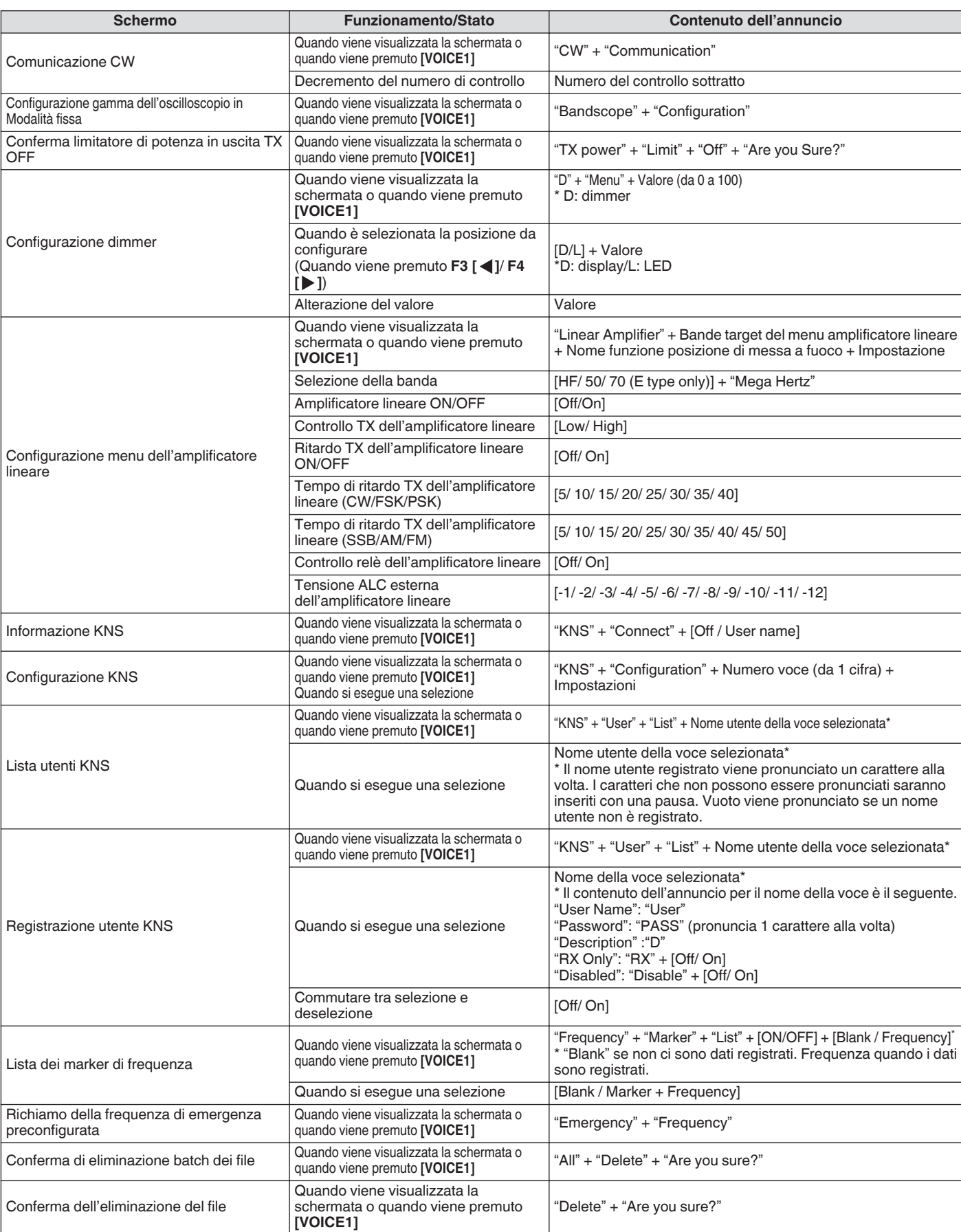

● Per ulteriori dettagli sull'opzione numeri durante la configurazione dei tasti PF, fare riferimento a ["Lista delle funzioni](#page-160-0)

[assegnabili"](#page-160-0) ([16-3\)](#page-160-0). Quando la cifra più alta del numero di menu o del numero del canale di memoria è "0", anche "0" viene pronunciato.

● Quando l'impostazione sulla schermata non si sovrappone con messaggi di errore, di avvisi e altre informazioni, l'annuncio verrà inviato per il messaggio di errore, avvertenza o informazione.

● Il valore di frequenza nella modalità VFO viene annunciato in sequenza a partire dalla cifra più alta che viene visualizzata. "Punto" viene pronunciato come delimitatore per MHz.

## **Voce 2**

Premendo il tasto contrassegnato con "VOICE2" si annunciano i valori del misuratore S e del misuratore di potenza. Ad esempio, "S5" o "20 dB" saranno annunciati in questo caso.

**Premere [PF B] o il tasto PF contrassegnato con "VOICE2".** Annuncia i valori del misuratore S e del misuratore di potenza.

Premendo il tasto PF a cui è assegnato "VOICE1", "VOICE2"

o "VOICE3" durante l'annuncio si arresta l'annuncio.

- Per ulteriori dettagli su come modificare l'assegnazione dei tasti PF, fare riferimento a "[Tasti PF \(tasti funzione](#page-159-0) [programmabile\)"](#page-159-0) ([16-2\)](#page-159-0).
- Anche se è visualizzato un misuratore analogico, l'annuncio "VOICE2" cambia in base al livello quando viene visualizzato un misuratore digitale (punto: da 0 a 70).

Il contenuto annunciato nella modalità VOICE2 è il seguente.

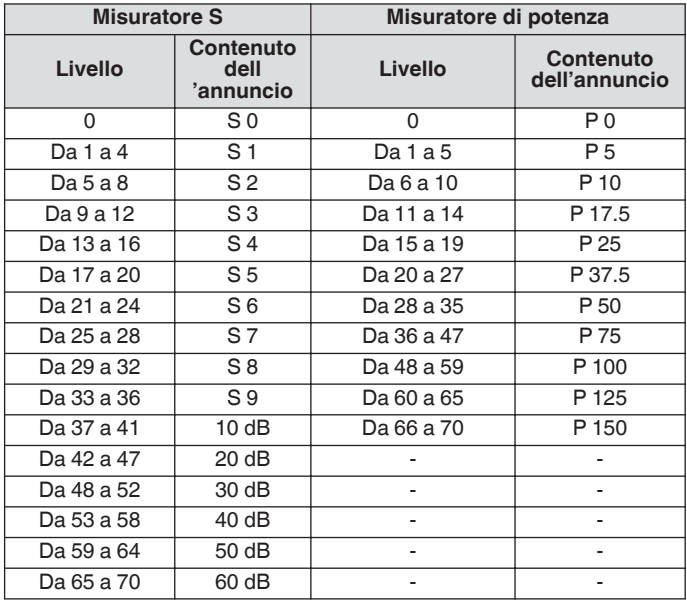

#### **Voce 3**

Premendo il tasto contrassegnato con "VOICE3" si annunciano i valori del misuratore.

**Premere [PF C] o il tasto PF contrassegnato con "VOICE3".** Annuncia il valore del misuratore nel momento in cui viene premuto il tasto.

VOICE3 esegue l'annuncio solo durante la trasmissione.

● Premendo il tasto PF a cui è assegnato "VOICE1", "VOICE2" o "VOICE3" durante l'annuncio si arresta l'annuncio.

- Per ulteriori dettagli su come modificare l'assegnazione dei tasti PF, fare riferimento a "[Tasti PF \(tasti funzione](#page-159-0) [programmabile\)"](#page-159-0) ([16-2\)](#page-159-0).
- Anche se è visualizzato un misuratore analogico, l'annuncio "VOICE3" cambia in base al livello quando viene visualizzato
- un misuratore digitale (punto: da 0 a 70). Quando il misuratore selezionato è PWR, l'annuncio è uguale a quello del misuratore PWR in VOICE2.
- Premendo **[VOICE3]** mentre è visualizzata la schermata di standby della registrazione di messaggi vocali o la schermata di registrazione di messaggi vocali in corso, viene annunciato il valore (livello di registrazione) del "misuratore di livello di registrazione".
- Premendo **[VOICE3]** durante la configurazione del guadagno del microfono nel Menu avanzato [10] viene annunciato il valore del misuratore di livello.

#### Il contenuto annunciato nella modalità VOICE3 è il seguente.

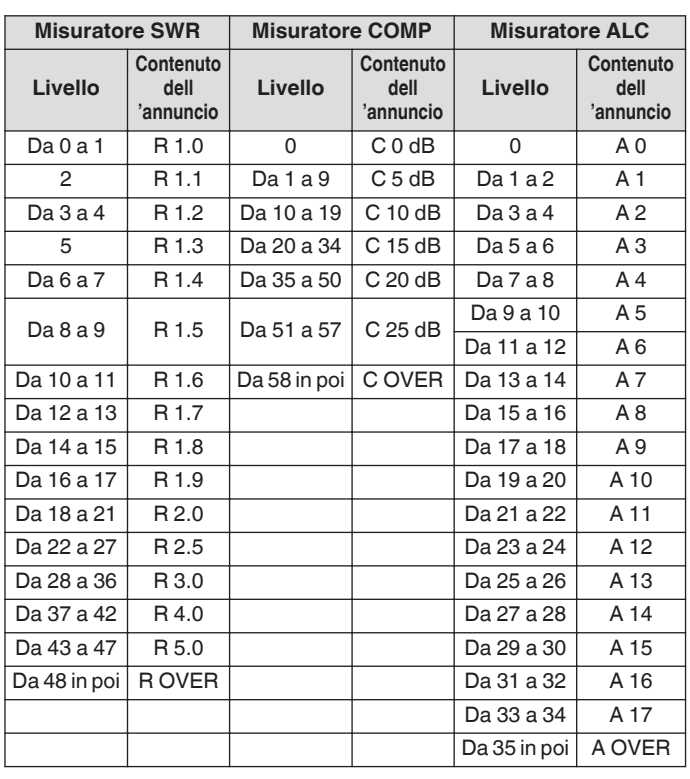

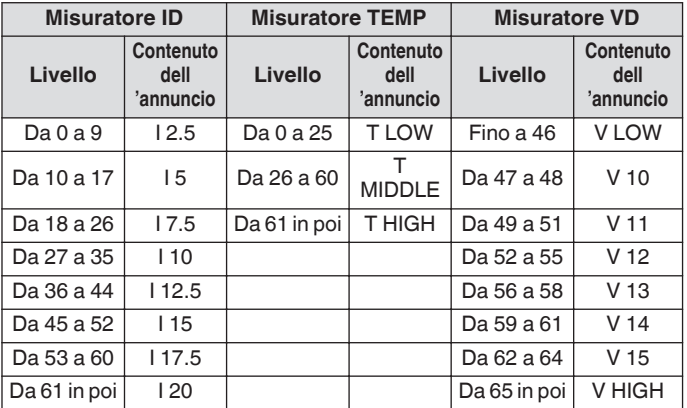

#### **Misuratore del livello di registrazione/ Misuratore del livello audio durante la configurazione del guadagno del microfono FM**

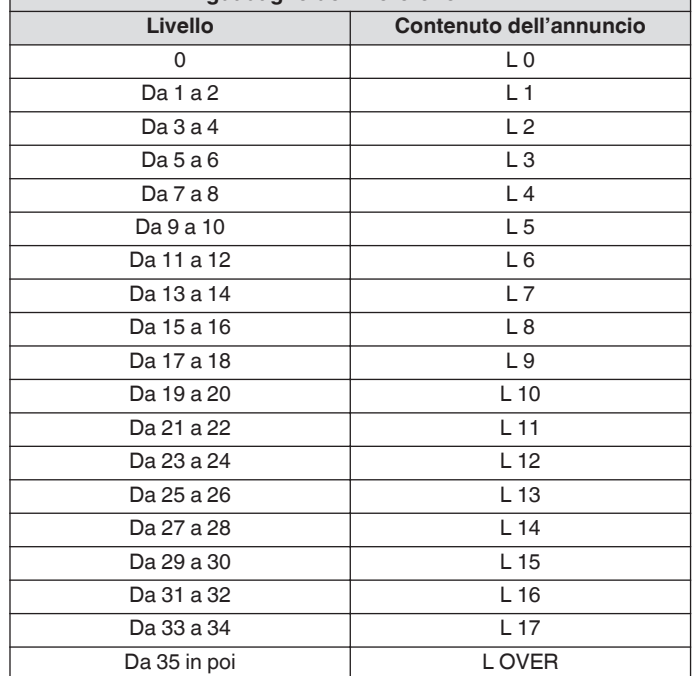

## **Configurazione di data e ora**

Questo ricetrasmettitore può visualizzare 2 tipi di orologi.

## **Orologio locale**

Visualizza la data e l'ora correnti.

## **Orologio ausiliario**

Visualizza informazioni come l'orologio UTC.

## **Visualizzazione della schermata del menu orologio**

- *1* **Premere [MENU] per visualizzare la schermata del menu.**
- *2* **Premere F [CLOCK] per visualizzare la schermata del menu Orologio.**
	- Se **F [CLOCK]** non è visualizzato, premere **F [MORE]** per visualizzare **F [CLOCK]**.

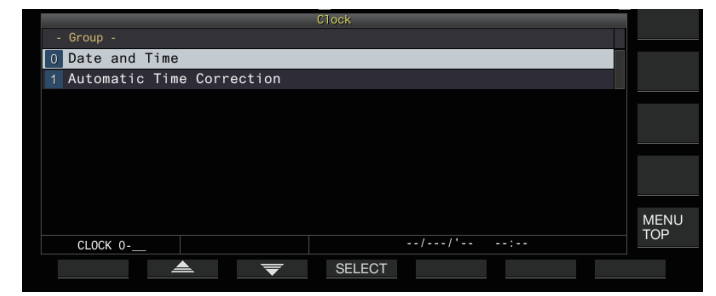

- *3* **Selezionare Menu orologio [0] "Date and Time".**
- *4* **Premere F4 [SELECT].**

La schermata di configurazione di data/ora viene visualizzata.

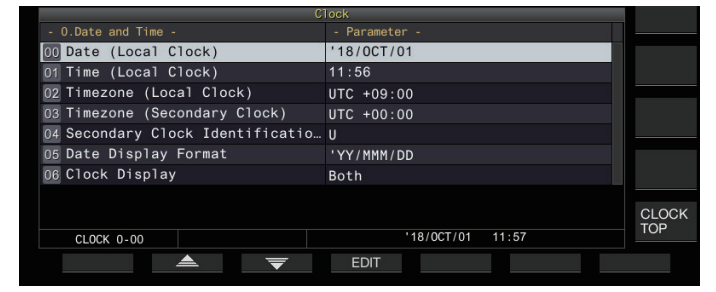

Premendo **F7 [CANCEL]** mentre le configurazioni per la data e l'ora dell'orologio locale sono ancora in corso, si eliminano le impostazioni e si torna alla visualizzazione della schermata di configurazione della data e dell'ora.

## **Configurazione della data e ora locale**

La data dell'orologio locale che viene utilizzato per la visualizzazione o il timbro temporale nei file possono essere configurati come segue.

- *1* **Selezionare Menu orologio [00] "Date (Local Clock)".**
- *2* **Premere F4 [EDIT].**
- *3* **Utilizzare i pulsanti funzione e il comando [MULTI/CH] per selezionare la data.**

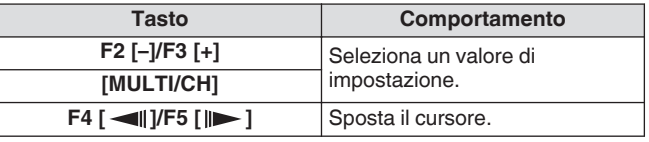

- La data e l'ora sono visualizzate nel campo del parametro della schermata dell'orologio in base all'impostazione di "Date Display Format".
	- L'orologio locale non può essere configurato quando la funzione di correzione automatica dell'ora utilizzando il server NTP è attivata.
- *4* **Premere F6 [OK].**

## **Configurazione dell'ora dell'orologio locale**

Seguire le fasi riportate di seguito per configurare l'ora dell'orologio locale. Di solito ciò viene configurato all'ora locale della località in cui questo ricetrasmettitore è utilizzato.

- *1* **Selezionare Menu orologio [01] "Time (Local Clock)".**
- *2* **Premere F4 [EDIT].**
- *3* **Utilizzare il tastierino numerico, i tasti funzione e il comando [MULTI/CH] per configurare l'ora.** Un valore numerico può essere immesso premendo il tasto

corrispondente sul tastierino numerico.

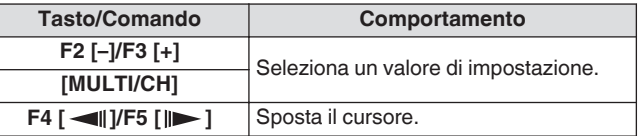

*4* **Premere F6 [OK].**

## **Configurazione del fuso orario dell'orologio locale**

Seguire le fasi riportate di seguito per configurare il fuso orario dell'orologio locale.

- *1* **Selezionare Menu orologio [02] "Timezone (Local Clock)".**
- *2* **Premere F4 [SELECT].**
- *3* **Premere F2 [–]/F3 [+] oppure ruotare il comando [MULTI/CH] per selezionare il fuso orario dell'orologio locale.**

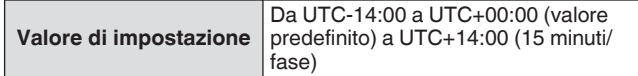

*4* **Premere F6 [OK].**

## **Configurazione del fuso orario dell'orologio ausiliario**

Seguire le fasi riportate di seguito per configurare il fuso orario dell'orologio ausiliario.

- *1* **Selezionare Menu orologio [03] "Timezone (Secondary Clock)".**
- *2* **Premere F4 [SELECT].**
- *3* **Premere F2 [–]/F3 [+] oppure ruotare il comando [MULTI/CH] per selezionare il fuso orario dell'orologio locale.**

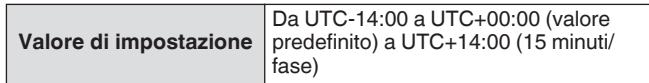

## *4* **Premere F6 [OK].**

## **Registrazione di un identificatore di orologio ausiliario**

All'orologio ausiliario può essere assegnata una singola lettera come identificativo.

- *1* **Selezionare Menu orologio [04] "Secondary Clock Identification Letter".**
- *2* **Premere F4 [EDIT].**
- *3* **Premere F2 [–]/F3 [+] oppure ruotare il comando [MULTI/CH] per selezionare un carattere identificatore.**
	- "U", che sta per "Tempo universale coordinato (UTC)", viene utilizzato nell'impostazione predefinita.
- *4* **Premere F6 [OK].**

## **Configurazione del formato di visualizzazione della data**

Il formato di visualizzazione della data può essere configurato come segue.

- *1* **Selezionare Menu orologio [05] "Date Display Format".**
- *2* **Premere F4 [SELECT].**
- *3* **Selezionare il formato di visualizzazione della data preferito.**

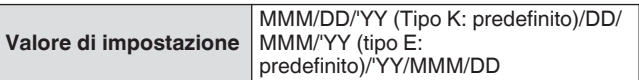

*4* **Premere F6 [OK].**

## **Configurazione della visualizzazione orologio**

Seguire le fasi riportate di seguito per configurare i tipi e numero di orologi da visualizzare.

- *1* **Selezionare Menu orologio [06] "Clock Display".**
- *2* **Premere F4 [SELECT].**
- *3* **Selezionare il formato di visualizzazione dell'ora preferito.**

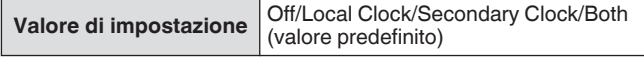

**Off:** non visualizza l'orologio.

**Local Clock:** visualizza solo l'orologio locale. Secondary Clock: visualizza solo l'orologio secondario. **Both:** visualizza sia l'orologio locale sia l'orologio secondario.

*4* **Premere F6 [OK].**

## **Correzione orologio tramite NTP (Network Time Protocol)**

Il server NTP può essere utilizzato per correggere l'ora dell'orologio automaticamente. Questa operazione viene eseguita applicando la data e l'ora acquisite dal server NTP all'orologio integrato di questo ricetrasmettitore.

Le seguenti procedure di configurazione sono necessarie per utilizzare la funzione NTP.

- Collegare questo ricetrasmettitore a una rete domestica, ad esempio una LAN tramite un cavo LAN.
- Per utilizzare un server NTP su WAN, consentire la comunicazione tramite la Porta del protocollo orario di rete (porta 123). Per una LAN domestica che utilizza un router a banda larga, assicurarsi che la porta 123 del router a banda larga sia aperto.
- Configurare l'indirizzo di rete e l'indirizzo IP e su questo ricetrasmettitore. Per ulteriori dettagli sul metodo di configurazione, fare riferimento a "[LAN](#page-152-0)" [\(15-1](#page-152-0)).
- Configurare l'indirizzo del server NTP.
- Configurare l'indirizzo del server NTP del fuso orario configurato per l'orologio locale su questo ricetrasmettitore. Per ulteriori dettagli sul metodo di configurazione, fare riferimento a "[Configurazione dell'indirizzo del server NTP](#page-148-0)" [\(14-3](#page-148-0)).

#### **Visualizzazione della schermata di configurazione della correzione automatica**

- *1* **Premere [MENU] per visualizzare la schermata del menu.**
- *2* **Premere F [CLOCK] per visualizzare la schermata del menu Orologio.**
	- Se **F [CLOCK]** non è visualizzato, premere **F [MORE]** per visualizzare **F [CLOCK]**.
- *3* **Selezionare Menu orologio [1] "Automatic Time Correction".**
- *4* **Premere F4 [SELECT].**

Viene visualizzata la schermata di configurazione della correzione automatica.

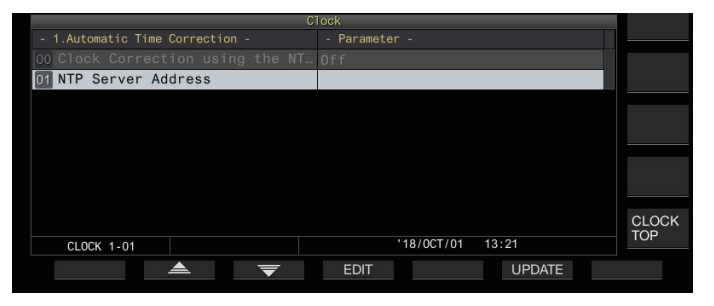

## <span id="page-148-0"></span>**Configurazione dell'indirizzo del server NTP**

Seguire le fasi riportate di seguito per configurare l'indirizzo del server NTP.

- *1* **Selezionare Menu orologio [01] "NTP Server Address".**
- *2* **Premere F4 [EDIT].**

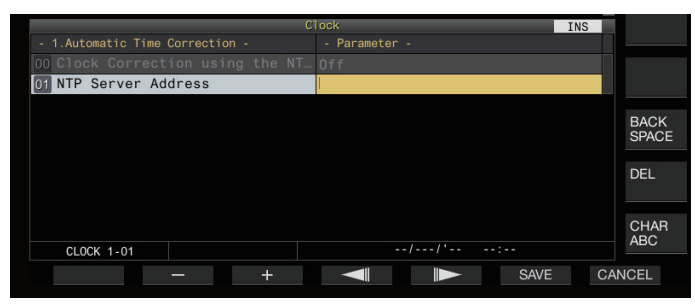

*3* **Utilizzare i tasti funzione, il comando [MULTI/CH] o la tastiera USB per inserire l'indirizzo del server NTP.**

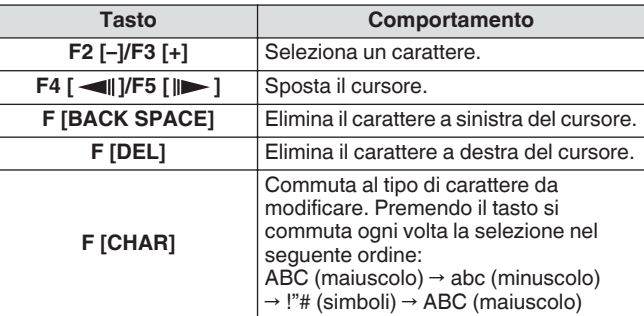

#### *4* **Premere F6 [SAVE] per salvare l'indirizzo.**

- Premendo **F7 [CANCEL]** si elimina l'inserimento e si ripristina questo ricetrasmettitore nella modalità di immissione dell'indirizzo del server NTP.
	- Il tempo di risposta del server NTP varia a seconda della
	- condizione della rete e del server NTP.
	- Cercare l'indirizzo del server NTP usando "server NTP" come parola chiave.

#### **Attivazione/disattivazione della correzione automatica orologio**

La data e l'ora configurate per l'orologio di questo ricetrasmettitore possono essere corrette automaticamente dalla comunicazione con il server NTP.

- *1* **Selezionare Menu orologio [00] "Clock Correction using the NTP Server".**
- *2* **Premere F4 [SELECT].**

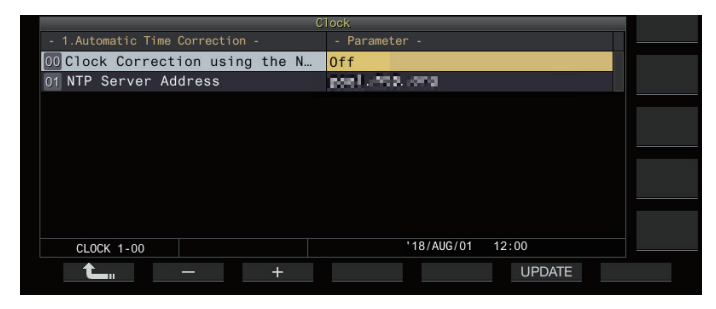

*3* **Premere F2 [–]/F3 [+] per impostare la correzione automatica su "On" o"Off".**

Quando la correzione automatica è impostata su "On", la comunicazione viene stabilita automaticamente con il server NTP quando l'alimentazione ((b) di questo ricetrasmettitore viene accesa e viene eseguita la correzione di data e ora dell'orologio. Se l'alimentazione ((b)) di questo ricetrasmettitore viene lasciata accesa, la correzione automatica viene eseguita all'interno di un intervallo di circa 24 ore. L'impostazione predefinita è "Off".

*4* **Premere F6 [OK].**

#### **Correzione di data e ora manualmente**

La data e l'ora configurate per l'orologio di questo ricetrasmettitore possono essere corrette collegando manualmente questo ricetrasmettitore con il server NTP.

- *1* **Selezionare Menu orologio [1] "Automatic Time Correction".**
- *2* **Premere F4 [SELECT].**

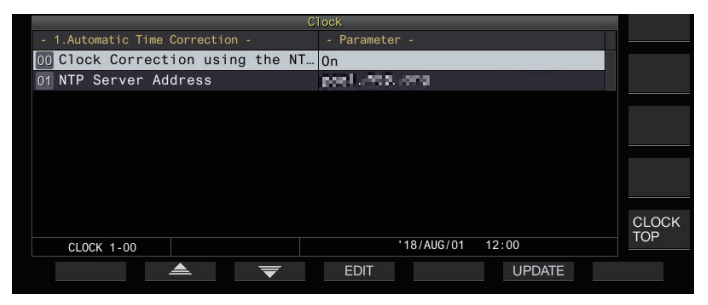

#### *3* **Premere F6 [UPDATE].**

La comunicazione con il server NTP ha inizio e la data e l'ora configurate per l'orologio di questo ricetrasmettitore vengono corrette. Al termine della correzione, viene visualizzato un messaggio per avvertire l'utente che la comunicazione con il server NTP è terminata.

• Premendo **F7 [CANCEL]** mentre si acquisiscono la data e l'ora tramite NTP si interrompe il processo di acquisizione.

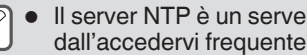

Il server NTP è un server pubblico, astenersi dall'accedervi frequentemente.

## **Timer**

Questo ricetrasmettitore supporta il funzionamento programmato utilizzando le seguenti funzioni del timer. La frequenza e la modalità possono essere configurate nella schermata Timer di programma.

#### **Accensione (schermata di configurazione del timer di programma)**

Accende questo ricetrasmettitore con la frequenza e la modalità preconfigurate all'orario preconfigurato.

#### **Spegnimento (schermata di configurazione del timer di programma)**

Spegne questo ricetrasmettitore all'orario preconfigurato.

#### **Accensione e spegnimento (schermata configurazione timer di programma)**

Accende o spegne questo ricetrasmettitore con la frequenza e la modalità preconfigurate e all'orario preconfigurato.

#### **Registrazione via timer (schermata di configurazione del timer di programma)**

Registra l'audio RX nella memoria integrata o nell'unità flash USB durante l'intervallo tra l'orario di accensione e di spegnimento preconfigurati.

#### **Timer di sospensione (schermata di configurazione del timer)**

Spegne questo ricetrasmettitore allo scadere della durata preconfigurata.

## **APO (spegnimento automatico) (Menu [0-32])**

Spegne questo ricetrasmettitore se non vi è alcun azionamento di tasti o comandi per la durata preconfigurata.

## **Configurazione del timer di programma**

Seguire le fasi riportate di seguito per configurare la fasatura di accensione e spegnimento di questo ricetrasmettitore, nonché il funzionamento del timer di programma.

#### *1* **Premere [MENU].**

- *2* **Premere e tenere premuto F [TIMER] per visualizzare la schermata di configurazione Timer.**
	- Se **F [TIMER]** non è visualizzato, premere **F [MORE]** per visualizzare **F [TIMER]**.

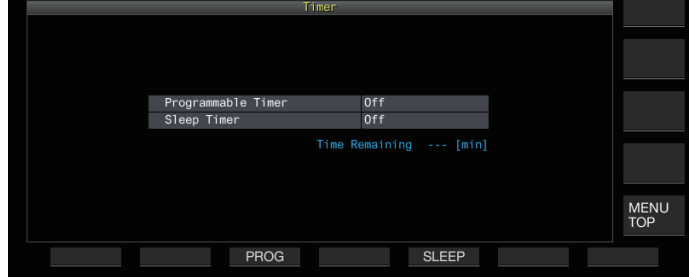

*3* **Premere F3 [PROG] per visualizzare la schermata di configurazione Timer programmabile.**

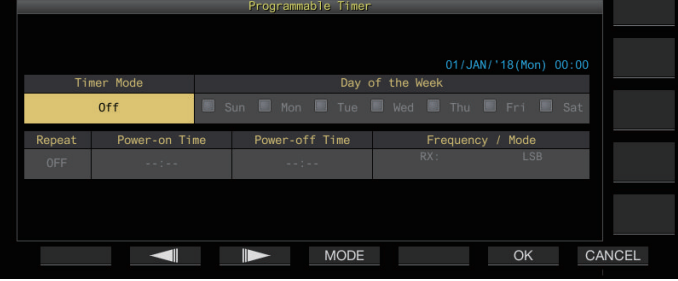

- *4* **Premere F2 [ ]/F3 [ ] per selezionare la voce di impostazione.**
- *5* **Utilizzare i tasti funzione e il comando [MULTI/CH] per configurare il timer di programma.**

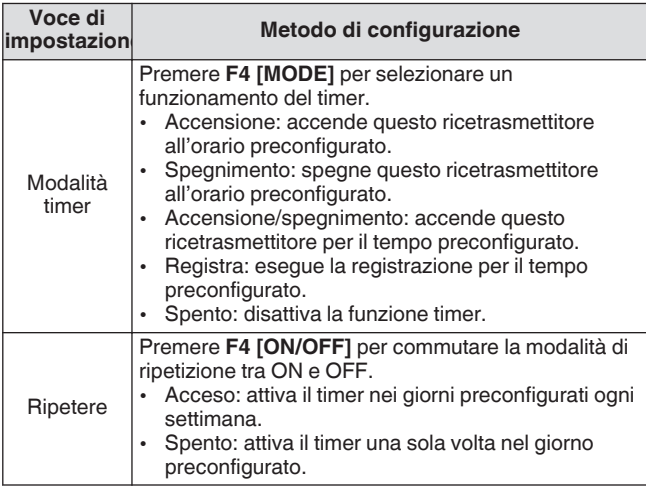

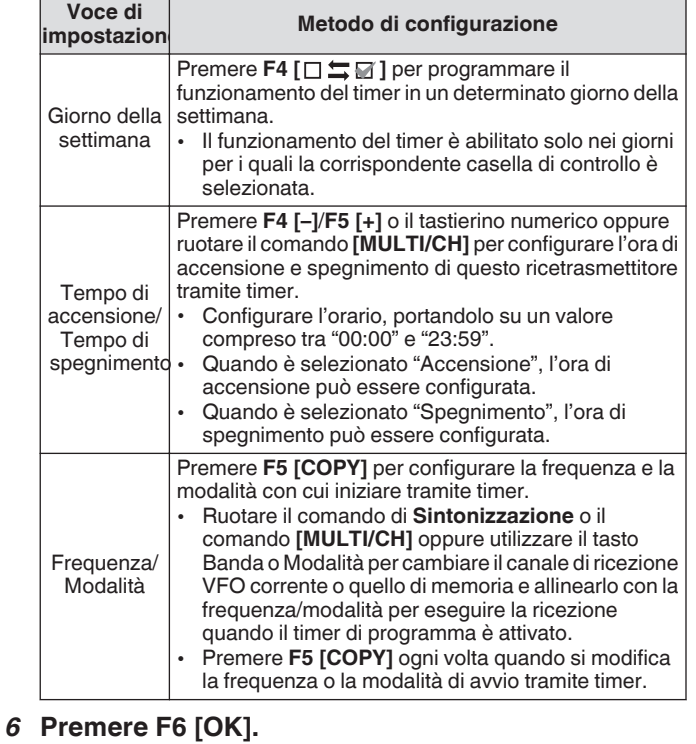

Appare la schermata "configurazione completa".

L'operazione programmata del timer è ora abilitata.  $\langle \langle \cdot | \cdot \rangle$ >> si accende.)

## *7* **Premere F6 [OK].**

Si torna alla schermata del menu Timer.

- *8* **Premere [ESC] per terminare il processo.**
- *9* **Se il timer (escluso quello di spegnimento) è impostato su ON, premere [ ] per spegnere il ricetrasmettitore.**
	- Se una modalità timer diversa da "Off" è configurata, il LED [POWER] si illumina in arancione.
- Prima di premere **F5 [COPY]** per copiare i dati di funzionamento che sono registrati nel canale di memoria, premere e tenere premuto **[M>V]** per spostare i dati di funzionamento del canale di memoria su VFO.
	- Configurare le impostazioni diverse dalla frequenza e dalla modalità prima di premere **F5 [COPY]** nel passaggio 4.
	- Quando si programma la funzione di registrazione del timer, ci deve essere un intervallo di almeno 1 minuto dal momento in cui inizia la registrazione (tempo di accensione) e il momento in cui la registrazione termina (tempo di spegnimento). In caso contrario, la registrazione programmata non può essere eseguita.
	- La registrazione via timer può essere configurata fino a una durata di 4 ore.
	- Il timer di programma può essere configurato anche quando **F6 [OK]** nella fase 4 viene premuto al termine dell'intervallo preconfigurato.
	- Per registrare l'audio in un'unità flash USB, inserire l'unità flash USB nel connettore (USB-A) sul pannello anteriore dopo aver configurato le impostazioni di registrazione via timer e prima di iniziare la registrazione. Utilizzare un'unità flash USB formattata da questo ricetrasmettitore e con sufficiente spazio disponibile.
	- La registrazione via timer non inizia a meno che questo ricetrasmettitore sia spento.
	- Quando l'alimentazione del ricetrasmettitore è spenta, il LED [POWER] inizia a lampeggiare 1 minuto prima dell'avvio di una registrazione via timer, e premendo **[ ]** in questo stato non accende questo ricetrasmettitore.
	- Se l'alimentazione di questo ricetrasmettitore non è nello stato OFF quando la registrazione via timer è attivata, un messaggio sarà visualizzato 3 minuti e 1 minuto prima dell'avvio di una registrazione via timer. Premere **[ ]** per spegnere l'alimentazione del ricetrasmettitore.
	- La luce a LED [POWER] resta arancione durante la registrazione con il timer, mentre il LED [REC] si illumina in rosso.
	- Per annullare la registrazione via timer dopo che il LED [POWER] inizia a lampeggiare e prima dell'avvio di una registrazione via timer, premere e tenere premuto **[ ]** per 4 secondi.
	- Mentre è in corso una registrazione via timer, tutte le altre operazioni sono disabilitate finché non si arresta la registrazione via timer. Per annullare una registrazione via timer, premere **[ ]** e seguire il messaggio visualizzato per premere e tenere premuto **F4 [(BREAK)]** .
	- Se il timer di sospensione è configurato, il funzionamento della funzione Timer programma viene temporaneamente disattivata.
	- Se il tempo di spegnimento configurato in APO è anteriore, l'alimentazione del ricetrasmettitore viene spenta tramite la funzione APO.

## **Messa in pausa del funzionamento del timer di programma**

Il timer di programma può essere messo in pausa quando il timer è in funzione.

- Spegnimento all'orario di spegnimento
- Avvio della registrazione via timer
- Spegnimento tramite timer di sospensione

Dopo che il programma del timer viene messo in pausa, premendo **F [TIMER]** si riprende la funzione timer di programmazione.

## **Premere F [TIMER].**

<< >> si spegne e il conto alla rovescia del timer di sospensione o del timer di programma viene messo in pausa. Premendo nuovamente **F [TIMER]** si accende <<  $\bullet$  >> e si riprende il conto alla rovescia tramite il timer di sospensione o il timer di programma.

#### **Timer di sospensione**

Lo timer di sospensione è una funzione per spegnere questo ricetrasmettitore allo scadere dell'intervallo preconfigurato.

#### **Configurazione del timer di sospensione**

#### *1* **Premere [MENU].**

- *2* **Premere e tenere premuto F [TIMER] per visualizzare la schermata di configurazione Timer.**
	- Se **F [TIMER]** non è visualizzato, premere **F [MORE]** per visualizzare **F [TIMER]**.

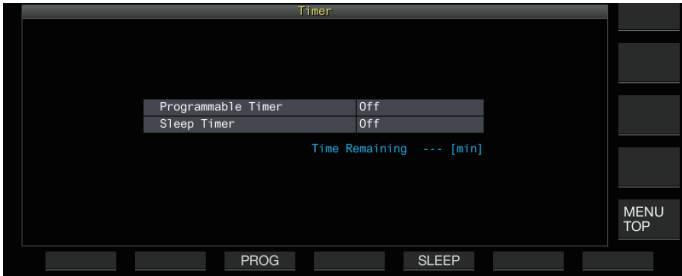

*3* **Premere F5 [SLEEP] e selezionare la durata prima dello spegnimento di questo ricetrasmettitore.**  $<<$   $\left\vert \Phi\right\vert$  >> si accende.

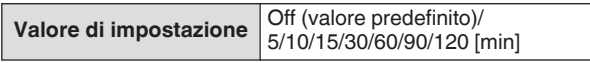

- Selezionare "Off" se il timer di sospensione non è utilizzato.
- *4* **Premere [ESC] per terminare il processo.**

#### **Messa in pausa del timer di sospensione**

Il timer di sospensione può essere messo in pausa quando il timer è in funzione.

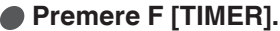

<< >> si spegne e lo spegnimento automatico tramite timer di sospensione è disattivato temporaneamente.

- Premendo nuovamente **F [TIMER]** si disattiva o si ripristina sia i timer di sospensione che il timer programmabile.
- Se il tempo di spegnimento configurato in APO è anteriore, l'alimentazione del ricetrasmettitore viene spenta tramite la funzione APO.

## **Spegnimento automatico (APO)**

APO è una funzione che spegne questo ricetrasmettitore quando non si azionano tasti o comandi in modalità RX per l'intervallo di tempo preconfigurato. "CONTROLLO" viene emesso in codice Morse dall'altoparlante 1 minuto prima che l'alimentazione di questo ricetrasmettitore si spenga.

#### **Configurare nel Menu [0-32] "Automatic Power Off"**

Valore di impostazione | Off (valore predefinito)/60/120/180 [min] |

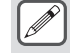

Non appena si raggiunge il tempo APO preconfigurato, viene visualizzata una schermata del timer di spegnimento e l'alimentazione si spegne dopo 10 secondi. L'azionamento di uno qualsiasi dei tasti mentre è visualizzata la schermata di spegnimento del timer disattiva l'impostazione APO.

# **15 FUNZIONAMENTO DI RETE/KNS**

## <span id="page-152-0"></span>**LAN**

Configurare le impostazioni LAN se l'orologio deve essere corretto, collegando il ricetrasmettitore al server NTP. Stabilire una connessione LAN da questo ricetrasmettitore utilizzando un cavo Ethernet (LAN) (tipo diritto).

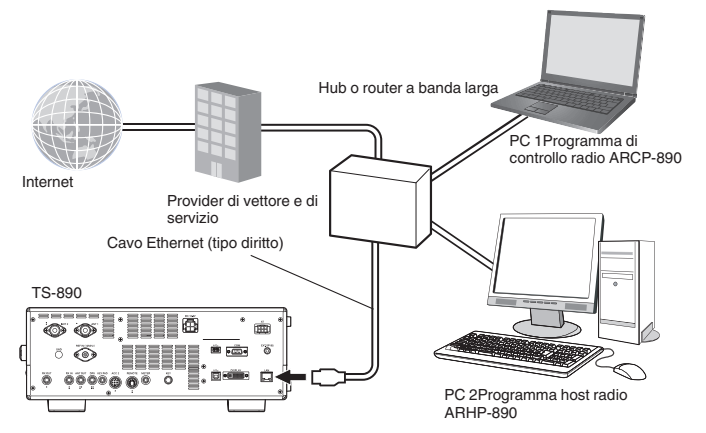

Quando si utilizza questo ricetrasmettitore tramite il KNS (KENWOOD NETWORK COMMAND SYSTEM), configurare l'indirizzo IP, l'ID dell'amministratore e la password. Per le operazioni che utilizzano KNS, fare riferimento a ["Funzionamento](#page-153-0) [KNS](#page-153-0)" [\(15-2](#page-153-0)).

Per accedere a questo ricetrasmettitore attraverso l'accesso tramite la rete, accedere con l'ID e la password preconfigurati.

## **Configurazione dell'indirizzo IP**

DHCP, che è l'abbreviazione di Dynamic Host Configuration Protocol, è un metodo per l'acquisizione delle informazioni di rete (indirizzo IP, server DNS, gateway ecc.) dal server DHCP. Oltre all'acquisizione manuale dell'indirizzo IP DHCP, questo può essere utilizzato anche per configurare l'indirizzo IP.

#### **Configurazione automatica dell'indirizzo IP (utilizzando DHCP)**

- *1* **Premere [MENU].**
- *2* **Premere F [LAN] per visualizzare la schermata della lista menu LAN.**
	- Se **F [LAN]** non è visualizzato, premere **F [MORE]** per visualizzare **F [LAN]**.
- *3* **Premere F2 [ ], F3 [ ] o ruotare il comando [MULTI/CH] per selezionare Menu LAN [0] "DHCP".**
- *4* **Premere F4 [SELECT].**

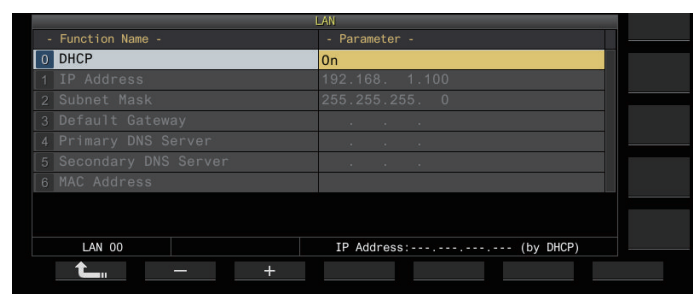

- *5* **Premere F2 [–]/F3 [+] per selezionare "On".** L'impostazione predefinita è "On".
- *6* **Premere F1 [ ].**

## **Configurare l'indirizzo IP manualmente (senza utilizzare DHCP)**

- *1* **Selezionare il menu LAN [0] "DHCP".**
- *2* **Premere F4 [SELECT].**
- *3* **Premere F2 [–]/F3 [+] per selezionare "Off".**

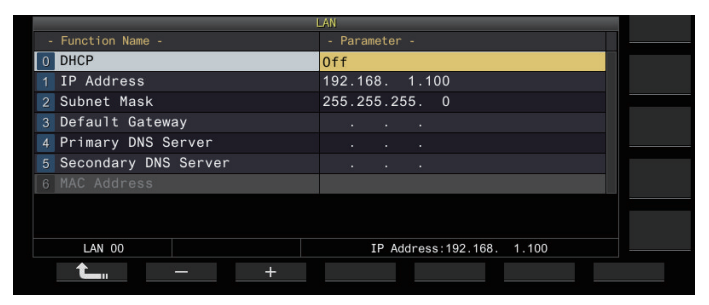

- *4* **Premere F1 [ ].**
- *5* **Premere F2 [ ]/F3 [ ] per selezionare Menu LAN [1] "IP Address".**
- *6* **Premere F4 [EDIT].**
- *7* **Premere F4[ ]/F5[ ] per selezionare un blocco di indirizzi (set di 3 cifre) da immettere.**
- *8* **Premere F2 [–], F3 [+] o un tasto sul tastierino numerico, oppure ruotare il comando [MULTI/CH] per aumentare o diminuire il valore a 3 cifre del blocco di indirizzi.**
- 9 Premere F4[  $\blacksquare$ ]/F5[  $\blacksquare$ ] per selezionare le **successive 3 cifre.**

Ripetere le fasi da 8 a 9 per configurare l'indirizzo IP.

## *10***Premere F6 [OK].**

#### *11***Premere F2 [ ]/F3 [ ] per selezionare Menu LAN [2] "Subnet Mask".**

Ripetere le fasi da 3 a 10 per configurare la subnet mask ([2]). Seguire la stessa procedura per configurare il gateway predefinito ([3]), il server DNS primario ([4]) e secondario ([5]).

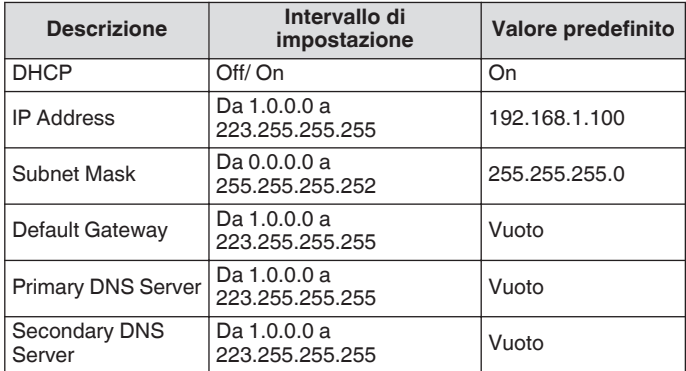

- Questo ricetrasmettitore non supporta IPv6.
	- Questo ricetrasmettitore supporta il ping e altre risposte ICMP.
	- Lo standard Ethernet utilizzato su questo ricetrasmettitore è 100BASE-TX. Utilizzare un cavo disponibile in commercio che sia di categoria 5 (Cat5) o superiore.
	- Quando ci si collega a un hub o a un router a banda larga, utilizzare un cavo diritto disponibile in commercio.
	- Spegnere l'alimentazione di questo ricetrasmettitore e del dispositivo a cui connettersi prima di collegare il cavo.
	- Anche quando l'indirizzo IP viene acquisito automaticamente, questo non può essere configurato in un ambiente in cui non viene utilizzato un server DHCP.
	- Quando l'indirizzo IP viene acquisito automaticamente, indirizzo IP, subnet mask, gateway predefinito, server DNS primario e server DNS secondario vengono visualizzati in grigio e non può essere immesso un parametro.
	- Quando un indirizzo IP viene acquisito e configurato automaticamente per questo ricetrasmettitore, l'indirizzo IP configurato viene visualizzato nella schermata di impostazione dell'indirizzo IP.
	- Impostando DHCP su ON si aggiorna il parametro. Se non viene acquisito alcun indirizzo, il campo indirizzo rimarrà vuoto.
	- L'indirizzo potrebbe non essere acquisito immediatamente dopo che il DHCP viene impostato su **ON.**
	- Anche quando l'indirizzo IP è configurato mentre DHCP è disattivato, l'indirizzo IP verrà visualizzato se il DHCP è impostato su ON.

## **Visualizzazione dell'indirizzo MAC**

L'indirizzo MAC di questo ricetrasmettitore, necessario per il suo funzionamento tramite il LAN, può essere identificato in questa voce di menu.

**Controllare il menu LAN [6] "MAC Address".** L'indirizzo MAC di questo ricetrasmettitore può essere identificato qui. Questa voce di menu è intesa solo per la visione e l'impostazione nel menu LAN [6] "MAC Address" non può essere modificata.

#### <span id="page-153-0"></span>**Funzionamento KNS**

KNS (KENWOOD NETWORK COMMAND SYSTEM) è un termine collettivo che si riferisce al sistema per il funzionamento remoto di un ricetrasmettitore KENWOOD tramite la rete quali Internet o LAN. Il funzionamento con questo sistema è indicato come "Funzionamento KNS".

- È possibile scaricare il programma ARCP-890 e altri programmi correlati per le operazioni remote e "TS-890S KENWOOD NETWORK COMMAND SYSTEM Setting Manual" dall'URL riportato di seguito. [http://www.kenwood.com/i/products/info/amateur/](http://www.kenwood.com/i/products/info/amateur/software_download.html) [software\\_download.html](http://www.kenwood.com/i/products/info/amateur/software_download.html)
	- Il presente manuale contiene solo le istruzioni relative alle aree di configurazione del ricetrasmettitore. Per i dettagli sulle configurazioni specifiche, fare riferimento a "TS-890S KENWOOD NETWORK COMMAND SYSTEM Setting Manual".

## **Panoramica sulla configurazione del sistema**

#### **Configurazione di base per il funzionamento remoto attraverso Internet**

Per utilizzare TS-890S in remoto tramite Internet utilizzando KNS, configurare il sistema come mostrato nella Figura 1.

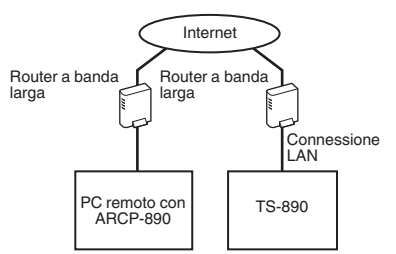

#### **Figura 1: configurazione di base del sistema**

In questa configurazione, TS-890S esegue l'autenticazione di accesso dell'utente remoto (amministratore e utente registrato) che utilizza l'ARCP-890, seguito dalla comunicazione del comando di controllo dopo che l'autenticazione è stata completata. La comunicazione vocale viene eseguita da TS-890S e ARCP-890 tramite il VoIP integrato.

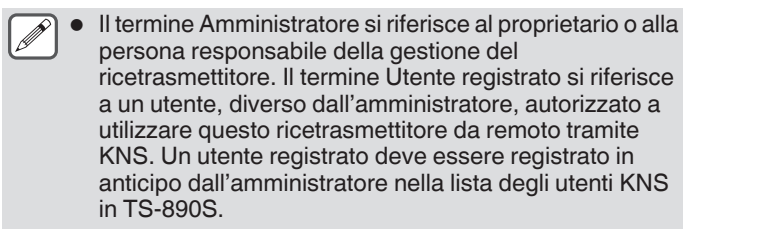

#### **Configurazione quando si utilizza ARVP-10 o un VoIP non KENWOOD per la comunicazione vocale**

Quando si utilizza ARVP-10 o un programma software di applicazione VoIP non KENWOOD per la comunicazione vocale, configurare il sistema come mostrato nella Figura 2.

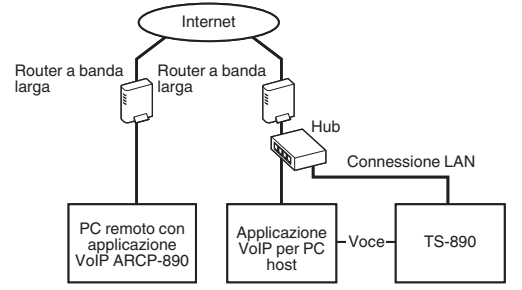

**Figura 2: configurazione del sistema quando si utilizza un'applicazione VoIP non KENWOOD**

In questa configurazione, la comunicazione vocale tra il PC remoto e il PC host viene eseguita utilizzando l'ARVP-10 o un software applicativo VoIP non KENWOOD.

La comunicazione vocale tra il PC host e il TS-890S viene eseguita utilizzando la funzione audio USB (tramite connessione cavo USB) o estraendo il segnale di uscita audio analogico (ANO) e il segnale di ingresso audio analogico (ANI) dal connettore ACC 2 e quindi collegandosi al connettore di ingresso/uscita audio della scheda audio del PC. La configurazione di componenti diversi da quelli per la comunicazione vocale sono gli stessi della configurazione di base.

## **Configurazione con ARHP-890**

Per gestire gli utenti remoti ed eseguire l'autenticazione di accesso usando ARHP-890 come con le serie TS-990S, TS-590S e TS-590SG, configurare il sistema come mostrato in Figura 3.

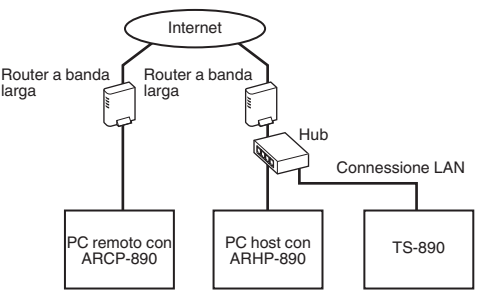

#### **Figura 3: configurazione del sistema per la gestione remota degli utenti e l'autenticazione di accesso tramite ARHP**

In questa configurazione, la lista degli utenti registrati è gestito da ARHP-890. ARHP-890 esegue l'autenticazione di accesso dell'utente remoto, mentre allo stesso tempo accede a TS-890S come amministratore. Dopo l'accesso, vengono inoltrate le comunicazioni di comando e le comunicazioni vocali tra TS-890S e ARCP-890.

- Il VoIP integrato di TS-890S viene utilizzato per le comunicazioni vocali (possono anche essere utilizzati ARVP-10 o un VoIP non KENWOOD per la comunicazione vocale).
- È necessario configurare le impostazioni per trasmettere i comandi di controllo e i dati VoIP tramite Internet dal router a banda larga su ciascun dispositivo. Fare riferimento al "TS-890S KENWOOD NETWORK COMMAND SYSTEM Setting Manual".

#### **Configurazione per il funzionamento KNS in un ambiente di LAN domestica**

Per utilizzare il TS-890S in remoto in un ambiente di LAN domestica, configurare il sistema come mostrato nella Figura 4.

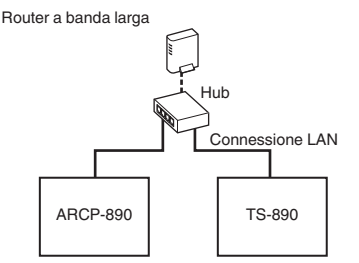

#### **Figura 4: configurazione del sistema KNS in un ambiente di LAN domestica**

In questa configurazione, ARCP-890 accede al TS-890S come amministratore (è anche possibile accedere come utente registrato)

- Il VoIP integrato di TS-890S viene utilizzato per la comunicazione vocale. È anche possibile utilizzare la funzione audio USB collegando un cavo USB (è necessario ARUA-10).
- Un'altra opzione alternativa consiste nell'estrarre il segnale di uscita audio analogico (ANO) e il segnale di ingresso audio analogico (ANI) dal connettore ACC 2 e collegarlo al connettore di ingresso/uscita audio della scheda audio del PC.

#### **Configurazione per funzionamento KNS**

#### **Impostazioni di connessione LAN**

Seguire le fasi riportate di seguito per configurare l'ambiente di connessione LAN per il funzionamento di KNS.

*1* **Premere [MENU].**

#### *2* **Premere F [KNS].**

Viene visualizzata la schermata di stato KNS per la conferma delle impostazioni.

- Se **F [KNS]** non è visualizzato, premere **F [MORE]** per visualizzare **F [KNS]**.
- *3* **Premere F4 [CONFIG].**

Appare la schermata di configurazione di KNS.

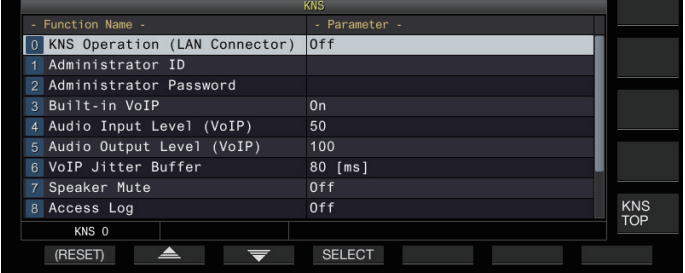

- *4* **Premere F2 [ ]/F3 [ ] per selezionare Menu KNS [0] "KNS Operation (LAN Connector)".**
- *5* **Premere F4 [SELECT].**
- *6* **Premere F2 [–]/F3 [+] per selezionare l'impostazione.**

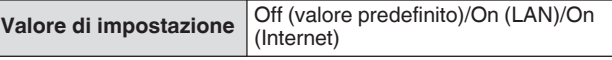

**On (LAN):** Quando si utilizza KNS in un ambiente di LAN domestica.

**On (Internet):** Quando si utilizza KNS via Internet.

Premendo **F [KNS TOP]** si riporta il display alla schermata di stato KNS.

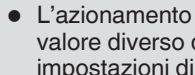

● L'azionamento KNS non può essere modificato su un valore diverso da "Off" senza prima configurare le impostazioni di amministratore

#### **Impostazioni amministratore**

Il termine Amministratore si riferisce al proprietario dell'apparecchiatura radio (gestore dell'apparecchiatura radio nel caso di una stazione club).

- Per collegare il ricetrasmettitore alla LAN ed eseguire il funzionamento remoto da un PC tramite LAN, è necessaria l'autenticazione di login. Sul ricetrasmettitore sono configurati in anticipo dall'amministratore un ID amministratore e una password, che vengono quindi utilizzati per accedere al ricetrasmettitore da ARCP-890.
- All'accesso con l'ID amministratore, il menu KNS può essere gestito da ARCP-890.
- *1* **Selezionare il menu KNS [1] "Administrator ID" e il menu KNS [2] "Administrator Password".**
- *2* **Premere F4[EDIT].**

*3* **Utilizzare i tasti funzione, il comando [MULTI/CH] o la tastiera USB per inserire una stringa di caratteri.**

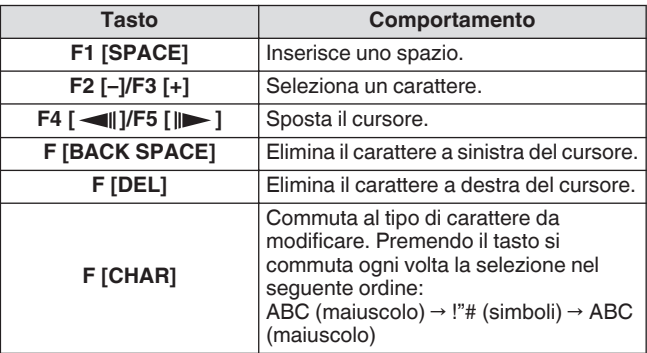

- *4* **Premere F6 [SAVE] per salvare l'ID amministratore e la password.**
	- Ogni ID e password non devono essere più lunghi di 32 caratteri.

Quando KNS Operation è ON, "Administrator ID" e "Administrator Password" di KNS non possono essere modificati o ripristinati.

## **Funzione VoIP incorporata**

Seguire le fasi riportate di seguito per configurare se utilizzare la funzione VoIP incorporata per la comunicazione vocale tra il PC remoto e il ricetrasmettitore durante il funzionamento di KNS. Impostare questa funzione su ON (impostazione predefinita) per usare la funzione VoIP integrato per la comunicazione vocale tra il PC remoto e il ricetrasmettitore. Impostare questa funzione su OFF quando si utilizza ARVP-10 o un programma software VoIP non KENWOOD.

## *1* **Selezionare il menu KNS [3] "Built-in VoIP".**

- *2* **Premere F4 [SELECT].**
- *3* **Premere F2 [–]/F3 [+] per selezionare "On" o"Off".**

**Valore di impostazione** Off/On (valore predefinito)

- Quando l'impostazione viene modificata quando è stata stabilita una connessione (connesso), la nuova impostazione verrà applicata alla connessione successiva.
	- Quando si utilizza il VoIP integrato, controllare anche le impostazioni seguenti. Per ulteriori dettagli, fare riferimento al "TS-890S KENWOOD NETWORK COMMAND SYSTEM Setting Manual".
		- Verificare che l'impostazione di funzionamento TX nella selezione della linea di modulazione per ARCP-890 corrisponda all'ingresso audio della linea di modulazione configurata su questo ricetrasmettitore.
		- Verificare che l'ingresso audio della linea di modulazione configurata su questo ricetrasmettitore nella sezione "[Commutazione dell'ingresso della](#page-104-0) [sorgente audio](#page-104-0)" [\(8-1](#page-104-0)) corrisponda all'impostazione di funzionamento TX selezionata nella selezione della linea di modulazione per ARCP-890.

## **Livello di ingresso/uscita audio del VoIP incorporato**

Il livello di ingresso e uscita audio quando si utilizza il VoIP può essere regolato come segue. Utilizzare l'impostazione predefinita in condizioni normali.

- *1* **Selezionare il menu KNS [4] "Audio Input Level (VoIP)" e il menu KNS [5] "Audio Output Level (VoIP)".**
- *2* **Premere F4 [SELECT].**
- *3* **Premere F2 [–]/F3 [+] per selezionare il livello.**

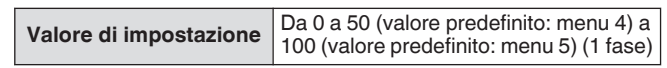

## **Buffer di assorbimento del jitter VoIP incorporato**

Seguire i passaggi di seguito per regolare questa voce quando c'è un problema con la qualità della voce di VoIP. La selezione di un tempo più breve riduce il ritardo dell'audio ma è più probabile che si verifichino disturbi a causa della mancanza di pacchetti audio o simili. La selezione di un tempo più lungo aumenta il ritardo dell'audio ma la presenza di rumore dovuta a pacchetti audio mancanti o simili è potenzialmente ridotta. Impostare il valore più piccolo possibile entro una gamma che non influenzi il funzionamento.

*1* **Selezionare il menu KNS [6] "VoIP Jitter Buffer".**

## *2* **Premere F4 [SELECT].**

*3* **Premere F2 [–]/F3 [+] per selezionare un tempo di assorbimento jitter.**

**Valore di impostazione** 80 (valore predefinito)/ 200/ 500/ 800 [ms]

Quando l'impostazione viene modificata mentre il VoIP integrato è in uso, la nuova impostazione verrà applicata al successivo utilizzo del VoIP.

## **Divieto di controllo remoto del volume**

Questa è la funzione per silenziare l'altoparlante del ricetrasmettitore durante il funzionamento remoto tramite KNS. Utilizzare questa funzione durante il funzionamento remoto per interrompere l'uscita audio dall'altoparlante del ricetrasmettitore.

- *1* **Selezionare il menu KNS [7] "Speaker Mute".**
- *2* **Premere F4 [SELECT].**
- *3* **Premere F2 [–]/F3 [+] per selezionare "On" o"Off".**

**Valore di impostazione** Off (valore predefinito)/On

## **Registro di comunicazione KNS**

I registri che registrano la comunicazione con la stazione remota durante l'operazione KNS possono essere registrati su un file.

- *1* **Selezionare il menu KNS [8] "Access Log".**
- *2* **Premere F4 [SELECT].**
- *3* **Premere F2 [–]/F3 [+] per selezionare "On".**
	- Quando un'unità flash USB è selezionata come destinazione di memorizzazione del file, creare un file registro di comunicazione nella cartella "\KENWOOD \TS-890\KNS\_LOG" e registrare i registri su questo file.
	- Quando la memoria integrata è selezionata come destinazione, il file registro di comunicazione viene salvato su "\KNS\_LOG" nella memoria integrata.
	- Il file registro è denominato kns\_log.csv.
	- È possibile commutare la destinazione di memorizzazione dei file registro di comunicazione dalla memoria integrata su "\KENWOOD\TS-890\KNS\_LOG" nell'unità flash USB. (fare riferimento a "[Configurazione della destinazione per il](#page-123-0) [salvataggio dei file"](#page-123-0) ([11-2\)](#page-123-0))
	- Se la scrittura del log di comunicazione KNS non è riuscita a causa di memoria insufficiente (incluso il caso in cui la destinazione per la scrittura dei dati sia l'unità flash USB e questa non venga riconosciuta), un messaggio che indica che la scrittura non è riuscita appare sulla schermata di informazioni KNS.

#### **Registrazione utente KNS**

Seguire le fasi riportate di seguito per registrare un nuovo utente KNS.

## **Lista utenti KNS**

Questo è una lista degli utenti registrati.

- *1* **Premere [MENU].**
- *2* **Premere F [KNS] per visualizzare la schermata di stato KNS.**
	- Se **F [KNS]** non è visualizzato, premere **F [MORE]** per visualizzare **F [KNS]**.
- *3* **Premere F7 [U.LIST] per visualizzare la schermata della lista utenti KNS.**

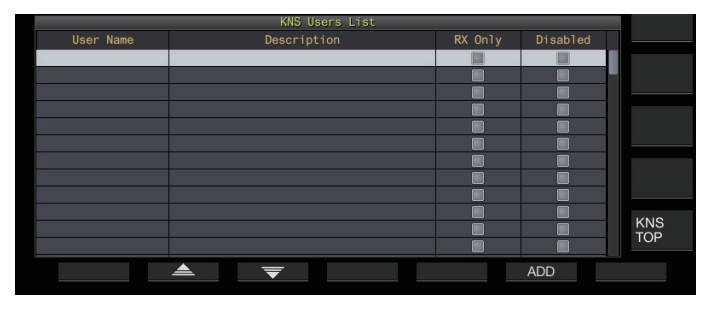

#### **Registrazione delle informazioni utente**

*1* **Premere F6 [ADD] per visualizzare la schermata di registrazione utente.**

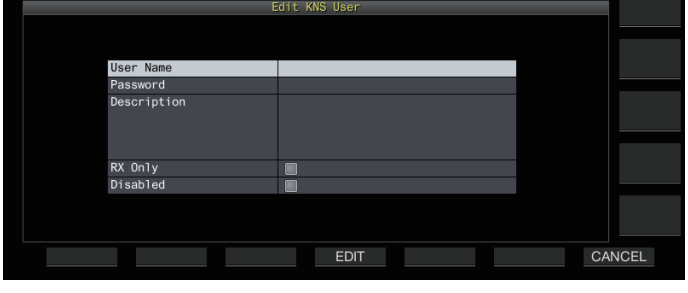

*2* **Premere F2[ ]/F3[ ] per selezionare la voce da registrare.**

## *3* **Premere F4 [EDIT].**

• Per i campi "User Name", "Password" e "Description" utilizzare i tasti funzione, il comando **[MULTI/CH]** o la tastiera USB per inserire una stringa di caratteri.

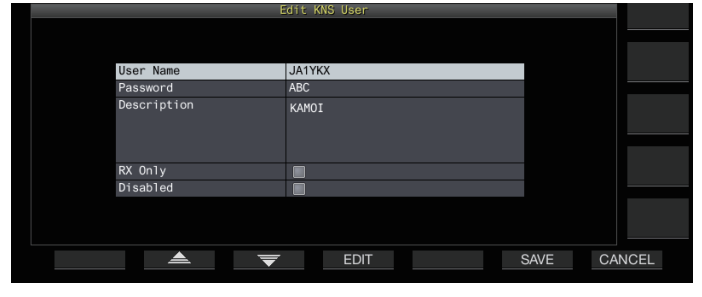

- *4* **Al termine dell'immissione, premere F6[OK].**
	- Le informazioni modificate sono ora impostate.
		- Possono essere immessi fino a 32 caratteri per "User Name" e "Password" e fino a 128 caratteri per "Description".
	- È possibile registrare fino a 100 utenti.
	- I campi "User Name" e "Password" devono essere riempiti.
	- Non è consentito immettere il nome di un utente già registrato.
	- Sia "User Name" che "Password" fanno distinzione tra maiuscole e minuscole.

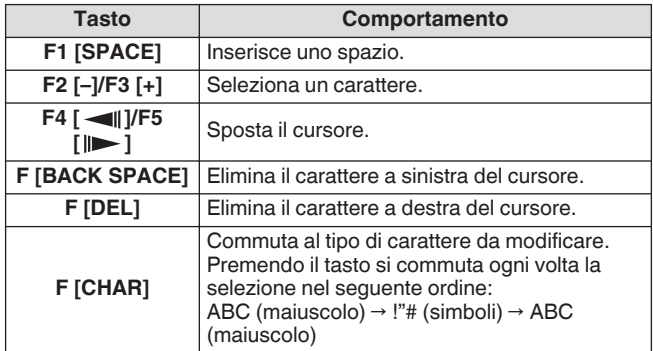

Le opzioni "RX Only" e "Disabled" possono essere selezionate o deselezionate utilizzando **F4 [ ]**.

## *5* **Premere F6 [SAVE] per completare la registrazione.**

• Premendo **F7 [CANCEL]** si scarta l'informazione immessa nella schermata di registrazione utente e si riporta il display alla schermata Lista utenti KNS.

## 15 FUNZIONAMENTO DI RETE/KNS

## **Modifica delle informazioni utente**

- *1* **Premere F7 [U.LIST] per visualizzare la schermata della lista utenti KNS.**
- *2* **Premere F2[ ]/F3[ ] per selezionare l'utente da modificare.**
- *3* **Premere F4 [EDIT] per visualizzare la schermata di registrazione utente.**

Seguire la stessa procedura di registrazione di un nuovo utente per modificare le informazioni dell'utente.

## **Cancellazione di un utente**

- *1* **Premere F7 [U.LIST] per visualizzare la schermata della lista utenti KNS.**
- *2* **Premere F2[ ]/F3[ ] per selezionare l'utente da eliminare.**
- *3* **Premere e tenere premuto F5 [(DELETE)].** Le informazioni registrate per l'utente selezionato vengono eliminate e tutti gli utenti sottostanti vengono spostati verso l'alto per sostituire la riga eliminata.

Le informazioni modificate o cancellate avranno effetto al successivo accesso.

## **Funzionamento remoto per utente registrato**

Un utente registrato può essere autorizzato dall'amministratore a gestire a distanza il ricetrasmettitore usando KNS.

- *1* **Selezionare il menu KNS [9] "Registered Users' Remote Operation".**
- *2* **Premere F4 [SELECT].**
- *3* **Premere F2 [–]/F3 [+] per selezionare "On" o"Off". On:** Autorizza l'accesso da parte di un utente registrato. Tuttavia, questo esclude gli utenti per i quali la casella di controllo "Disattivato" è selezionata nelle informazioni utente. **Off:** Vieta l'accesso da parte di un utente registrato. Solo l'amministratore è autorizzato a effettuare l'accesso in questa impostazione.
	- .<br> << **■■** >> si accende quando un utente registrato ha eseguito l'accesso.
	- Quando qualcuno ha già effettuato l'accesso, un altro utente remoto (indipendentemente dal fatto che sia un amministratore o utente registrato) non può accedere.
	- Se la connessione viene persa mentre il ricetrasmettitore è in modalità TX, la trasmissione termina automaticamente.

## **Tempo di sessione**

Per un utente registrato, la durata massima per accedere e usare il ricetrasmettitore può essere configurata come segue.

- *1* **Selezionare il menu KNS [10] "Session Time".**
- *2* **Premere F4 [SELECT].**
- *3* **Premere F2 [–]/F3 [+] per selezionare un orario.**

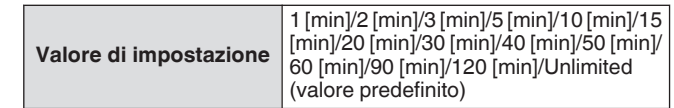

- Non c'è alcun limite di tempo quando l'amministratore ha effettuato l'accesso.
	- Le impostazioni modificate delle informazioni avranno effetto al successivo accesso.

#### **Messaggio di benvenuto KNS**

Una notifica di messaggio di testo per l'utente remoto può essere scritta in anticipo sul ricetrasmettitore e visualizzata sull'ARCP-890 utilizzato dall'utente remoto.

Una notifica di messaggio di testo da un utente remoto ad altri utenti remoti può essere scritta sul ricetrasmettitore tramite operazione remota.

*1* **Selezionare il menu KNS [11] "KNS Welcome Message".**

## *2* **Premere F4 [EDIT].**

#### *3* **Utilizzare i tasti funzione, il comando [MULTI/CH] o la tastiera USB per inserire una stringa di caratteri.**

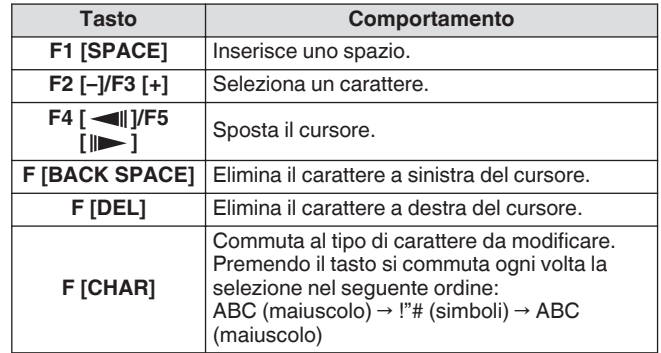

## *4* **Premere F6 [SAVE] per salvare il messaggio.**

● Questo messaggio può essere riscritto dall'amministratore o da un utente registrato tramite comando di accesso.

## **Configurazione del messaggio di accensione**

Un messaggio di accensione può essere visualizzato sullo schermo dopo l'alimentazione di questa unità viene accesa e prima che questo si avvii. Un messaggio di testo, come l'indicativo di chiamata, può essere configurato come messaggio di accensione in base alle preferenze dell'utente.

- **Configurare nel Menu [0-06] "Power-on Message"** Utilizzare i tasti funzione, il comando [MULTI/CH] o il tastierino USB per immettere un messaggio.
	- Immettere un messaggio contenente non più di 15 caratteri. L'impostazione predefinita è "HELLO".

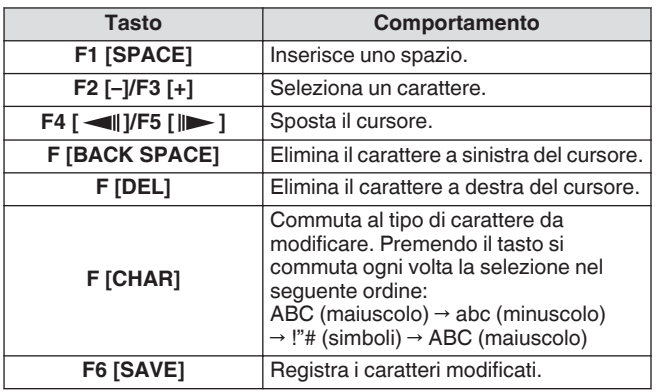

## **Configurazione salvaschermo**

Uno screen saver viene avviato automaticamente se questo ricetrasmettitore non viene azionato per la durata configurata nel periodo di attivazione dello screen saver.

Questo ricetrasmettitore dispone di 3 tipi di screen saver. La configurazione sullo screen saver Type 2 consente di visualizzare sullo schermo un testo di immissione manuale.

## **Configurazione del tipo di salvaschermo**

Il tipo di screen saver da utilizzare può essere selezionato come segue.

## **Configurare nel Menu [0-03] "Screen Saver"**

**Valore di impostazione** Off (valore predefinito)/Type 1/Type 2/ Type 3/Display Off

**Type 1:** visualizza solo un'immagine.

**Type 2:** visualizza sia l'immagine che il testo.

**Type 3:** visualizza un'immagine memorizzata nella memoria integrata.

• Quando lo screen saver viene impostato su "Display Off", la retroilluminazione dello schermo si spegne e anche l'uscita a un display esterno si disattiva temporaneamente dopo un determinato periodo di inattività.

● La visualizzazione dello screen saver può essere cancellata azionando un qualsiasi tasto o comando oppure toccando lo schermo di questo ricetrasmettitore.

● Se le immagini utilizzate per il Type 3 non vengono salvate, lo screen saver non può essere visualizzato anche quando viene selezionato Type 3.

## **Salvataggio di immagini per l'uso con salvaschermo di tipo 3**

Seguire le fasi riportate di seguito per salvare l'immagine da visualizzare come screen saver di Type 3 da un'unità flash USB alla memoria integrata del ricetrasmettitore.

- I file di immagine utilizzati come screen saver devono avere estensione jpg o jpeg con una risoluzione non superiore a 20 megapixel  $(1920 \times 1080$  pixel).
- *1* **Copiare le immagini nella cartella "KENWOOD \TS-890\IMAGE" dell'unità flash USB utilizzando un PC.**
- *2* **Collegare l'unità flash USB su questo ricetrasmettitore.**
- *3* **Premere [MENU].**
- *4* **Premere F [USB/FILE] per visualizzare la schermata del menu USB/Gestione file.**
	- Se **F [USB/FILE]** non è visualizzato, premere **F [MORE]** per visualizzare **F [USB/FILE]**.
- *5* **Premere F2 [ ]/ F3 [ ] per selezionare "Image Files for Screen Saver (Type 3)".**
- *6* **Premere F4 [SELECT].**

Viene visualizzata una schermata di conferma sulla lettura di file di immagine.

- Premendo **F7 [CANCEL]** si torna alla schermata del menu USB/Gestione file senza avviare la lettura.
- *7* **Premere F4 [OK].**

 $\mathbf{r}$ 

Inizia la lettura dei file.

- Quando i file di immagine sono importati nella memoria integrata del ricetrasmettitore, tutte le immagini precedentemente importate verranno cancellate. (Si noti che se la cartella specificata dell'unità flash USB che viene importata è vuota, tutti i file di immagine nella memoria integrata del ricetrasmettitore verranno cancellati.)
	- La sequenza di visualizzazione durante una presentazione segue la sequenza dei codici carattere (ISO-8859-1). Ad esempio, quando i file sono denominati in numeri in esecuzione, questi verranno visualizzati in ordine crescente come segue: 001\_aaa.jpg, 002\_bbb.jpg, 003\_ccc.jpg.

Tutti i dati immagine che vengono importati nella memoria integrata del ricetrasmettitore vengono cancellati quando viene eseguito il ripristino standard o completo.

## **Configurazione del tempo di avvio del salvaschermo**

Su questo ricetrasmettitore è possibile configurare i tempi di avvio dello screen saver dopo l'ultimo azionamento dei tasti o dei comandi.

## **Configurare nel Menu [0-04] "Screen Saver Wait Time"**

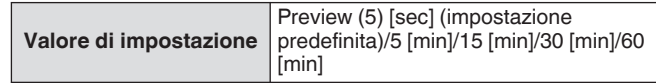

## <span id="page-159-0"></span>**Configurazione del testo del salvaschermo visualizzato**

Tipo 2 quando lo screen saver viene selezionato, il testo da visualizzare sulla schermata può essere immesso manualmente. Il testo immesso verrà visualizzato in ordine casuale sullo schermo quando viene attivato lo screensaver.

## **Configurare nel Menu [0-05] "Screen Saver Message"**

Utilizzare i tasti funzione, il comando [MULTI/CH] o il tastierino USB per immettere un messaggio.

• Immettere un messaggio contenente non più di 10 caratteri. Il testo predefinito è "TS-890".

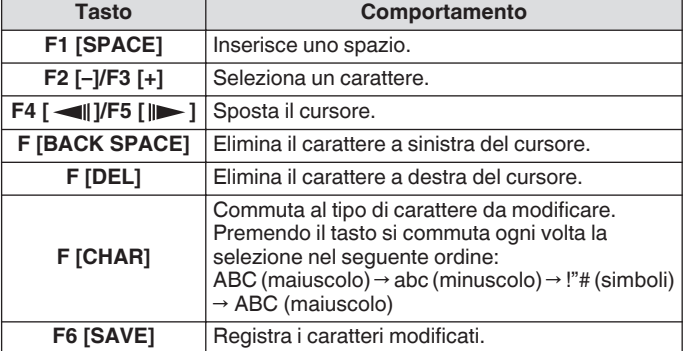

## **Configurazione del comportamento di pressione prolungata dei tasti**

Selezionare la durata del tempo di risposta ogni volta che un tasto viene premuto e tenuto premuto.

**Configurare nel Menu [0-13] "Long Press Duration of Panel Keys"**

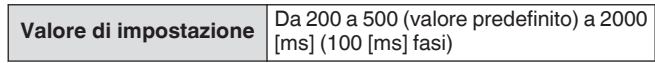

## **Configurazione del volume del segnale acustico**

Un segnale acustico viene emesso quando viene azionato o attivato un tasto. Selezionando "OFF", si disattiva il segnale acustico.

## **Configurare nel Menu [1-00] "Beep Volume"**

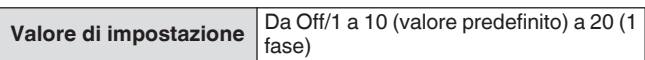

## **Tasti PF (tasti funzione programmabile)**

Ai tasti PF possono essere assegnate diverse funzioni di questo ricetrasmettitore. L'assegnazione di funzioni o menu di uso frequente ai tasti PF consente di richiamare rapidamente tali funzioni o menu semplicemente premendo il tasto corrispondente. I tasti PF ai quali possono essere assegnate le funzioni utilizzate di frequente sono ampiamente suddivisi in quelli per l'accesso alle schermate dei menu, i tasti del pannello frontale e in quelli per l'accesso ai canali di memoria. Per ulteriori dettagli, fare riferimento a ["Lista delle funzioni assegnabili](#page-160-0)" ([16-3\)](#page-160-0). I tasti PF ai quali può essere assegnata una funzione sono i seguenti.

## **Tasti PF sul pannello frontale:**

[PF A], [PF B], [PF C]

## **Tasti PF sul microfono:**

Da MIC [PF 1] a MIC [PF 4], MIC [DWN], MIC [UP]

## **Tasti PF esterni (tasti PF autoprogrammati dagli utenti):**

Da EXT [PF 1] a EXT [PF 8]

## **Assegnazione delle funzioni ai tasti PF (pannello anteriore)**

Ci sono 3 tasti sul pannello frontale ai quali possono essere assegnate delle funzioni.

## **Configurare utilizzando uno dei menu tra [0-15] "PF A: Key Assignment" e [0-17] "PF C: Key Assignment".**

## **Assegnazione delle funzioni ai tasti PF (Microfono)**

Quando uno dei microfoni sottoindicati o un selettore autoprogrammato è collegato al connettore MIC sul pannello anteriore, è possibile assegnare fino a 6 funzioni ai tasti PF. MC-43S: MIC [DWN], MIC [UP]

MC-47: da MIC [PF 1] a MIC [PF 4], MIC [DWN], MIC [UP] MC-60S8: MIC [DWN], MIC [UP]

MC-90: MIC [DWN], MIC [UP]

- **Configurare utilizzando uno dei menu tra [0-26] "Microphone PF 1: Key Assignment" e [0-31] "Microphone UP: Key Assignment".**
	- Per creare un selettore autoprogrammato, fare riferimento allo schema del circuito sottostante.

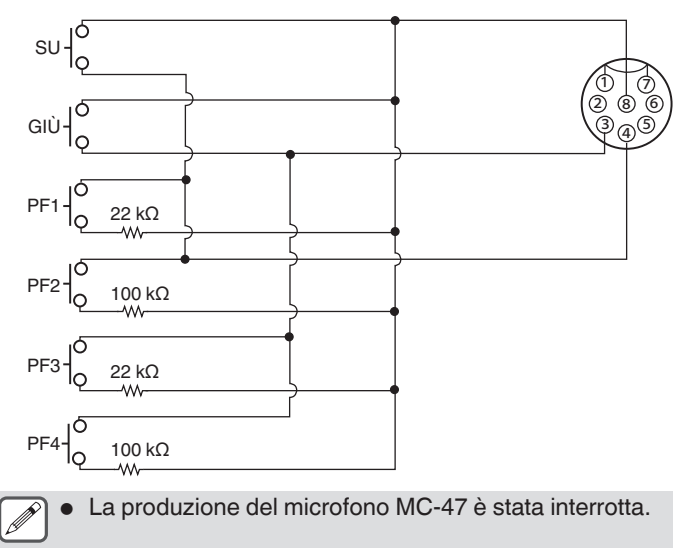

#### **Assegnazione delle funzioni ai tasti PF (Jack KEYPAD)**

Il jack KEYPAD sul pannello posteriore può essere utilizzato per collegare un selettore autoprogrammato.

**Configurare utilizzando uno dei menu tra [0-18] "External PF 1: Key Assignment" e [0-25] "External PF 8: Key Assignment".**

Per creare un tastierino PF autoprogrammato, fare riferimento allo schema del circuito sottostante.

Spina con Φ3,5 mm

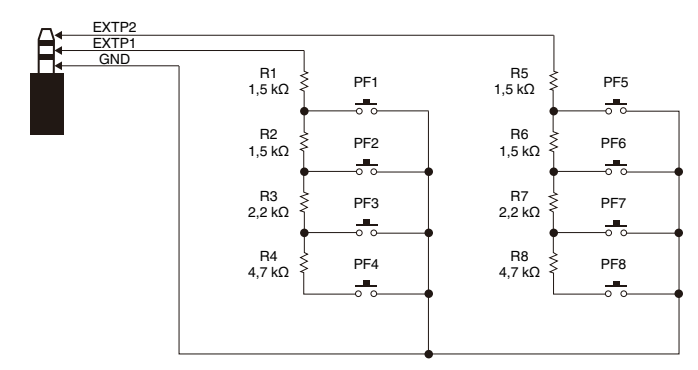

## <span id="page-160-0"></span>**Lista delle funzioni assegnabili**

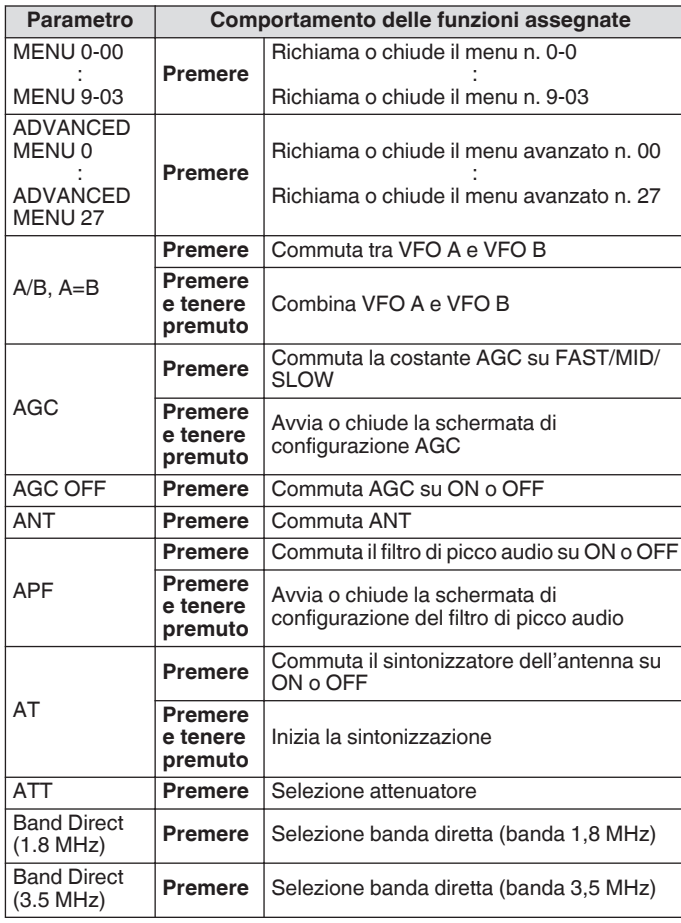

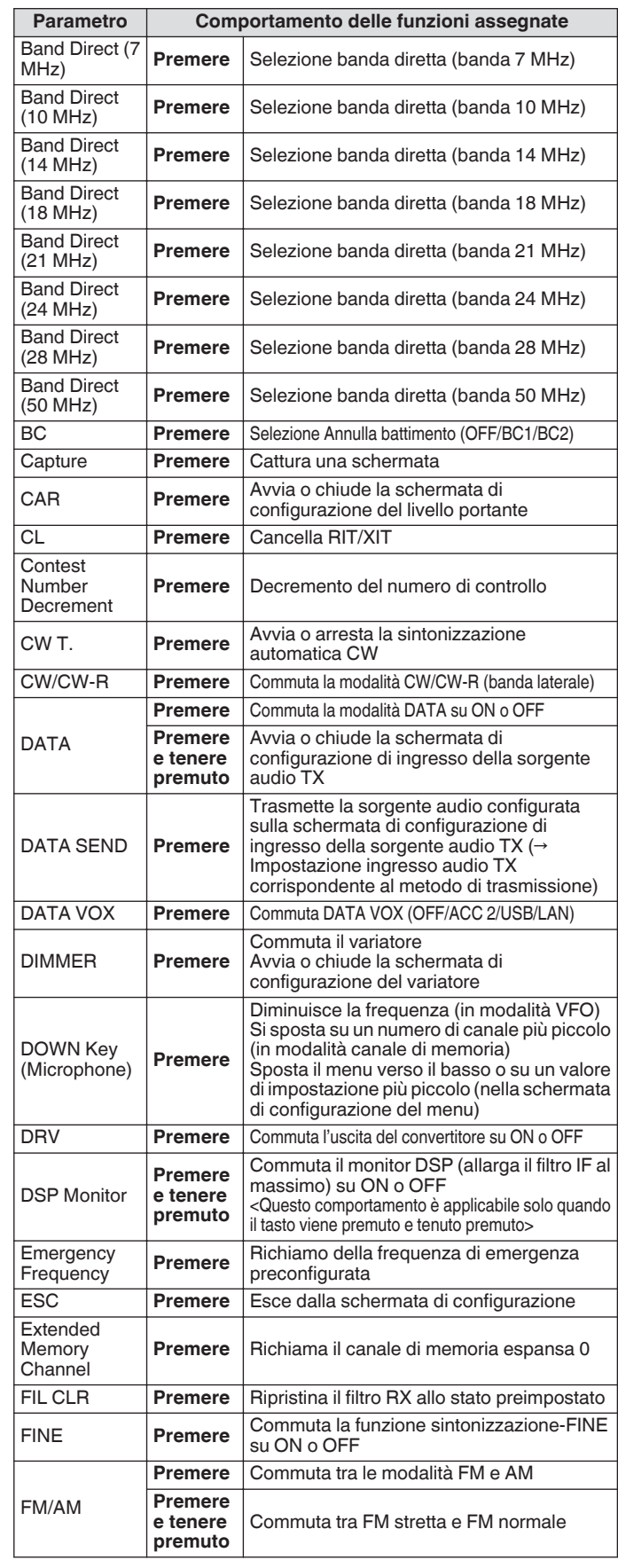

## 16 ALTRE FUNZIONI

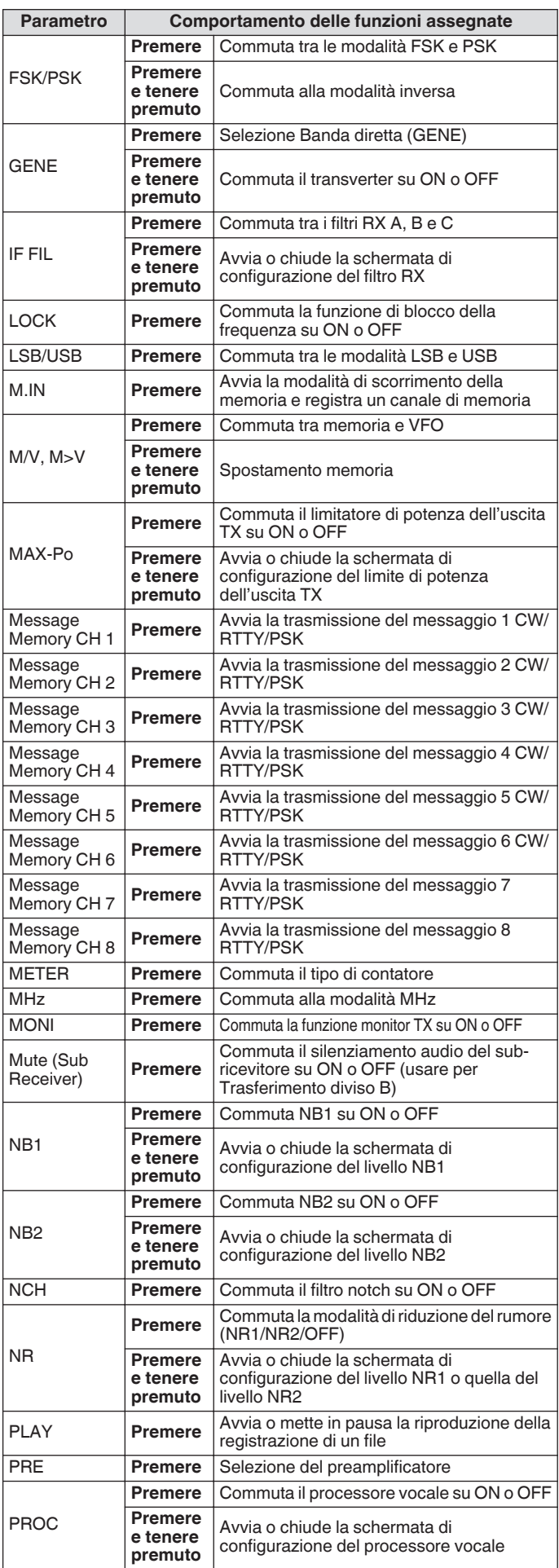

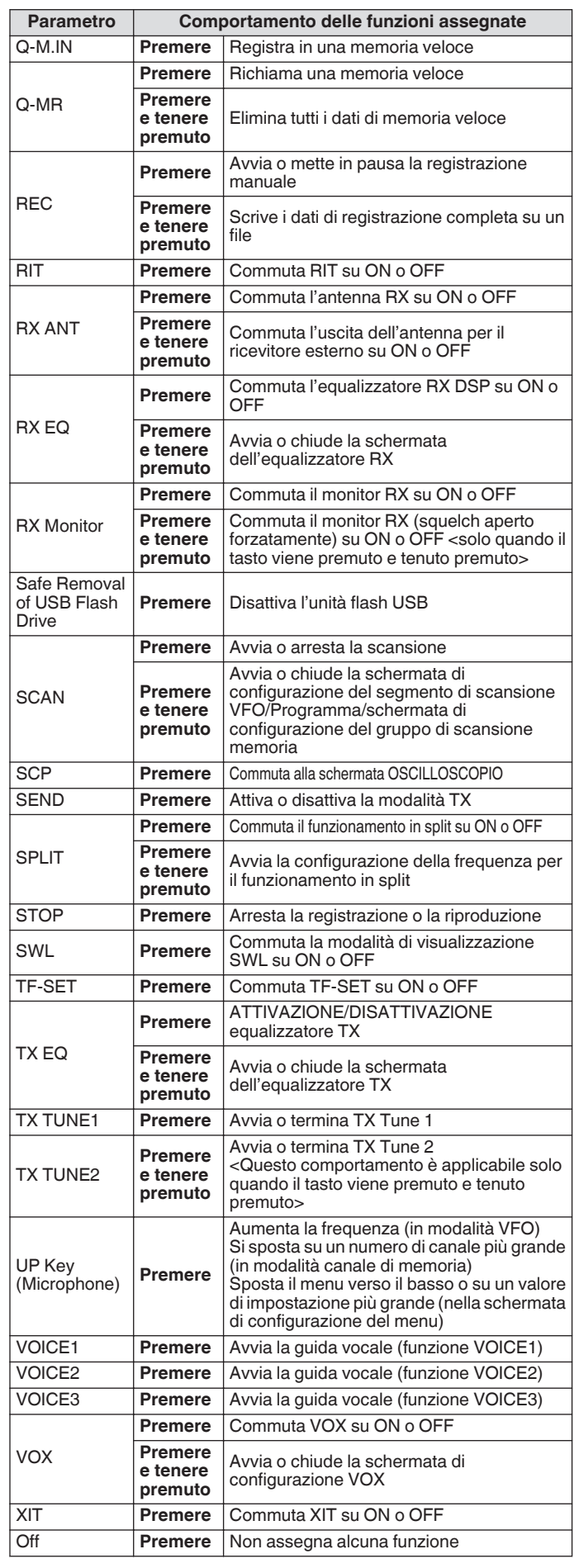

## **Controllo PC**

Il programma di controllo radio ARCP-890, il programma host radio ARHP-890, il programma di controllo audio ARUA-10 USB e i comandi PC sono utilizzati per controllare questo ricetrasmettitore o per abilitare l'uso di un altoparlante o microfono per PC.

- Questo manuale descrive solo le procedure per la configurazione la velocità in baud della porta COM/USB utilizzata per il controllo del PC. Per ulteriori dettagli sulle preparazioni necessarie e il metodo di funzionamento, fare riferimento alle descrizioni del relativo software di programma (testo guida) e della lista comandi PC.
- Per controllare questo ricetrasmettitore tramite collegamento con cavo USB, scaricare il driver porta COM virtuale.
- Per emettere l'audio RX dall'altoparlante del PC utilizzando la funzione audio USB o per trasmettere l'ingresso audio al microfono del PC, scaricare il controller audio ARUA-10. (In linea di principio, il ritardo si verifica quando viene utilizzato l'audio USB. Utilizzarlo per la comunicazione dove il ritardo non costituisce un problema.)
- Il programma sopra descritto, il driver della porta COM virtuale e della lista dei comandi del PC possono essere scaricati dal sito web sottostante.

#### **[http://www.kenwood.com/i/products/info/amateur/](http://www.kenwood.com/i/products/info/amateur/software_download.html) [software\\_download.html](http://www.kenwood.com/i/products/info/amateur/software_download.html)**

- Fare attenzione a non collegare il ricetrasmettitore e il PC con il cavo USB fino al completamento dell'installazione del driver porta COM virtuale scaricato dall'URL riportato sopra.
	- Se il ricetrasmettitore è collegato a un PC senza installare il driver porta COM virtuale, un driver sbagliato incompatibile con questo ricetrasmettitore può venire installato e la comunicazione con il PC potrebbe non essere stabilita correttamente. Per evitare che sia installato un driver sbagliato, il driver porta COM virtuale deve essere installato prima del collegamento al PC.
	- Prima di collegare il ricetrasmettitore a un PC, assicurarsi di spegnere l'alimentazione di questo ricetrasmettitore.
	- La funzione USB di questo ricetrasmettitore è conforme allo standard USB 2.0. (L'audio USB è conforme a USB Audio Classe 1.0.)

#### **Configurazione della velocità di trasmissione COM/USB (Pannello posteriore)**

Questo viene utilizzato per configurare la velocità in baud della porta COM/USB utilizzata per il controllo del PC.

**Configurare nel menu [7-00] "Baud Rate (COM Port)" (COM) o Menu [7-01] "Baud Rate (Virtual Standard COM)" (USB)**

#### **COM**

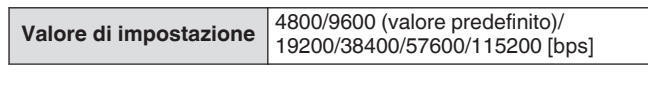

#### **USB**

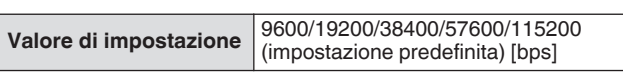

- Per utilizzare la velocità in baud di 38400, 57600 o 115200 bps, configurare la velocità in baud della porta RS-232C del PC in uso a una velocità elevata.
	- Quando si utilizza l'ARCP-890, utilizzare una velocità di trasferimento che sia la più veloce possibile.
	- Per visualizzare l'analizzatore di spettro alla velocità normale durante il controllo remoto di questo ricetrasmettitore usando ARCP-890 e ARHP-890, è necessario utilizzare una velocità in baud ancora più elevata. Collegare una LAN domestica al connettore LAN sul pannello posteriore.

## **Configurazione della tastiera USB**

Una tastiera USB può essere utilizzata collegandola alla porta (USB-A) sul pannello anteriore o posteriore. Può essere utilizzata per trasmettere o riprodurre la voce o il messaggio assegnato a un tasto funzione o per immettere e trasmettere un testo in modalità RTTY (FSK) o PSK.

Quando è collegata a questo ricetrasmettitore, la tastiera USB può essere utilizzata per l'immissione del testo. È possibile configurare anche il comportamento (ripetizione tasto) quando un tasto sulla tastiera USB viene premuto e tenuto premuto.

#### **Invio di messaggi dalla tastiera USB**

Quando il ricetrasmettitore è configurato come segue, un messaggio o una voce possono essere inviati premendo il tasto funzione corrispondente sulla tastiera USB.

- Quando l'invio di messaggi dalla tastiera USB è ON
- Una voce o un messaggio sono stati assegnati a un tasto funzione sulla tastiera USB
- **Configurare nel Menu [9-00] "Send Message by Function Keys"**

Valore di impostazione Off/On (valore predefinito)

- Quando sono collegate 2 tastiere USB, viene riconosciuta solo quella collegata per prima su questo ricetrasmettitore.
	- I canali non registrati con un messaggio non possono essere selezionati.
	- Il messaggio in modalità CW, FSK o PSK viene inviato in base alle impostazioni dei canali in cui il messaggio è registrato.
	- Quando ci si trova in modalità CW, FSK o PSK, un messaggio può essere inviato quando viene visualizzata la schermata di comunicazione RTTY.

#### **Selezione di una lingua della tastiera USB**

Configurare il tipo di tastiera USB (lingua o regione) collegata a questo ricetrasmettitore.

#### **Configurare nel Menu [9-01] "Keyboard Language"**

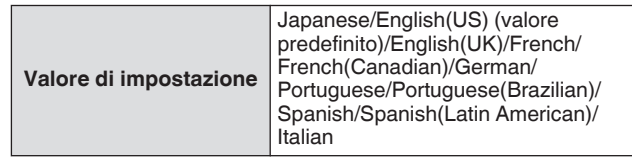

#### **Configurazione del tempo per l'attivazione della ripetizione dei tasti**

Configurare l'intervallo di tempo prima di attivare il funzionamento ripetizione tasti della tastiera USB.

#### **Configurare nel Menu [9-02] "Repeat Delay Time"**

**Valore di impostazione** Da 1 a 2 (valore predefinito) a 4 (1 fase)

#### **Configurazione della velocità di ripetizione dei tasti**

Configurare la velocità di ripetizione tasti della tastiera USB.

#### **Configurare nel Menu [9-03] "Repeat Speed"**

Valore di impostazione Da 1 (valore predefinito) a 32 (1 fase)

## **Salvataggio di una schermata**

Questo ricetrasmettitore è dotato di una funzione di acquisizione dell'immagine a schermo per acquisire un'immagine del display dello schermo e salvare i dati immagine in formato PNG (.png) nella memoria integrata o su un'unità flash USB.

#### *1* **Assegnare "Cattura" a un tasto PF.**

• Per salvare i dati immagine in un'unità flash USB, inserire un'unità flash USB in  $\leftarrow$  (USB-A).

#### *2* **Premere PF [Capture].**

- L'icona della memoria selezionata mentre la destinazione di memorizzazione lampeggia. Un fermo immagine della schermata viene catturato al momento stesso in cui viene premuto il tasto e i dati acquisiti vengono salvati su un'unità flash USB. La directory di destinazione di memorizzazione è "KENWOOD\TS-890\CAPTURE".
- Quando si rimuove l'unità flash USB, assicurarsi di eseguire ["Rimozione sicura dell'unità flash USB"](#page-127-0) [\(11-6](#page-127-0)).
- Il file salvato viene nominato come segue. aaaammgg\_hhmmss.png (Esempio) 20180215\_102030.png

(Quando il fermo immagine della schermata è stata salvato il 15 febbraio 2018, alle 10:20:30)

• Durante il salvataggio del fermo immagine dello schermo su un'unità flash USB, controllare quanto segue in anticipo. L'unità flash USB è formattata da questo

ricetrasmettitore.

L'unità flash USB è correttamente inserita in questo ricetrasmettitore.

Vi è sufficiente spazio libero sull'unità flash USB. L'unità flash USB non è protetta da scrittura o il file system non è danneggiato.

- Un fermo immagine dello schermo può anche essere acquisito e salvato premendo [Print Screen] sulla tastiera USB.
- Una fermo immagine dello schermo non può essere acquisito quando lo screen saver è attivo.
- Quando l'acquisizione del fermo immagine dello schermo non va a buon fine, viene emesso un tono di errore.
- Potrebbe essere necessario del tempo prima che l'immagine catturata venga trascritta su un'unità flash USB. Se c'è un tentativo di rimuovere l'unità flash USB in sicurezza, verrà visualizzato un messaggio che chiede all'utente di attendere che il file dell'immagine catturata venga salvato sull'unità flash USB prima di tentare di rimuoverla.

## **Configurazione dell'uscita a un misuratore esterno**

Il livello del segnale TX o RX può essere visualizzato collegando un misuratore analogico al terminale METER sul pannello posteriore di questo ricetrasmettitore. Un diverso formato del segnale di uscita può essere configurato per ciascun Misuratore esterno 1 e 2.

Il segnale da emettere al misuratore esterno durante la trasmissione può essere configurato come segue. Durante la ricezione, la potenza del segnale verrà emessa come segnali verso il misuratore esterno.

## **Valore in uscita del terminale MISURATORE:**

Tensione: da 0 a 5 V (senza carico) Impedenza: 4,7 kΩ

#### **Configurazione del formato del segnale di uscita del misuratore esterno**

Configurare il segnale emesso dal terminale MISURATORE al misuratore esterno.

**Configurare nel menu avanzato [0] "Indication Signal Type (External Meter 1)" (Misuratore esterno 1) o nel menu avanzato [1] "Indication Signal Type (External Meter 2)" (Misuratore esterno 2)**

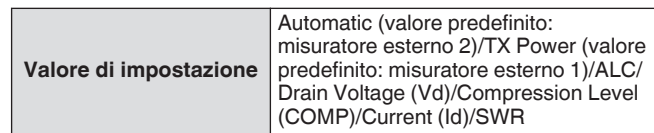

**Automatic:** emette il livello del misuratore S durante la ricezione e il livello del segnale o il valore del misuratore visualizzato su **F [METER]** durante la trasmissione. **TX Power:** emette il valore di potenza dell'uscita TX. **ALC:** emette il livello ALC.

**Drain Voltage (Vd):** emette la tensione di scarico del FET finale.

**Compression Level (COMP):** emette il grado di miglioramento del segnale audio dal processore vocale. **Current (Id):** emette la corrente di scarico del FET finale. **SWR:** emette il rapporto di onda stazionaria (SWR).

#### **Configurazione del livello di uscita del misuratore esterno**

Il misuratore esterno 1 e quello 2 possono essere configurati a diversi livelli dei segnali che vengono emessi da questo ricetrasmettitore in base alla valutazione del misuratore esterno collegato al terminale MISURATORE.

**Configurare nel menu avanzato [2] "Output Level (External Meter 1)" (livello dell'uscita misuratore esterno 1) o nel menu avanzato [3] "Output Level (External Meter 2)" (livello dell'uscita misuratore esterno 2)**

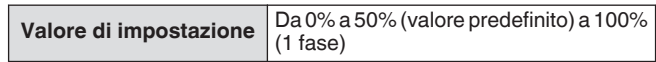

• A "100%", il voltaggio è di 5 V.

## **Uscita del monitor esterno**

Collegando un monitor esterno al connettore DISPLAY si abilita la visualizzazione contemporanea dell'immagine visualizzata sullo schermo di questo ricetrasmettitore sul monitor esterno.

#### **Configurare nel Menu avanzato [21] "External Display"**

**Valore di impostazione** Off/On (valore predefinito)

#### **Configurazione della risoluzione del monitor esterno**

La risoluzione del monitor esterno collegato al connettore DISPLAY può essere configurata.

#### **Configurare nel Menu avanzato [22] "Resolution (External Display)"**

Valore di impostazione 800 x 600 (valore predefinito)/848 x 480

Quando la risoluzione del monitor esterno viene modificata, viene visualizzata una schermata di commutazione della risoluzione per circa 5 secondi prima che la modifica venga applicata.

## **Configurazione di ingresso/uscita audio**

#### **Configurazione del segnale di ingresso/uscita del connettore USB**

Il livello di ingresso/uscita del segnale audio quando un dispositivo esterno è collegato al connettore (USB-B) sul pannello posteriore può essere configurato.

#### **Configurazione del livello di ingresso del segnale audio**

Configurare il livello di ingresso audio per il connettore (USB-B) sul pannello posteriore.

#### **Configurare nel Menu [7-06] "USB: Audio Input Level"**

**Valore di impostazione** Da 0 a 50 (valore predefinito) a 100 (1 fase)

## **Configurazione del livello di uscita del segnale audio**

Configurare il livello di uscita audio per il connettore (USB-B) sul pannello posteriore.

## **Configurare nel Menu [7-08] "USB: Audio Output Level"**

**Valore di impostazione** Da 0 a 100 (valore predefinito) (1 fase)

- Quando si utilizza un PC Windows, attendere che il PC riconosca questo ricetrasmettitore, quindi selezionare Pannello di controllo → Hardware e suoni → Audio → Registrazione → Microfono (CODEC audio USB) → Proprietà, quindi selezionare "Canale 2".
	- Windows è un marchio registrato di Microsoft Corporation negli Stati Uniti e in altri Paesi.

#### **Configurazione del segnale di ingresso/uscita del connettore ACC 2**

Il livello di ingresso/uscita del segnale audio quando un dispositivo esterno è collegato al connettore ACC 2 sul pannello posteriore può essere configurato.

#### **Configurazione del livello di ingresso del segnale audio**

Configurare il livello di segnale audio in ingresso nel connettore ACC 2 sul pannello posteriore.

#### **Configurare nel Menu [7-07] "ACC 2: Audio Input Level"**

**Valore di impostazione** Da 0 a 50 (valore predefinito) a 100 (1 fase)

#### **Configurazione del livello di uscita del segnale audio**

Configurare il livello di ingresso/uscita del segnale audio quando un dispositivo esterno è collegato al connettore ACC 2 sul pannello posteriore.

#### **Configurare nel Menu [7-09] "ACC 2: Audio Output Level"**

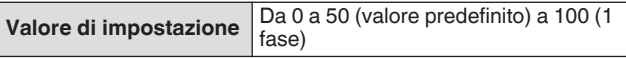

#### **Configurazione del livello del monitor TX per l'uscita audio esterna**

Configurare il livello del monitor audio TX emesso dal connettore posteriore.

#### **Configurare nel Menu [7-10] "TX Monitor Level (Rear Connectors)"**

**Valore di impostazione** Da Linked (valore predefinito)/0 a 20 (1 fase)

• La configurazione su "Linked" modifica il livello in tandem con il livello configurato durante la regolazione del livello del monitor TX.

#### **Configurazione del missaggio audio per il connettore di uscita audio esterno**

Configurare se miscelare l'audio prodotto da questo ricetrasmettitore con l'audio RX emesso dal connettore (USB-B) e dal terminale ANO del connettore ACC 2.

#### **Configurare nel Menu [7-11] "Audio Output Type (Rear Connectors)"**

**Valore di impostazione** All (valore predefinito)/Received Audio only

**All:** abilita l'emissione di segnale acustico, guida vocale, audio della memoria dei messaggi vocali e audio registrato o tono laterale. **Received Audio Only:** Selezionare questa impostazione quando un dispositivo esterno decodifica i segnali di modulazione digitale.

- Quando l'audio RX viene mixato con il segnale acustico, la guida vocale o il tono di errore emesso da questo ricetrasmettitore, la risposta al comando o il tono di errore prodotti da questo ricetrasmettitore possono anche essere uditi in una posizione remota durante, ad esempio, il funzionamento KNS (KENWOOD NETWORK COMMAND SYSTEM) con questo ricetrasmettitore installato in una posizione remota.
	- L'uscita audio su LAN viene utilizzata allo scopo di ascoltare l'uscita audio dall'altoparlante del ricetrasmettitore su un PC remoto durante il funzionamento in remoto. In quanto tale, un audio come ad esempio il suono del segnale acustico è sempre misto a prescindere dall'impostazione in questo menu.

## <span id="page-165-0"></span>**Commutazione del segnale di riferimento**

L'ingresso esterno della frequenza (10 MHz) dal connettore REF IN sul pannello posteriore può essere usato come frequenza di riferimento di questo ricetrasmettitore. L'impedenza di ingresso è di 50 Ω.

- L'immissione di un segnale di riferimento con un alto grado di accuratezza proveniente da una sorgente esterna su questo ricetrasmettitore e il suo utilizzo come frequenza di riferimento aiuta a migliorare la precisione della frequenza di questo ricetrasmettitore.
- Il livello di ingresso standard è 0 dBm  $\pm$  10 dB.

#### **Configurare nel Menu avanzato [4] "Reference Signal Source"**

**Valore di impostazione** Internal (valore predefinito)/External

**Internal:** utilizza il trasmettitore del segnale di riferimento integrato di questo ricetrasmettitore. **External:** utilizza l'ingresso esterno della frequenza dal connettore REF IN come frequenza di riferimento.

- Questo ricetrasmettitore potrebbe non funzionare Y. correttamente se il livello di ingresso di riferimento dalla sorgente esterna è basso o se c'è una deviazione nella frequenza.
	- Fare riferimento a ([17-2\)](#page-177-0) per la regolazione della frequenza di riferimento interna.

## **Commutazione del funzionamento di silenziamento CTCSS**

## **Configurare nel Menu avanzato [13] "CTCSS Unmute for Internal Speaker"**

**Valore di impostazione** Mute (valore predefinito)/Unmute

• Quando si combina l'uso di CTCSS per evitare che segnali indesiderati come il rumore vengano trasmessi dalla stazione base a Internet mentre si utilizza questo ricetrasmettitore come stazione radio amatoriale VoIP, configurare su "Riattivare audio" in modo che lo stato della frequenza di funzionamento possa essere verificato. In questo modo si trasmettono tutti i segnali audio RX dall'altoparlante indipendentemente dallo stato corrispondente della frequenza CTCSS. Solo i segnali RX con una frequenza CTCSS corrispondente vengono emessi dalla porta ACC 2/USB.

## **Configurazione del segnale di controllo SQL**

Quando si utilizza questo ricetrasmettitore con un dispositivo esterno come un PC collegato al connettore ACC 2 sul pannello posteriore, è possibile configurare lo stato del segnale di controllo SQL per il pin PSQ del connettore ACC 2.

#### **Configurazione della logica di PSQ**

Configurare la logica del segnale di controllo SQL del pin PSQ.

**Configurare nel Menu avanzato [14] "PSQ Logic State"**

**Valore di impostazione** Low (valore predefinito)/Open

• Configurare "Open" per attivare l'applicazione VoIP installata sul PC in modo da rilevare uno stato di occupato anche quando l'alimentazione di questo ricetrasmettitore è spenta. Inoltre, configurare la logica di rilevamento occupato dell'applicazione VoIP in modo che corrisponda a quella di questo ricetrasmettitore.

#### **Configurazione delle condizioni di uscita PSQ**

Configurare la transizione nello stato dell'uscita del segnale di controllo SQL dal pin PSQ.

#### **Selezionare Menu avanzato [15] "PSQ Reverse Condition".**

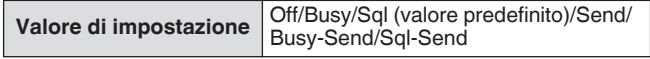

• Il comportamento PSK in ciascuna delle impostazioni è il seguente.

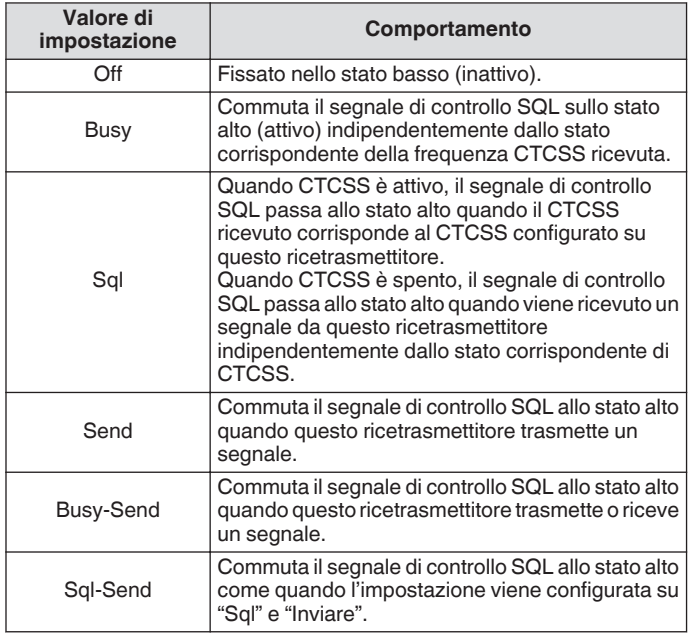

#### **Commutazione del segnale del connettore COM**

Il terminale CTS/RTS del connettore COM sul pannello posteriore può essere configurato in modo che funzioni come il terminale PSQ/PKS del connettore ACC 2.

#### *1* **Configurare nel Menu avanzato [16] "PSQ/PKS Pin Assignment (COM Connector)".**

**Valore di impostazione** Off (valore predefinito)/On

**Off:** Il connettore COM elabora entrambi i segnali CTS e RTS. **On:** I segnali dei pin CTS e RTS del connettore COM sono sostituiti rispettivamente dai segnali PSQ e PKS.

• Viene visualizzato un messaggio per confermare il comportamento del connettore COM.

#### *2* **Riavviare questo ricetrasmettitore.**

Al riavvio di questo ricetrasmettitore, vengono applicate le nuove impostazioni.

Il comportamento del segnale di uscita di ciascuna impostazione è il seguente.

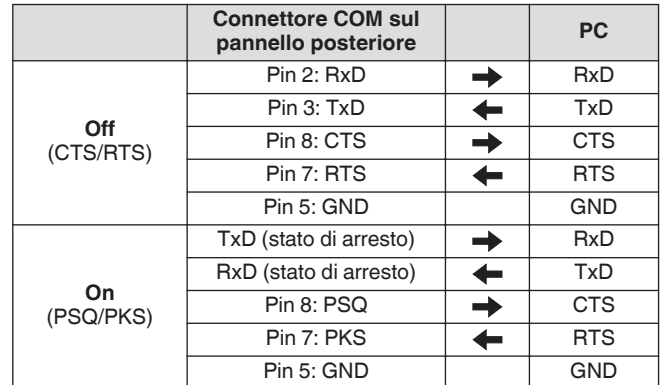

## **Trasferimento split**

Questa funzione consente di trasferire le informazioni di frequenza collegando un altro ricetrasmettitore a questo, come subricevitore. Ci sono due modalità per questa funzione: Trasferimento in split A e Trasferimento in split B.

#### **Trasferimento split A**

Questa funzione trasferisce le informazioni sulla frequenza e sulla modalità del VFO TX durante il funzionamento in split dal ricetrasmettitore (estremità TX/RX) al ricetrasmettitore che funziona come sub-ricevitore. Questa è una funzione comoda per la ricezione simultanea a doppia frequenza facendo in modo che il sub-ricevitore riceva le frequenze in split dall'estremità TX/RX. Il sub-ricevitore supporta anche la funzione standby.

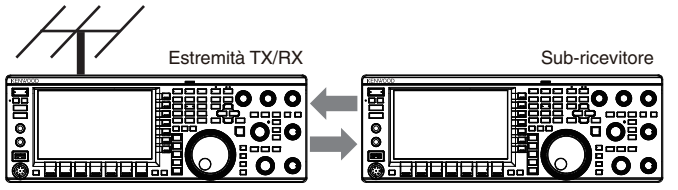

Funzionamento in split Ricezione simultanea della frequenza TX

I modelli di ricetrasmettitore utilizzabili sono TS-890S, TS-590SG e TS-590S. TS-590S possono essere utilizzati solo come subricevitore.

- L'aggiornamento del firmware è necessario quando
	- TS-590S/TS-590G viene utilizzato come sub-ricevitore. ● La serie TS-590G può anche essere utilizzata come ricetrasmettitore all'estremità TX/RX per il trasferimento in split A. È necessario aggiornare il firmware indipendentemente dal fatto che venga utilizzato come sub-ricevitore o ricetrasmettitore all'estremità TX/RX.
	- Alcune funzioni potrebbero non essere utilizzabili durante il trasferimento in split tra la serie TS-890 e un altro ricetrasmettitore a causa di differenze nelle specifiche.

## **Trasferimento split B**

Questa modalità è utilizzata per collegare un altro ricetrasmettitore a questo come sub-ricevitore durante il funzionamento con due persone durante il controllo. Questa è una comoda funzione che consente al sub-operatore all'estremità del sub-ricevitore di trasmettere le informazioni di frequenza e modalità all'operatore principale sull'estremità TX/RX.

I dati di funzionamento possono essere trasferiti dai seguenti modelli di ricetrasmettitore.

- TS-890S
- TS-990S
- TS-590S
- TS-590SG
- Serie TS-480
- Serie TS-2000
- Serie TS-570
- TS-870S

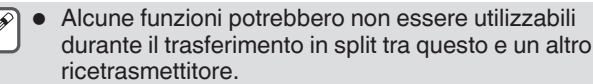

#### **Connessione**

Collegare i 2 ricetrasmettitori per abilitare il trasferimento dei dati di frequenza e la condivisione dell'antenna.

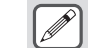

I cavi per il collegamento devono essere preparati separatamente dall'utente.

#### **Collegamento per il trasferimento dei dati:**

Collegare il connettore COM delle 2 unità ricetrasmettitore utilizzando un cavo incrociato RS-232C (femmina-femmina).

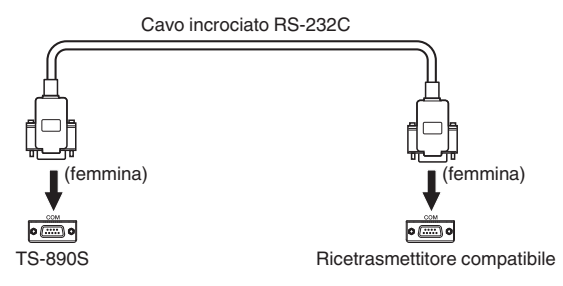

#### **Connessione per la condivisione dell'antenna:**

Collegare il connettore ANT OUT all'estremità TX/RX al connettore ANT o RX IN all'estremità del sub-ricevitore utilizzando un cavo coassiale. Attivare la funzione ANT OUT sull'estremità TX/ RX. Selezionare il connettore ANT collegato all'estremità del subricevitore o utilizzare la funzione RX ANT.

#### **Trasferimento split A**

Di seguito è riportato un esempio di utilizzo di questo ricetrasmettitore sia all'estremità TX/RX che quella del subricevitore nelle impostazioni standard. Prima di utilizzare la serie TS-590SG/ TS-590S come sub-ricevitore, leggere il manuale di istruzioni e aggiornare i documenti.

#### **Configurazione**

#### **Utilizzo di TS-890S all'estremità TX/RX**

- *1* **Abilitare questo ricetrasmettitore a funzionare come ricetrasmettitore estremità TX/RX.** Selezionare "A (TX/RX)" nel Menu [7-04] "Quick Data Transfer".
- *2* **Configurare la velocità in baud su 115200 bps.** Selezionare "115200 [bps]" nel Menu [7-00] "Baud Rate (COM Port)".
- *3* **Impostare alla modalità VFO.** Se il ricetrasmettitore è in modalità canale di memoria o canale di memoria veloce, commutarlo alla modalità VFO.

#### **Utilizzo di TS-890S come sub-ricevitore**

- *1* **Abilitare questo ricetrasmettitore a funzionare come sub-ricevitore.** Selezionare "A (Sub RX)" nel Menu [7-04] "Quick Data Transfer".
- *2* **Configurare la velocità in baud su 115200 bps.** Selezionare "115200 [bps]" nel Menu [7-00] "Baud Rate (COM Port)".
- *3* **Impostare alla modalità VFO.** Se il ricetrasmettitore è in modalità canale di memoria o canale di memoria veloce, commutarlo alla modalità VFO.

#### *4* **Impostare sulla modalità simplex.**

Questo ricetrasmettitore funziona solo alla velocità di trasferimento di 115200 [bps].

- Non funziona nelle modalità canale di memoria e canale di memoria veloce.
- Questa funzione non può essere utilizzata nella modalità in split.

## **Funzionamento**

## *1* **Trasferire le informazioni di frequenza e modalità TX durante il funzionamento in split dall'estremità TX/RX a quella del sub-ricevitore.**

Premendo **[SPLIT]** all'estremità TX/RX per passare alla modalità in split, le informazioni sulla frequenza e sulla modalità TX vengono trasferite al VFO del sub-ricevitore e consentono al sub ricevitore di ricevere la frequenza TX.

Successivamente, quando si verifica una modifica della frequenza TX all'estremità TX/RX, le nuove informazioni sulla frequenza TX verranno trasferite automaticamente e la frequenza RX del sub-ricevitore verrà regolata di conseguenza. Di seguito sono riportati alcuni esempi.

- Quando la frequenza TX viene cambiata usando la funzione XIT
- Quando la banda RX e la banda TX vengono cambiate contemporaneamente usando il tasto Banda diretta ("RX/ TX Band" deve essere selezionato in anticipo nel Menu [3-13] "Band Direct Keys in Split Mode".)
- Quando la frequenza TX separata viene modificata tramite l'azionamento del comando **[RIT/XIT]** ("TX Frequency Offset while RX" deve essere selezionato in anticipo in Menu [3-12] "Split Frequency Offset by RIT/XIT Control".)
- *2* **Cambiare la frequenza e la modalità RX trasferite dall'estremità TX/RX a quella del sub-ricevitore.** La frequenza e la modalità trasferite all'estremità del subricevitore possono essere regolate indipendentemente senza influire sul valore dell'estremità TX/RX. Per ripristinare lo stato in cui la frequenza corrisponde alla frequenza TX all'estremità TX/RX, premere **[SPLIT]**

all'estremità TX/RX per riattivare la funzione di split.

*3* **Trasferire la frequenza rilevata all'estremità del sub-ricevitore alla frequenza TX all'estremità TX/RX.**

Premendo **[<Q-M.IN]** all'estremità del sub-ricevitore si trasferiscono le informazioni di frequenza e modalità correnti al VFO TX all'estremità TX/RX.

- Alla trasmissione dall'estremità TX/RX, il sub-ricevitore passa alla modalità standby.
	- Il ricetrasmettitore all'estremità del sub-ricevitore è inibito dalla trasmissione.
	- Quando XIT all'estremità TX/RX è ON, la frequenza XIT viene aggiunta alla frequenza da trasferire.
- Quando RIT all'estremità del sub-ricevitore è ON, la frequenza RIT viene aggiunta alla frequenza da trasferire.
- Il ricetrasmettitore all'estremità TX/RX non può ricevere le informazioni di frequenza e modalità dal sub-ricevitore se non viene configurato nella modalità split.
- Il ricetrasmettitore all'estremità TX/RX può ricevere le informazioni di frequenza e modalità dal sub-ricevitore anche quando è in modalità di blocco frequenza.

## **Silenziamento del ricevitore secondario**

L'audio RX del sub-ricevitore può essere disattivato dall'estremità TX/RX.

- *1* **Assegnare "Mute (Sub Receiver)" a un tasto PF all'estremità TX/RX.**
- *2* **Premere PF [Mute (Sub Receiver)].**

L'audio RX all'estremità del sub-ricevitore è silenziato.

• Premendo di nuovo il tasto **PF [Mute (Sub Receiver)]** si riattiva l'audio RX.

## **Trasferimento split B**

Questa funzione supporta la funzione "trasferimento in split" sui modelli antecedenti al TS-890S. Permette agli utenti esistenti della funzione "trasferimento in split" di continuare ad usarlo dopo il passaggio a TS-890S.

Seguire le fasi riportate di seguito per azionare questo ricetrasmettitore. Per combinare l'uso di un ricetrasmettitore diverso da questo, fare riferimento al manuale di istruzioni del modello da usare.

## **Utilizzo di TS-890S all'estremità del sub-ricevitore (principale)**

- *1* **Attivare il trasferimento in split B.** Selezionare "B" nel menu [7-04] "Quick Data Transfer".
- *2* **Sintonizzarsi sulla frequenza del destinatario con il quale comunicare in modalità VFO.**

Azionare il comando di **Sintonizzazione** per sintonizzarsi sulla frequenza del destinatario con il quale comunicare.

*3* **Trasferire le informazioni di frequenza e modalità all'estremità TX/RX.**

Premendo **[<Q-M.IN]** si salvano le informazioni di frequenza e modalità sul canale 0 della memoria veloce e vengono trasferite sul canale di memoria veloce 0 o sul VFO all'estremità TX/RX.

## **Utilizzo di TS-890S all'estremità TX/RX (servo)**

- *1* **Attivare il trasferimento in split B.** Selezionare "B" nel menu [7-04] "Quick Data Transfer".
- *2* **Impostare se le informazioni di frequenza e modalità trasferite dal sub-ricevitore devono essere ricevute dal canale di memoria veloce o dal VFO.**

Selezionare "VFO" o "Quick Memory" nel Menu [7-05] "Overwrite Location (Quick Data Transfer)".

*3* **Ricevere informazioni di frequenza e modalità dal sub-ricevitore.**

Alla ricezione delle informazioni di frequenza e modalità trasferite dal sub-ricevitore, il canale 0 della memoria veloce o VFO viene aggiornato in base all'impostazione del passaggio 2.

- Configurare i 2 ricetrasmettitori collegati tra loro alla stessa velocità in baud del connettore COM.
	- Per evitare malfunzionamenti, riavviare entrambi i ricetrasmettitori dopo aver configurato le impostazioni.
	- Quando si utilizza questo ricetrasmettitore come subricevitore, configurare Menu [6-03] "TX Inhibit" su "On" per evitare una trasmissione errata.
	- Il ricetrasmettitore all'estremità TX/RX può ricevere le informazioni di frequenza e modalità dal sub-ricevitore anche quando è in modalità di blocco frequenza.

## **TX Inhibit**

Questa funzione evita una trasmissione errata. Quando l'inibizione TX è attiva, questo ricetrasmettitore non esegue la trasmissione anche quando **[PTT]** sul microfono viene premuto. Anche l'audio RX diventa inudibile mentre si preme **[PTT]**. Inibire la trasmissione nei seguenti casi.

- Quando si desidera utilizzare l'unità ricetrasmettitore principale come unità di sola ricezione durante il funzionamento nella modalità Trasferimento in split B. La trasmissione non viene eseguita anche quando si tenta di utilizzare il ricetrasmettitore principale. Anche l'audio non viene emesso.
- Quando non si desidera trasmettere segnali al ricetrasmettitore host mentre si controlla il ricetrasmettitore tramite PC utilizzando KNS (KENWOOD NETWORK COMMAND SYSTEM).
- **Configurare nel Menu [6-03] "TX Inhibit"**

**Valore di impostazione** Off (valore predefinito)/On

- Quando Inibizione TX è attiva, l'audio RX viene disattivato quando il livello del segnale del terminale SS del connettore ACC 2 è basso. Anche l'audio RX viene silenziato mentre viene premuto **[PTT]** quando il livello del segnale del terminale SS diventa basso.
	- Quando Inibizione TX è attivata, la sintonizzazione non può essere eseguita tramite il sintonizzatore antenna.
	- Quando si utilizza sempre questo ricetrasmettitore come unità di sola ricezione, configurare questa impostazione su "On" per evitare trasmissioni errate.

## **Sintonizzazione del cluster di pacchetti**

La sintonizzazione del cluster di pacchetti può essere eseguita collegando TM-D710(A/E), TM-D710G(A/E), RC-D710, TM-D700(A/E) o TH-D72(A/E) a questo ricetrasmettitore.

#### **Connessione**

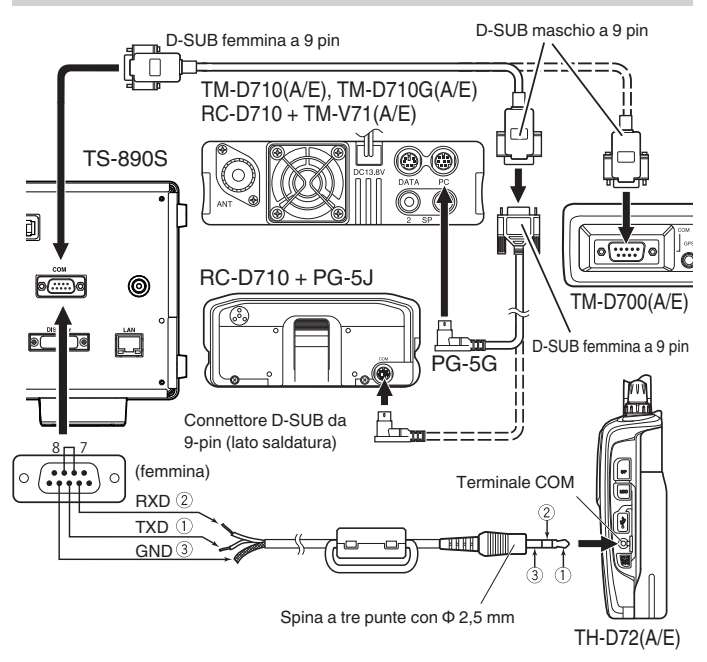

## **Ricezione dei dati del cluster di pacchetti**

Seguire i passaggi seguenti per utilizzare TM-D710(A/E)/RC-D710/TM-D700(A/E)/TH-D72(A/E).

- *1* **Commutare alla modalità APRS o Navitra per ricevere i dati del cluster di pacchetti DX.**
- *2* **Visualizzare il cluster di pacchetti DX e allineare il cursore con la frequenza alla quale sintonizzarsi.**
- *3* **Premere il tasto corrispondente per emettere il valore di frequenza selezionato nella fase 2.** La frequenza di funzionamento (VFO) è configurata in base ai dati del cluster di pacchetti ricevuti se la frequenza è configurabile da questo ricetrasmettitore.
- TM-D710(A/E), TM-D710G(A/E), RC-D710: tasto **[TUNE]**
- TM-D700(A/E): tasto **[MHz]**
- TH-D72(A/E): tasto **[MENU]**
	- Nella modalità VFO, viene configurata la frequenza di funzionamento (VFO) correntemente in uso. Nella modalità canale di memoria, viene configurata la frequenza di funzionamento (VFO) più recente.
		- Sono supportati solo i dati RX inviati da TM-D710(A/E)/TM-D710G(A/E)/RC-D710/TM-D700(A/E)/TH-D72(A/E).
		- I dati del cluster di pacchetti DX non possono essere inviati automaticamente a questo ricetrasmettitore.
		- Per TM-D700(A/E), la versione G 2.0 o successiva è richiesta per utilizzare questa funzione.
		- La produzione di TM-D710(A/E), RC-D710 e TM-D700(A/E) è stata interrotta.
		- Per ulteriori dettagli sulle informazioni operative del cluster di pacchetti DX, ricercare le informazioni disponibili su altre fonti.

## **Controllo di dispositivi esterni**

## **Inibizione TX in stato di occupato (quando lo squelch è aperto)**

Quando la trasmissione viene inibita nello stato di occupato, premendo **[SEND]** sul pannello anteriore o **[PTT]** sul microfono non si esegue la trasmissione quando questo ricetrasmettitore è occupato.

## **Configurare nel Menu avanzato [12] "TX Inhibit While Busy"**

**Valore di impostazione** Off (valore predefinito)/On

## **Inversione della polarità del segnale PKS**

Il cortocircuito tra il terminale PKS e GND pone questo ricetrasmettitore nella modalità TX. Questa polarità può essere invertita in base al dispositivo da connettere.

**Configurare nel Menu avanzato [11] "PKS Polarity Reverse"**

**Valore di impostazione** Off (valore predefinito)/On

**Off:** Il cortocircuito del terminale PKS del connettore ACC 2 su GND pone questo ricetrasmettitore nella modalità TX. **On:** L'applicazione di una tensione da 3 V a 5 V al terminale PKS del connettore ACC 2 pone questo ricetrasmettitore in modalità TX.

## **Digitazione USB**

Questa funzione è compatibile con le applicazioni PC per il controllo dei diversi comportamenti, tra cui la codifica CW, lo spostamento di frequenza RTTY e PTT/SEND (commutazione TX/ RX) utilizzando il segnale RTS/DTR della porta COM. Permette di assegnare i suddetti comportamenti ai segnali RTS e DTR delle 2 porte COM virtuali (standard e avanzata) durante la connessione USB.

#### **Off:** disattivato

**Flow Control:** si comporta come un segnale di controllo del flusso hardware per la comunicazione di comando.

**CW Keying:** si comporta come un segnale di codifica CW. **RTTY Keying:** si comporta come un segnale del tasto di cambio di frequenza RTTY.

**PTT:** si comporta nello stesso modo di PTT (FINE).

**DATA SEND:** si comporta allo stesso modo di INVIO DATI (PKS).

## **Configurare nel Menu avanzato [17] "Virtual Standard COM Port – RTS"**

**Valore di impostazione** Flow Control (valore predefinito)/CW Keying/RTTY Keying/PTT/DATA SEND

**Configurare in Menu avanzato [18] "Virtual Standard COM Port – DTR", [19] "Virtual Enhanced COM Port – RTS" o [20] "Virtual Enhanced COM Port – DTR"**

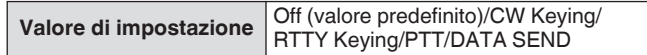

- e Per cambiare la porta COM o uscire dall'applicazione nell'applicazione PC per eseguire la trasmissione sul ricetrasmettitore usando la funzione di digitazione USB, prima di farlo assicurarsi di completare la trasmissione. In caso contrario, potrebbe verificarsi un errore di trasmissione sul ricetrasmettitore.
	- Se la porta COM per l'emissione del segnale di digitazione USB non è selezionata (aperta) nell'applicazione PC che sta utilizzando la funzione di digitazione USB, il segnale per la digitazione USB potrebbe essere trasmesso accidentalmente. Premere **[ ]** per spegnere l'alimentazione del ricetrasmettitore o disabilitare temporaneamente la funzione di digitazione USB fino al completamento della preparazione sull'applicazione PC.
	- "RTTY Keying" può essere configurato solo per 1 dei 4 segnali (la configurazione duplicata non è consentita).
		- Quando questo menu è configurato su "Codifica RTTY" (durante il funzionamento RTTY tramite la codifica USB), RTK del connettore ACC 2 sarà disabilitato.
		- Utilizzare la versione più recente del driver della porta COM virtuale.

#### **Uscita caratteri decodificati**

Questa funzione emette i caratteri decodificati dal decodificatore integrato di CW/RTTY/PSK dalla porta COM virtuale (avanzata). Anche la velocità in baud è variabile.

#### **Attivazione/disattivazione uscita dei caratteri decodificati**

**Configurare nel Menu [7-03] "Decoded Character Output"**

**Valore di impostazione** Off (valore predefinito)/On

## **Configurazione della velocità di trasmissione del connettore Virtual COM (potenziato)**

#### **Configurare nel Menu [7-02] "Baud Rate (Virtual Enhanced COM)"**

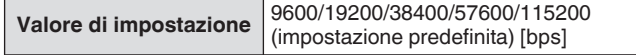

## **Controllo dell'amplificatore lineare**

Questa sezione descrive le procedure per la configurazione del segnale di comando del ritardo e TX/RX quando si utilizza un amplificatore lineare.

Le uscite del relè meccanico (MKE, BRK, COM) e dell'interruttore del semiconduttore (RL) vengono inviate al connettore REMOTE sul pannello posteriore, cosa che consente agli utenti di combinare l'uso di questo ricetrasmettitore con il loro amplificatore lineare. È possibile configurare lo stato del segnale di comando e se attivare o meno il tempo di ritardo TX sulla schermata del menu. È possibile configurare la banda HF, la banda 50 MHz e la banda 70 MHz (solo tipo E) separatamente.

#### **Connessione**

• Utilizzare la spina DIN a 7 poli in dotazione per creare il proprio cavo di collegamento.

#### **Connessione TL-922**

Collegare il terminale n. 2 (COM) del connettore REMOTE a GND di TL-922 e il terminale n. 4 (MKE) del connettore REMOTE a RL CONT di TL-922. Collegare il terminale n. 6 (ALC) del connettore REMOTE a ALC OUT di TL-922.

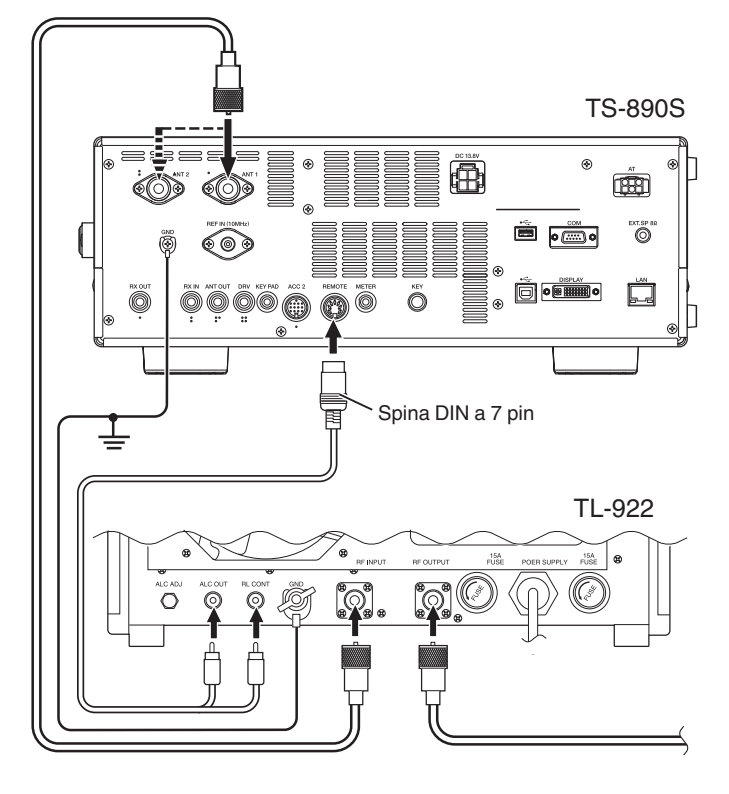

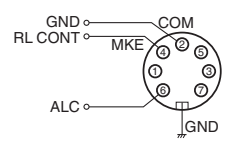

Connettore REMOTE (vista dal pannello posteriore)

## **Connessione generale dell'amplificatore lineare**

Seguire il diagramma di seguito per collegare un amplificatore lineare disponibile in commercio.<br>• Il circuito ALC del presente rice

- Il circuito ALC del presente ricetrasmettitore inizia a funzionare da una tensione in uscita ALC di circa -4 V (che può essere modificata dal menu Amplificatore Lineare) dall'amplificatore lineare. Per migliorare la stabilità dell'uscita e il funzionamento ALC, si consiglia di configurare la funzione del limitatore di potenza di uscita TX.
- Per maggiori dettagli sulla connessione con un amplificatore lineare, fare riferimento al manuale di istruzioni dell'amplificatore lineare da utilizzare.

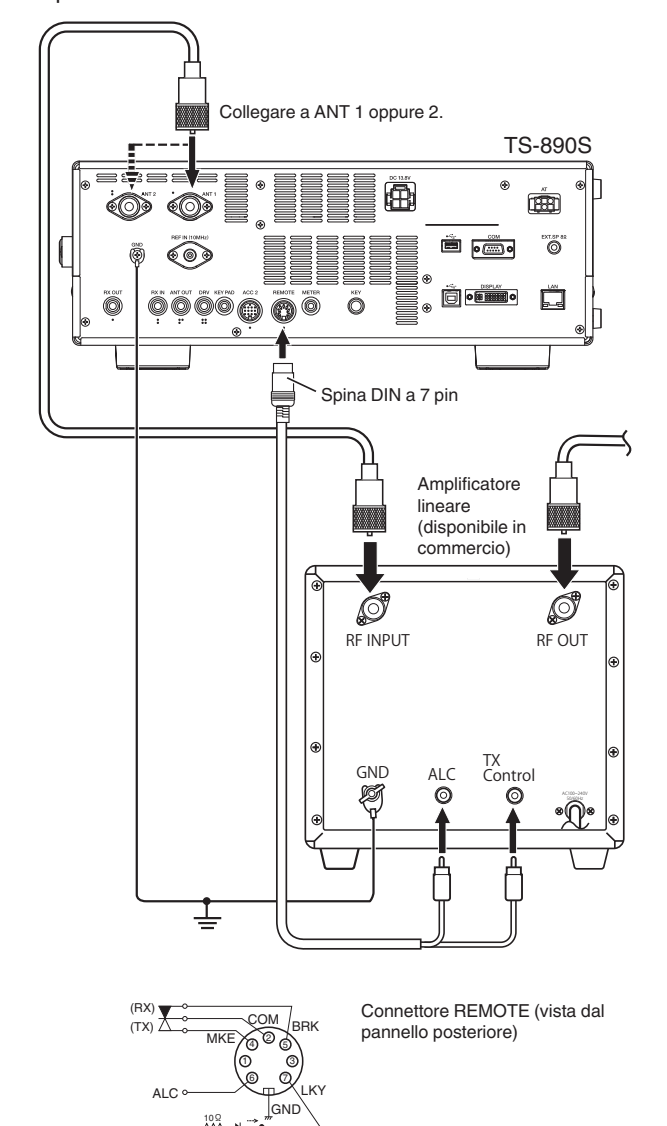

 $\frac{6}{10}$ LKY durante Basso attivo/trasmissione: "L" LKY durante Alto attivo/trasmissione: 12 V

> Il metodo per controllare gli amplificatori lineari varia in base al tipo di amplificatore lineare in uso. Ci sono alcuni amplificatori lineari che posizionano questo ricetrasmettitore in modalità TX quando il terminale di controllo è collegato a GND. Quando si utilizzano tali tipi di amplificatori lineari, collegare il terminale n. 2 (COM) del connettore REMOTE a GND dell'amplificatore lineare e il terminale n. 4 (MKE) del connettore REMOTE al terminale di controllo dell'amplificatore lineare.

## **Schermata menu dell'amplificatore lineare**

- *1* **Premere [MENU].**
- *2* **Premere F [LINEAR AMP] per visualizzare la schermata del menu amplificatore lineare.**
	- Se **F [LINEAR AMP]** non è visualizzato, premere **F [MORE]** per visualizzare **F [LINEAR AMP]**.

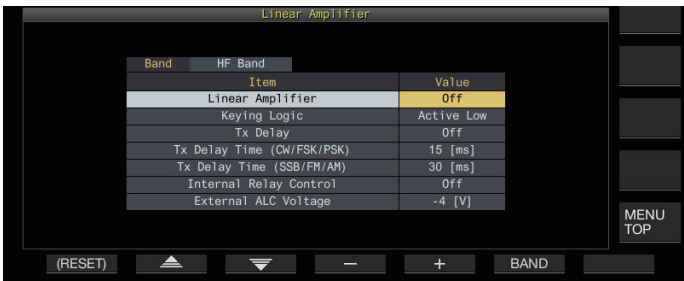

*3* **Premere F6 [BAND] per passare alla banda di destinazione.**

Ogni volta che si preme **F6 [BAND]** si commuta la selezione a "HF Band", "50 MHz Band" e "70 MHz Band" (solo tipo E) in sequenza.

- *4* **Premere F2 [ ]/F3 [ ] per selezionare la voce di impostazione.**
- *5* **Premere F4 [–]/F5 [+] o ruotare il comando [MULTI/CH] per modificare il valore di impostazione.**
	- Le seguenti impostazioni sono consigliate quando si utilizza TL-922 (fuori produzione).

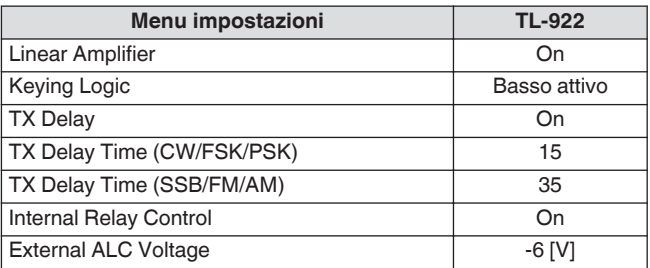

- *6* **Premere [MENU] o [ESC] per terminare il processo.**
	- Premendo **F [MENU TOP]** si riporta il display alla schermata superiore del menu.

#### **Attivazione/disattivazione dell'amplificatore lineare**

Commutare la funzione dell'amplificatore lineare per ciascuna banda di destinazione su ON o OFF.

#### **Configurare "Linear Amplifier" nel menu amplificatore lineare**

**Valore di impostazione** Off (valore predefinito)/On

## **Controllo TX dell'amplificatore lineare**

Il controllo TX dell'amplificatore lineare senza utilizzare il controllo relè può essere eseguito tramite il terminale LKY a 7 pin del connettore REMOTE.

Questa funzione viene utilizzata per il controllo TX quando si utilizza un amplificatore lineare che supporta il break-in completo.

## **Configurare "Keying Logic" nel menu amplificatore lineare**

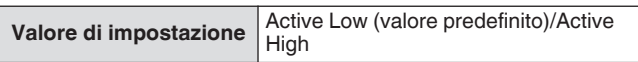

## **Attivazione/disattivazione ritardo TX dell'amplificatore lineare**

Ritardare l'operazione di commutazione da parte del sistema di trasmissione del ricetrasmettitore quando c'è un lungo ritardo prima che la trasmissione inizi sull'amplificatore lineare in uso.

#### **Configurare "TX Delay" nel menu amplificatore lineare**

**Valore di impostazione** Off (valore predefinito)/On

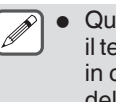

Quando il ritardo TX dell'amplificatore lineare è attivato, il tempo di ritardo TX viene aggiunto all'ora dal momento in cui è stata avviata la trasmissione fino all'emissione dell'onda radio (di solito circa 15 ms).

## **Tempo di ritardo TX dell'amplificatore lineare**

Il tempo di ritardo TX quando si utilizza un amplificatore lineare può essere configurato separatamente per le modalità CW/FSK/PSK e SSB/FM/AM.

## **Modalità CW/FSK/PSK**

**Configurare "TX Delay Time (CW/FSK/PSK)" nel menu amplificatore lineare**

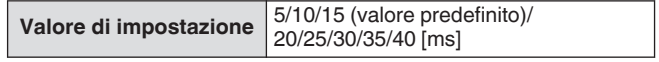

## **Modalità SSB/FM/AM**

**Configurare "TX Delay Time (SSB/FM/AM)" nel menu amplificatore lineare**

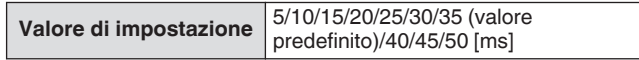

#### **Controllo relè dell'amplificatore lineare**

Quando si utilizza un amplificatore lineare che richiede il controllo TX tramite un relè meccanico, vengono utilizzati i terminali relè meccanico incorporati di questo ricetrasmettitore (terminale MKE a 4 pin, terminale BRK a 5 pin, terminale COM a 2 pin del connettore REMOTE).

#### **Configurare "Internal Relay Control" nel menu amplificatore lineare**

**Valore di impostazione** Off (valore predefinito)/On

**On:** attiva il seguente comando relè.

- Il terminale MKE è collegato al terminale COM durante la trasmissione.
- Il terminale BRK è collegato al terminale COM quando non c'è trasmissione.

**Off:** il controllo del relè non è attivato e il terminale BRK rimane sempre collegato al terminale COM.

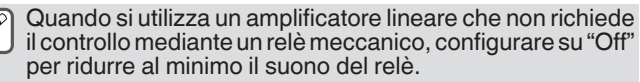

## **Tensione ALC esterna dell'amplificatore lineare**

Regolare la risposta del terminale ALC (pin 6) del connettore REMOTE sul ricetrasmettitore in base all'amplificatore lineare in uso.

#### **Configurare "External ALC Voltage" nel menu amplificatore lineare**

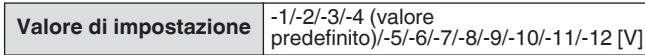

• In circostanze normali, eseguire le regolazioni sull'amplificatore lineare senza modificare l'impostazione predefinita.

## **Funzionamento di transverter/exciter**

Questa è una funzione utile quando si combina questo ricetrasmettitore con un transverter che può essere utilizzato per convertire la frequenza operativa dell'eccitatore (questo ricetrasmettitore) a un'altra frequenza. Per ulteriori dettagli sulle procedure per il collegamento dell'eccitatore con un transverter, fare riferimento al manuale di istruzioni del transverter in uso.

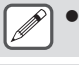

Alcune funzioni su questo ricetrasmettitore non sono utilizzabili quando viene utilizzato un transverter.

Spegnere l'alimentazione sia del ricetrasmettitore sia del transverter prima di collegarli. Controllare il collegamento tra il ricetrasmettitore e il transverter prima di accendere l'alimentazione di entrambi i dispositivi.

#### **Collegamento a un transverter**

Ci sono 2 modi per collegare l'eccitatore con un transverter. Il primo è tramite il connettore ANT (sia per TX sia per RX l'uscita è fissata a 5 W), mentre l'altro è tramite il connettore RX IN (ingresso RX) e il connettore DRV (uscita unità). Entrambi i tipi di connessione consentono che il display della frequenza di questo ricetrasmettitore sia cambiato al display della frequenza di funzionamento del transverter.

Per immettere un segnale superiore a 5 W dal connettore ANT al transverter, impostare il limite di potenza di uscita TX durante il funzionamento del transverter su OFF nel Menu avanzato [6] "TX Power Down with Transverter Enabled".

#### **Collegamento ai connettori RX IN e DRV**

- *1* **Collegare il transverter ai connettori RX IN e DRV.**
- *2* **Premere [RX ANT] per impostare la ricezione dal connettore RX IN su ON.** Viene visualizzato << $\mathbb{R}\times\mathbb{R}$ >>.
- *3* **Premere [DRV] per impostare l'uscita dal connettore DRV su ON.** Il LED [DRV] si illumina in verde.

#### **Collegamento al connettore ANT**

- *1* **Collegare il transverter al connettore ANT.**
- *2* **Premere [RX ANT] per impostare la ricezione dal connettore RX IN su OFF.** Viene visualizzato << $\mathbb{Y}$  >>.
- *3* **Premere [DRV] per impostare l'uscita dal connettore DRV su OFF.** Il LED <<[DRV]>> si spegne.

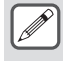

Quando sono selezionati i connettori RX IN e DRV, la trasmissione e la ricezione tramite il connettore ANT sono disattivate.

#### **Spegnimento dell'alimentazione durante il funzionamento del transverter**

Quando il livello di ingresso RF del transverter è 5 W o superiore e un segnale di 5 W o superiore viene emesso dal connettore ANT al transverter, configurare lo spegnimento programmabile mentre il transverter è in uso su "Off" (disattivare l'uscita fissa a 5 W).

#### **Configurare nel Menu avanzato [6] "TX Power Down with Transverter Enabled"**

Valore di impostazione Off/On (valore predefinito)

Quando è selezionato "Off", una potenza massima di 100 W è fornita al dispositivo collegato al connettore ANT. Ciò potrebbe danneggiare il dispositivo collegato o causarne il malfunzionamento, quindi l'impostazione dello spegnimento programmabile è interamente a proprio rischio.

#### **Visualizzazione della frequenza operativa configurata per il transverter**

Quando il Transverter è attivato, l'ultimo carattere della frequenza non viene visualizzato e la frequenza operativa configurata per il transverter viene visualizzata.

- *1* **Ruotare il comando di sintonizzazione per selezionare una frequenza operativa per l'eccitatore (questo ricetrasmettitore).** Il transverter converte questa frequenza per l'uscita. Configurare la frequenza in modo che rientri nella gamma di trasmissione.
- *2* **Premere e tenere premuto [GENE] per impostare il transverter su ON.**

<< >> viene visualizzato e le frequenze che possono essere configurate per il transverter sono visualizzate.

- *3* **Premere e tenere premuto [GENE] nuovamente.** Il transverter è ora disattivato.
	- Alcune funzioni su questo ricetrasmettitore non sono utilizzabili quando viene utilizzato un transverter.

#### **Configurazione della frequenza operativa del transverter**

- *1* **Premere e tenere premuto [GENE] per impostare il transverter su ON.** Viene visualizzato  $<<$  XVTR  $>>$ .
- *2* **Premere [ENT] per abilitare l'immissione di un valore di frequenza.**
- *3* **Immettere la frequenza di uscita del transverter usando la tastiera numerica.**
- *4* **Premere [ENT] per confermare l'immissione.** Invece della frequenza operativa effettiva di questo ricetrasmettitore, viene ora visualizzata la frequenza di uscita del transverter.

**Esempio di funzionamento: funzionamento inserendo un segnale da 28 MHz in un transverter da 430 MHz**

- *1* **Collegare un transverter da 430 MHz a questo ricetrasmettitore.**
- *2* **Configurare la frequenza RX del ricetrasmettitore su "28.000.000".**
- *3* **Premere e tenere premuto [GENE] per impostare il transverter su ON.**
- *4* **Premere [ENT] per la selezione di banda tramite l'uso del tastierino numerico.**
- *5* **Quindi, immettere "430.000.00" e premere [ENT].**
- *6* **Ruotare il comando di sintonizzazione o [MULTI/CH] sul ricetrasmettitore per selezionare una frequenza.**

## **Uscita dell'antenna per ricevitori esterni**

Quando questa funzione è attivata, il segnale RX che si immette nel ricetrasmettitore dall'antenna attualmente selezionata (ANT 1, ANT 2 o RX ANT) viene diviso lungo il percorso. Una parte del segnale diviso viene immesso nel circuito RX, mentre l'altra parte nel terminale ANT OUT.

#### **Premere e tenere premuto [RX ANT] per impostare l'uscita dell'antenna per il ricevitore esterno su ON o OFF.**

- Quando è ON,  $<<$  $\cdot$  $\leftrightarrow$   $>>$  si accende.
- Quando viene utilizzata la funzione di uscita dell'antenna, la sensibilità RX e il guadagno diminuiscono di circa 3 dB a causa della perdita di segnale nello splitter.
	- Durante la trasmissione, c'è una leggerissima perdita di uscita dovuta all'isolamento interno (circa -20 dBm nella banda 50 MHz).
	- Lo stato ON/OFF della funzione di uscita antenna è memorizzata separatamente per la banda HF e per quella 50/70 MHz.

## **Chiamata di emergenza (solo tipo K)**

La sezione 97.401(d) delle leggi governative sui radioamatori negli Stati Uniti consente di effettuare le chiamate d'emergenza da comunicazioni amatoriali su 5167,5 kHz da stazioni al o entro il 92,6 km dello stato dell'Alaska. Questa frequenza deve essere utilizzata soltanto in caso di minaccia immediata ad una vita umana e/o una proprietà e mai per le comunicazioni abituali. Premere **[EMERGENCY]** per modificare il canale di Emergenza (5167,5 kHz/ USB).

- **[EMERGENCY]** può essere assegnato a un tasto PF.
- Quando si entra in modalità emergenza, "EMERGENCY" appare temporaneamente sullo schermo.
	- RIT/XIT si disattiva automaticamente quando si entra nel modo di Emergenza.
	- Il ricetrasmettitore non commuta il canale di Emergenza se si utilizza il registratore costante e si è in fase di trasmissione, ricezione di una chiamata vocale o se si riceve una chiamata CW.

#### **Ripetitore crossband**

Se si dispone di un ricetrasmettitore KENWOOD FM (tipo K) con un connettore mini DIN da 6 pin, è possibile configura il ricetrasmettitore TS-890S e il ricetrasmettitore FM come un ripetitore di banda trasversale. Il ricetrasmettitore FM riceve i segnali trasmessi dal ricetrasmettitore aggiuntivo VHF o UHF quando tutti e due i ricetrasmettitore sono impostati con la stessa frequenza. Il segnale viene quindi instradato al ricetrasmettitore TS-890S e ritrasmesso sulla frequenza impostata sul ricetrasmettitore TS-890S. In modo analogo, i segnali ricevuti sul ricetrasmettitore TS-890S vengono diretti al ricetrasmettitore FM e ritrasmessi all'unità che si ha con sé, consentendo di ascoltare la chiamata ricevuta in una località remota.

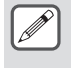

● La funzione ripetitore funziona solo se i livelli di squelch dei ricetrasmettitori (TS-890S e FM) possono essere regolati in modo da impedire il rumore di fondo; Ciò è dovuto al fatto che la trasmissione è controllata solo tramite lo stato dello squelch.

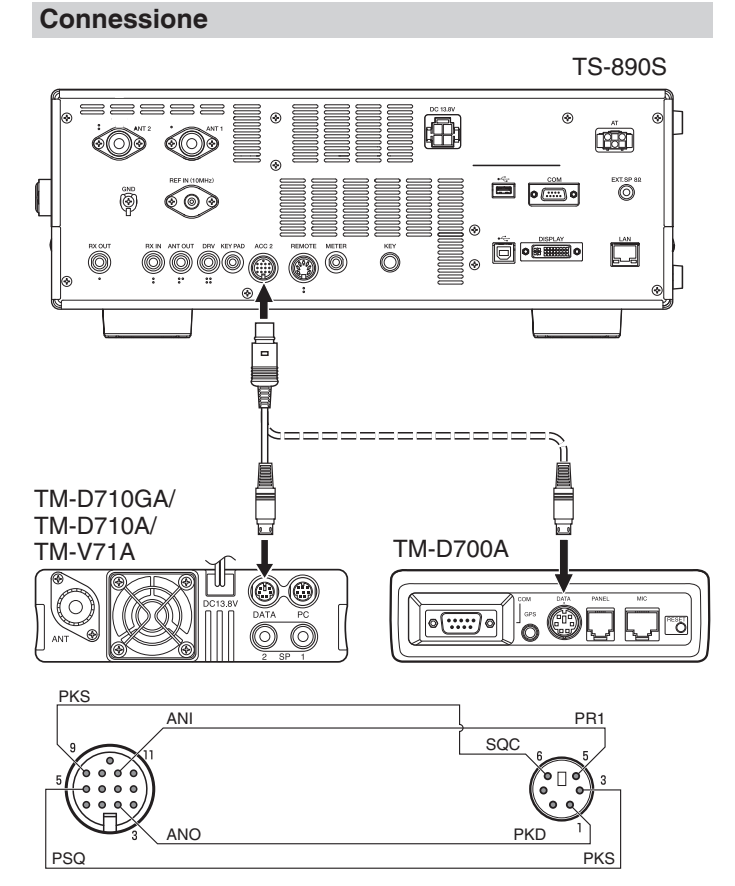

## **Funzionamento**

Per la ricezione e la trasmissione dei segnali, la funzione ripetitore di banda trasversale utilizza 2 bande di frequenza. Quando si riceve un segnale su una banda, questa viene ritrasmessa sull'altra.

- *1* **Selezionare una frequenza VHF o UHF di trasmissione/ ricezione desiderata sul ricetrasmettitore FM.**
- *2* **Verificare che sia visibile l'icona PTT sulla frequenza operativa del ripetitore di banda trasversale sul ricetrasmettitore FM.**
- *3* **Selezionare la stessa frequenza per il ricetrasmettitore terminale.**
- *4* **Selezionare la frequenza HF/ 50 MHz desiderata sul ricetrasmettitore TS-890S.**
- *5* **Regolare il livello della soglia di squelch in modo che i due ricetrasmettitore TS-890S e FM siano tacitati.**
- *6* **Sul TS-890S, premere [MENU], quindi accedere a Menu avanzato [11] (Inversione polarità PKS) e [12] (Inibizione TX mentre occupato).**
- *7* **Selezionare "On".**
	- Quando si apre lo squelch del ricetrasmettitore TS-890S, il ricetrasmettitore FM ritrasmette il segnale audio in arrivo sulla frequenza VHF o UHF allo stesso tempo.
	- Quando si apre lo squelch del ricetrasmettitore FM, il ricetrasmettitore TS-890S ritrasmette il segnale audio in arrivo sulla frequenza HF/ 50 MHz.
- *8* **Accedere ai Menu [7-07] (ACC2: livello ingresso auto) e [7-09] (ACC2: livello uscita audio) e regolare il livello audio di ingresso/uscita.**
- *9* **Per uscire dal funzionamento del ripetitore FM, scollegare il cavo di interfaccia tra i ricetrasmettitori, quindi accedere a Menu avanzato [11] e [12] sul ricetrasmettitore TS-890S e selezionare "Off".**

## **Sky Command System II**

Sky Command System II consente di controllare a distanza il ricetrasmettitore TS-890S da una località distinta.

- Se si dispone di più di 2 ricetrasmettitori TH-D7A/ TH-D72(A/E)/ TM-D710/G(A/E)/ TM-V71A + RC-D710/ TM-D700A, è possibile iniziare da subito a sfruttare le funzioni Sky Command System II per controllare a distanza il ricetrasmettitore TS-890S.
- Un ricetrasmettitore sarà impiegato quale unità di controllo remoto (TH-D7A, TH-D72(A/E), TM-D710/G(A/E), TM-V71A + RC-D710, o TM-D700A) detta "Commander". L'altro ricetrasmettitore VHF/ UHF (TH-D7A, TH-D72(A/E)/ TM-D710/ G(A/E), TM-V71A + RC-D710, o TM-D700A) con il ricetrasmettitore TS-890S è detto "Transporter". Il ricetrasmettitore TH-D7A, TH-D72(A/E)/ TM-D710/G(A/E), TM-V71A + RC-D710, o TM-D700A funziona come un'interfaccia tra il Commander (una unità di controllo remoto) e la banda del ricetrasmettitore TS-890S.
- Questo sistema consente di cercare altre stazioni radio mentre si è occupati in un'attività di natura diversa, oppure di utilizzare il ricetrasmettitore HF nei momenti di relax trascorsi in auto, nel salotto di casa propria o altrove, anziché dalla stanza adibita alle comunicazioni radio.
	- Il funzionamento di Sky Command System II potrebbe non essere consentiti in alcuni paesi. Prima di utilizzarlo informarsi sulle leggi locali.

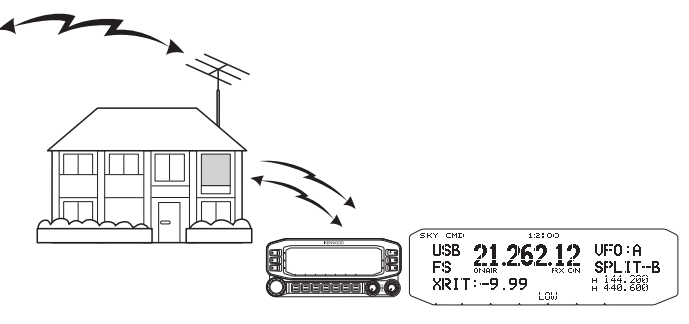

## **Diagramma di Sky Command System II**

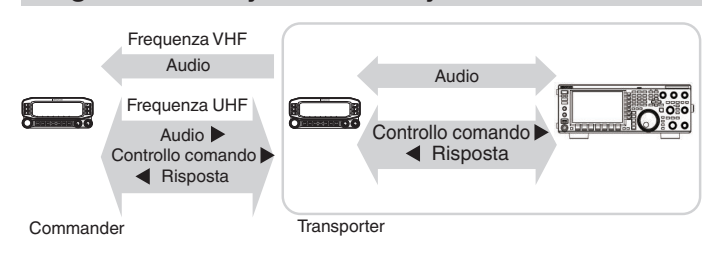

#### **Preparativi**

Benché si possa utilizzare un TH-D7A, TH-D72(A/E)/ TM-D710/G(A/E), TM-V71A + RC-D710, o TM-D700A come "Commander" (un'unità di controllo remoto esterna) le seguenti procedure mostrano come configurare il TS-890S ed i ricetrasmettitori TH-D7A, TH-D72(A/E)/ TM-D710/G(A/E), TM-V71A + RC-D710, o TM-D700A come "Transporter" in una stazione base e il ricetrasmettitore TH-D72(A/E)/ TM-D710/G(A/E), TM-V71A + RC-D710, o TM-D700A come "Commander".

## **Avvio funzionamento di Sky Command System II**

Una volta terminata la configurazione iniziale, è possibile dare avvio al funzionamento Sky Command System II. Se non si sono programmati i parametri appena citati, il funzionamento di Sky Command System II non è possibile.

**Configurazione TS-890S + TH-D7A/ TH-D72(A/E)/ TM-D700A/ TM-D710/G(A/E)/ TM-V71A + RC-D710 (Transporter)**

- *1* **Configurare il TH-D7A, TH-D72(A/E)/ TM-D710/G(A/ E), TM-V71A + RC-D710, o TM-D700A come un "Transporter" e collegare tutti i cavi necessari al ricetrasmettitore TS-890S.**
- *2* **Selezionare una frequenza sul ricetrasmettitore TS-890S.**
- *3* **Sul TS-890S, premere [MENU], quindi accedere al Menu [7-00] (velocità di trasmissione (porta COM)).**
- *4* **Selezionare la velocità di comunicazione desiderata.**
- *5* **Selezionare gli stessi parametri di comunicazione sul ricetrasmettitore TH-D7A, TH-D72(A/E)/ TM-D710/G(A/E), TM-V71A + RC-D710, o TM-D700A.**
- *6* **Premere [MENU] per uscire dal modo Menu.**
- *7* **Configurare e avviare il modo Transporter sul ricetrasmettitore TH-D7A, TH-D72(A/E)/ TM-D710/G(A/E), TM-V71A + RC-D710, o TM-D700A.**
	- Fare riferimento ai rispettivi manuali di istruzioni del TH-D7A, TH-D72(A/E)/ TM-D710/G(A/E), TM-V71A + RC-D710, o TM-D700A per maggiori informazioni sul collegamento, la configurazione e il funzionamento degli stessi con Sky Command System II.

# **17 MANUTENZIONE E REGOLAZIONE**

## **Reset**

Le impostazioni dei dati memorizzate su questo ricetrasmettitore possono essere facilmente salvate su altri supporti di memorizzazione dati. Inoltre, durante la sovrascrittura delle impostazioni salvate nella memoria del ricetrasmettitore con nuove impostazioni, sono disponibili 5 tipi di opzioni di ripristino che possono essere scelte liberamente in base alle intenzioni dell'utente.

## **Ripristino menu:**

Ripristina solo le impostazioni configurate nel menu.

Le impostazioni per inibizione TX, menu orologio, menu LAN, menu avanzato, menu amplificatore lineare, menu KNS, menu oscuratore, menu timer e modalità automatica non vengono ripristinate.

## **Ripristino canale di memoria:**

Ripristina i dati delle impostazioni dei canali di memoria e dei canali di memoria rapida.

## **Ripristino VFO:**

Ripristina solo le informazioni VFO.

#### **Ripristino standard:**

Ripristina i dati delle impostazioni mantenendo parzialmente le impostazioni del ricetrasmettitore.

## **Ripristino completo:**

Ripristina tutte le impostazioni alle impostazioni di fabbrica.

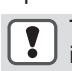

Tutti i dati immagine che sono memorizzati nella memoria incorporata del ricetrasmettitore verranno cancellati dopo il ripristino completo.

- I dati dei canali di memoria e dei canali di memoria rapida, i dati di menu, i valori preimpostati del sintonizzatore dell'antenna, l'impostazione della frequenza della modalità automatica e le diverse impostazioni di livello non verranno ripristinati durante il ripristino VFO.
	- Quando si avvia una delle opzioni di ripristino, tutti i dati delle impostazioni precedenti verranno cancellati. Pertanto, assicurarsi di eseguire il ripristino dopo aver salvato le impostazioni su un altro supporto di memorizzazione dati.
	- Nel Menu [1-06], l'impostazione predefinita per la guida vocale automatica è configurata su OFF. Quando si esegue un ripristino diverso da Ripristino canale memoria e Ripristino VFO, le impostazioni nel menu [1-06] vengono ripristinate e la guida vocale automatica non viene emessa.

Il ricetrasmettitore viene ripristinato come segue.

#### *1* **Premere [MENU].**

- *2* **Premere F [RESET] per visualizzare la schermata Reset.**
	- Se **F [RESET]** non è visualizzato, premere **F [MORE]** per visualizzare **F [RESET]**.

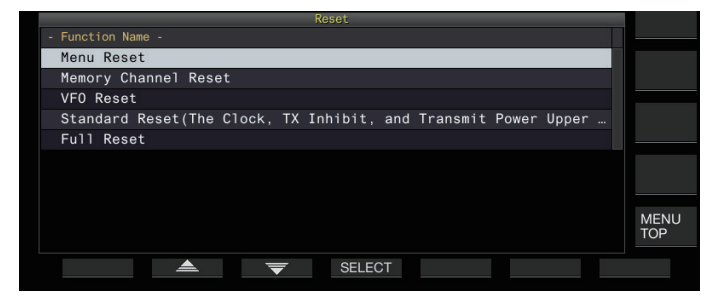

*3* **Premere F2 [ ]/F3 [ ] o ruotare il comando [MULTI/CH] per selezionare un tipo di ripristino.**

## *4* **Premere F4 [SELECT].**

Un messaggio per confermare l'inizio della procedura di ripristino viene visualizzato.

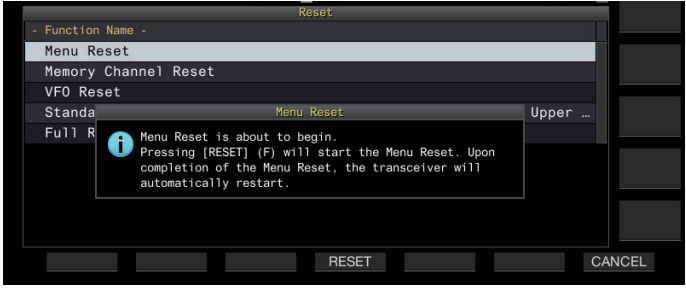

• Premendo **F7 [CANCEL]** si cancella il messaggio di conferma di ripristino senza avviare il ripristino.

#### *5* **Premere F4 [RESET].**

Il ripristino viene eseguito e il ricetrasmettitore si riavvia automaticamente.

Î

● Quando il ricetrasmettitore non può essere azionato correttamente o la schermata non può essere visualizzata correttamente quando l'alimentazione viene attivata, premere **[A/B]** e **[CLR]** mentre si attiva l'alimentazione per eseguire il ripristino completo. Un messaggio di "Ripristino completo in corso" viene visualizzato e tutte le impostazioni vengono ripristinate alle impostazioni di fabbrica.

## **Aggiornamento del firmware**

Ci sono occasioni in cui il firmware viene aggiornato a seguito di aggiunte o miglioramenti apportati alle funzioni.

È possibile ottenere la versione più recente del firmware dal seguente sito Web.

[http://www.kenwood.com/i/products/info/amateur/](http://www.kenwood.com/i/products/info/amateur/software_download.html) [software\\_download.html](http://www.kenwood.com/i/products/info/amateur/software_download.html)

Per ulteriori dettagli sull'aggiornamento del firmware, visitare il sito Web.

#### **Controllo versione firmware**

Controllare la versione attuale del firmware prima di aggiornare il firmware.

#### **Controllare in Menu avanzato [27] "Firmware Version"**

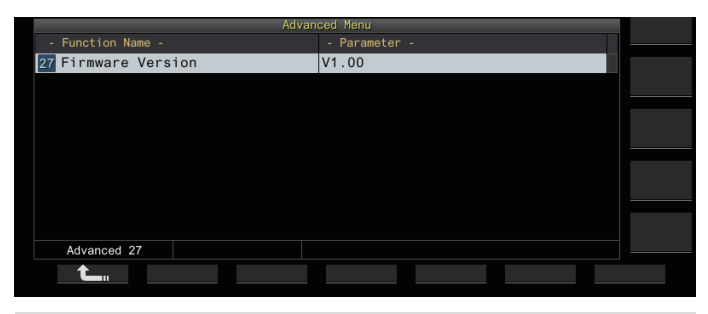

● Se una schermata "Aggiornamento del firmware non riuscito" viene visualizzata continuamente mentre è in corso l'aggiornamento, questo può essere dovuto a un errore del sistema. Contattare KENWOOD service center.

## <span id="page-177-0"></span>**Calibrazione della frequenza di riferimento interna**

La frequenza di riferimento interna del ricetrasmettitore è già stata preregolata in fabbrica. Tuttavia, se la calibrazione della frequenza di riferimento interna è necessaria a causa di cambiamenti nel corso del tempo o per altri motivi, ciò può essere fatto ricevendo WWVH (Hawaii), WWV (Colorado), BPM (Xi'an) o altri tipi di onde radio standard.

Prima di tutto, seguire i passaggi riportati di seguito per impostare il ricetrasmettitore sulla modalità di ricezione dei segnali dell'onda radio standard. Il seguente è un esempio della procedura di calibrazione quando la frequenza di passo è di 700 Hz.

- *1* **Premere [CW/ CW-R] per selezionare la modalità CW.**
- *2* **Premere [RIT] per disattivare la funzione RIT.**
- *3* **Premere [VOX] per disattivare il break-in.**
	- Se è attivato semi break-in, premere **[VOX]** per disattivarlo. Se è attivato break-in completo, ruotare il comando **[DELAY]** per selezionare un valore diverso da break-in
	- completo.
- *4* **Ruotare il comando [AF] per spostare sulla posizione delle ore 12.**
- *5* **Ruotare il comando [MIC/PITCH] per regolare il tono su un livello per un ascolto agevole.** Ruotare il comando **[MIC/PITCH]** finché la lettura della frequenza di passo non indica "700".
- *6* **Attivare i comandi [LO/WIDTH] e [HI/SHIFT].** Ruotare il comando **[HI/SHIFT]** fino a quando la frequenza di spostamento (SHIFT) non diventa "0", quindi ruotare il comando **[LO/WIDTH]** per regolare l'ampiezza di banda (WIDTH) su "1000".
- Per i dettagli sulle impostazioni del connettore REF I/O, fare riferimento a "[Commutazione del segnale di](#page-165-0) [riferimento"](#page-165-0) [\(16-8](#page-165-0)).

## **Procedura di calibrazione**

Una volta completata la preparazione, seguire i passaggi di seguito per configurare la frequenza di riferimento interna del ricetrasmettitore.

*1* **Ricevere i segnali delle onde radio standard.** Per ricevere segnali di onde radio standard a 10 MHz, ruotare il comando di **Sintonizzazione** per regolare il valore esattamente su "10.000.00". Si sente un battito di 700 Hz.

$$
f_{\text{AF}} = \frac{f_{\text{display [MHz]}}}{19.2 \text{ [MHz]}} \times \Delta \, f_{\text{reference}} + 700_{\text{[Hz]}}
$$

 $\Delta f_{reference}$ : Spostamento frequenza di riferimento

Regolare in modo tale che il battito ricevuto sia udibile sulla frequenza del passo CW.

## *2* **Premere [MENU].**

- *3* **Premere F [ADV.] per visualizzare la schermata Menu avanzato.**
	- Se **F [ADV.]** non è visualizzato, premere **F [MORE]** per visualizzare **F [ADV.]**.
- *4* **Selezionare Menu avanzato [5] "Reference Oscillator Calibration".**

## *5* **Premere F4 [SELECT].**

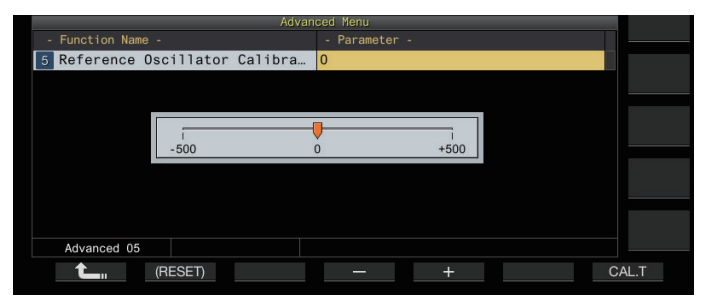

## *6* **Premere F7 [CAL.T].**

Viene generato un tono laterale di calibrazione da 700 Hz. Questo tono laterale si sovrappone all'audio RX e un doppio battito è formato dalla differenza di frequenza. Se il doppio battito non è chiaramente udibile, ruotare il comando **[AF]** per regolare l'audio RX.

## $f_{\text{sidetone}} = 700_{\text{[Hz]}} \pm 8_{\text{[ppm]}} (700 \pm 0.006_{\text{[Hz]}})$

- *7* **Premere F4 [–]/F5 [+] o ruotare il comando [MULTI/ CH].**
	- Eseguire la regolazione fino a quando il ciclo del doppio battito tra il battito RX e il tono laterale non raggiunge il massimo e il doppio battito non è più udibile. A questo punto, la differenza di frequenza tra l'audio RX e il tono laterale è al livello minimo.
	- Per ripristinare l'impostazione predefinita, premere e tenere premuto **F2 [(RESET)]**.

## *8* **Rilasciare F7 [CAL.T].**

## *9* **Premere [ESC] per terminare il processo.**

Se il segnale utilizzato per la calibrazione non rientra nella gamma di ingresso del segnale di riferimento da una sorgente esterna (da -10 dBm a +10 dBm) o della precisione della frequenza (10 MHz ± 10 ppm), la frequenza di riferimento interna potrebbe non essere calibrata correttamente.

## **Regolazione del touchscreen**

Seguire i passaggi di seguito per regolare i punti di contatto sul touchscreen per impedire falsi riconoscimenti quando si tocca il touchscreen. Regolare il touchscreen se la frequenza dei falsi riconoscimenti è aumentata nel tempo.

- *1* **Selezionare Menu avanzato [23] "Touchscreen Calibration".**
- *2* **Premere F4 [SELECT].**
- *3* **Toccare i segni "+", che sono visualizzati sullo schermo in sequenza.**

Un segno "+" viene visualizzato in sequenza ai quattro angoli dello schermo. Dopo aver toccato tutti i segni "+" ai quattro angoli e al centro, la regolazione del touchscreen è completa e viene visualizzata la schermata del menu avanzato.

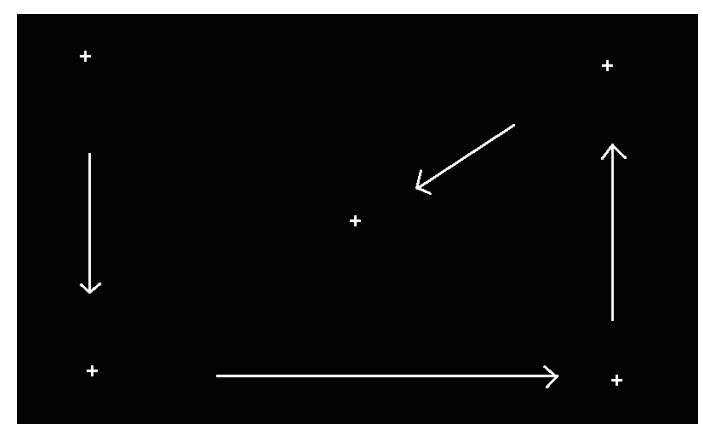

- Non è possibile eseguire la regolazione del touchscreen durante la trasmissione.
- La regolazione del touchscreen non può essere interrotta a metà. Accertarsi di toccare i segni "+" ai quattro angoli e al centro in sequenza.
- Se la regolazione del touchscreen viene interrotta a causa di circostanze impreviste, per esempio un'interruzione di corrente, eseguire nuovamente la regolazione.

## **Regolazione del colore del display**

La tonalità di colore del display può essere regolata come segue.

- *1* **Spegnere l'alimentazione del ricetrasmettitore.**
- *2* **Premendo e tenendo premuto [CLR] mentre si attiva l'alimentazione viene visualizzata la schermata di regolazione del colore del display.**

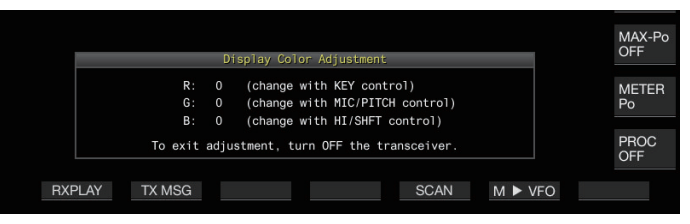

*3* **Utilizzare i comandi di seguito per regolare il colore.**

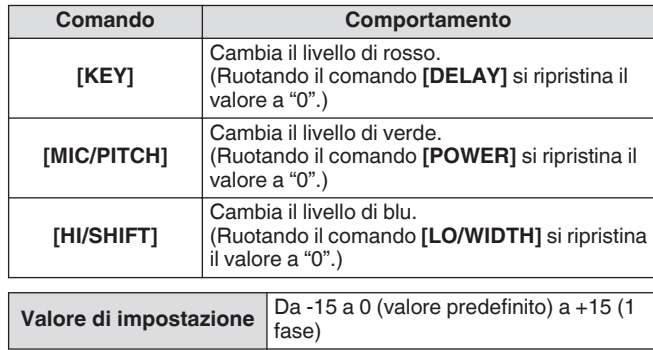

## *4* **Spegnere l'alimentazione del ricetrasmettitore.**

Quando il ricetrasmettitore viene azionato con un comando diverse da quelli indicati sopra, la schermata di regolazione del colore del display scompare temporaneamente e la tonalità di colore regolata può essere visualizzata in anteprima sulla schermata normale.

## **Sostituzione del fusibile**

- Il circuito del ricetrasmettitore per il collegamento a un sintonizzatore dell'antenna esterna è dotato di un fusibile. Se il fusibile si brucia durante l'uso del sintonizzatore dell'antenna esterna, sostituire il fusibile dopo aver risolto la causa.
- Vi è anche un fusibile nel cavo di alimentazione CC. Allo stesso modo, se questo fusibile salta, sostituirlo dopo aver risolto la causa.

#### **Sostituzione del fusibile del sintonizzatore dell'antenna esterna**

- *1* **Scollegare il cavo di alimentazione CC.**
- *2* **Rimuovere le viti (x12) nell'involucro inferiore e rimuovere l'involucro inferiore.**
- *3* **Rimuovere le viti (x8) nell'involucro superiore e rimuovere l'involucro superiore.**
- *4* **Rimuovere le viti (x14) che fissano la piastra di protezione sull'involucro superiore e rimuovere la piastra di protezione.**
- *5* **Sostituire il fusibile (4 A).**

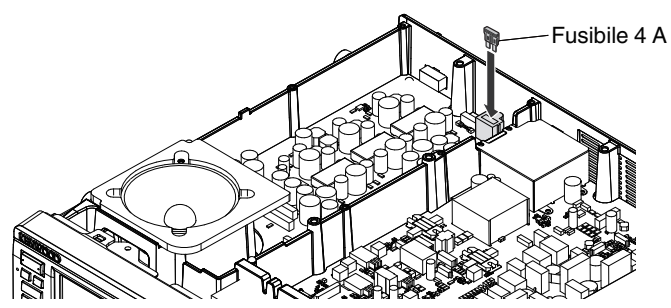

- *6* **Installare la piastra di protezione.**
- *7* **Installare l'involucro superiore.**
- *8* **Installare l'involucro inferiore.**
	- Se viene rimosso solo l'involucro superiore, potrebbero verificarsi graffi durante l'allineamento con l'involucro inferiore durante l'assemblaggio.
		- Il fusibile 4 A che è in dotazione con questo ricetrasmettitore serve per il sintonizzatore dell'antenna esterna. Non utilizzare un fusibile diverso da quello fornito.
	- Fare attenzione a non posizionare male la vite dopo averla rimossa.
		- Fare attenzione quando si maneggia l'involucro per evitare lesioni provocate dai bordi.

## **Sostituzione del fusibile del cavo di alimentazione CC**

Aprire il coperchio del fusibile e sostituire il fusibile (25 A).

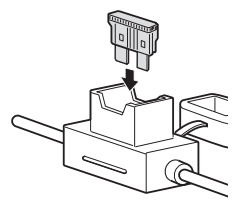

● Il fusibile 25 A che è in dotazione con questo ricetrasmettitore serve per il cavo di alimentazione CC. Non utilizzare un fusibile diverso da quello fornito.
### **Informazioni generali**

Il ricetrasmettitore è stato allineato e collaudato in fabbrica per garantirne l'aderenza alle specifiche. In condizioni operative normali, il ricetrasmettitore funzionerà nel rispetto delle istruzioni fornite. Tutti i regolatori, le bobine e i resistori del ricetrasmettitore sono stati preimpostati in fabbrica. Essi vanno regolati soltanto da un tecnico esperto nell'uso di questo ricetrasmettitore e munito delle apparecchiature di collaudo necessarie. La manutenzione o l'allineamento eseguiti dall'utente senza autorizzazione dalla ditta può annullare la garanzia del ricetrasmettitore.

Se utilizzato in modo appropriato, il ricetrasmettitore garantirà anni di servizio affidabile senza necessitare di ulteriore allineamento. Le informazioni fornite in questa sezione riguardano alcune procedure di manutenzione generale che non necessitano pressoché di alcuna apparecchiatura di collaudo.

#### **Assistenza**

Per restituire un ricetrasmettitore al rivenditore o a un centro di assistenza per la riparazione, imballare l'unità nella scatola e con il materiale d'imballo originale. Includere una descrizione dettagliata del problema. Includere altresì il proprio numero telefonico ed eventuale numero di fax unitamente al proprio nominativo e indirizzo, qualora il tecnico dell'assistenza richiedesse ulteriori informazioni per risolvere il problema. Non spedire gli accessori, a meno che non si ritenga abbiano una relazione diretta con il problema. Non inviare gruppi secondari o schede di circuito stampato. Inviare il ricevitore competo.

Restituire il ricetrasmettitore al rivenditore **KENWOOD** autorizzato presso il quale è stato acquistato oppure a un centro di assistenza **KENWOOD**. Sarà acclusa al ricetrasmettitore una copia del rapporto di servizio.

Affiggere un'etichetta con il proprio nome e segnale di chiamata a ogni articolo per facilitarne l'identificazione. Includere il modello e il numero di serie del ricetrasmettitore in qualsiasi comunicato relativo al problema.

#### **Nota per l'assistenza**

Se desiderasse comunicarci un problema di natura tecnica o funzionale, accluda una breve nota esauriente del problema. Ci faciliterà il compito includendo:

- Modello e numero di serie dell'apparecchiatura
- Domande o descrizione del problema riscontrato<br>• Altre apparecchiature presenti alla stazione e rela
- Altre apparecchiature presenti alla stazione e relazionate al problema
- Letture dei misuratori
- Altre informazioni pertinenti (impostazioni di menu, modo, frequenza, sequenza di tasti che porta al malfunzionamento, ecc.)

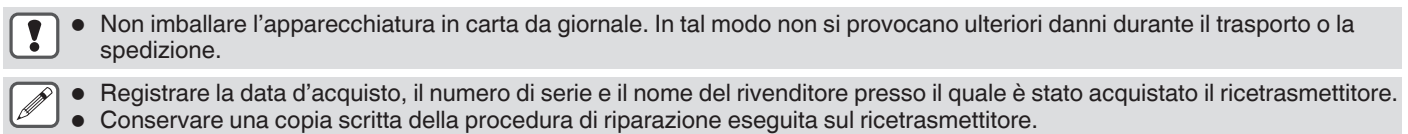

● Se si richiede assistenza entro il periodo di garanzia, includere una fotocopia della fattura o della ricevuta‑di‑acquisto, indicante chiaramente la data d'acquisto.

#### **Pulizia**

I tasti, i comandi e l'involucro del ricetrasmettitore si possono sporcare con l'uso prolungato. Estrarre i comandi dal ricetrasmettitore e pulirli con un detergente neutro e acqua calda. Non utilizzare agenti chimici sull'involucro, ma pulirlo solo con un panno inumidito a un detergente neutro.

## <span id="page-181-0"></span>**Risoluzione dei problemi**

Verificare ciò che segue prima di richiedere la riparazione del ricetrasmettitore.

## **Problemi relativi alla ricezione e alla trasmissione**

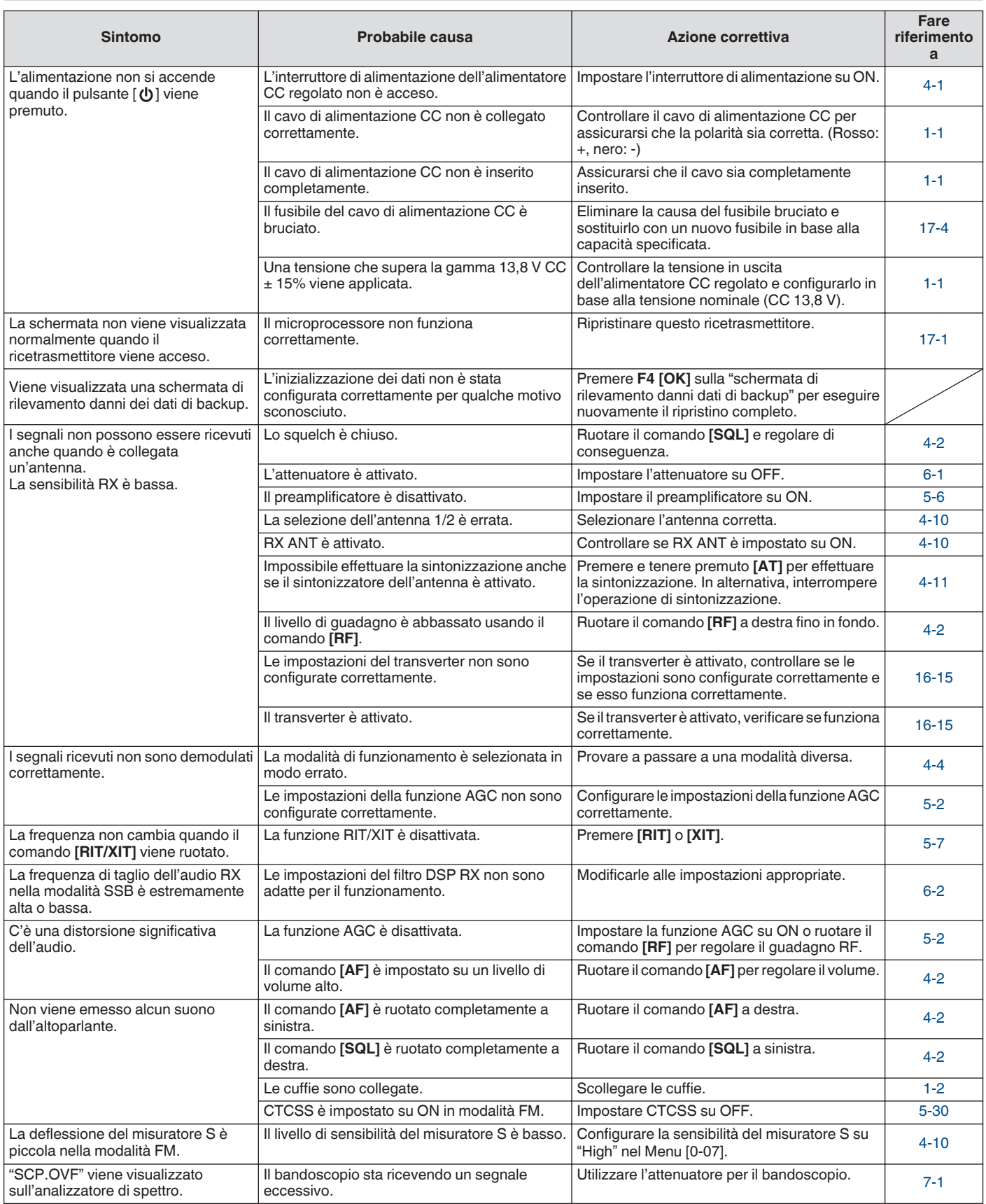

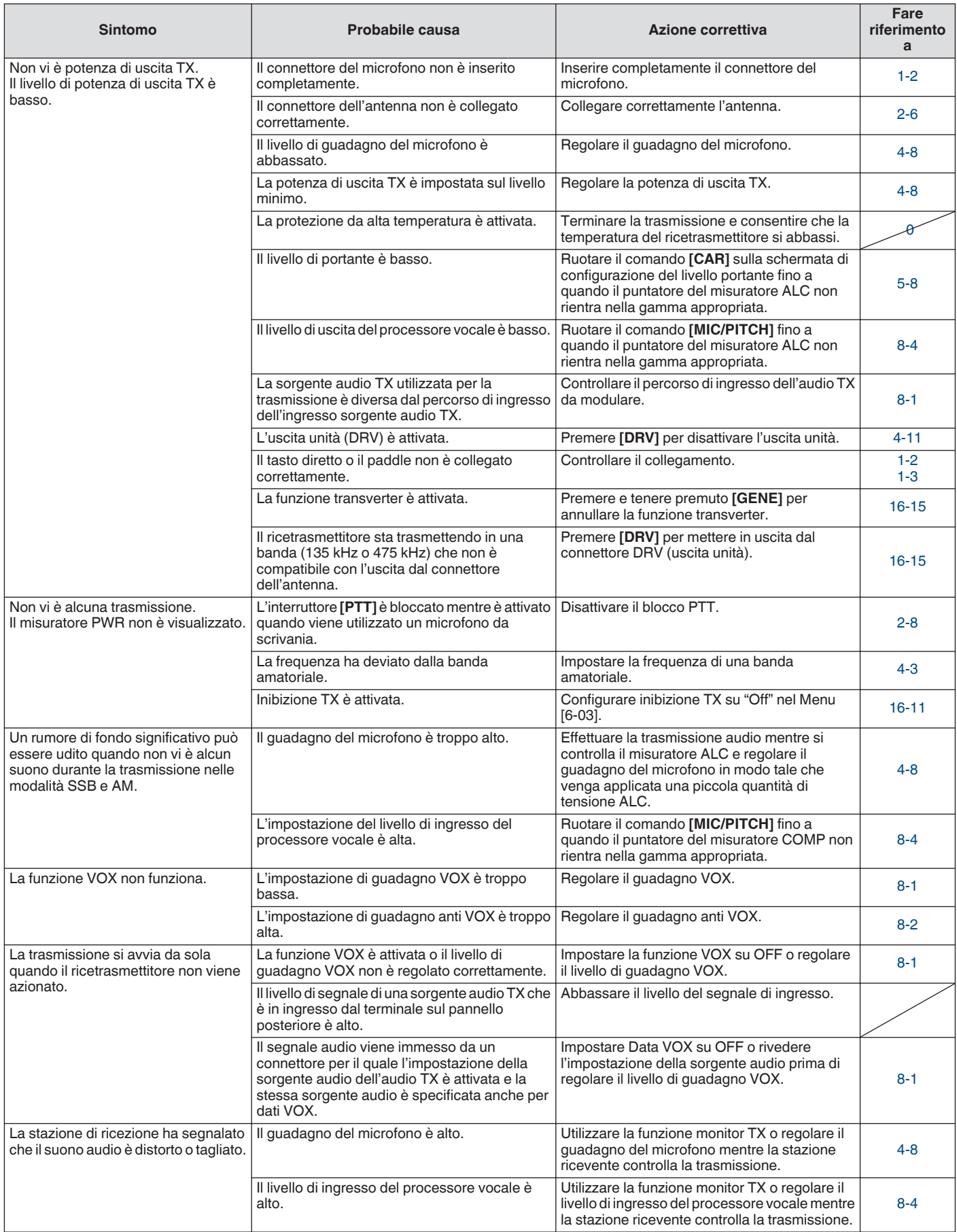

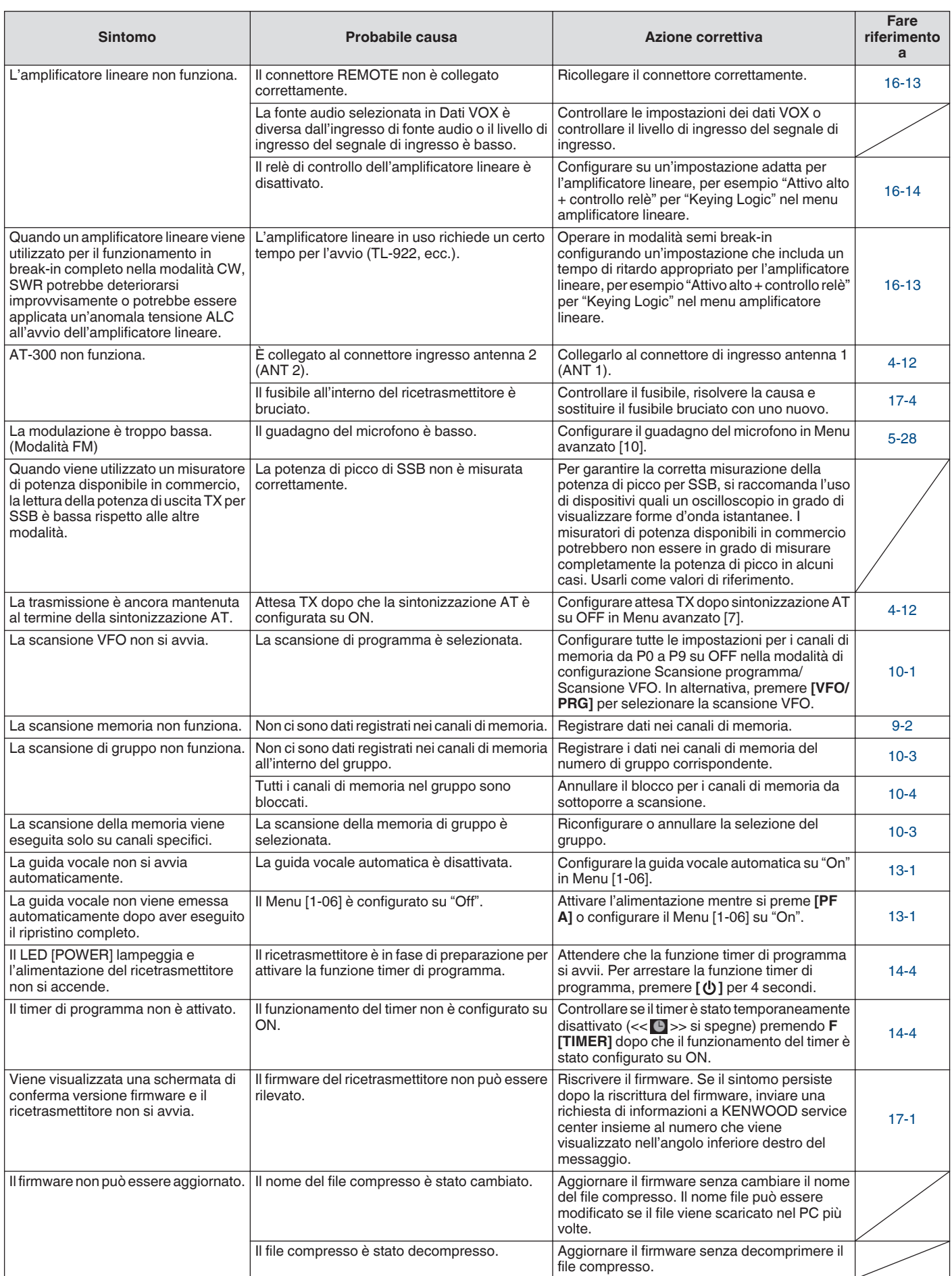

## **Problemi relativi a comunicazione dati, PC e rete**

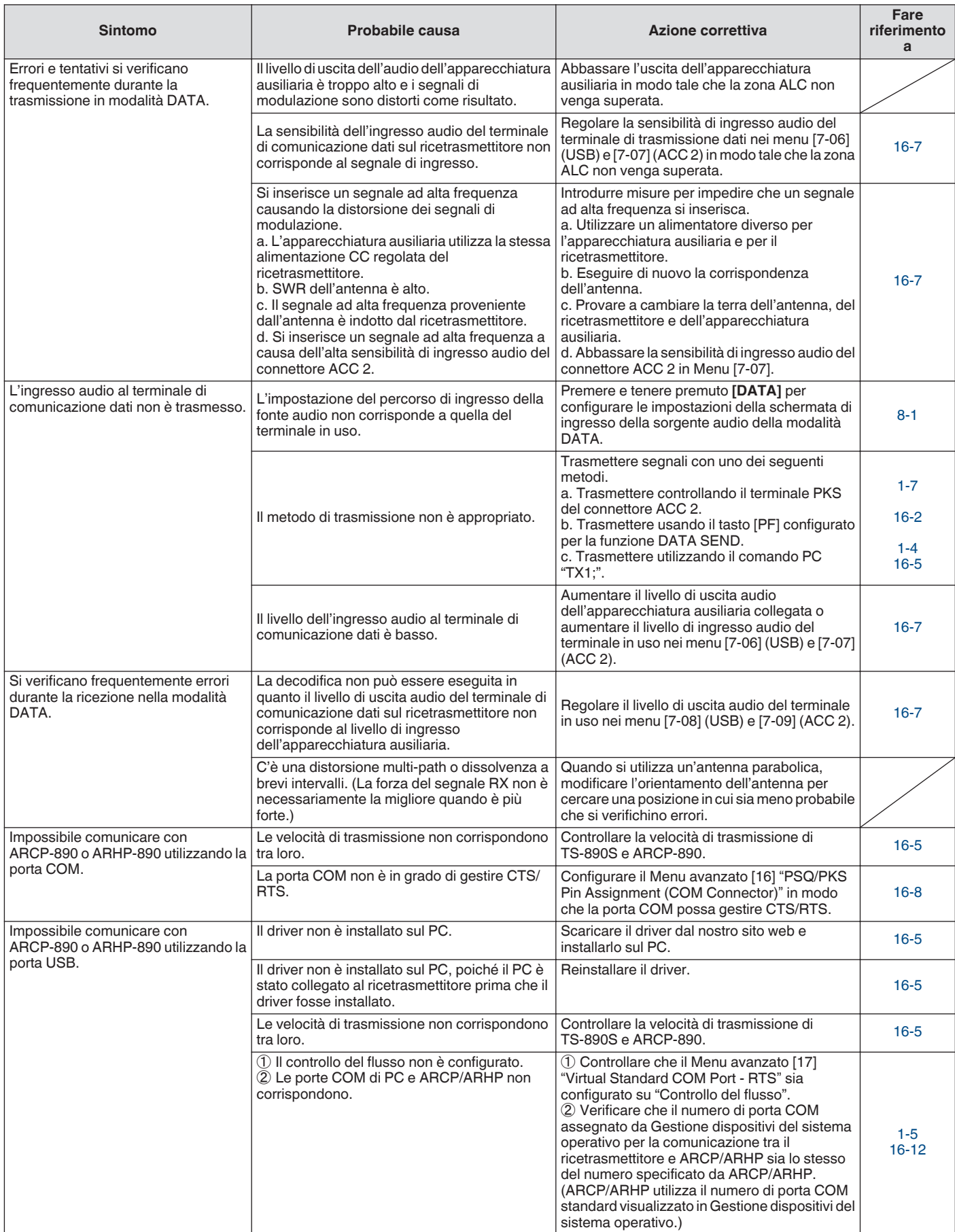

<span id="page-185-0"></span>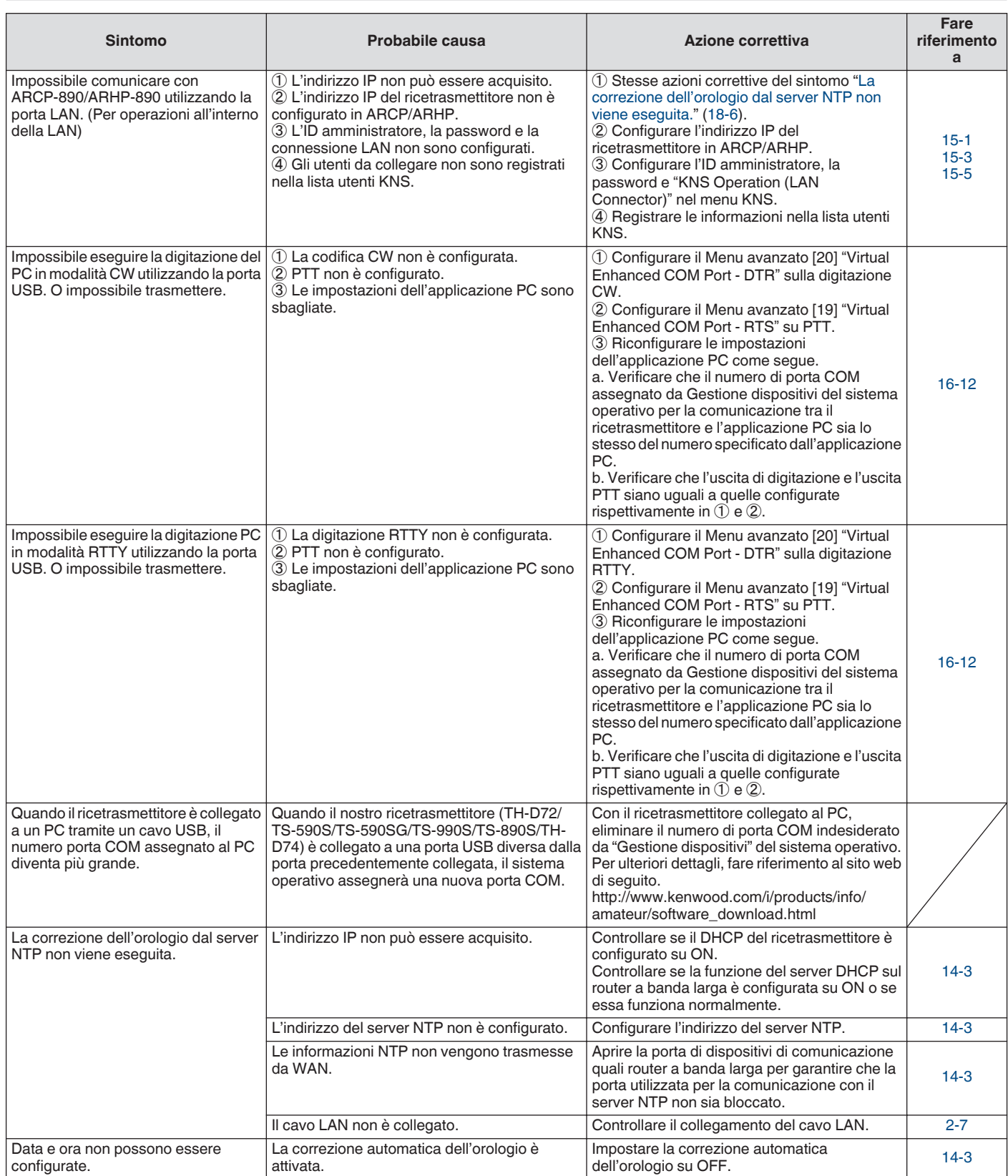

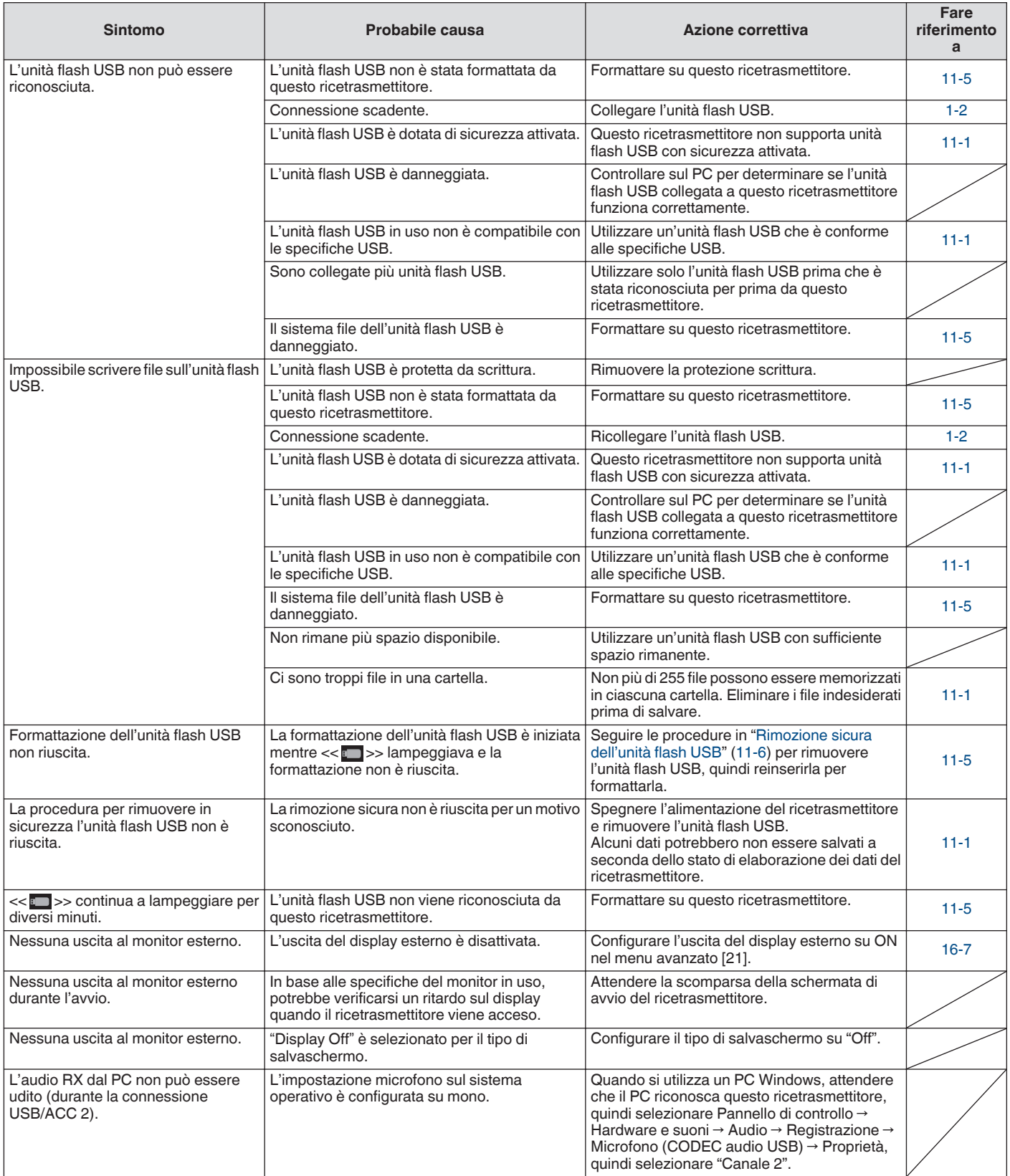

## **Problemi relativi a registrazione e riproduzione**

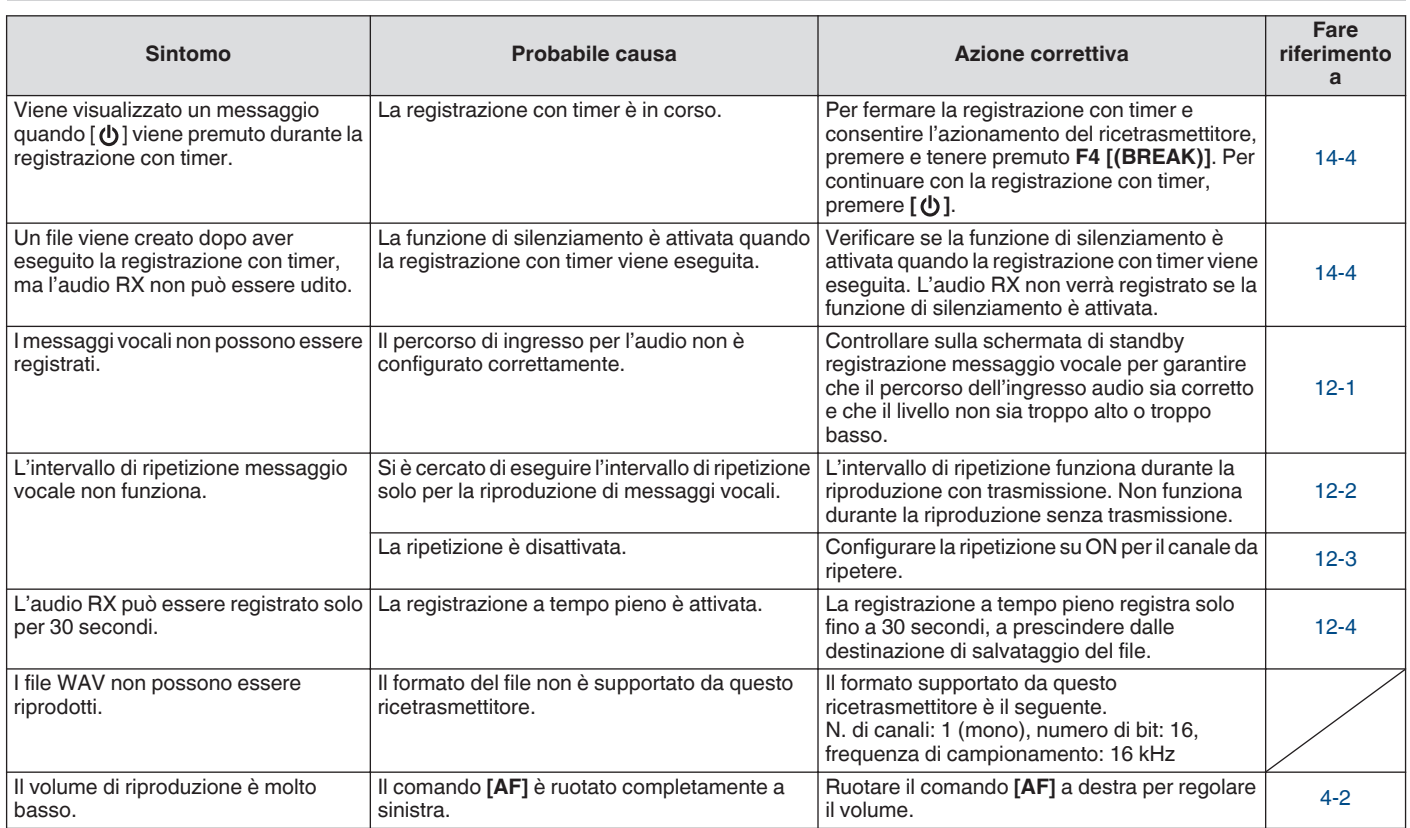

#### **Messaggi di errore**

I seguenti messaggi di errore sono visualizzati quando viene rilevata un'anomalia sul ricetrasmettitore. Seguire i passaggi descritti per ciascun messaggio di errore per risolvere il problema.

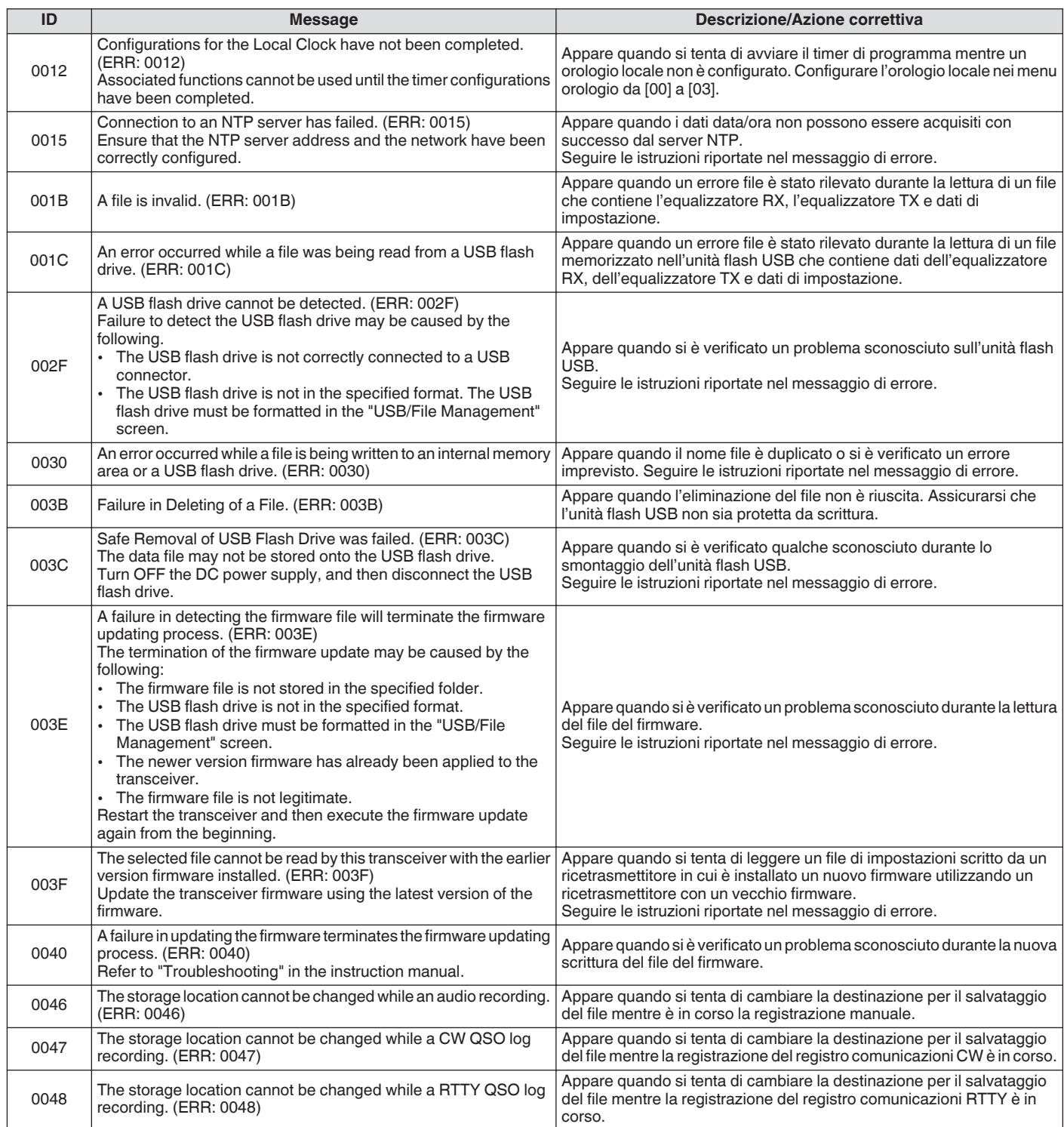

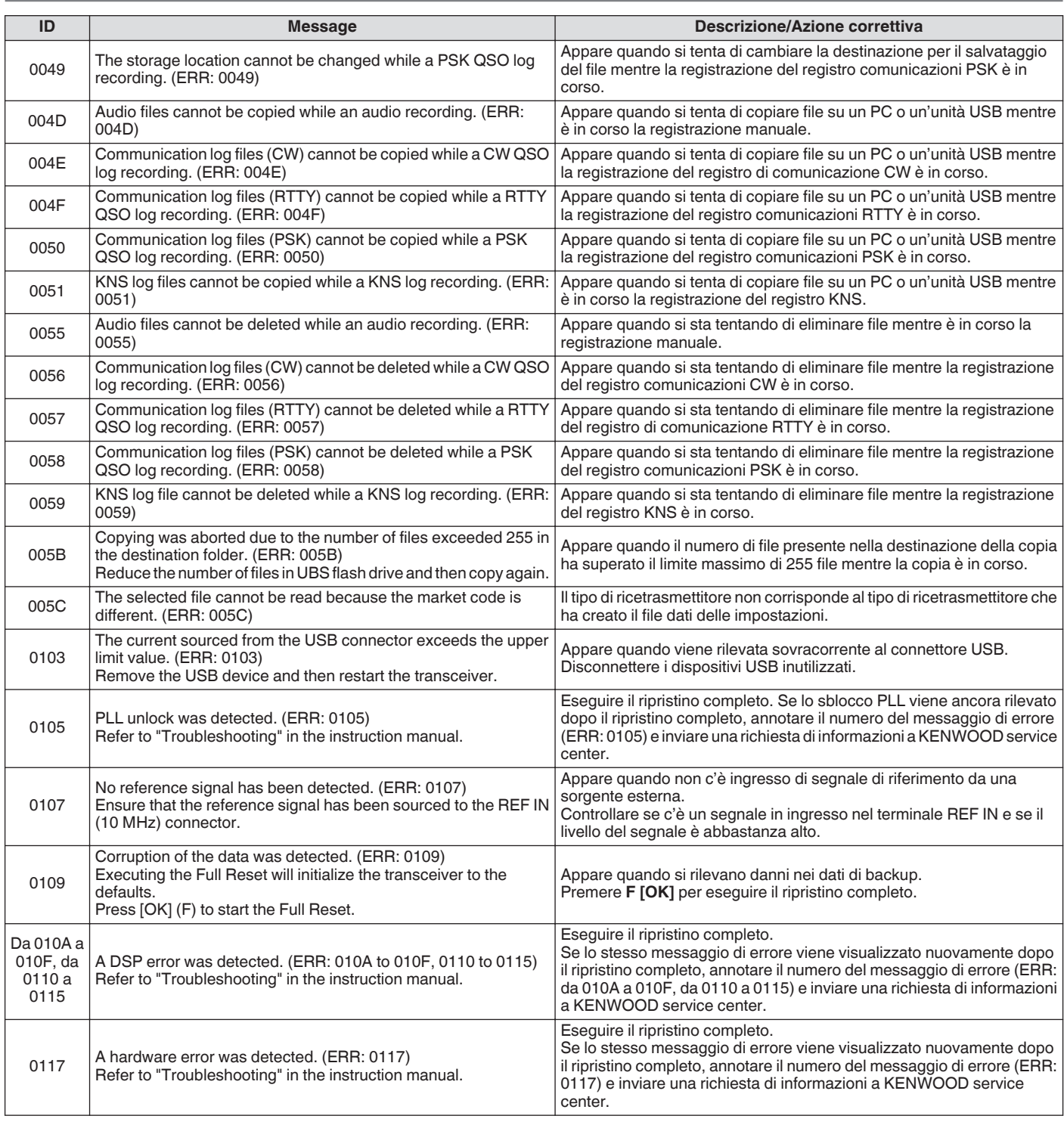

● Spegnere l'alimentazione dell'alimentatore CC regolato quando viene visualizzato il messaggio "Si è verificato un errore di sistema.".

● Se l'errore si verifica frequentemente, provare ad aggiornare alla versione più recente del firmware. Se il problema persiste, il ricetrasmettitore potrebbe essere difettoso. Contattare KENWOOD service center.

#### **Messaggi di avvertenza**

I seguenti messaggi di avvertenza vengono visualizzati in caso di errori di funzionamento o quando viene rilevato un problema su questo ricetrasmettitore. Seguire i passaggi descritti per ciascun messaggio di avvertenza per risolvere il problema. Se "Risoluzione dei problemi" è indicato nel messaggio di avvertenza o se il problema non può essere risolto, fare riferimento alla lista dei messaggi di errore e a "[Risoluzione dei problemi](#page-181-0)" [\(18-2](#page-181-0)).

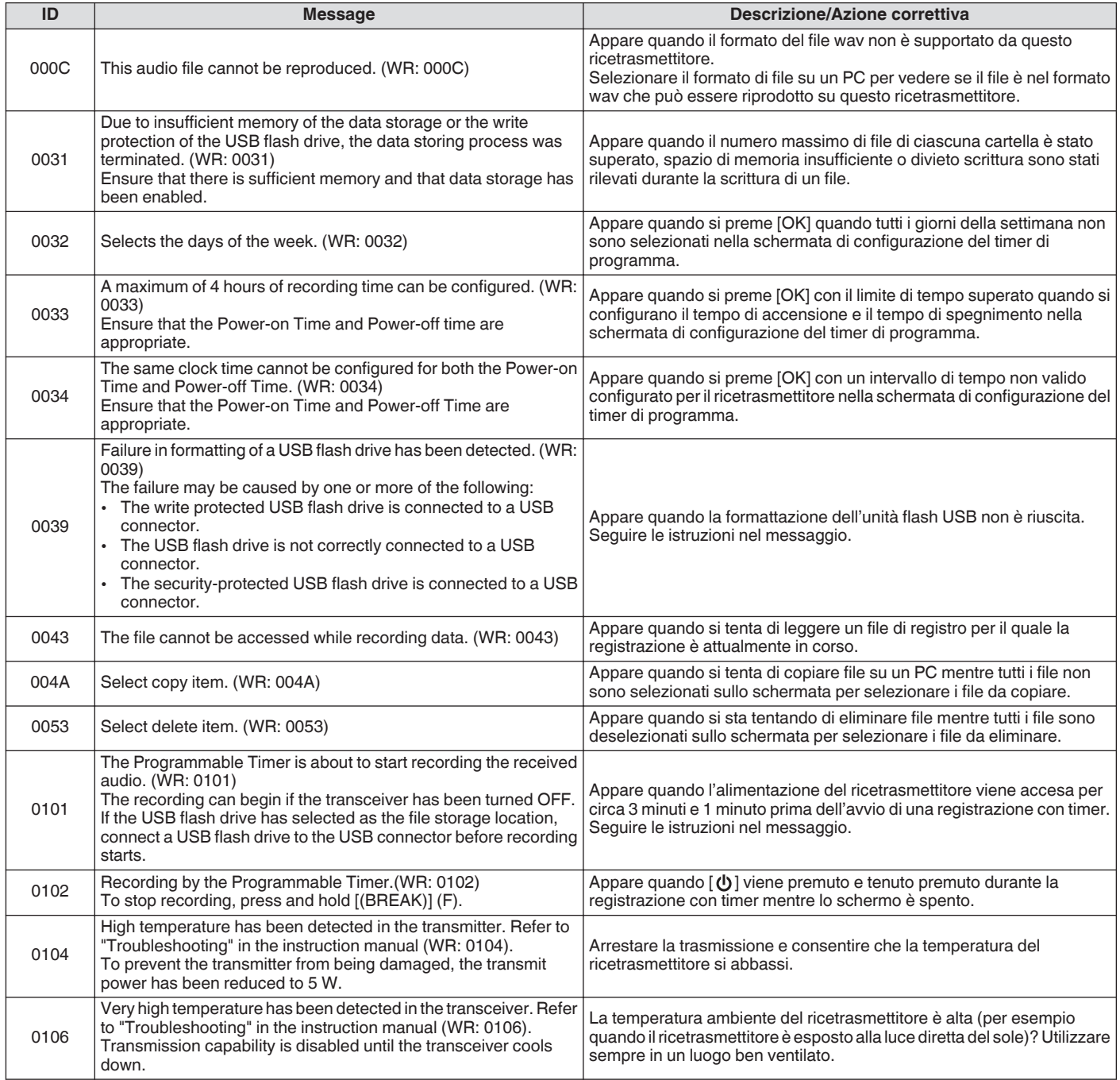

## **Battiti interni**

Battiti interni potrebbero verificarsi all'interno di alcune delle frequenze della banda amatoriale. Ciò è dovuto alla configurazione di frequenza di questo ricetrasmettitore e non è un malfunzionamento. Esempio: 29,699 MHz, 51,957 MHz, 53,784 MHz, ecc.

# **Segnali spuri sull'analizzatore di spettro**

Segnali che non sono collegati ai segnali RX potrebbero talvolta apparire sul Bandcope (cascata). Questi sono battiti interni causati dalla configurazione della frequenza di questo ricetrasmettitore e non si tratta di un malfunzionamento. La regolazione del livello di riferimento o dell'attenuatore dell'analizzatore di spettro potrebbe talvolta aiutare a minimizzare l'aspetto di segnali spuri.

# **19 ALTRI** ALTRI ALTRI ALTRI ALTRI ALTRI ALTRI ALTRI ALTRI ALTRI ALTRI ALTRI ALTRI ALTRI ALTRI ALTRI ALTRI ALTR

## **Accessori opzionali**

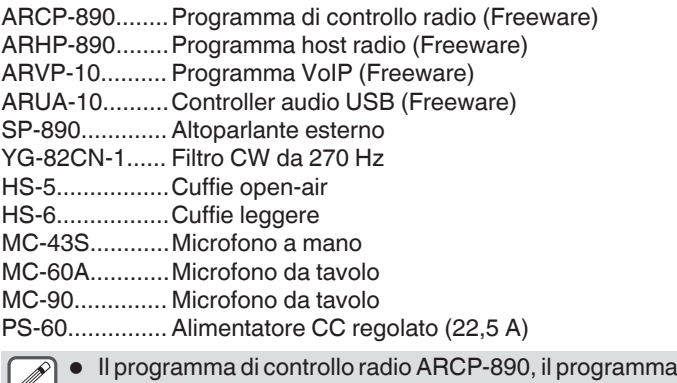

- host radio ARHP-890, il programma VoIP ARVP-10 e il controller audio USB ARUA-10 possono essere scaricati dal seguente sito web. [http://www.kenwood.com/i/products/info/amateur/](http://www.kenwood.com/i/products/info/amateur/software_download.html) [software\\_download.html](http://www.kenwood.com/i/products/info/amateur/software_download.html)
	- Accessori opzionali che possono essere utilizzati con questo ricetrasmettitore potrebbero di volta in volta essere aggiunti o messi fuori produzione. Fare riferimento al catalogo per i dettagli degli accessori opzionali.

#### **Installazione del filtro di copertura YG-82CN-1**

*1* **Rimuovere l'involucro inferiore.**

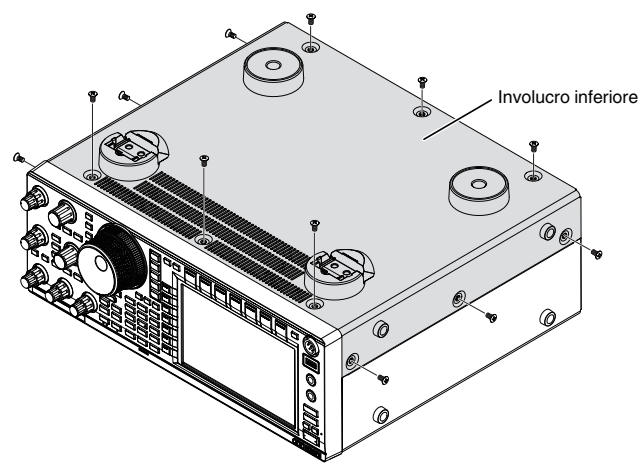

*2* **Rimuovere la piastra di schermatura dell'unità TX/RX.**

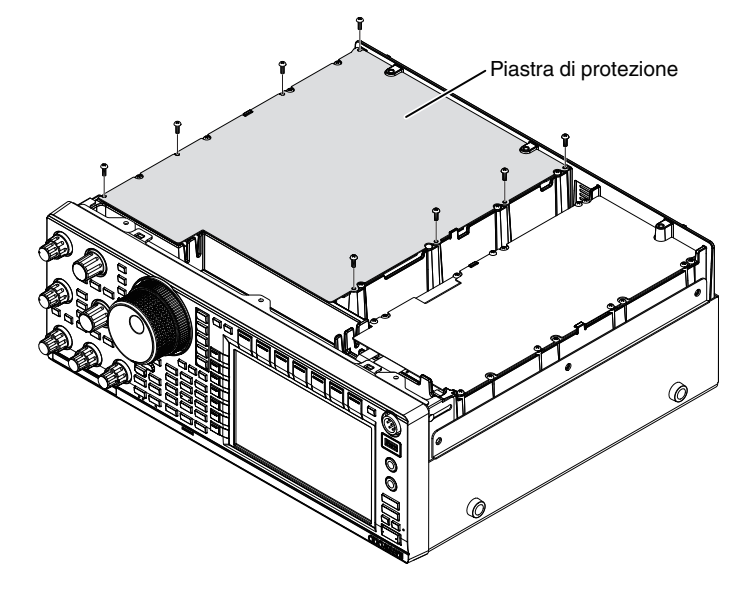

### *3* **Inserire YG-82CN-1 nella presa.**

• Un filtro è in dotazione sul pannello di controllo e le 3 prese per YG-82CN-1 si trovano proprio sul davanti.

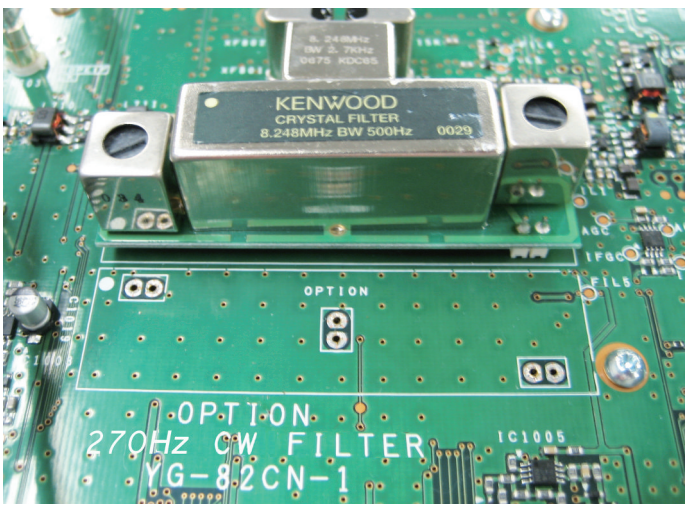

- Allineare la direzione del filtro in dotazione con quella del logo KENWOOD (contrassegno in alto a sinistra) e inserire i pin nella parte inferiore della scheda YG-82CN-1 nelle prese.
- Allineare i piedini nella parte inferiore della scheda YG-82CN-1 con le prese e inserire YG-82CN-1.

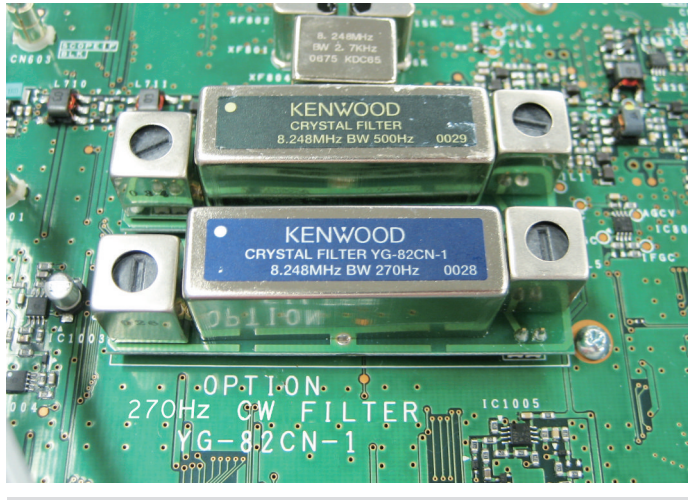

Per rimuovere YG-82CN-1, tenere la scheda YG-82CN-1 sui due lati ed estrarla.

*4* **Attaccare lo spessore imbottito fornito con YG-82CN-1 sulla piastra di schermatura dell'unità TX/RX.**

Far aderire lo spessore imbottito nella posizione indicata dalla guida sul retro della piastra di schermatura.

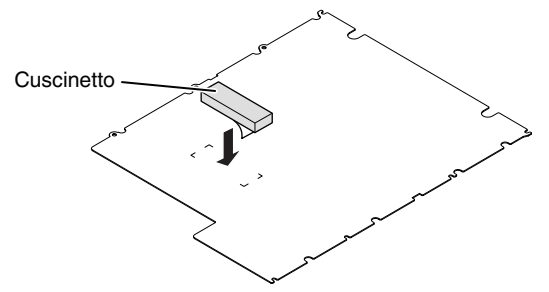

*5* **Installare la piastra di schermatura dell'unità TX/RX e la parte inferiore dell'involucro.**

# **Specifiche**

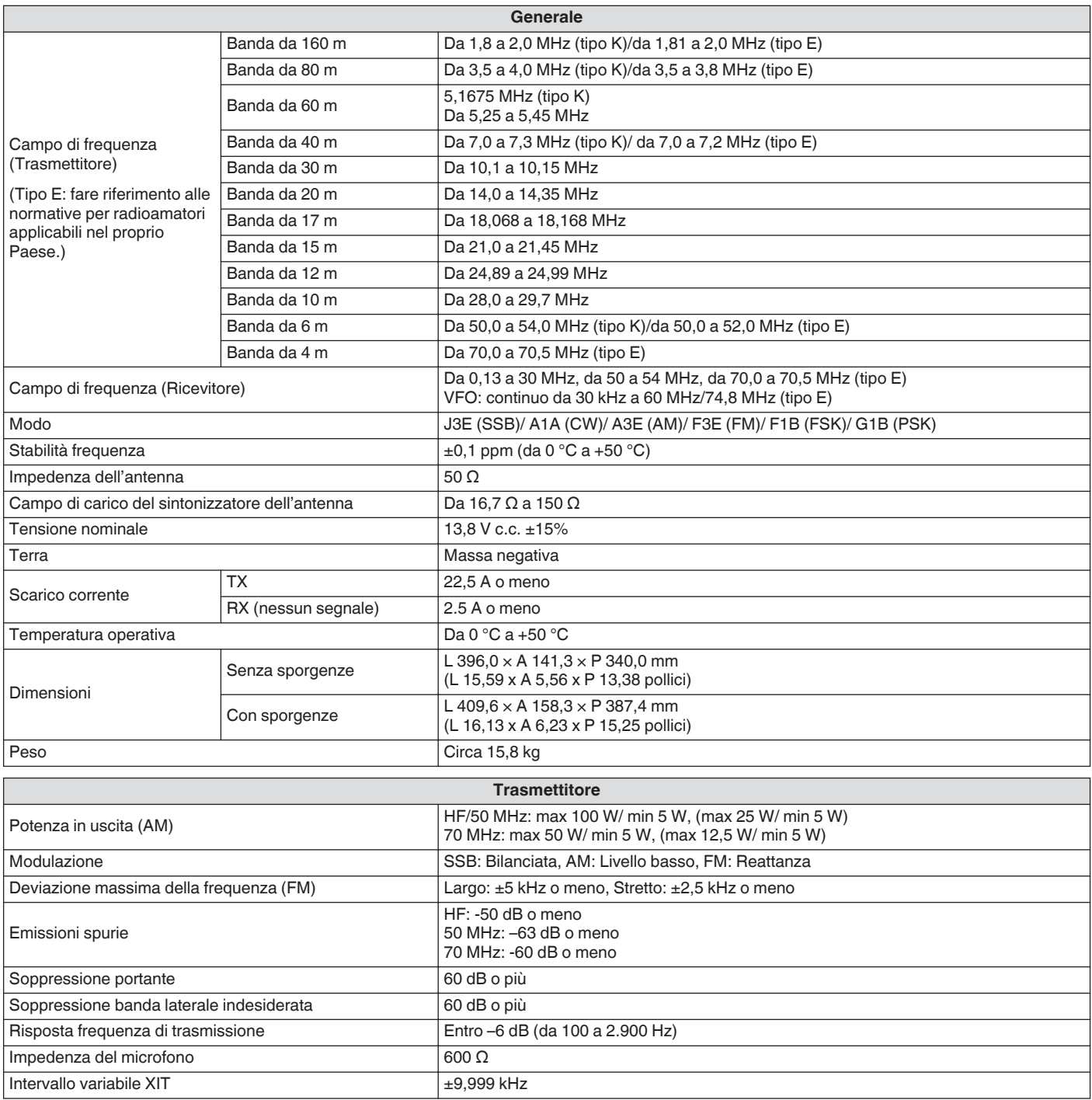

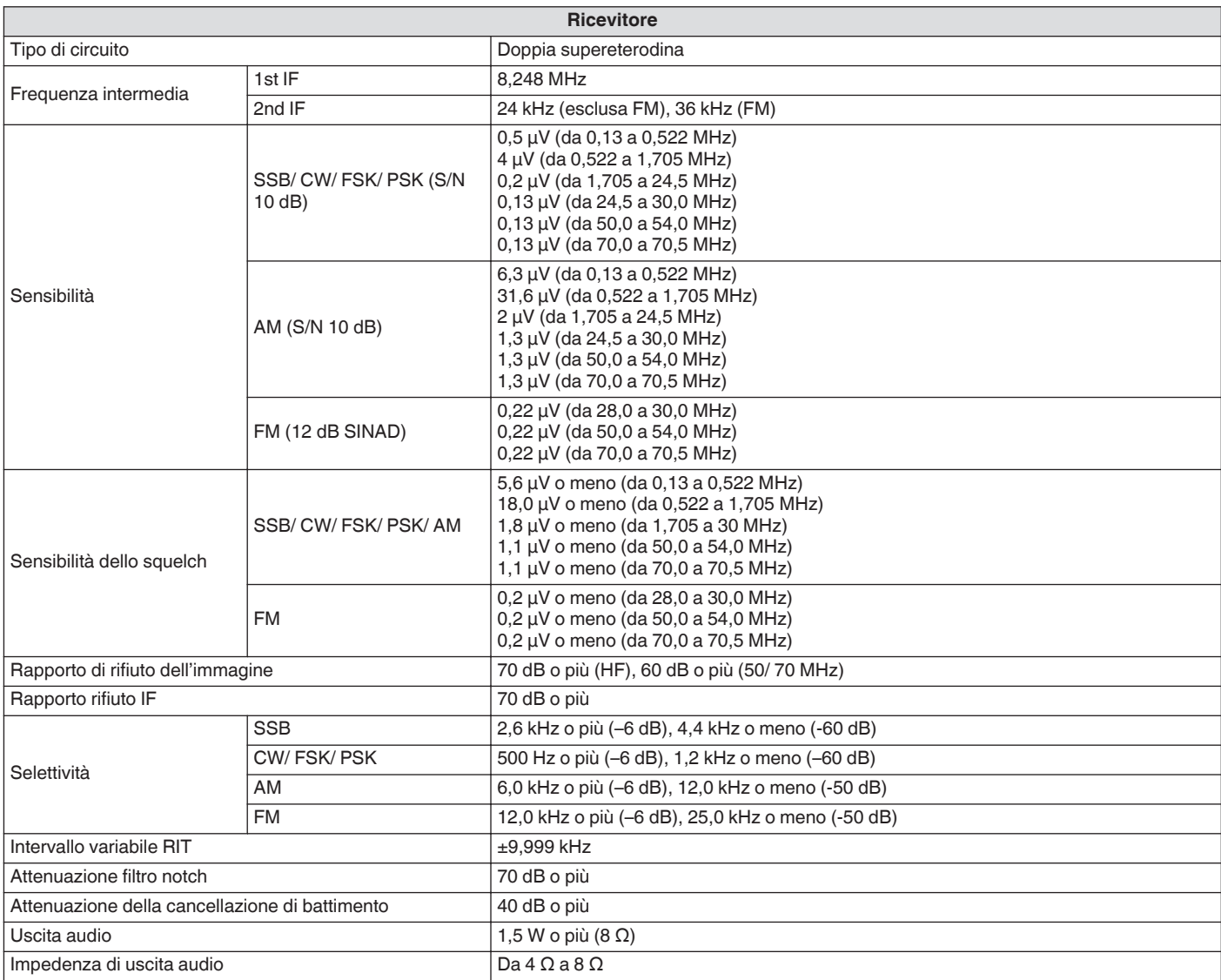

● Le specifiche elettroniche si applicano solo alle bande amatoriali.

● La sensibilità RX diminuisce in prossimità della 1a frequenza IF (8,248 MHz) a causa dell'intrappolamento IF.

● Le specifiche sono soggette a cambiamenti senza preavviso dovuti a migliorie tecnologiche.

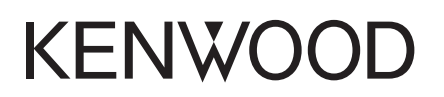

© 2019 JVCKENWOOD Corporation